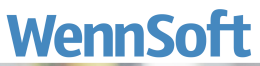

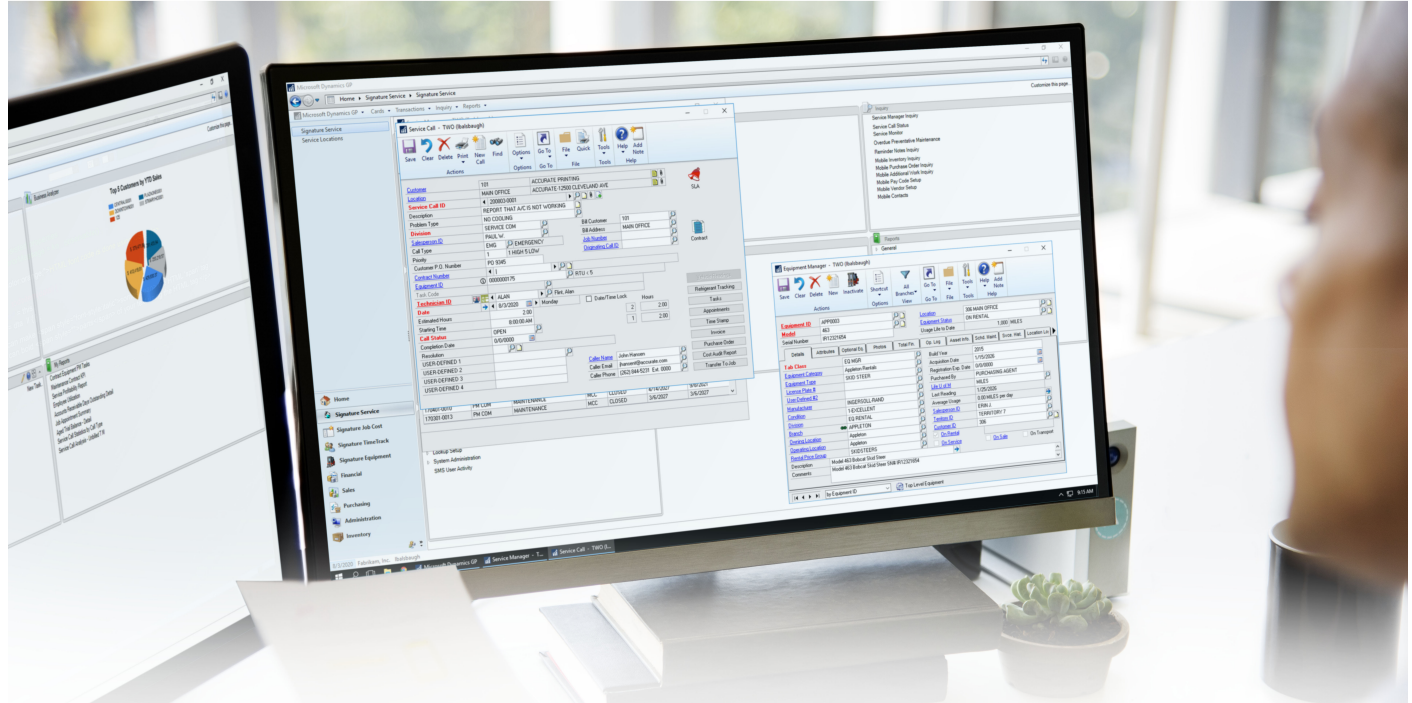

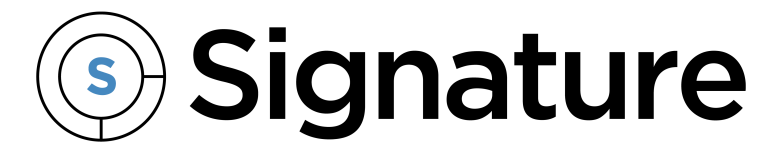

**Reports Guide**

Version: Signature 2020 (18.03b05) Exported: 11/17/2023

# **Legal Declarations**

#### **Copyright**

Copyright © 2023 WennSoft, Inc. All rights reserved.

Your right to copy this documentation is limited by copyright law and the terms of the software license agreement. As the software licensee, you may make a reasonable number of copies or printouts for your own use. Making unauthorized copies, adaptations, compilations, or derivative works for commercial distribution is prohibited and constitutes a punishable violation of the law.

Portions of this manual are taken from materials and products by Microsoft Dynamics GP. Copyright 2023 by Microsoft. Reprinted by permission of Microsoft. Unless otherwise noted, all names of companies, products, street addresses, and persons contained herein are fictitious and are used solely to document the use of this product.

#### **Trademarks**

All company or product names mentioned are trademarks or registered trademarks of WennSoft, Microsoft, or of their respective holders.

#### **Warranty**

WennSoft disclaims any warranty regarding the program, documentation, or sample code contained in this document, including the warranties of merchantability and fitness for a particular purpose.

#### **Limitation of Liability**

The information contained within this manual, if modified by a Partner or Customer, from the original version delivered by WennSoft, shall indemnify and release WennSoft from any loss, damage, or error resulting from the use of this modified documentation. The resulting content of this manual is furnished for informational use only, is subject to change without notice, and should not be construed as a commitment by WennSoft. WennSoft assumes no responsibility or liability for any errors or inaccuracies that may appear in this manual. Neither WennSoft nor anyone else who has been involved in the creation, production, or delivery of this documentation shall be liable for any indirect, incidental, special, exemplary, or consequential damages, including but not limited to any loss of anticipated profit or benefits, resulting from the use of this documentation or sample code.

#### **License Agreement**

Use of this product is covered by a license agreement provided by WennSoft, with the software product. If you have any questions, please call WennSoft Sales at 262-821-4100.

# **Table of Contents**

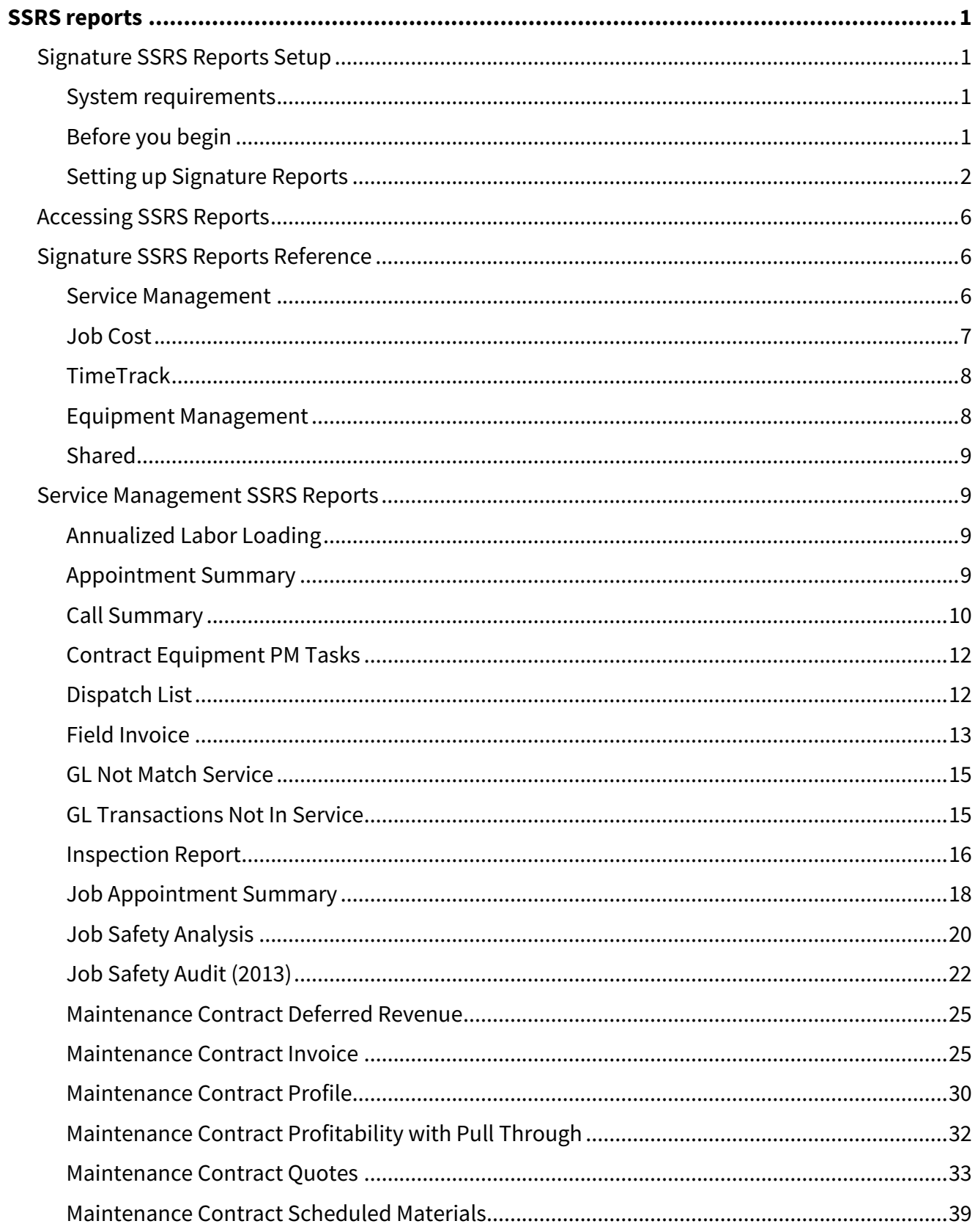

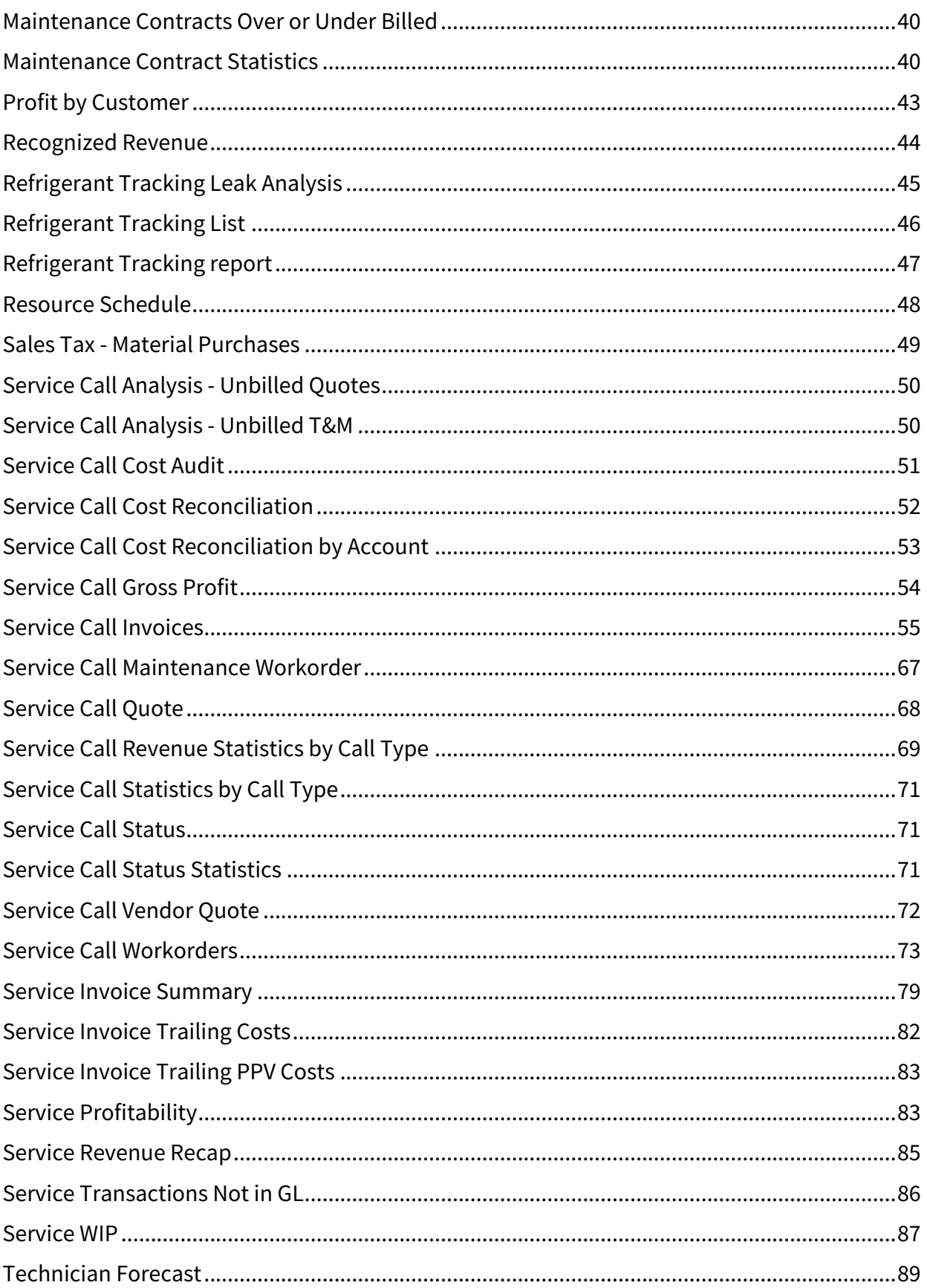

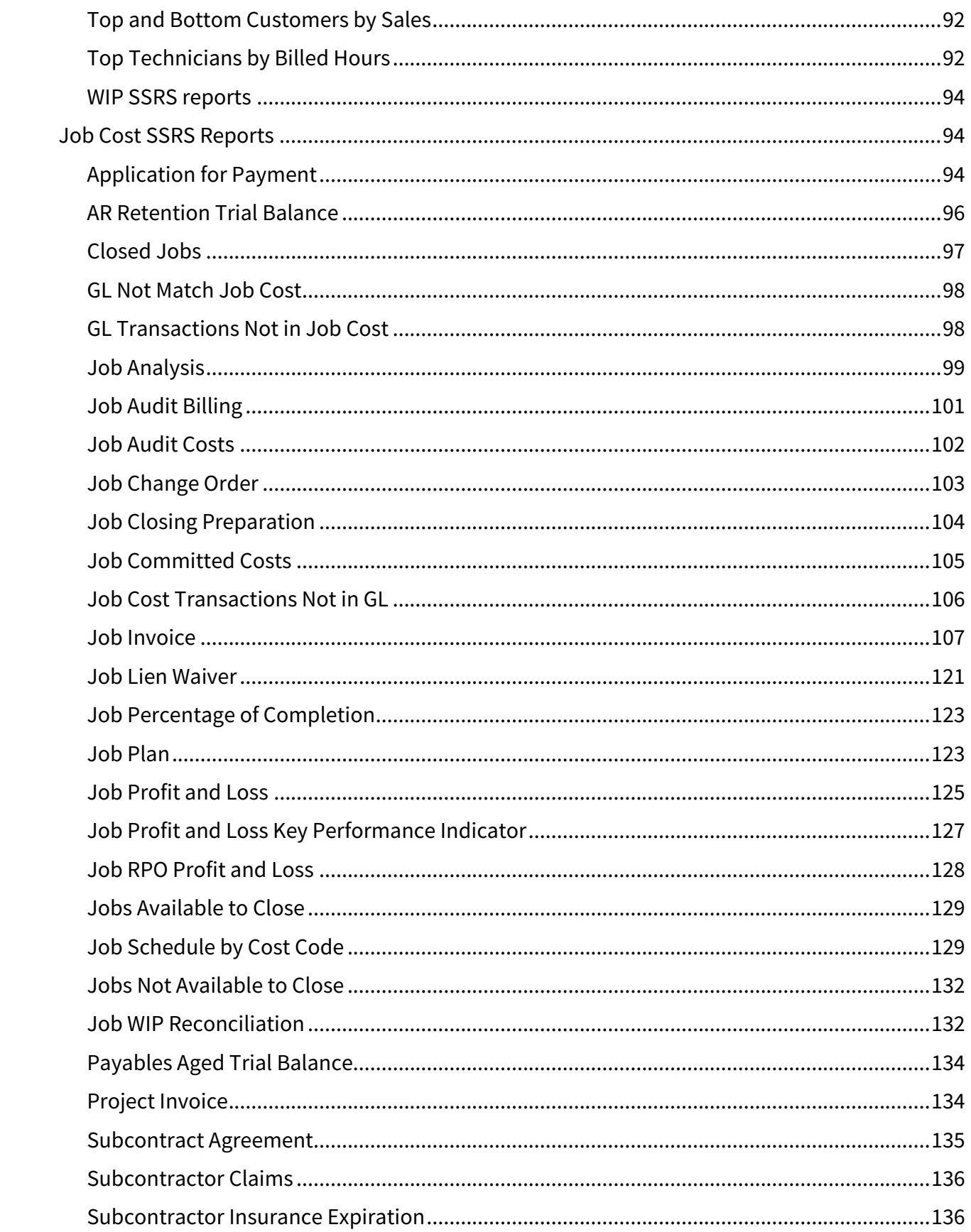

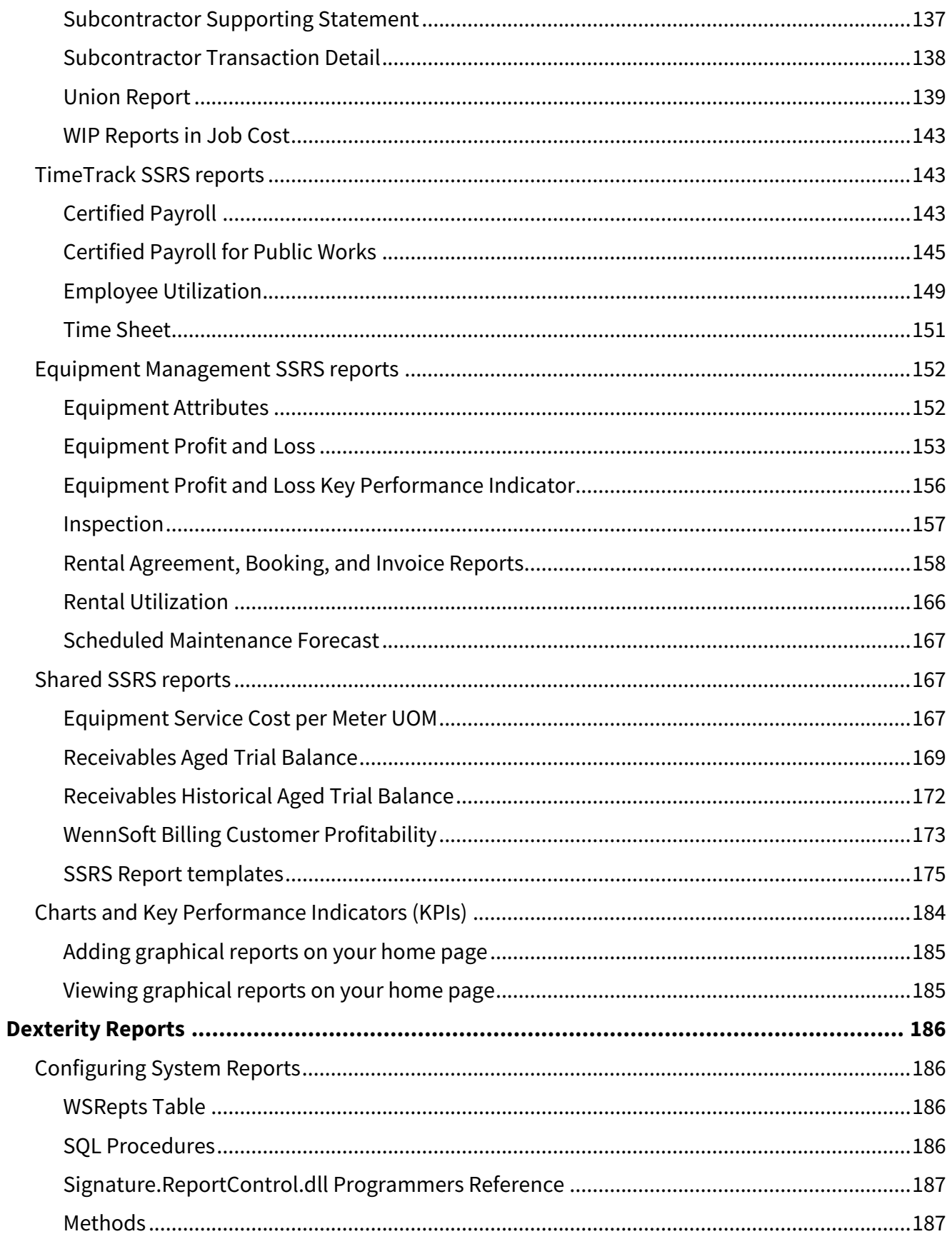

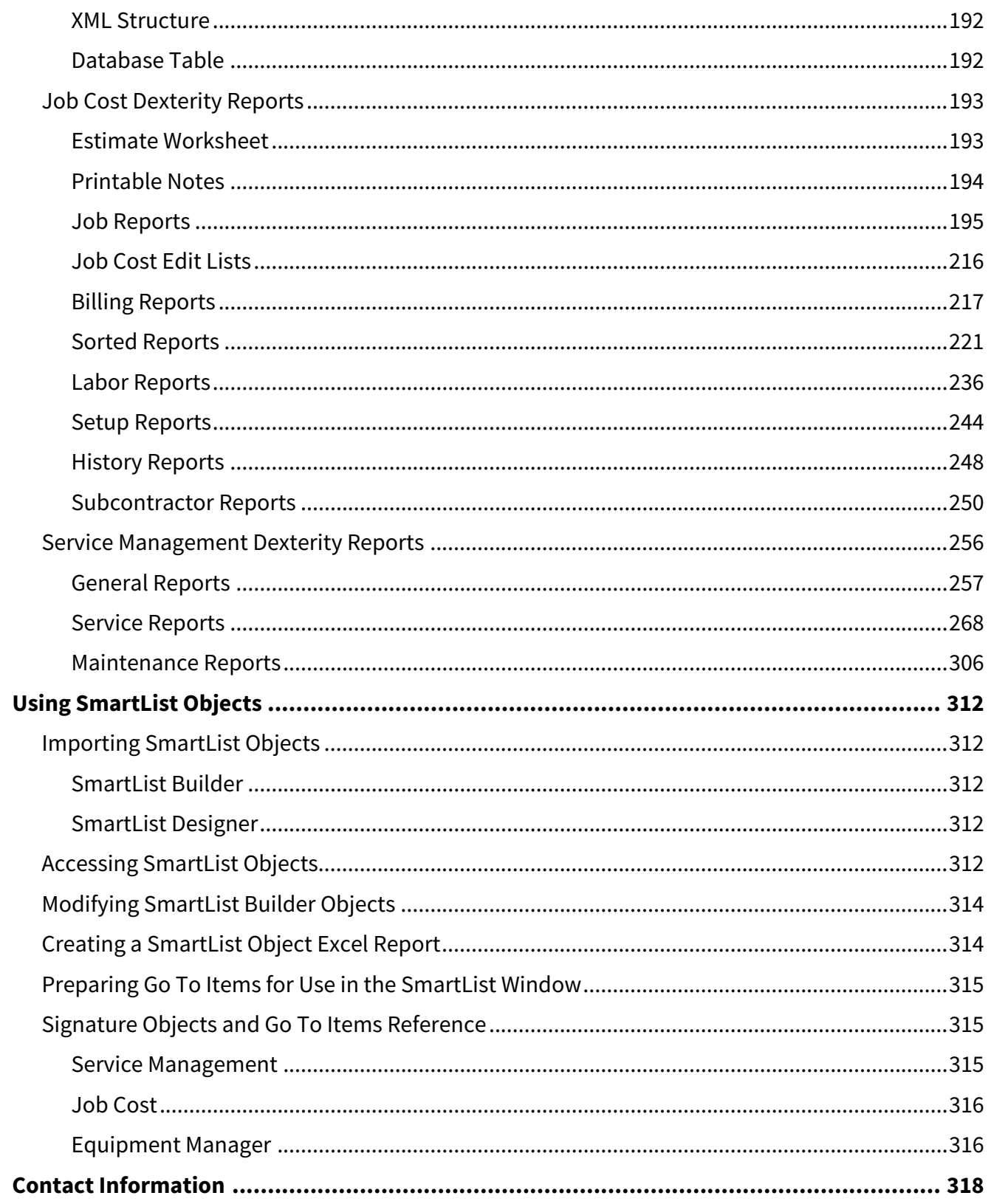

# <span id="page-7-0"></span>**SSRS reports**

SQL Server Reporting Services (SSRS) is a server-based reporting platform that you can use to create and manage tabular, matrix, graphical, and free-form reports that contain data from relational and multi-dimensional data sources. The reports that you create can be viewed and managed over a World Wide Web-based connection (Report Manager). They can be run from within Microsoft Dynamics GP, as with any standard report.

Reporting Services includes the following core components:

- A complete set of tools that you can use to create, manage, and view reports.
- A Report Server component that hosts and processes reports in a variety of formats. Output formats include HTML, PDF, TIFF, Excel, CSV, and more.
- An API that allows developers to integrate or extend data and report processing in custom applications, or create custom tools to build and manage reports.

<span id="page-7-1"></span>SSRS reports are provided for Microsoft Dynamics GP products and Signature products. For additional information on SQL Server Reporting Services, refer to the Microsoft SQL Server documentation.

# <span id="page-7-2"></span>**Signature SSRS Reports Setup**

### **System requirements**

<span id="page-7-3"></span>To find a complete list of system requirements across all the Signature modules, refer to <u>[System Requirements](https://wennsoft.atlassian.net/wiki/spaces/1803b05/pages/7700556/System+Requirements)</u> $^1\!$ .

### **Before you begin**

Before deploying the latest Signature reports, you must have SSRS reports set up. This setup requires the following steps:

#### **Step 1: Install SQL Server Reporting Services**

You must download and install this to be able to use SSRS reports in Microsoft Dynamics GP and Signature.

#### **Step 2: Define the location of SSRS reports server and Report Manager**

- 1. Select *Microsoft Dynamics GP > Tools > Setup > System > Reporting Tools Setup*. The Reporting Tools Setup window opens.
- 2. Complete the following fields on the Reporting Services tab:
	- **SQL Server Mode** • **Report Server URL** Select *Native* mode. Signature SSRS reports do not currently support *SharePoint Integrated* mode.
		- This is the location of the reporting server site that hosts the web service. You specified this location [when you installed SQL Server Reporting Services. Enter:](http://mymachine/MyReportServerName) http://MyMachine/ MyReportServerName2where *MyMachine* is your machine name and *MyReportServerName* is the name of the report server given when you installed SQL Reporting Services. To determine the name of the report

<sup>1</sup> <https://wennsoft.atlassian.net/wiki/spaces/1803b05/pages/7700556/System+Requirements>

<sup>2</sup> <http://mymachine/MyReportServerName>

server, select *Start > All Programs > Microsoft SQL> Configuration Tools > Reporting Services Configuration*. Connect to your server and select *Web Service URL*. The **Virtual Directory** field contains the name of the report server. The instructions for finding the report manager URL may vary depending on which version of SQL Server you are running.

• **Report Manager URL**

[Enter the Web location where the Report Manager is accessed. Enter:](http://mymachine/MyReportsFolder) http://MyMachine/ MyReportsFolder<sup>3</sup> where *MyMachine* is your machine name and *MyReportsFolder* is name of the virtual directory of the Report Manager. To determine the name of the report server, select *Start > All Programs > Microsoft SQL> Configuration Tools > Reporting Services Configuration*. Connect to your server and select *Report Manager URL*. The **Virtual Directory** field contains the name of the report server. The instructions for finding the report manager URL may vary depending on which version of SQL Server you are running.

<span id="page-8-0"></span>3. When you are finished, select *OK* to save the Reporting Tools Setup window.

### **Setting up Signature Reports**

Complete the following steps to enable the use of Signature SSRS reports.

#### **Step 1: Deploy Signature SSRS reports**

To deploy Signature SSRS reports, you must run the Signature SQL Reporting Wizard.

To ensure a clean installation and deployment of the new reports, you should have removed any existing Signature SSRS reports from both the Microsoft Dynamics GP install directory and the Report Manager. Refer to the Signature Install and Upgrade manual for more information.

Before you begin, determine the name of your SQL report server, which was set up when SQL Server Reporting Services was installed. Select *Start > All Programs > Microsoft SQL> Configuration Tools > Reporting Services Configuration*. Connect to your server and select *Web Service URL*. The **Virtual Directory** field contains the name of the report server; write down this name, as you must enter it in the steps that follow.

The instructions for finding the report manager URL may vary depending on which version of SQL Server you are running.

To start the Signature SQL Reporting Wizard, navigate to your Microsoft Dynamics GP install directory, then open the **Signature\SRS Reports** folder and launch the file **Signature.Dynamics.GP.SRSReportDeploymentWizard.exe**.

You can also run this wizard from the following locations within Microsoft Dynamics GP:

- From Service Management, select *Run Wizard* in the Service Options window.
- From Job Cost, select *Run Wizard* in the Job Cost Setup Options window.
- From Equipment Management, select *SRS Wizard* in the System Setup window.
- On the Welcome screen, select *Next >*.
- 1. Enter the **Microsoft Dynamics GP Server** name and instance. For example, if the server name is *Fred* and the instance *Fred1*, you would enter *Fred\Fred1*.
- 2. Enter your server **User Name** and **Password**, then select *Next* >.
- 3. Select the company database for which to enable reports, for example, TWO. You must run the wizard multiple times if you wish to deploy SRS reports for multiple companies.
- 4. Enter the **Report server URL**. This is the location of the reporting server site that hosts the web service. You specified this location when you installed SQL Server Reporting Services. Enter: [http://MyMachine/](http://mymachine/MyReportServerName)

<sup>3</sup> <http://mymachine/MyReportsFolder>

[MyReportServerName](http://mymachine/MyReportServerName)<sup>4</sup> where *MyMachine* is your machine name and *MyReportServerName* is the name of the report server given when you installed SQL Reporting Services.

- 5. Enter the **Dynamics/Signature Directory**. This is the directory where Microsoft Dynamics GP and Signature are installed.
- 6. Select *Next >*.
- 7. All SSRS report folders found in the Dynamics/Signature directory appear on the next wizard screen. Unmark the checkbox next to any folder, or expand a folder and unmark the checkbox next to any report, that you do not want to deploy.

To use KPI reports and report templates, you must be running SQL Server Reporting Services 2008 R2 or later. Additionally, you must have SQL 2008 R2 Business Intelligence Studio installed to deploy the Signature Template Pivot report template.

8. Select *Deploy*. It will take a few moments to deploy the reports. A message appears when the deployment is successful. Select *OK*. The Signature SQL Reporting Wizard starts over again. You can either deploy reports for an additional company database by choosing *Next*, or you can exit the wizard by choosing *Cancel*.

#### **Additional setup for Equipment Management reports**

For Equipment Management, you must also set up your SSRS reports in the Report Definition Setup window (*Microsoft Dynamics GP > Tools > Setup > Equipment > System > Report Definitions*). For step-by step instructions, refer to the Advanced Rental feature chapter of the *Equipment Management User Guide.*

#### **Step 2: Set up company logo (optional)**

You can customize the company logo that appears on some of your customer-facing reports, for example, invoices. For each of the reports that displays a logo, the .rdl file points to the subfolder **Signature Images** and the file **Company Logo**. The default logo is a transparent image that appears on the reports as blank.

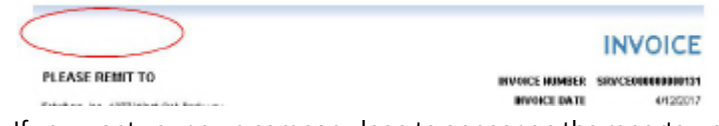

If you want your own company logo to appear on the reports, you can replace this image; however DO NOT delete the default logo unless you are replacing it. If the .rdl cannot locate **Signature Images\Company Logo**, the logo appears on the report as a missing image.

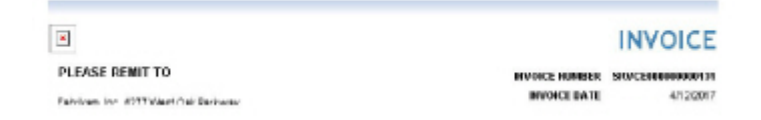

- 1. In Report Manager, locate the company where reports are deployed, and open the folder **Signature Images**.
- 2. Rename or delete the default **Company Logo** file by choosing *Show Details*, then *Edit* or *Delete*.
- 3. Return to the Signature Images folder and select *Upload File*. Before uploading, change the name of your new logo to **Company Logo** (no file extension), then select *OK*.

<sup>4</sup> <http://mymachine/MyReportServerName>

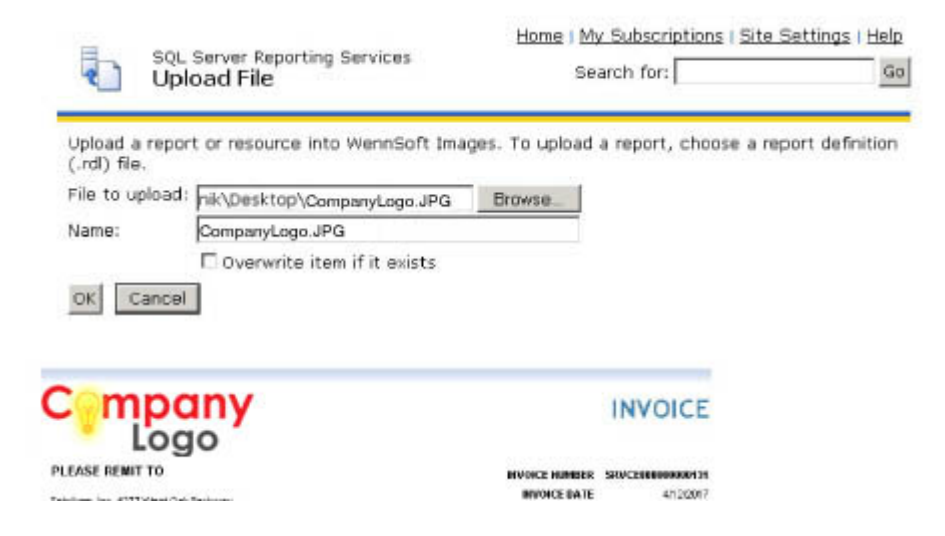

#### **Step 3: Set up Signature SRS reports to print from GP**

**A** This step is not relevant to Equipment Management.

To set up Signature SSRS reports to print from the appropriate window in the GP application, you must replace the provided Dexterity reports with the corresponding Signature SSRS reports. This requires that you either manually populate the *WSRepts* table with the pathname to the replacement report, or run the stored procedure **WS\_SetReplacementReportsForSRS**, which populates all applicable Signature SSRS report pathnames into the table.

 $\bigcirc$ 

About the WSRepts table

The table **WSRepts** stores the path location for replacement reports. This table is created in each company database during the Signature installation or upgrade process.

A select statement on this table yields something like the following:

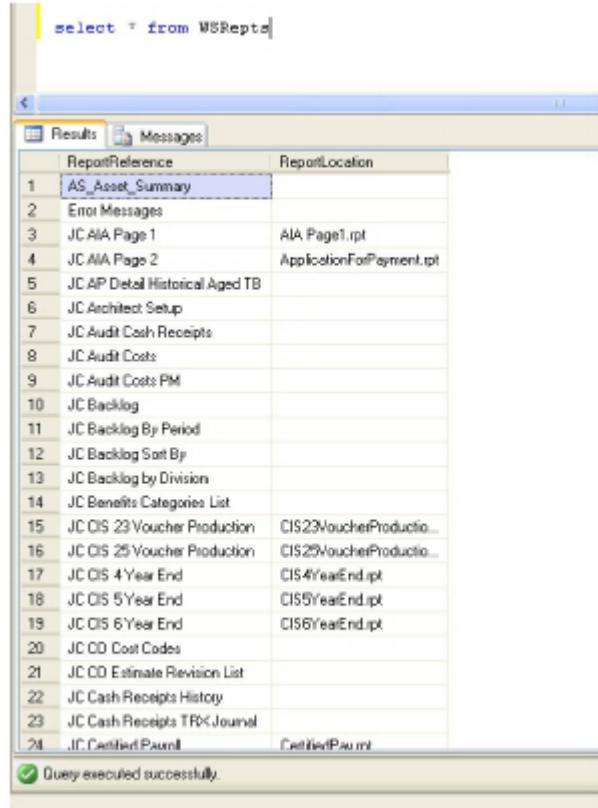

The **ReportReference** column identifies the name of the report you want to replace, most likely a Dexterity report name.

The **ReportLocation** column stores the full path and file name of the report being referenced. This could be a local SSRS report or the URL of a remote SRS report. A blank column assumes the system is running the Dexterity version of the report. To replace the Dexterity report with the SSRS report, you must populate this column with the SSRS report location.

In the example below, an existing Dexterity report is replaced with an SSRS report using the stored procedures. UPDATE WSRepts Set ReportLocation = '<http://localhost/ReportServerNew/TWO/Signature> Service/Service Cost Audit' where ReportReference ='SV\_Service\_Cost\_Audit\_Report'

If you are replacing reports individually, you can determine the name of the Dexterity report by printing that report from within the Signature system. For SSRS reports, you also need to know the machine name on which your report server resides.

Running the SQL stored procedure

The SQL procedure **WS\_SetReplacementReportsForSRS** globally replaces all applicable Dexterity reports with the SSRS report equivalent.

Running this procedure DOES NOT update a ReportLocation that already contains a value; it only applies to blank ReportLocation columns, which assumes that the Dexterity report is being used. If you already have a custom report specified to replace the Dexterity report, it will not be overwritten.

To replace Dexterity reports, run the following command against the *company* database to call on the stored procedure: exec WS\_SetReplacementReportsForSRS

The common printing DLL **Signature.ReportControl.dll** provides the WSRepts table and the two SQL procedures that can be used to set up SQL reporting. For more information on this DLL, refer to the user manual.

# <span id="page-12-0"></span>**Accessing SSRS Reports**

After setting up Signature SSRS reports to print from GP, some SSRS reports are accessible via Signature application windows using the *Print* button. In addition, SSRS reports can be accessed via the Custom Report List page in Microsoft Dynamics GP.

- 1. Launch Microsoft Dynamics GP.
- 2. Select the *Administration* icon in the navigation pane.
- 3. Select *Custom Report List*. The right pane populates with all SSRS reports available from Microsoft Dynamics GP and Signature. This takes a few moments. Signature SSRS reports are commingled with the Microsoft Dynamics GP SSRS reports in the list. To locate Signature reports, identify the column and look for Signature Service, Signature Job Cost, and Signature Equipment.
- 4. To launch a report, double click on the report name, then select the *View* icon (or just double-click on the report). The Report Viewer (web-based) window opens. For most reports, you must enter report criteria. For others, you can leave a criteria field blank (ex. job number) to apply to all entities (such as printing a report for ALL agreements or ALL jobs). For information on additional SSRS report features, refer to the Microsoft Dynamics GP documentation.

# <span id="page-12-1"></span>**Signature SSRS Reports Reference**

Below is a list of all the Signature SSRS reports available.

- [Service Management](#page-12-2) (page 6)
- [Job Cost](#page-13-0) (page 7)
- [TimeTrack](#page-14-0) (page 8)
- [Equipment Management](#page-14-1) (page 8)
- [Shared](#page-15-0) (page 9)

#### <span id="page-12-2"></span>**Service Management**

- [Annualized Labor Loading](#page-15-2) (page 9)
- [Appointment Summary](#page-15-3) (page 9)
- [Call Summary](#page-16-0) (page 10)
- [Contract Equipment PM Tasks](#page-18-0) (page 12)
- [Dispatch List](#page-18-1) (page 12)
- [Field Invoice](#page-19-0) (page 13)
- [GL Not Match Service](#page-21-0) (page 15)
- [GL Transactions Not In Service](#page-21-1) (page 15)
- [Inspection Report](#page-22-0) (page 16)
- [Job Appointment Summary](#page-24-0) (page 18)
- [Job Safety Analysis](#page-26-0) (page 20)
- [Job Safety Audit \(2013\)](#page-28-0) (page 22)
- [Maintenance Contract Deferred Revenue](#page-31-0) (page 25)
- [Maintenance Contract Invoice](#page-31-1) (page 25)
- [Maintenance Contract Profile](#page-36-0) (page 30)
- [Maintenance Contract Profitability with Pull Through](#page-38-0) (page 32)
- [Maintenance Contract Quotes](#page-39-0) (page 33)
- [Maintenance Contract Scheduled Materials](#page-45-0) (page 39)
- [Maintenance Contracts Over or Under Billed](#page-46-0) (page 40)
- [Maintenance Contract Statistics](#page-46-1) (page 40)
- [Profit by Customer](#page-49-0) (page 43)
- [Recognized Revenue](#page-50-0) (page 44)
- [Refrigerant Tracking Leak Analysis](#page-51-0) (page 45)
- [Refrigerant Tracking List](#page-52-0) (page 46)
- [Refrigerant Tracking report](#page-53-0) (page 47)
- [Resource Schedule](#page-54-0) (page 48)
- [Sales Tax Material Purchases](#page-55-0) (page 49)
- [Service Call Analysis Unbilled Quotes](#page-56-0) (page 50)
- [Service Call Analysis Unbilled T&M](#page-56-1) (page 50)
- [Service Call Cost Audit](#page-57-0) (page 51)
- [Service Call Cost Reconciliation](#page-58-0) (page 52)
- [Service Call Cost Reconciliation by Account](#page-59-0) (page 53)
- [Service Call Gross Profit](#page-60-0) (page 54)
- [Service Call Invoices](#page-61-0) (page 55)
- [Service Call Maintenance Workorder](#page-73-0) (page 67)
- [Service Call Quote](#page-74-0) (page 68)
- [Service Call Revenue Statistics by Call Type](#page-75-0) (page 69)
- [Service Call Statistics by Call Type](#page-77-0) (page 71)
- [Service Call Status](#page-77-1) (page 71)
- [Service Call Status Statistics](#page-77-2) (page 71)
- [Service Call Vendor Quote](#page-78-0) (page 72)
- [Service Call Workorders](#page-79-0) (page 73)
- [Service Invoice Summary](#page-85-0) (page 79)
- [Service Invoice Trailing Costs](#page-88-0) (page 82)
- [Service Invoice Trailing PPV Costs](#page-89-0) (page 83)
- [Service Profitability](#page-89-1) (page 83)
- [Service Revenue Recap](#page-91-0) (page 85)
- [Service Transactions Not in GL](#page-92-0) (page 86)
- [Service WIP](#page-93-0) (page 87)
- [Technician Forecast](#page-95-0) (page 89)
- [Top and Bottom Customers by Sales](#page-98-0) (page 92)
- [Top Technicians by Billed Hours](#page-98-1) (page 92)
- [WIP SSRS reports](#page-100-0) (page 94)

### <span id="page-13-0"></span>**Job Cost**

- [Job Cost Transactions Not in GL](#page-112-0) (page 106)
- [Subcontractor Transaction Detail](#page-143-0) (page 138)
- [Jobs Available to Close](#page-134-0) (page 129)
- [Job RPO Profit and Loss](#page-133-0) (page 128)
- [Union Report](#page-144-0) (page 139)
- [Job Audit Costs](#page-108-0) (page 102)
- [Payables Aged Trial Balance](#page-139-0) (page 134)
- [GL Transactions Not in Job Cost](#page-104-1) (page 98)
- [Job Change Order](#page-109-0) (page 103)
- [Subcontractor Claims](#page-141-0) (page 136)
- [Job Schedule by Cost Code](#page-134-1) (page 129)
- [Job Closing Preparation](#page-110-0) (page 104)
- [Subcontractor Supporting Statement](#page-142-0) (page 137)
- [GL Not Match Job Cost](#page-104-0) (page 98)
- [Job Profit and Loss](#page-130-0) (page 125)
- [WIP Reports in Job Cost](#page-148-0) (page 143)
- [Closed Jobs](#page-103-0) (page 97)
- [Job Profit and Loss Key Performance Indicator](#page-132-0) (page 127)
- [Job Analysis](#page-105-0) (page 99)
- [Jobs Not Available to Close](#page-137-0) (page 132)
- [Job Percentage of Completion](#page-128-0) (page 123)
- [Job Lien Waiver](#page-126-0) (page 121)
- [Subcontract Agreement](#page-140-0) (page 135)
- [Job Audit Billing](#page-107-0) (page 101)
- [Job Invoice](#page-113-0) (page 107)
- [Job Plan](#page-128-1) (page 123)
- [Project Invoice](#page-139-1) (page 134)
- [Job WIP Reconciliation](#page-137-1) (page 132)
- [Subcontractor Insurance Expiration](#page-141-1) (page 136)
- [Application for Payment](#page-100-2) (page 94)
- [AR Retention Trial Balance](#page-102-0) (page 96)
- [Job Committed Costs](#page-111-0) (page 105)

### <span id="page-14-0"></span>**TimeTrack**

- [Certified Payroll](#page-148-2) (page 143)
- [Certified Payroll for Public Works](#page-150-0) (page 145)
- [Employee Utilization](#page-154-0) (page 149)
- [Time Sheet](#page-156-0) (page 151)

### <span id="page-14-1"></span>**Equipment Management**

- [Equipment Profit and Loss](#page-158-0) (page 153)
	- [Equipment Profit and Loss Sub Report](#page-159-0) (page 154)
	- [Equipment Profit and Loss Details](#page-160-0) (page 155)
- [Equipment Profit and Loss Key Performance Indicator](#page-161-0) (page 156)
- [Rental Agreement, Booking, and Invoice Reports](#page-164-0) (page 158)
	- [Rental Agreement](#page-164-1) (page 158)
		- [Rental Agreement Standdown Lines \(Subreport\)](#page-167-0) (page 162)
	- [Rental Line Agreement](#page-167-1) (page 162)
	- [Rental Booking](#page-167-2) (page 162)
	- [Rental Invoice](#page-168-0) (page 163)
		- [Rental Invoice Misc Lines \(Subreport\)](#page-170-0) (page 165)
		- [Rental Invoice Standdown Lines \(Subreport\)](#page-170-1) (page 165)
	- [Rental Line Invoice](#page-170-2) (page 165)
- [Equipment Attributes](#page-157-1) (page 152)
- [Scheduled Maintenance Forecast](#page-172-0) (page 167)
- [Rental Utilization](#page-171-0) (page 166)

• [Inspection](#page-162-0) (page 157)

### <span id="page-15-0"></span>**Shared**

- [Equipment Service Cost per Meter UOM](#page-173-0) (page 167)
- [Receivables Aged Trial Balance](#page-174-0) (page 169)
- [Receivables Historical Aged Trial Balance](#page-177-0) (page 172)
- [WennSoft Billing Customer Profitability](#page-178-0) (page 173)
- [SSRS Report templates](#page-181-0) (page 175)
	- [Configuring a Report](#page-181-1) (page 175)
	- [Signature Report Templates](#page-183-0) (page 178)
		- [Signature Template Chart 1](#page-183-1) (page 178)
		- [Signature Template Chart 2](#page-184-0) (page 179)
		- [Signature Template Chart 5](#page-185-0) (page 180)
		- [Signature Template Group](#page-185-1) (page 180)
		- [Signature Template Group Filter](#page-186-0) (page 181)
		- [Signature Template Group Filter Date](#page-187-0) (page 182)
		- [Signature Template Pivot](#page-188-0) (page 183)

# <span id="page-15-2"></span><span id="page-15-1"></span>**Service Management SSRS Reports**

### **Annualized Labor Loading**

This report allows you to view annual labor by month. You can filter the report by Tech Team, Division, and Technician, and total monthly hours display by technician. You can select to show or hide tasking details. The detailed report breaks down technician hours by service call, where the summary version shows only technician totals by month.

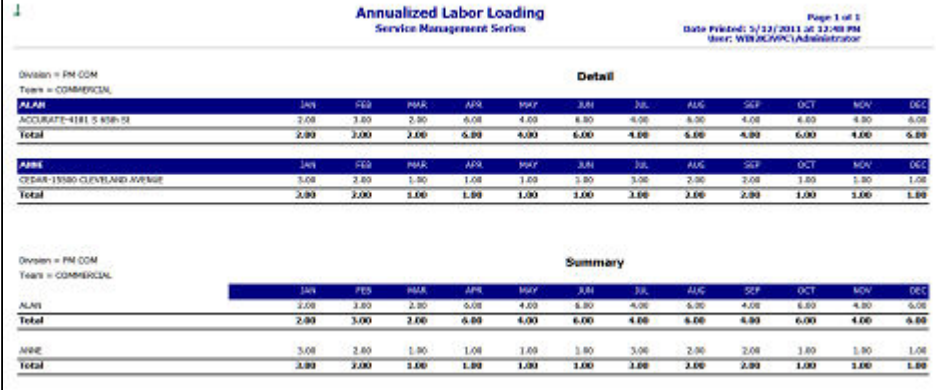

### <span id="page-15-3"></span>**Appointment Summary**

This report is generated when a service appointment has been completed in MobileTech. This report displays the service call, appointment, labor, inventory information, XOi resolution hyperlink, resolution note, and technician/ customer signatures related to the completed appointment.

This report is attached to the Cost Code and is automatically sent by email to the recipients who are designated in the MobileTech setup.

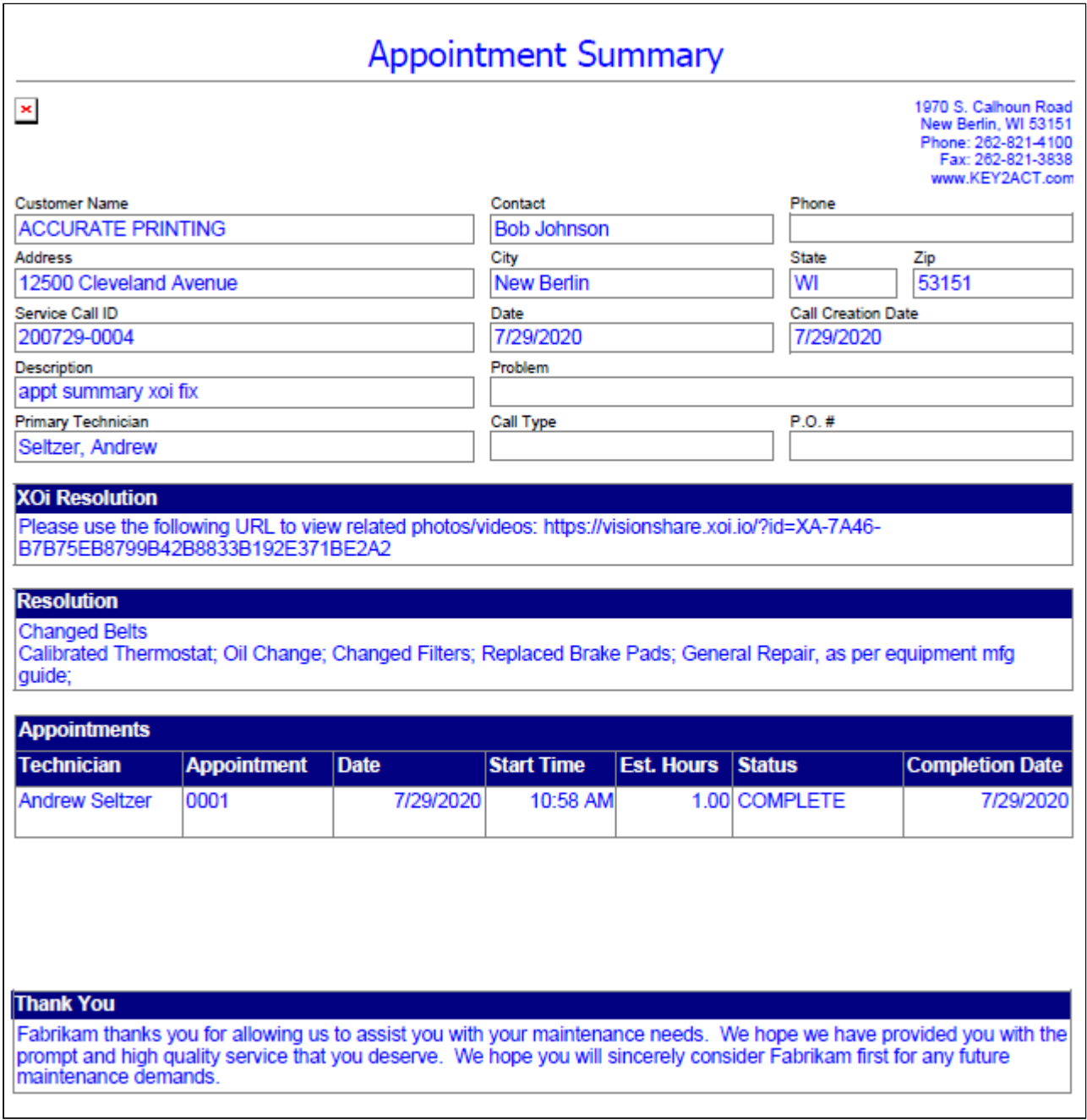

### <span id="page-16-0"></span>**Call Summary**

This report is generated when a service appointment has been completed in MobileTech. This report displays the service call, appointment(s), labor, inventory information, XOi resolution hyperlink, resolution note, and technician/ customer signatures related to the completed appointment. This report is attached to the Cost Code and is automatically sent by email to the recipients who are designated in the MobileTech setup.

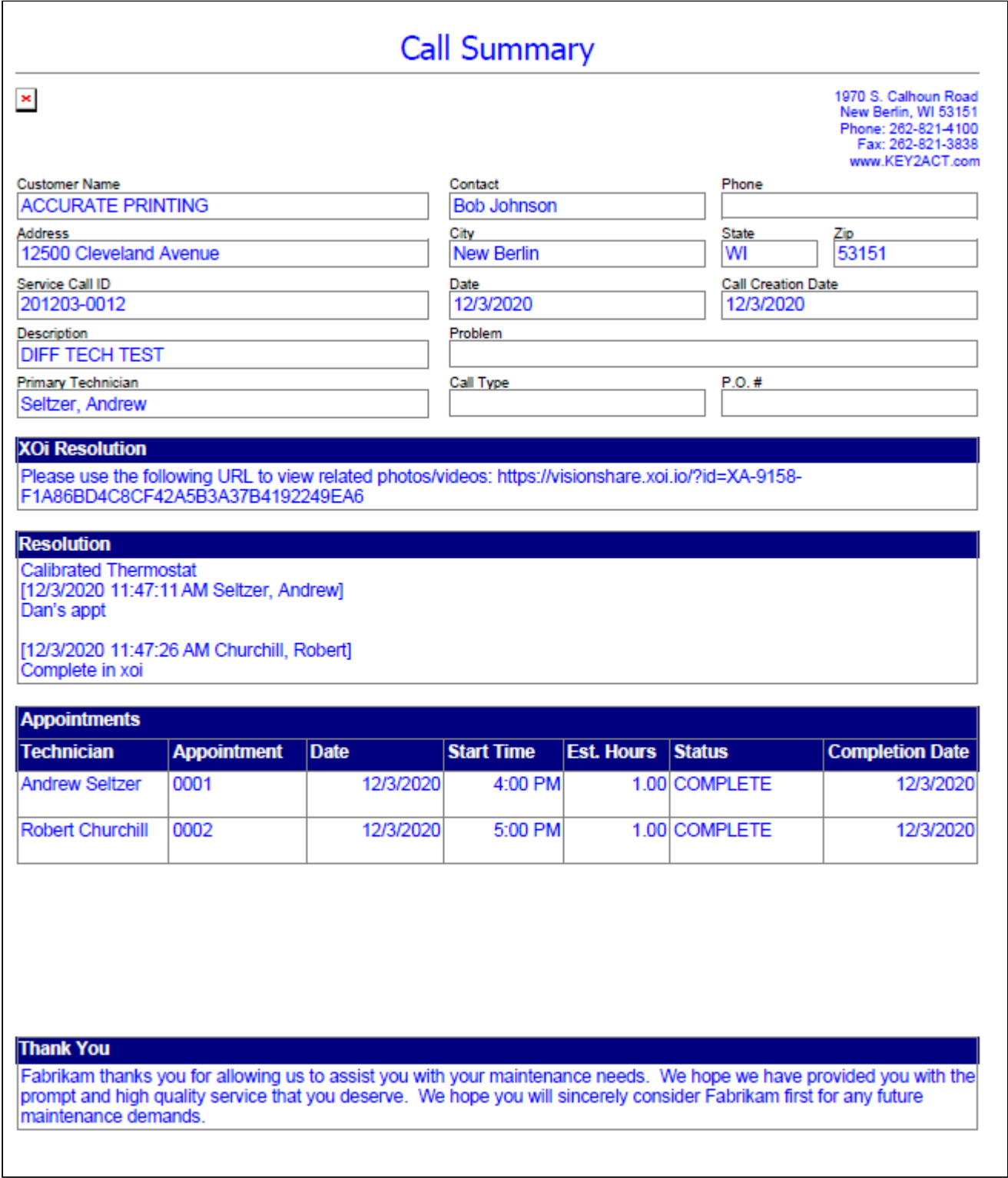

### <span id="page-18-0"></span>**Contract Equipment PM Tasks**

This report allows you to view preventative maintenance tasks for equipment on a contract. You can view the tasks, schedule, assigned technician, and estimated hours. Select the Customer, Location, and Contract to view preventative maintenance tasks for equipment.

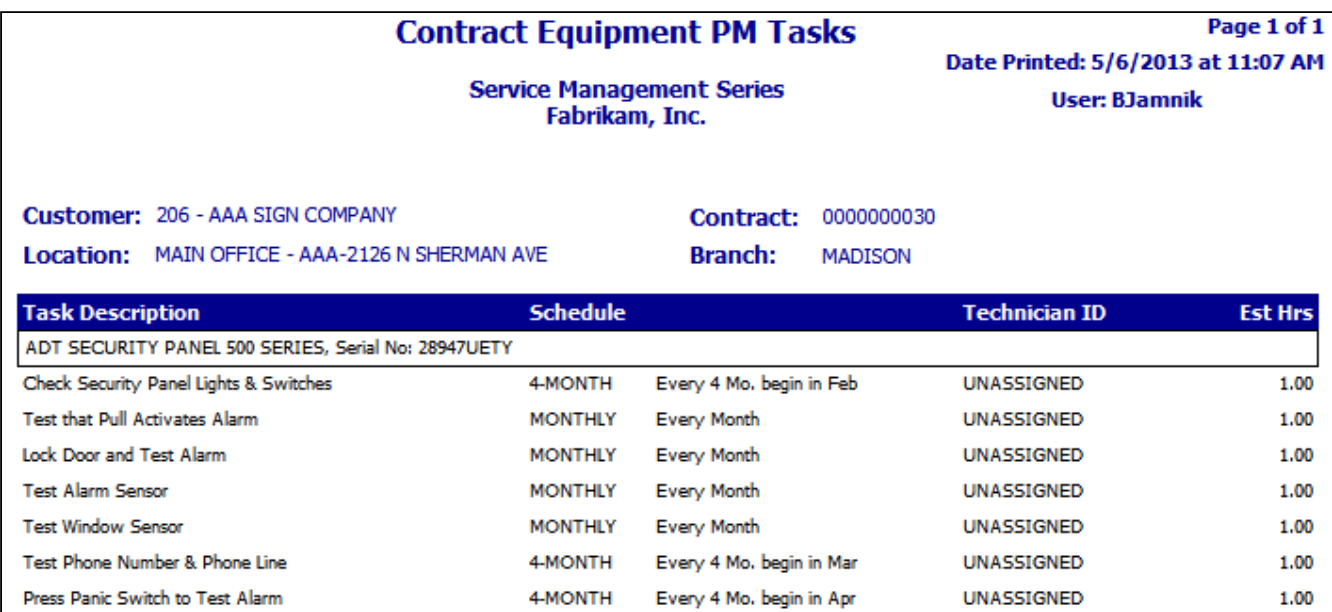

# <span id="page-18-1"></span>**Dispatch List**

This report provides a detailed list of service call appointments; this is useful for technicians and dispatchers who manage workload and appointment priority. You can use various filters to review historical job appointments and hours counts without needing to log in to the GP application. You can print this report from Report Manager and the Custom Reports list, filtering and sorting on any column, including Date Range, Service Area, Technician, Appointment Status, and User Defined.

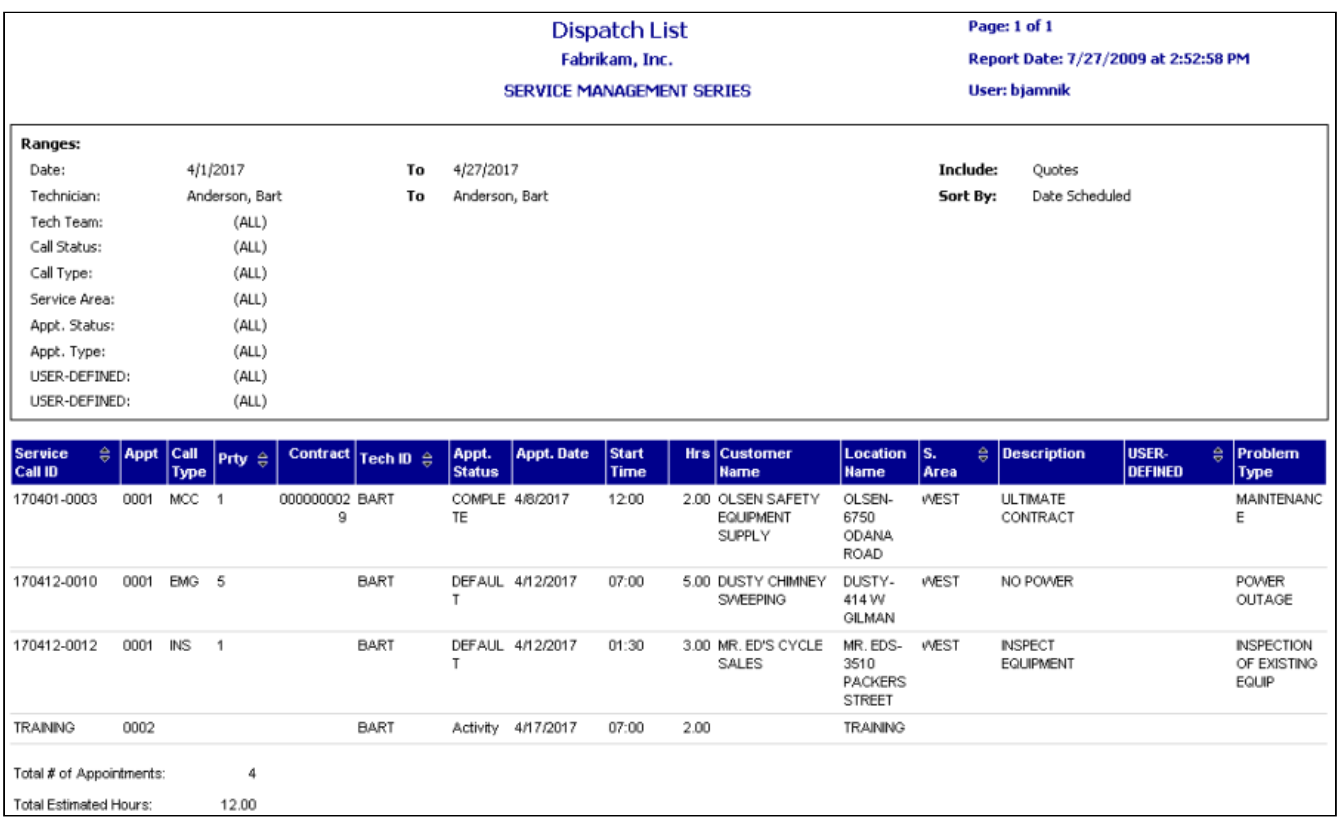

## <span id="page-19-0"></span>**Field Invoice**

In MobileTech, your technician can generate a field invoice and then collect payment for the invoice for a service call appointment that is created in Service Management or for a new service call appointment that is created on their mobile device.

This functionality is available only if your organization uses Field Invoicing and Field Payments.

Invoices and payments that are generated from MobileTech are processed and posted in Microsoft Dynamics GP and in Service Management using the same tasks and procedures for invoices that are created in Service Management.

If you have set up Third Party Billing in Service Management, the field invoice respects the Bill to information provided in the Service Call. For more information about setting up Third Party Billing, see "Using Third Party Billing" in Service Management help.

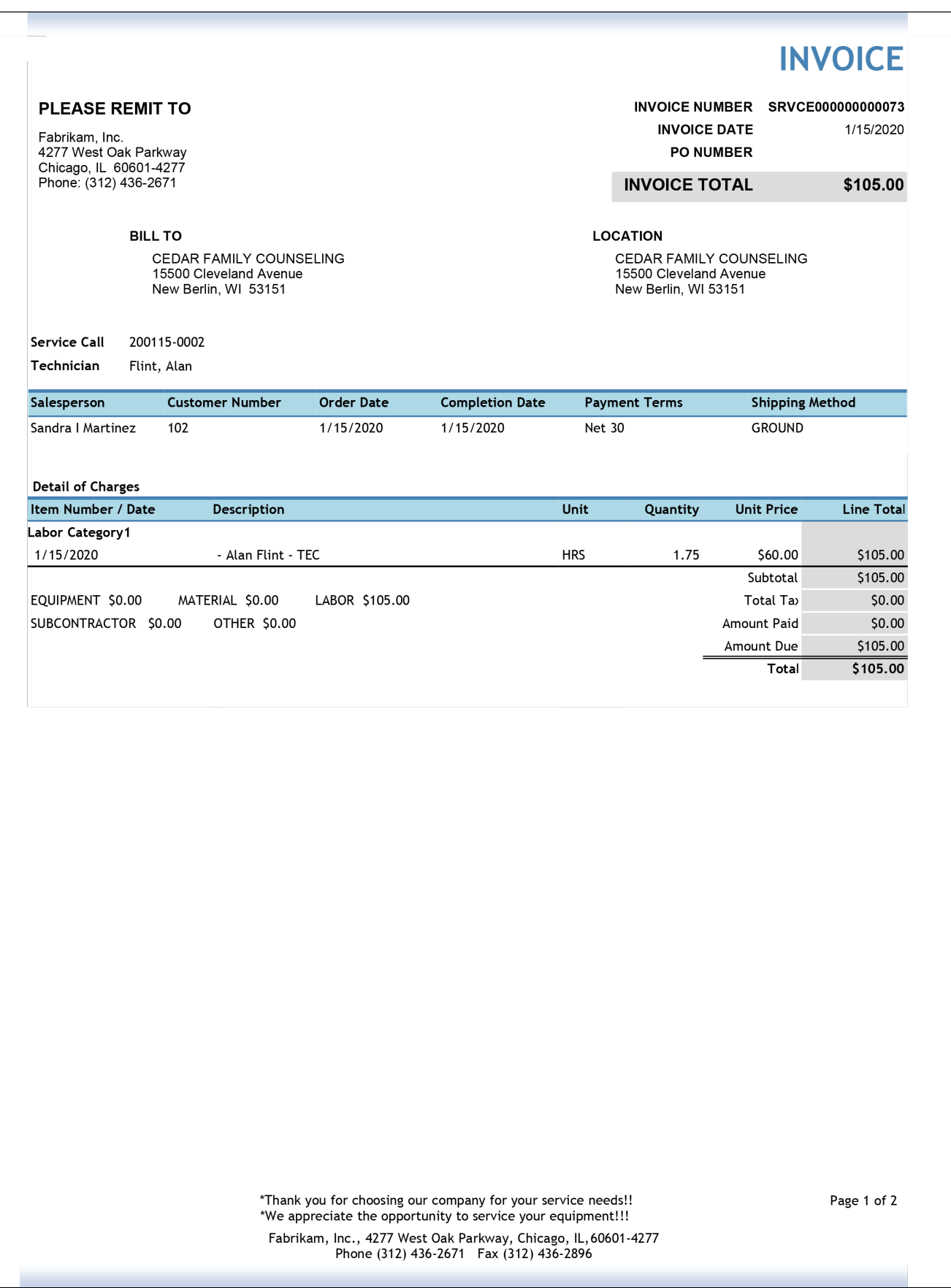

### <span id="page-21-0"></span>**GL Not Match Service**

This WIP report, GL Transaction Amounts Not Matching in Service, allows you to identify discrepancies between journal entry amounts in the General Ledger and in Service when you are posting to the GL in summary. You cannot compare amounts at the transaction level when you are posting one GL journal per batch; instead, you can use this report to compare the sum of all transactions in the batch from Service to the GL journal entry amount. Refer to the user manual for more information on using WIP reports at month's end. This report can be printed from its location in the Report Manager, or from Microsoft Dynamics GP by opening the Administration page and locating this report on the Custom Reports list. You can filter the report by account number or view all accounts for the specified date range.

### <span id="page-21-1"></span>**GL Transactions Not In Service**

This WIP report shows a breakdown of the transactions that have been posted to the GL but were not posted to your Service accounts. Transactions are grouped by account number, and debits and credits are listed for each transaction as well as totaled for each account. The GL Transactions Not in Service report can be run as part of the month end closing process, to help identify the costs that have been posted to the GL but have not been posted in Service Management. Refer to the user manual for more information on using WIP reports at month's end. To print, select *Reports > Service Management > Service > WIP Reports*. On the Service WIP Reports window, mark the **Exception Reports** radio button, then mark the **GL Costs Not in Service** radio button. You can filter this report by account number if there is a specific account you want to look at.

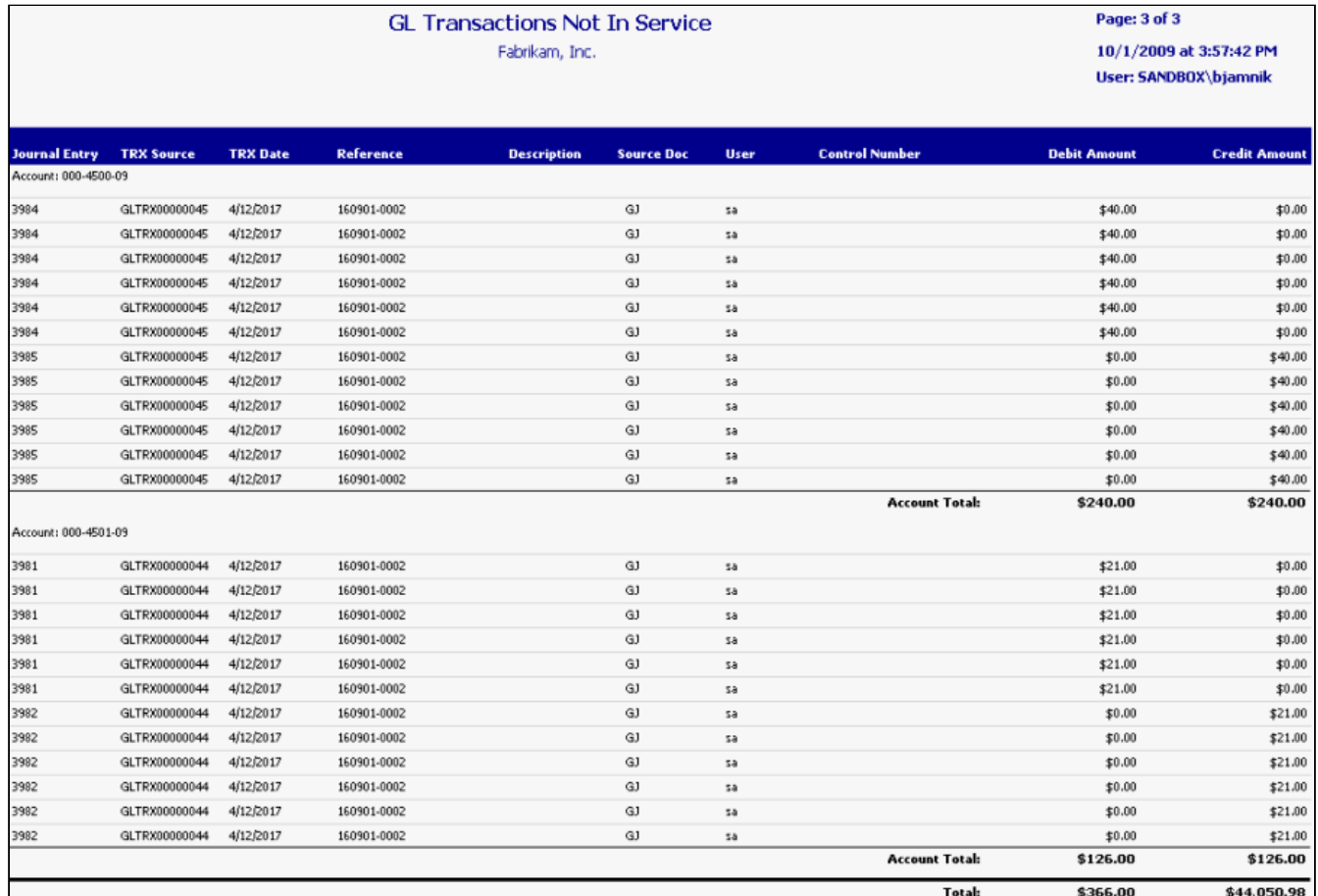

# <span id="page-22-0"></span>**Inspection Report**

This report displays the vehicle reading data that is entered either in the Equipment Management Vehicle Readings window or from Mobile Tech. You can also print out the Inspection report if no data has been entered so that you can manually complete the inspection on paper.

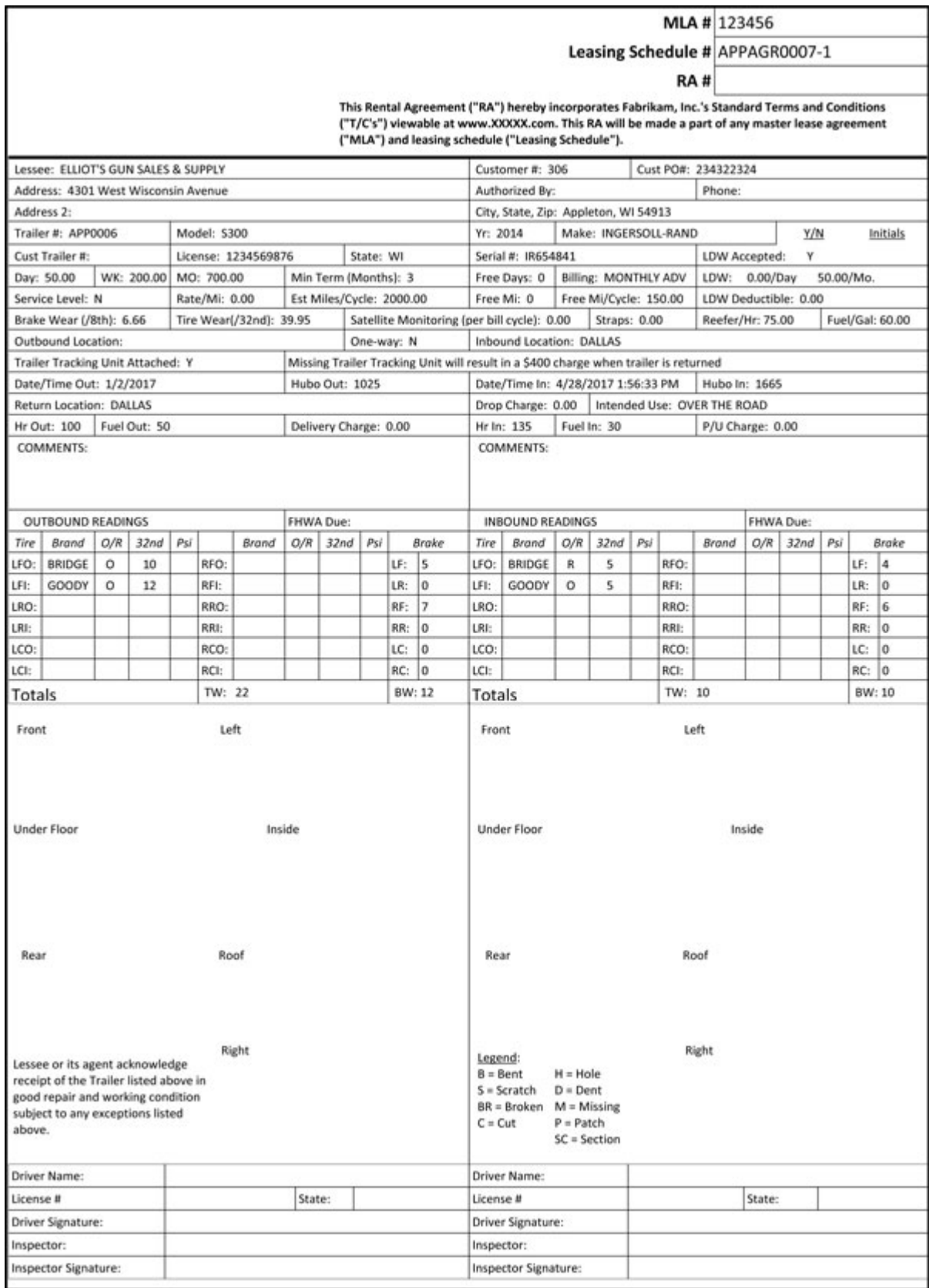

### <span id="page-24-0"></span>**Job Appointment Summary**

The Job Appointment Summary Report is generated when a job appointment has been completed in MobileTech. This report displays the job, appointment, labor, inventory information, resolution note, and technician/customer signatures related to the completed appointment. This report is attached to the Job Cost Code and is automatically sent by email to the recipients who are designated in the MobileTech setup.

A The Job Appointment Summary report only displays labor, expense, and travel information if entered by the technician assigned to the job appointment within MobileTech. If the information is entered outside of MobileTech or by another technician, the information will not display on the report.

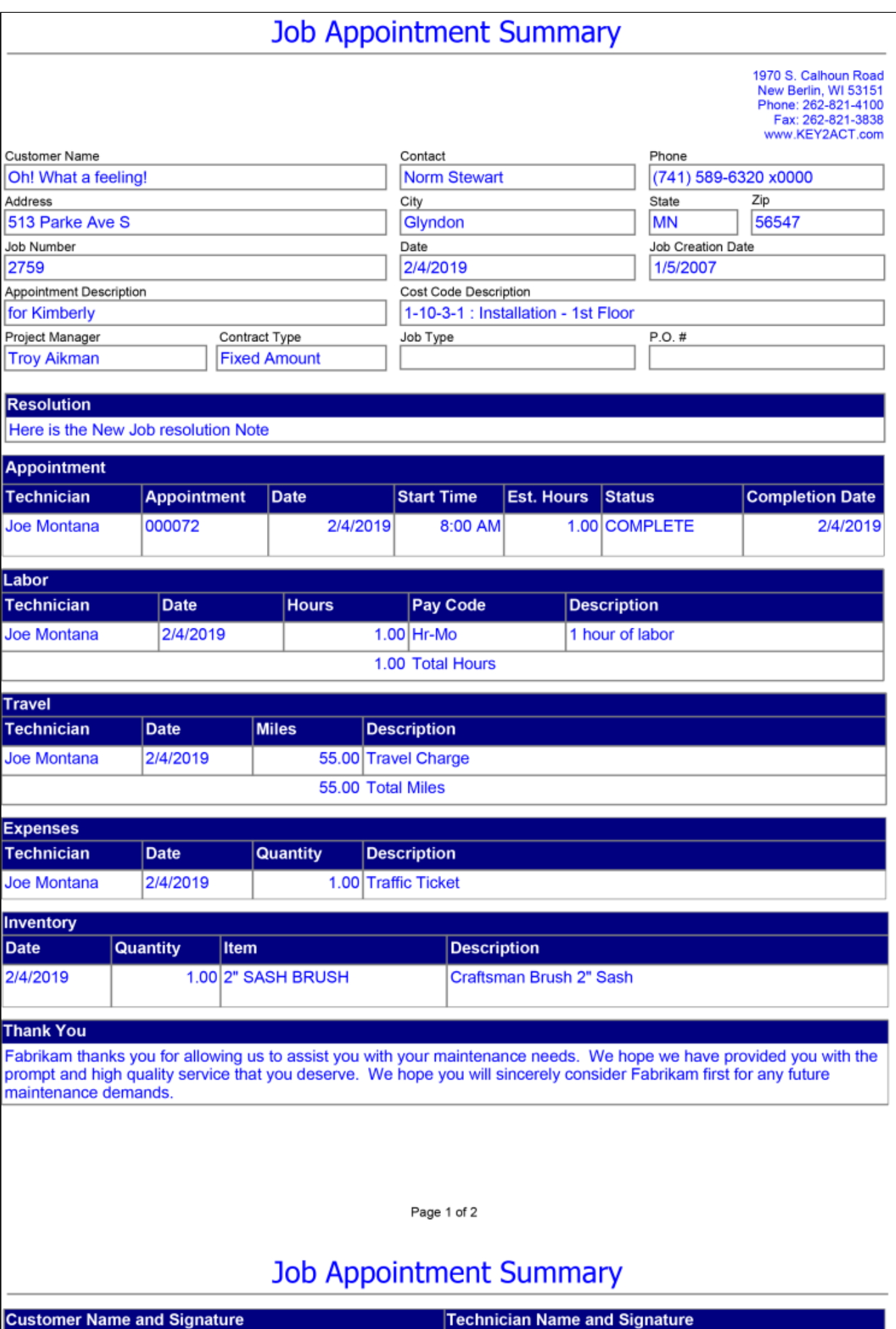

### <span id="page-26-0"></span>**Job Safety Analysis**

If you are using Resco Inspections, you have the option to use the Job Safety Analysis (JSA) inspection from the service and/or job appointment completion form in MobileTech. The inspection is tailored to ask specific questions about the site, to allow the Technician to identify hazards, and to document the steps they will take to remove risk. When the inspection is completed, a Job Safety Analysis report is generated as a PDF file and is attached to the service call on the device. When synced to Signature, the JSA is attached to the service call (for service appointments) or the job's cost code (for job appointments). This option is available with MobileTech 8.5 or higher.

熔 FABRIKAM

Appointment

**Inspector Name** 

**Customer Name** 

**Customer Address** 

Date

Fabrikam<br>1970 S Calhoun Road<br>New Berlin, WI 53151<br>Phone: 262-821-4100<br>Fax: 262-821-3838

### **Job Safety Analysis**

#### 5/12/2021

210512-0001:0002 **Alan Flint** 101 - ACCURATE PRINTING 12500 Cleveland Avenue

#### General Information

Emergency Phone # Location(s) of First Aid Safety Shower/Eye Wash Location(s) Description of Work Being Performed

#### **Identify Potential Hazards**

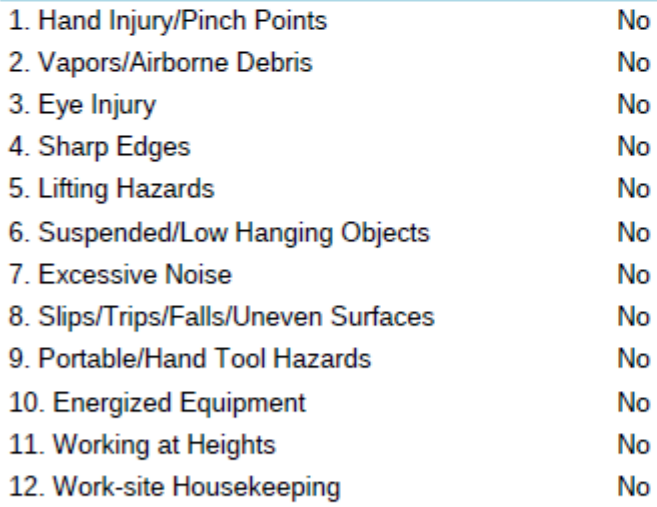

#### **Additional Hazard Assessments**

Task Hazard(s) Control Method(s)

# <span id="page-28-0"></span>**Job Safety Audit (2013)**

Depending on the MobileTech setup, job safety audit (JSA) tasks might be available to help you assess the safety of a work location before you complete a service appointment in MobileTech.

Job safety tasks identify safety standards and potential risks and hazards. After a job safety audit is complete, you can create a Job Safety Audit report.

# Job Safety Audit

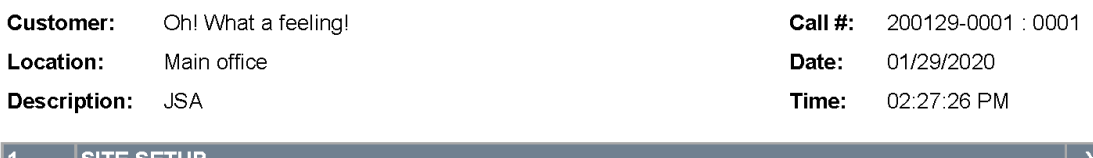

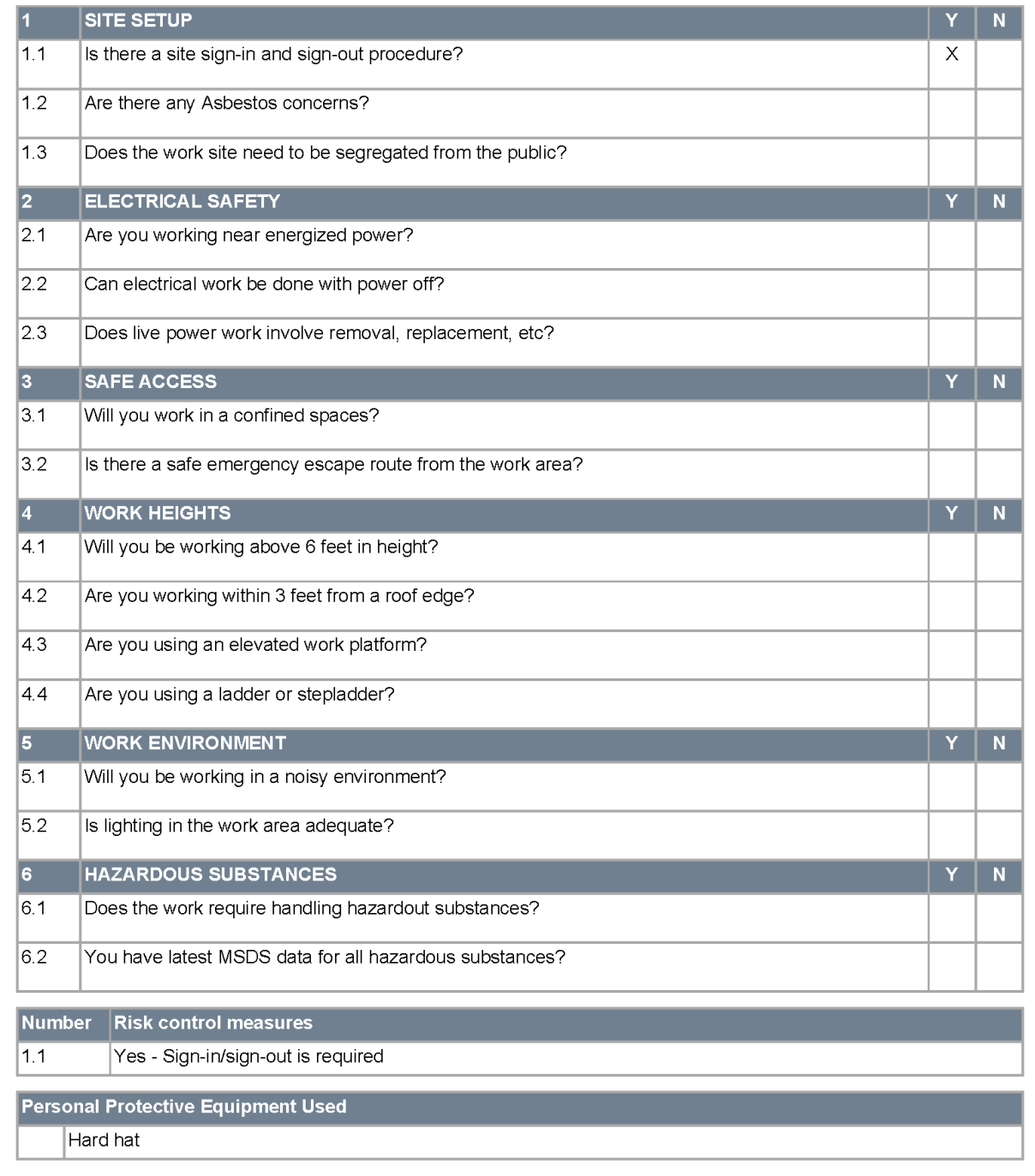

#### Job Safety Audit

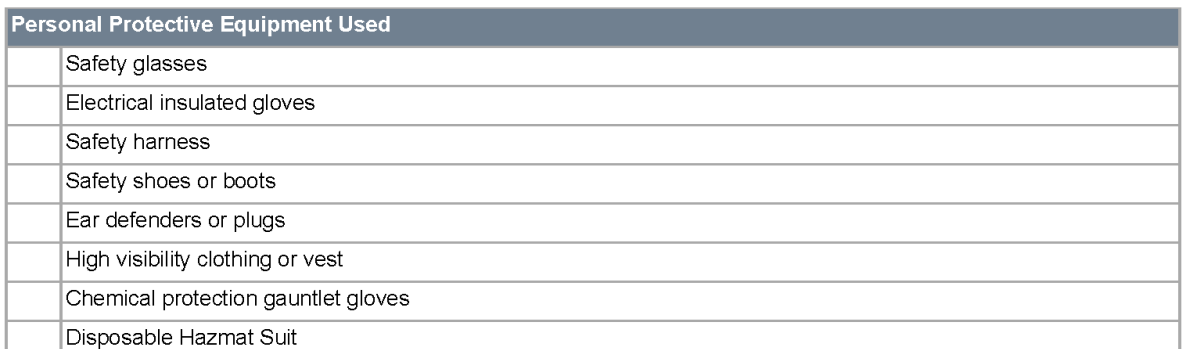

NEVER CONTINUE WITH A JOB UNLESS YOU ARE CONFIDENT THAT ALL SAFETY ISSUES ARE ADEQUATELY CONTROLLED. IF YOU HAVE<br>ANY DOUBTS DO NOT CONTINUE AND IMMEDIATELY CONTACT YOUR LINE MANAGER OR SUPERVISOR FOR ADVICE

I declare that I fully understand the safety requirements listed for this job and undertake to comply in full with these requirements at all times while<br>performing my duties and ensure adequate safety supervision of appren

TECHNICIAN / APPRENTICE(S): Montana, Joe

### <span id="page-31-0"></span>**Maintenance Contract Deferred Revenue**

This report summarizes the amount of deferred revenue for a maintenance contract that uses the Revenue Schedule method of revenue recognition. You can compare the amount of revenue that has been recognized to the amount that a customer has been billed, as well as view revenue that will be recognized in the future. You can also compare the financial details of the contracts in this report to the balance in the General Ledger Deferred Revenue account during reconciliation. When a preventative maintenance invoice is generated, the Progress Billing or Deferred Revenue account is credited. The account is debited when revenue is recognized. You can view these transactions by contract or account, and this report can be compared to GL activity on the Summary Inquiry window (*Inquiry > Financial > Summary*). If the Net Change for a GL account does not match the transaction detail on this report, the exception reports GL Transactions Not in Service and Service Transactions Not in GL can help you identify issues in Progress Billing accounts, as well as any account that is set up for any division in Maintenance Accounts setup. This report can only be printed from Report Manager or the Custom Reports list and can be filtered by date, customer, location, contract number, division, and contract status.

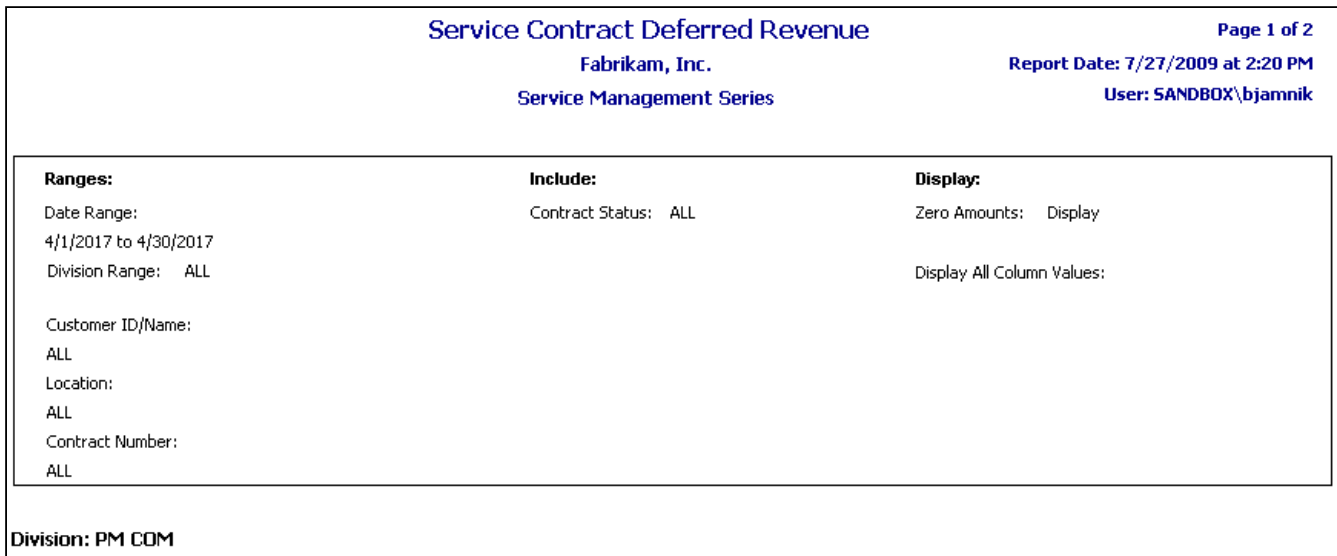

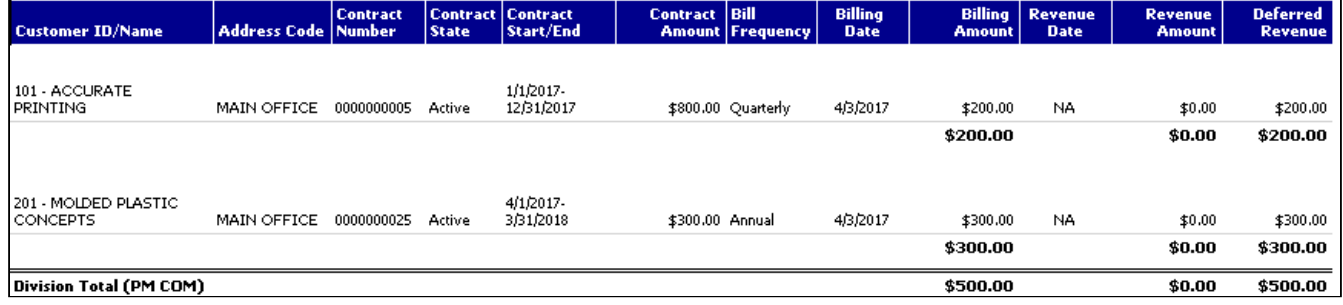

### <span id="page-31-1"></span>**Maintenance Contract Invoice**

This customer-facing report allows you to invoice maintenance contracts and master contracts.

- Maintenance contract invoices summarize billing information, amounts, taxes, and totals for each invoice associated with the contract, as well as the contract total for all invoices.
- Master contract invoices show the invoices and amounts for each maintenance contract assigned to the master contract, as well as the master contract total for all maintenance contracts.

If you have SRS reports set up to print from GP, this report can be printed from the Maintenance Invoicing window during the maintenance invoice creation process (*Microsoft Dynamics GP > Tools > Routines > Service Management > Maintenance Contract > Create Invoices*). The maintenance contract invoice is generated first, followed by any master contract invoices. The invoices that are generated can be filtered per a date range, a branch range, customer, address, and/or contract number.

- [Maintenance Contract Invoice 1](#page-32-0) (page 26)
- [Maintenance Contract Invoice 2](#page-33-0) (page 27)
- [Maintenance Contract Invoice 3](#page-34-0) (page 28)
- [Maintenance Contract Invoice 4](#page-35-0) (page 29)
- [Master Contract Invoice](#page-36-1) (page 30)

#### <span id="page-32-0"></span>**Maintenance Contract Invoice 1**

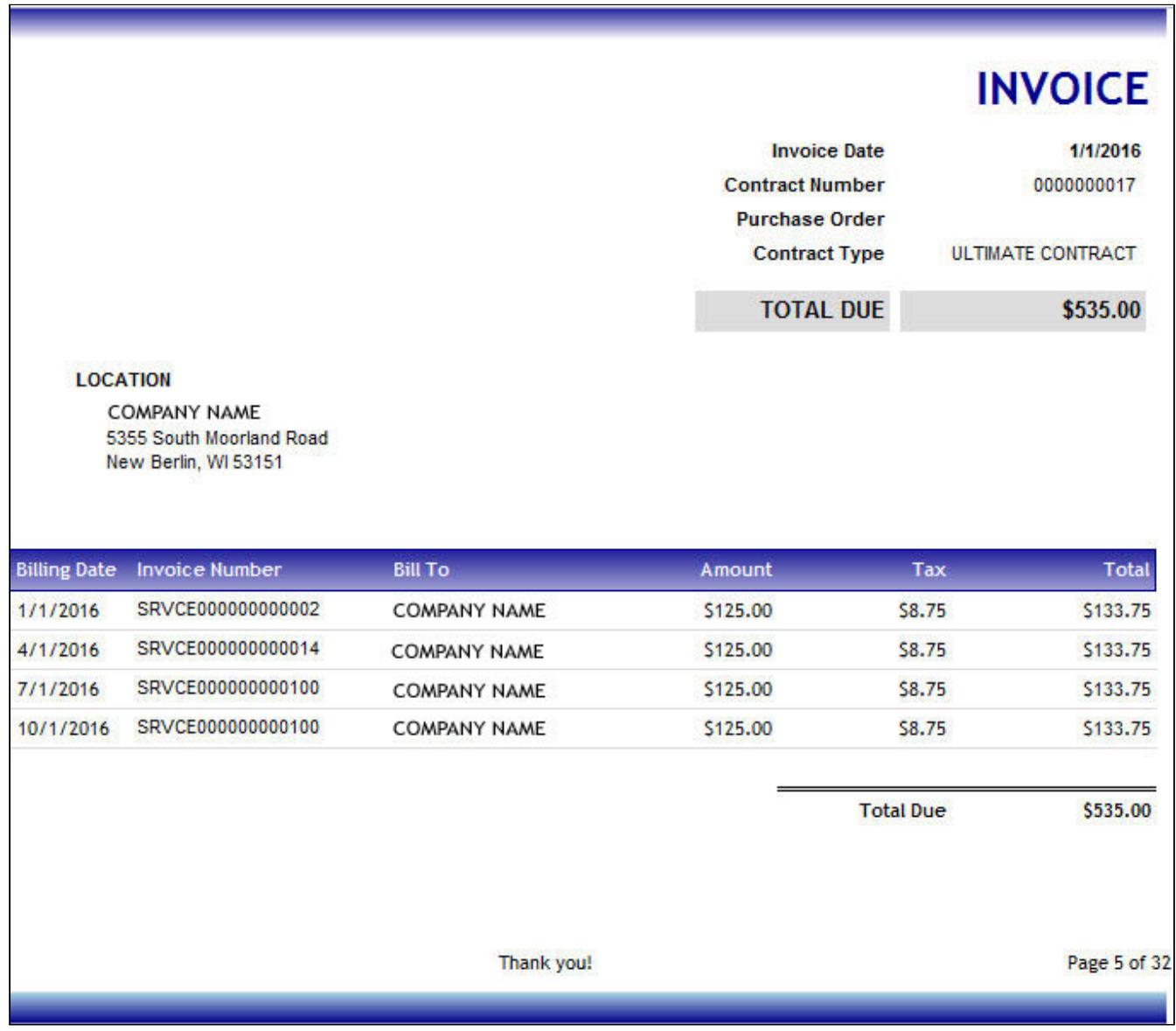

#### <span id="page-33-0"></span>**Maintenance Contract Invoice 2**

the control of the control of the control of

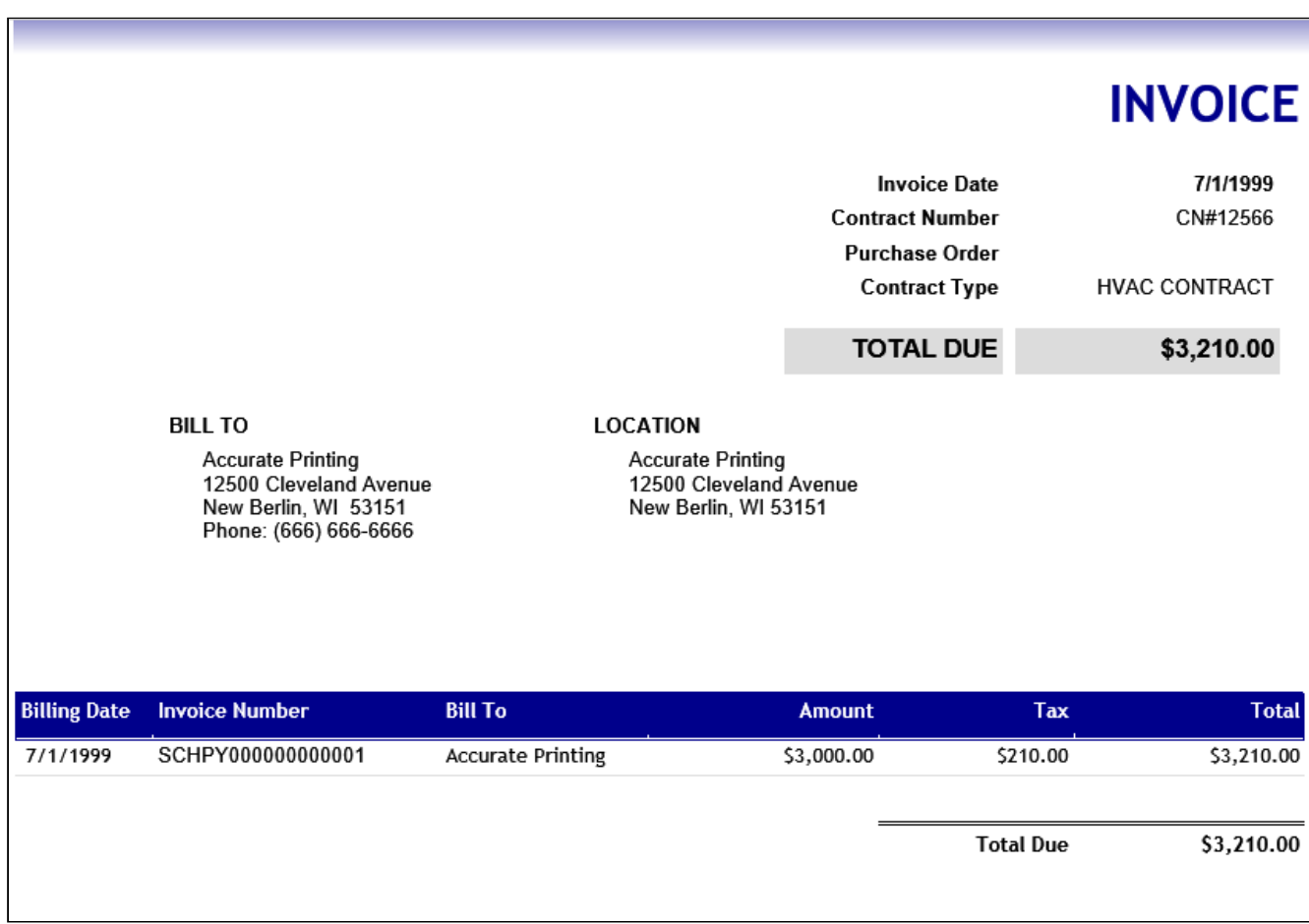

#### <span id="page-34-0"></span>**Maintenance Contract Invoice 3**

the control of the control of the control of

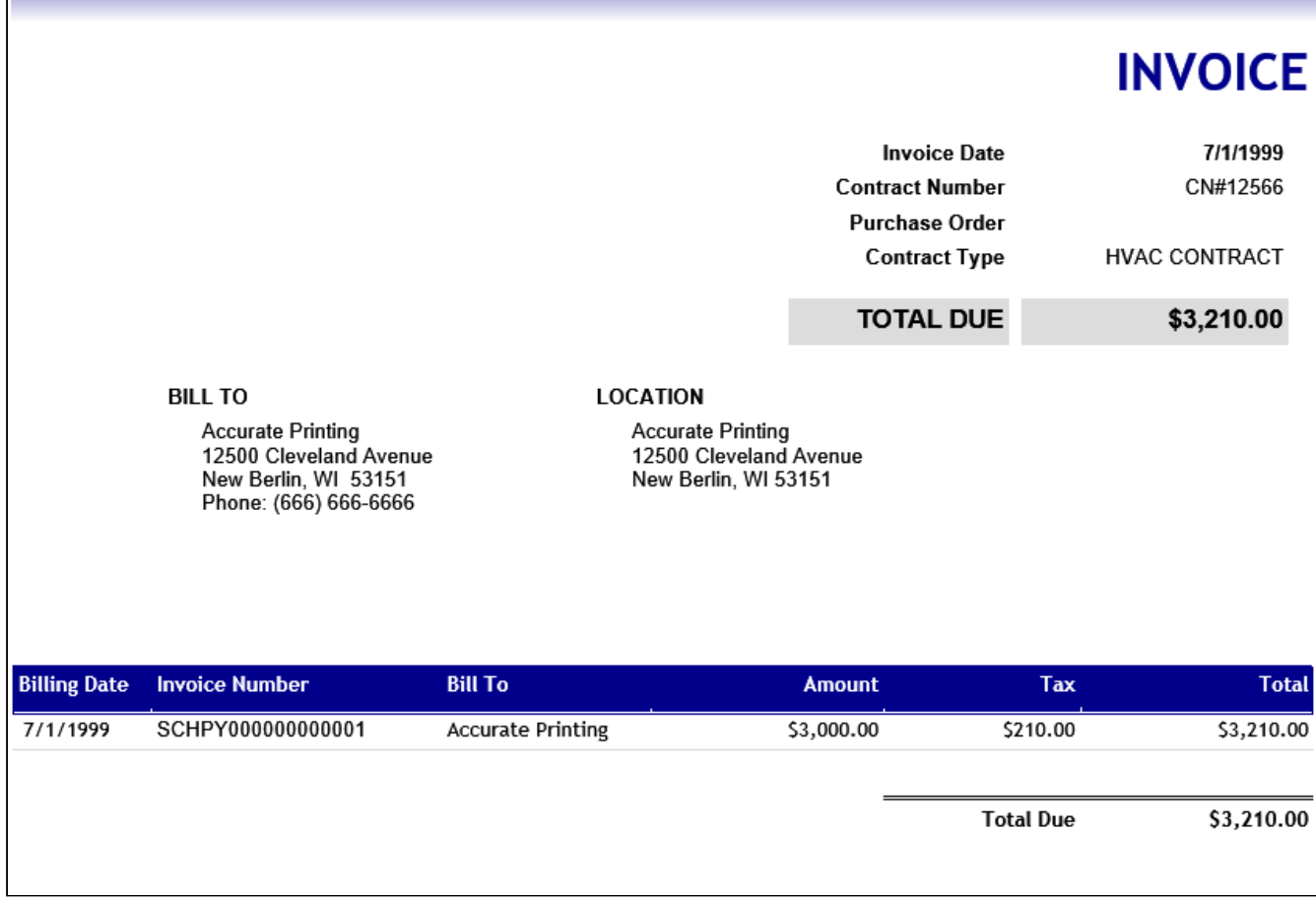

a sa kacamatan ing Kabupatèn Kabupatèn Kabupatèn Kabupatèn Kabupatèn Kabupatèn Kabupatèn Kabupatèn Kabupatèn K

### <span id="page-35-0"></span>**Maintenance Contract Invoice 4**

the control of the control of the control of

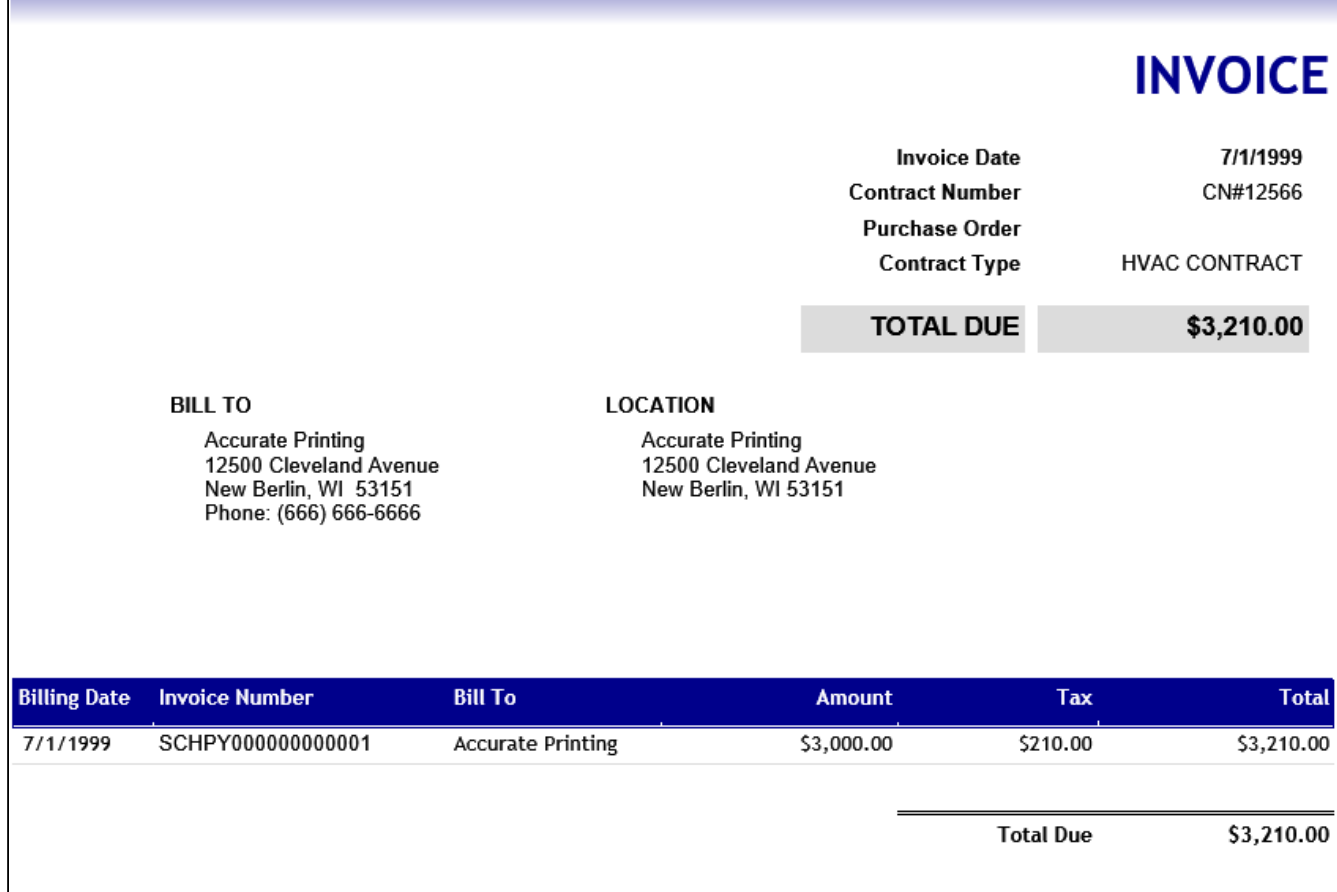

<u> 1989 - Johann Stoff, deutscher Stoffen und der Stoffen und der Stoffen und der Stoffen und der Stoffen und der</u>
# **Master Contract Invoice**

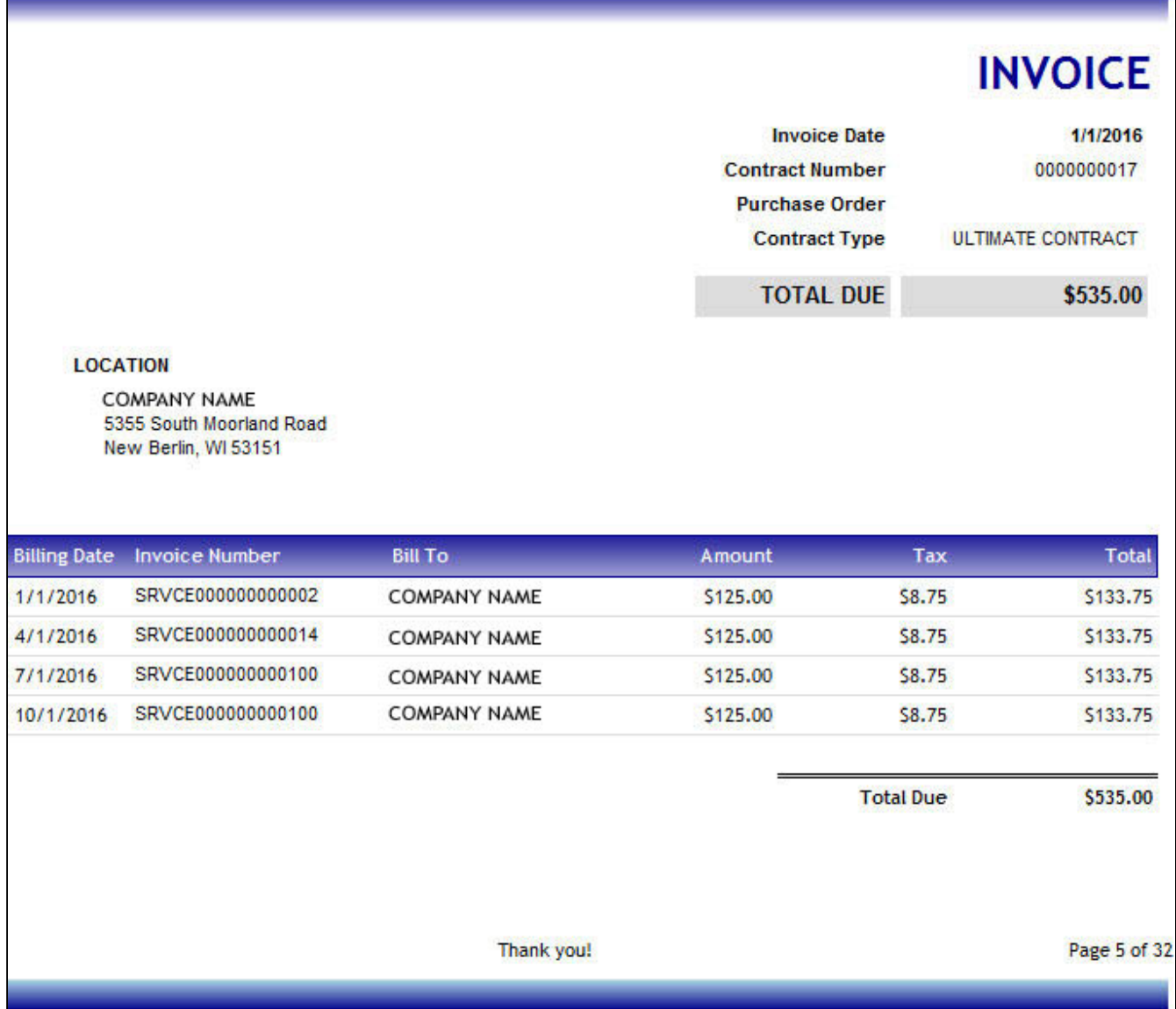

# **Maintenance Contract Profile**

This report allows you to view a summary of a contract's invoice, billing, and revenue amounts over time. Contract amounts are broken down into categories, allowing you to view invoice, current billing, historical billing, current revenue, and historical revenue records and subtotals. You can also view contract totals. Select a division range to view the contracts in each division. Invoice, billing, and revenue amounts display for the contract by year.

# **Contract Profile With Invoices**

Page 1 of 36

**Your Logo Here** Fabrikam, Inc.

Date Printed: 5/3/2013 at 3:44 PM

**User: BJamnik** 

#### Ranges:

Division Range: ALL

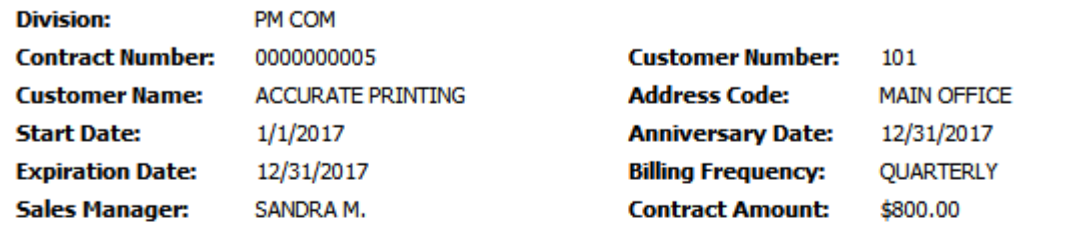

#### **Invoices**

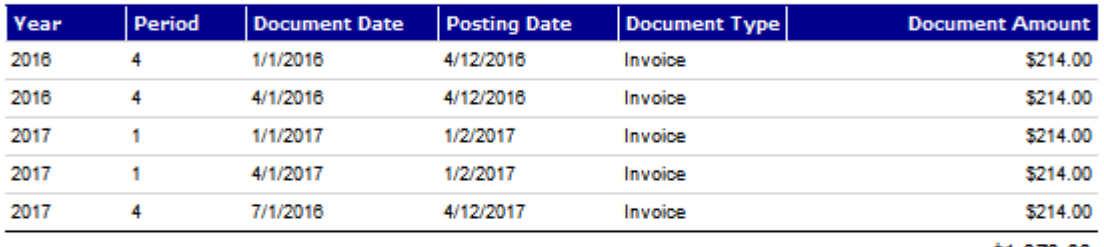

\$1,070.00

# **Billing (Open)**

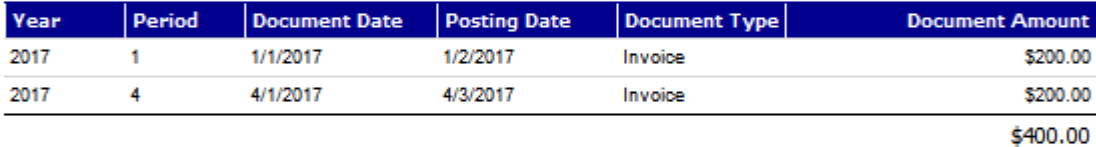

### **Billing (History)**

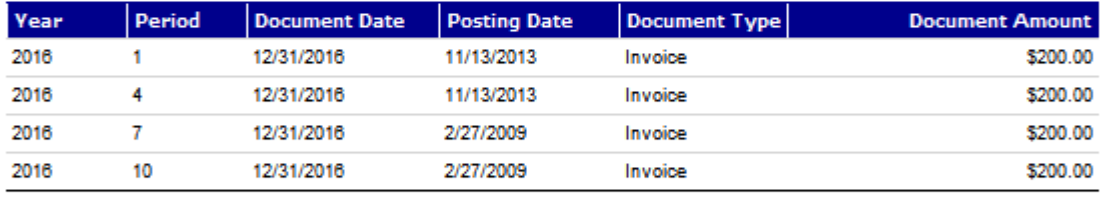

\$800.00

## **Revenue (Open)**

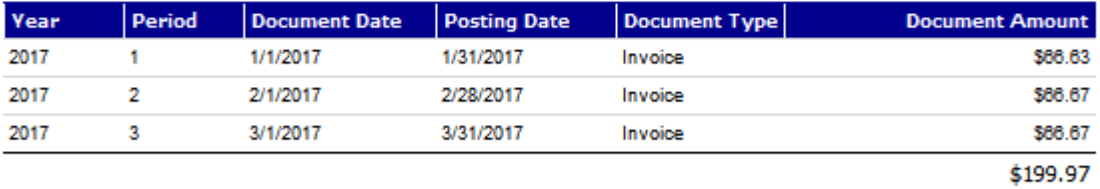

## **Revenue (History)**

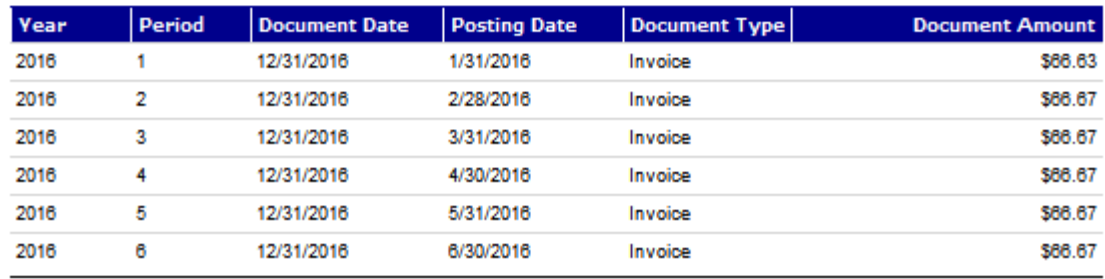

# **Maintenance Contract Profitability with Pull Through**

You can use this report to analyze the profitability of a maintenance contract based on costs and revenue amounts per cost category. This report also includes revenue and costs for any billable calls that are assigned to a contract. These amounts display as "pull through." Maintenance contracts can be grouped by customer, bill to customer, salesperson, master contract, or technician team. You can select a Start Year and contract End Date to view the contracts in that range, or select a Contract Number to view. For each contract, open and historical profitability information is summarized by date; previous versions of renewed contracts display, allowing you to compare profitability over time. Selecting the expand button allows you to *Open* contract detail by call type, with contract totals at the bottom. You can then expand a call type to view service call detail, with call type totals at the bottom. Zooming on a service call opens the Service Call Cost Audit report.

#### **Maintenance Contract Profitability With Pull Through**

#### **Service Management** Fabrikam, Inc.

#### Page 1 of 5

Date Printed: 1/10/2011 at 11:47 AM **User: BJamnik** 

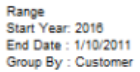

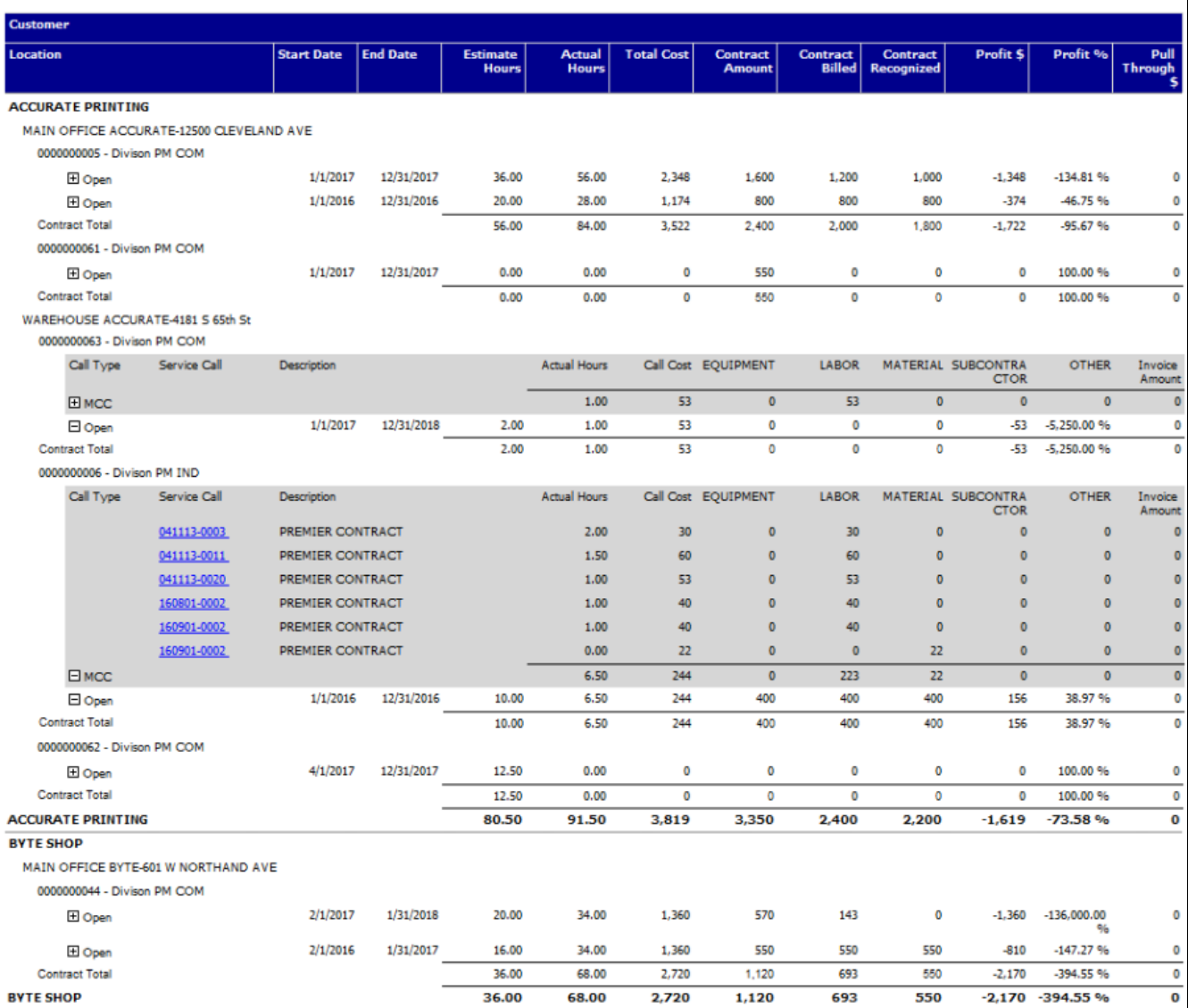

# **Maintenance Contract Quotes**

This report compiles maintenance contract quote information such as costs, billing amounts, and hours, and provides a total of all quote amounts by cost code, along with individual quote totals, profit amounts, and task details including material requirements. This report can be used internally to view profit, or you can filter down to a single quote or customer, hiding internal information such as costs and hours, and print a quote to give to a customer. To print, select a customer in Service Manager and use the *Quote* button to create a new quote or the *Quote* icon to open an existing quote. The Maintenance Contract Quote report is printed from the Contract Quote window. You can filter this report by

customer, location, quote number, and quote expiration date. You can select whether you want to include estimated and calculated hours, billing amounts (including profit), estimated and calculated costs (including profit), and task details.

### **Maintenance Contract Quote Reports**

- [Quote Summary 1 Quote Summary report](#page-40-0) (page 34)
- [Quote Summary 2 Quote Summary Report with Estimated Costs \(Dexterity\)](#page-41-0) (page 35)
- [Quote Detail 1 Quote Detail Schedule report](#page-41-1) (page 35)
- [Quote Detail 2 Quote Detail Report with Estimated Costs \(Dexterity\)](#page-43-0) (page 37)
- [Quote Detail 3 Quote Detail Report with Estimated Hours \(Dexterity\)](#page-45-0) (page 39)

#### <span id="page-40-0"></span>**Quote Summary 1 - Quote Summary report**

Lists information from the Contract Quote window. The report includes the billing amount.

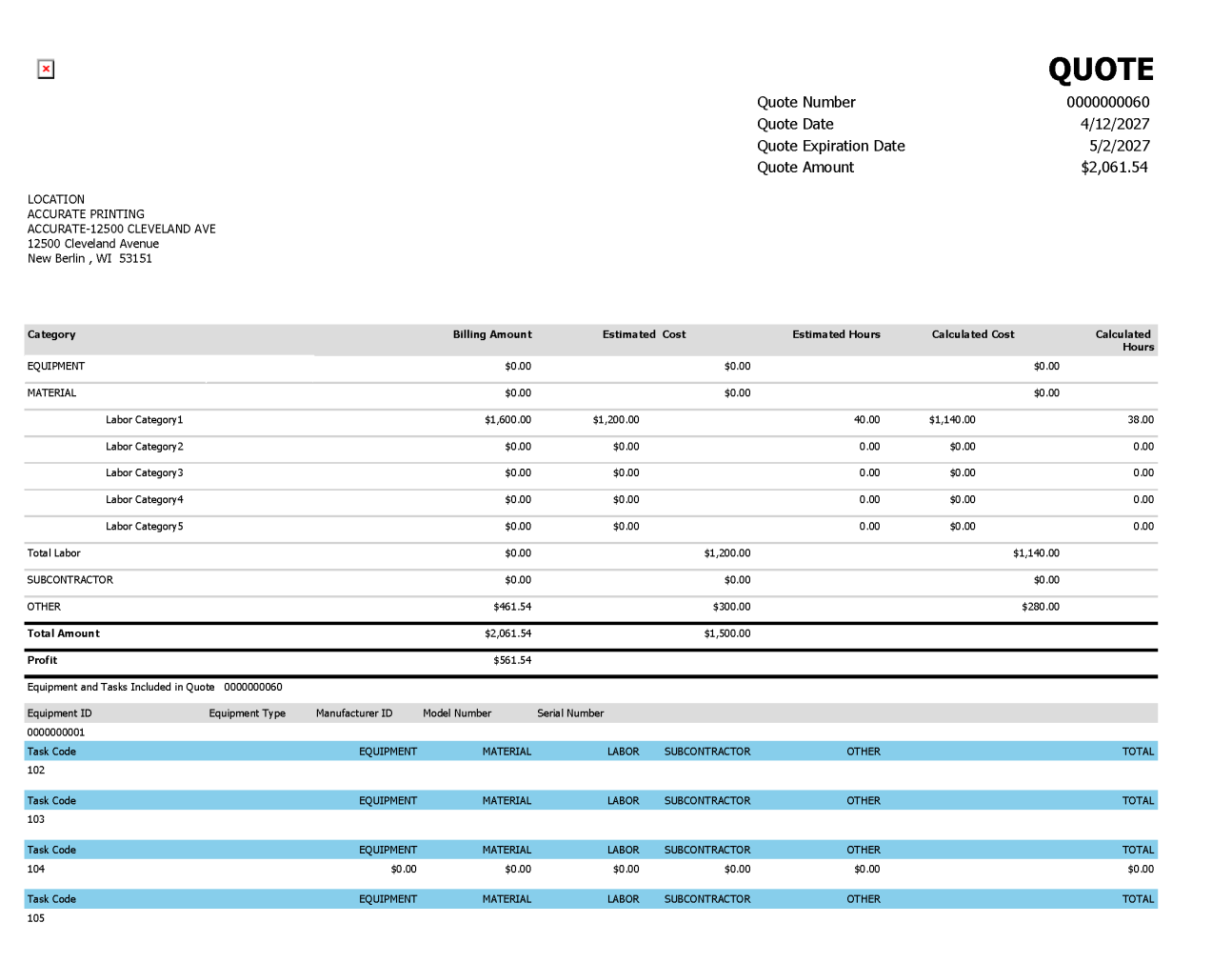

### <span id="page-41-0"></span>**Quote Summary 2 - Quote Summary Report with Estimated Costs (Dexterity)**

Lists information from the Contract Quote window, including billing amounts, estimated costs and hours, and taskbased costs and hours.

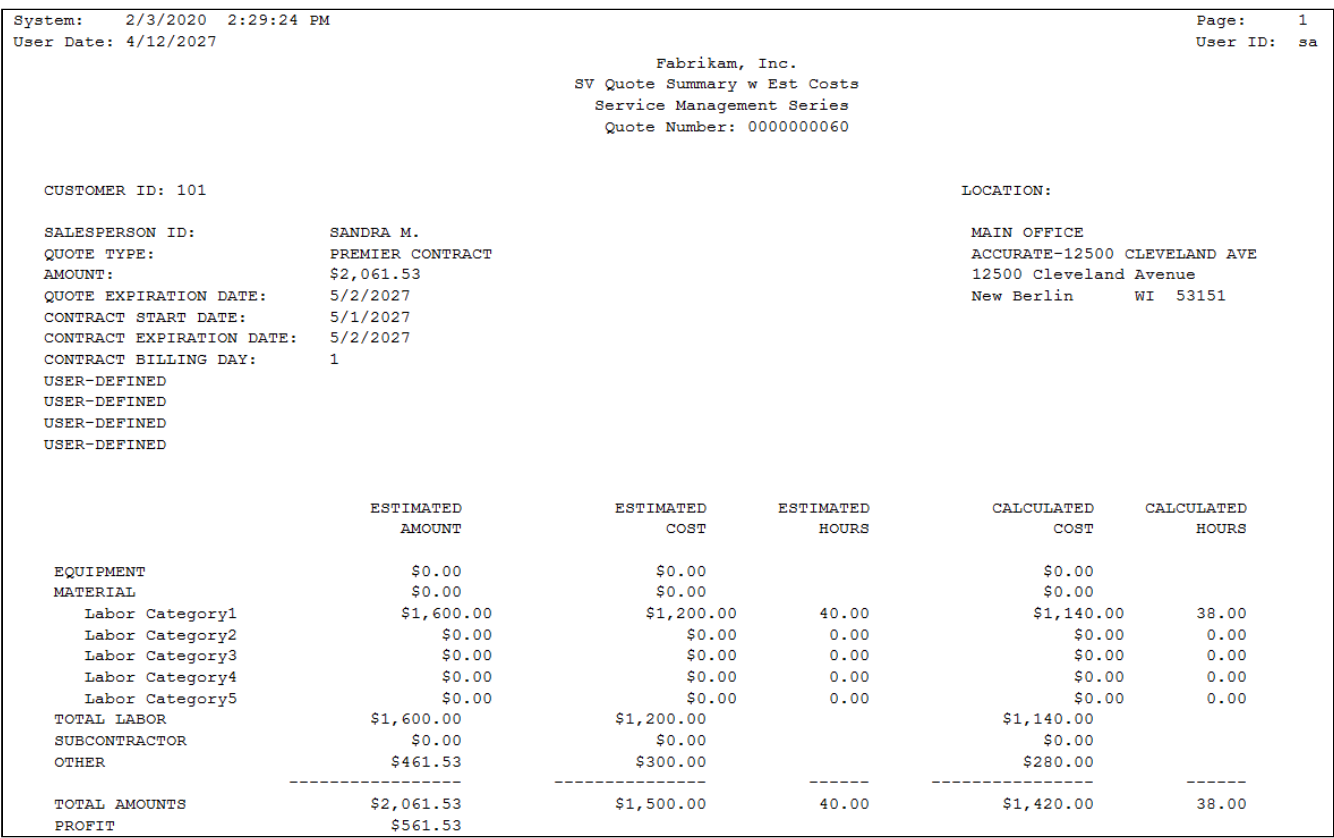

#### <span id="page-41-1"></span>**Quote Detail 1 - Quote Detail Schedule report**

Lists information from the Contract Quote window, as well as billing amounts and the equipment and tasks attached to the quote.

 $\boxed{\textbf{x}}$ 

Quote Number Quote Date Quote Expiration Date Quote Amount

**QUOTE**<br>
0000000060<br>
4/12/2027<br>
5/2/2027<br>
\$2,061.54

LOCATION<br>ACCURATE PRINTING<br>ACCURATE-12500 CLEVELAND AVE<br>12500 Cleveland Avenue<br>New Berlin , WI 53151

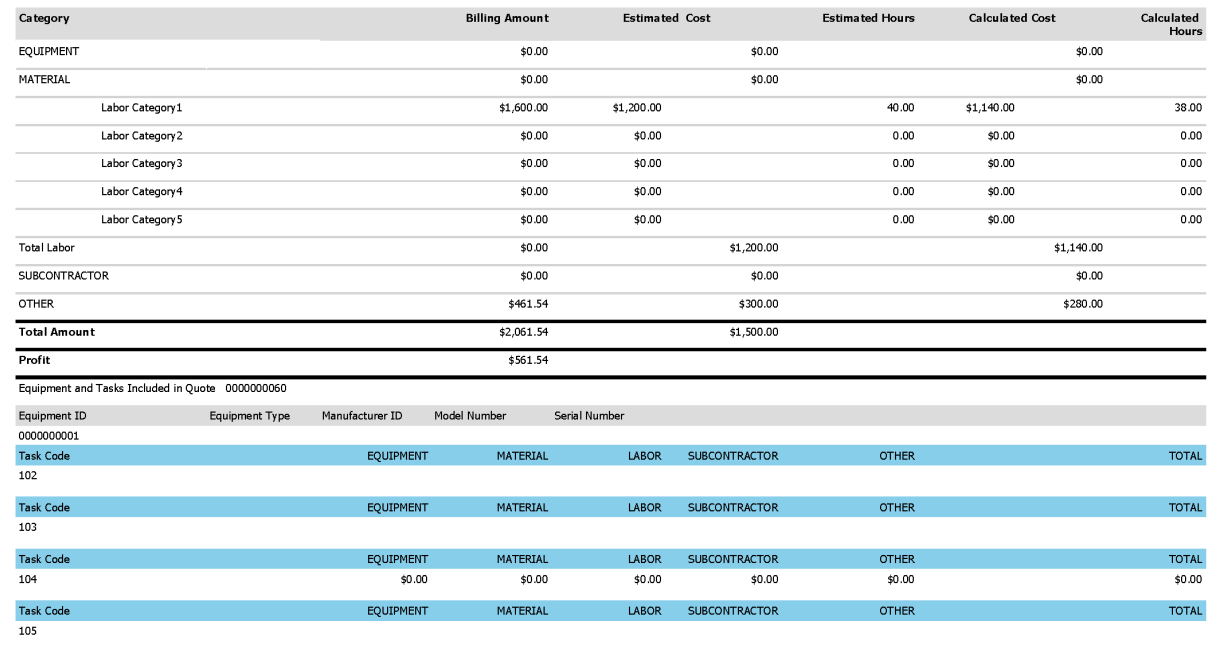

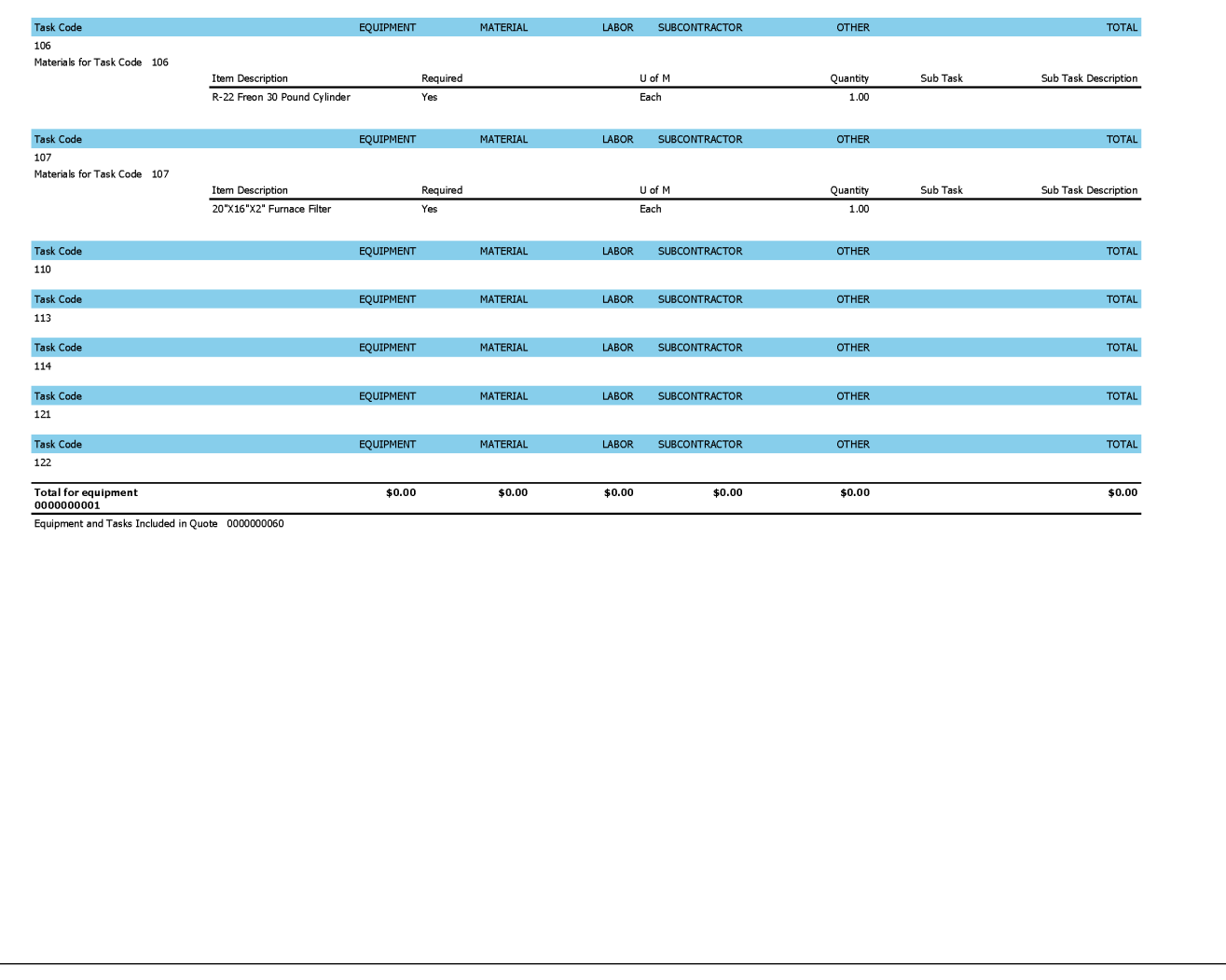

### <span id="page-43-0"></span>**Quote Detail 2 - Quote Detail Report with Estimated Costs (Dexterity)**

Lists information from the Contract Quote window, including billing amounts, estimated costs and hours, and taskbased costs and hours. It also lists the equipment and tasks attached to the quote, as well as the cost estimates for the tasks.

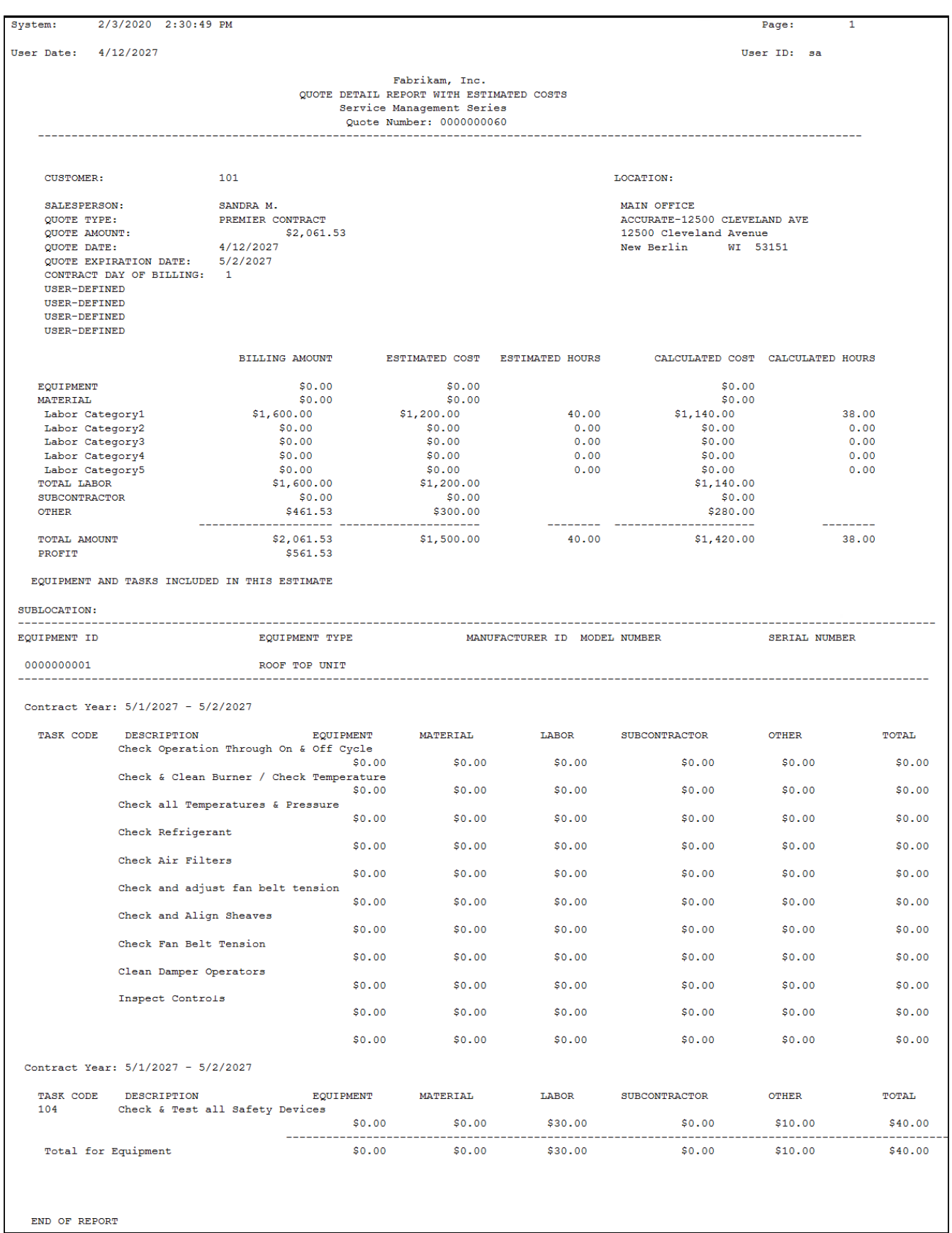

END OF REPORT

I

#### <span id="page-45-0"></span>**Quote Detail 3 - Quote Detail Report with Estimated Hours (Dexterity)**

Lists information from the Contract Quote window, including billing amounts, estimated costs and hours, and taskbased costs and hours. It also lists the equipment and tasks attached to the quote, as well as the estimated hours for the tasks.

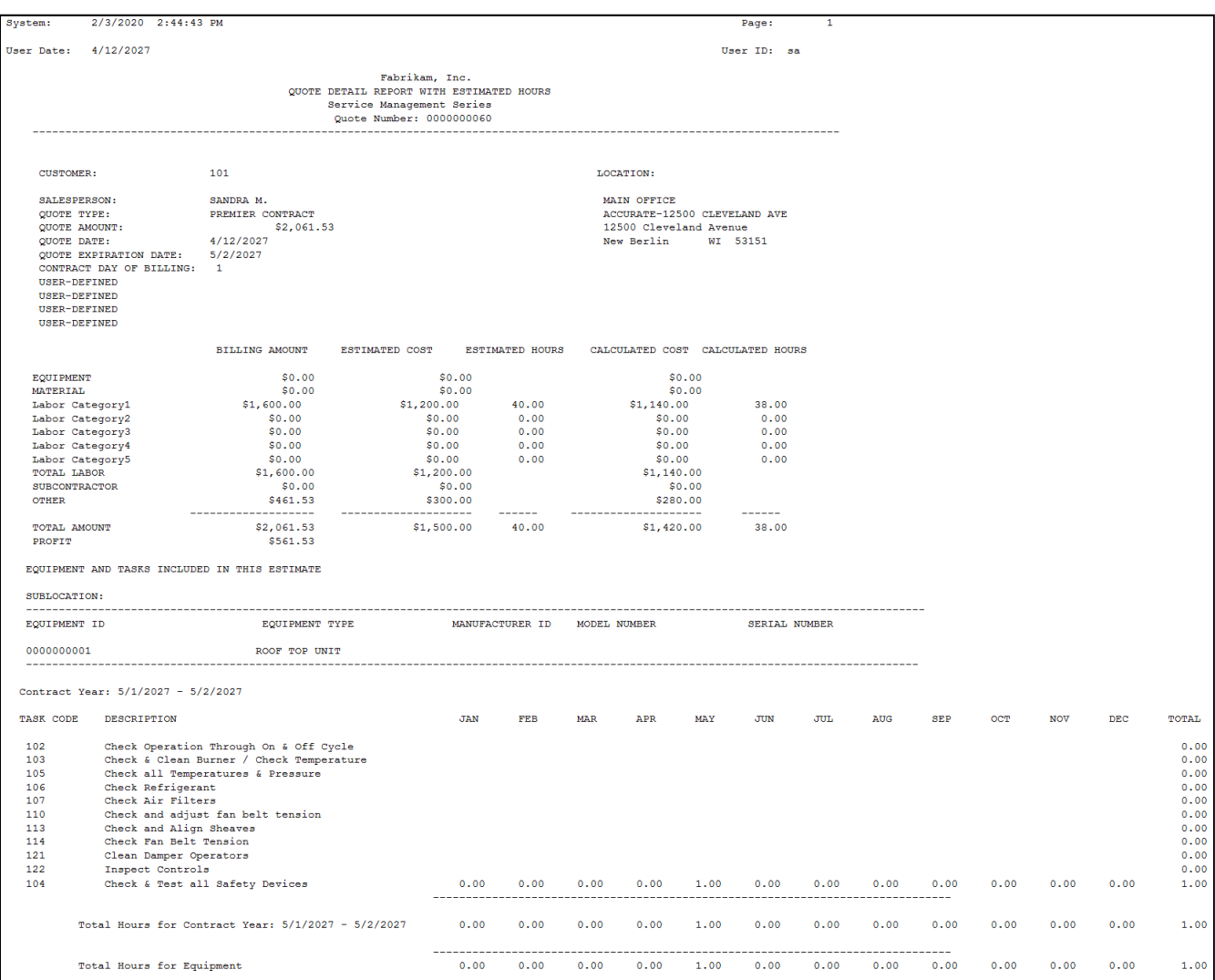

# **Maintenance Contract Scheduled Materials**

This report displays a list of the materials that will be needed to perform tasks for upcoming maintenance contract service calls. This is useful for purchasing planning; you can view the required materials by division, customer, or month and year, including quantities, so you know what inventory needs to be purchased. You must have task materials set up and tasks generated for a contract. The report will then show the materials that are needed to perform the tasks for any upcoming scheduled or unscheduled service calls within the specified date range. If a maintenance contract is expiring and has not yet been renewed, no tasks will exist for that maintenance call, and the materials will not appear on the report. Materials only appear on the report if "Required = 1." Items that are not required do not appear. This report can be printed from its location in the Report Manager, or from Microsoft Dynamics GP by opening the Administration page and locating this report on the Custom Reports list.

### **Maintenance Contract Scheduled Materials**

Fabrikam, Inc.

Page 1 of 1 Report Date: 10/7/2009 at 2:05 PM

#### **Service Management Series**

#### **User: terickson**

Ranges: Date: 1/1/2010 to 2/28/2010 ALL Division: Customer: ALL Showing Non Inventory Items

**Division: PM COM** 

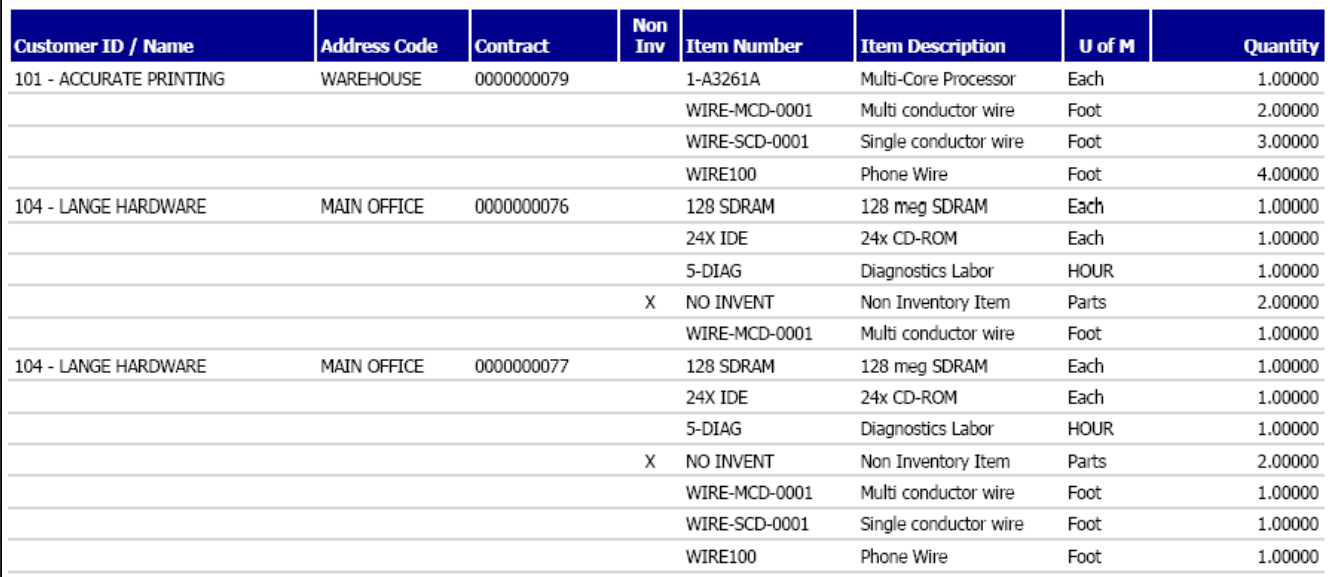

# **Maintenance Contracts Over or Under Billed**

This report helps you identify contracts that are unbalanced before you recognize revenue. The report may be run prior to recognizing contract revenue at month-end.

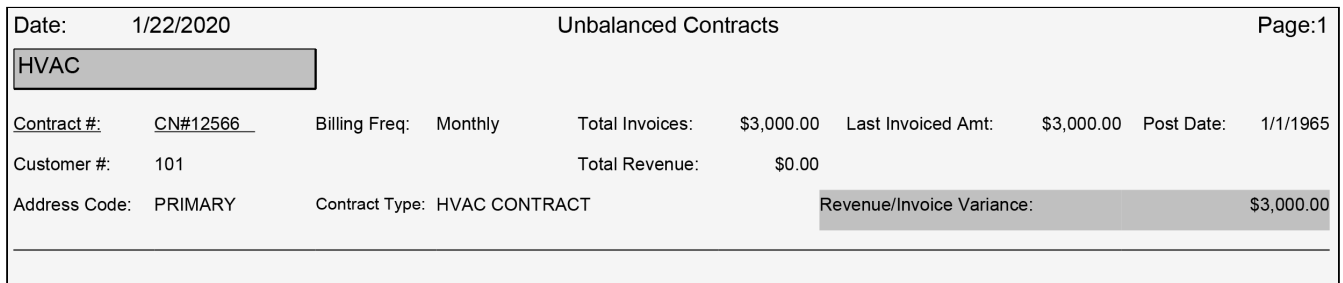

# **Maintenance Contract Statistics**

This report shows monthly statistics for Preventative Maintenance service calls, per call type. This allows you to track costs for preventative maintenance. You can also view cost and revenue information by contract type, which allows you to keep track of margin percentage. This report shows service call costs, billed amounts, and revenue for the month to date, last month, and year to date, and contract type.

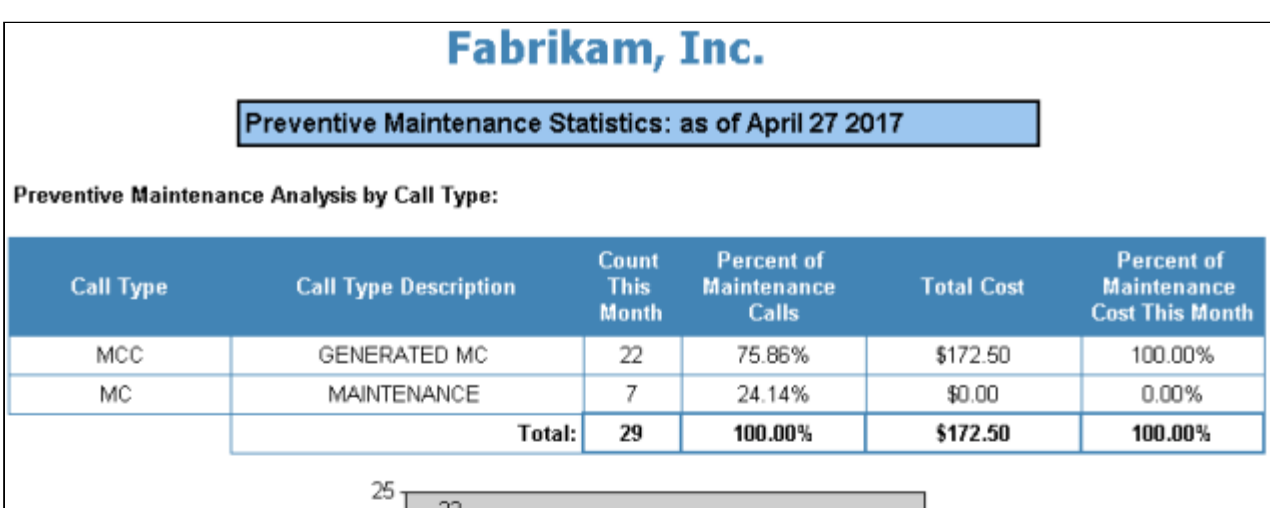

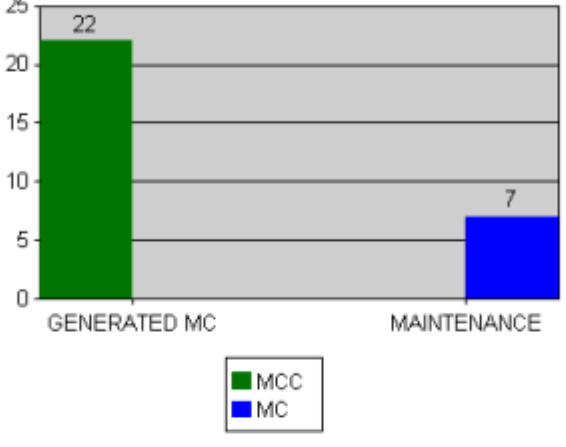

# **Contract Billing Analysis:**

### **Month to Date**

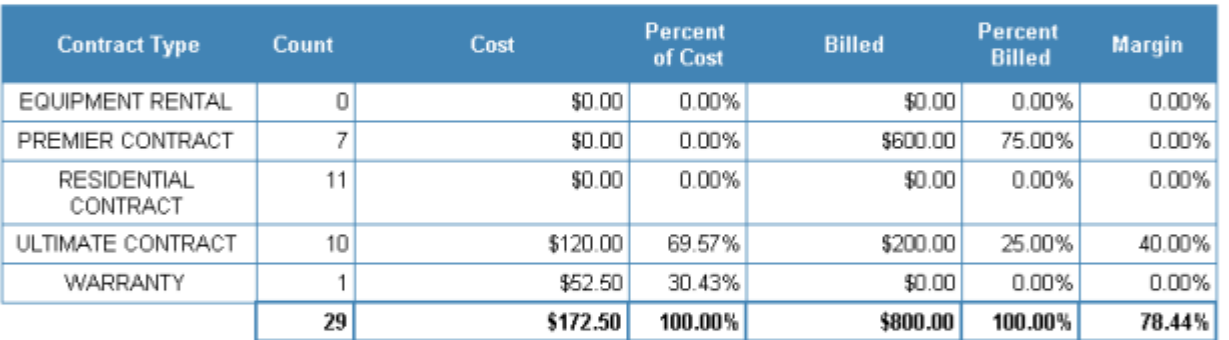

### **Last Month**

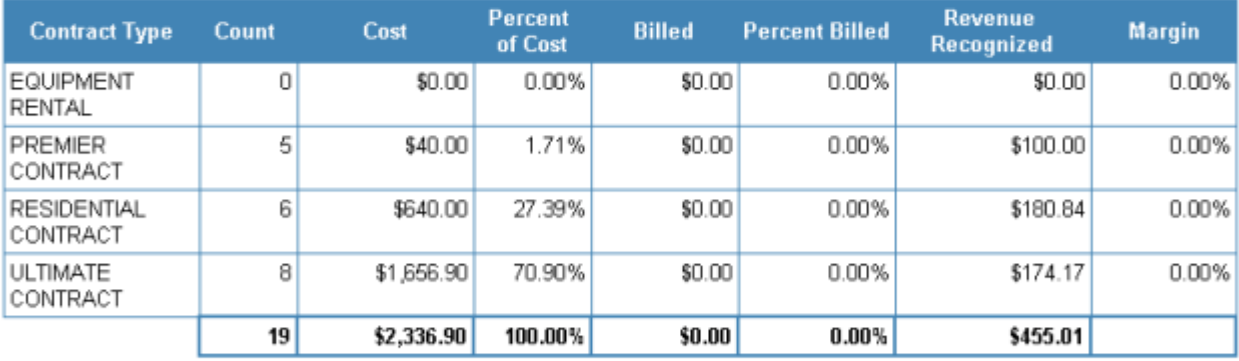

**Year to Date** 

# **Profit by Customer**

The Profit by Customer SRS report can be printed detailing the profitability of all or specific service call types for one or all your customers. The service invoices must be posted for the call to be included in the report.

A This report is designed to work with simple grouping of costs from multiple service calls for a single customer at a single location. Results will be inconsistent with your actual invoice amounts on grouped invoices that contain multiple divisions.

As service calls are completed and posted, this report displays the customer profitability based on up to five levels of detail and are displayed by choosing the expansion button:

- Level 1: The report displays the profitability for each customer.
- Level 2: The report can be expanded to show profitability for each location for each customer.
- Level 3: The report can be expanded further to show the profitability for each division assigned to the location for each customer.
- Level 4: The report can be further expanded to show each invoice for that customer location.

Contracts are handled differently, see the **Contract information** section below for more information.

• Level 5: The report can be expanded one more time to show the cost transaction information for each invoice for that customer location.

Contracts are handled differently, see the **Contract information** section below for more information.

# **Contract information**

Profitability is based on recognized revenue, therefore for contracts, the supported recognition method is #2 – Revenue Schedule.

- For contract information to appear on the report, the Call Types MC and/or MCC must be selected.
- The data shown for the contract is based on the date range specified.
- Because no invoice is tied to profitability, the Invoice information will show the contract number to sort the remaining information appropriately.
- The Cost displays all the cost transactions posted during the date range specified. The roll-up will be the total of those transactions. Transactions which are billable only will not be included, for example, calculated trip charges based on extended pricing, as the report is based on recognized revenue. Purchase orders are displayed.
- The Sales/Revenue will display all the revenue recognition journals posted during the date range. The Revenue total should be the total recognized for the contract during that date range.

#### **To print the report:**

- 1. Access the Profit by Customer report from the Report Manager.
- 2. Enter the following parameters for the report, as needed:
	- **Start/End Dates**: Specify the date range for the invoices to be included. The general ledger post date for the cost transactions may fall outside the specified date range but are shown to display the amounts that comprise the invoice amounts.
	- **Sort by**: Select to sort by customer name or ID.
	- **Customer From/To**: Select the range of customer by ID or name, depending on Sort by selection.
	- **Call Type**: Select the call type(s) to include in the report.

If the call type was changed at some point during the service call, only the current call type information will display. Historical information from previous call types will not display.

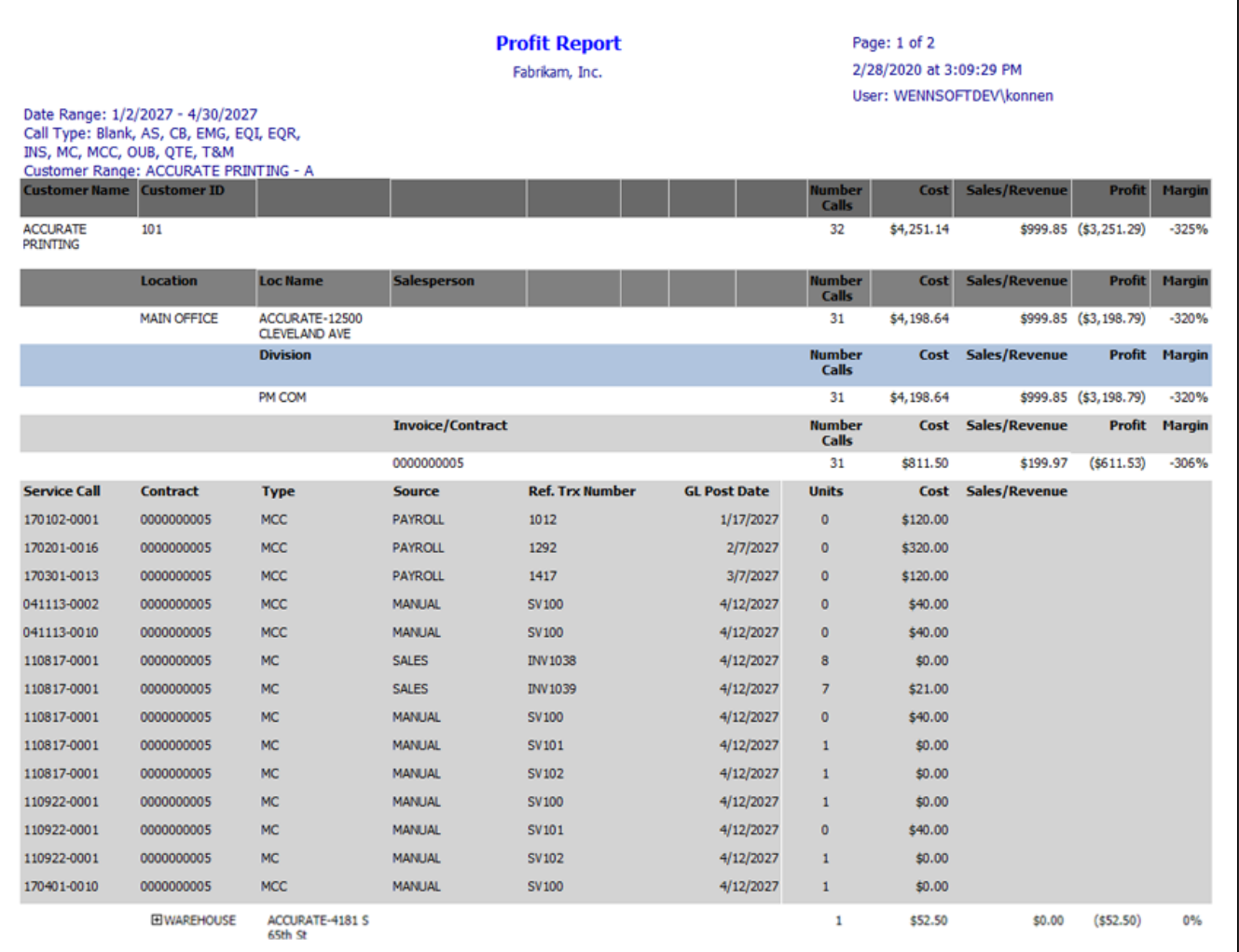

# **Recognized Revenue**

The Recognized Revenue report summarizes the amount of deferred revenue for a maintenance contract that uses the Revenue Schedule method of revenue recognition. You can compare the amount of revenue that has been recognized to the amount that a customer has been billed up to the date that is entered in the report parameters. By expanding the contract line, you can view revenue and billed amounts recognized after the date entered in the report parameters. You can also compare the financial details of the contracts in this report to the balance in the General Ledger Deferred Revenue account during reconciliation. When a preventative maintenance invoice is generated, the Progress Billing or Deferred Revenue account is credited. The account is debited when revenue is recognized. You can view these transactions by contract or account, and this report can be compared to GL activity on the Summary Inquiry window *(Inquiry > Financial > Summary)*. If the Net Change for a general ledger account does not match the transaction detail on this report, the exception reports GL Transactions Not in Service and Service Transactions Not in GL can help you identify issues in Progress Billing accounts, as well as any account that is set up for any division in Maintenance Accounts setup.

#### **To print the report:**

- 1. Access the Recognized Revenue report from the Report Manager.
- 2. Enter the following parameters for the report, as needed:
	- **Report Date**: Specify the date to include only transactions that happen before or on the date of the report. Any transactions that happen after this date will not be included in the report.
	- **Master Contract**: Select a specific master contract or select **All**.
	- **Customer Number**: Specify a customer by ID select **All**.
	- **Location**: Specify a location or select **All**.
	- **Show Detail**: This defaults to **No** to display only one line per contract. You can select the expansion button to display the additional information on what comprises the total dollar amount for the Recognized Revenue and Billed Amount for the contract. To automatically expand the additional information, select **Yes**.

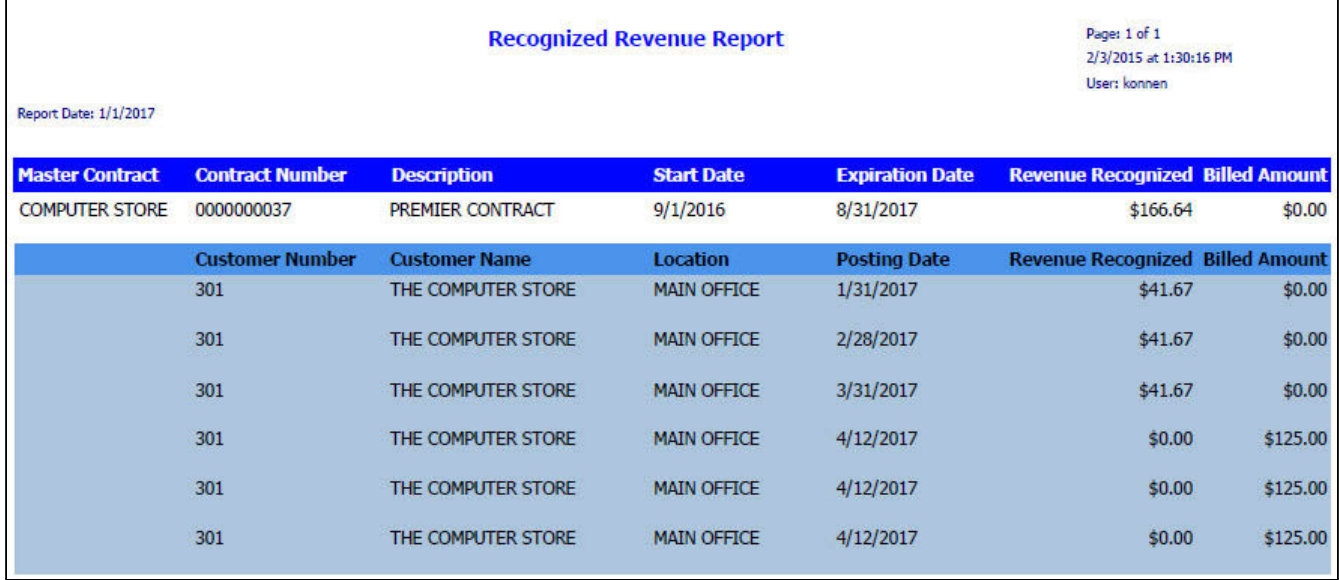

# **Refrigerant Tracking Leak Analysis**

If you are using Refrigerant Tracking, you can print a report that displays the leak rate analysis. The report has a conditional box added to the bottom of the report to print when the equipment is a component of another piece of equipment. The message that displays is "This is a component of Master Equipment ID (xxxxxxxxxx) Description: xxxxxxxxxxxxxxxxxxxxxxxxxxxxxxxx". If the equipment is not a component, the box with comments does not display.

This report can only be printed from Report Manager

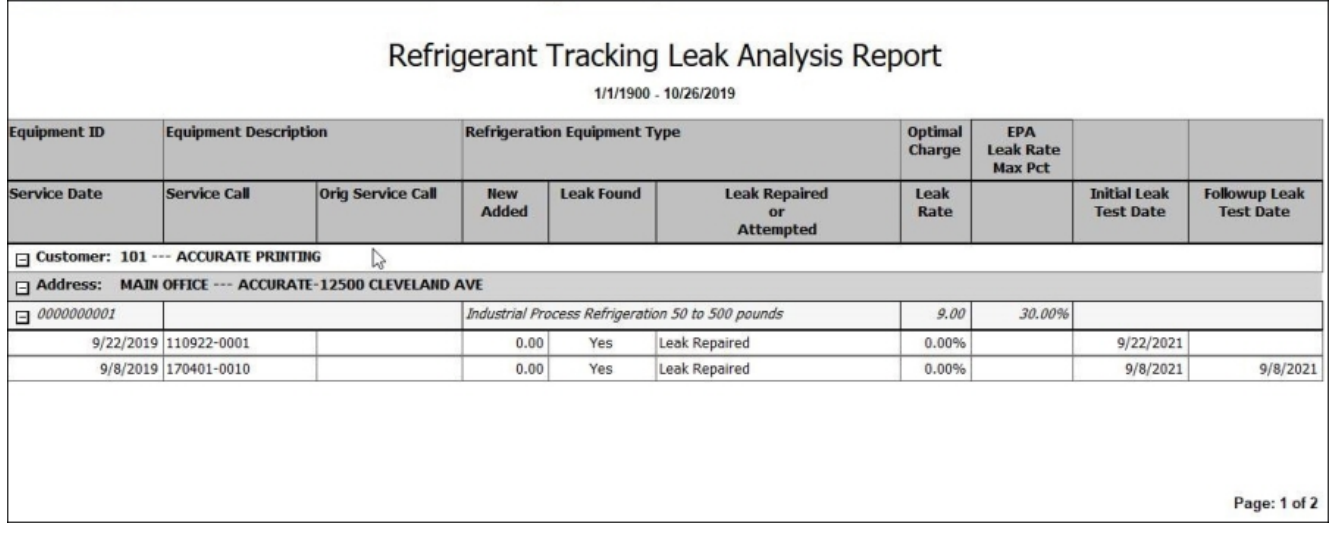

# **Refrigerant Tracking List**

If you are using Refrigerant Tracking, you can print a report that displays all refrigerant tracking records. This report can only be printed from Report Manager. Also included in this report are the new Section 908 EPA fields required for leak rate tracking including the refrigeration equipment type, maximum allowed leak rate, and the actual leak rate. The refrigerant tracking records on this report can be filtered by Customer, Location, Equipment ID, Cylinder Number, or Circuit Number. You can also select to display voided records, and filter the list of records by date. The report has a conditional box added to the bottom of the report to print when the equipment is a component of another piece of equipment. The message that displays is "This is a component of Master Equipment ID (xxxxxxxxxx) Description: xxxxxxxxxxxxxxxxxxxxxxxxxxxxxxxx". If the equipment is not a component, the box with comments does not display.

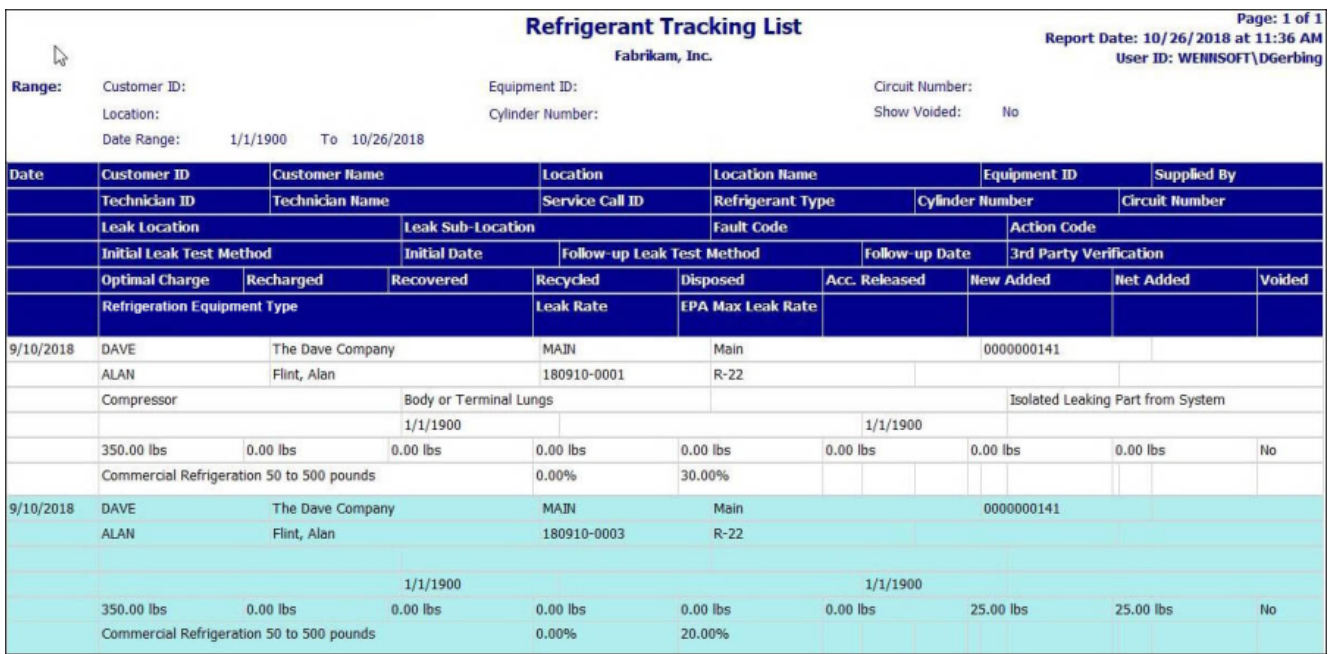

# **Refrigerant Tracking report**

If you are using the refrigerant tracking feature, this report allows you to view refrigerant usage and leak information for equipment on a service call. This report contains information such as the certification number required to perform work, the equipment and leak or fault, and information about the work performed. The report includes new leak rate information such as the refrigeration equipment type, maximum allowed leak rate, and actual leak rate. The report indicates if the actual leak rate percentage exceeds the maximum leak rate percentage. In Report Manager, enter a **Reference ID** to print the report. The report has a conditional box added to the bottom of the report to print when the equipment is a component of another piece of equipment. The message that displays is "This is a component of Master Equipment ID (xxxxxxxxxx) Description: xxxxxxxxxxxxxxxxxxxxxxxxxxxxxxxx". If the equipment is not a component, the box with comments does not display.

This report can also be printed after creating a record on the Refrigerant Tracking window *(Cards > Service Management > Service Manager > Customer > Service Call > Refrigerant Tracking button)*. You can also print this report from Microsoft Dynamics GP by opening the Administration page and locating this report on the Custom Report List.

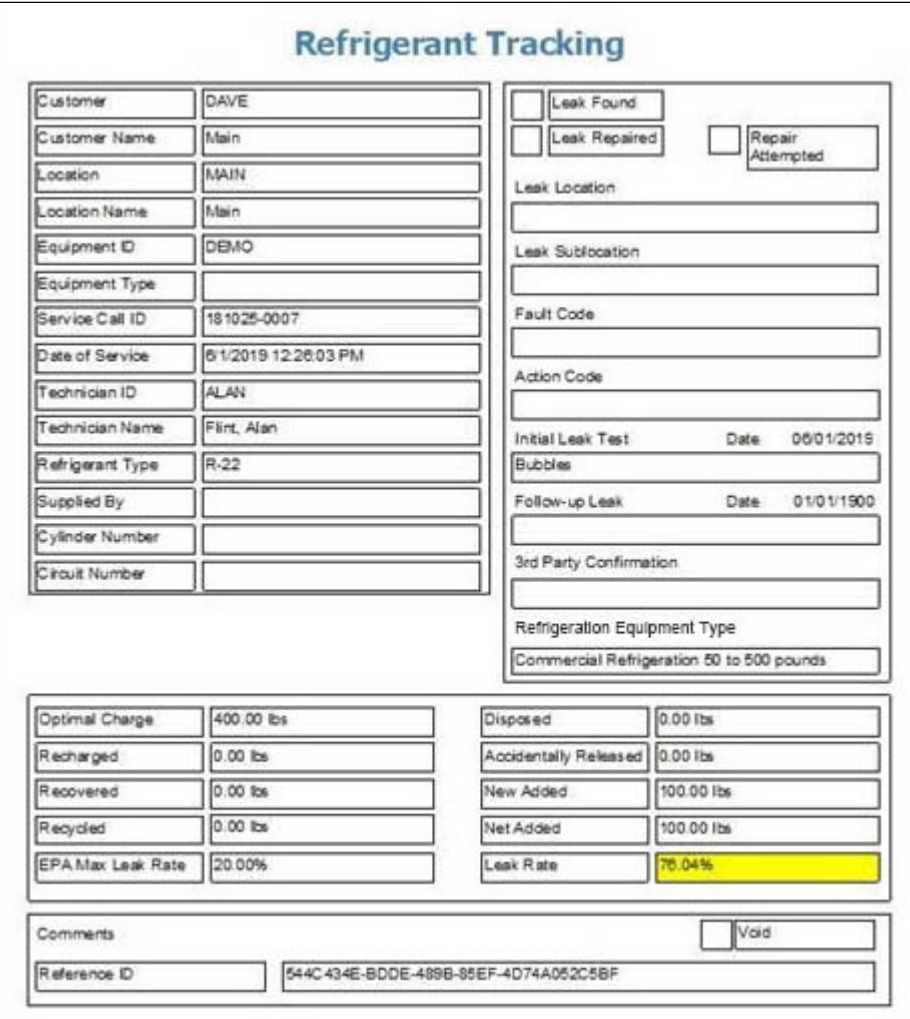

# **Resource Schedule**

The Resource Schedule report can be printed for a specific resource or you can print this for multiple technicians. This report is printed from Schedule and you can also print this from the SSRS server.

From Schedule:

The Resource Schedule report can be printed for a specific resource or you can print this for multiple technicians.

- 1. Right-click on a resource name from the schedule board.
- 2. Select *Print Resource Schedule* and then select *Schedule\_Resource\_Report\_1*.
- 3. A new tab is opened in your browser displaying the resource's schedule for the day.
- 4. If you want to see a range of dates, you can edit the **Start/End Dates** at the top of the report.
- 5. You can also select more than one technician from the **Technician** drop-down.
- 6. Select *View Report*.

# **Resource Schedule Report**

Report Run Date: 1/28/2020 3:16:31 PM

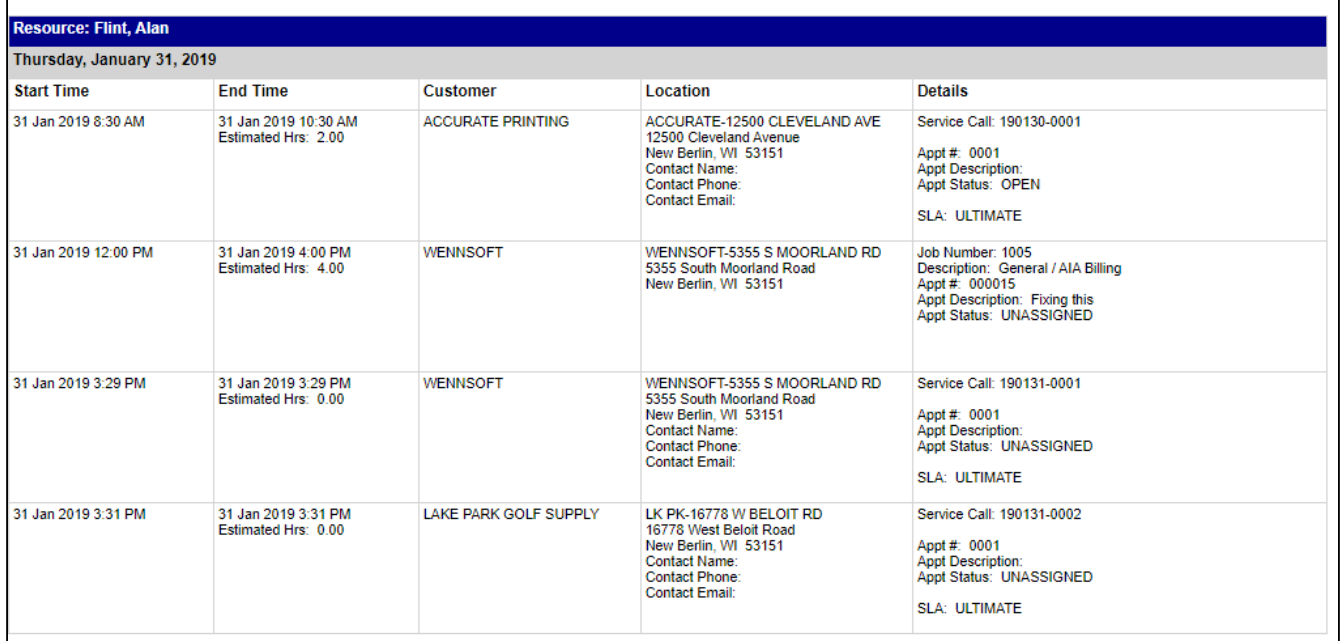

# **Sales Tax - Material Purchases**

This report allows you to view material costs and tax details for service calls by division. Select a date range to view a list of service calls with the total document amounts, as well as a breakdown of the subtotal, tax, and material cost amounts. You can also view the tax schedule for each service call. This report includes division totals for material cost.

### **Sales Tax - Material Purchases Service Management Series**

Fabrikam, Inc.

Page 1 of 1 Date Printed: 5/6/2013 at 12:49 PM

**User: BJamnik** 

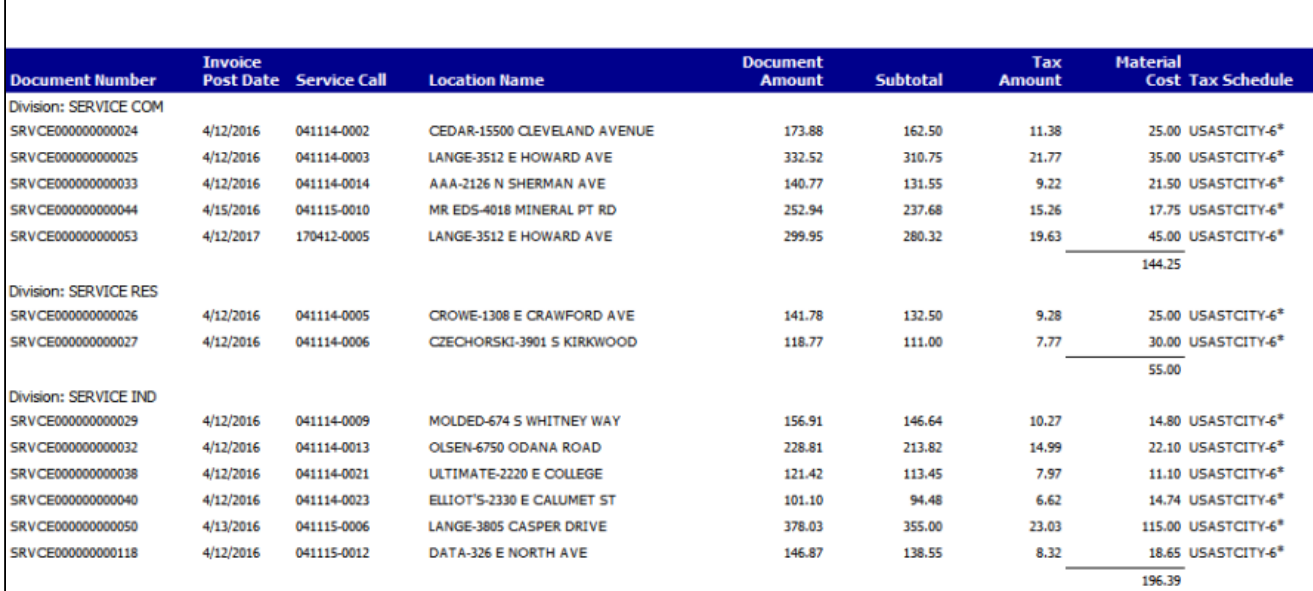

# **Service Call Analysis - Unbilled Quotes**

This report allows you to view unbilled QTE service calls, and the estimate cost amounts that are yet to be billed. Enter a date range to view a list of service call quotes with unbilled amounts. You can view the estimated cost, total cost, and amount billed for each service call, as well as total sale, percent complete, and accrued amount.

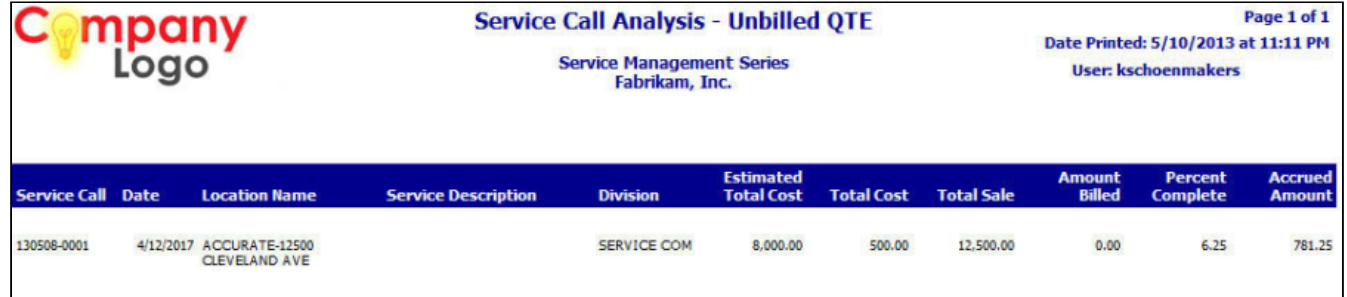

# **Service Call Analysis - Unbilled T&M**

This report allows you to view unbilled T&M service calls, and the amounts that are yet to be billed. Enter a cutoff date to view unbilled T&M service calls up to that date, listed by division. You can view the total cost and total billable amount for each service call, as well as division subtotals and report totals.

## **Service Call Analysis - Unbilled T&M**

**Service Management Series** Fabrikam, Inc.

Page 1 of 1 Date Printed: 5/6/2013 at 11:16 AM **User: BJamnik** 

**Cutoff Date: 5/6/2013** 

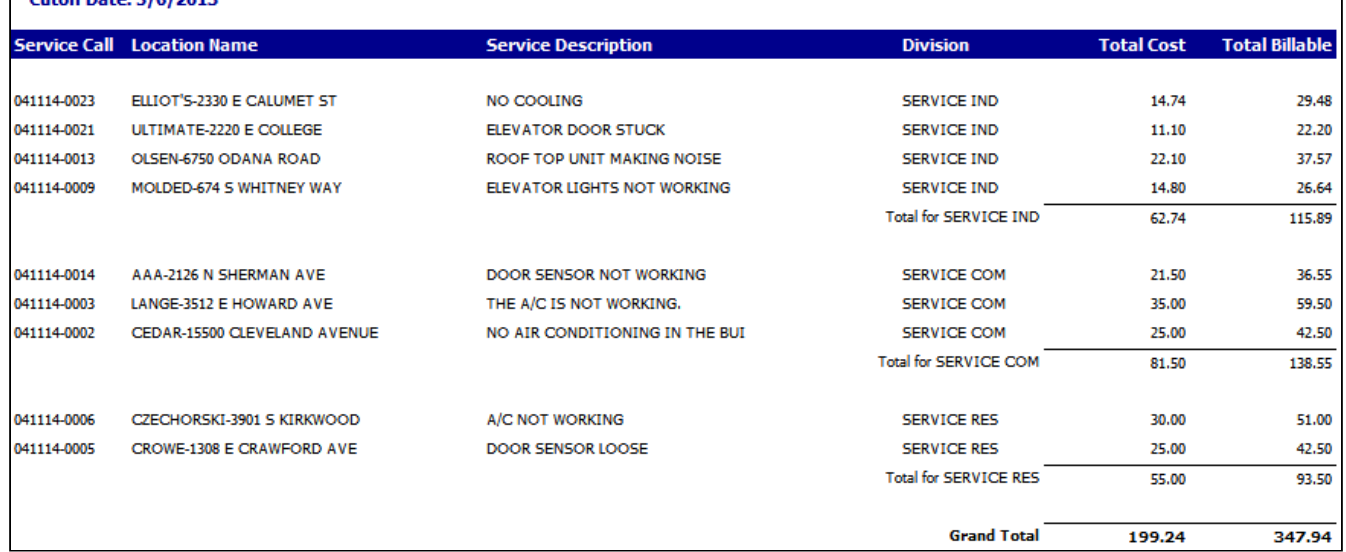

# **Service Call Cost Audit**

This report shows all the costs that have been associated with a service call. You can see the total amounts by cost category, or expand the category to view all the transactions associated with that cost. The invoiced status also appears next to each transaction to provide you with information about which costs have been billed.

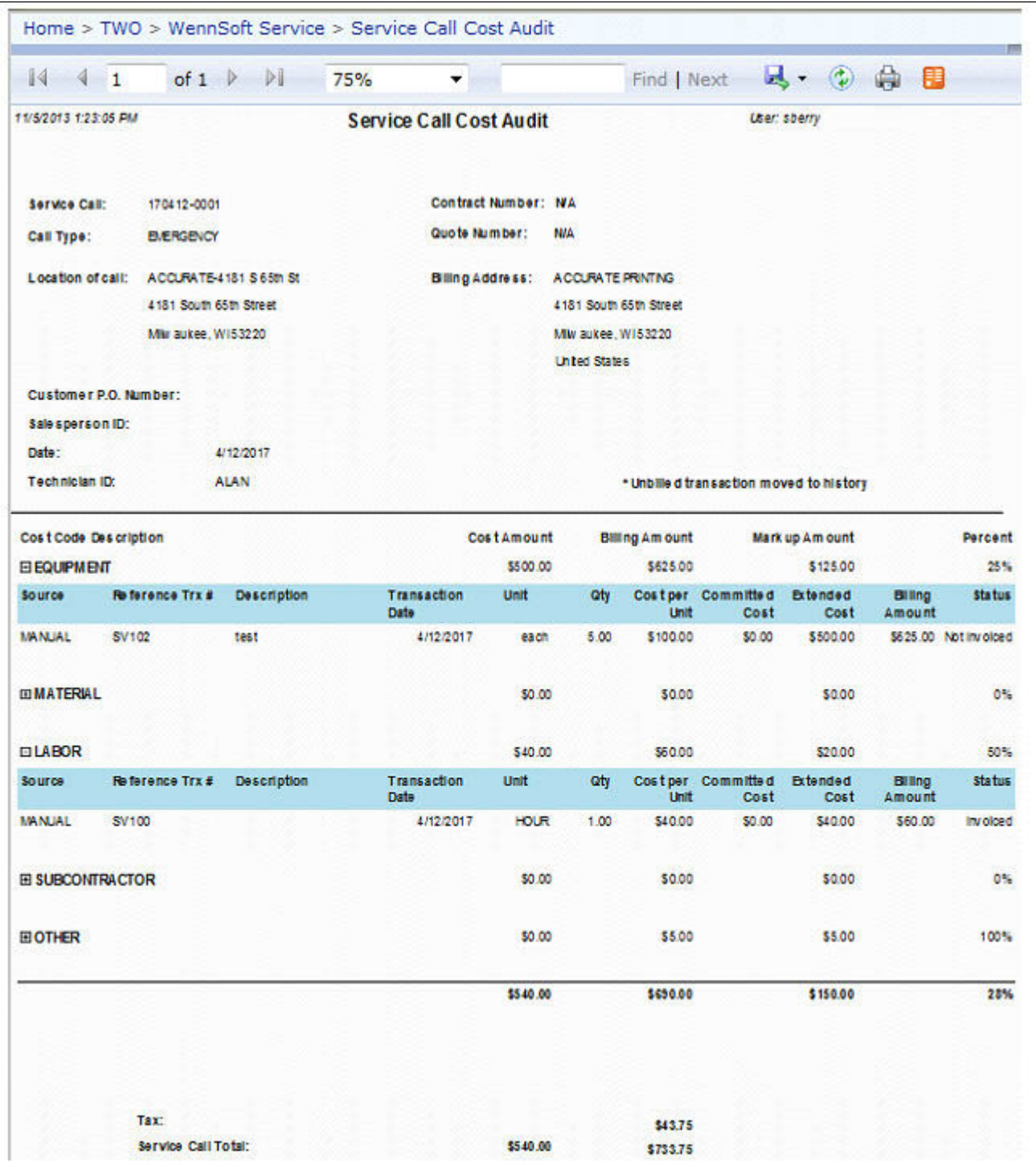

# <span id="page-58-0"></span>**Service Call Cost Reconciliation**

This WIP report allows you to review the debits, credits, and extended costs in your WIP and COGS accounts, along with a summary of the debits and credits in the accounts for each contract. The Service Reconciliation report can be run as

part of the month end closing process, to reconcile the amounts posted to your Progress Billings accounts and Service WIP accounts. Refer to the user manual for more information on using WIP reports at month's end.

- 1. To print, select *Reports > Service Management > Service > WIP Reports*.
- 2. On the Service WIP Reports window, mark the **Reconcile Report** radio button, and select to print the report in summary. (To see the report in detail, go to [Service Call Cost Reconciliation by Account](#page-59-0) (page 53).)

You can filter account and contract totals by division, customer, and location; you can also select a specific account and/or division to view.

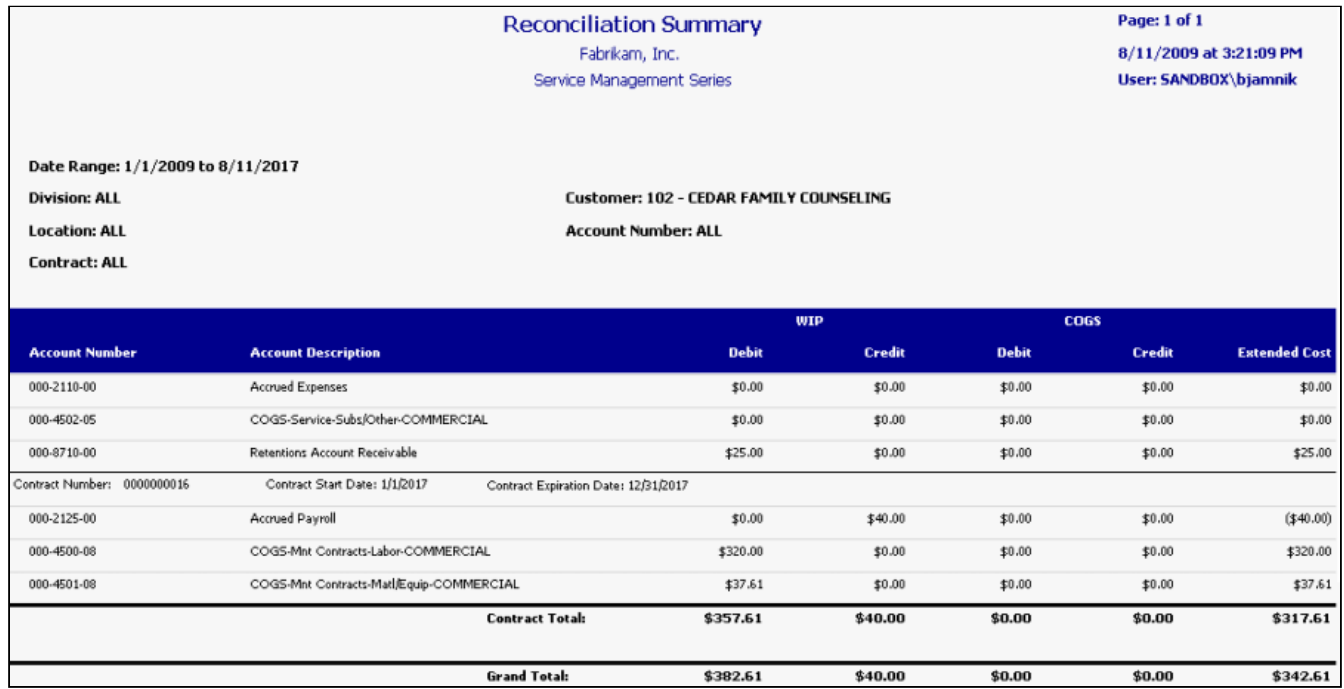

# <span id="page-59-0"></span>**Service Call Cost Reconciliation by Account**

This WIP report allows you to review the debits, credits, and extended costs in your WIP and COGS accounts, along with a summary of the debits and credits in the accounts for each contract. The Service Reconciliation report can be run as part of the month end closing process, to reconcile the amounts posted to your Progress Billings accounts and Service WIP accounts. Refer to the user manual for more information on using WIP reports at month's end.

- 1. To print, select *Reports > Service Management > Service > WIP Reports*.
- 2. On the Service WIP Reports window, mark the **Reconcile Report** radio button, and select to print the report in detail. (To see the summary report, go to [Service Call Cost Reconciliation](#page-58-0) (page 52).)

You can filter account and contract totals by division, customer, and location; you can also select a specific account and/or division to view.

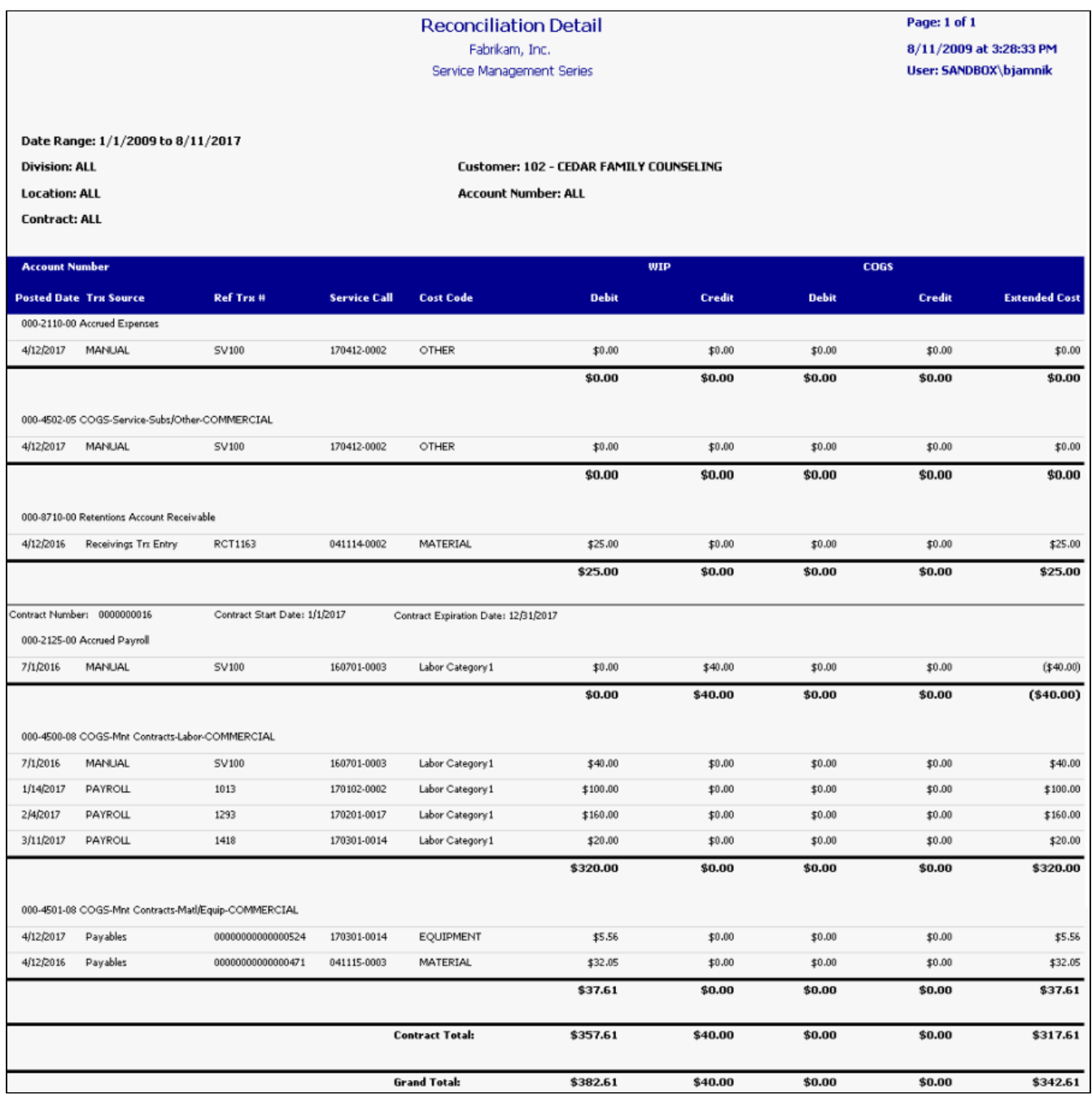

# **Service Call Gross Profit**

This report allows you to view a breakdown of profitability information for the transactions on a service call. For each cost code, you can view the transactions associated with the call and the billing amounts, total cost, expected gross profit, billed amount, and gross profit/loss to date for that transaction. You can also view subtotals by cost code and report totals for the entire service call.

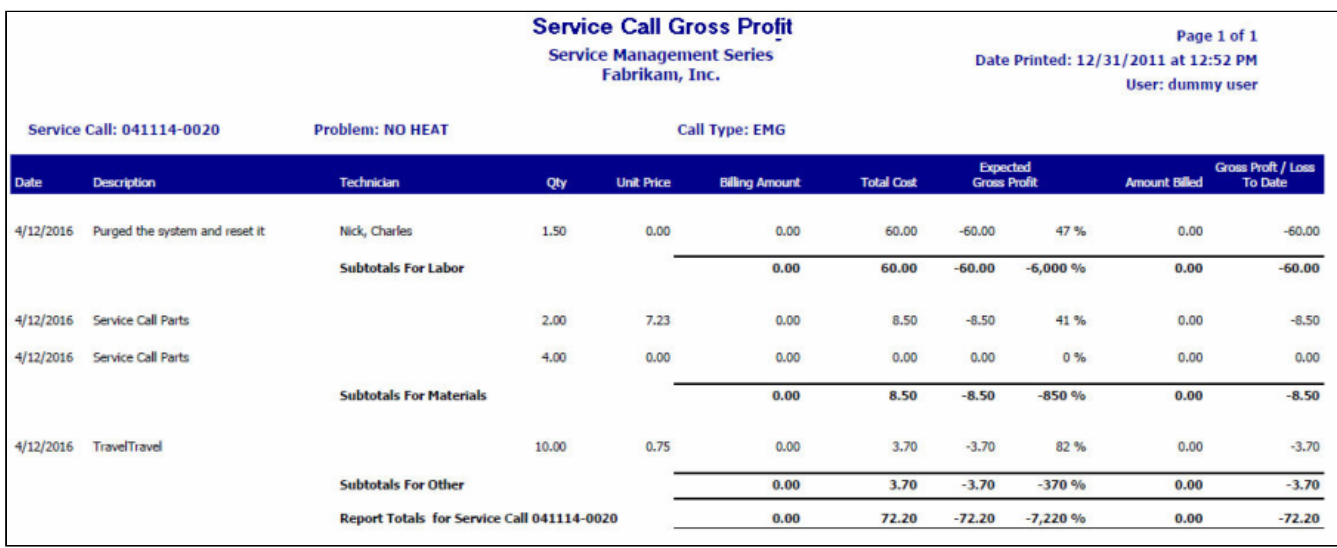

# **Service Call Invoices**

This customer-facing report is used to detail an invoice or credit memo for a service call, including a cost breakdown and detail of charges.

You can print this report either individually or by batch, for current or historical invoices and credit memos, from the following windows:

- **Service Invoice**: Print an open or closed invoice individually
- **Receivables Batch Entry**: Print invoices by batch.
- **Posted Service Invoice**: Print a posted invoice individually.
- **Print Service Batch Invoices**: Print multiple invoices in a batch.

Once all costs have been added to an invoice, you can print the invoice. Invoices can be printed individually or by batch.

If you enter a billing note in the Document Number field, and mark it as Printable, the note will appear on the invoice next to *Service Performed*.

A Description will also display on the invoice if one is entered on the main invoice entry window.

If you want tax details to print on the job invoice, you must mark the **Print Tax Details on Documents** checkbox on the Receivables Management Setup window. *Microsoft Dynamics GP > Tools > Setup > Sales > Receivables.*

# **Invoices**

- [Invoice 1 Service Call Invoice Summary](#page-62-0) (page 56)
- [Invoice 2 Service Call Invoice Detail](#page-64-0) (page 58)
- [Invoice 3 Service Invoice Summary Multi Currency](#page-66-0) (page 60)
- [Invoice 4 Service Invoice Detail Multi Currency](#page-68-0) (page 62)
- [Invoice 5 Service Invoice Summary \(Dexterity\)](#page-70-0) (page 64)
- [Invoice 6 Service Invoice Summary \(Dexterity\)](#page-71-0) (page 65)
- [Invoice 7 Service Invoice Totals \(Dexterity\)](#page-71-1) (page 65)
- [Invoice 8 Service Invoice Detail \(Dexterity\)](#page-72-0) (page 66)

## <span id="page-62-0"></span>**Invoice 1 - Service Call Invoice Summary**

Only cost fields with costs entered are shown.

# $\vert \mathbf{x} \vert$

#### PLEASE REMIT TO

Fabrikam, Inc.<br>4277 West Oak Parkway<br>Chicago, IL 60601-4277<br>Phone: (312) 436-2671

#### **BILL TO**

Bobby Jo Johnson<br>ACCURATE PRINTING<br>12500 Cleveland Avenue<br>New Berlin, WI 53151

# **INVOICE**

\$48.43

INVOICE NUMBER SRVCE000000000076 **INVOICE DATE** 4/12/2027 PO NUMBER

**TOTAL DUE** 

ACCURATE-12500 CLEVELAND AVE<br>12500 Cleveland Avenue<br>New Berlin, WI 53151

LOCATION

#### Service Call 190226-0001

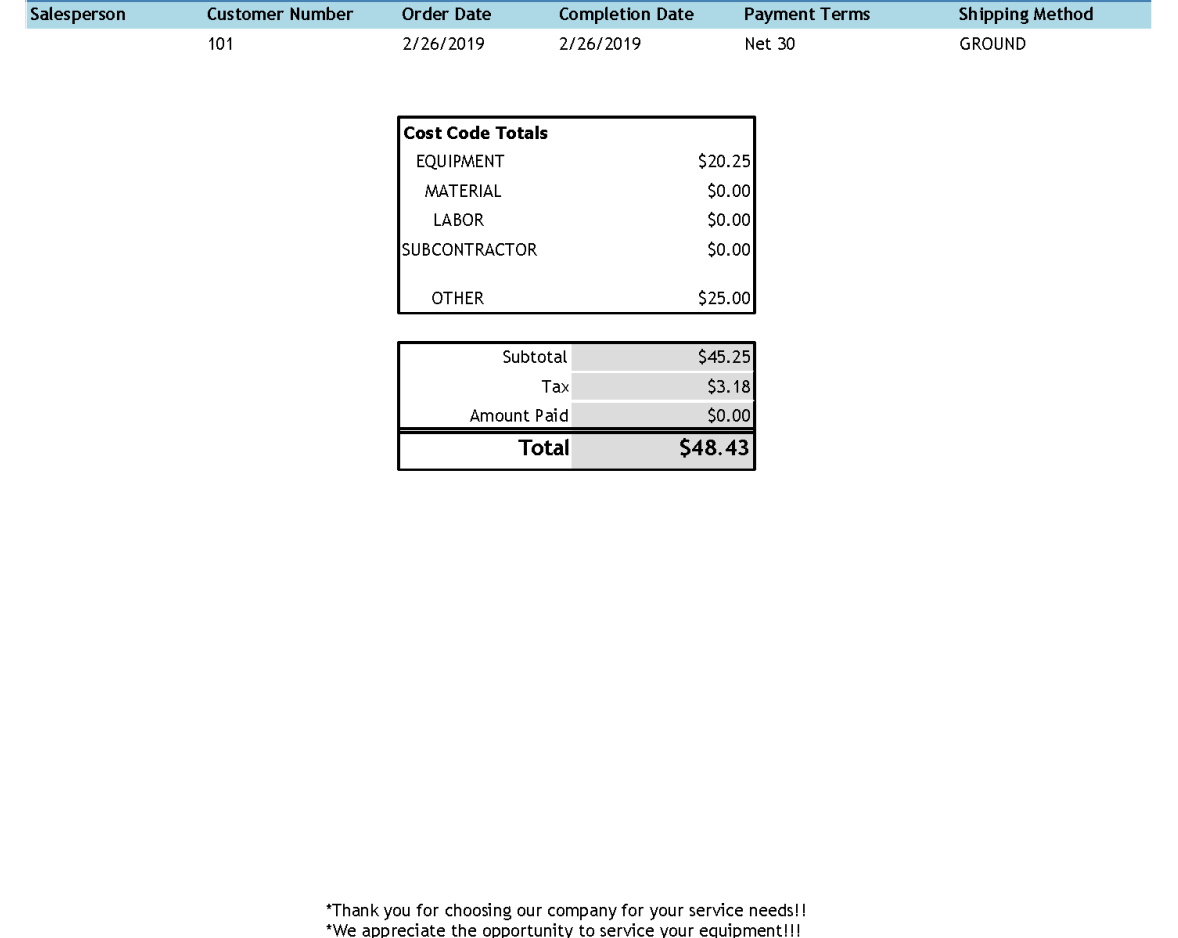

Fabrikam, Inc., 4277 West Oak Parkway, Chicago, IL, 60601-4277<br>Phone (312) 436-2671 Fax (312) 436-2896

### <span id="page-64-0"></span>**Invoice 2 - Service Call Invoice Detail**

This invoice is similar to the first format except the itemized costs are double-spaced.

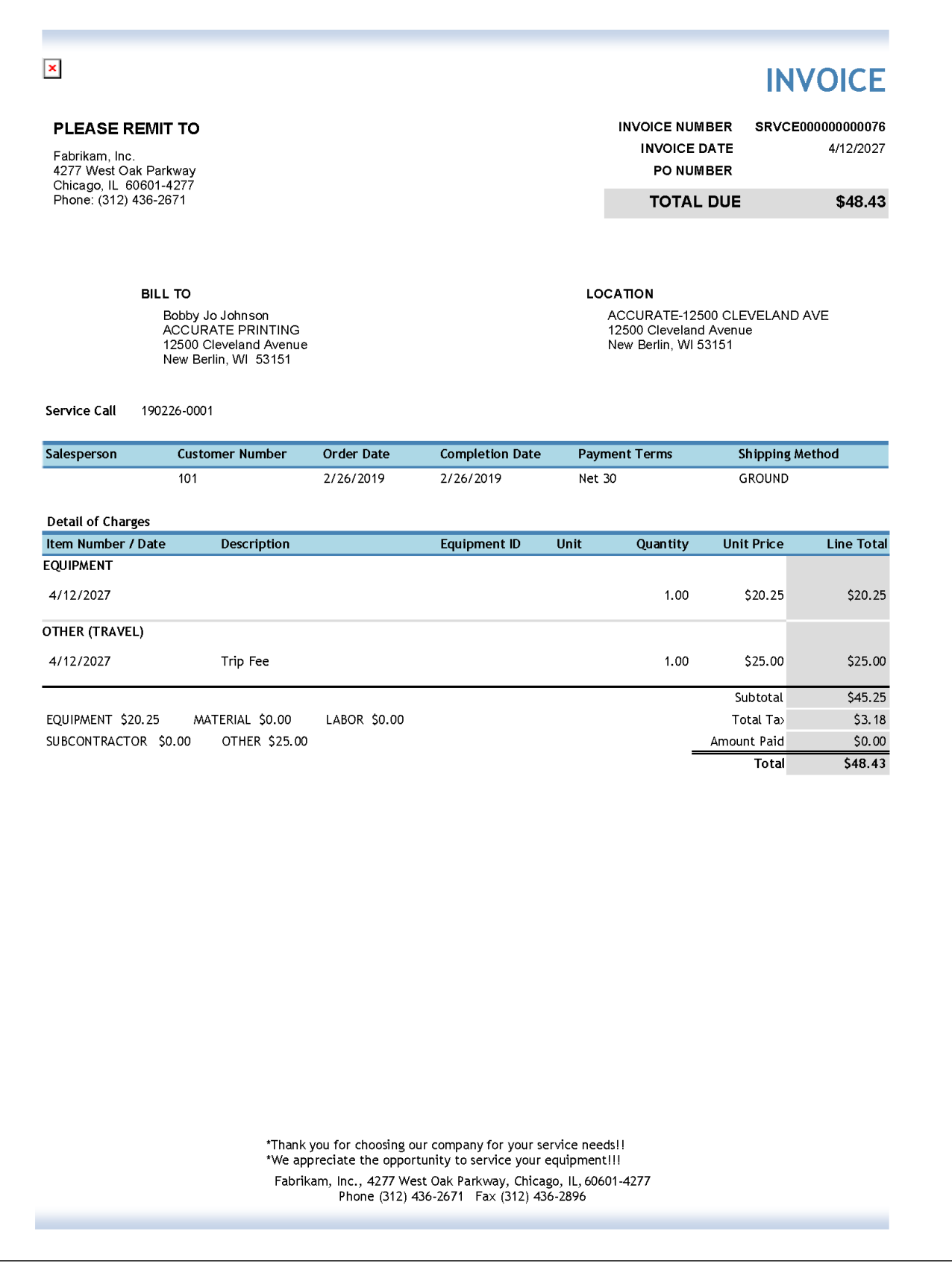

#### <span id="page-66-0"></span>**Invoice 3 - Service Invoice Summary - Multi Currency**

The invoice description is printed below the "Description of Work Done" subtitle. If the Signature Multicurrency Management module is registered, invoice 3 is modified to print the originating amounts if your transaction is in the originating currency. If your transaction is in the functional currency, invoice 3 will print the functional amounts. Multicurrency amounts do not print when batch printing.

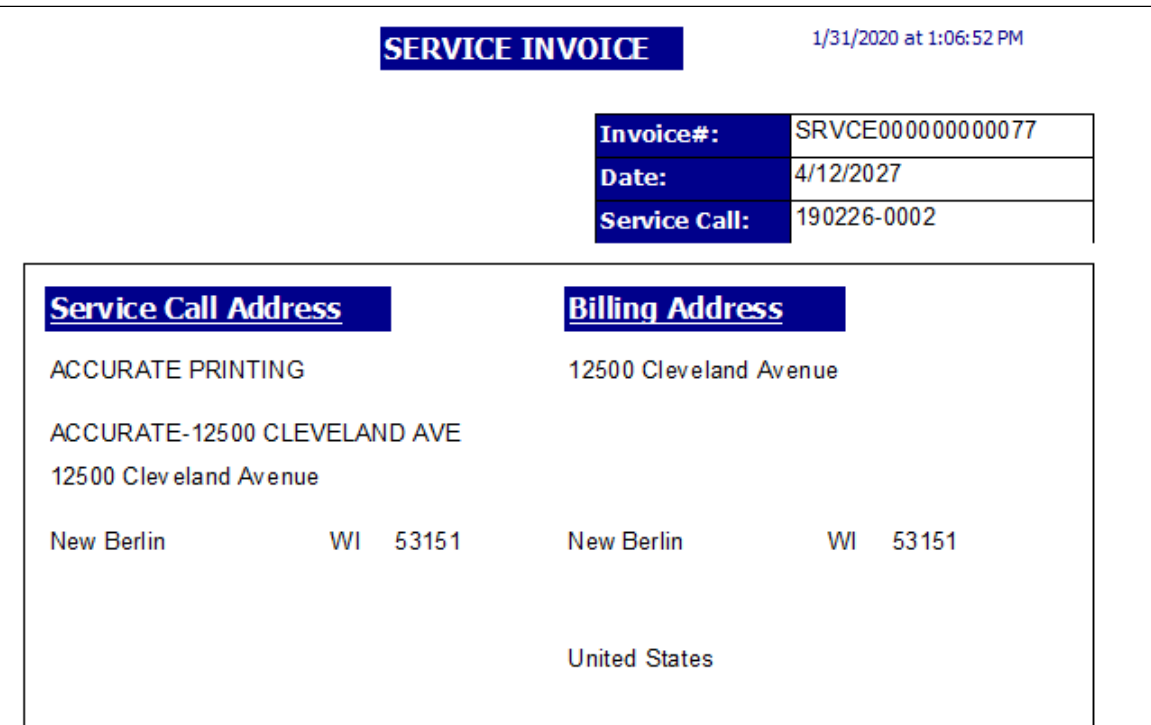

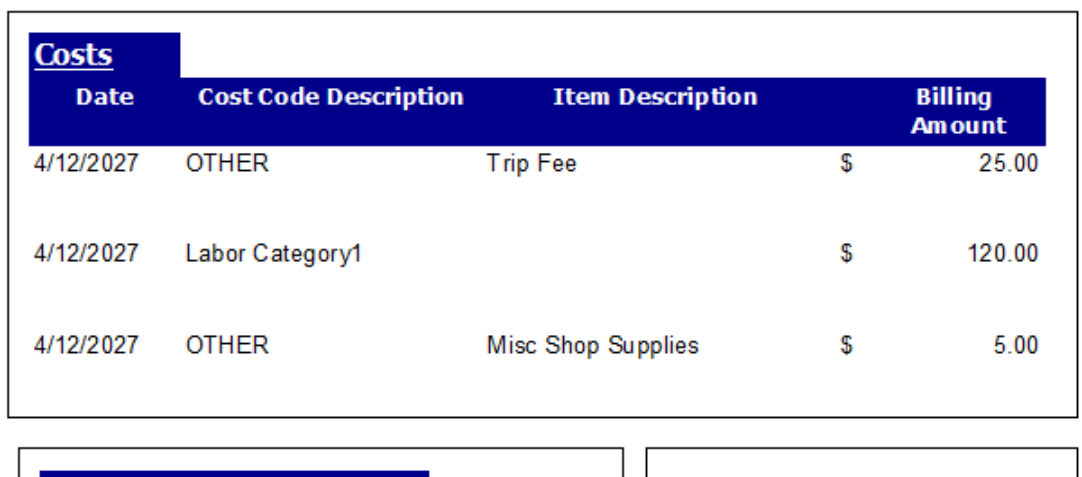

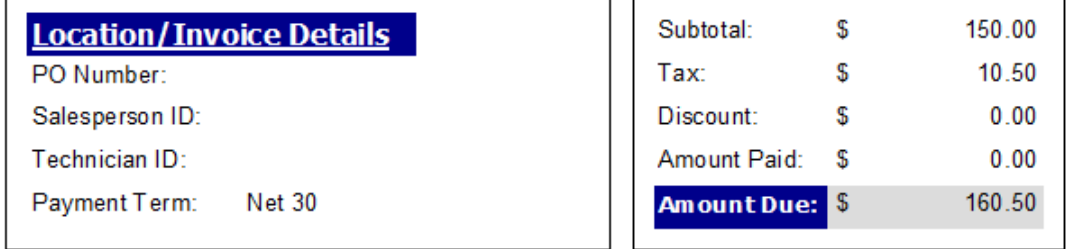

\*Thank you for choosing our company for your service needs!!

\*We appreciate the opportunity to service your equipment!!!

#### <span id="page-68-0"></span>**Invoice 4 - Service Invoice Detail - Multi Currency**

This is a two-page invoice. The invoice description is printed below the "Description" subtitle. If no cost was added for a cost category, \$0.00 is listed. The second page lists the tax detail for each cost category, the total tax, and total invoice amount If the Signature Multicurrency Management module is registered, invoice 4 is modified to print the originating amounts if your transaction is in the originating currency. If your transaction is in the functional currency, invoice 4 will print the functional amounts. Multicurrency amounts do not print when batch printing.

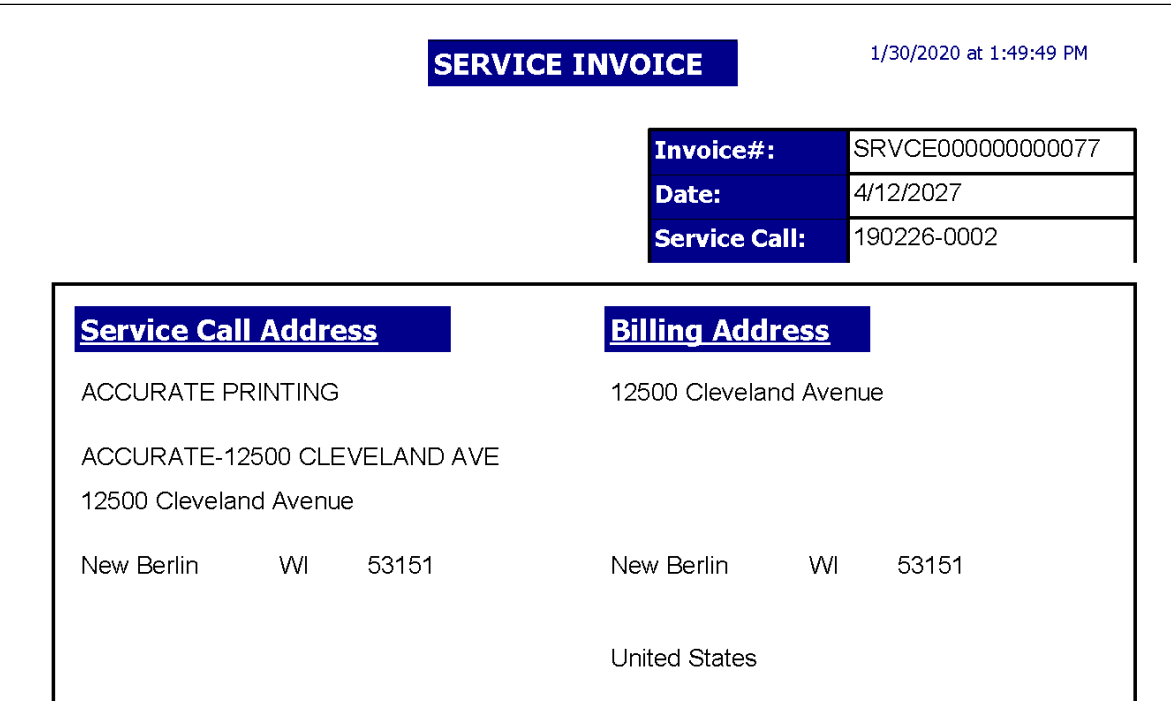

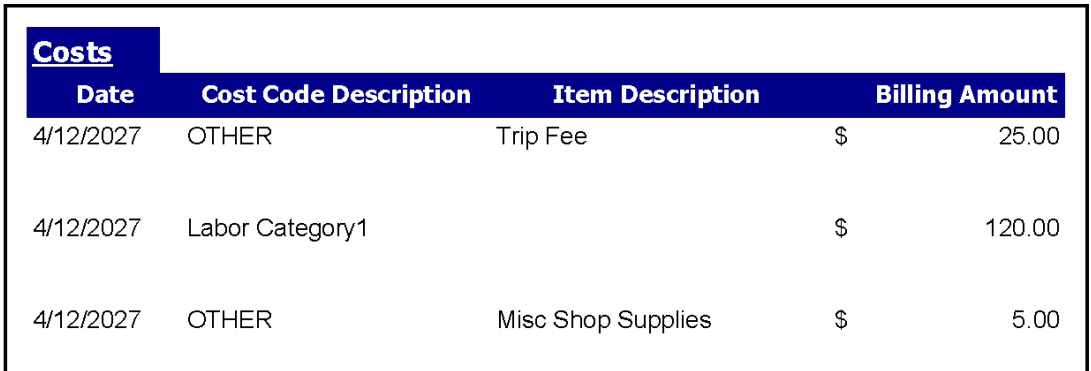

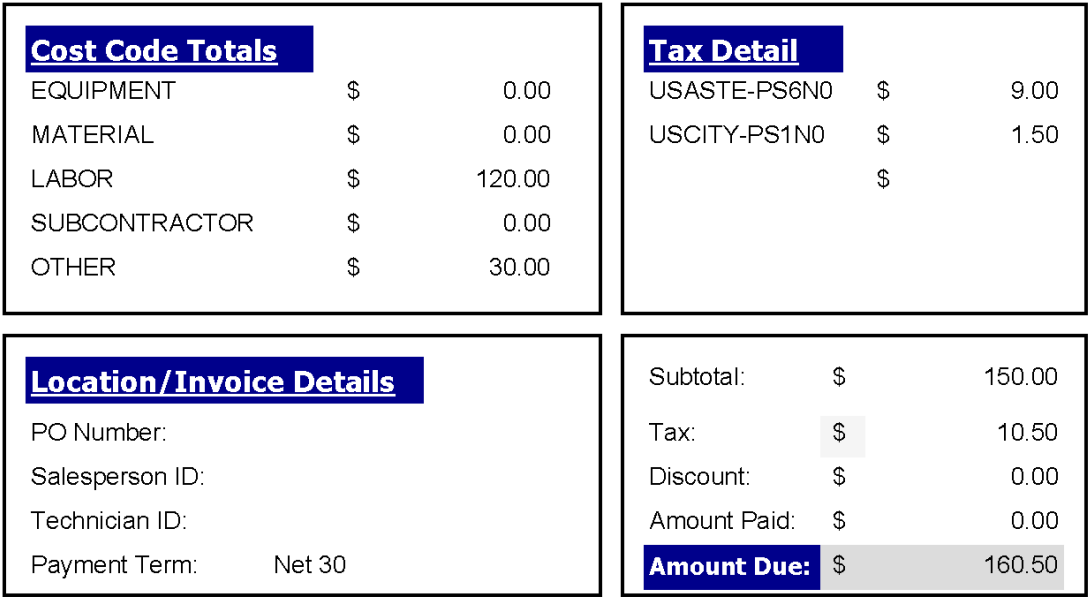

\*Thank you for choosing our company for your service needs!!

\*We appreciate the opportunity to service your equipment!!!

### <span id="page-70-0"></span>**Invoice 5 - Service Invoice Summary (Dexterity)**

The invoice description prints in the center of the invoice. Below the description are the cost totals without descriptions for equipment, material, labor, subcontractor, and other costs. If no cost was added for a cost category, \$0.00 is listed for that category. The comments are double-spaced below the total sales tax and invoice total.

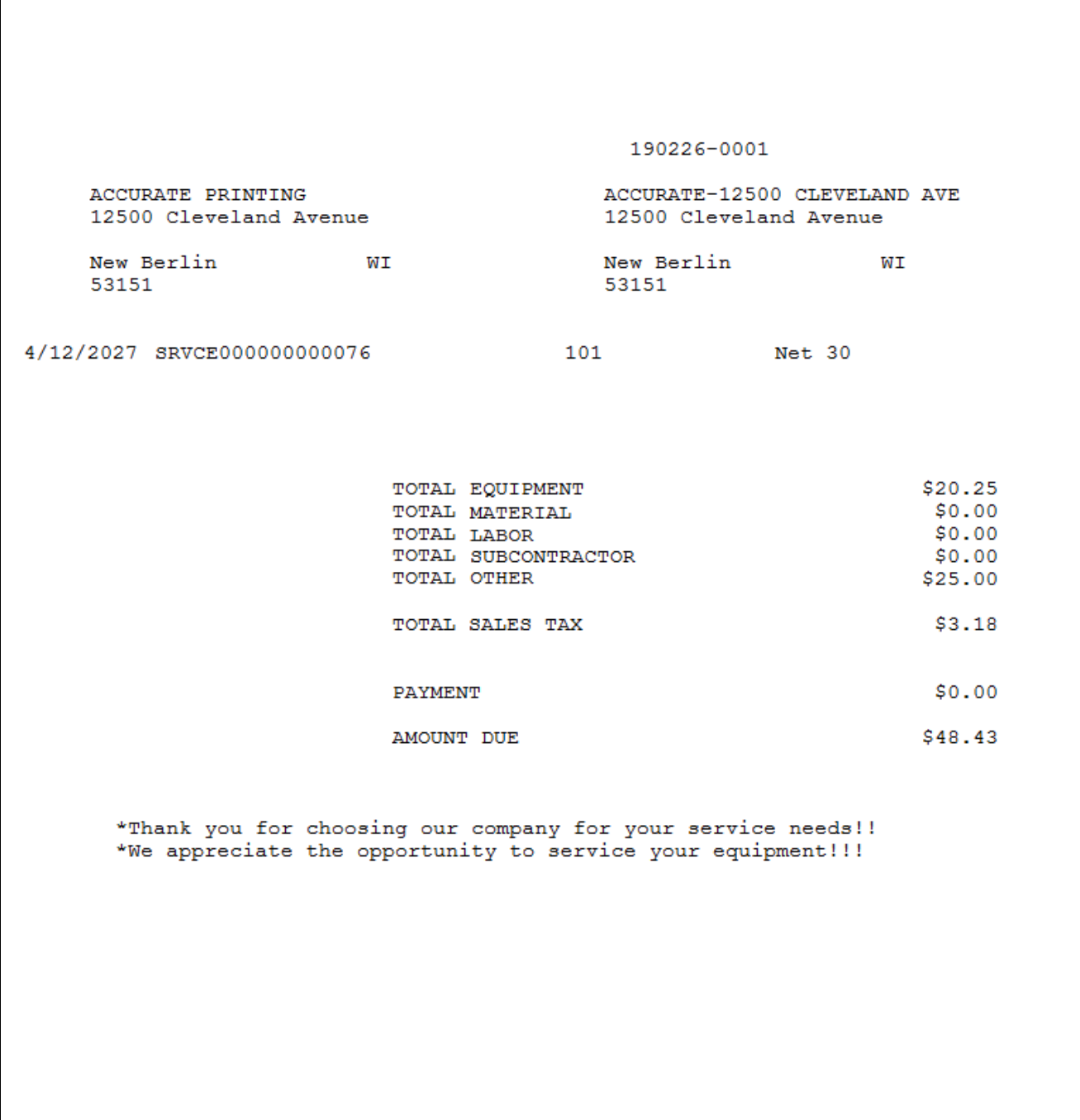

### <span id="page-71-0"></span>**Invoice 6 - Service Invoice Summary (Dexterity)**

The invoice description prints in the center of the invoice. Below the description are the cost totals without descriptions for equipment, material, labor, subcontractor, and other costs. If no cost was added for a cost category, \$0.00 is listed for that category. The comments are double-spaced below the total sales tax and invoice total.

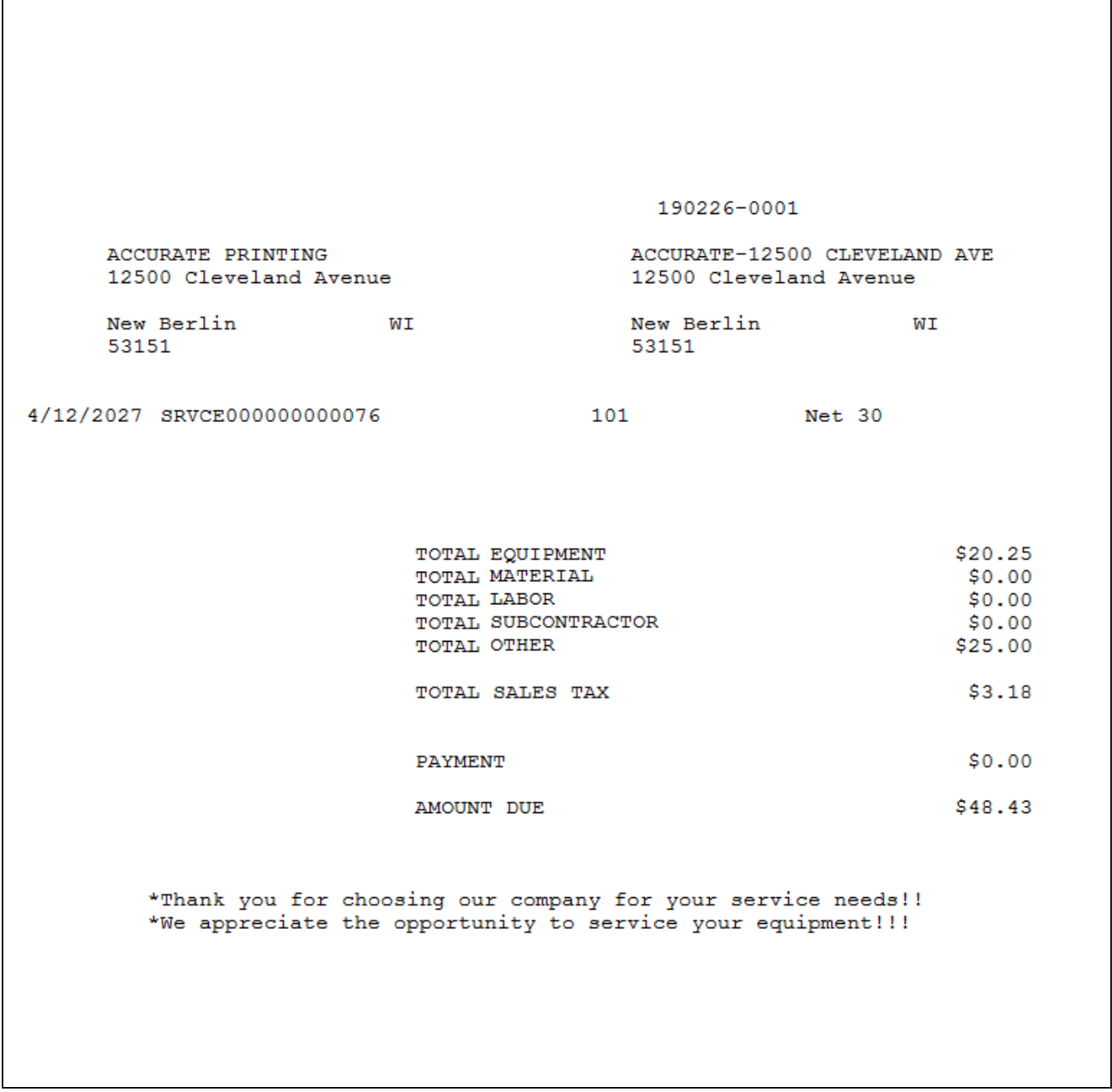

### <span id="page-71-1"></span>**Invoice 7 - Service Invoice Totals (Dexterity)**

This invoice format omits the individual cost totals and prints just the total sales tax and total invoice amounts.
Service Call ID 190226-0001 BILL TO: LOCATION: ACCURATE PRINTING ACCURATE-12500 CLEVELAND AVE 12500 Cleveland Avenue 12500 Cleveland Avenue WI 53151 New Berlin WI 53151 New Berlin INVOICE DATE INVOICE NUMBER **CUSTOMER ID TERMS** Net 30 4/12/2027 SRVCE000000000076 101 DESCRIPTION TOTAL SALES TAX  $$3.18$ PAYMENT  $$0.00$ INVOICE TOTAL \$48.43 \*Thank you for choosing our company for your service needs!! \*We appreciate the opportunity to service your equipment!!!

#### **Invoice 8 - Service Invoice Detail (Dexterity)**

This invoice style subtotals on cost codes. Labor also subtotals by job title and pay code.

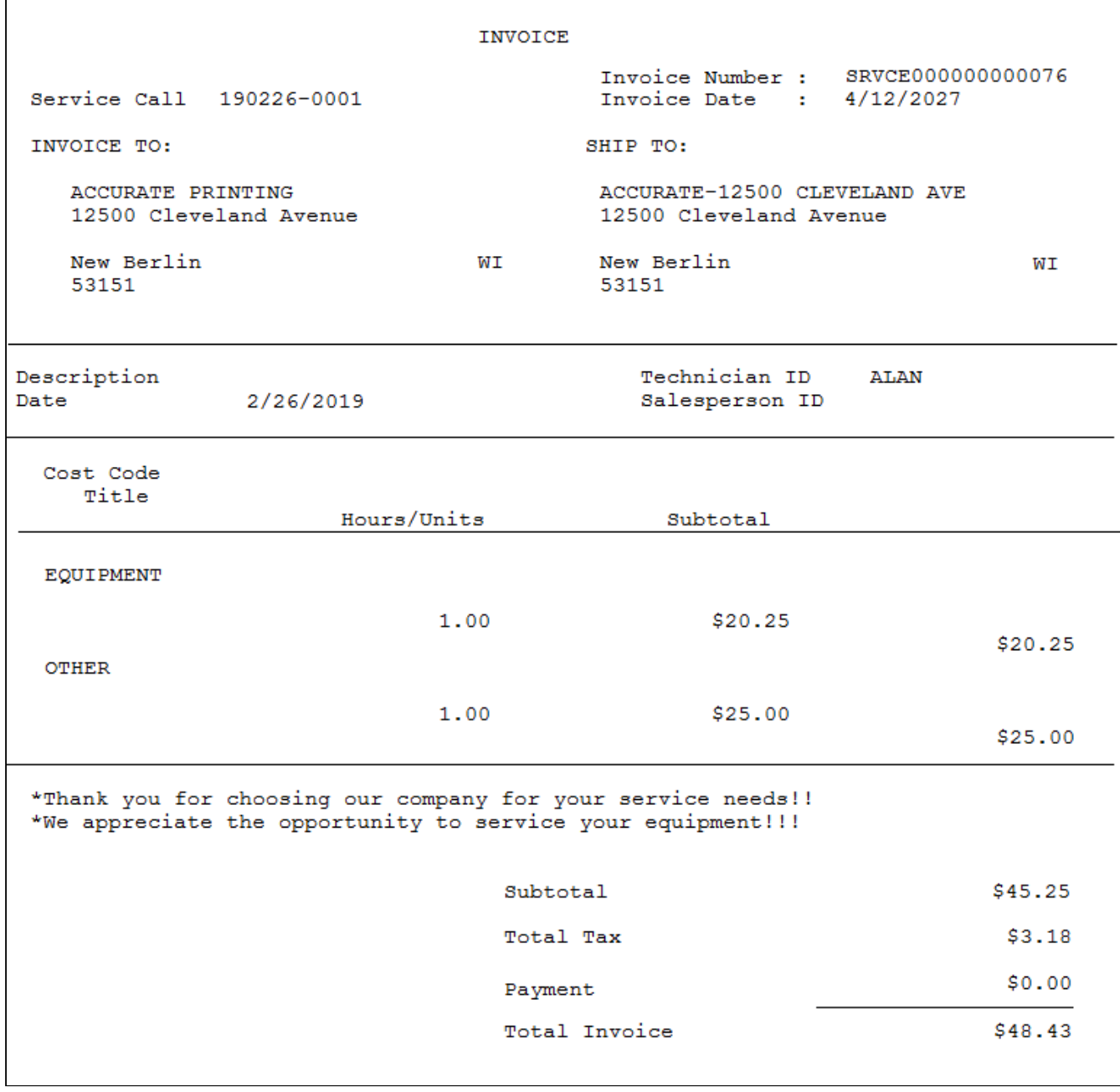

### **Service Call Maintenance Workorder**

This report describes the work that is to be done for a scheduled maintenance service call. When MCC calls are generated for a month, you can print this report to view service call details, including hour estimates and required equipment, materials, and tool kits. When work is performed on site, tasks and subtasks can be marked as complete. If SRS reports are set up to print from GP, this report can be printed from the Maintenance Tasking window during the call creation process (*Microsoft Dynamics GP > Tools > Routines > Service Management > Maintenance Contract > Create MCC Calls*). This report replaces the Scheduled Maintenance Dexterity report. In Report Manager, you can select the year and month that you want to view MCC calls for. Calls can be filtered by a customer range, a technician range, location, or contract number.

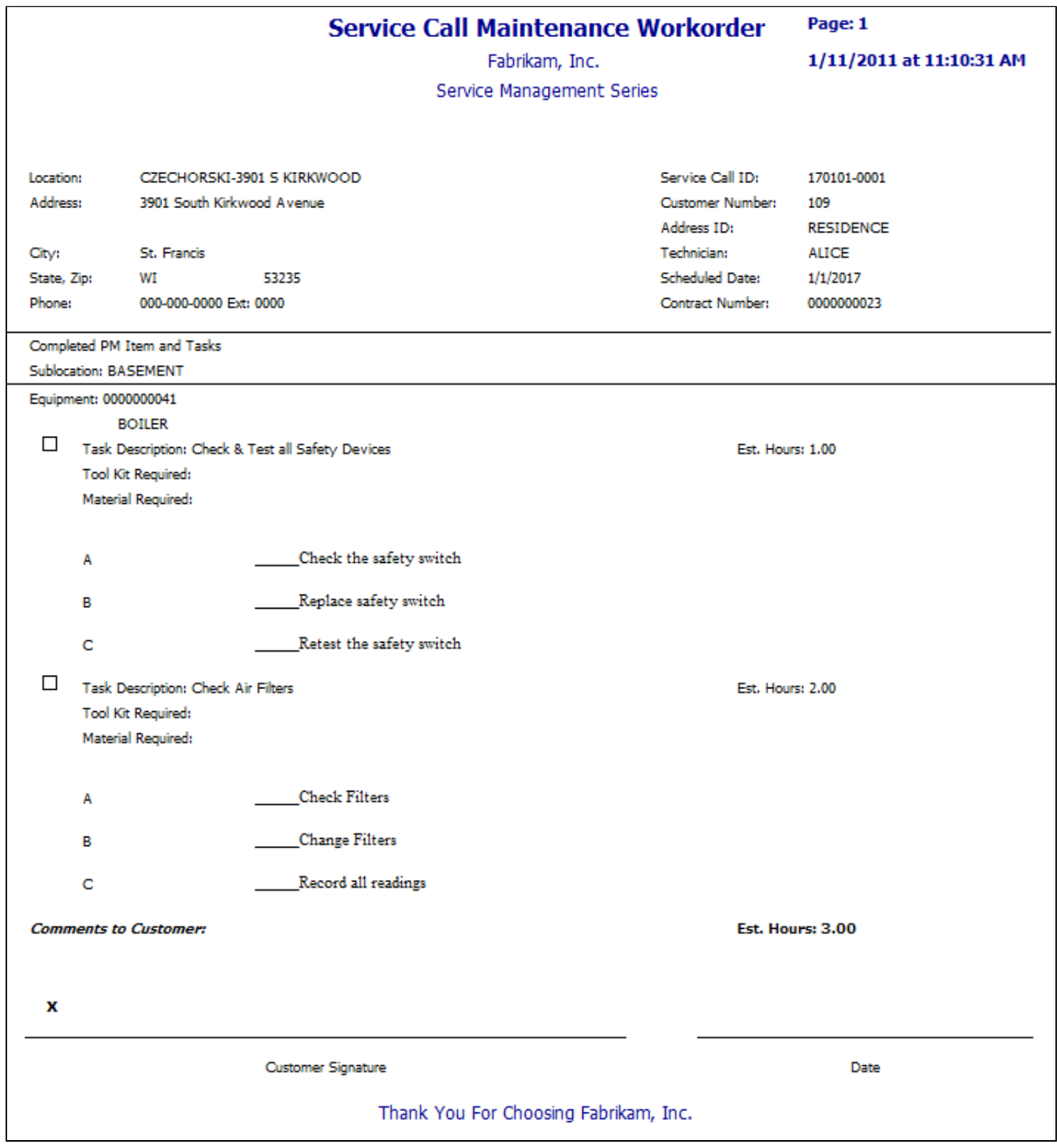

## **Service Call Quote**

The Service Call Quote report compiles service call quote information such as costs, billing amounts, and hours, and provides a total of all quote amounts by cost code, along with individual quote totals, profit amounts, and task details including material requirements. This report can be used internally to view profit, or you can filter down to a single quote or customer, hiding internal information such as costs and hours, and print a quote to give to a customer. You

can filter this report by customer, location, quote number, or quote expiration date. You can select whether you want to include estimated and calculated hours, billing amounts (including profit), estimated and calculated costs (including profit), and task details. This report is printed from the Report Manager.

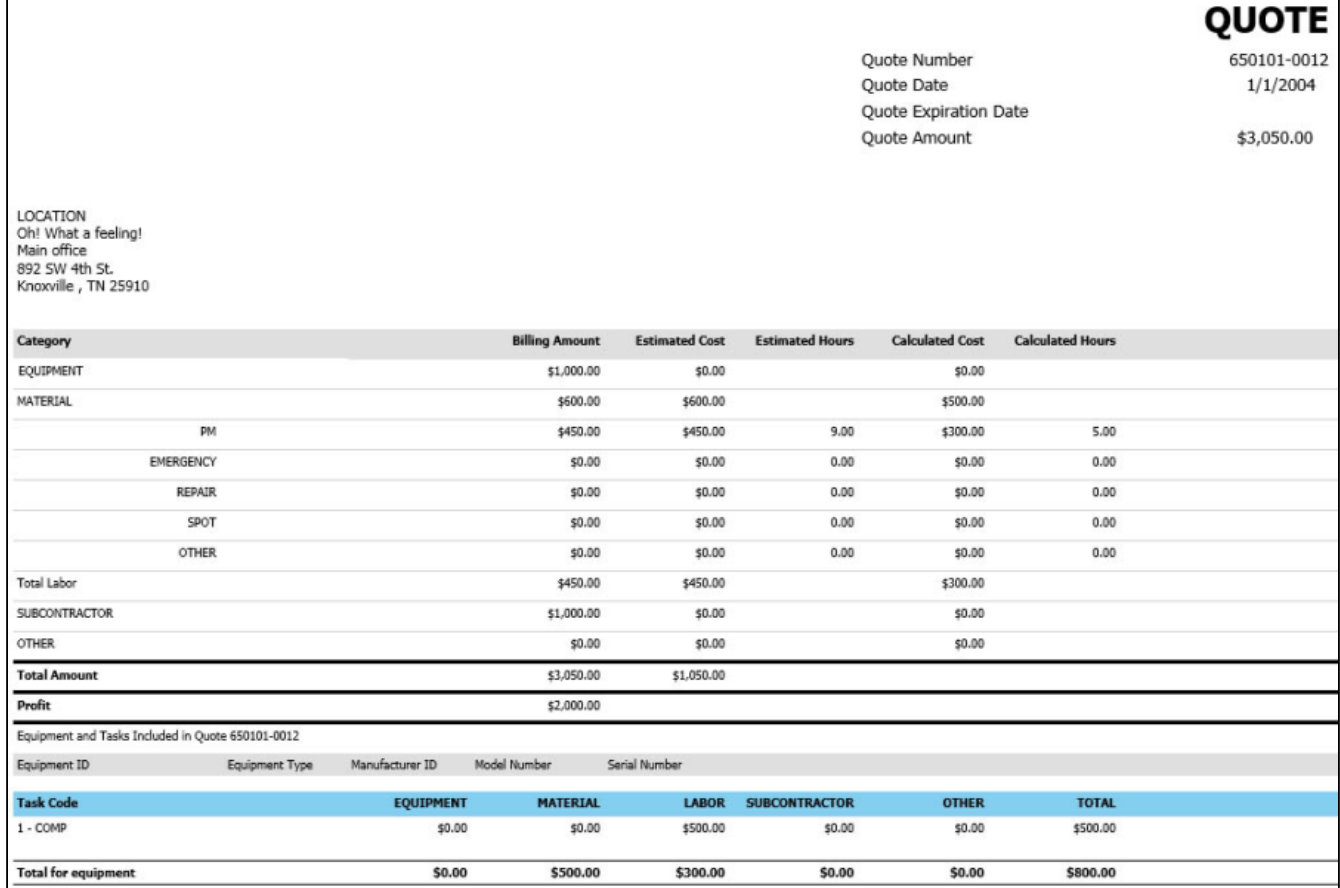

## **Service Call Revenue Statistics by Call Type**

Shows revenue, total cost, number of service calls, and amounts billed for each service call type. Also shows these as percentages for each type compared to the total number of calls that month. This allows you to keep track of margin amount and margin percent.

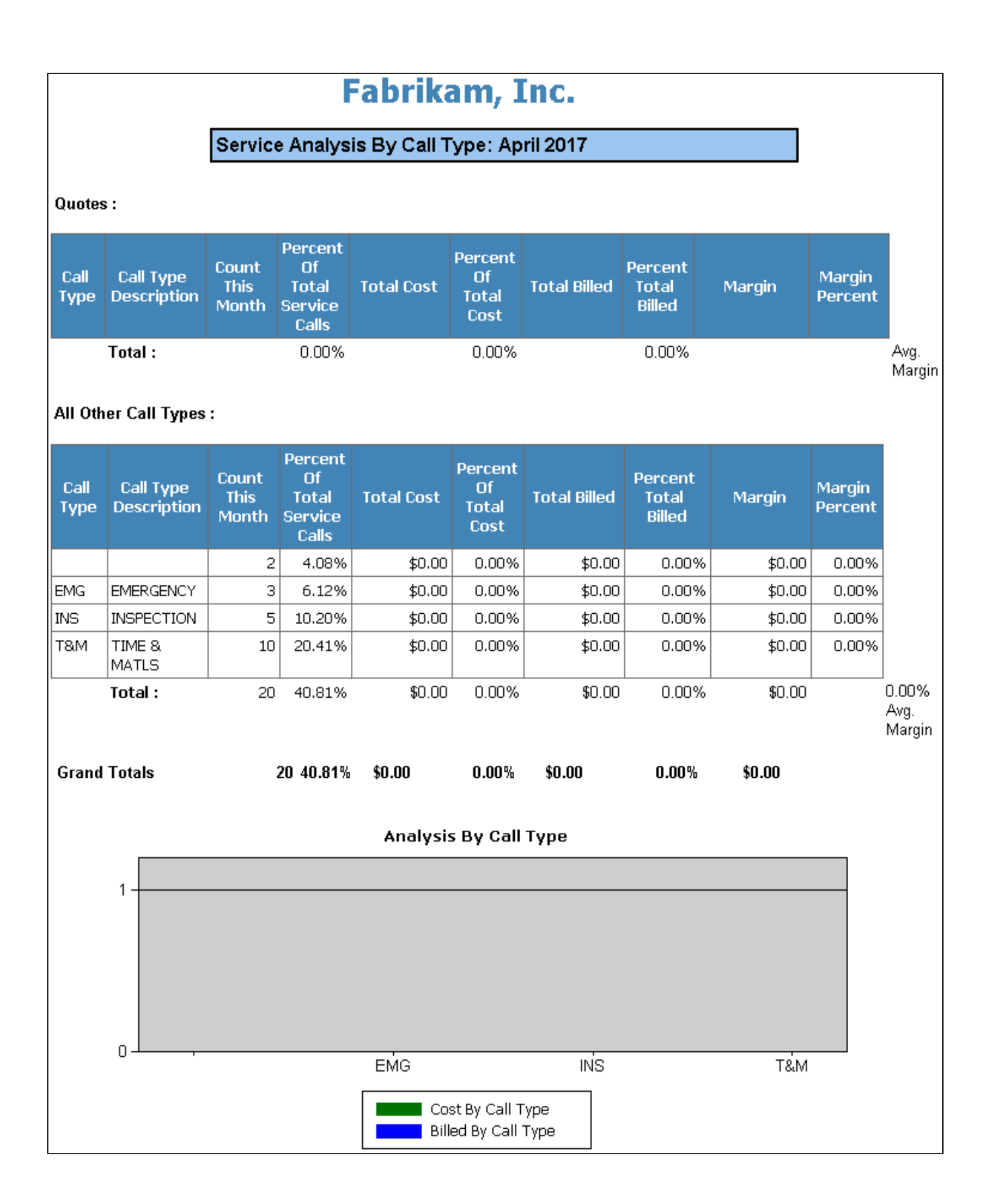

# **Service Call Statistics by Call Type**

This report shows a count of the total, open, completed, and closed calls per call type for Preventative Maintenance call types, call types with quotes, and all other call types. These statistics are also shown as percentages for each type compared to all calls that month. This allows you to track the progress of each call type for the month.

## **Service Call Status**

This report displays unposted, committed and actual costs as well as anticipated billable information. The costs displayed are all costs for the service call, not for a specific invoice. Margin information is also displayed although tax information is not included. Use the Service Call Status window also provides zoom capability to the cost categories and cost types for the service call. To print this report, go to Inquiry > Signature Service Management > Service Call Status.

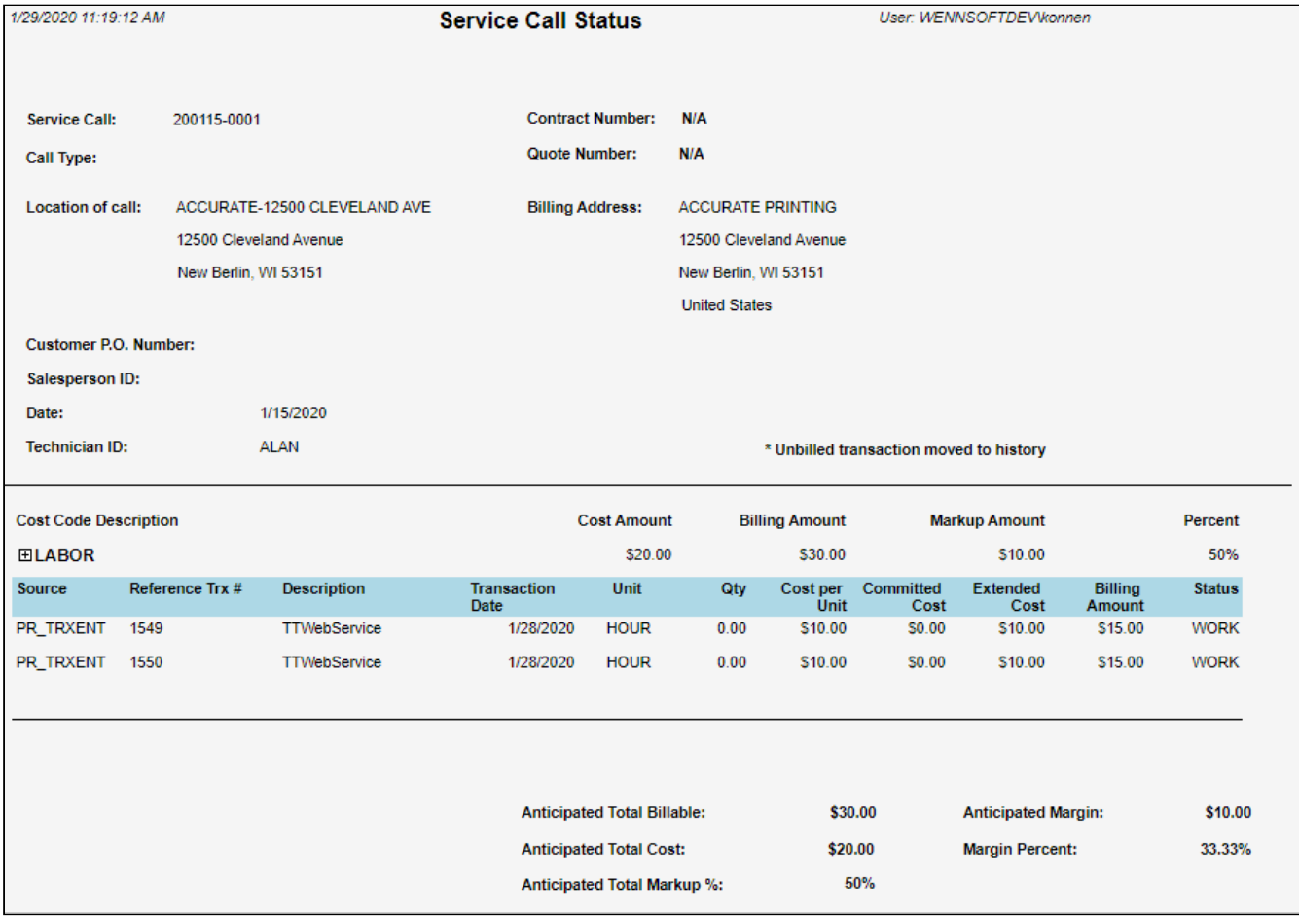

## **Service Call Status Statistics**

This report shows the number of service calls by call status for the last week, last two weeks, month to date, and year to date. Sorting service calls per status allows you to track progress over time. You can also see the average days open to

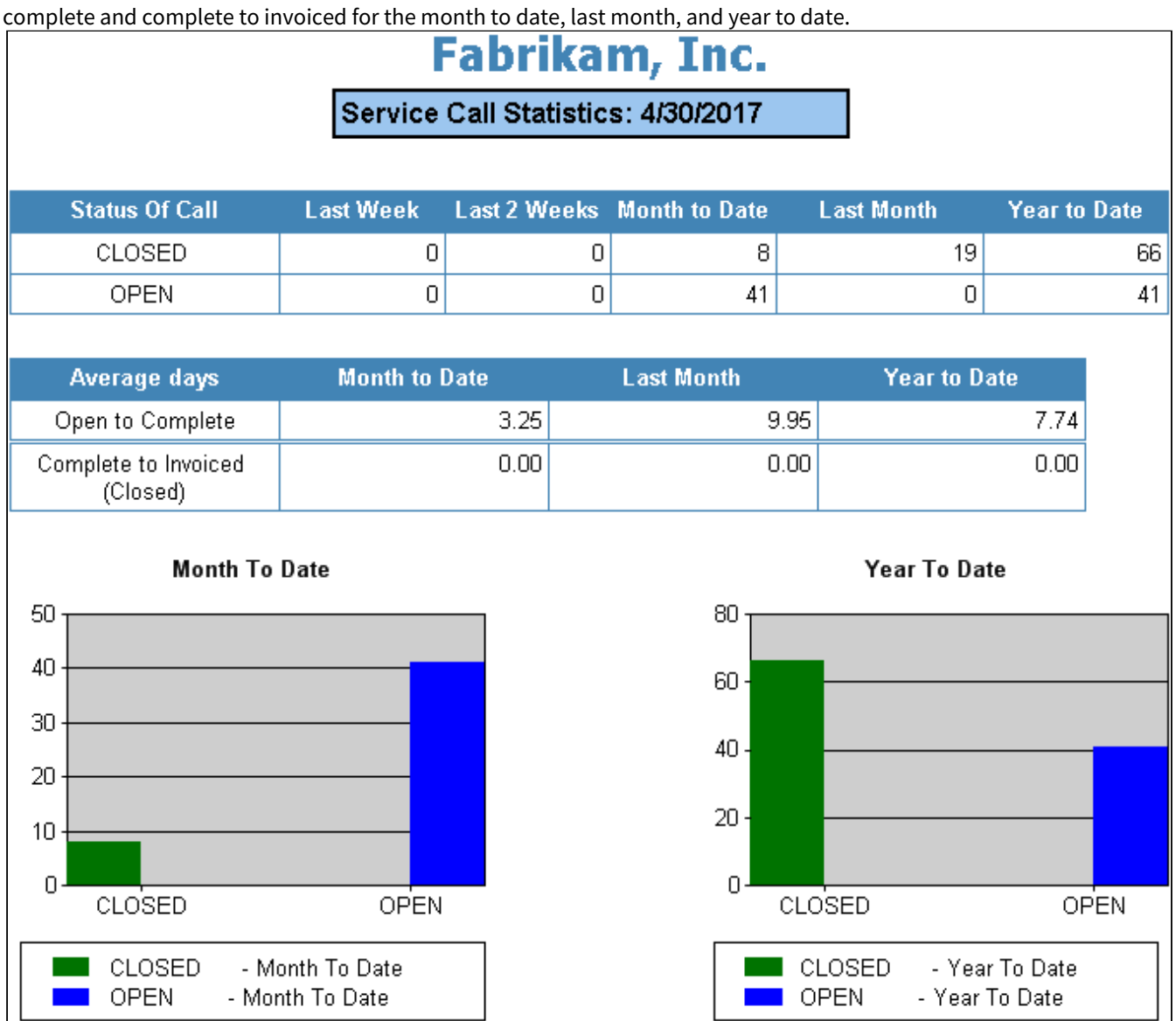

## **Service Call Vendor Quote**

This report is sent to a vendor when you are requesting a quote to be returned based on the tasks assigned to the service call. The Vendor Quotation Request information is not stored in the system. This report is accessed by selecting the Vendor Quotation button in the Service Call window.

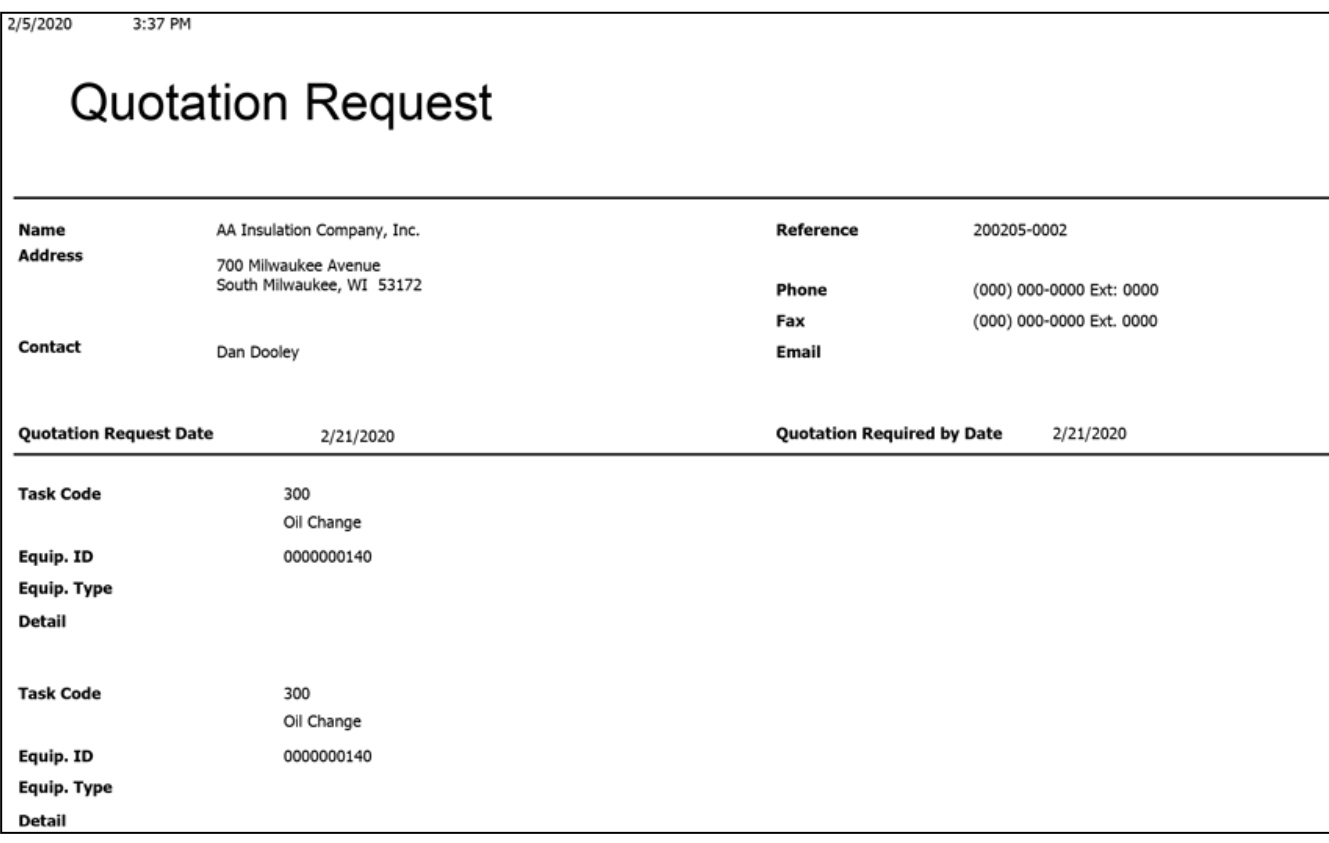

# **Service Call Workorders**

You can print a workorder from the Service Call window by either choosing the *Print* button or the *Quick* button. If you select *Print*, you can select one of five workorder formats. The *Quick* button prints your workorder, in one step, in the format specified during setup in the Service Options window. The report prints directly to the printer.

- 1. Select *Cards > Service Management > Service Manager*.
- 2. Select a customer and open a service call.
- 3. Do one of the following:
	- If the call has a call type other than MCC, select *Print* and select a workorder format.
	- If the call has an MCC call type, select *Print > Workorder* and select a workorder format.
- 4. Select a print destination.

#### **Workorders**

The following report examples also include the two Dexterity workorder reports (not available on the SSRS server).

- [Workorder 1 Service Call Work Order](#page-80-0) (page 74)
- [Workorder 2 Service Call Work Order with Appointments](#page-81-0) (page 75)
- [Workorder 3 Service Call Work Order with Tasks](#page-82-0) (page 76)
- [Workorder 4 Workorder with Tasks \(Dexterity Report\)](#page-84-0) (page 78)
- [Workorder 5 Workorder with Appointments \(Dexterity Report\)](#page-84-1) (page 78)

# <span id="page-80-0"></span>**Workorder 1 - Service Call Work Order**

Workorder 1 breaks down key service call information. Technicians can quickly see the date and time a service call was received. This report lists the service call ID and invoice number along with brief service call details and the customer's address. The contact name, email address, and telephone number also included.

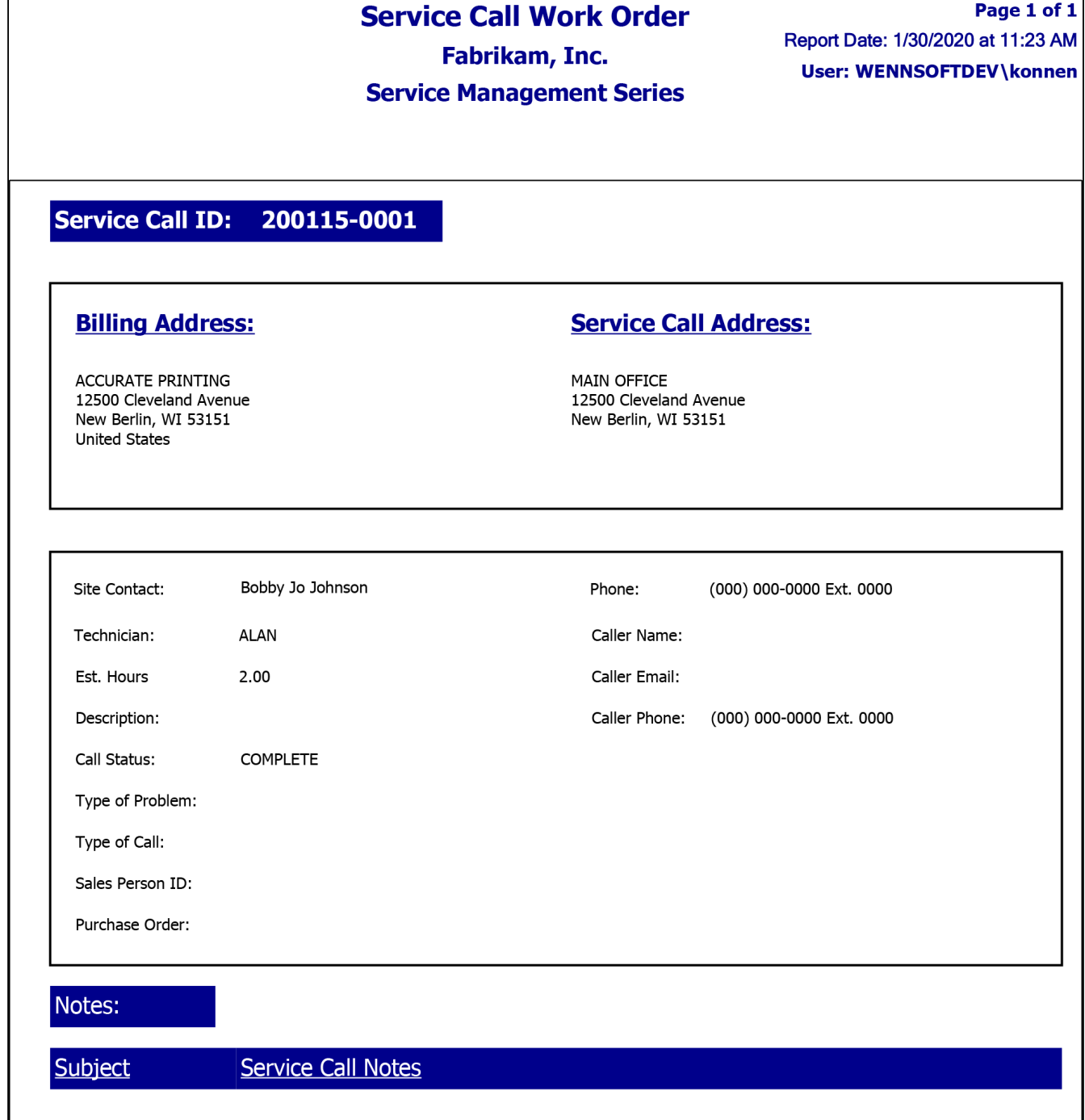

#### <span id="page-81-0"></span>**Workorder 2 - Service Call Work Order with Appointments**

Workorder 2 is useful for salespeople. It could be stored in your customer's file. It lists the customer's billing address, service call location, salesperson information, and service call details. The contact name, email address, and telephone number also included.

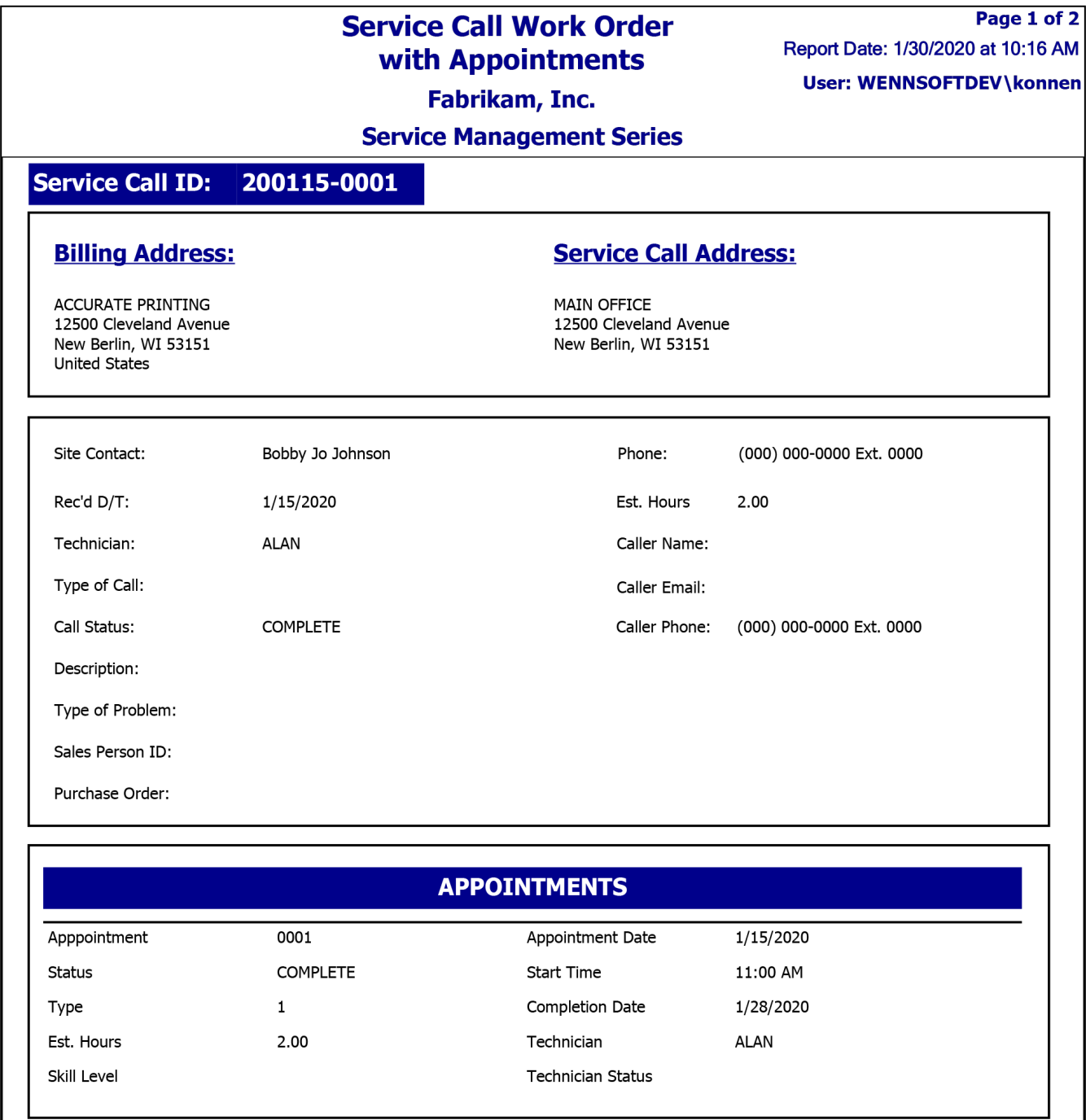

#### <span id="page-82-0"></span>**Workorder 3 - Service Call Work Order with Tasks**

Workorder 3 is a T-card, combining service call information with customer billing information. The contact name, email address, and telephone number also included.

#### Page 1 of 2 **Service Call Work Order with** Report Date: 1/30/2020 at 10:17 AM **Tasks User: WENNSOFTDEV\konnen** Fabrikam, Inc. **Service Management Series Service Call ID:** 200115-0001 **Billing Address: Service Call Address: ACCURATE PRINTING** MAIN OFFICE 12500 Cleveland Avenue 12500 Cleveland Avenue New Berlin, WI 53151 New Berlin, WI 53151 **United States** (000) 000-0000 Ext. 0000 Site Contact: Bobby Jo Johnson Phone: Rec'd D/T: 1/15/2020 Est. Hours  $0.00$ **ALAN** Caller Name: Technician: Type of Call: Caller Email: Call Status: **COMPLETE** Caller Phone: (000) 000-0000 Ext. 0000 Description: Type of Problem: Sales Person ID: Purchase Order: **TASKS DEFAULT** Task Code Location Description **DEFAULT TASK** Equip. ID 0000000149 Status **COMPLETE** Skill Level Completion Date  $0.00$ 1/28/2020 Est. Hours Trouble Code Resolution

Equip. Type

Sub Location ID

#### <span id="page-84-0"></span>**Workorder 4 - Workorder with Tasks (Dexterity Report)**

Workorder 4 includes task detail with the service call information. The contact name, email address, and telephone number also included.

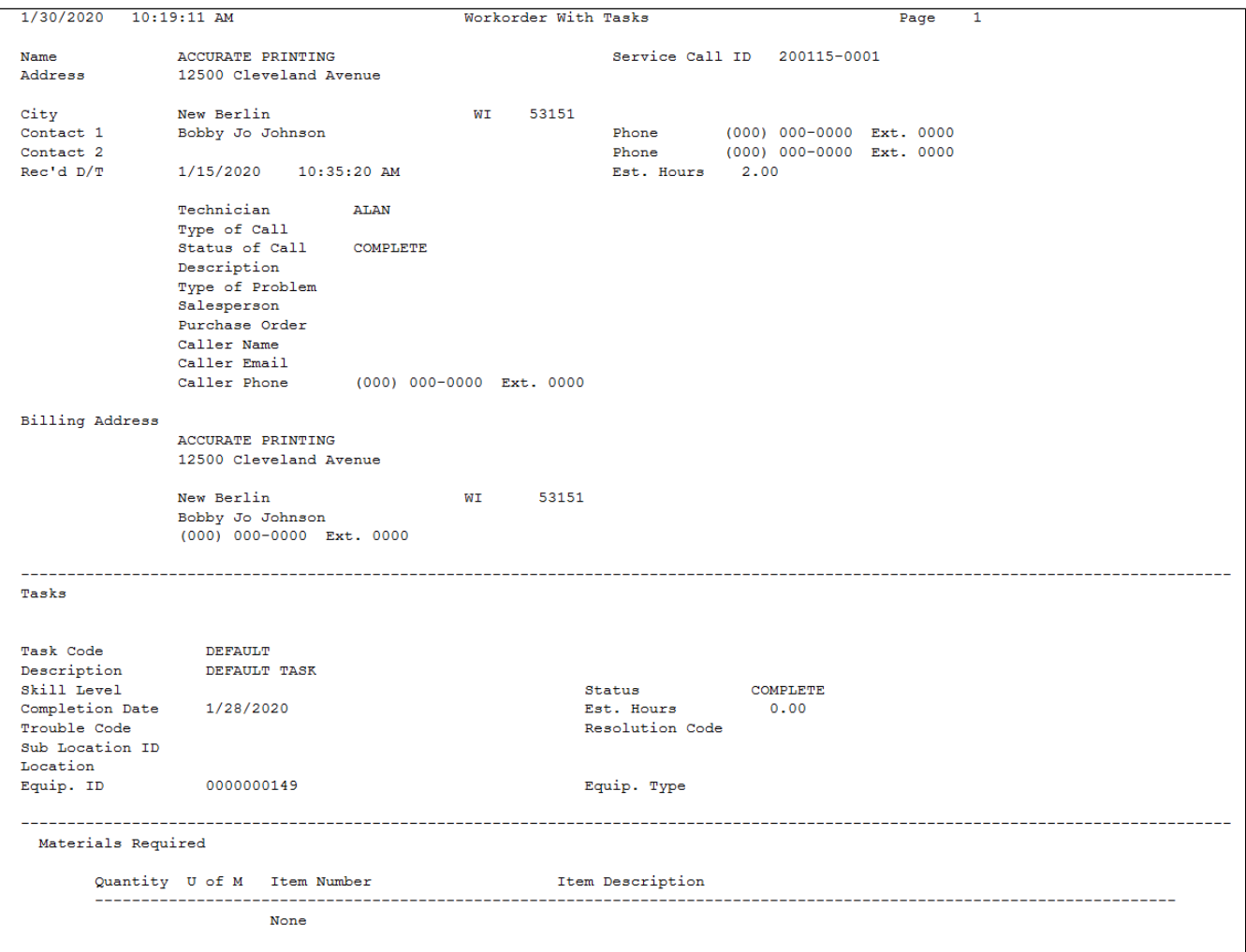

#### <span id="page-84-1"></span>**Workorder 5 - Workorder with Appointments (Dexterity Report)**

Workorder 5 includes appointment detail with the service call information. The contact name, email address, and telephone number also included.

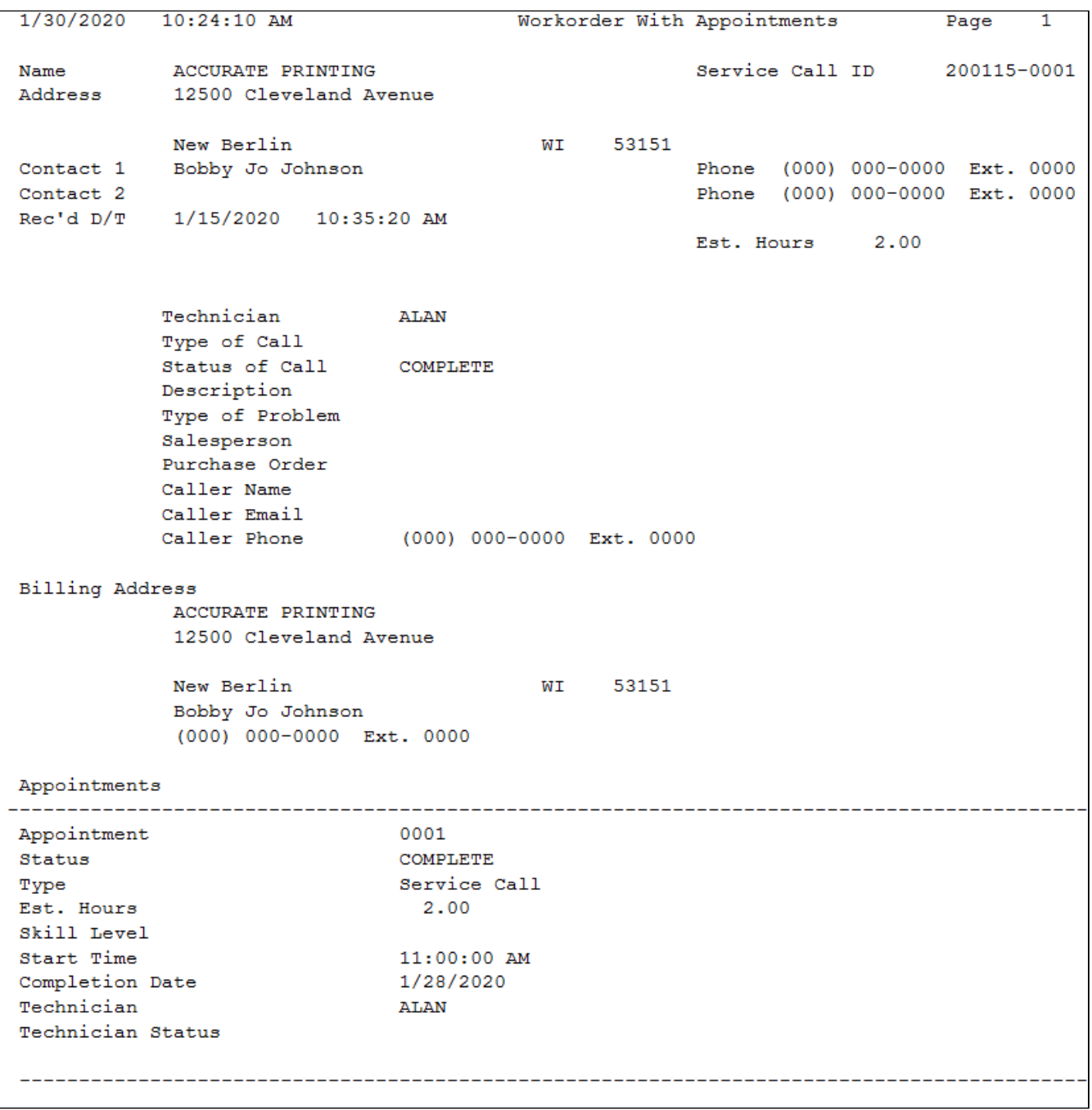

## **Service Invoice Summary**

The Service Invoice Summary report is generated from the Print Service Invoices window. (*Microsoft Dynamics GP > Tools >Routines > Service Management > Service > Print Service Invoices* ) This report prints a summary of the invoices associated with a Service Invoice Summary Number. Each invoice is printed in a linear style and includes the service call invoice number, service call, call description, purchase order number, customer name, location, completion date, billable equipment total, billable material total, billable labor total, billable subcontractor total, billable other, subtotal, tax and line total. At the end of the report, the totals for the included service invoices are summarized by cost code.

In the example below, two invoices are associated with the same Service Invoice Summary Number.

#### $\vert \mathbf{x} \vert$

#### PLEASE REMIT TO

Fabrikam, Inc.<br>4277 West Oak Parkway<br>Chicago, IL 60601-4277<br>Phone: (312) 436-2671

#### **BILL TO**

Bobby Jo Johnson<br>ACCURATE PRINTING<br>12500 Cleveland Avenue<br>New Berlin, WI 53151

# **INVOICE SUMMARY**

Invoice Summary No. SRVCE000000000076-2 **Summary Date** 4/12/2027 **Payment Terms** Net  $30$ **TOTAL DUE** \$208.93

#### **LOCATION**

ACCURATE-12500 CLEVELAND AVE<br>12500 Cleveland Avenue<br>New Berlin, WI 53151

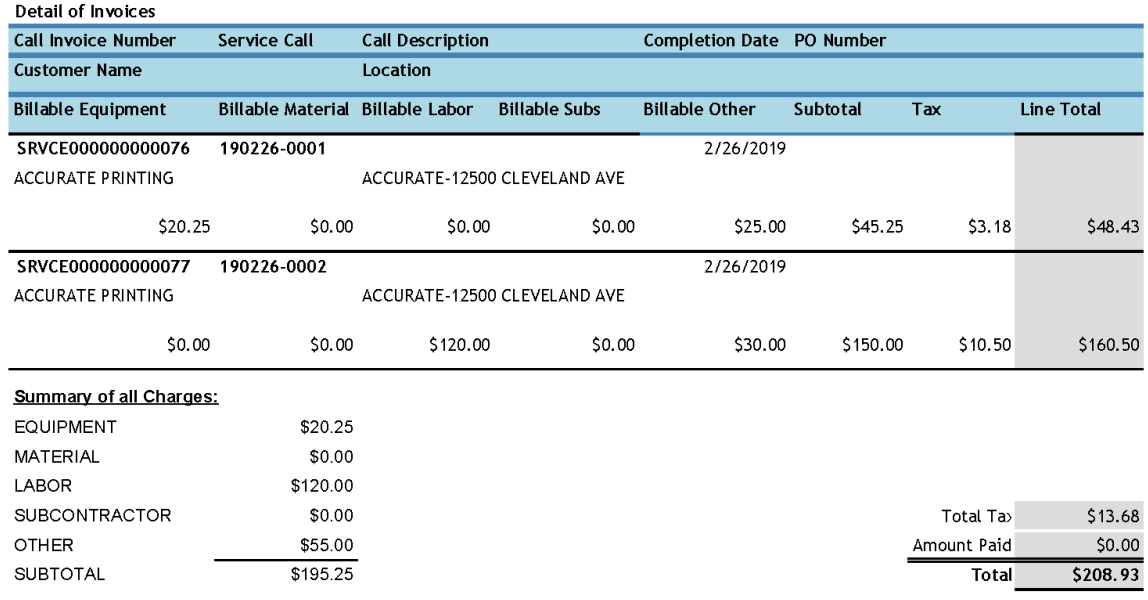

\*Thank you for choosing our company for your service needs!!<br>\*We appreciate the opportunity to service your equipment!!!

## <span id="page-88-0"></span>**Service Invoice Trailing Costs**

This WIP report prints trailing costs by division and service call. For each service call, you can view actual and committed costs at invoice time, the trailing cost after invoicing, and the committed cost remaining, along with division totals and totals for the whole report. The detailed invoice shows additional service call and transaction details. The Service Invoice Trailing Costs report can be run as part of the month end closing process, to help identify the committed costs that remain unposted after a service invoice is posted for a closed service call. Refer to the user manual for more information on using WIP reports at month's end.

- 1. To print, select *Reports > Service Management > Service > WIP Reports*.
- 2. On the Service WIP Reports window, mark the **Trailing Cost and PPV** radio button to print this report (along with the Service Invoice Trailing PPV Costs report), then select whether you want to print the summary or detailed version of this report.

You can filter this report by division and account number.

#### **Summary**

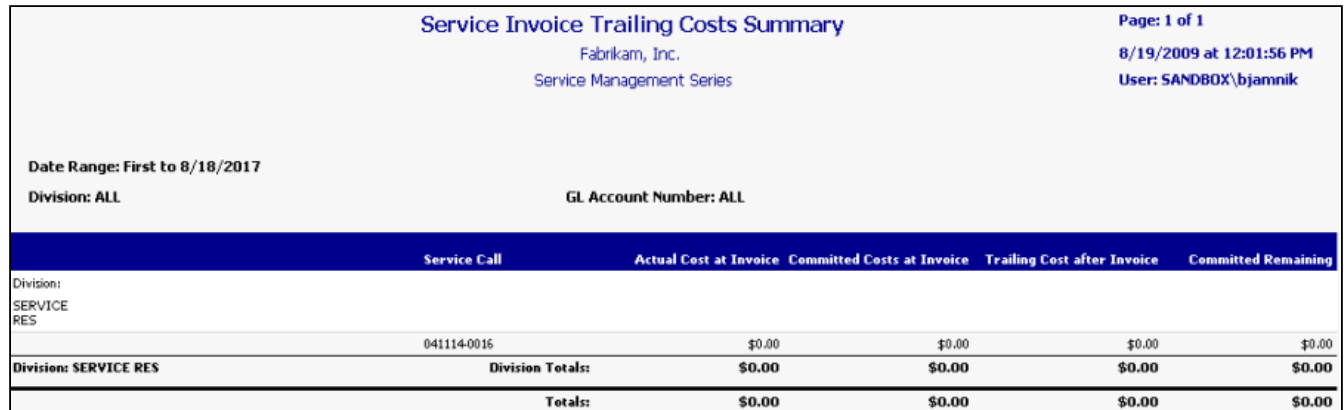

**Detail**

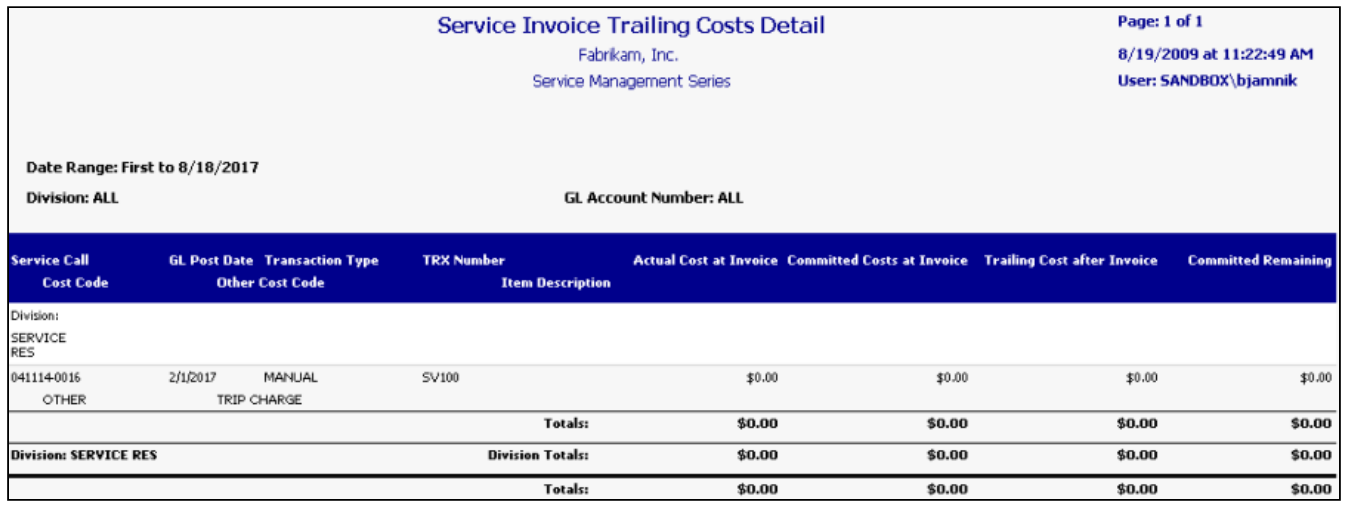

# <span id="page-89-0"></span>**Service Invoice Trailing PPV Costs**

This WIP report lists trailing PPV costs by service call and identifies the transaction number, GL posting date, and cost code of each trailing PPV cost. Service calls are arranged by division, allowing you to view both service call and division totals, as well as trailing PPV cost totals for the entire report. The Service Invoice Trailing PPV Costs report can be run as part of the month end closing process to help identify the trailing costs that remain due to a purchase price variance (PPV) that appeared on a receipt. Refer to the user manual for more information on using WIP reports at month's end.

- 1. To print, select *Reports > Service Management > Service > WIP Reports*.
- 2. On the Service WIP Reports window, mark the **Trailing Cost and PPV** radio button to print this report (along with the summary or detailed Service Invoice Trailing Costs report).

You can filter this report by division and account number.

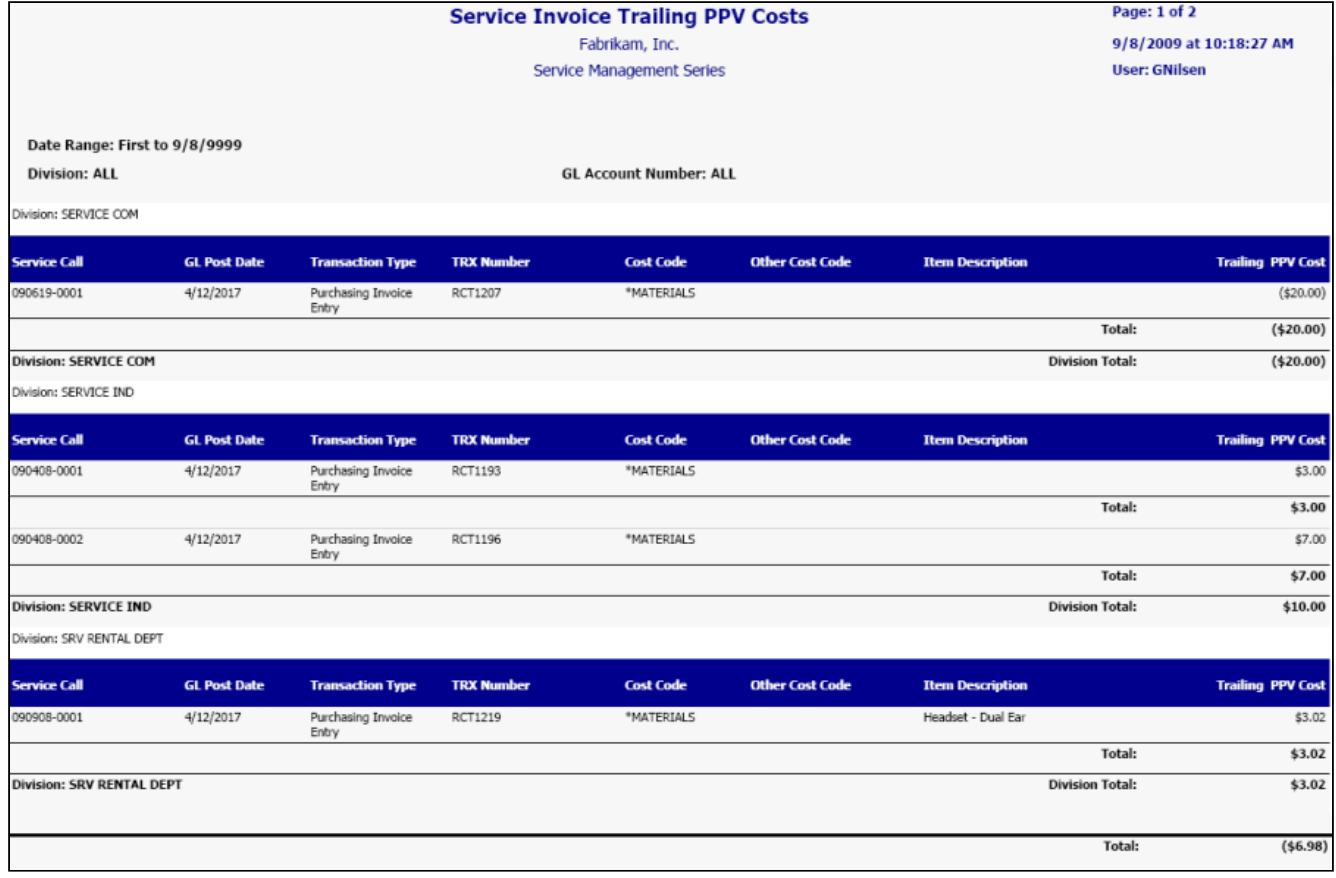

# **Service Profitability**

This report allows you to view profitability information for your service calls. You can view the quoted cost, cost, billed, profit, and markup percentage amounts for each service call, as well as subtotals and report totals. The detailed version of this report also displays actual costs and billing amounts for each cost code. This report can be grouped twice, by branch, division, call type, problem type, salesperson, primary technician, customer, bill to customer, or quote type. The subtotals that display are for the groups that you select. This report can also be filtered by the above criteria. You can select to show or hide details and service calls with zero amounts.

• [Summary](#page-90-0) (page 84)

• [Detailed](#page-91-0) (page 85)

### <span id="page-90-0"></span>**Summary**

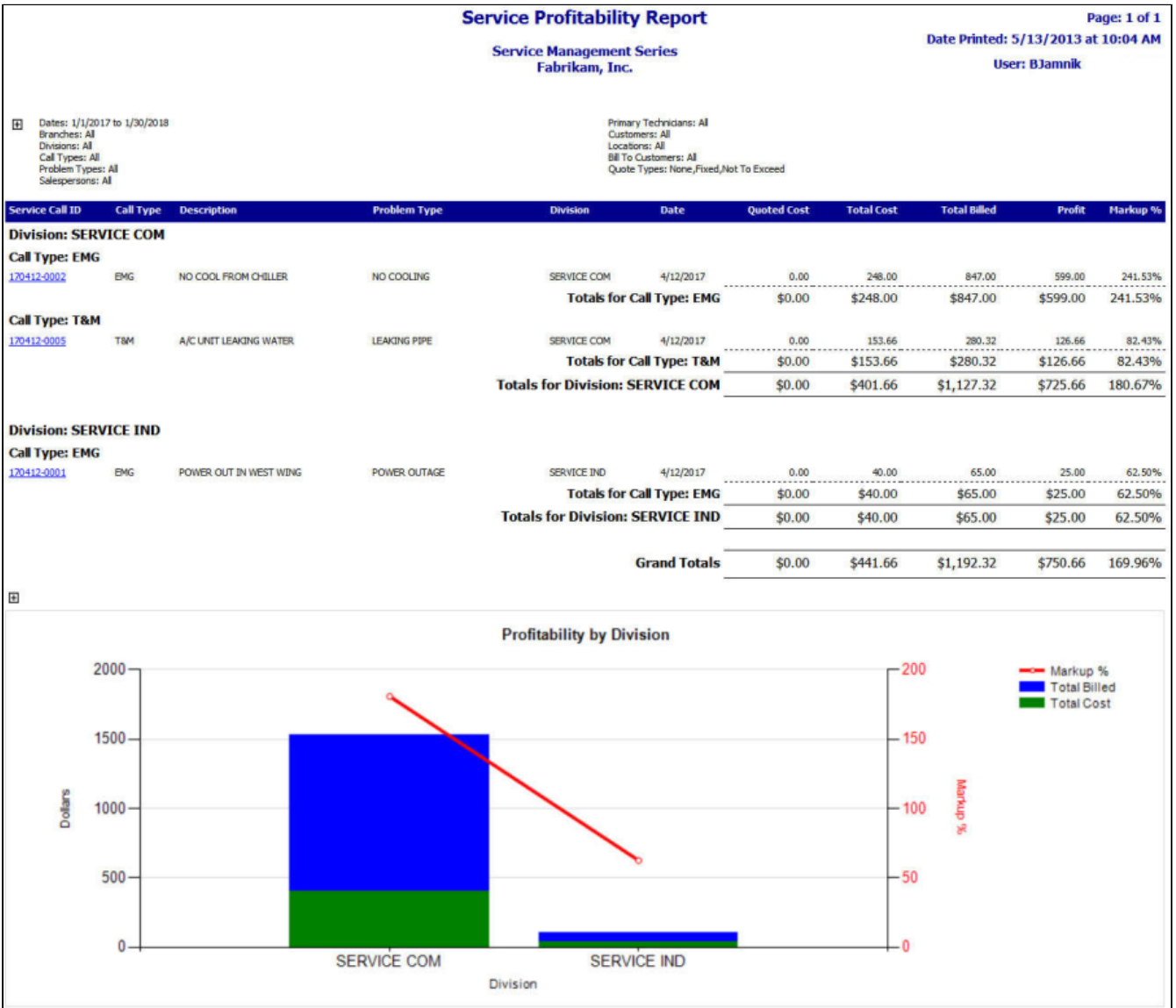

#### <span id="page-91-0"></span>**Detailed**

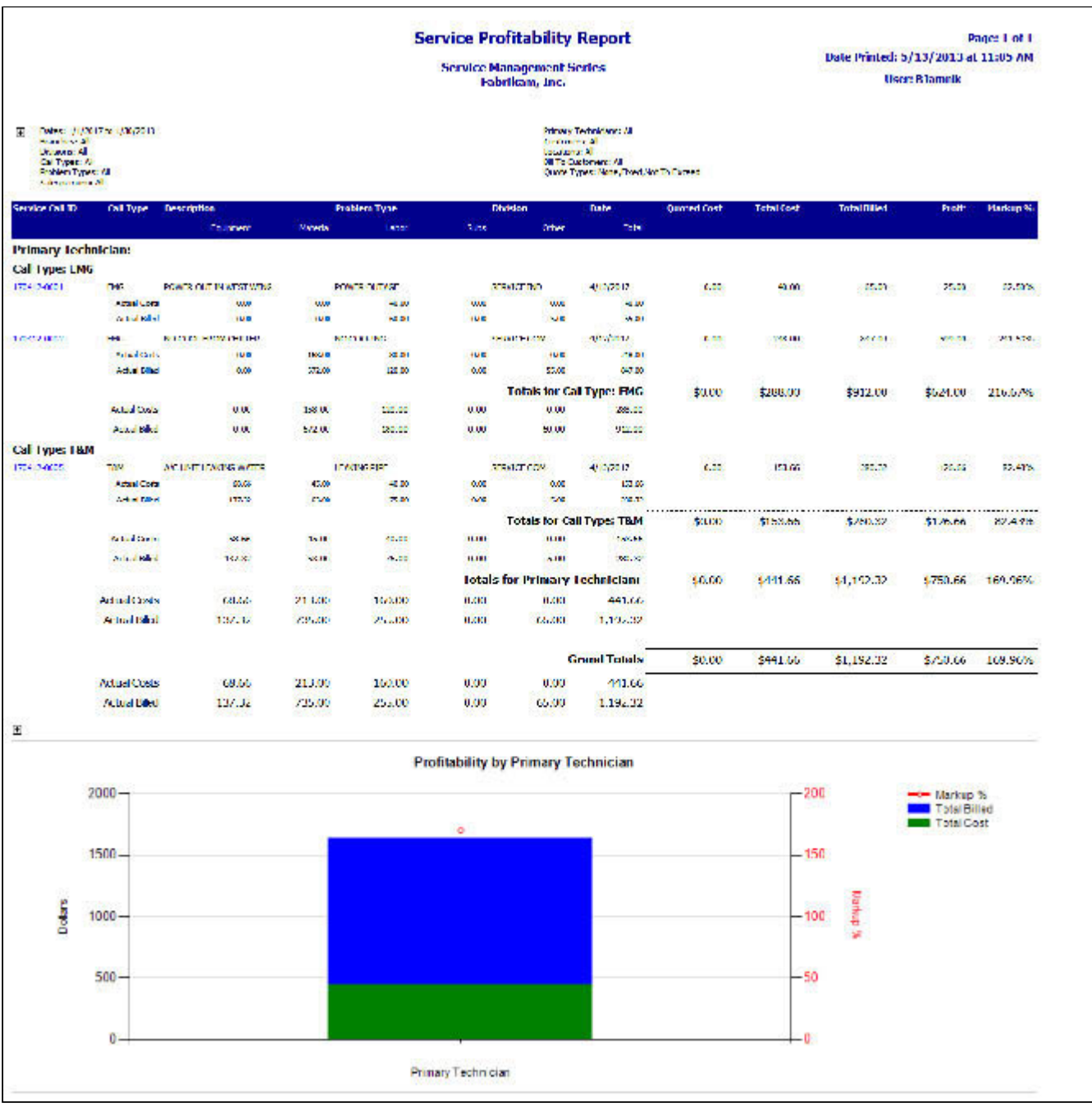

# **Service Revenue Recap**

This report allows you to view revenue amounts by division and call type. You can view costs by category, the total cost, and the margin amount and percent for each call type in a division. Additionally, subtotals display for each division, and report totals summarize all revenue for the divisions displayed on the report.

#### **Service Revenue Recap**

**Service Management Series**<br>Fabrikam, Inc.

Page 1 of 1 Date Printed: 5/10/2013 at 4:42 PM

**User: BJamnik** 

Date Range: 1/1/2017 to 1/1/2018

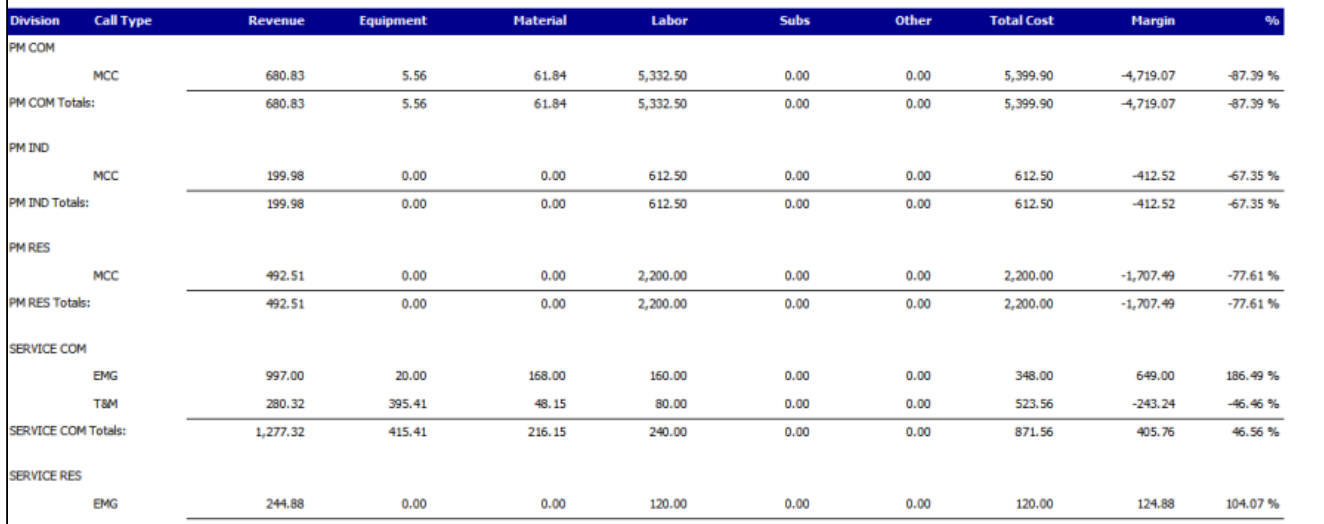

#### <span id="page-92-0"></span>**Service Transactions Not in GL**

This WIP report shows transactions that have been posted to your Service accounts but were not posted to the GL. Transactions are grouped by customer and location, with the debit and credit account and extended cost listed for each transaction. Report totals are included, along with totals for each customer and location. The Service Transactions Not in GL report can be run as part of the month end closing process, to help identify the costs that have been posted in Service Management but have not been posted to the GL. Refer to the user manual for more information on using WIP reports at month's end. To print, select *Reports > Service Management > Service > WIP Reports*. On the Service WIP Reports window, mark the **Exception Reports** radio button, then mark the **Service Costs Not in GL** radio button. This report can be filtered by division, customer, location, and/or account number.

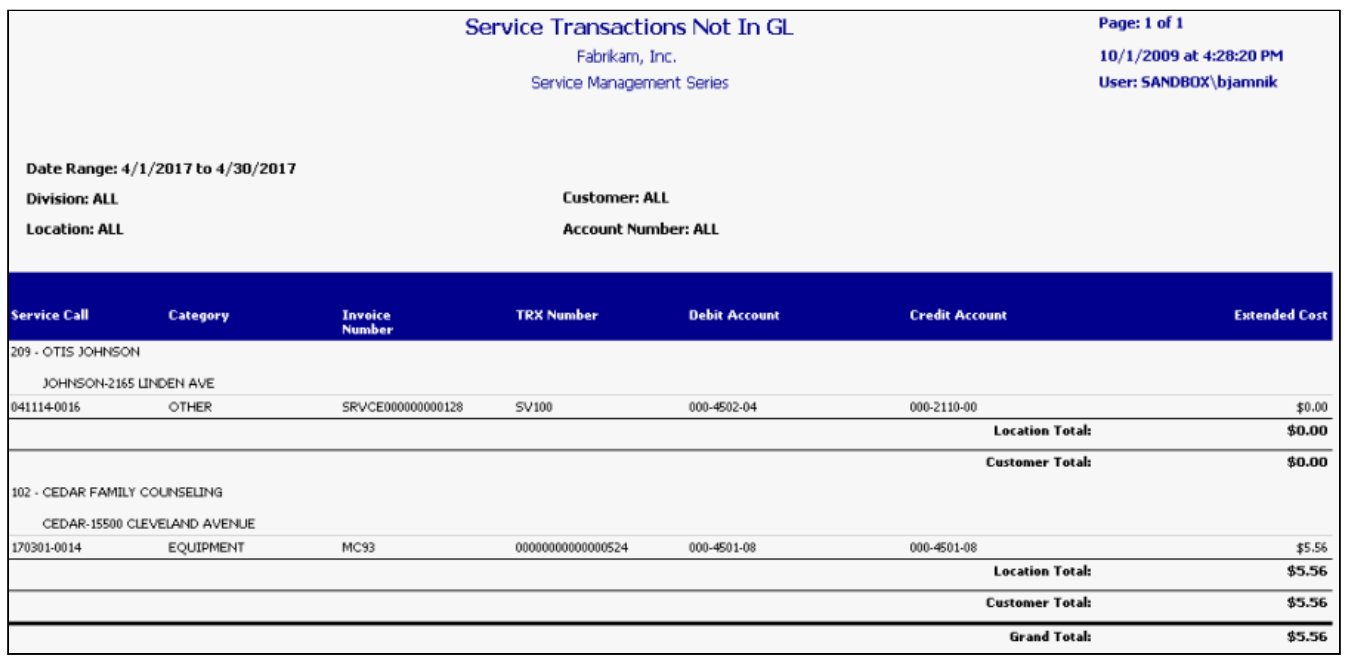

## <span id="page-93-0"></span>**Service WIP**

This report prints service WIP account totals, allowing you to view unbilled service work and open maintenance calls. Service call billing amounts and costs are grouped by contract, then totaled by category for each contract. These contract totals are grouped by division, allowing you to review the service division account totals, as well as category totals for the entire report. The Service WIP report can be run as part of the month end closing process, to help ensure that your Service WIP accounts balance with the General Ledger WIP accounts. Refer to the user manual for more information on using WIP reports at month's end.

- 1. To print, select *Reports > Service Management > Service > WIP Reports*.
- 2. On the Service WIP Reports window, mark the **WIP Report** radio button, and select whether you want to print the report in summary or in detail.

You can filter this report by division, customer, location, account number, and contract.

#### **Summary**

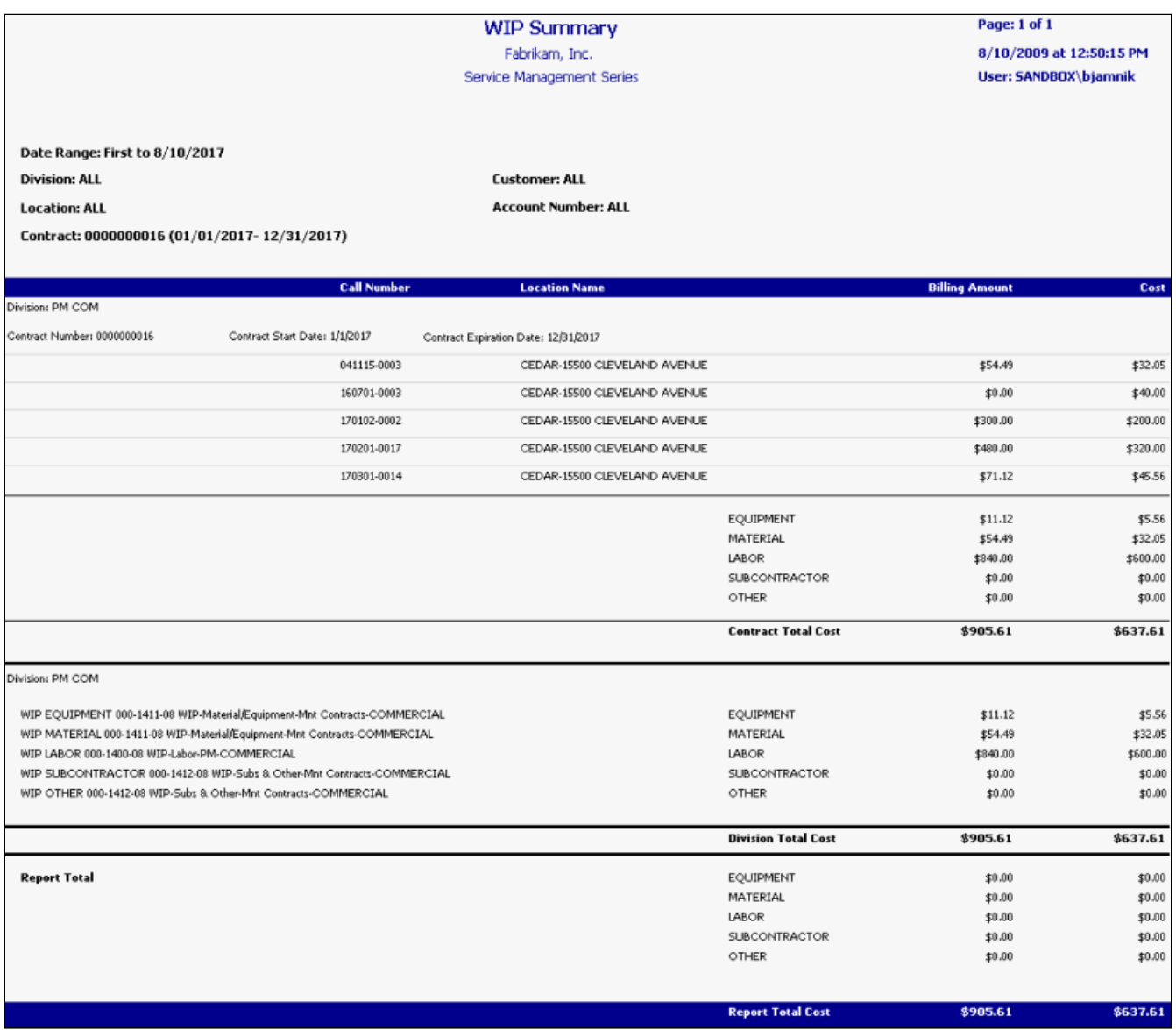

**Detail**

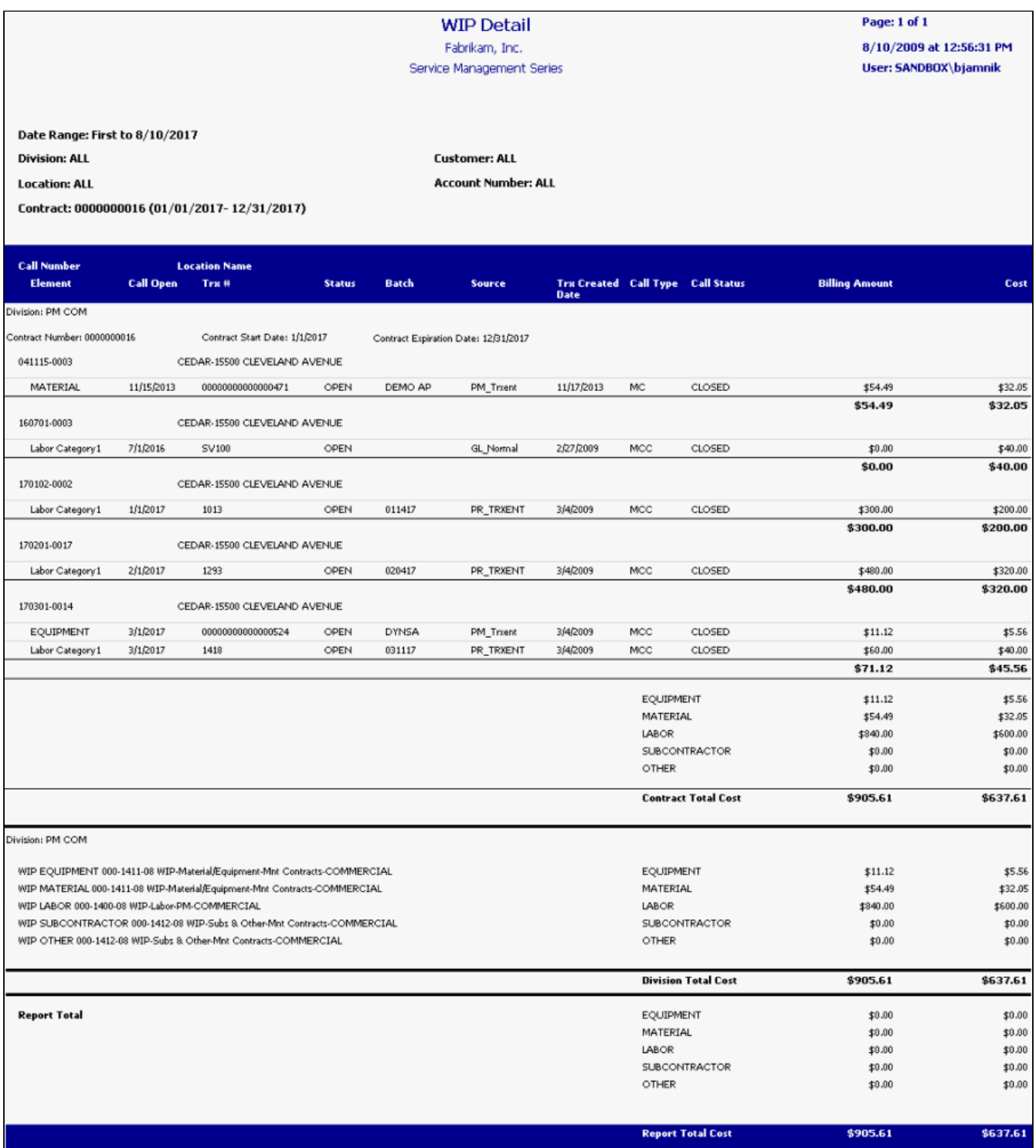

# **Technician Forecast**

This report allows you to view a technician's forecasted appointments for a specified period, including service call information and estimated hours. Only forecasted calls show on this report; calls that have been closed or marked as complete do not appear. You can filter this report by technician and/or technician team; appointments are organized by technician team, then by technician and date. If no primary technician is assigned to a scheduled service call, that call is listed as Unassigned and is visible only when viewing *All* technician teams. If you wish to view only a summary of scheduled days and hours, you can use the collapse button next to a technician's name to hide service call detail.

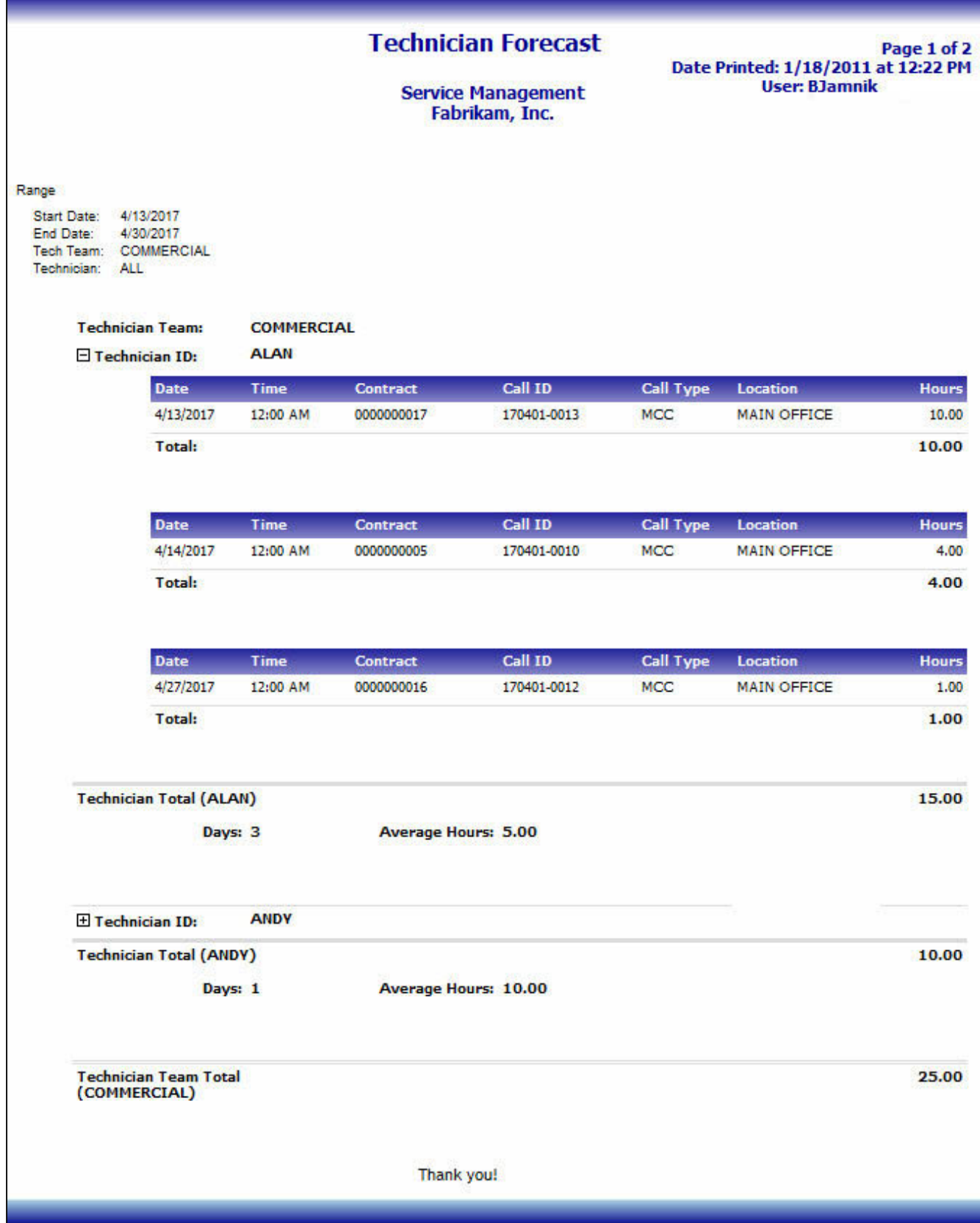

# **Top and Bottom Customers by Sales**

This report shows the total sales amount and costs for the top and bottom customers in terms of sales, as well as each customer's percent of the company's total sales and costs. This allows you to track the top and bottom X number of customers, in terms of total sales amount, for a specific date range.

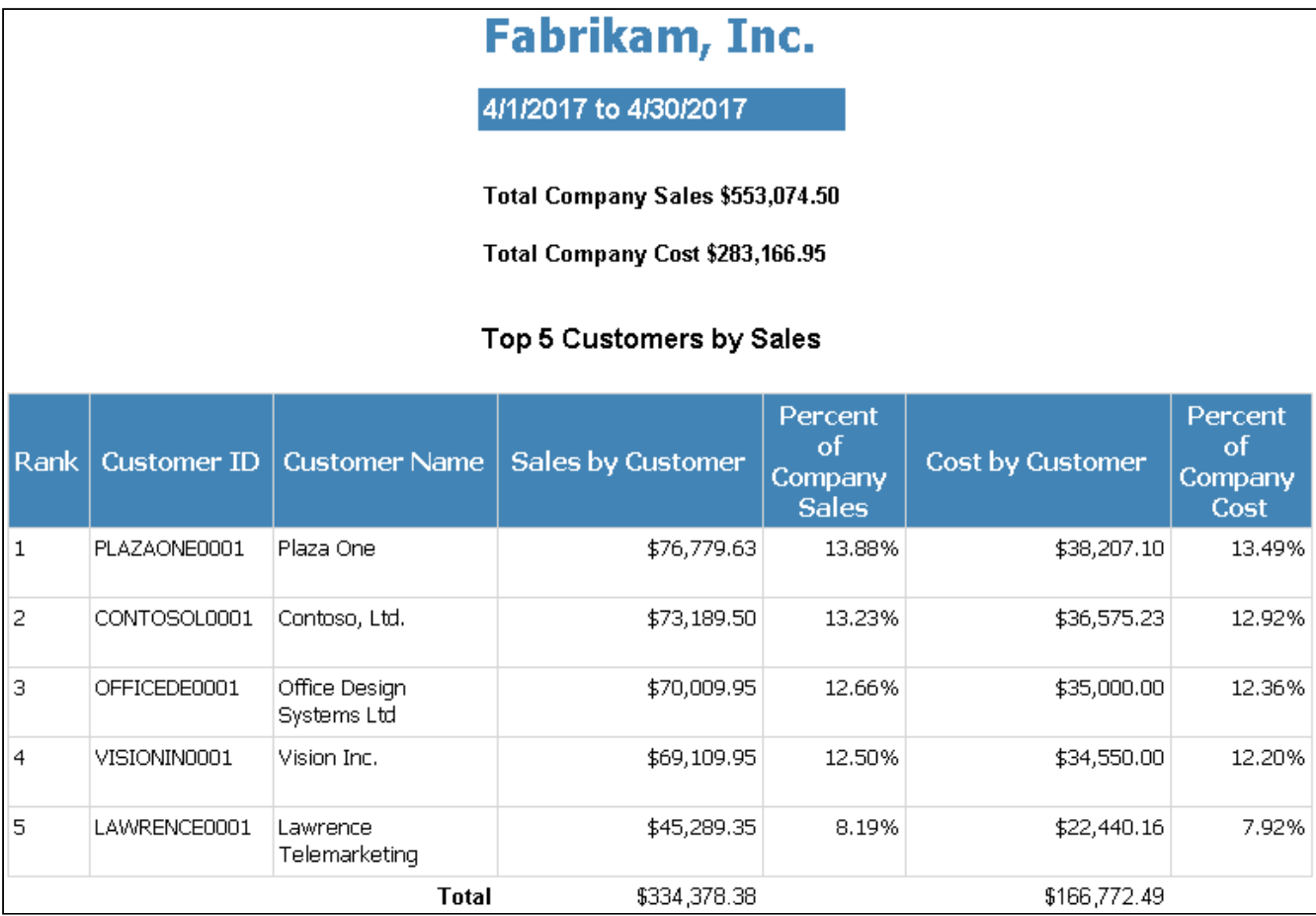

### **Top Technicians by Billed Hours**

This report identifies the top technicians in terms of billed hours and summarizes those hours for a specified week, the previous week, the last two weeks, month to date, and year to date. This allows you to keep track of the top technicians in terms of billed hours, each technician's percent of the company's total year-to-date hours, and their total hours billed and unbilled over time.

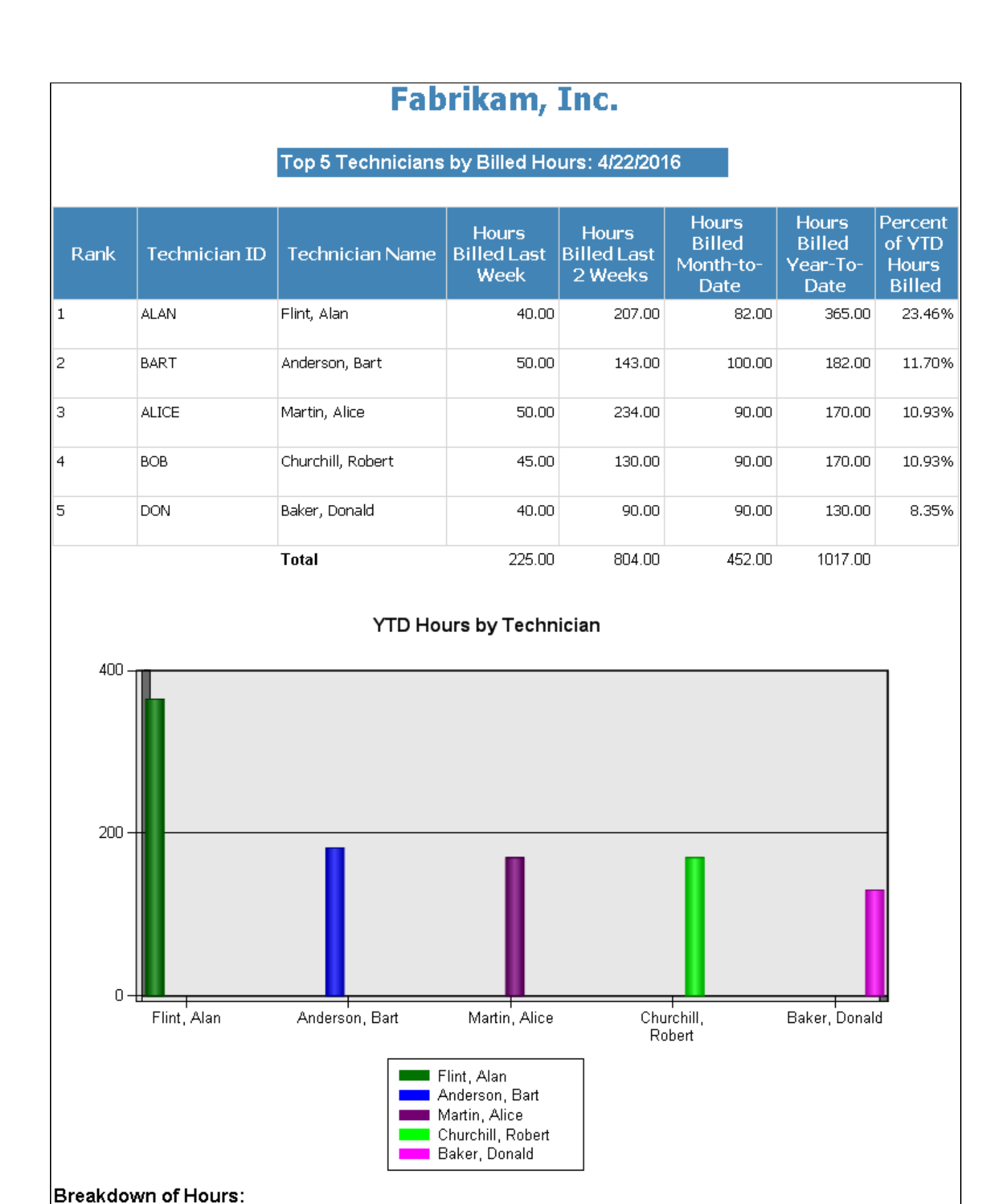

### **WIP SSRS reports**

- [GL Not Match Service](#page-21-0) (page 15)
- [GL Transactions Not In Service](#page-21-1) (page 15)
- [Service Call Cost Reconciliation](#page-58-0) (page 52) (Summary)
- [Service Call Cost Reconciliation by Account](#page-59-0) (page 53) (Detail)
- [Service Invoice Trailing Costs](#page-88-0) (page 82) (Summary and Detail)
- [Service Invoice Trailing PPV Costs](#page-89-0) (page 83)
- [Service Transactions Not in GL](#page-92-0) (page 86)
- [Service WIP](#page-93-0) (page 87)

# **Job Cost SSRS Reports**

## **Application for Payment**

Contractors can use this report to apply for payment due, with architect certification, for jobs that use User Defined, Cost Code, and Project Bill Code billing types. To print on this AIA report, change order bill codes must be added through the Change Order window. Change order bill codes that were added through Job Maintenance, as well as unposted change orders or change orders that were posted after the printed date of the invoice, do not appear on this report. This report can be printed at the job or project level for invoices that are open or that have already been posted, either individually or by batch, from the following windows:

- **Job Invoice Entry** Print an open job invoice individually.
- **Job Invoice Zoom** Print a posted job or project invoice individually
- **Project Invoice** Print an open project invoice individually.
- **Receivables Batch Entry** Print job and/or project invoices by batch.

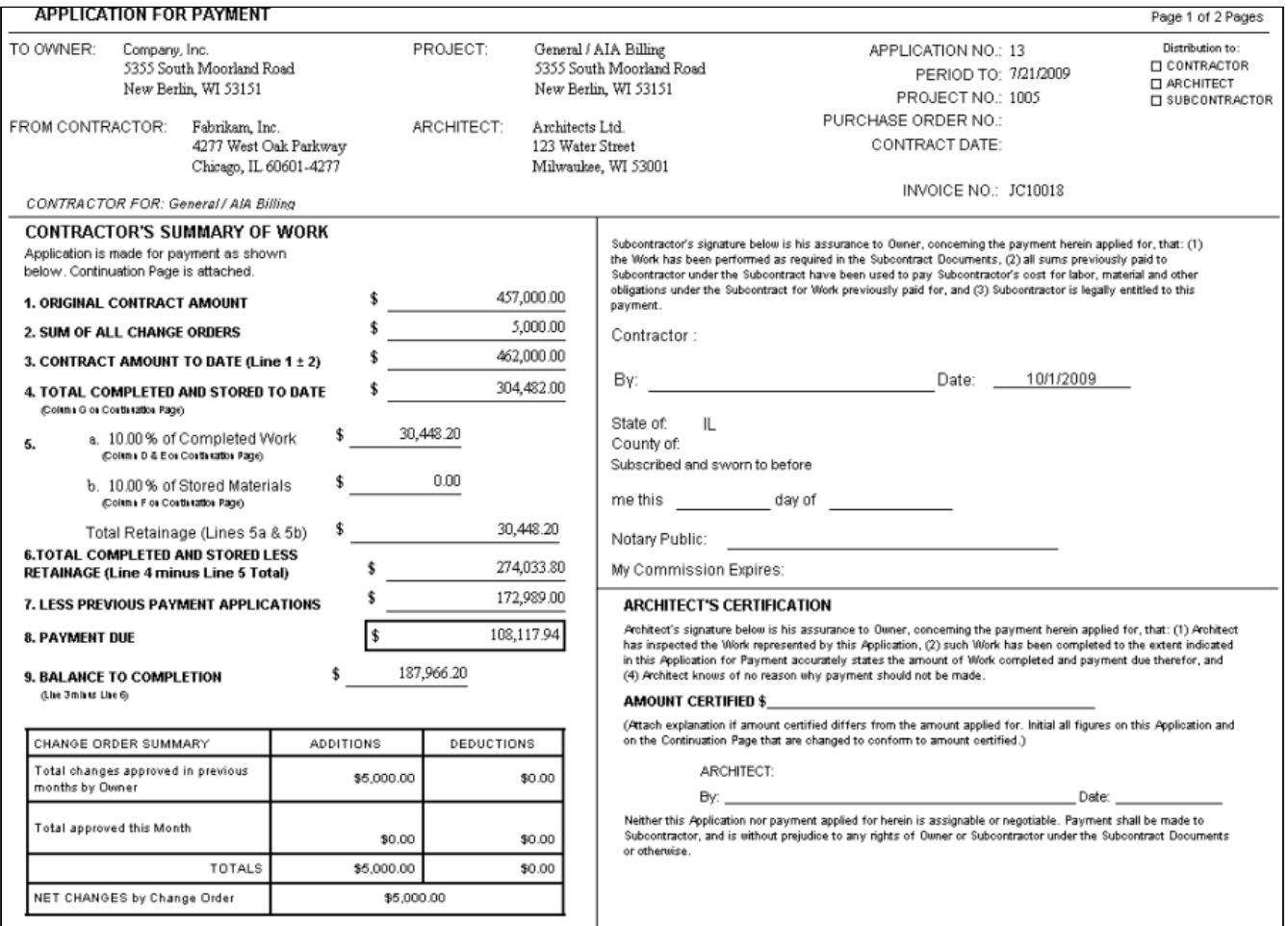

**CONTINUATION SHEET** 

APPLICATION AND CERTIFICATION FOR PAYMENT,

containing Contractor's signed certification, is attached.

Page 2 of 2 Pages

APPLICATION NO.: 13

APPLICATION DATE: 10/1/2009 PERIOD TO: 7/21/2009

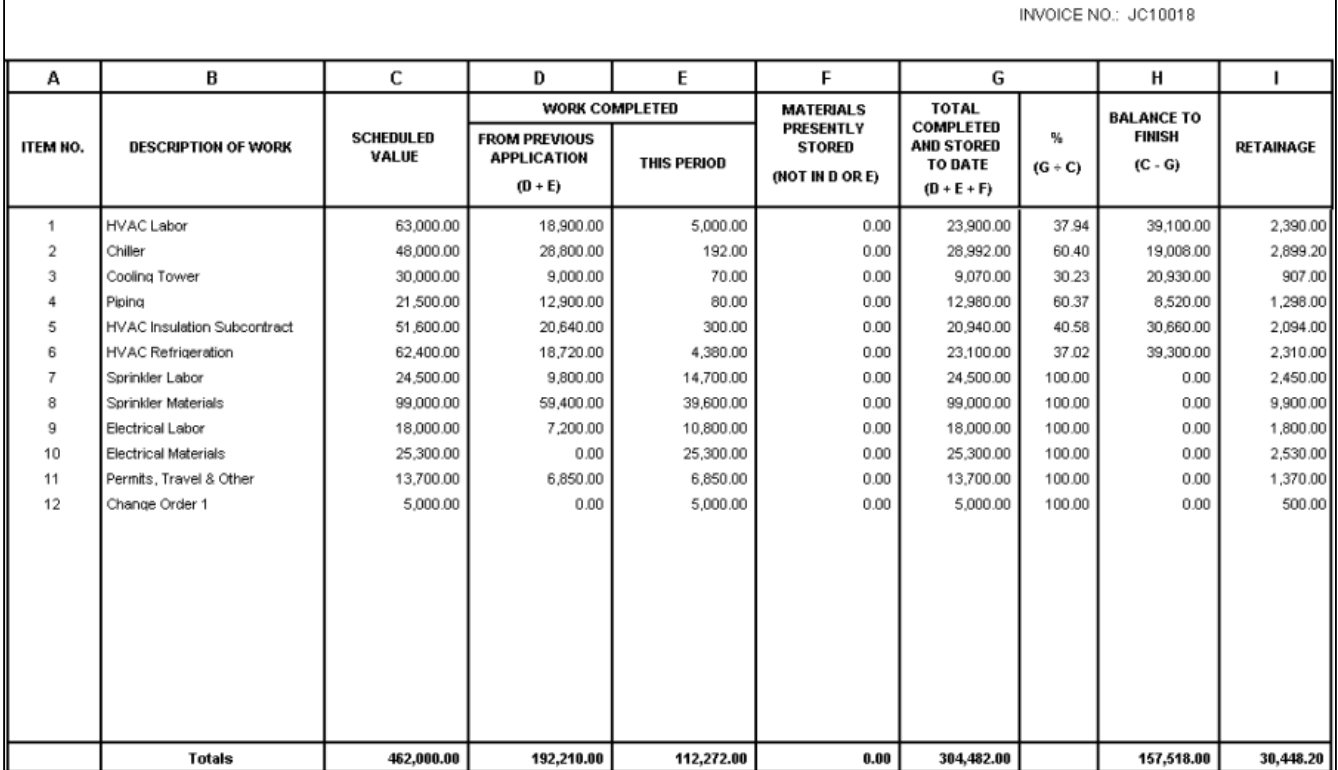

## **AR Retention Trial Balance**

Displays the Job Number, Document Number, Document Type, Document Date, GL Post Date, Billed Amount, Document Subtotal, Retention Amount, Retention Billed and Net Retention by Division and Job Number.

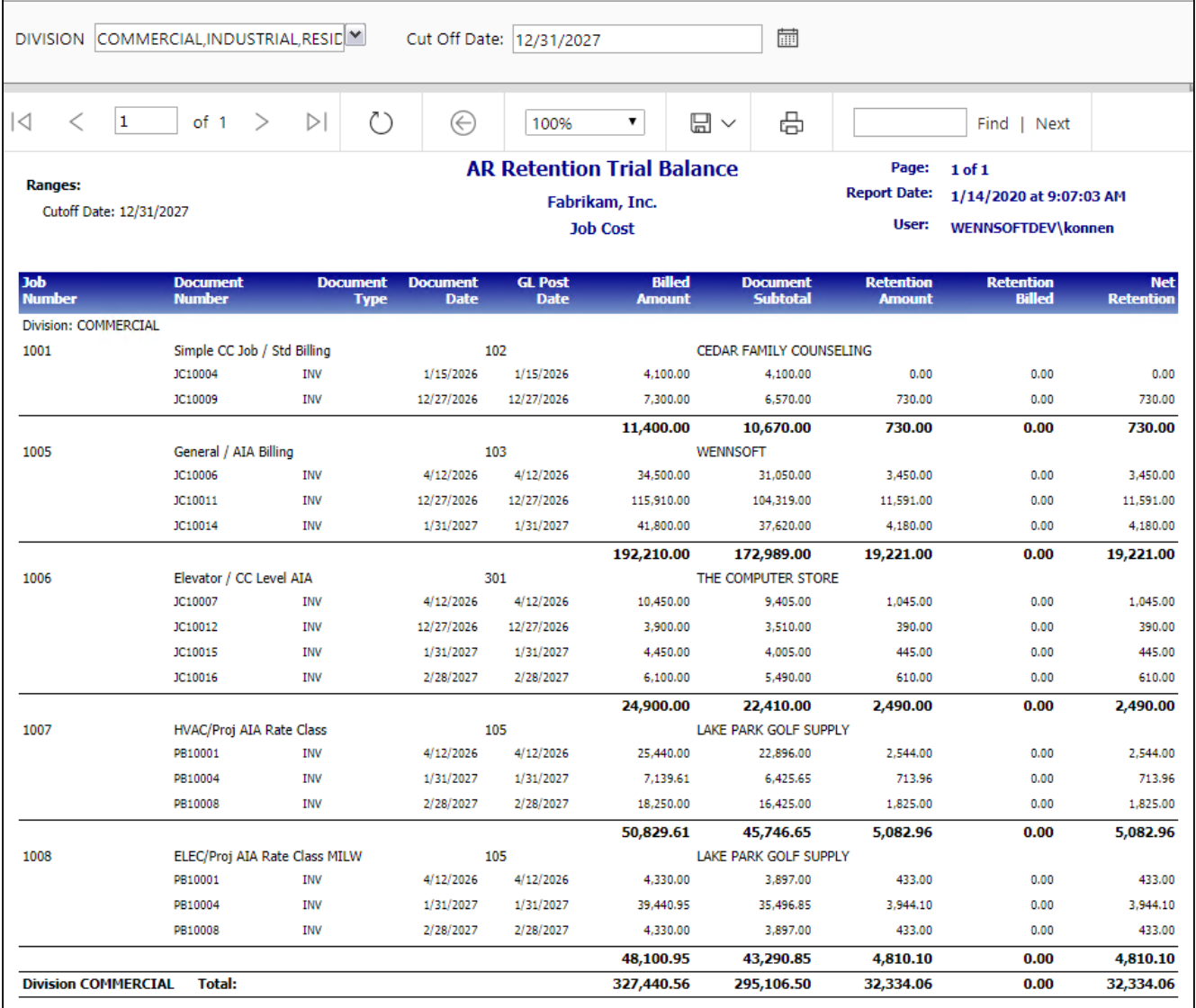

# **Closed Jobs**

Prints a listing of jobs that were closed based on the Posting Date and any filter criteria. This report is printed from the new Job Close window (Microsoft Dynamics GP > Tools > Routines > Job Cost > Close Jobs).

**Closed Jobs** 

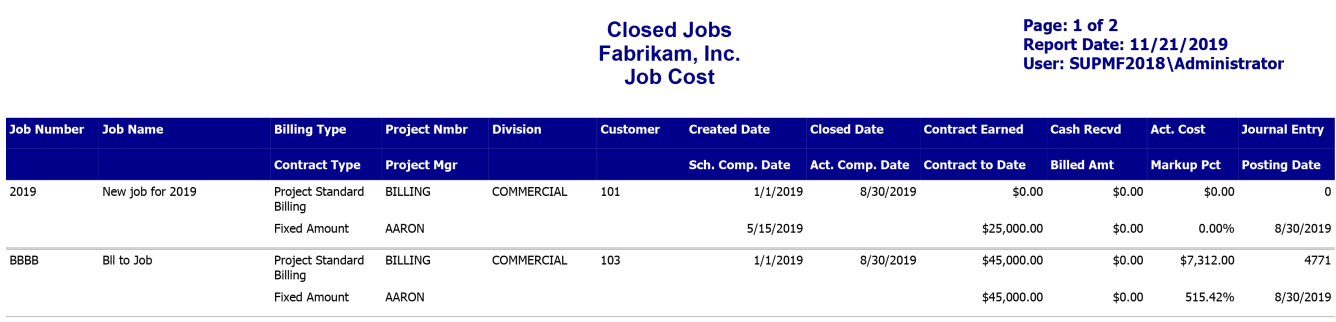

## **GL Not Match Job Cost**

This WIP report allows you to identify discrepancies between journal entry amounts in the General Ledger and in Job Cost when you are posting to the GL in summary. You cannot compare amounts at the transaction level when you are posting one GL journal per batch; instead, you can use this report to compare the sum of all transactions in the batch from Job Cost to the GL journal entry amount. This report can be printed from its location in the Report Manager, or from Microsoft Dynamics GP by opening the Administration page and locating this report on the Custom Reports list. You can filter the report by account number or view all accounts for the specified date range.

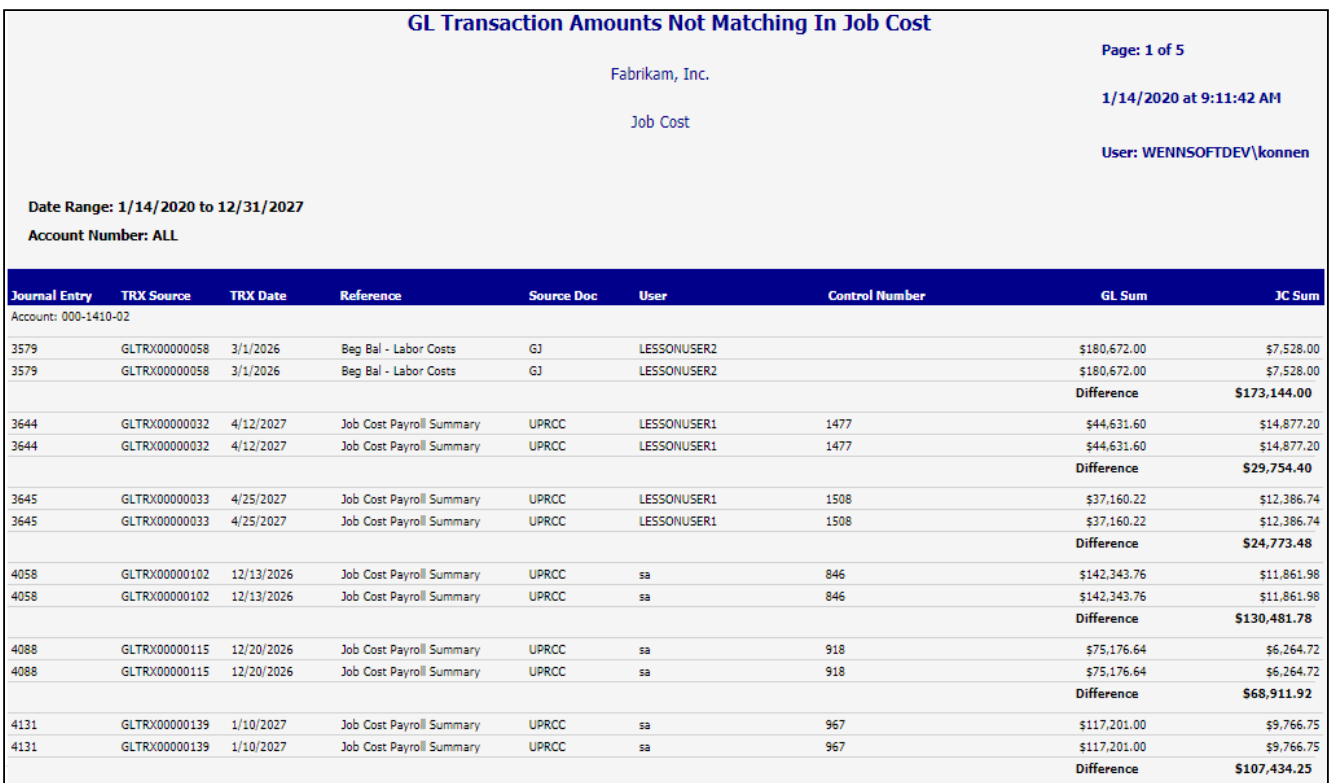

### **GL Transactions Not in Job Cost**

This WIP report shows transactions that have been posted to the General Ledger but have not been posted in Job Cost. You can view debit and credit amounts for each transaction by account, including account totals and grand totals for the report. The GL Transactions Not in Job Cost report can be run as part of the month end closing process, to help identify costs that have been posted to the GL but not in Job Cost. Refer to the user manual for more information on using WIP reports at month's end. To print, select *Reports > Job Cost > Job Reports > Audit Reports > Job WIP Reports*. On the JC WIP Reports window, mark the **Exception Report** radio button, then select **GL Not in Job Cost**. You can filter this report by account number.

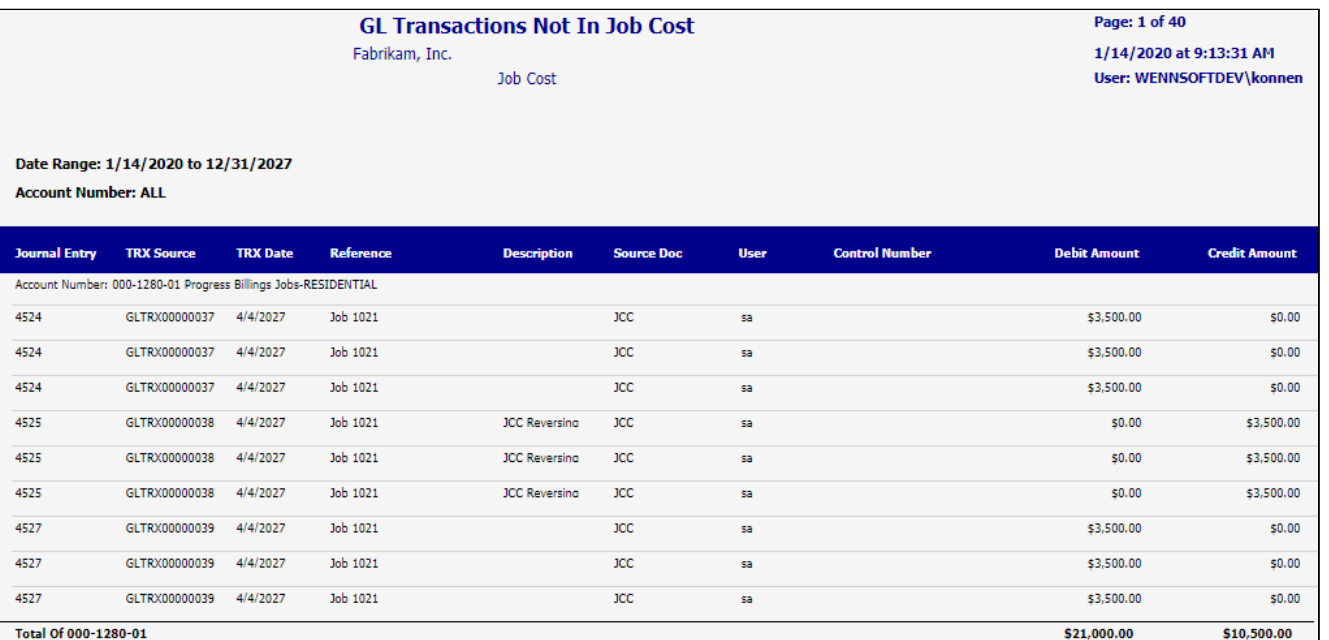

### **Job Analysis**

This report allows you to analyze job information such as hours, costs, estimates, forecasts, and cost to complete. You can print a summary of job totals and subtotals per cost element, or you can print the detailed version of this report, which analyzes totals for each cost code. Select a value in the **Project** drop-down to enable the **Job** selection field and filter the jobs that display in the drop-down list. A blank selection in the Project filter displays all jobs, while choosing *All* projects filters out any job that is not assigned to a project, and displays all project-related jobs. Selecting a project allows you to select from the jobs assigned to that project. The job selection menu can also be filtered by customer, division, and/or project manager. You can select a single job, multiple jobs, or all jobs from the Job filter.

- [Summary](#page-106-0) (page 100)
- Detail [\(page 101\)](#page-107-0)

#### <span id="page-106-0"></span>**Summary**

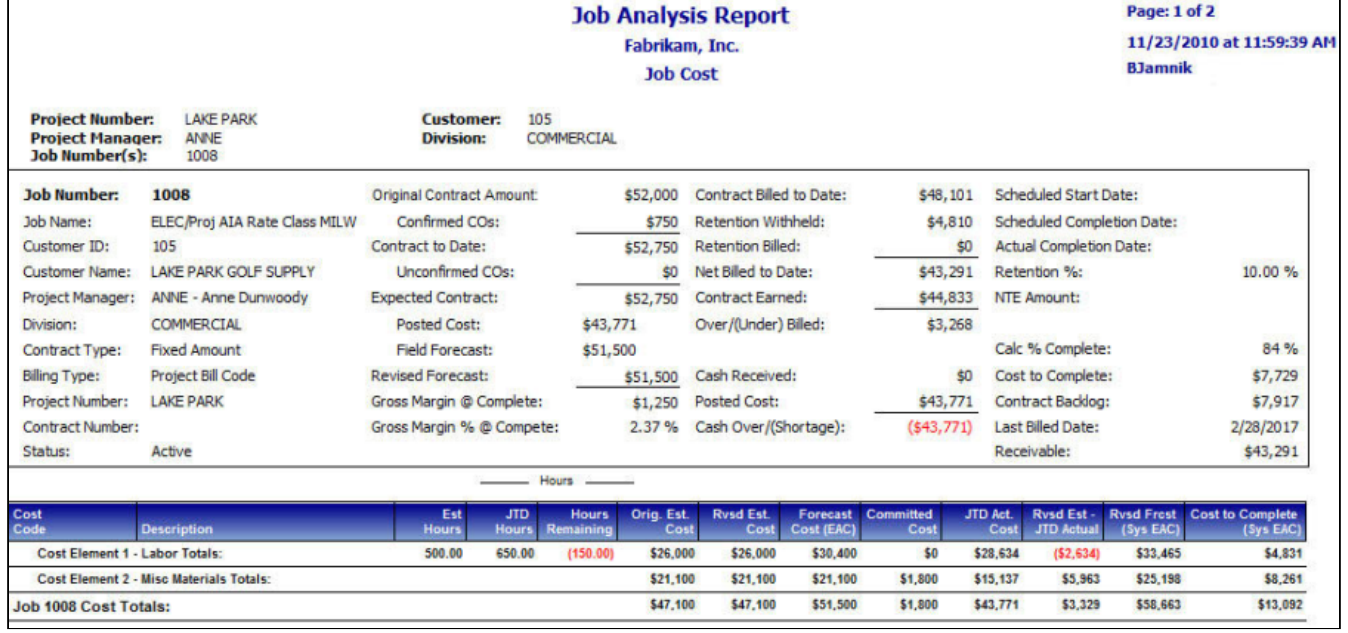

#### <span id="page-107-0"></span>**Detail**

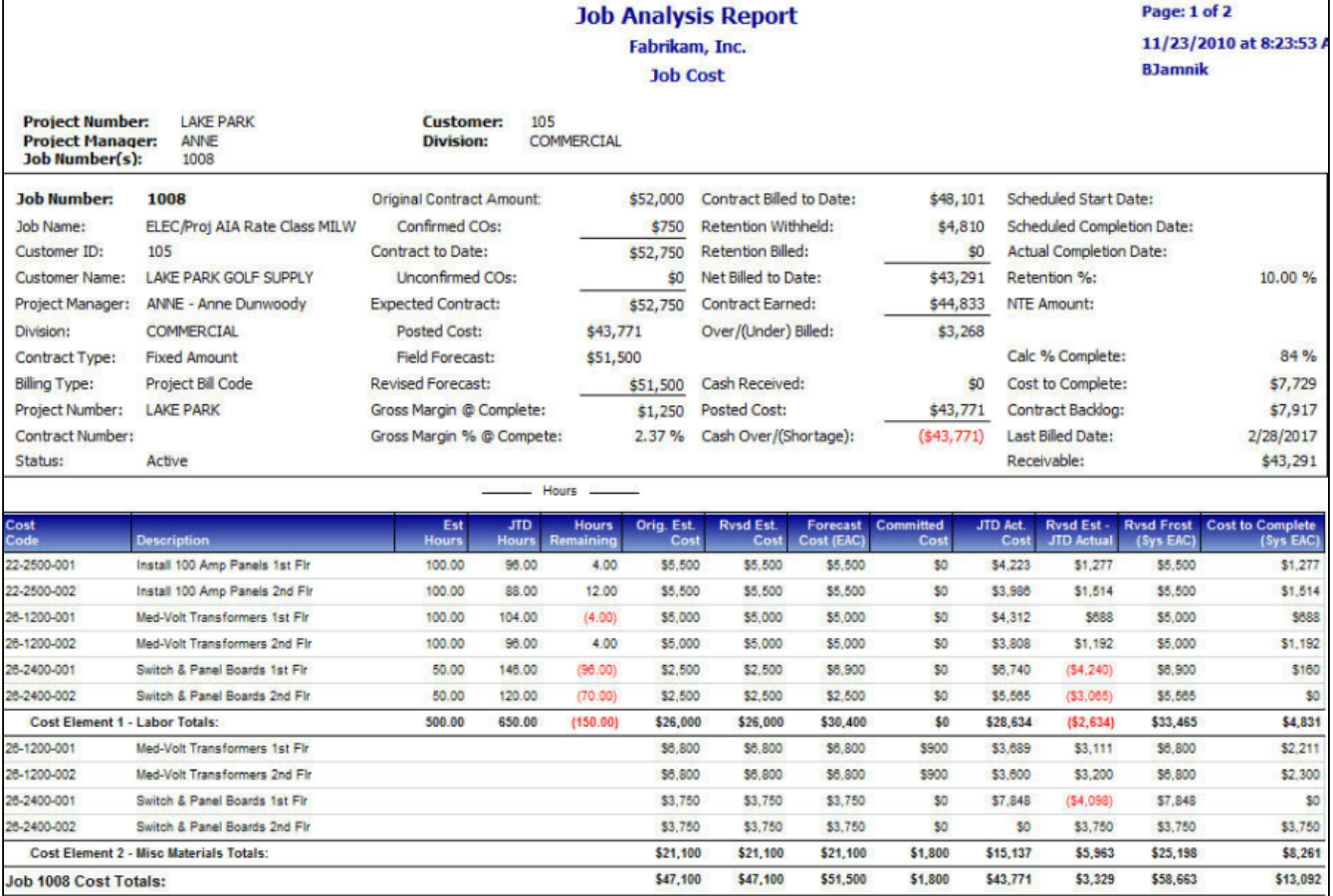

## **Job Audit Billing**

This report allows you to view contract amounts, billing amounts, and costs for an open job. You can also view transaction-level billing information including contract billed, amount due, retention withheld, and retention billed. You can filter the jobs that print on this report by job, customer, project, project manager, or division. Select a sort method in the **Summarize By** field to enable the appropriate drop-down filter. If you are summarizing by job, you can select all, one, or multiple jobs from the list of all open jobs in the **Job** filter. If you select a different sort option, the report prints all open jobs assigned to the customer(s), project(s), project manager(s), or division(s) that you specify in the appropriate drop-down filter.
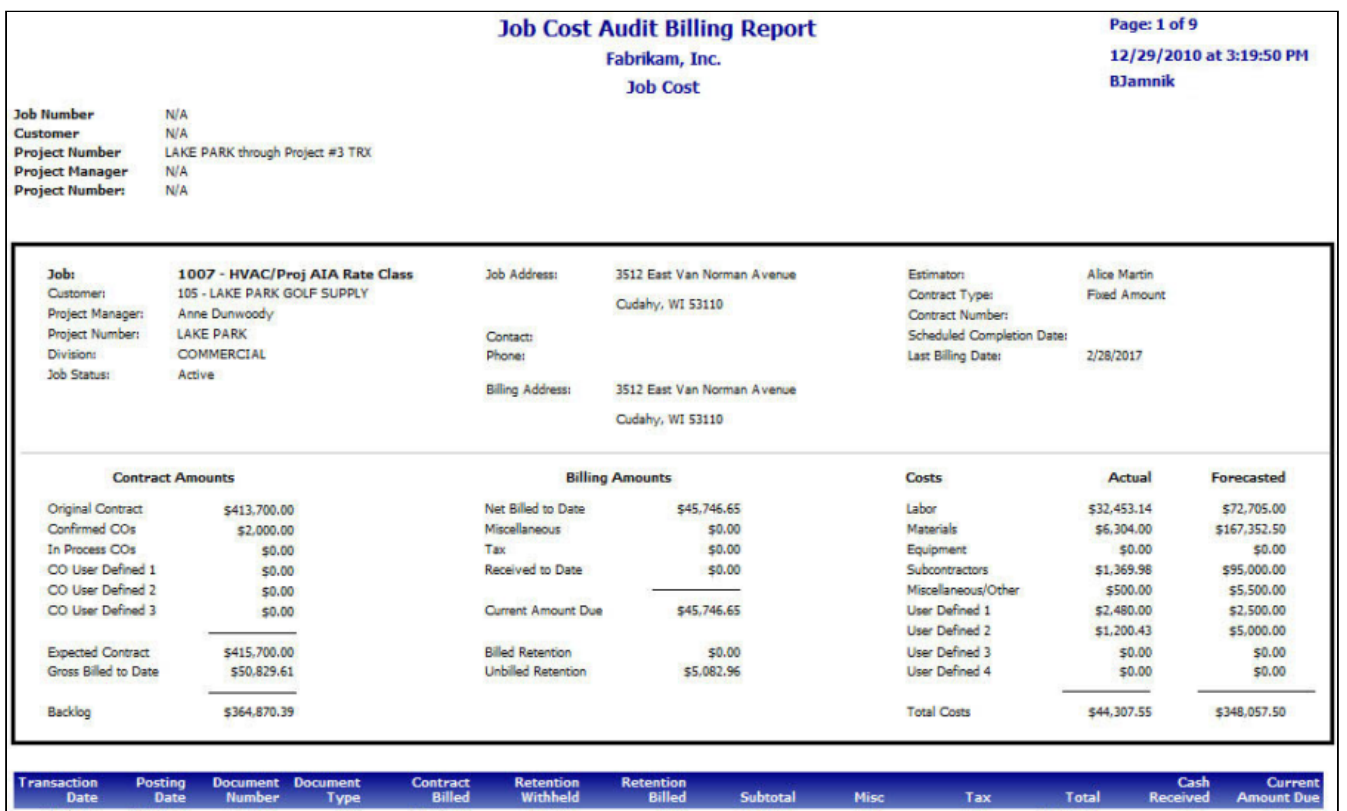

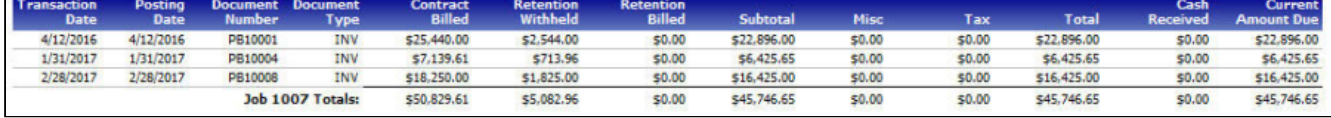

## **Job Audit Costs**

This report shows cost transactions from all sources for a job, which allows field and accounting personnel to identify errors in cost transactions and/or understand cost sources for a job. Transactions can be sorted by cost code segment; you can also expand or collapse details and filter the report by PM, Customer, Division, Phase, and Step. You can also select to hide sensitive payroll hours and/or transactions, even as they are included in the summary totals.

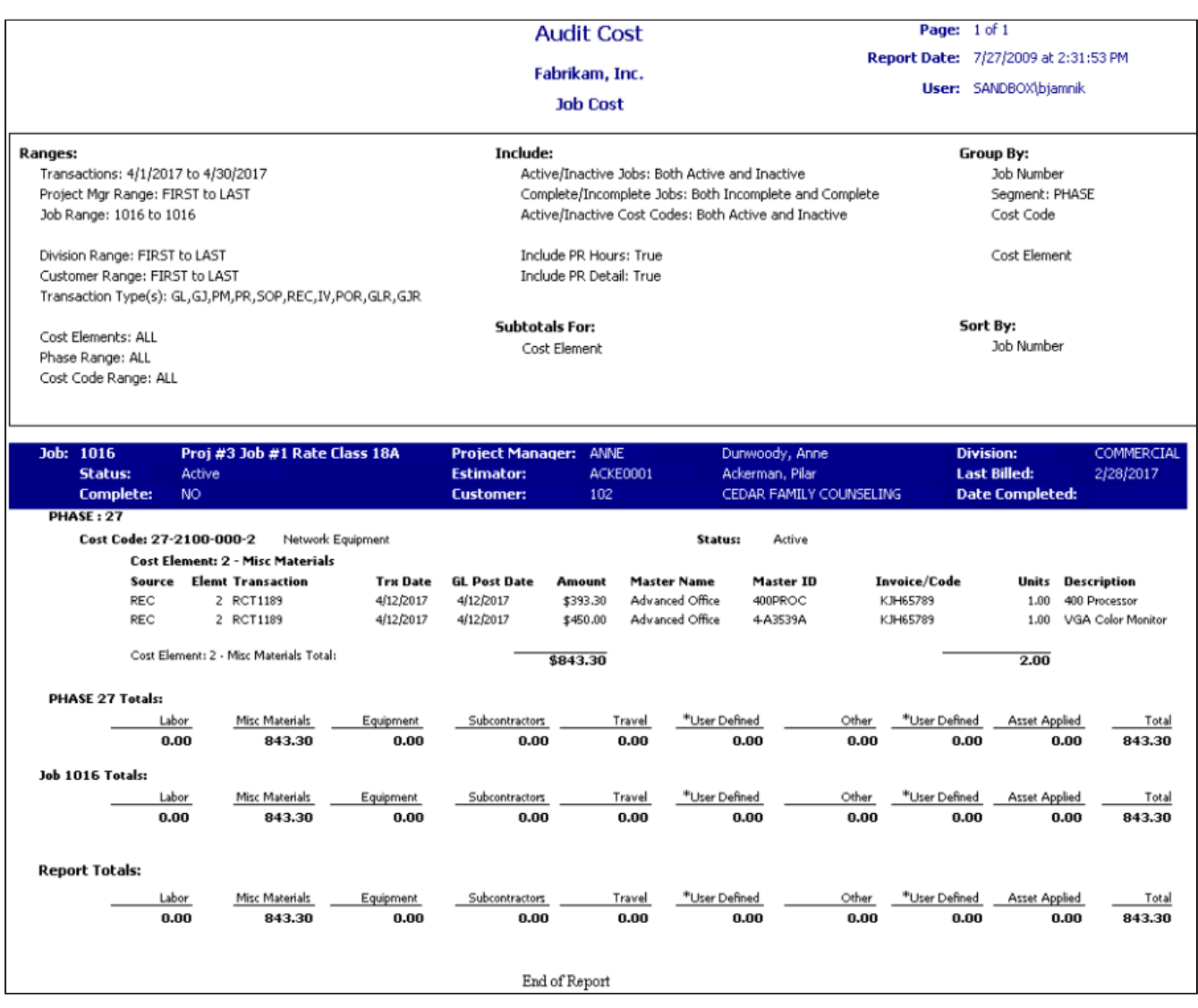

# **Job Change Order**

This customer-facing form compiles information from the Job Customer Change Order window, including Bill Codes and an expanded scope of work description. By providing information from the Job Cost change order windows, this form reduces the effort needed to create a change order request for a general contractor or customer.

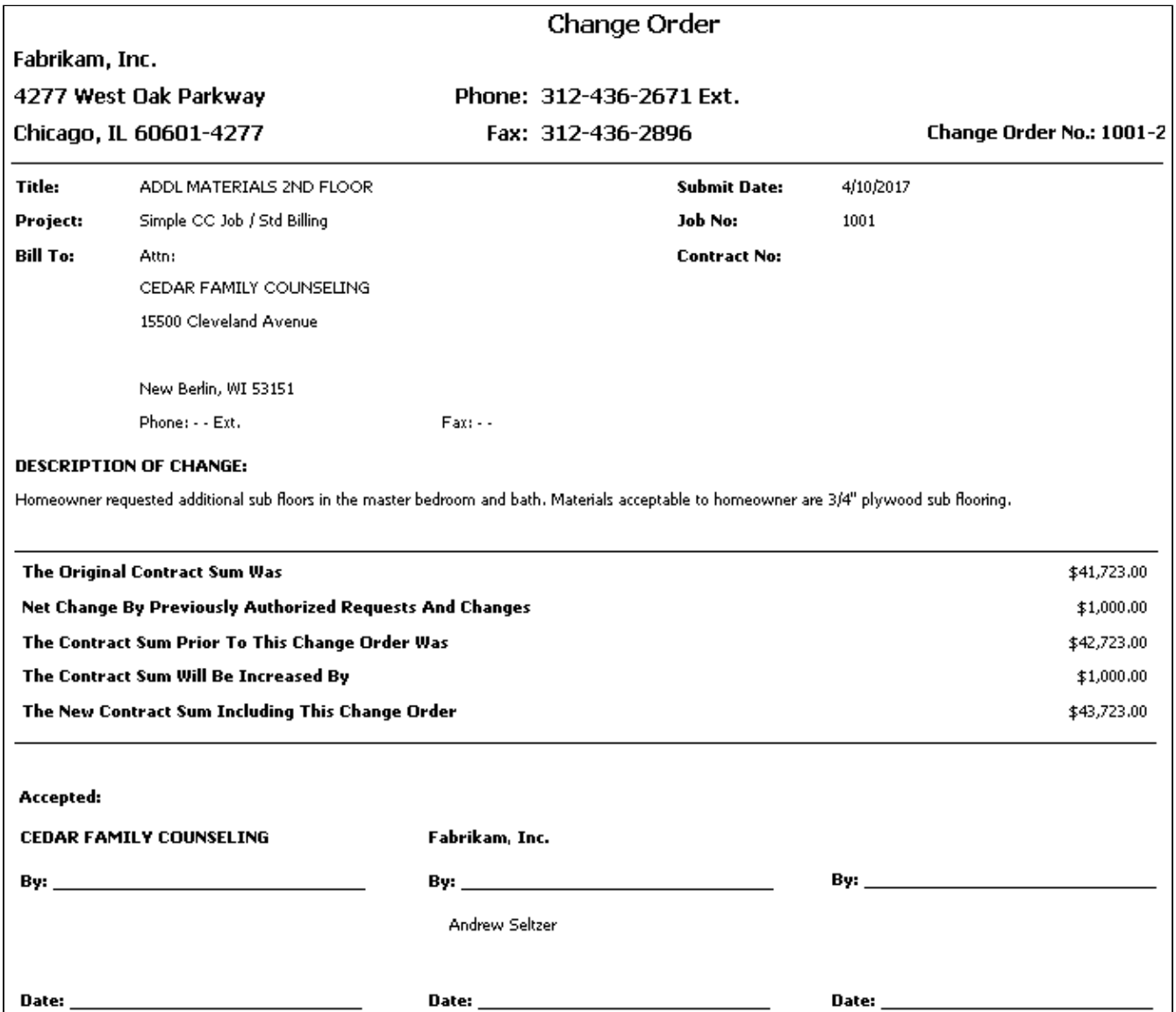

## **Job Closing Preparation**

This report shows which jobs may be ready for closing based on either percentage complete or a lack of GL postings over time. This helps you identify unposted costs and any other items that may need to be taken care of before a job can be closed. You specify the jobs that appear as ready for closing based on the date of the last GL post, the last billing date, the estimated percentage complete, and/or the actual percentage complete. You can also filter the report by Job Status and/or Job Number and sort the report by job then division, or division then job.

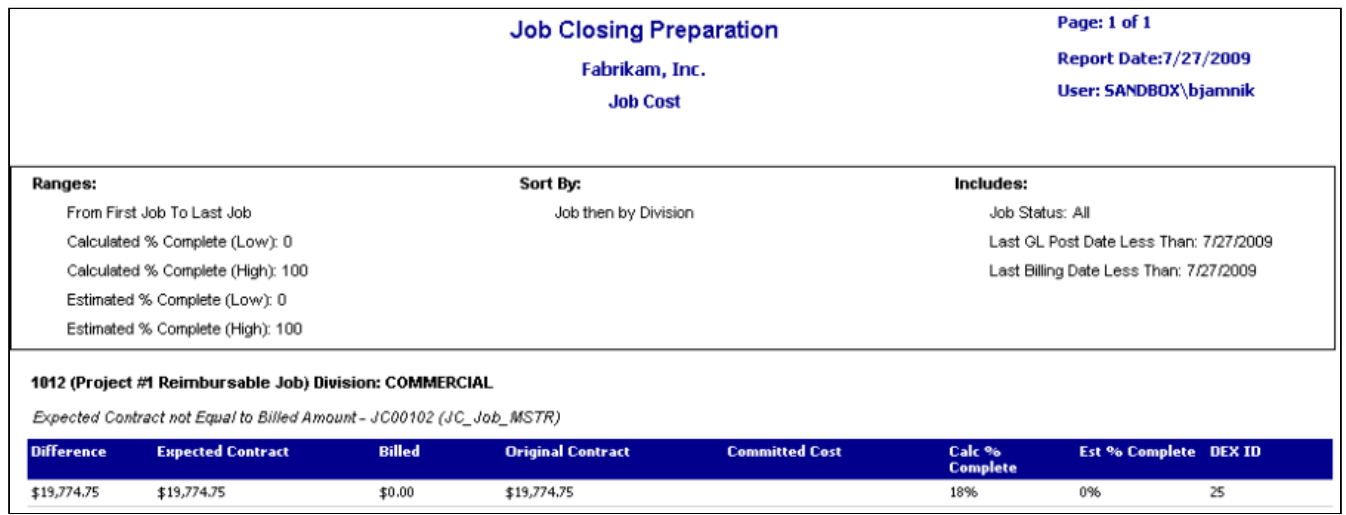

# **Job Committed Costs**

This report allows you to view the total outstanding amounts from saved purchase orders, sales orders, and sales invoices. The report also provides quantity and amount cost code details for ordered, back ordered, received, invoiced, and billed items. You can view committed costs by job, project, or project manager, including cost code and cost element totals and subtotals for jobs, and totals for projects.

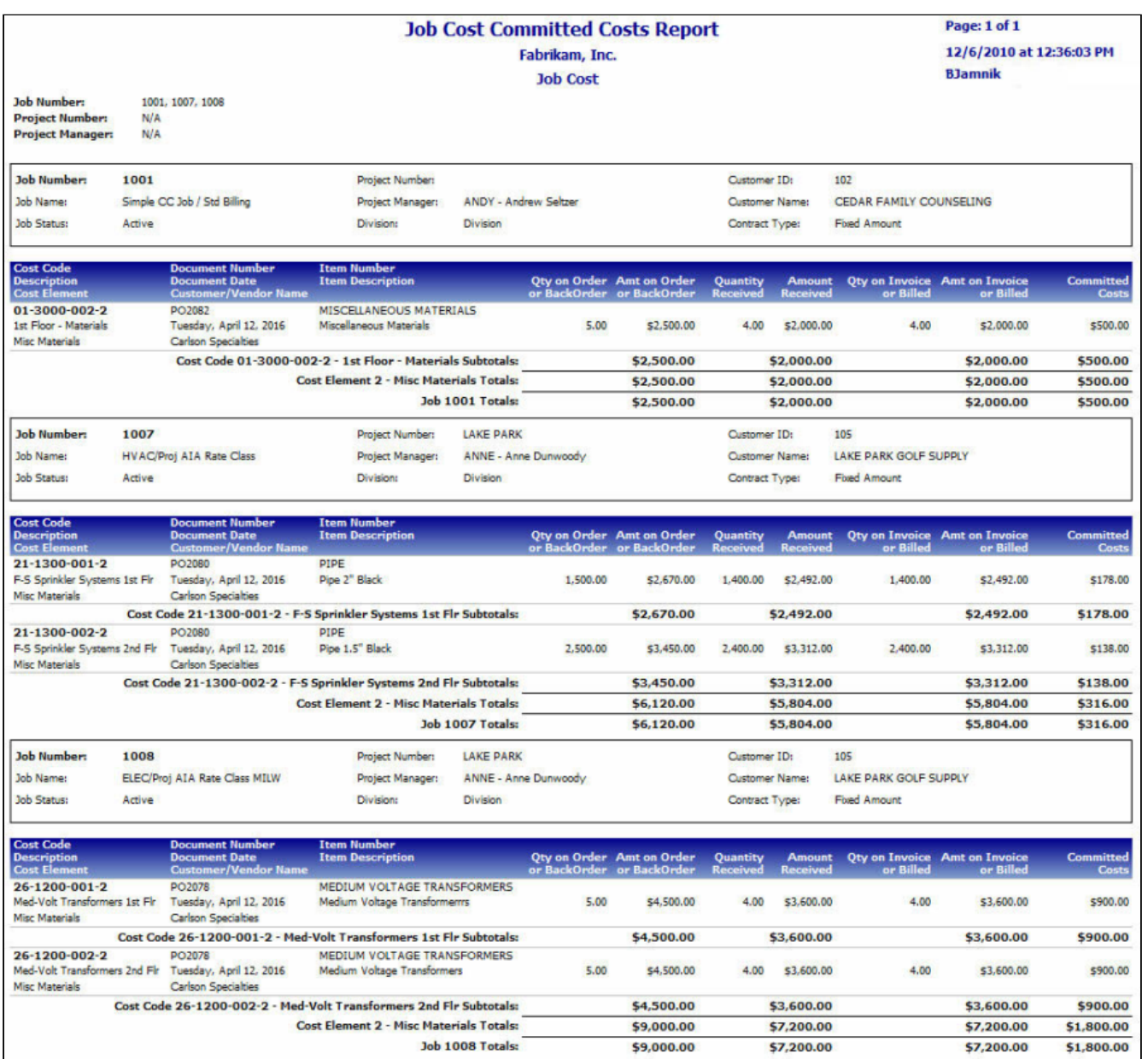

## **Job Cost Transactions Not in GL**

This report shows transactions that have been posted in Job Cost but have not been posted to the General Ledger. You can view the amounts in your job accounts for each job transaction per division, including cost element and division totals. The Job Cost Transactions Not in GL report can be run as part of the month end closing process, to help identify costs that have been posted in Job Cost but not to the GL, for example, if you have posted to the GL but have not yet posted the GL batch. Refer to the user manual for more information on using WIP reports at month's end. To print, select *Reports > Job Cost > Job Reports > Audit Reports > Job WIP Reports*. On the JC WIP Reports window, mark the **Exception Report** radio button, then select **Job Cost Not in GL**. You can filter this report by division, job number, cost element, and account number.

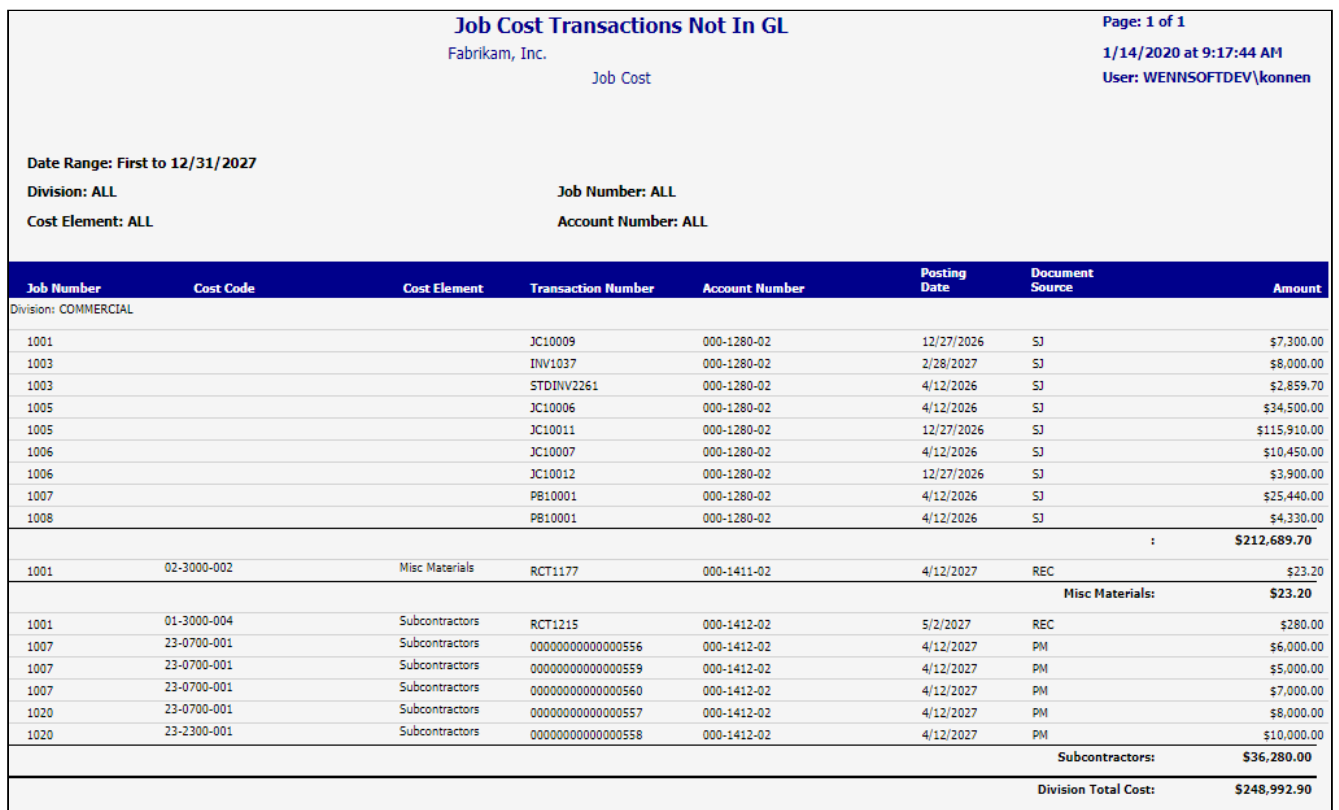

## **Job Invoice**

This customer-facing report is used to detail an invoice or credit memo for a job, including a cost breakdown and detail of charges. This report can include bill code- or transaction-level detail and replaces the Dexterity-based job invoice reports Graphic Invoice, Text Invoice, Cost Elements, Tax Detail Inv, and Detail Billing. You can print this report for invoices either individually or by batch, for current, posted, or historical (closed job) invoices and credit memos, from the following windows:

- **Job Invoice Entry**: Print an open job invoice individually
- **Job Invoice Zoom**: Print a posted job or project invoice individually.
- **Project Invoice Entry**: Print an open project invoice individually.
- **Receivables Batch Entry**: Print job and/or project invoices by batch.

If you enter a billing note in the Document Number field, and mark it as Printable, the note will appear on the invoice next to *Service Performed*. A Description will also display on the invoice if one is entered on the main invoice entry window. If you want tax details to print on the job invoice, you must mark the **Print Tax Details on Documents** checkbox on the Receivables Management Setup window. *Microsoft Dynamics GP > Tools > Setup > Sales > Receivables.* The cost element summary prints when you select the Cost Elements Job Invoice.

#### **Invoice Examples**

- [Cost Elements Invoice](#page-114-0) (page 108)
- [Graphic Invoice](#page-116-0) (page 111)
- [Graphic Invoice 2](#page-118-0) (page 113)
- [Text Invoice](#page-120-0) (page 115)
- [Text Invoice 2](#page-122-0) (page 117)
- [Tax Detail Invoice](#page-124-0) (page 119)
- [Application for Payment](#page-100-0) (page 94) (link to separate topic)
- [Project Invoice](#page-139-0) (page 134) (link to separate topic)

#### <span id="page-114-0"></span>**Cost Elements Invoice**

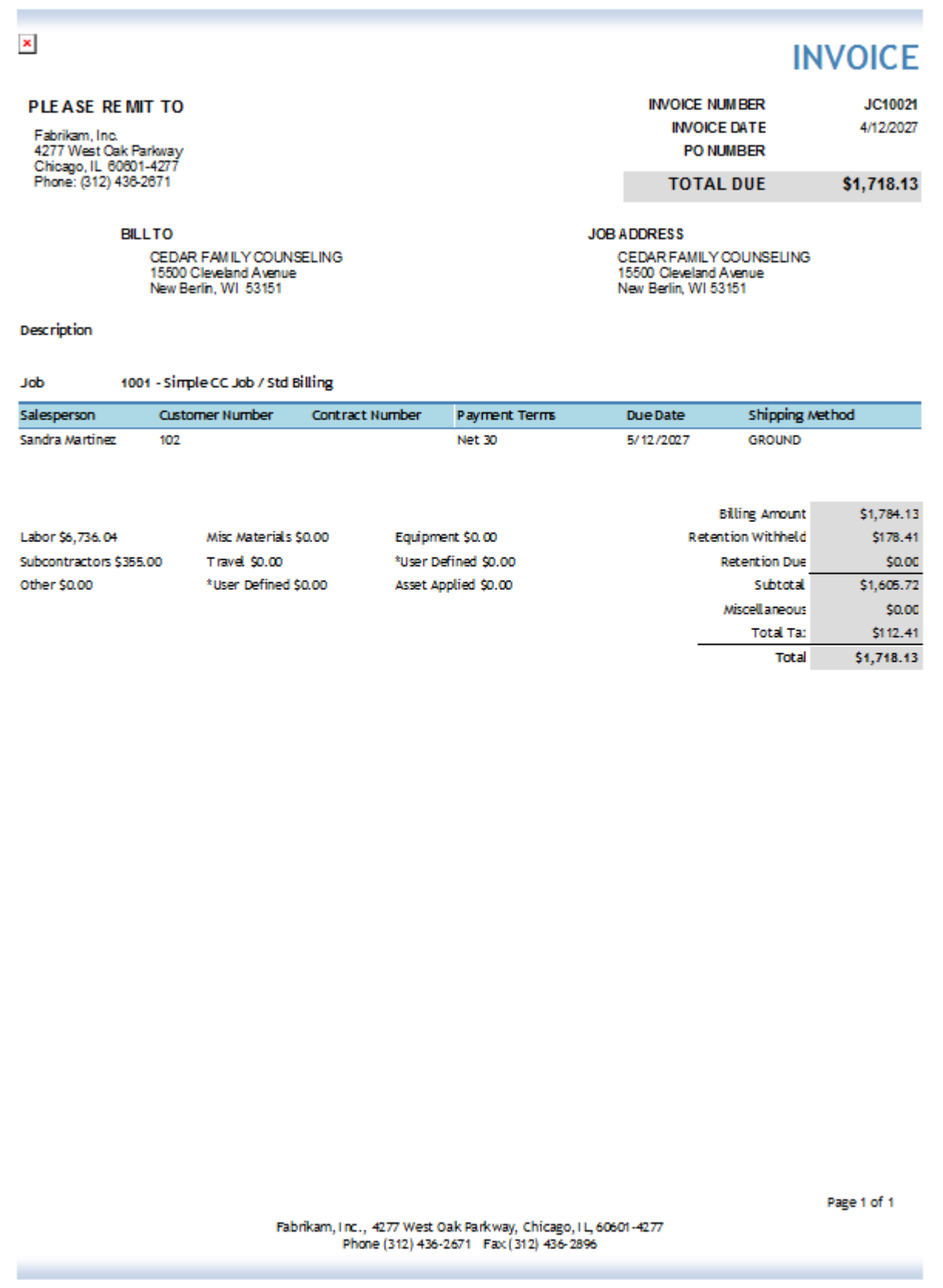

<span id="page-116-0"></span>**Graphic Invoice**

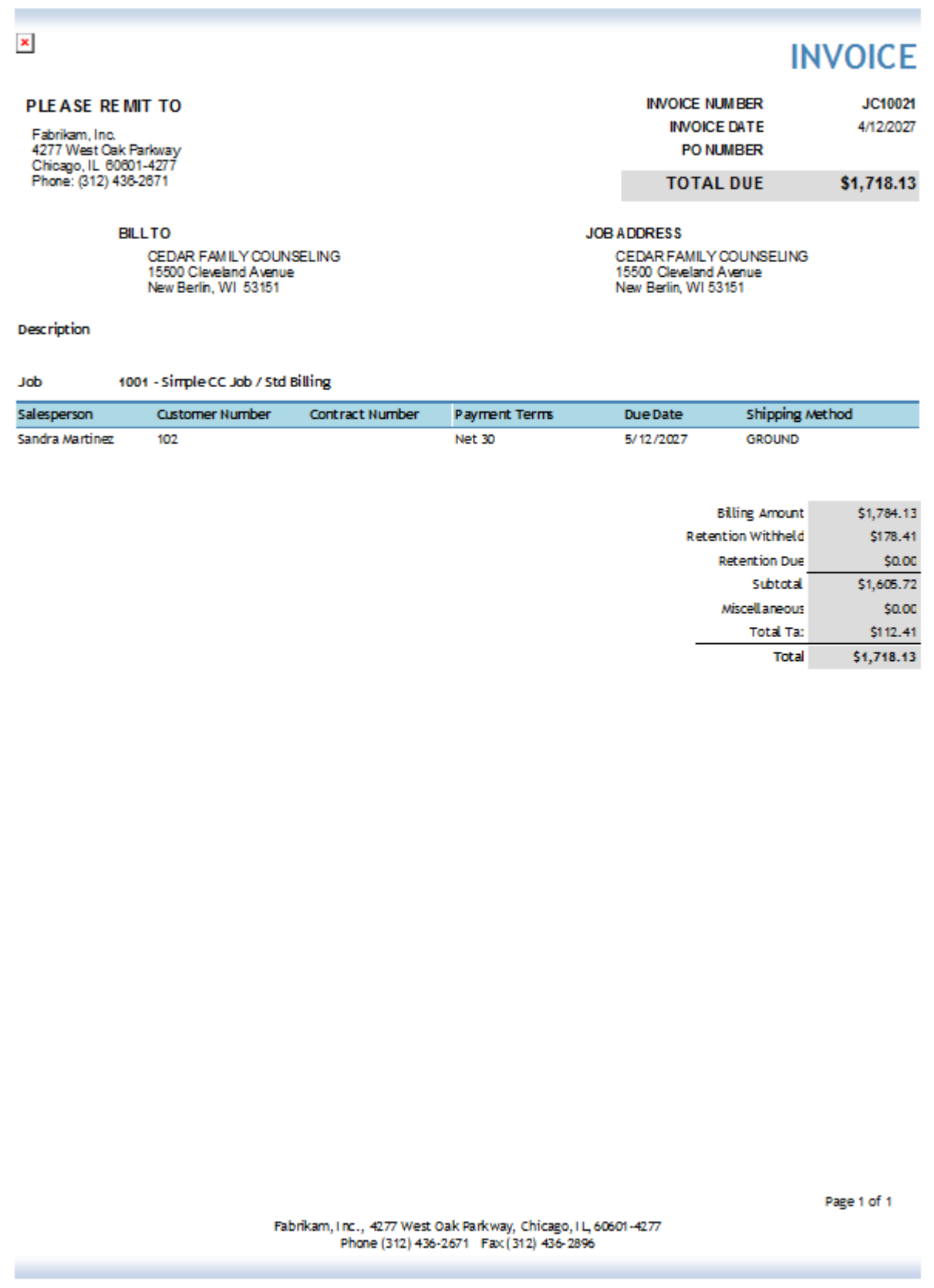

<span id="page-118-0"></span>**Graphic Invoice 2**

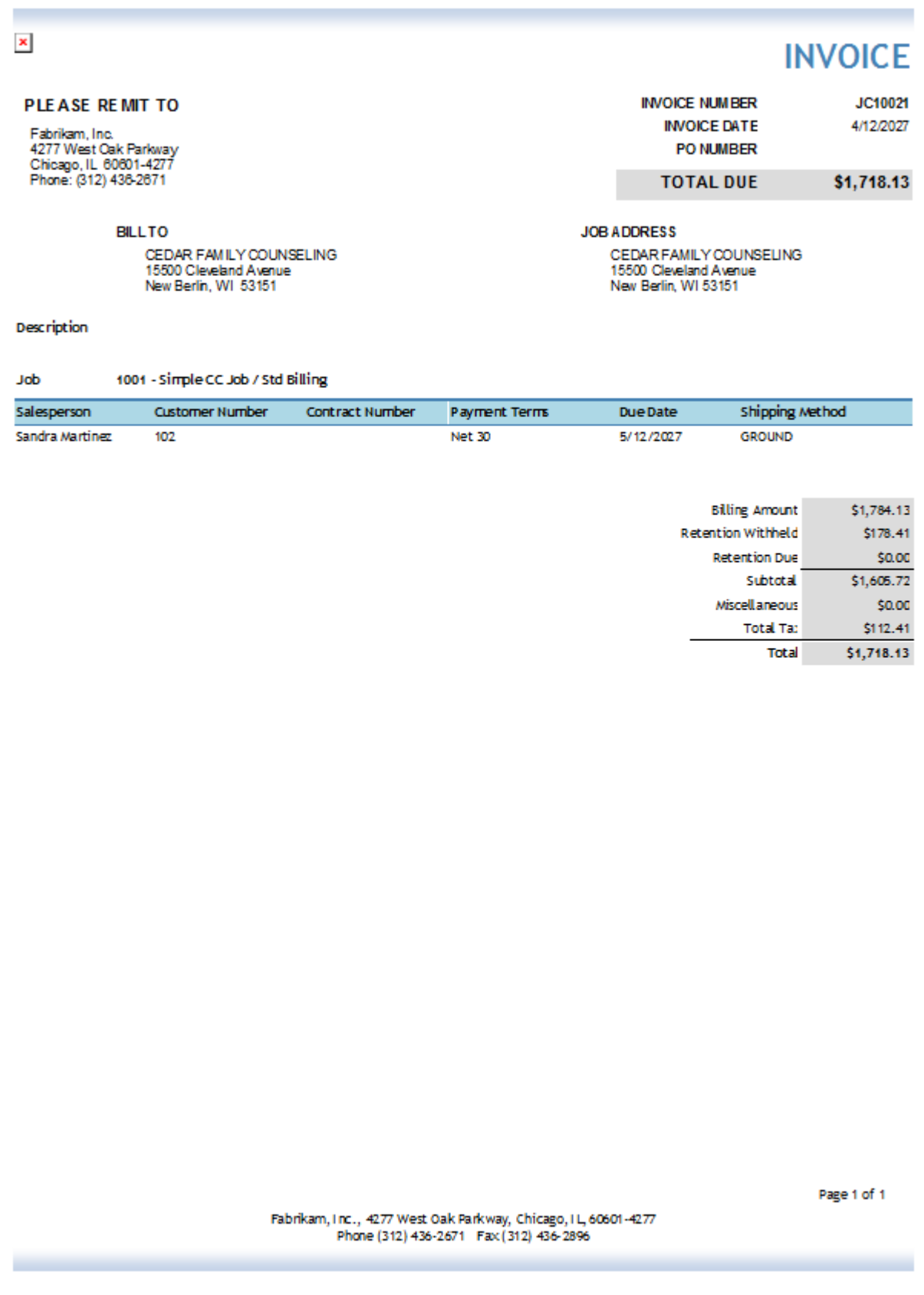

<span id="page-120-0"></span>**Text Invoice**

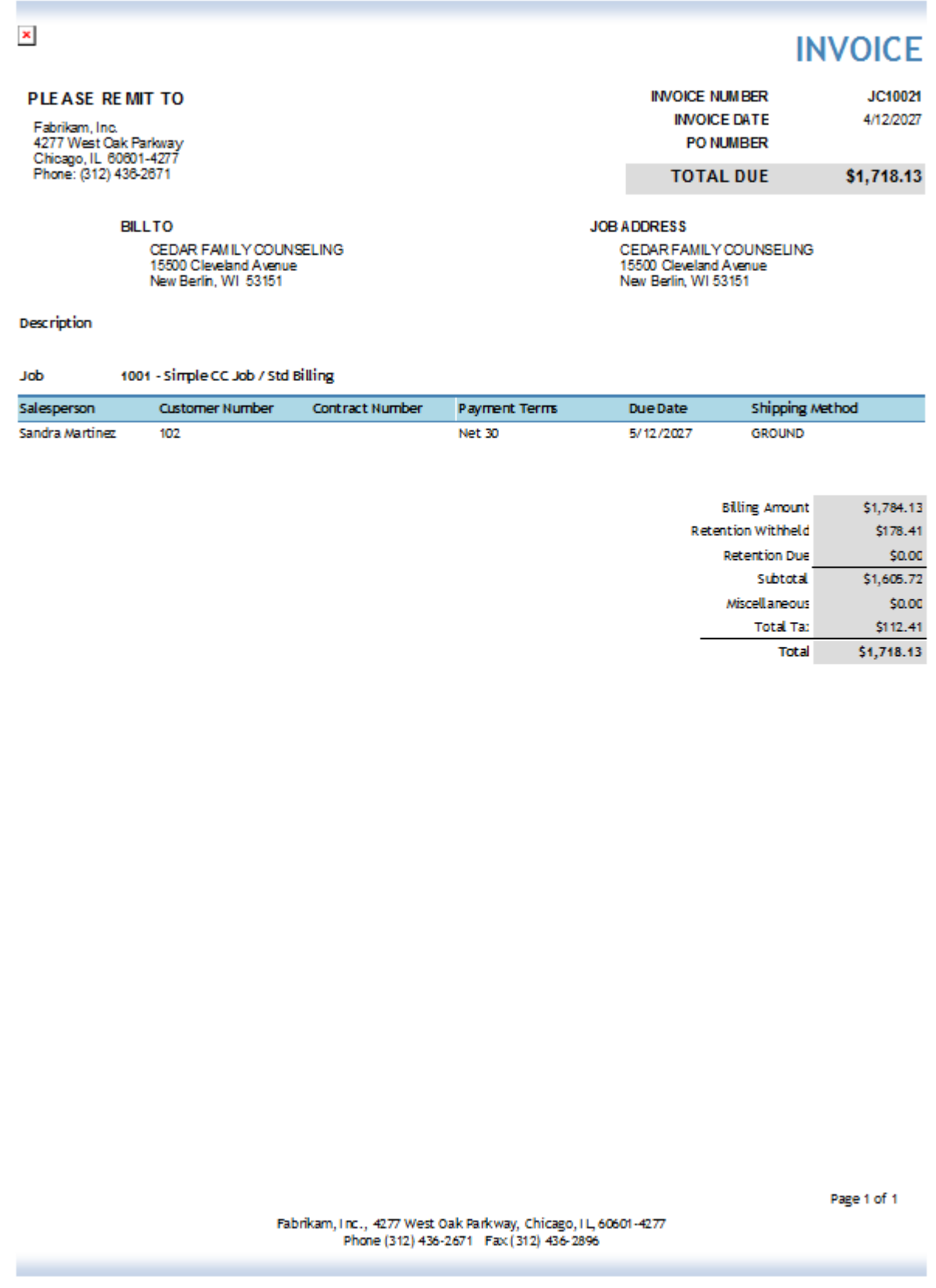

<span id="page-122-0"></span>**Text Invoice 2**

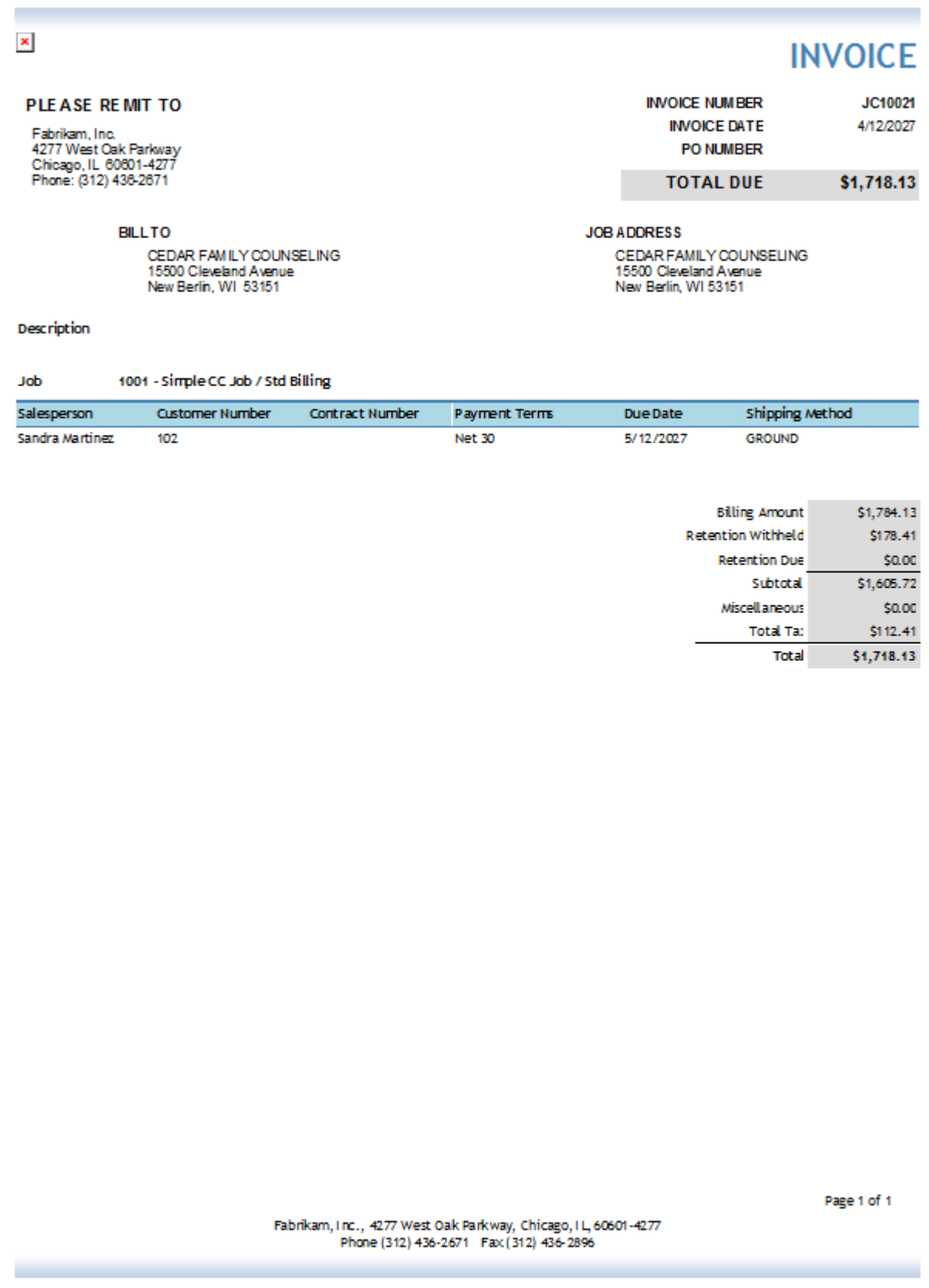

<span id="page-124-0"></span>**Tax Detail Invoice**

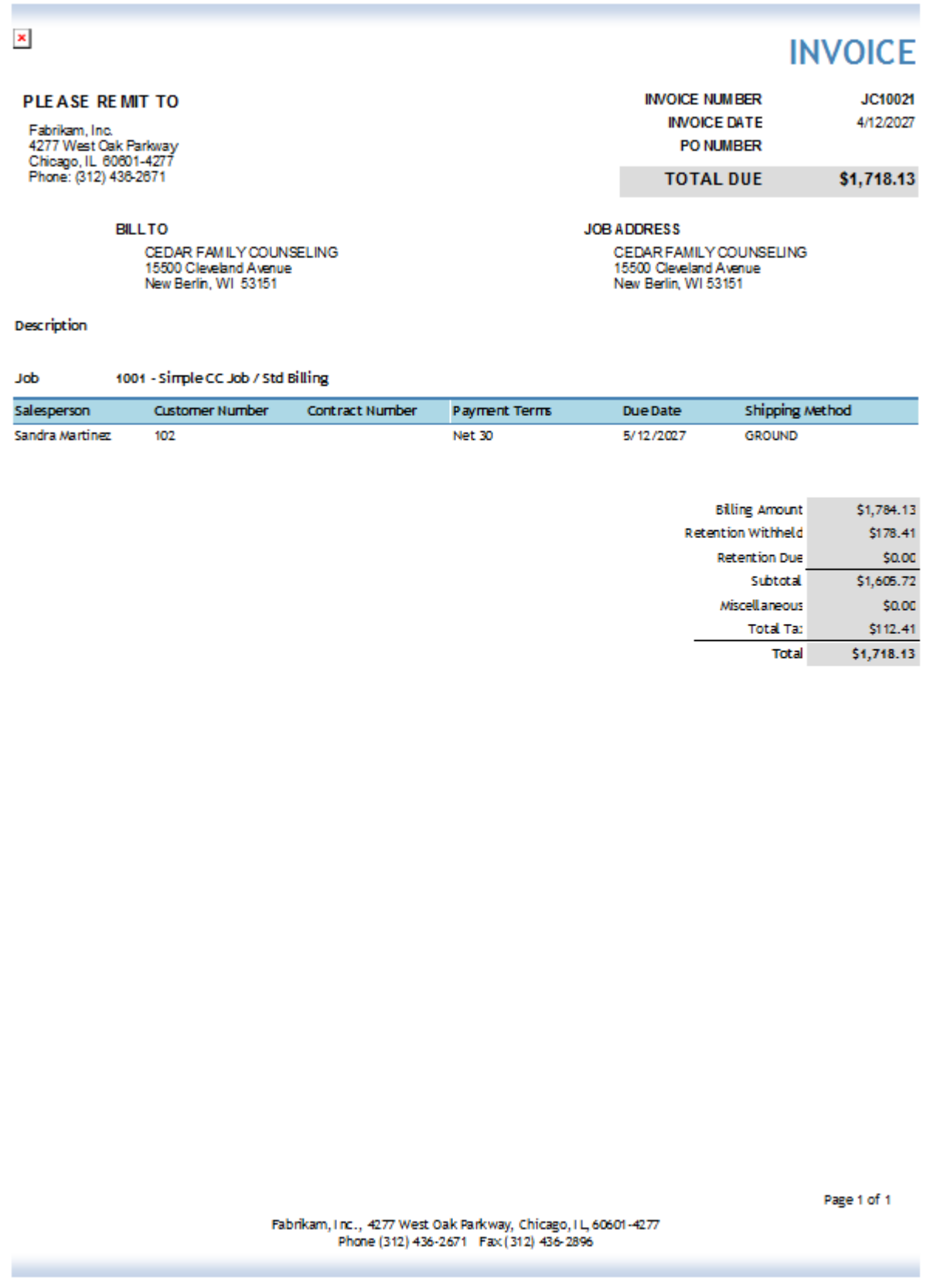

## **Job Lien Waiver**

You print this report as part of the check posting process in Microsoft Dynamics GP. Completed lien waivers are generated only for payables documents that are fully applied. If a payable has been processed but is not fully applied, a blank lien waiver prints. Printing lien waivers can be restricted for specific cost codes. If you have reports set up to print from GP, this report prints after processing and printing checks as you normally would (refer to the Microsoft Dynamics GP Payables Management documentation for more information). When the check processing is finished, the Print Lien Waivers window opens.

If checks are posted using series posting or master posting, the Print Lien Waivers window does not appear.

You can also mark a lien as received or view or reprint this report from the Manage Lien Waivers window (*Cards > Job Cost > Job > Master Subcontractor > Manage Lien Waivers*).

# Dextordinary Inc.<br>1701 SW 38th St.<br>Fargo, ND 58103

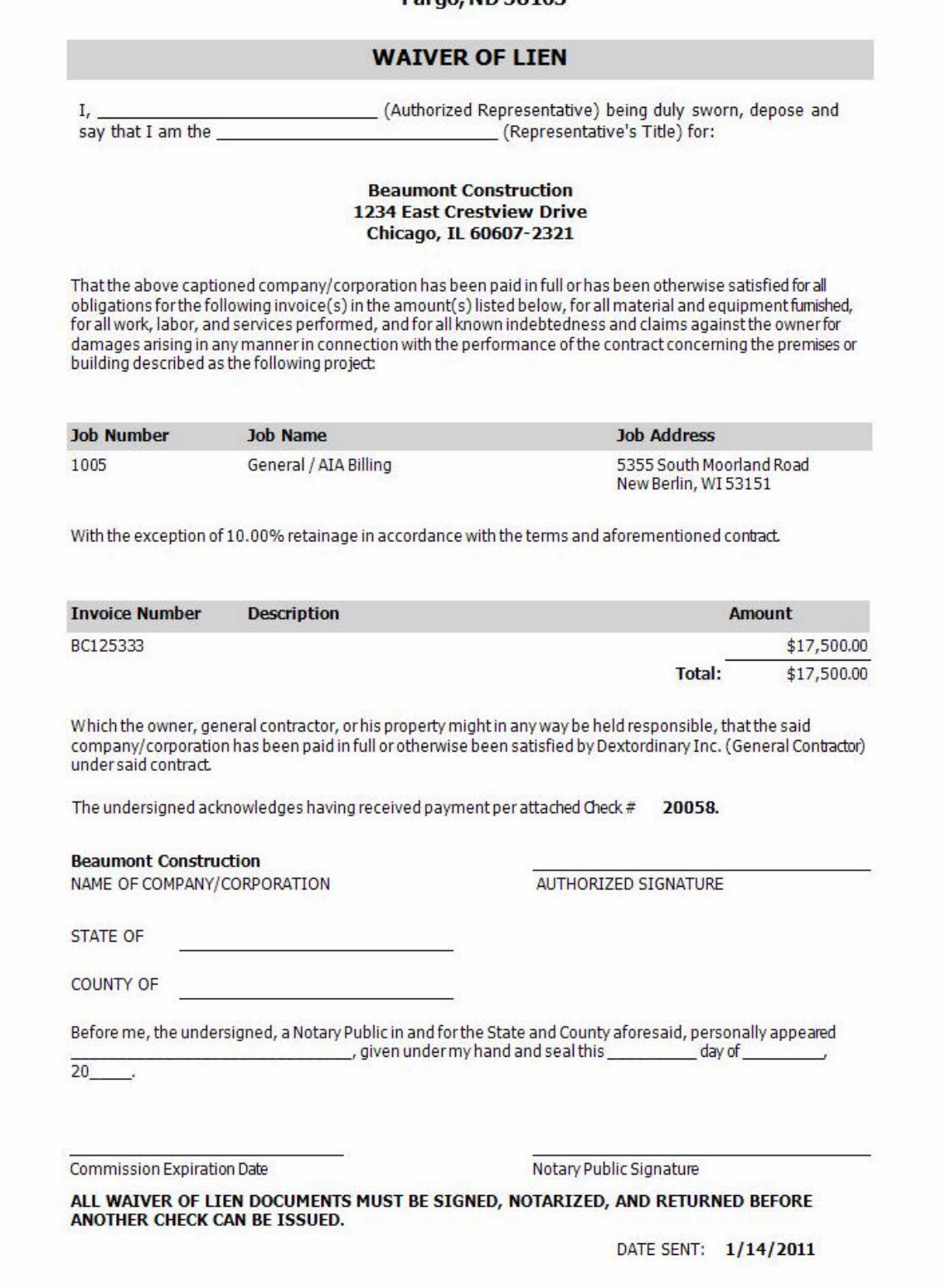

## **Job Percentage of Completion**

This report allows management and project managers to view totals and Year-to-Date and Month-to-Date summaries for all fields related to Percentage of Completion. This report helps tie WIP, COGS, Progress Billings, and Sales subledgers to GL balances and activity, as well as performance indicators such as Contract Backlog, Earned Margin, Future Margin, Cost to Complete, Under-Billed, and Billed in Excess of Earned. Users can view combinations of Active, Inactive, and Closed jobs for a period, sorted and subtotaled by Job, PM, or Division. Senior managers can view the details for each job in the period or display subtotals only.

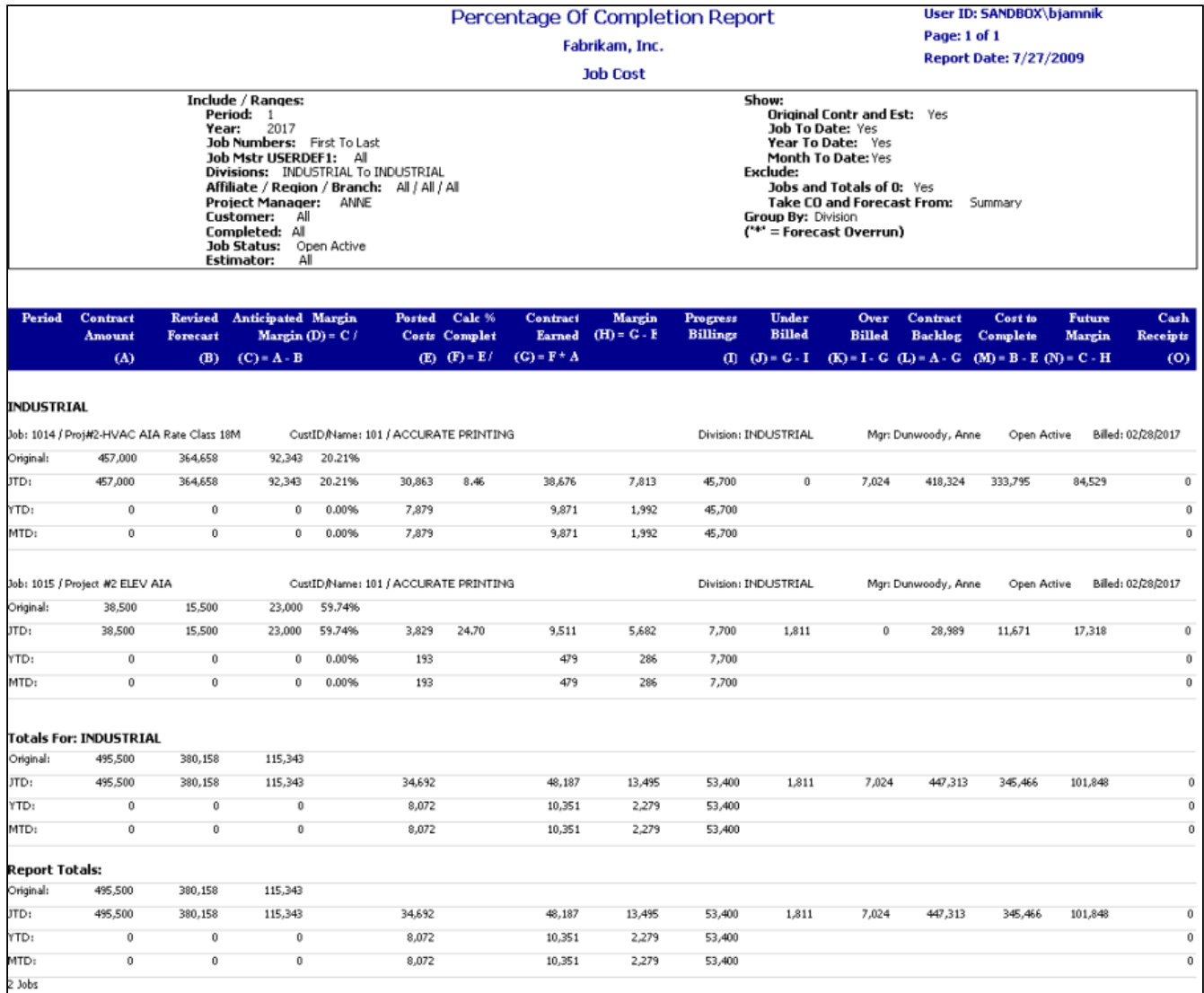

## **Job Plan**

This report allows you to view the job plan information including: Job number, description, divisions, scheduled start dates, scheduled completion dates, calculated % complete, as well as the following cost code information: estimated hours, actual hours, estimated remaining hours, scheduled appointment hours, unposted TimeTrack hours, remaining less scheduled hours. Scheduled Hours are a sum of the hours found in open appointments for the schedule range (6

wks from the Schedule Start date parameter) included on the report. Unposted TT Hours are the sum of hours from these tables: Uncommitted (WS10702) and Committed / Not Posted (JC10701).

You can include a Gantt-style schedule that displays a row for each job and lists the scheduled hours for each day, starting on the Schedule Start date and extending for six weeks.

If you are printing this by:

• **Division**

Each division starts on its own page and has division totals at the end of each section.

• **Job Number**

Each job number starts on its own page and has job totals at the end of each section.

The Job Plan report is available from the Report Server under Signature Job Cost.

- [Print by Division](#page-129-0) (page 124)
- [Print by Job Number](#page-130-0) (page 124)
- [Schedule](#page-130-1) (page 124)

#### <span id="page-129-0"></span>**Print by Division**

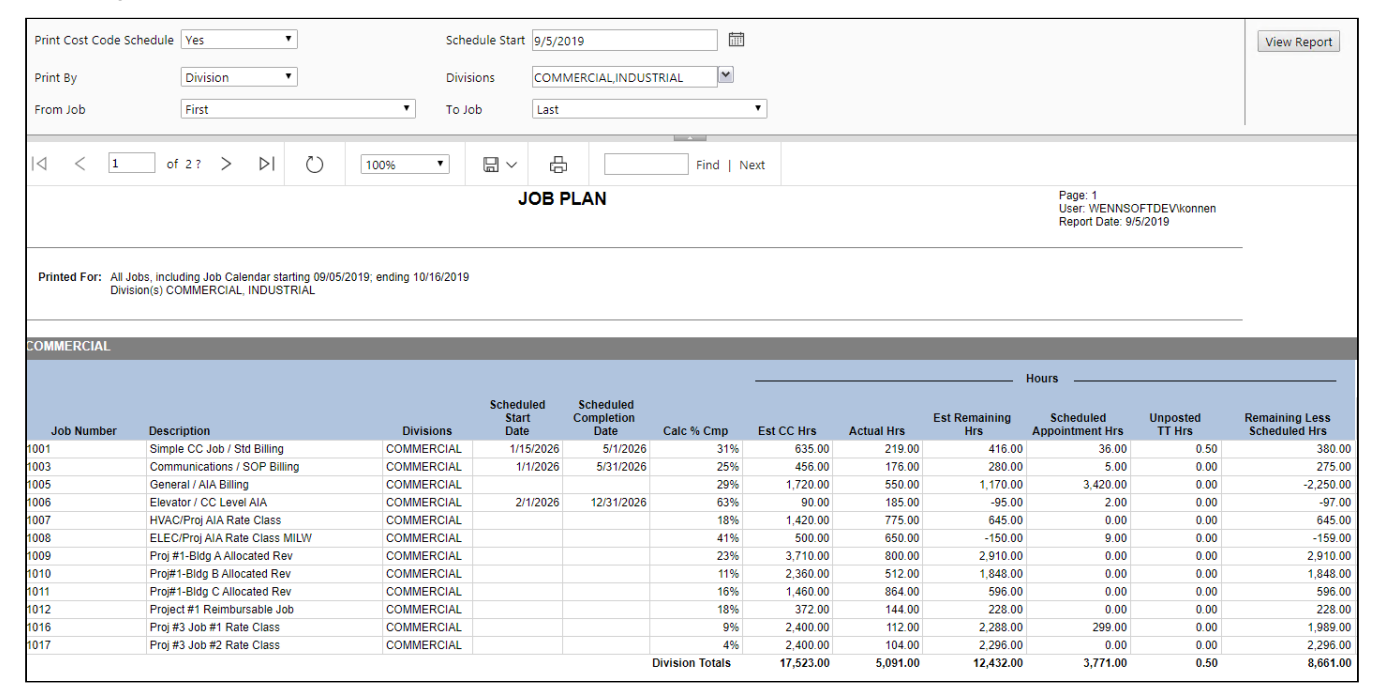

## <span id="page-130-0"></span>**Print by Job Number**

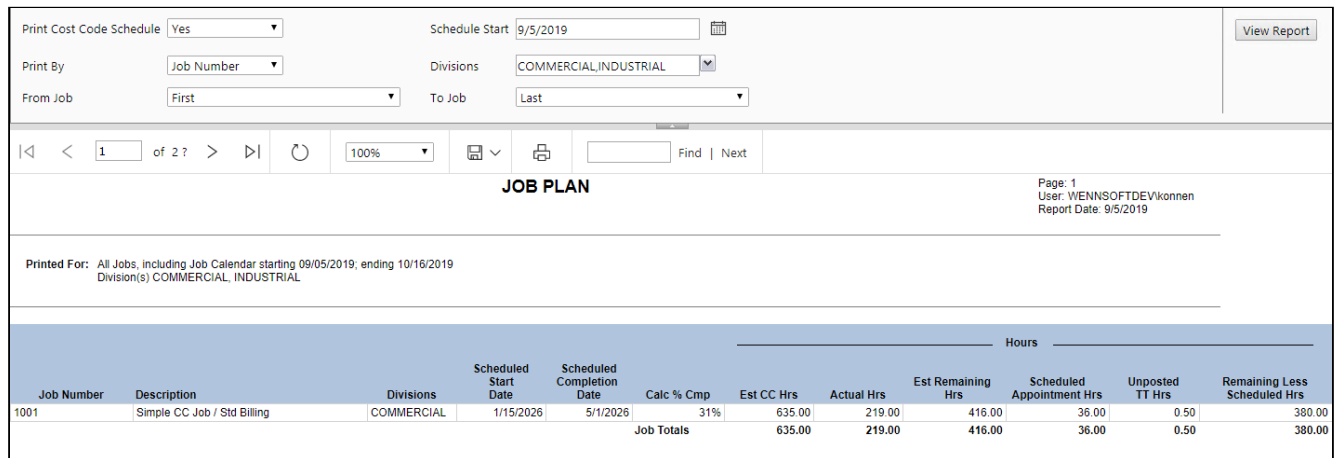

## <span id="page-130-1"></span>**Schedule**

The Schedule displays to the right with a row that includes the scheduled hours for each cost code for the job. The screenshot below does not show the entire 6-weeks. The starting date correlates with the **Schedule Start Date** entered in the report parameters.

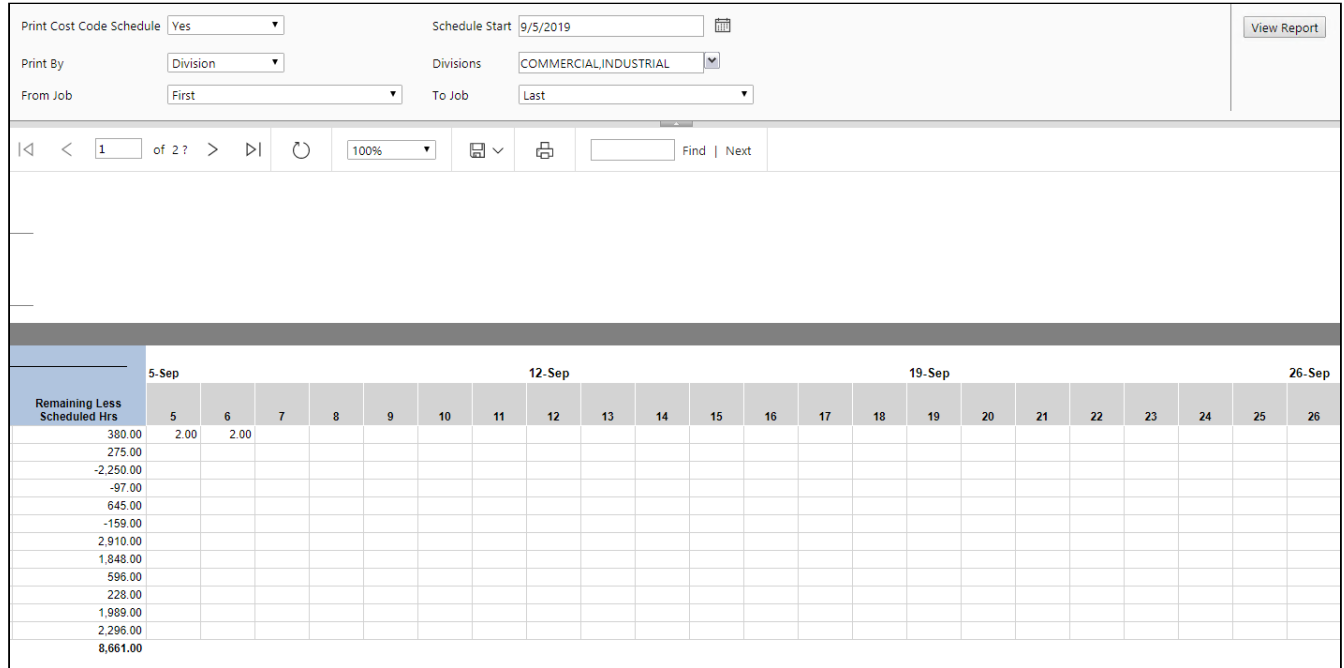

## **Job Profit and Loss**

This report allows you to view revenue and cost incurred on a job, as well as profit and loss over a specific period of time. You can view profit and loss for all jobs, all open jobs, open and active jobs, open but inactive jobs, all inactive jobs, and closed jobs. This report includes information for both open and closed periods. The information on this report can be summarized by job or project (Master ID), Customer, Project Manager, or Division. Your selection in the **Summarize By** field enables the appropriate filter. You can also specify a date range by selecting a start year and period and an end year and period. By default, the report returns results from the first fiscal year and period set up in Job Cost to the last fiscal year and period set up in Job Cost.

- [Summarized by job](#page-131-0) (page 126)
- [Summarized by customer](#page-132-0) (page 126)

The fields on the report are calculated as follows:

- **Actual % Complete**: Actual Cost / Total Forecasted Cost
- **Expected Contract**: For Fixed Amount jobs based on the last day in the end period (end date) of the report. For Cost Plus jobs: Based on the range from the start date of the report to the end date of the report.
	- If you are viewing a Cost Plus job that began prior to the report start date, the Contract Earned amount is adjusted to reflect what was earned in the report range, rather than over the life of the job. For Cost Plus NTE jobs, the Contract Earned displays as zero if the NTE amount is exceeded prior to the report start date.
- **Contract Earned**: Actual % Complete x Expected Contract
- **Profit Amount**: Contract Earned Actual Cost
- **Markup Percent**: (Expected Contract Total Forecasted Cost) / Total Forecasted Cost
- **Margin Percent**: (Expected Contract Total Forecasted Cost) / Expected Contract

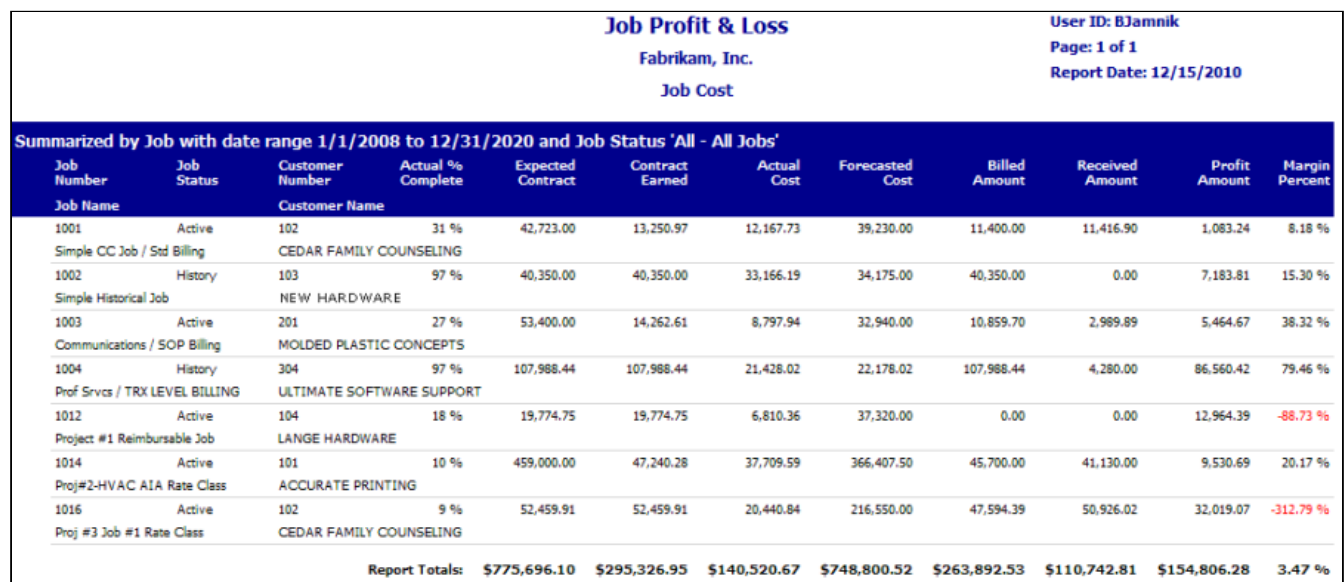

#### <span id="page-131-0"></span>**Summarized by job**

#### <span id="page-132-0"></span>**Summarized by customer**

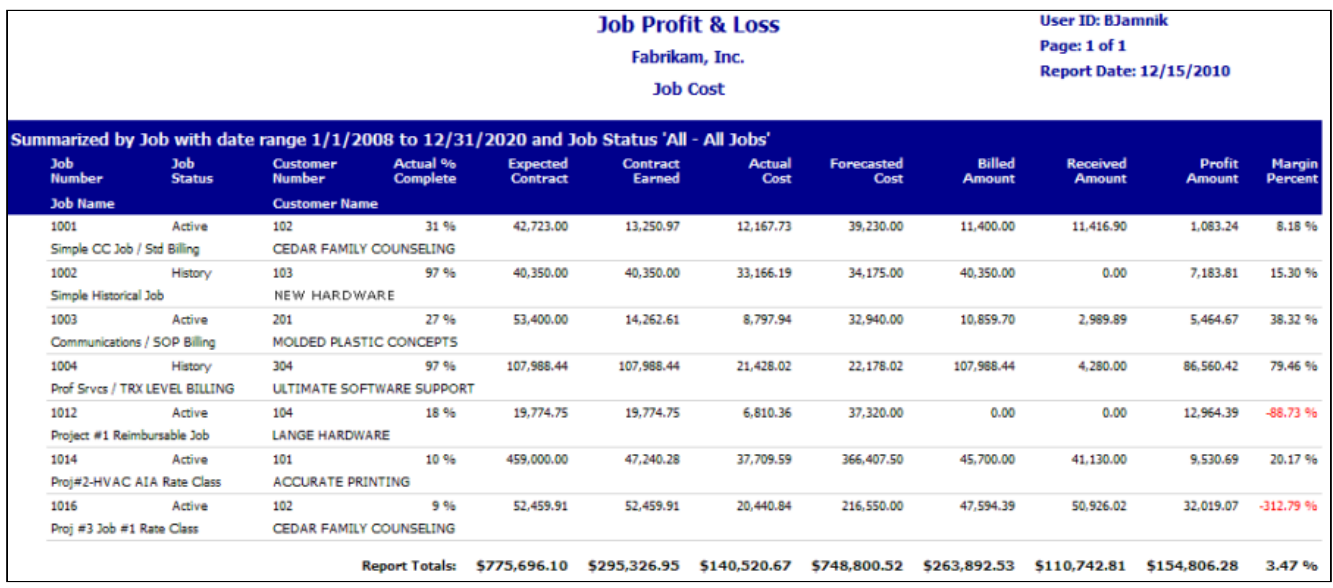

# **Job Profit and Loss Key Performance Indicator**

This Key Performance Indicator (KPI) report allows you to visually depict the contract earned and profit amounts of the top earning jobs based on profit amount. You specify the sorting option, for example, job or customer, and the number of entities you would like to view, for example, top five jobs or top ten customers, for a specified period of time. Selecting on any of the bars opens the Job Profit and Loss report for this date range, which allows you to view numbers and more specific details for a job.

To view KPI reports, you must be running SQL Server Reporting Services 2008 R2 or higher.

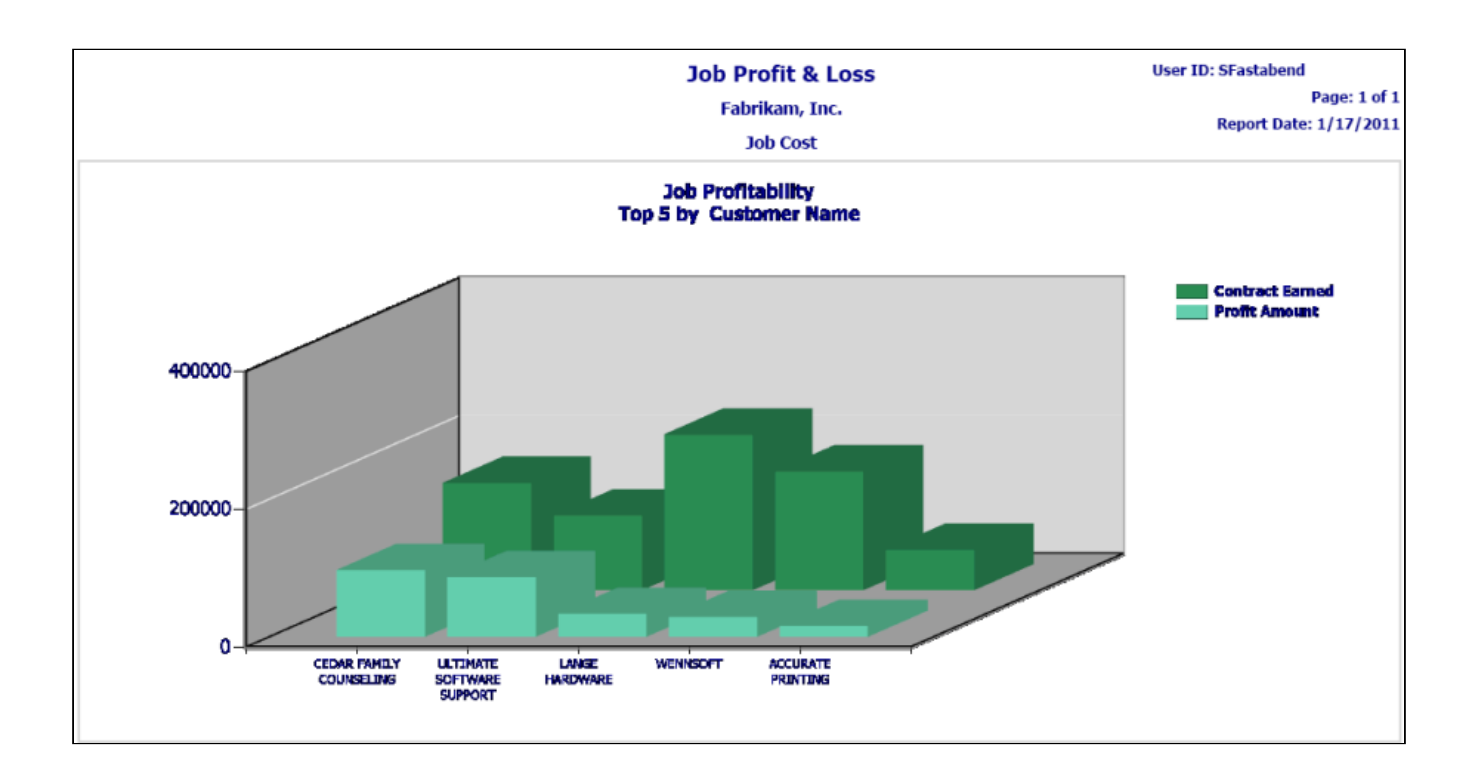

## **Job RPO Profit and Loss**

The purpose of the RPO - Billing Profitability report is to provide a job-level view of the summary data "AS OF" a certain closed period for RPO jobs that have been recognized or billed. Only RPO revenue recognition method jobs are included and those RPO jobs that have summary data for the Closed Period. RPO jobs without recognized revenue or billing to date will not show up on this particular report. Data is coming from **JC20003** (Open Jobs), **JC30003** (Closed Jobs), **JC20008** (Open Jobs), **JC30008** (Closed Jobs), **JC00102**, and **JC30001**.

- **Job % Comp** = Revenue Recognized / Job Expected Contract
- **Job Expected Contract** = The Job's Expected Contract Amt (Total)
- **Revenue Recognized** = The amount of Revenue Code revenue recognized total to date through the closed period indicated.

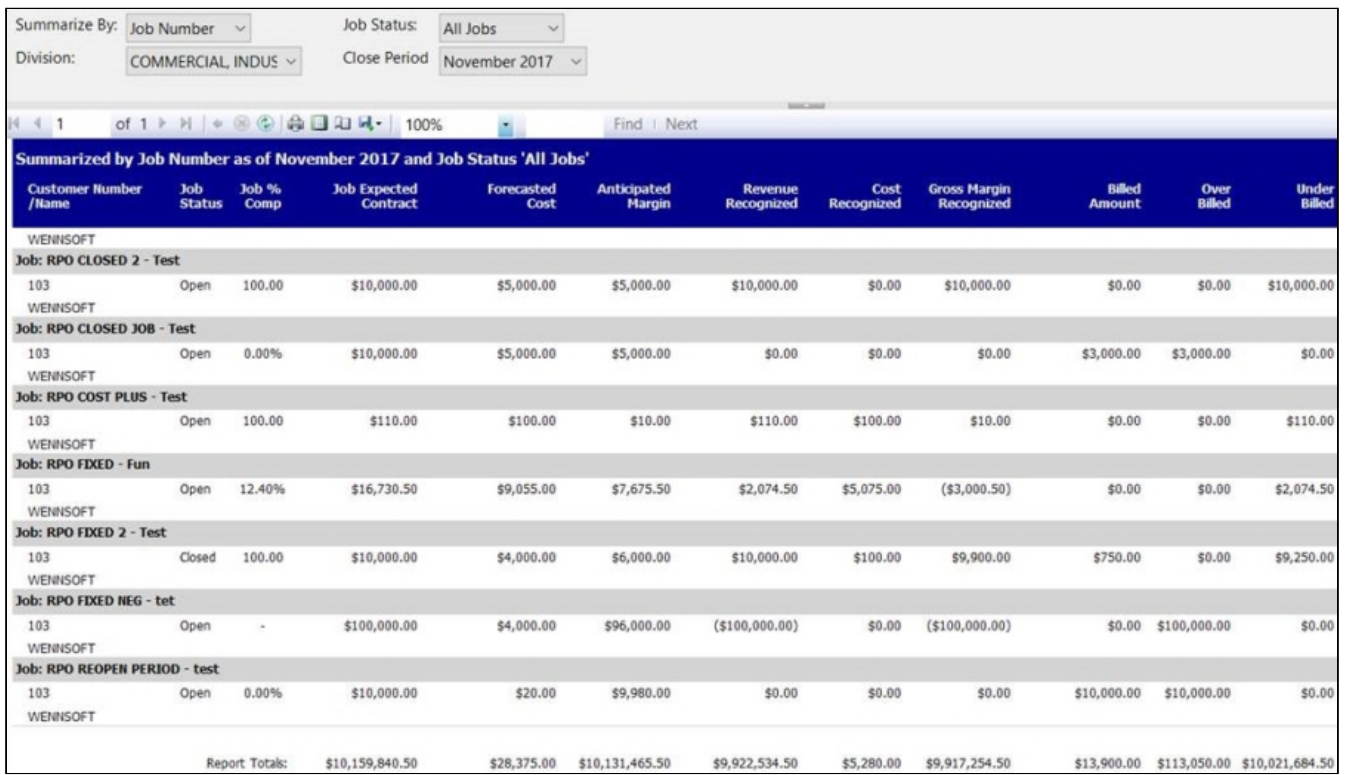

## **Jobs Available to Close**

Prints a listing of jobs available to close based on the Posting Date and any filter criteria. This report lists the create date, manager, contract amount, actual cost, markup percent, billed amount, cash received, and contract earned amounts for all jobs you can close. This report is printed from the Job Close window (Microsoft Dynamics GP > Tools > Routines > Job Cost > Close Jobs).

> **Jobs Available to Close** Fabrikam, Inc. **Job Cost**

Page: 1 of 1 Report Date: 11/21/2019<br>User: SUPMF2018\Administrator Schedule Date: 9/30/2019

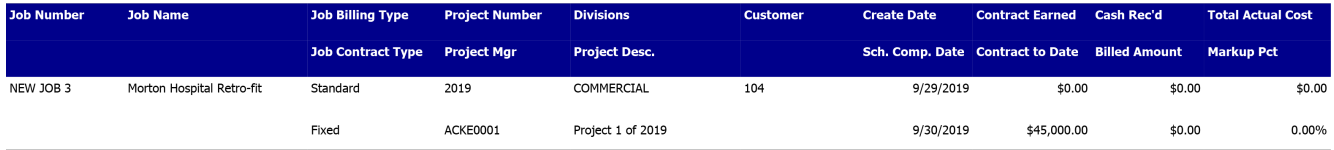

## **Job Schedule by Cost Code**

This report allows you to view the job information including: Job number, customer, bill to customer, project manager, project number, division, contract type, job address ID, bill to address ID, job start date, job completion date, project management percentage complete, and job status.

Also included are the job's cost code information including: the cost codes and descriptions, status, start and completion dates, estimated hours, actual hours, estimated remaining hours, scheduled appointment hours, unposted TimeTrack hours, remaining less scheduled hours. Each job's total hours are displayed beneath the job. The end-of-

report footer includes hour totals for all jobs included in the report. Scheduled Hours are a sum of the hours found in open appointments for the schedule range (6 wks from the Schedule Start date parameter) included on the report. Unposted TT Hours are the sum of hours from these tables: Uncommitted (WS10702) and Committed / Not Posted (JC10701).

The Job Schedule by Cost Code report is available in Schedule by right-clicking on a job in the Job Panel.

- [Print by Job Number](#page-135-0) (page 130)
- [Print by Division](#page-136-0) (page 130)
- [End-of-report footer](#page-136-1) (page 130)
- [Schedule](#page-136-2) (page 130)

## <span id="page-135-0"></span>**Print by Job Number**

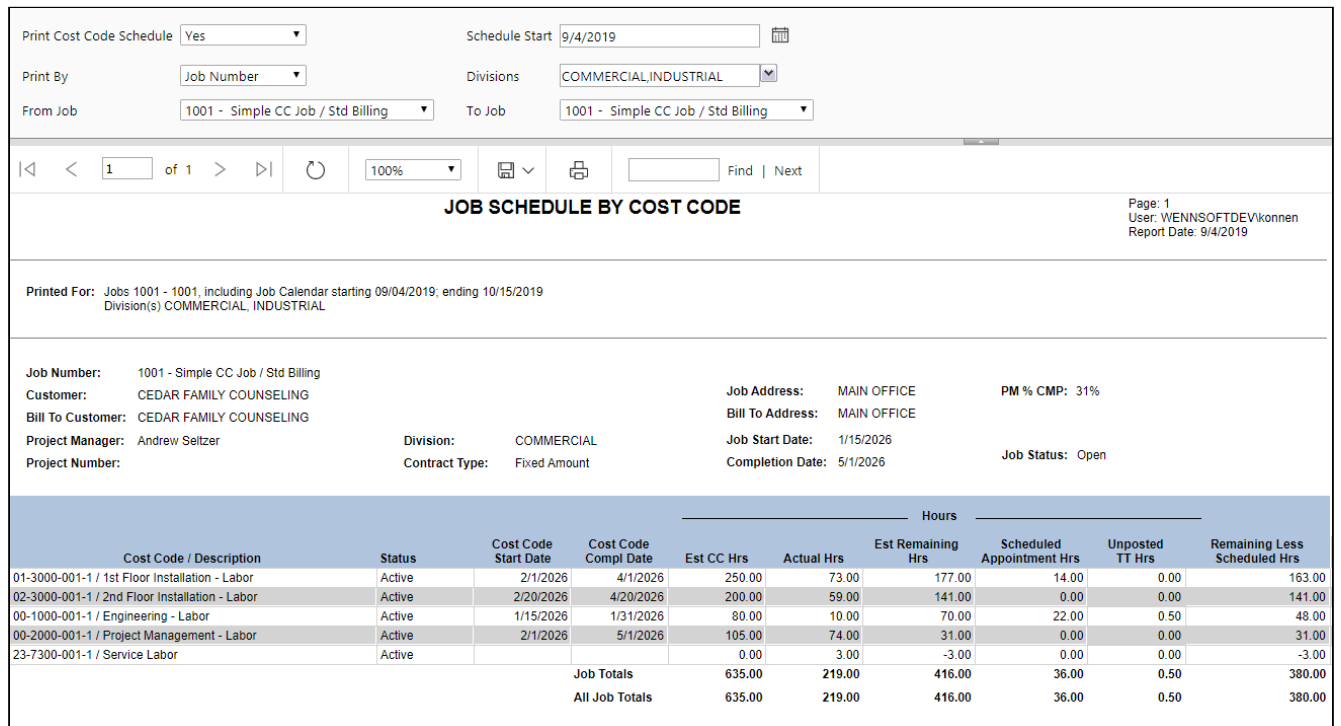

## <span id="page-136-0"></span>**Print by Division**

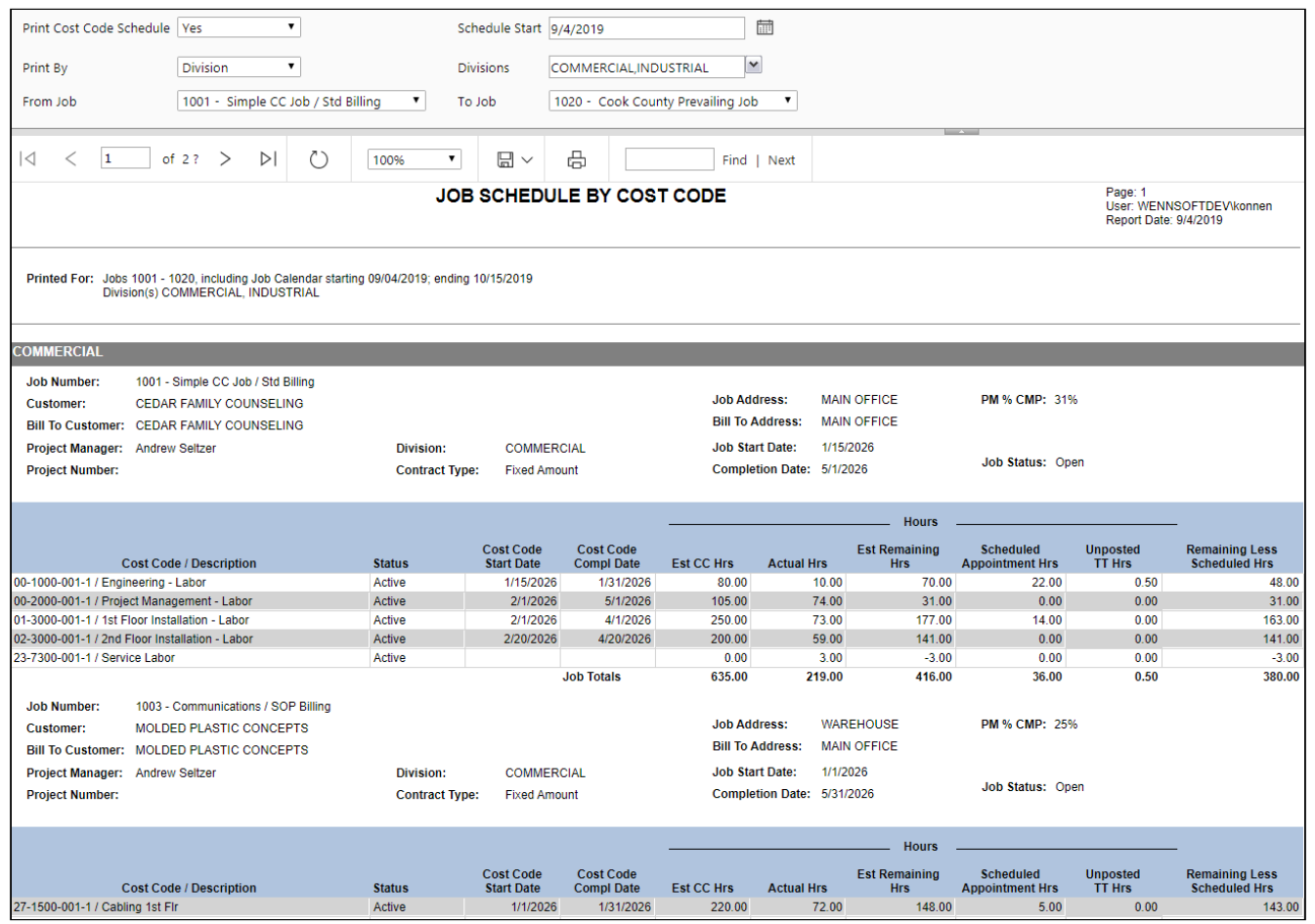

## <span id="page-136-1"></span>**End-of-report footer**

<span id="page-136-2"></span>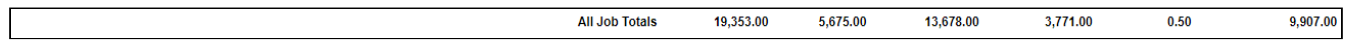

#### **Schedule**

 $\overline{1}$ 

The Schedule displays to the right with a row that includes the scheduled hours for each cost code for the job. The screenshot below does not show the entire 6-weeks. The starting date correlates with the **Schedule Start Date** entered in the report parameters.

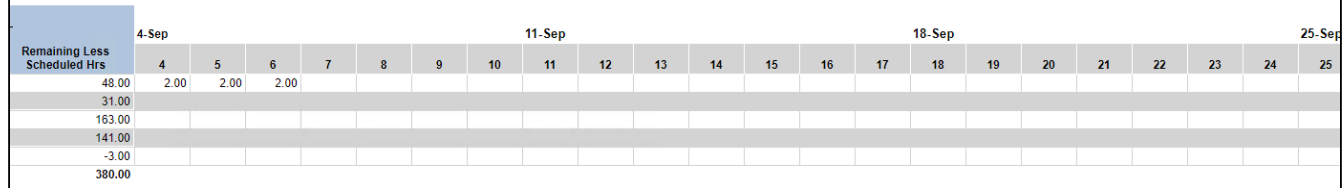

# **Jobs Not Available to Close**

Prints a listing of jobs available to close based on the Posting Date and any filter criteria. This report is printed from the Job Close window (Microsoft Dynamics GP > Tools > Routines > Job Cost > Close Jobs).

**Jobs Not Available to Close** 

Fabrikam, Inc.

**Job Cost** 

Page: 1 of 5

**Report Date: 11/21/2019** 

**Schedule Date: 9/30/2019** 

User: SUPMF2018\Administrator

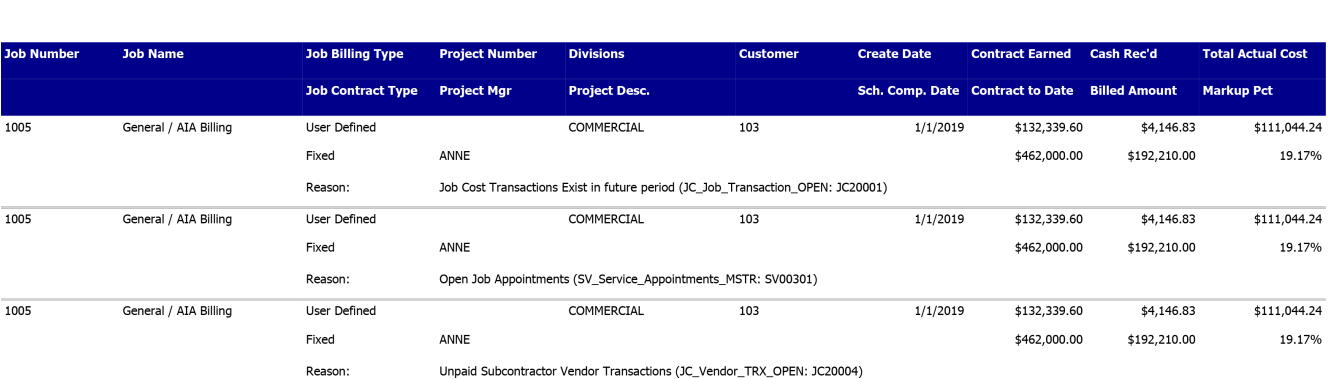

## **Job WIP Reconciliation**

This WIP report shows the amounts in your Job Cost division accounts for each cost element and includes division totals. The detailed report also shows a breakdown of job transactions for each cost element. The Job WIP Reconciliation report can be run as part of the month end closing process, to reconcile the amounts posted to your service WIP accounts. To print, select *Reports > Job Cost > Job Reports > Audit Reports > Job WIP Reports*. On the JC WIP Reports window, mark the **WIP Report** , then select whether you want to print the report in summary or in detail. You can filter this report by division, job number, cost element, and account number.

#### **Summary**

#### **WIP Summary**

Fabrikam, Inc.  ${\sf Job\; Cost}$ 

#### Page: 1 of 1

8/20/2009 at 12:47:19 PM User: SANDBOX\bjamnik

#### Date Range: First to 8/20/2017

## **Division: ALL**

#### **Cost Element: ALL**

**Job Number: ALL Account Number: ALL** 

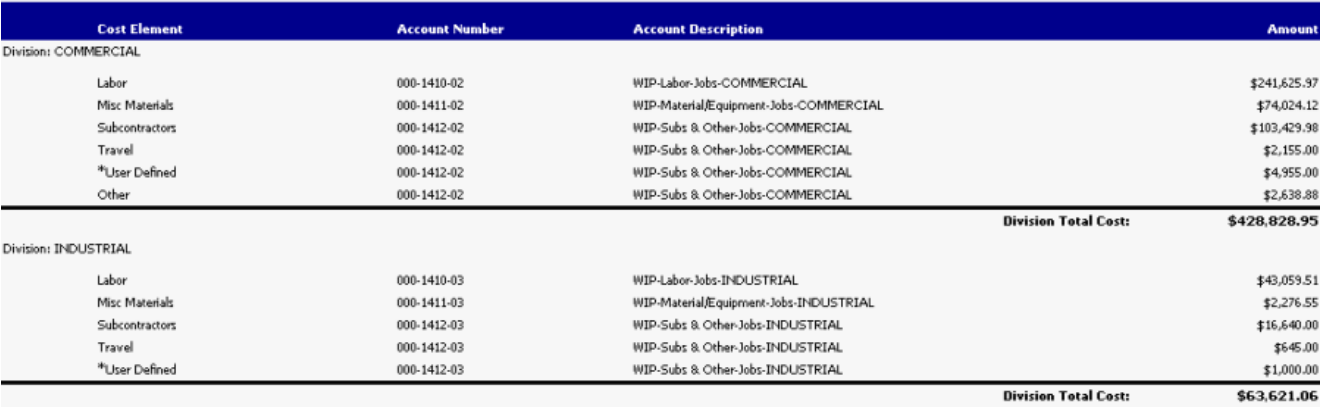

#### **Detail**

**WIP Detail** Fabrikam, Inc.

Page: 5 of 5 8/20/2009 at 12:57:08 PM

User: SANDBOX\bjamnik

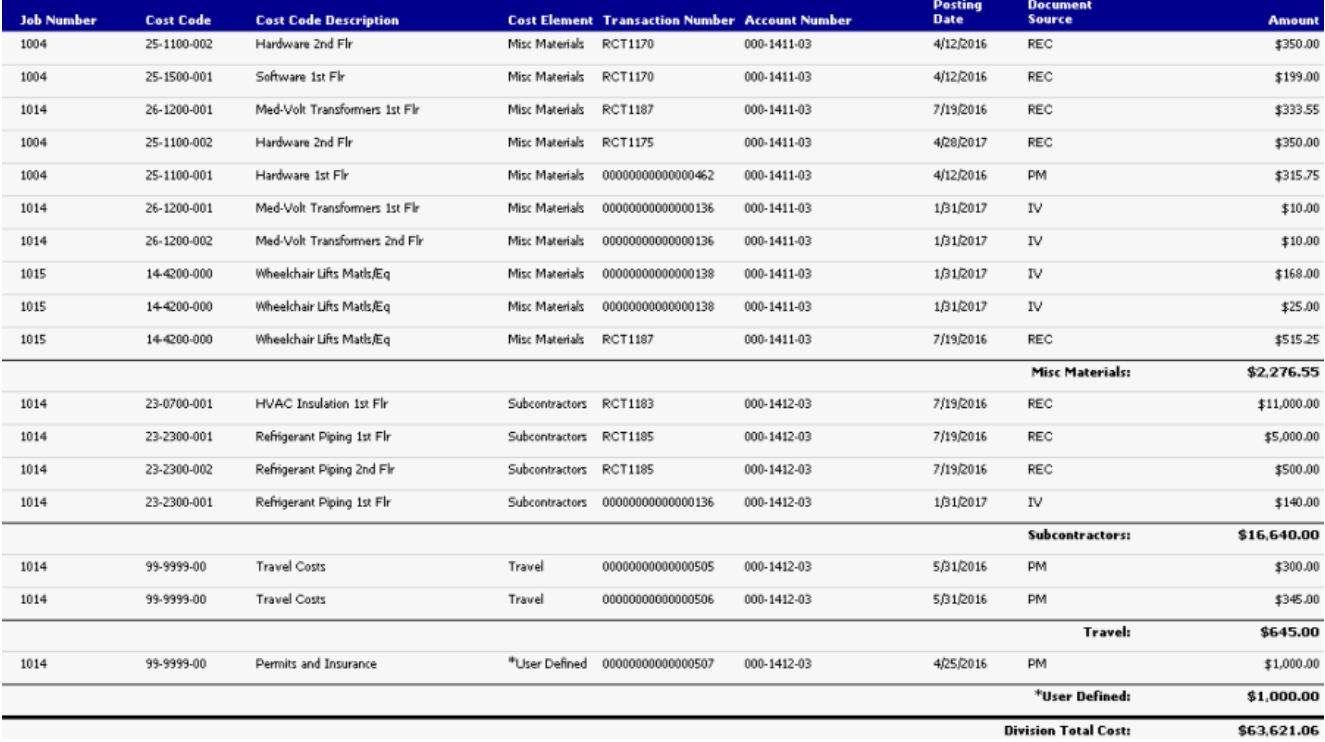

# **Payables Aged Trial Balance**

The Payables Aged Trial Balance report contains payables transactions including Purchase Order Processing information for selected jobs and vendors. The transactions are aged per the age ranges set up in Microsoft Dynamics GP.

A This report is intended to display the vouchers for one job at a time. If you have a voucher that is split between more than one job, the entire voucher amount will be displayed for each job, rather than showing the split amounts. Payments applied to the voucher will follow and be displayed as whole amounts with each voucher. Therefore, if you have a voucher split between jobs, your report totals will be overstated.

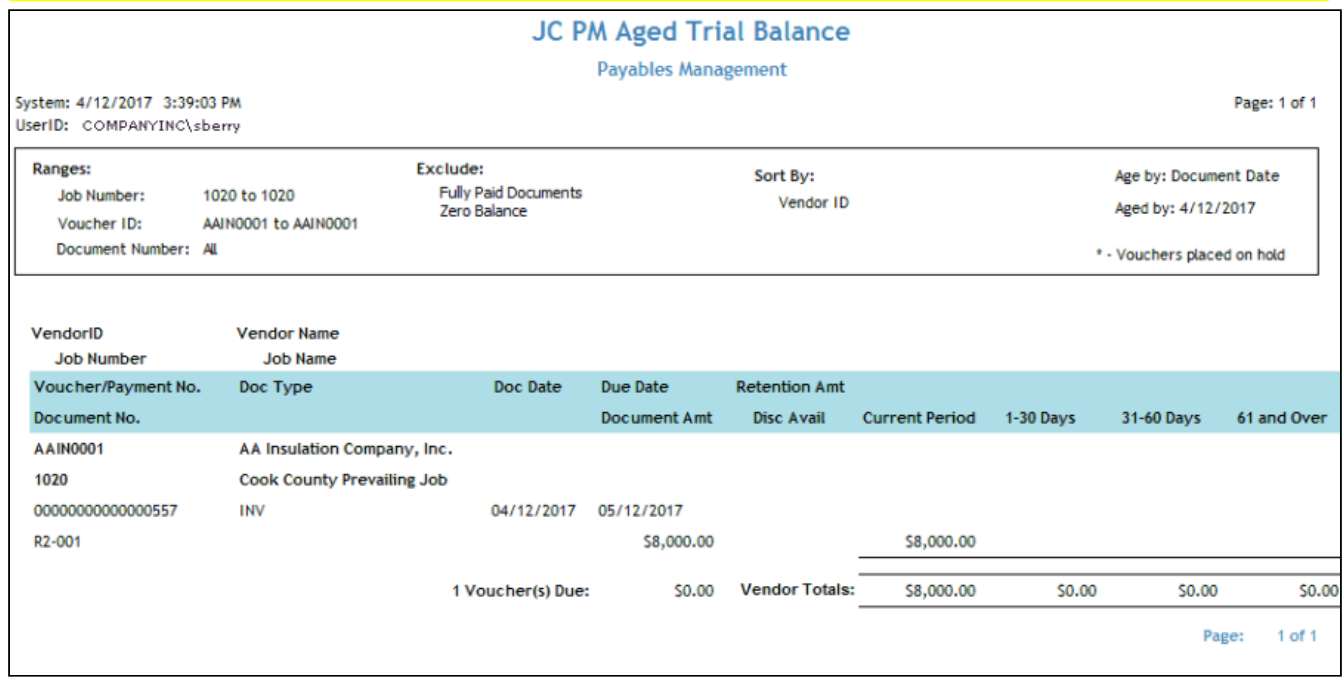

## <span id="page-139-0"></span>**Project Invoice**

In the Project Invoice Entry window, you can create a schedule for billing multiple jobs on a single invoice. Project-level invoices can be created with or without bill codes.

To access the Project Invoice Entry window, go to *Transactions > Job Cost > Project Invoice*.

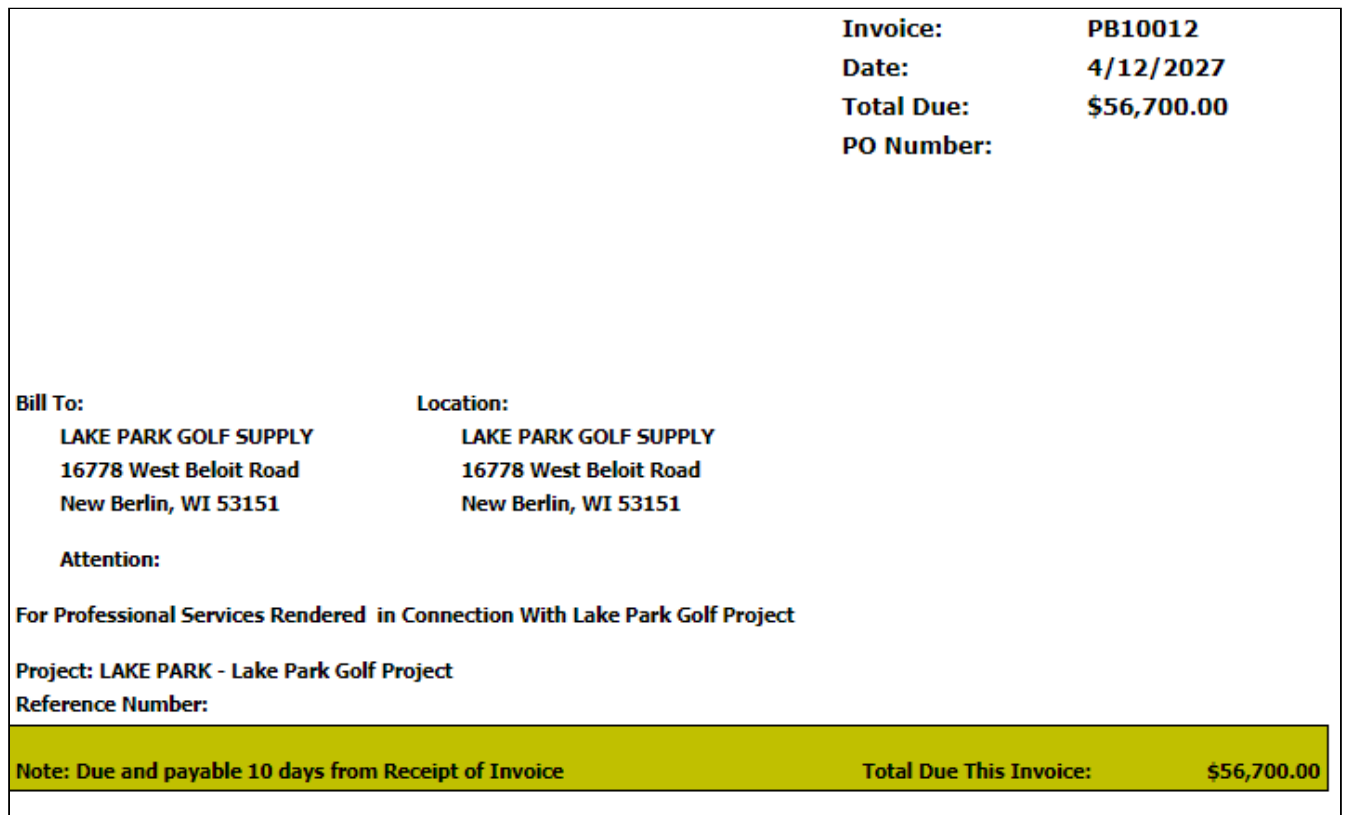

## **Subcontract Agreement**

This report consolidates job-level information from the Subcontractor Maintenance window into a form for subcontractors; this simplifies the process of putting together contractual agreements. The form includes the retention percent and description, as well as information from a linked purchase order such as the dollar amount and a detailed scope of work. In addition, the fields that print on the form allow you to see that the Job Cost system is set up with the correct terms and conditions.

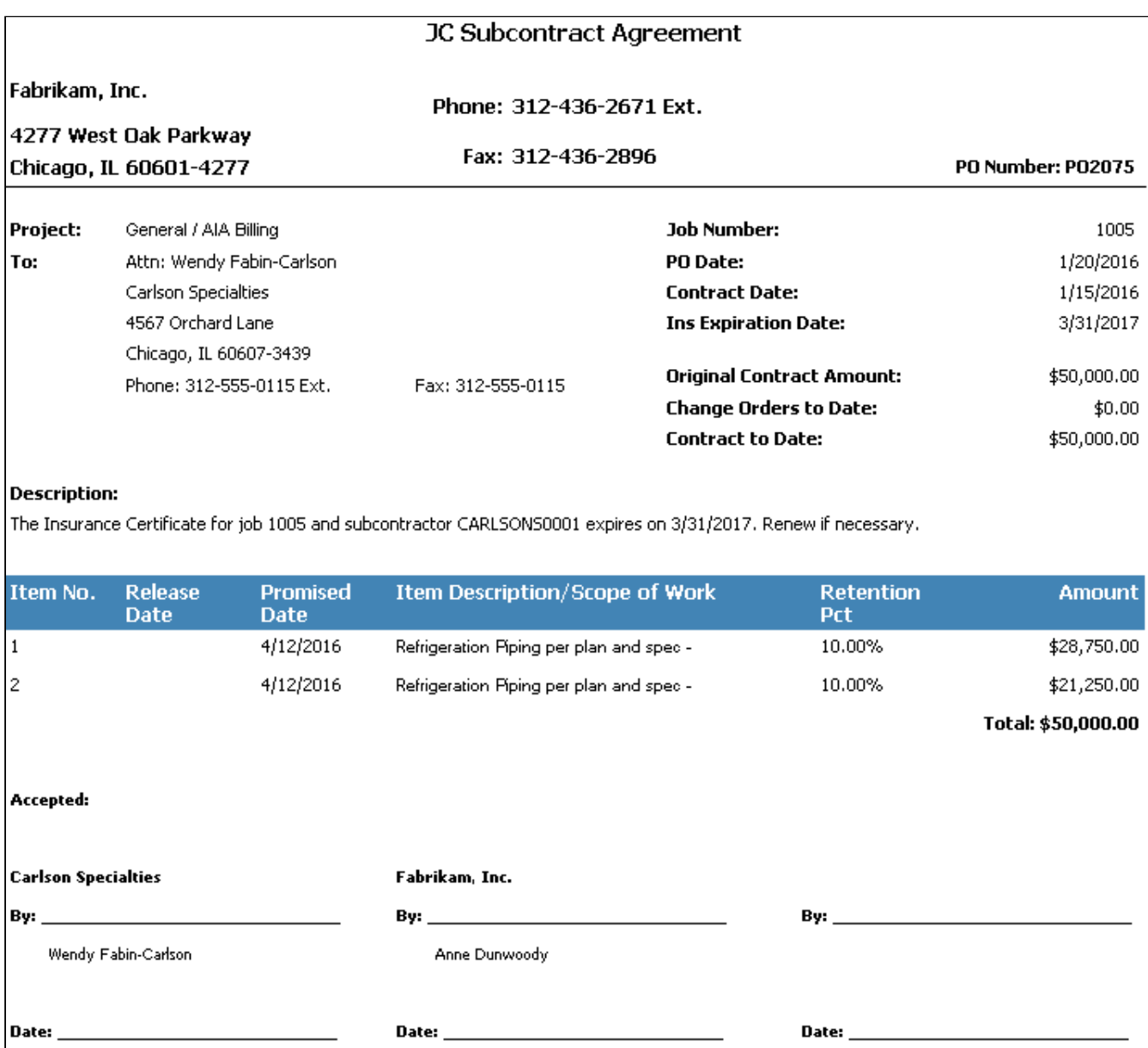

## **Subcontractor Claims**

This report displays the cost code description, total amount of the payment claim and the scheduled amount. This report reflects all cost codes for each job as well as the comments entered in the Reason Note field of the Contract Claimed Amounts window. The report creates a separate page for each job.

## **Subcontractor Insurance Expiration**

This report details insurance coverage amounts and expiration dates by vendor in the Subcontractor and Advanced Subcontractor features. Tracking subcontractor insurance information allows you to minimize exposure to uninsured or underinsured contractors. You can use this report to remind subcontractors of due dates for new insurance certificates

or required documents on a contract before a missed due date causes a payment hold. You can also display job details and the return status of job-level documents such as lien waivers, bonding, and Operations and Maintenance manuals.

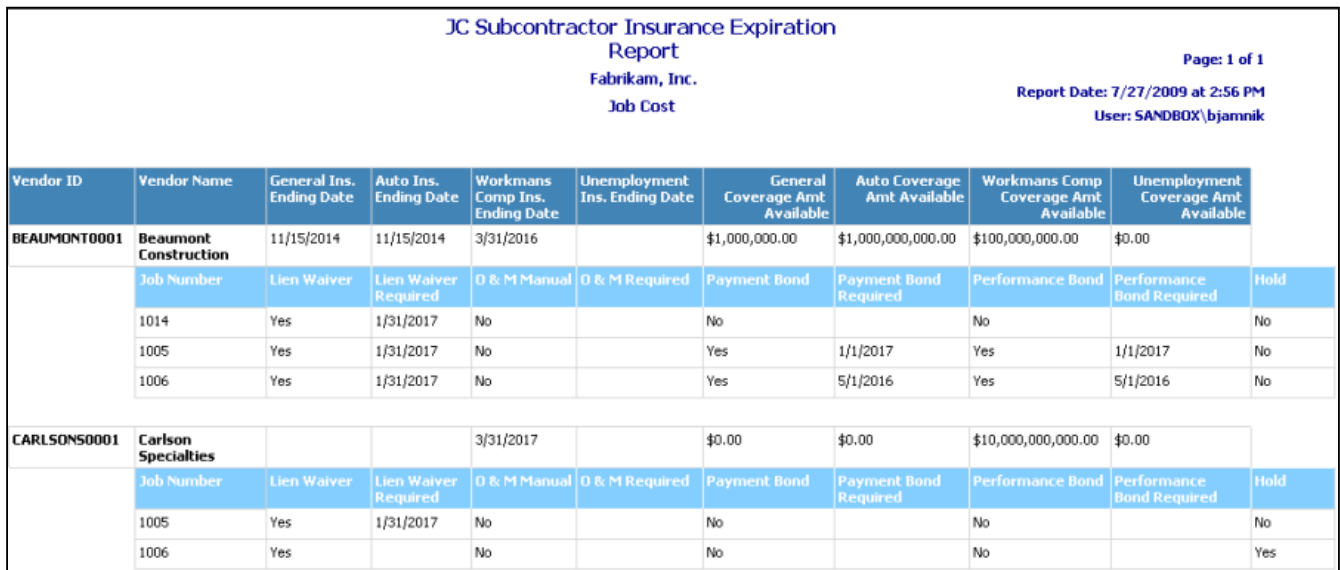

# **Subcontractor Supporting Statement**

This report provides for all the required Building and Construction Industry Security of Payment (Supporting Statement) Regulation 2014 supporting statement information.

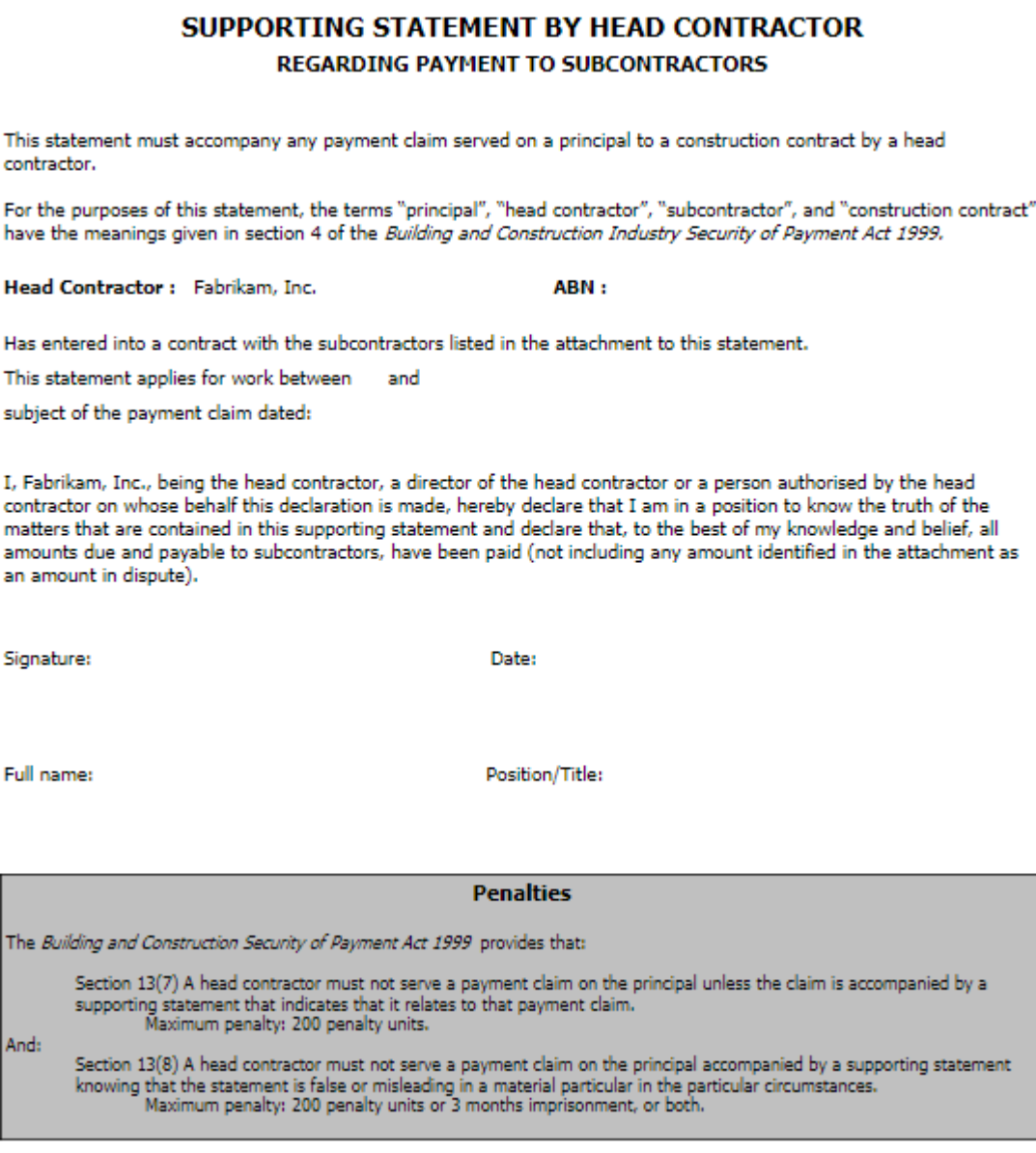

## **Subcontractor Transaction Detail**

If you are using Purchase Order Processing, this report shows all invoices and payments made against a vendor purchase order, including retention billings and withholding, voids, and credit memos. This allows you to easily keep track of details such as a subcontractor's insurance coverage and the amount of retention withheld and released for single- or multiple-line purchase orders. In addition, tracking the amount invoiced enables you to keep a running total amount paid as well as the total contract balance. This report is not currently designed to work if you use tax on Contract Agreements.

For credit memos and invoices to appear correctly on the SRS Subcontractor Detail Report, the following steps must have been taken during Payables Transaction Entry:

• The original PO number for a credit memo or invoice must have been entered in the Payables Transaction Entry window.
- A credit memo must have been distributed and posted to the job associated with the original purchasing transaction (Invoice/Shipment or Invoice Match) using the original subcontractor cost code associated with that job.
- A credit memo must have been applied to the document created by the original purchasing transaction.

To display purchase order payment information correctly, we recommend having just one line per PO, but if you have multiple lines, each line must have its own receipt and each receipt must have its own invoice.

This report can be filtered by job, vendor, division, date, vendor type (subcontractors or non-subcontractor vendors), and transaction type (PO or AP). You can sort the information returned on this report by job then vendor or vendor then job, as well as by document date or payments following the invoice.

You can also select to show receipt line detail or a summary of vendor transactions only. This report can be printed from the Job Transaction Inquiry - Vendor window (*Inquiry > Job Cost > Job Status > Vendor*).

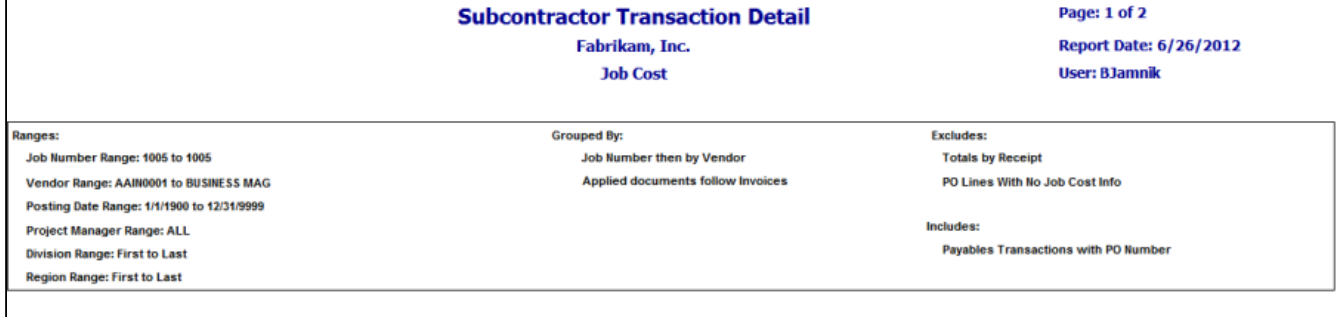

#### **Receivings, Invoices, and Payments:**

Posting Date Range 1/1/1900 To 12/31/9999, \*= Retention has been released, \*\*= Released retention invoice, V = Void, Amounts below exclude document-level taxes.

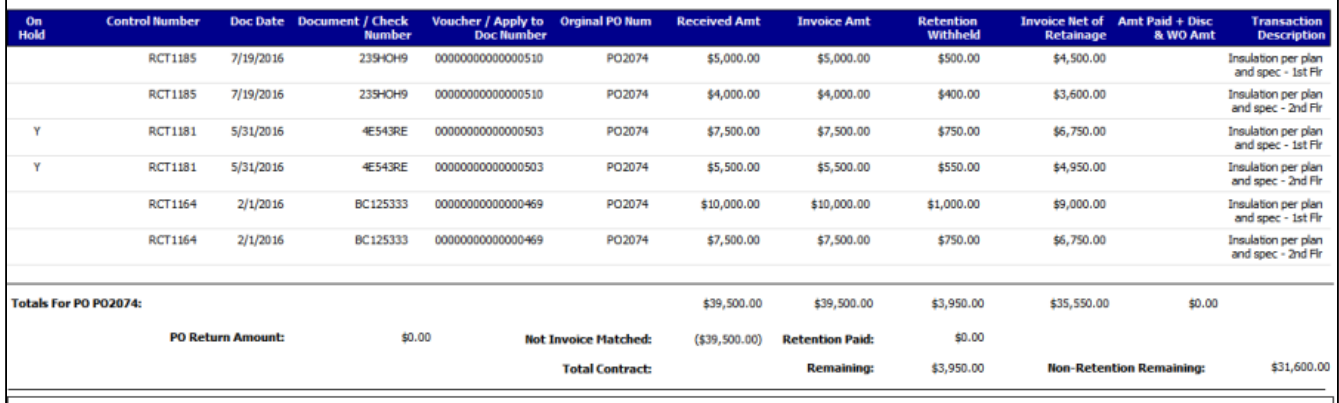

## **Union Report**

This report allows you to view union payroll information such as benefit and deduction contributions and weekly pay amounts. Depending on your sort option, you can view union payroll details by employee, or by employee and position, as well as report totals for all union employees. The detailed version of this report prints by default, but you can select the summary view if you wish to view only position and union totals, without employee detail. For each week, hourly totals display per the employee's pay type: Actual Hours is a summary of all hours, regardless of pay type, while Converted Hours are calculated based on pay type. For example, 6 hours of double time converts to 6 actual hours, but 12 converted hours. If you have reports set up to print from GP, print this report by choosing *Reports > Job Cost > Labor Reports > Union*, or, if you are using rate classes, *Reports > Job Cost > Labor Reports > Rate Class Union*.

- The detailed version of this report is a replacement for the Union and Union Summary Dexterity reports that previously printed from this window when the **Summary** checkbox is marked. If you wish to view the summary version of this report, mark the **Summary Only** checkbox.
- Gross wages can be calculated by transaction date or check date; however, if you are using rate classes, gross wages can only be calculated by transaction date.
- In Report Manager, you can select whether to use the day of the week specified in TimeTrack as the week ending date. If you select this option, the first week on the report may be a partial week, depending on the Month Begin Date. If you do not select this option, week ending dates will be calculated based on the day of the week that is a full week from the Month Begin Date.

**Detail (sorted by position)**

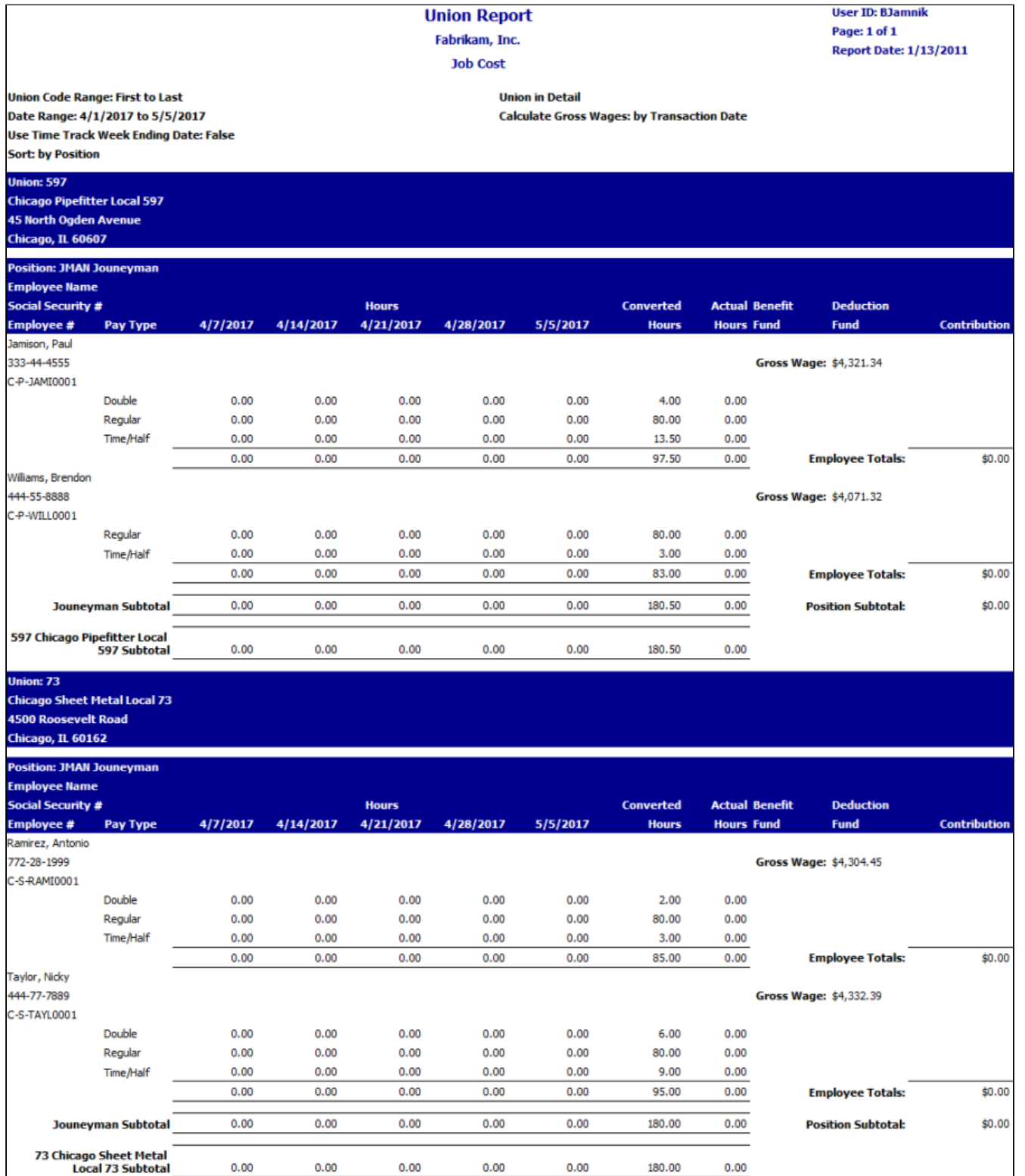

 $_{0.00}$ 

 $0.00$ 

 $_{0.00}$ 

 $0.00$ 

180.00

360.50

 $_{0.00}$ 

 $0.00\,$ 

 $_{0.00}$ 

 $0.00$ 

**Report Totals** 

 $0.00\,$ 

 $0.00$ 

 $_{0.00}$ 

 $0.00$ 

## **Summary (sorted by employee)**

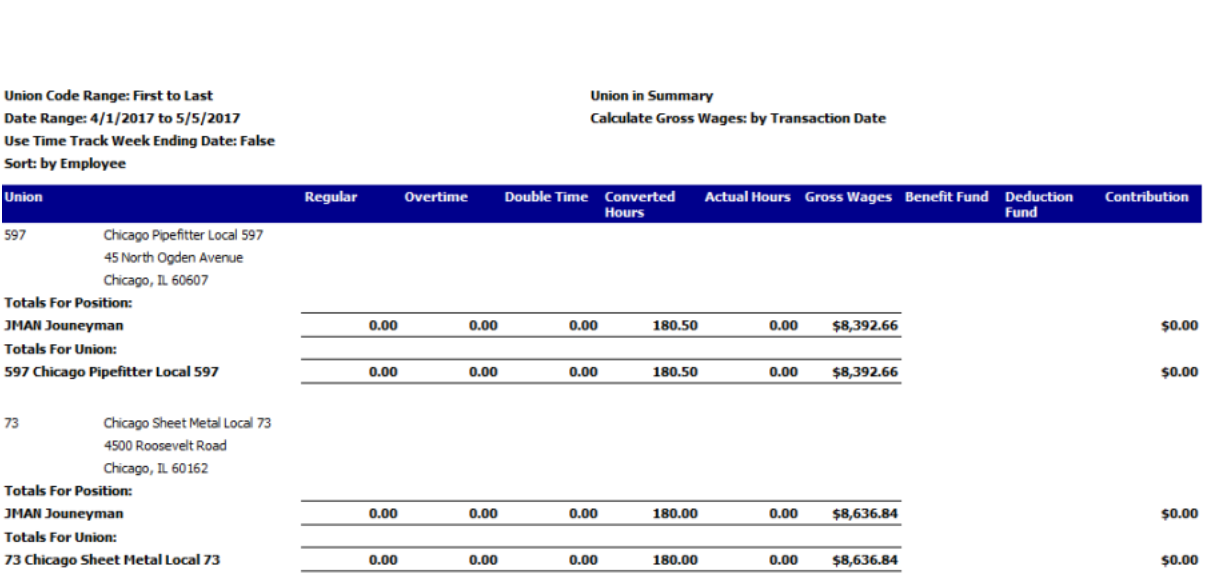

**Union Report** 

Fabrikam, Inc.

**Job Cost** 

**User ID: BJamnik** 

**Report Date: 1/13/2011** 

Page: 1 of 2

## **WIP Reports in Job Cost**

- [GL Not Match Job Cost](#page-104-0) (page 98)
- [GL Transactions Not in Job Cost](#page-104-1) (page 98)
- [Job Cost Transactions Not in GL](#page-112-0) (page 106)
- [Job WIP Reconciliation](#page-137-0) (page 132)

# **TimeTrack SSRS reports**

## **Certified Payroll**

The Certified Payroll report lists employee information, details of hours worked, hourly rate, gross earned in job, deductions, and net weekly pay for the selected jobs and service calls. To print accurate certified payroll reports, you must print your payroll checks using the Microsoft Dynamics GP Payroll module.

Some features include:

- Cash fringe is broken out separately, making it easier to locate
- Can select to include service calls (Service Management required)
- Prints the statement of compliance page of the report
- Prints totals by job or service call
- Prints header information, such as address, contractor name, and week-ending date, eliminating the need for a cover page.

In Job Cost, you can run this report from *Reports > Job Cost > Labor Reports > Certified Payroll.*

#### 142

In Service Management, you must run this report using the SRS Report Manager.

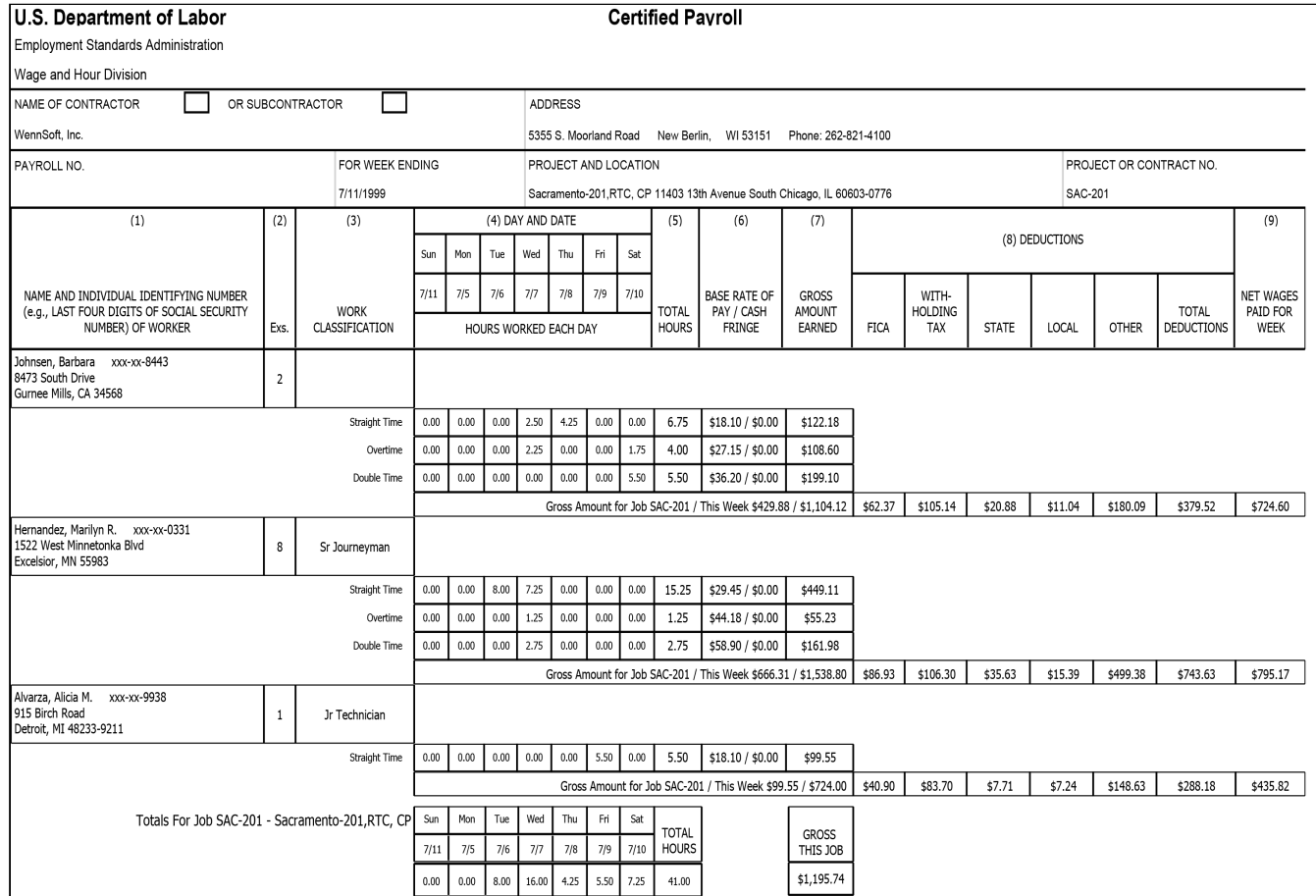

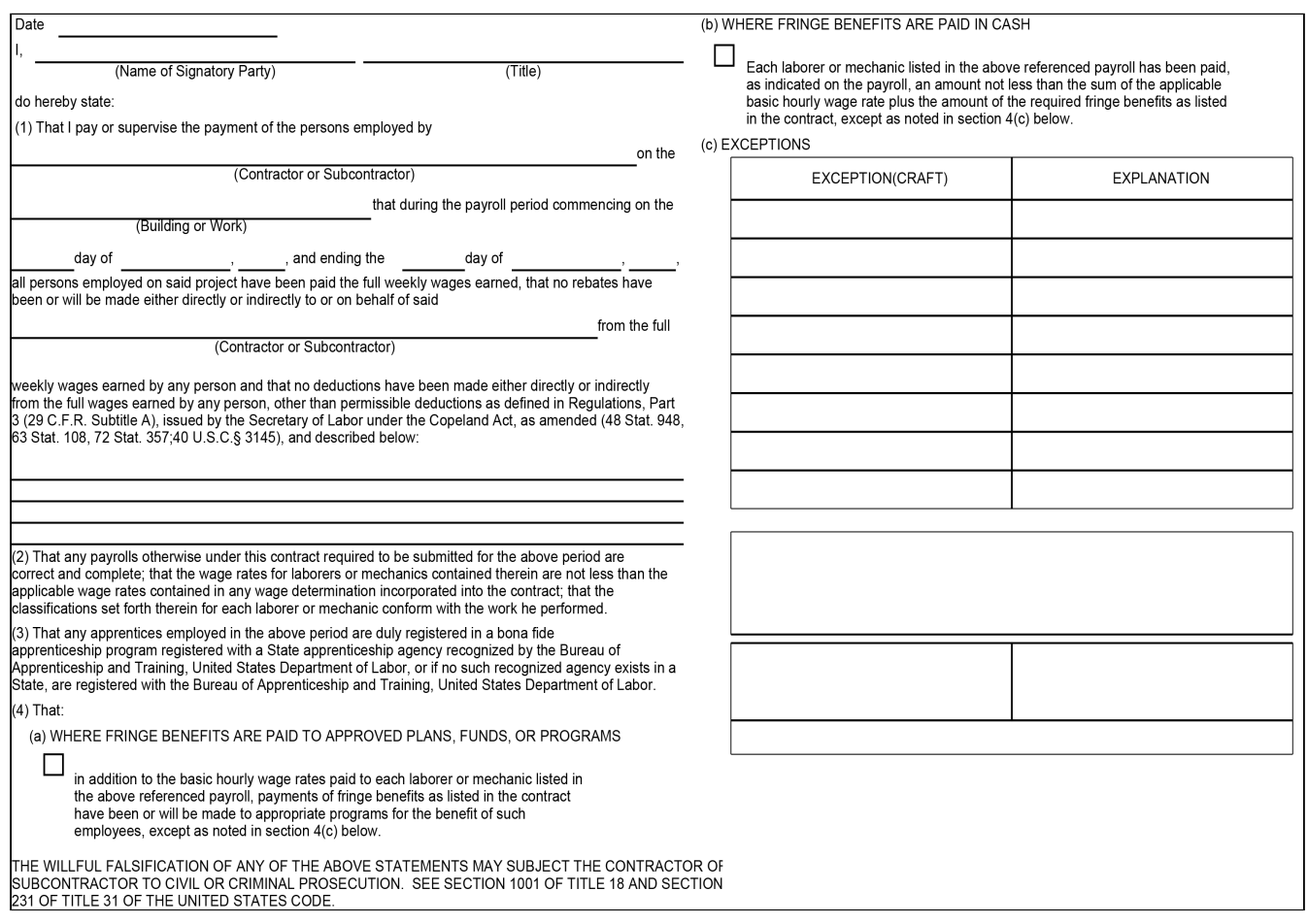

## **Certified Payroll for Public Works**

The Certified Payroll for Public Works report allows you to provide weekly documentation of the hours worked and wages earned by your employees. This report meets the requirements for reporting payroll information for public works projects in the state of California. This report contains a certification form, employee information such as withholding exemptions, work classification, and social security number, the total hours for the week, hourly pay rate, gross amount earned, any deductions, contributions, and payments, and net wages paid.

A Note the following information for using this report:

- In California, you are required to report state disability insurance (SDI).
- For SDI amounts to display correctly on the report, your local state disability insurance tax code must be named "SDI."
- FICA social security amounts and FICA Medicare amounts are combined in the FICA social security box.
- Other deductions and payments are listed separately.

Page 1 of 11

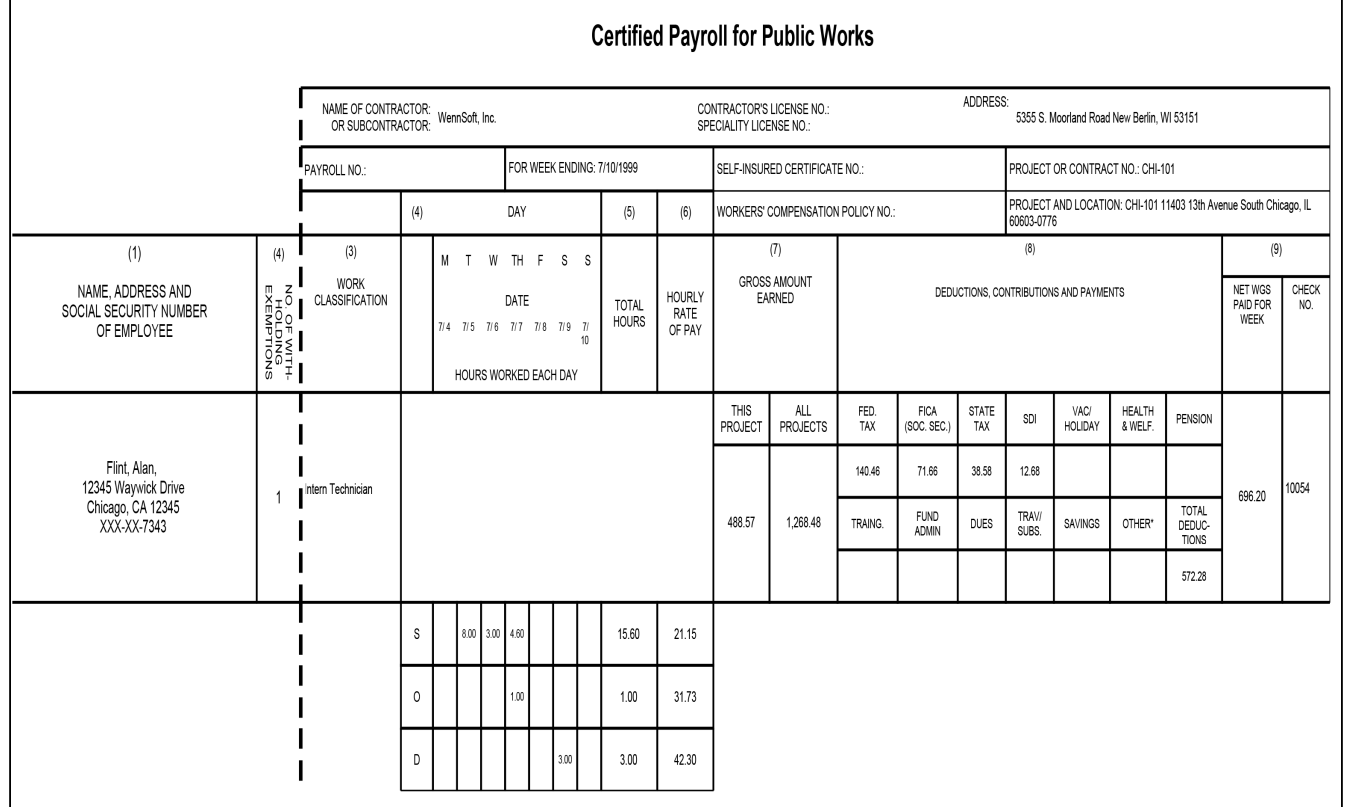

Page 4 of 11

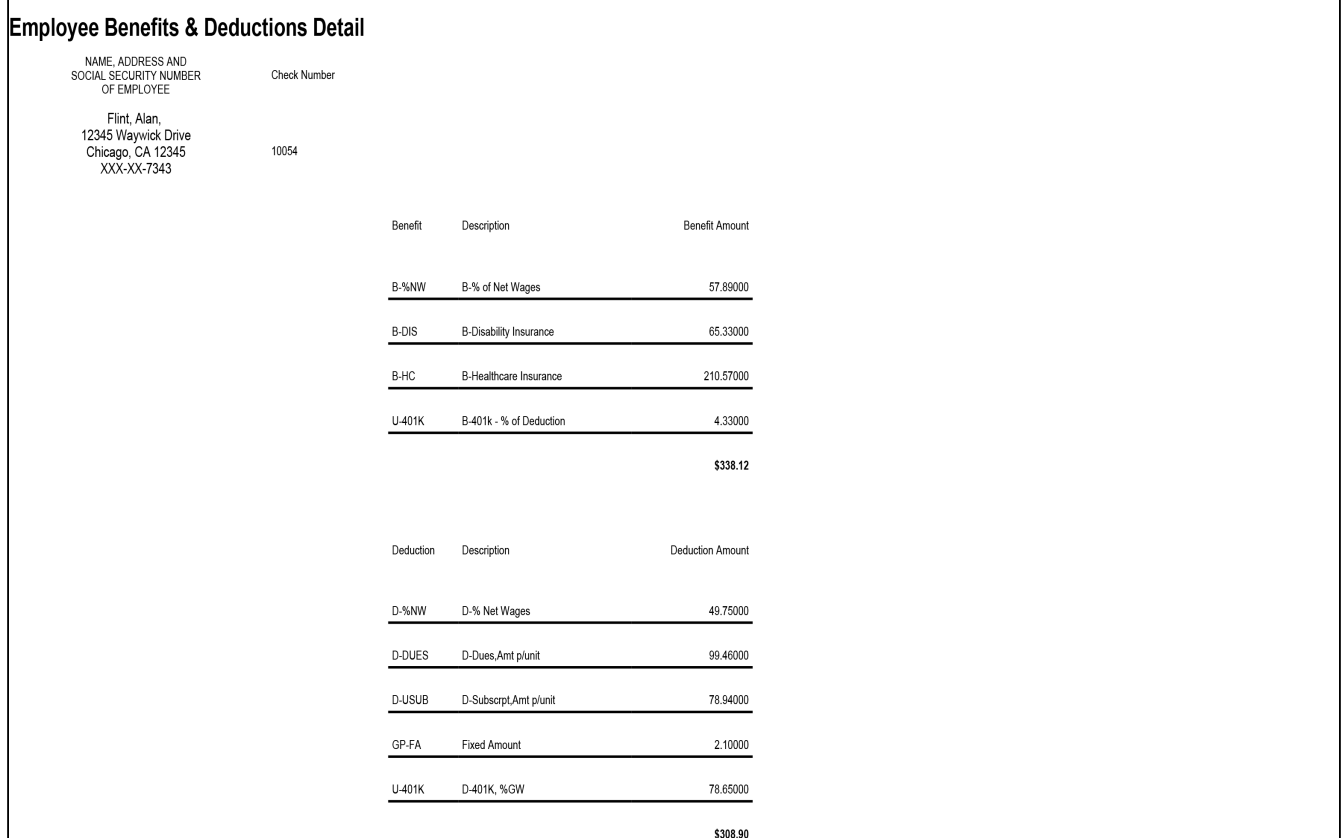

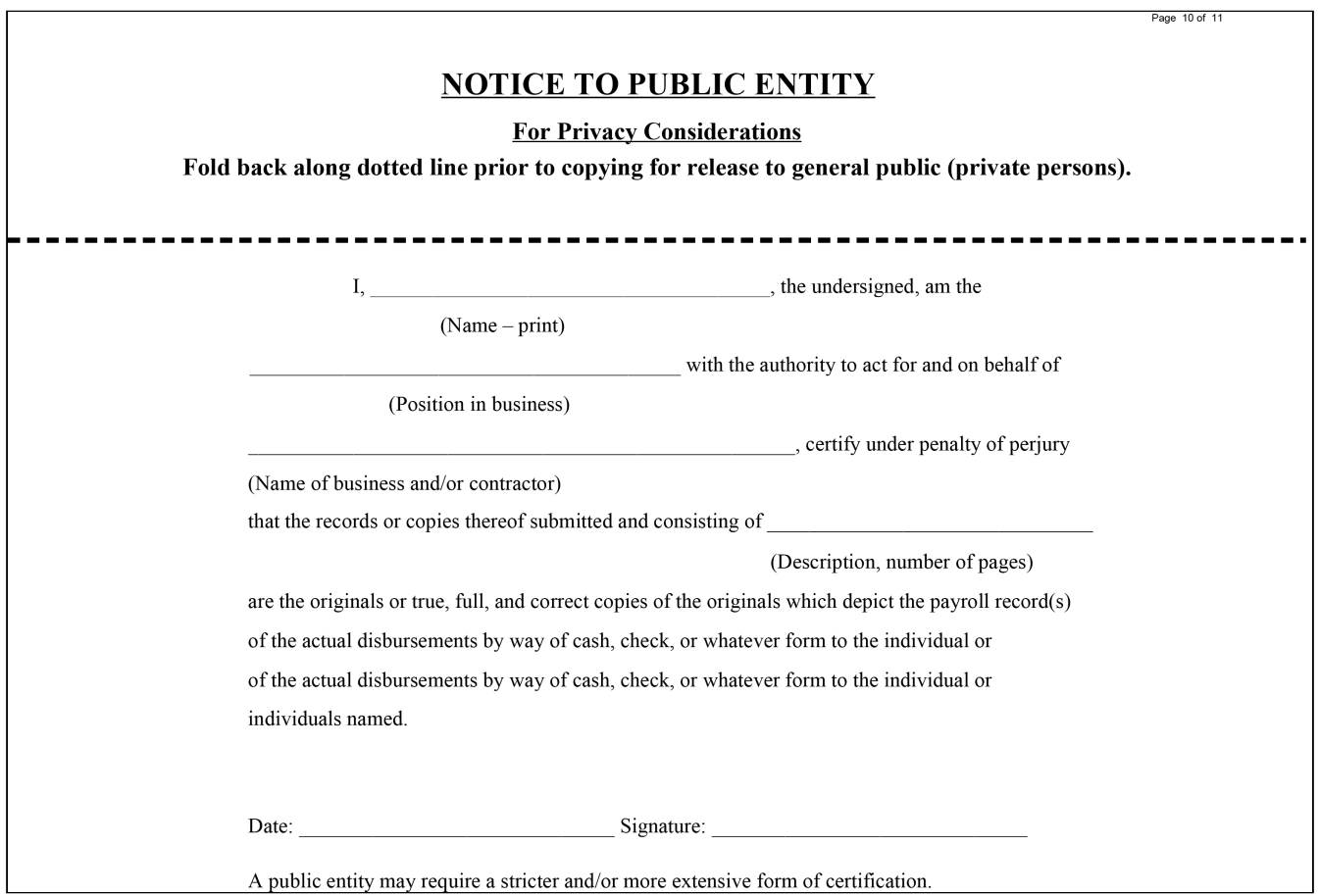

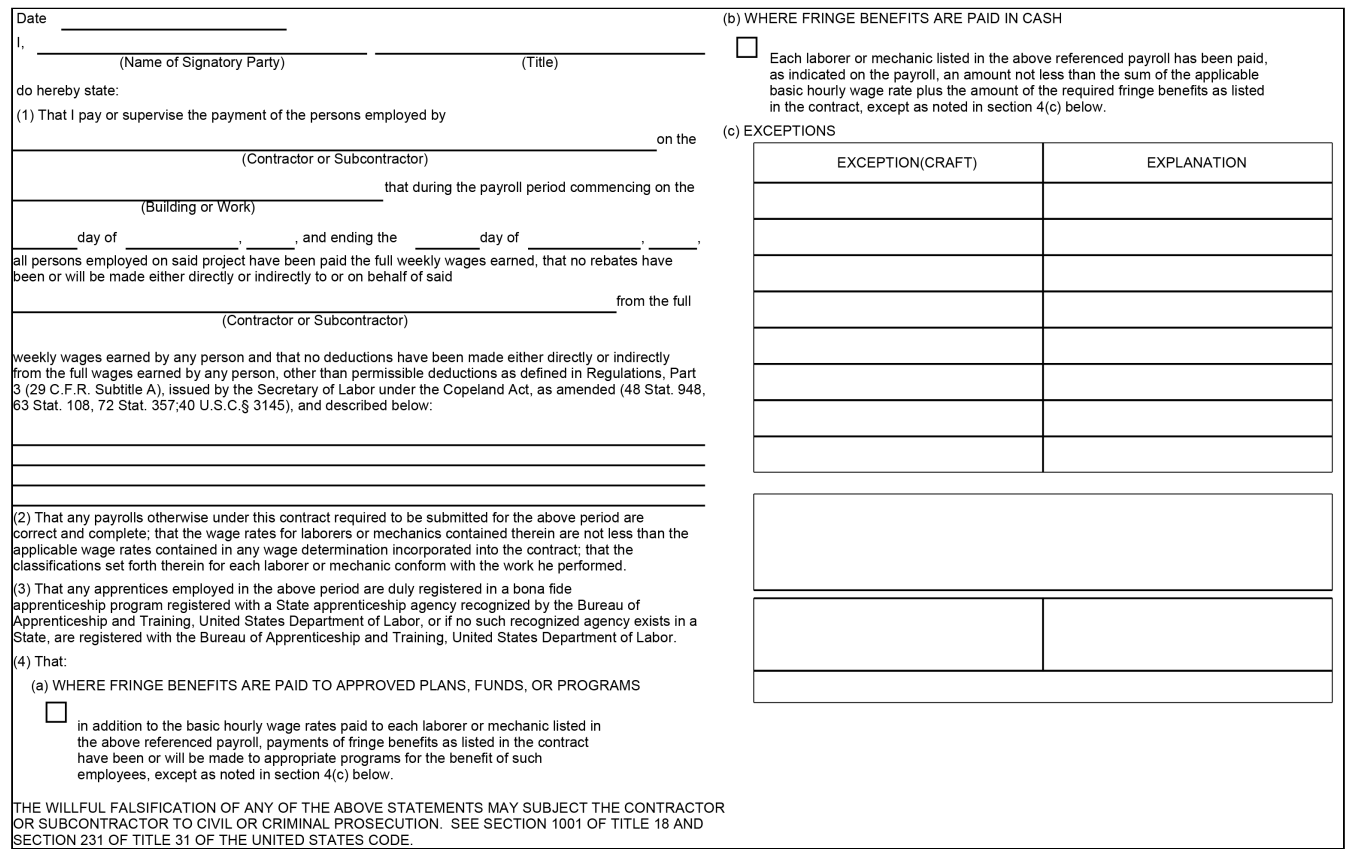

## **Employee Utilization**

This report shows employee hours and T&M billing contribution by employee, with categories for Job, Service, and Internal Billed/Unbilled and Utilized/Non-utilized work. You can define non-utilized work based on Job, Cost Code, Pay Code, Customer, and/or Contract Type. By default, hours with a cost code of 1 (Labor) against a job or service call are considered utilized. Unbilled time is non-utilized. This report provides multiple expandable summary levels and sorting options, as well as graphs of the Top/Bottom 10 Customers and Employee hours. These graphs can be used to help determine if a customer site has a negative or positive effect on the utilization of any employee who works there; you may select to adjust pricing for that customer accordingly. This report helps leaders evaluate and share employee productivity levels in comparison with both personal goals and the productivity of other employees. Top and bottom performers can be identified in terms of billing generated, as well as total hours and percent of total hours spent on company-defined non-utilized jobs, contracts, pay codes, cost codes, or types.

#### **Technician Utilization** Fabrikam, Inc. **TimeTrack**

#### Page: 1 of 2 Report Date: 7/27/2009 at 3:17 PM User ID: SANDBOX\bjamnik

#### E PARAMETER SELECTIONS

#### Includes:

Technicians: ALAN | ALICE Job and/or Service Call: (ALL) Job Types: (ALL) Non-Utilized Paycodes: OVER Non-Utilized Cost Codes: (NONE) Non-Utilized Customers: (NONE) Non-Utilized Job Numbers: (NONE) Non-Utilized Contract Types: (NONE) Job Number / Service Call: (ALL) Position Code: (ALL)

#### **Ranges:**

Starting Transaction Date: 1/1/2017 Ending Transaction Date: 1/31/2017

#### Sort By:

Primary Sort: Technician Secondary Sort: Transaction Date

#### Level of Detail:

Show Summary by Secondary Sort: Yes

 $\boxminus$ 

Currently Showing Billable Summary

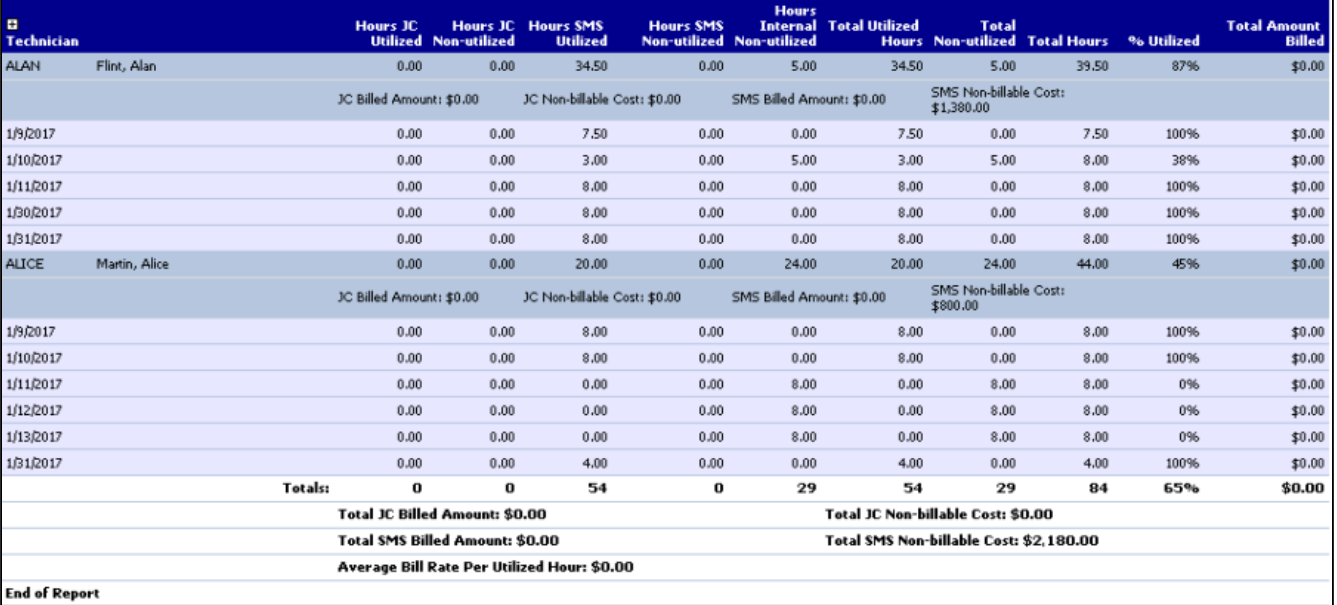

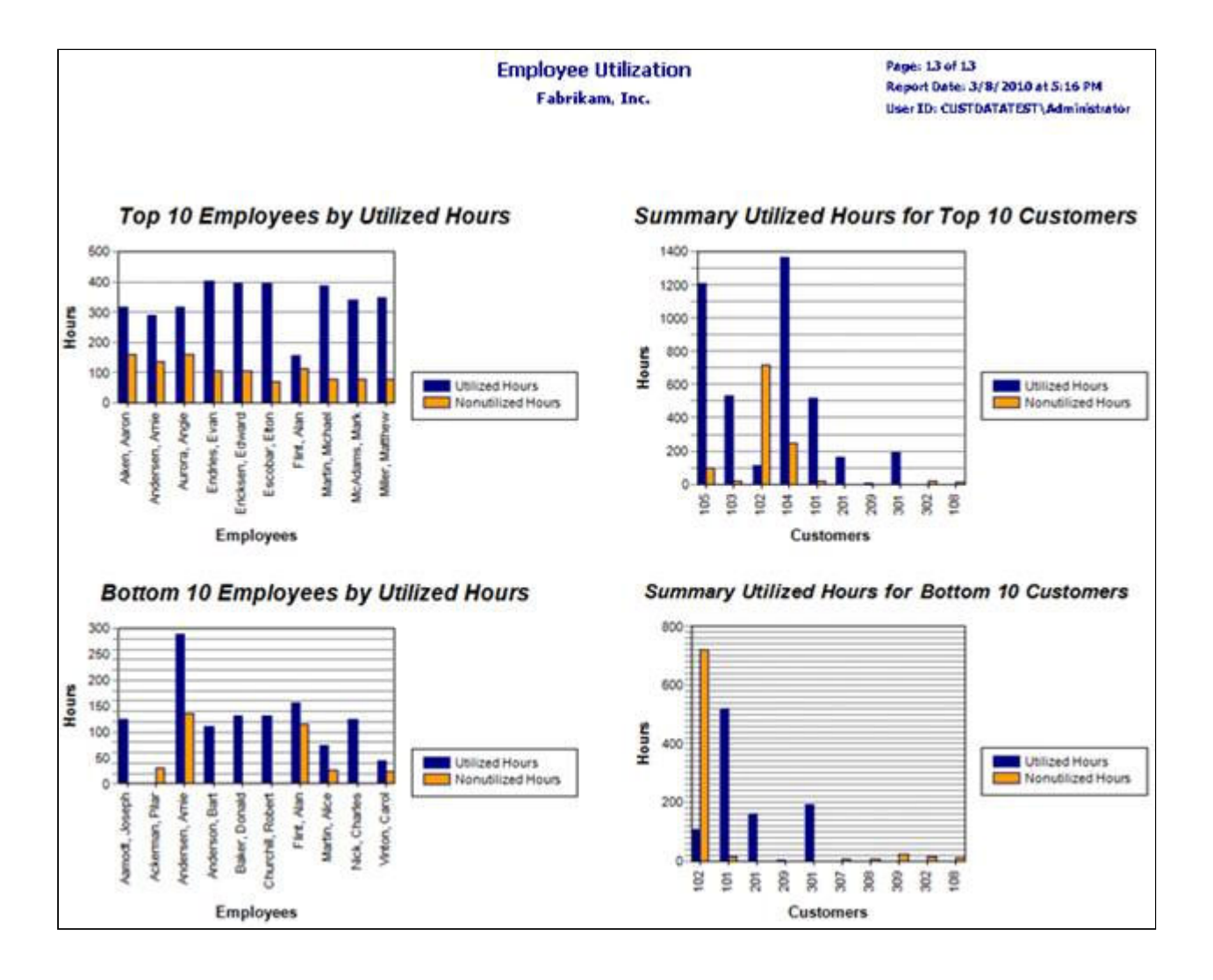

## **Time Sheet**

The Time Sheet report displays the job/call number, appointment, location name, pay code, cost code, description, quantity, total cost, travel, and labor. The Time Sheet report is printed from the Reports Manager.

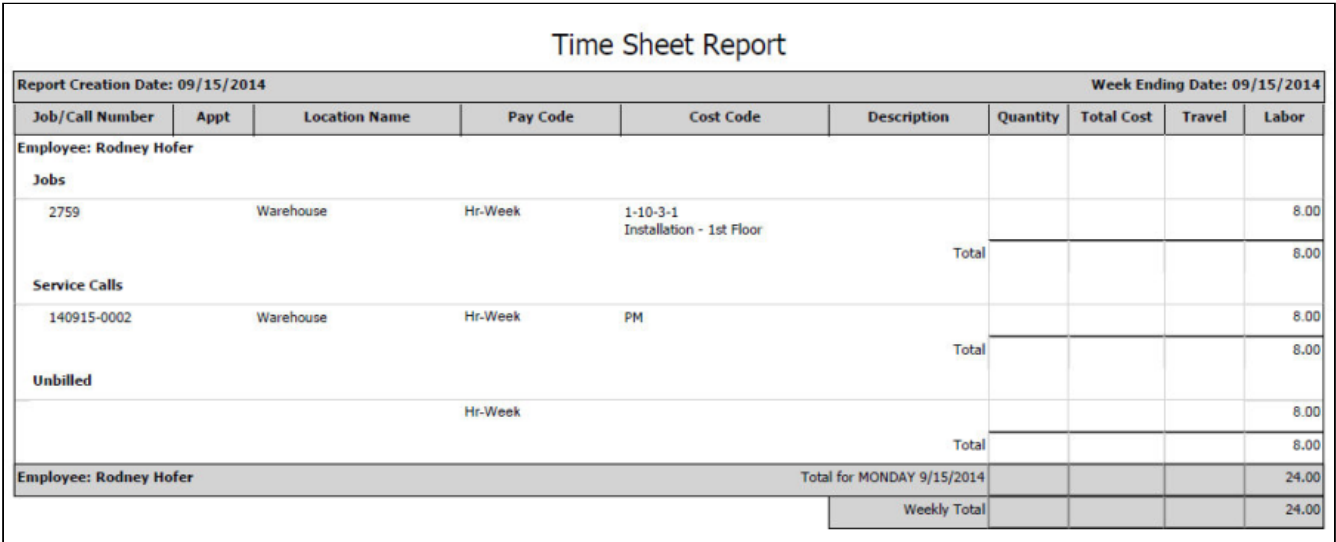

# **Equipment Management SSRS reports**

# **Equipment Attributes**

This SSRS report allows you to view the attributes associated with your equipment records.

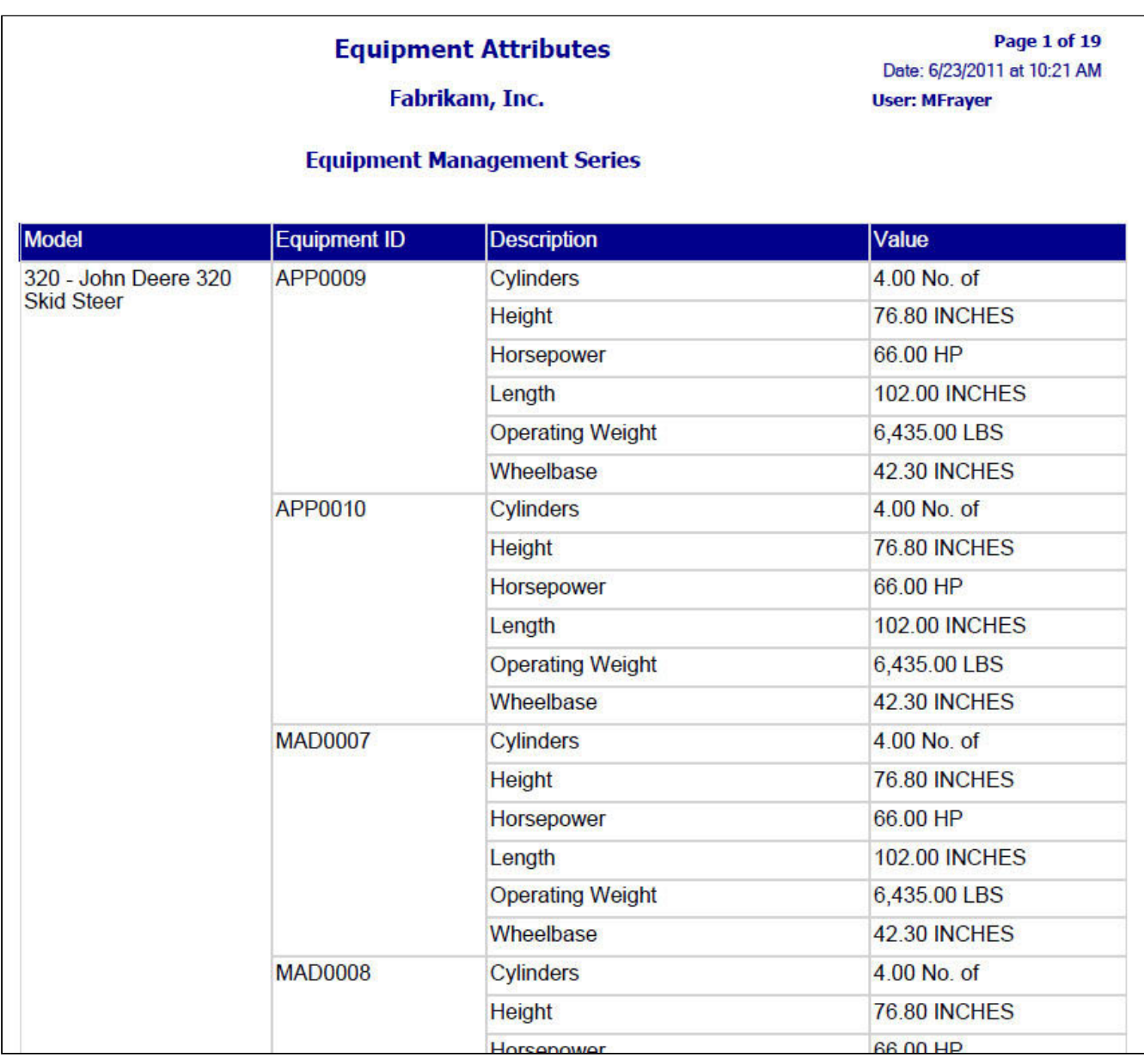

# **Equipment Profit and Loss**

This report displays the Profit and Loss information for a specified Year and Period for selected Equipment ID(s).

You can filter the report by one or more of the following:

- Profit Type
- Contract ID
- Equipment Type
- Customer Number
- Equipment Category
- Equipment ID

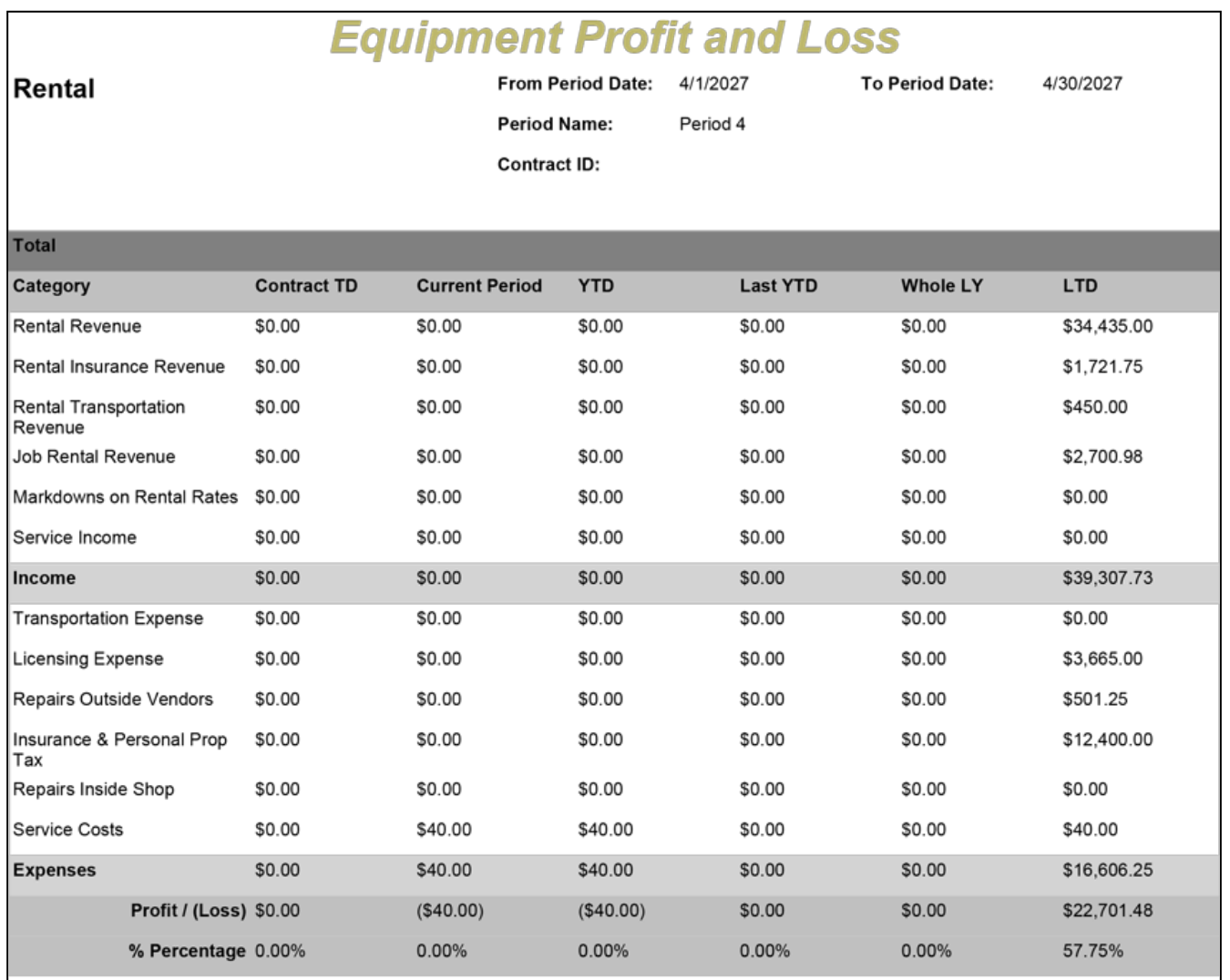

## **Equipment Profit and Loss Sub Report**

This subreport displays information that is included in the Equipment Profit and Loss report. This subreport is not printed separately.

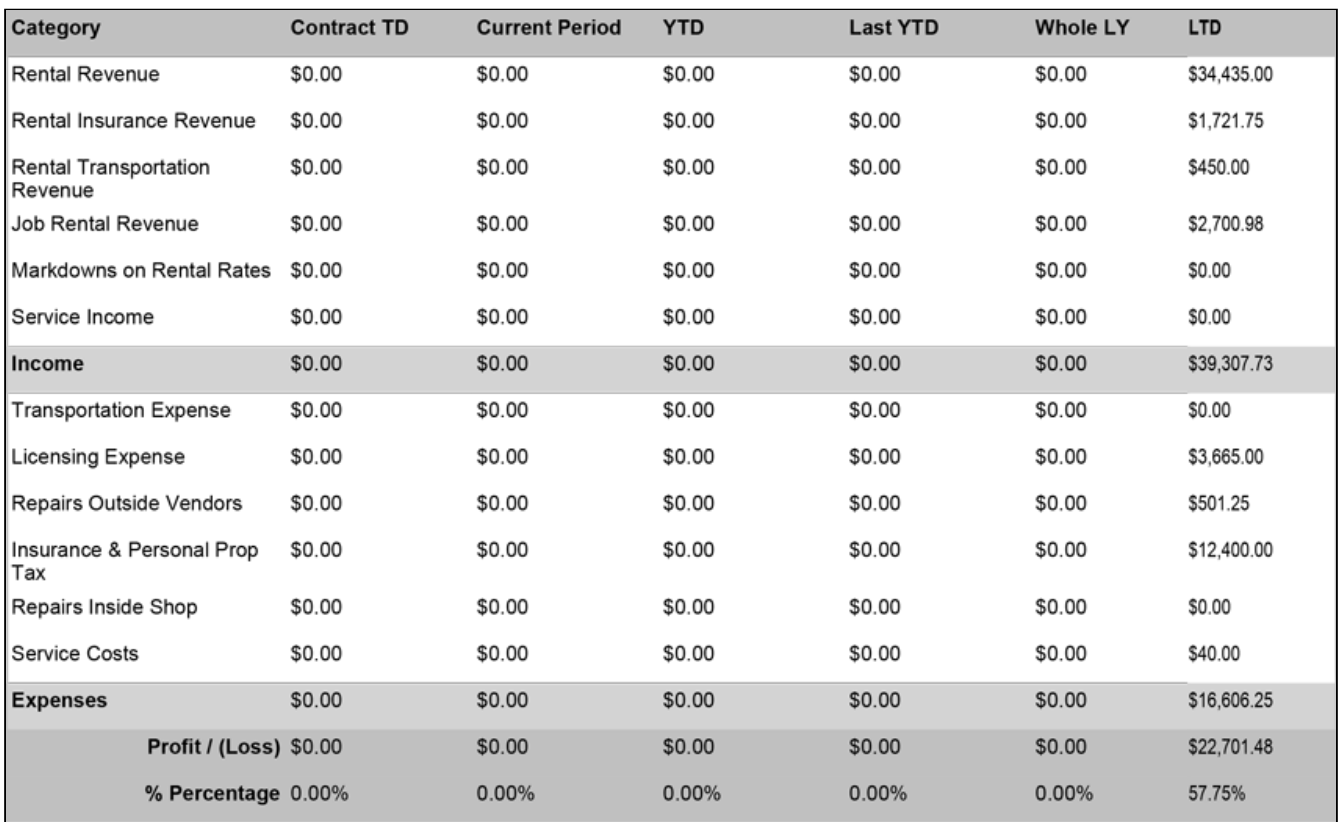

## **Equipment Profit and Loss Details**

This report displays the details of the Profit and Loss report based on the Start/End Date, Cost Group, and Cost Category.

You can filter the results by one or more of the following:

- Customer Number
- Equipment Type
- Equipment Category
- Equipment ID
- Open
- Work
- History

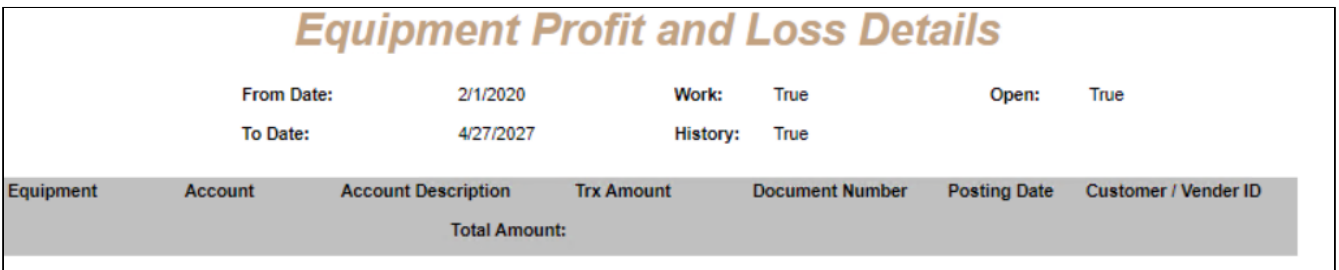

## **Equipment Profit and Loss Key Performance Indicator**

This Key Performance Indicator (KPI) report allows you to visually depict profit amounts for Equipment Management cost groups:

- Rental (including Rental Expense and Rental Income)
- Sales (including Sales Expense and Sales Income)
- Total (including Total Expense and Total Income)

Profit amounts are determined by subtracting expense from income for each category. You specify the sorting option, for example, equipment or customer, and the number of entities you would like to view, for example, top five equipment records or top ten customers, for a specified period of time.

Selecting on any of the bars opens the Equipment Profit and Loss report for this date range, which allows you to view numbers and more specific details for a job.

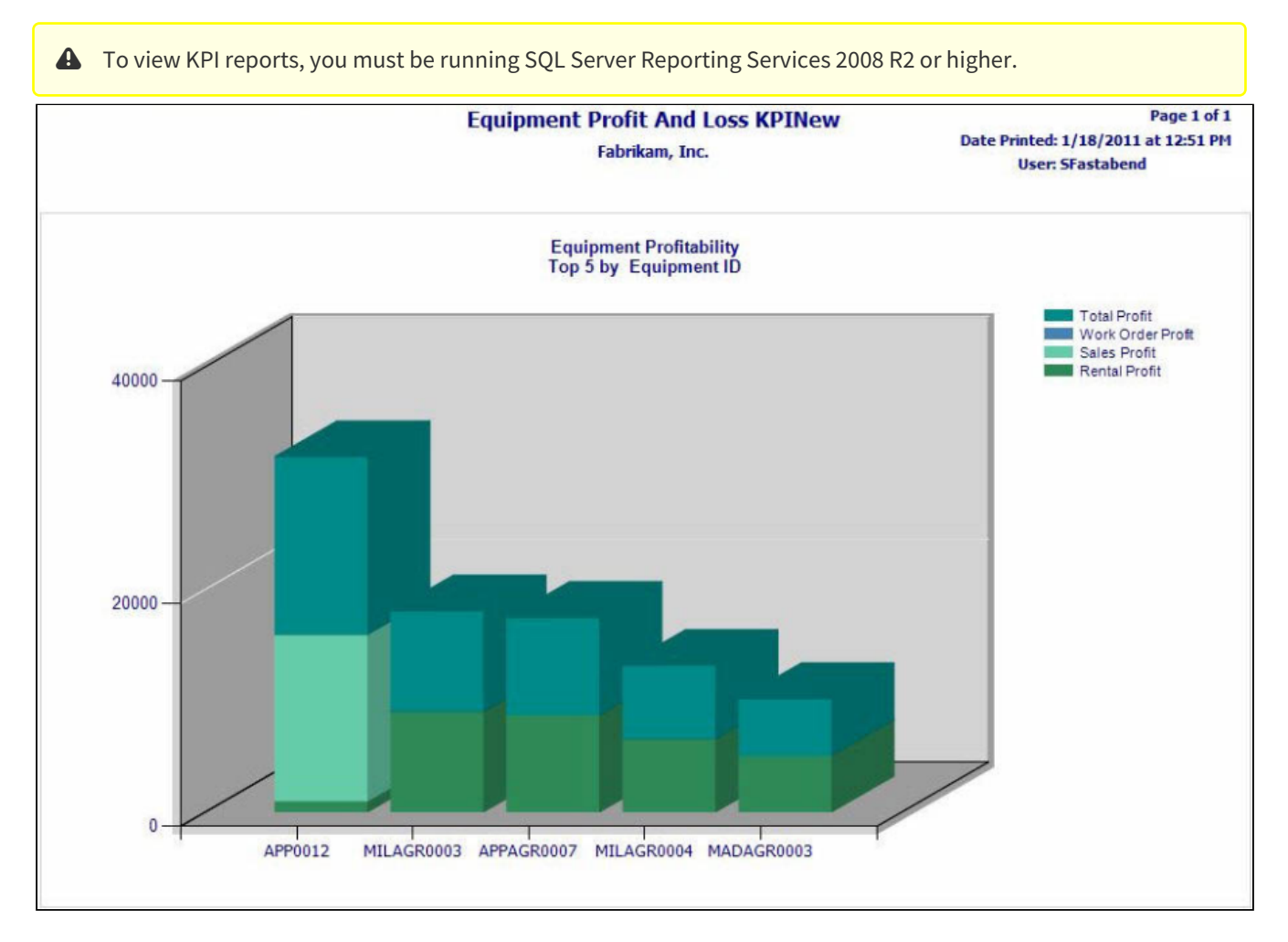

# **Inspection**

This report displays the vehicle reading data that is entered either in the Vehicle Readings window or from Mobile Tech. You can also print out the Inspection report if no data has been entered so that you can manually complete the inspection on the paper.

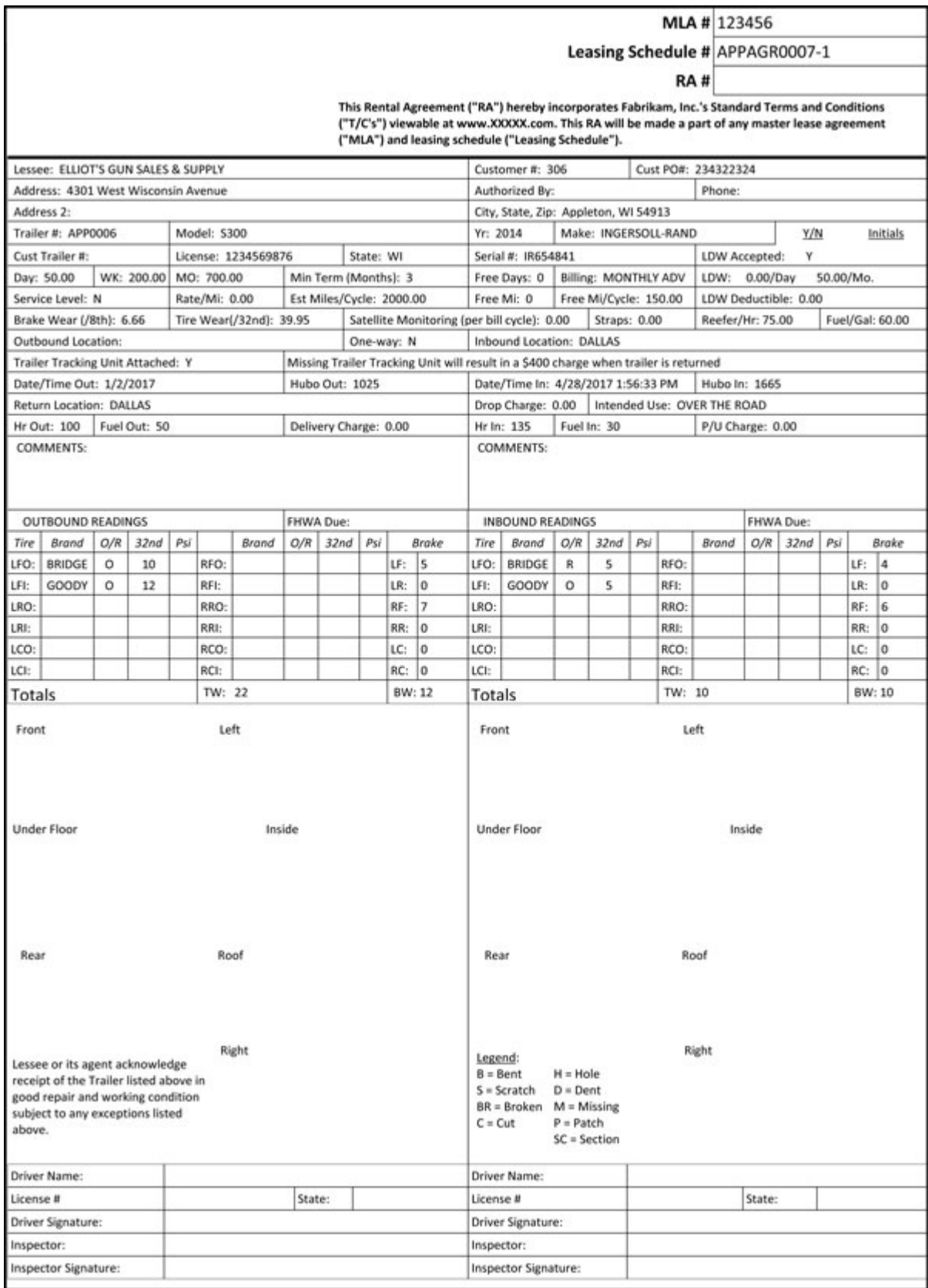

## **Rental Agreement, Booking, and Invoice Reports**

In addition to the Rental Agreement, Rental Booking, and Rental Invoice reports, the following subreports are included for Equipment Management:

- Rental Agreement Standdown Lines
- Rental Invoice Standdown Lines
- Rental Invoice Misc Lines

The information in the subreports listed above is required for the Rental Agreement and Invoice reports to run correctly; however, the subreports themselves are not run.

- [Rental Agreement](#page-164-0) (page 158)
	- [Rental Agreement Standdown Lines \(Subreport\)](#page-167-0) (page 162)
- [Rental Line Agreement](#page-167-1) (page 162)
- [Rental Booking](#page-167-2) (page 162)
- [Rental Invoice](#page-168-0) (page 163)
	- [Rental Invoice Misc Lines \(Subreport\)](#page-170-0) (page 165)
	- [Rental Invoice Standdown Lines \(Subreport\)](#page-170-1) (page 165)
- [Rental Line Invoice](#page-170-2) (page 165)

### <span id="page-164-0"></span>**Rental Agreement**

This report is used to detail a rental agreement, including miscellaneous rental lines and any standdown information from the Rental Agreement Standdown Lines subreport. By default, billed information is included on the report; you may select to include billed information if you are printing this report for internal use or to send to a customer to confirm rental rates and totals, or you may elect to hide billed information if you are printing this report as a contract to send to a customer.

The Rental Agreement report can be printed for current or historical agreements, for job or customer rentals, from the following windows:

- **Rental Agreement Entry**: Print a current rental agreement.
- **Rental Agreement Inquiry**: Print a historical rental agreement.

#### **Does not include billed information:**

# **Rental Agreement**

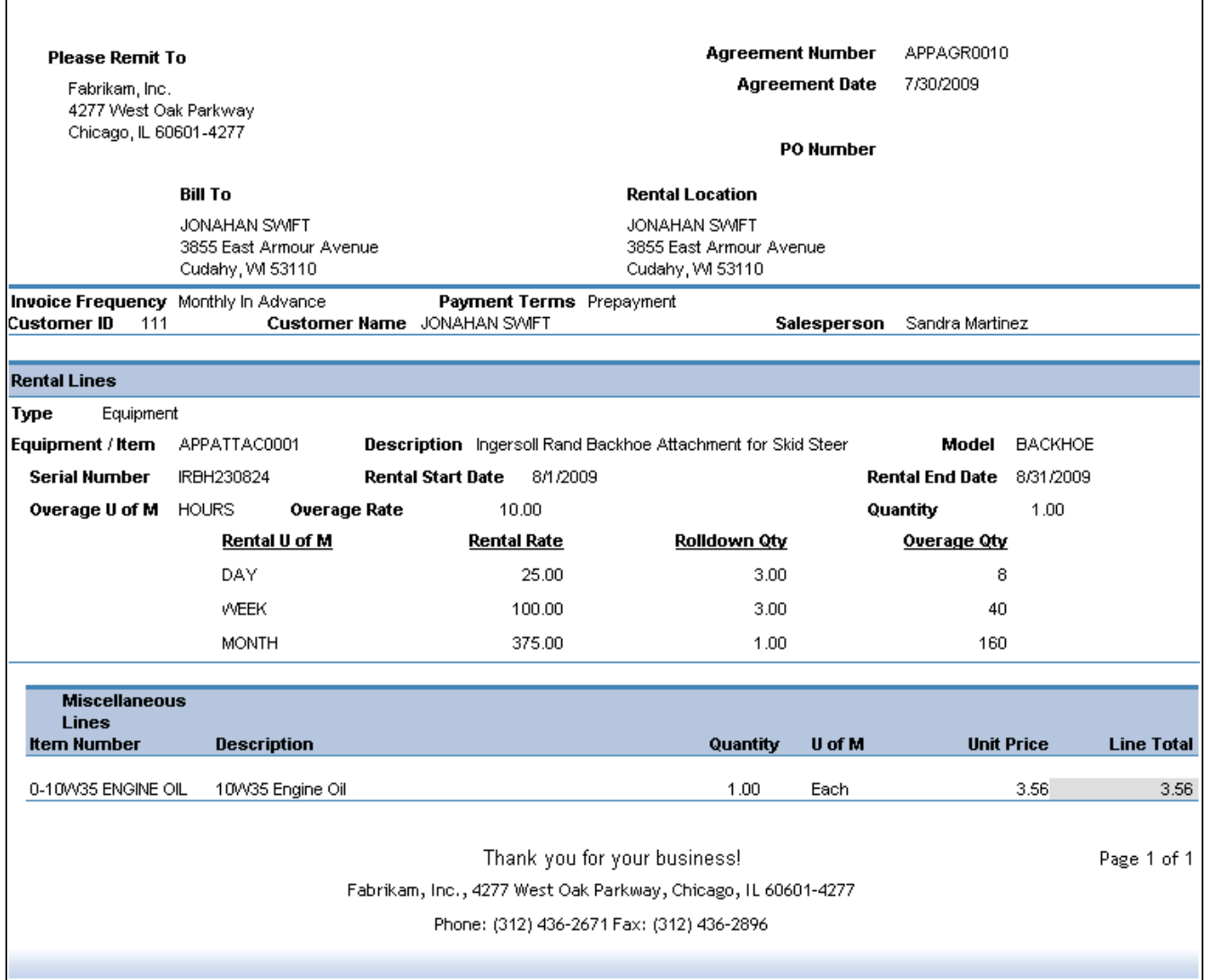

By default, billed information is not included on the Agreement. If you want to show line-level and agreement-level total costs, as well as cost breakdowns for Standdowns, Insurance, Overage, Miscellaneous, Transport, Markdowns, and Tax, select to show billed information.

**Includes billed information**

# **Rental Agreement**

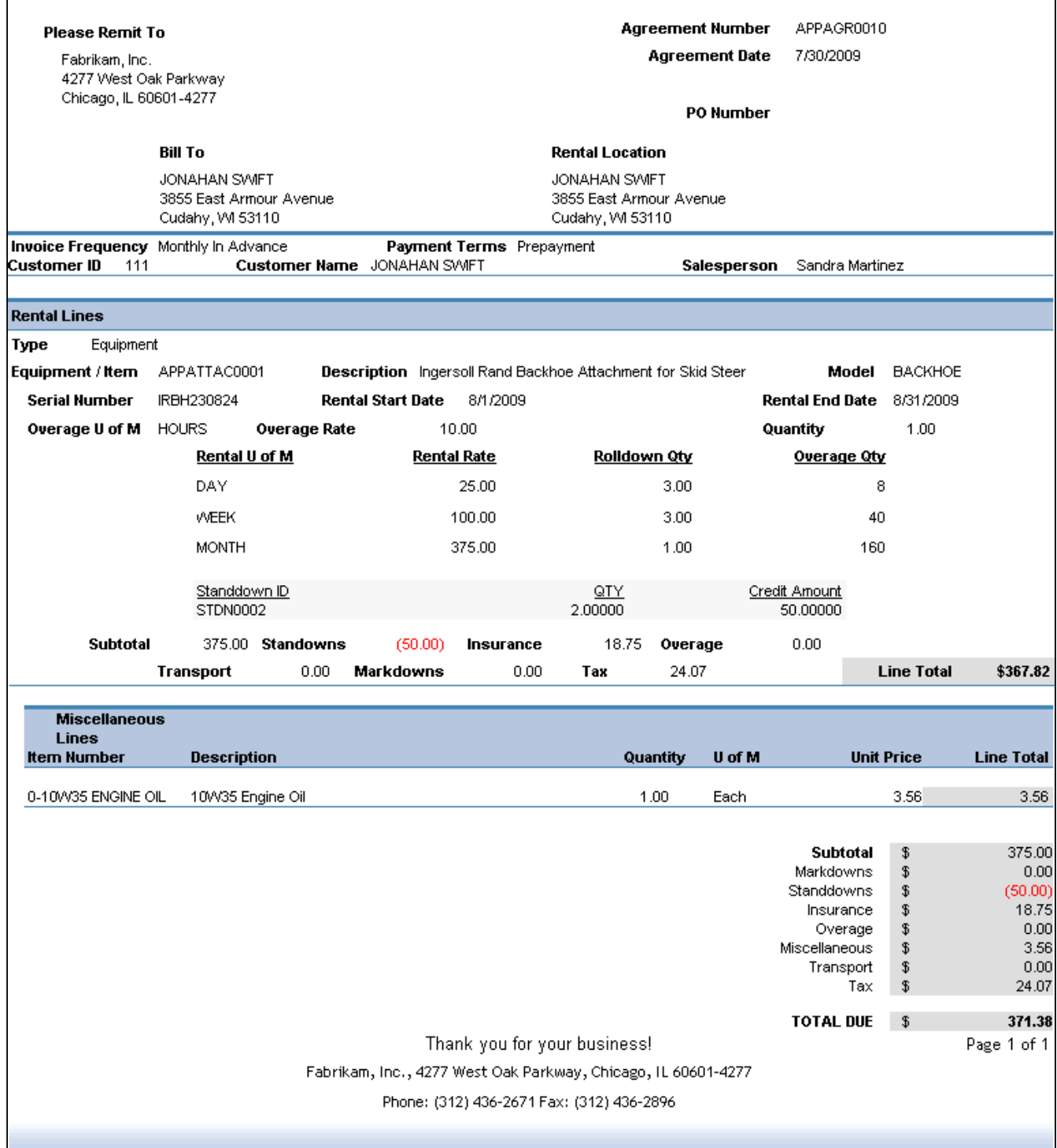

#### <span id="page-167-0"></span>**Rental Agreement Standdown Lines (Subreport)**

This subreport displays the Standdown Lines for the selected Rental Agreement. This subreport is not printed separately. This information is included on the Rental Agreement.

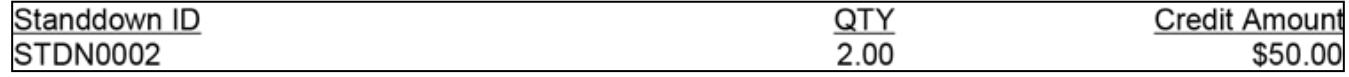

#### <span id="page-167-1"></span>**Rental Line Agreement**

This report displays the Rental Line Agreement for a Booked, On Rent, and or Historical rental type.

You can filter the results that display by one or more of the following:

- Model
- Equipment ID
- Item Number
- Customer Number
- Address ID

In this example, the results were filtered by Equipment ID, Customer ID, and the Rental Type was set to All to include Booked, On Rental, and Historical.

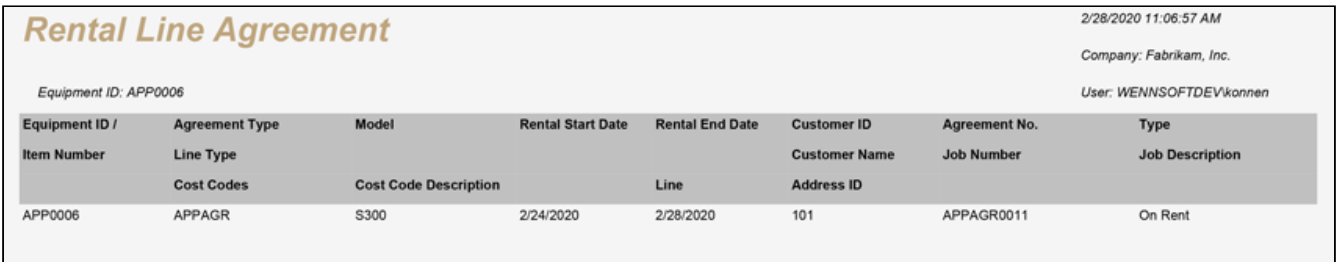

### <span id="page-167-2"></span>**Rental Booking**

This report is used to detail a rental booking agreement, either for internal use or for a customer. You can send this report to a customer to confirm quoted rental terms; customers can review the details of each rental booking line, including rental rates.

The Rental Booking report can be printed for current or historical bookings, for job or customer rentals, from the following windows:

- **Rental Booking Entry**: Print a current rental booking.
- **Rental Booking Inquiry**: Print a historical rental booking.

# **Rental Booking**

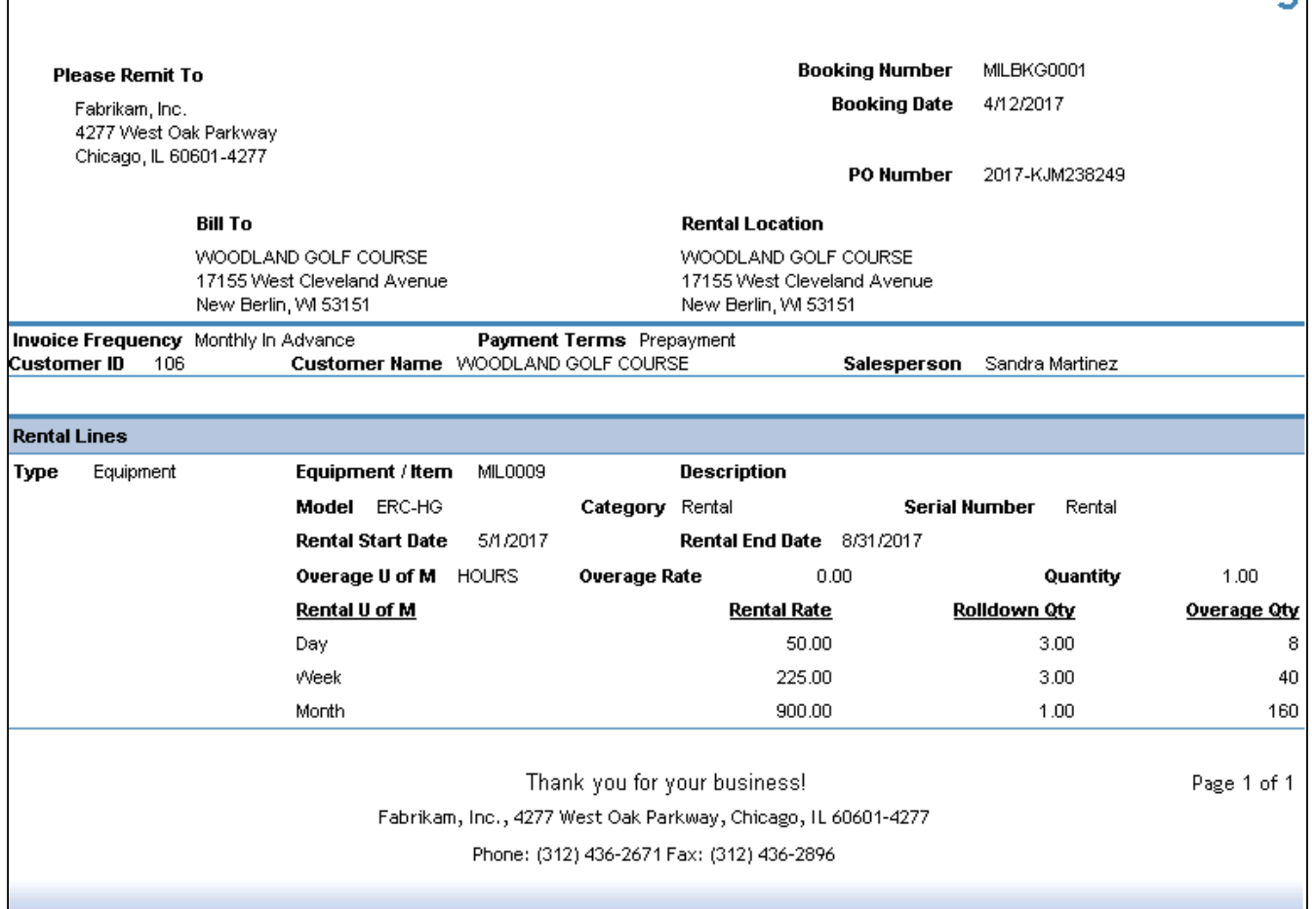

### <span id="page-168-0"></span>**Rental Invoice**

This report is used to detail a rental invoice, either for internal use or for a customer. Along with rental line details, the invoice includes miscellaneous rental lines from the Rental Invoice Misc Lines subreport, as well as standdown information from the Rental Invoice Standdown Lines subreport.

The rental invoice report can be printed for current or historical invoices, for customer or job rentals, from the following windows:

- **Rental Invoice Entry**: Print a current rental invoice individually.
- **Rental Invoice Batch Entry**: Print current rental invoices by batch.
- **Rental Invoice Inquiry**: Print a historical rental invoice.

# **Rental Invoice**

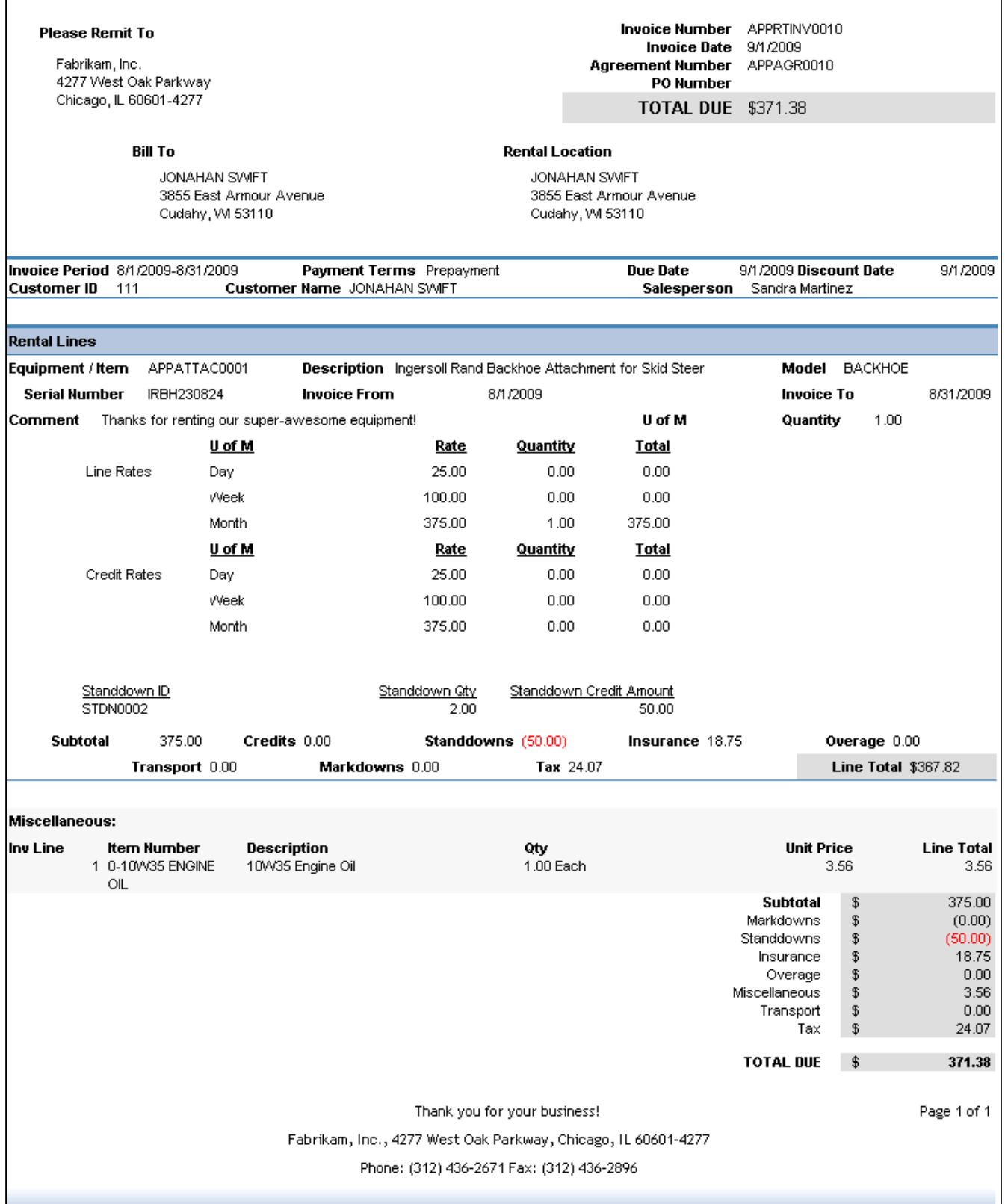

#### <span id="page-170-0"></span>**Rental Invoice Misc Lines (Subreport)**

This subreport displays the Miscellaneous Lines of the selected invoice. This subreport is not printed separately. This information is included on the Rental Invoice.

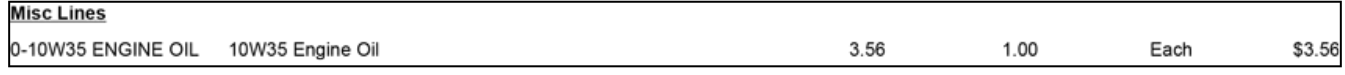

#### <span id="page-170-1"></span>**Rental Invoice Standdown Lines (Subreport)**

This subreport displays the Standdown Lines in the selected invoice. This subreport is not printed separately. This information is included on the Rental Invoice.

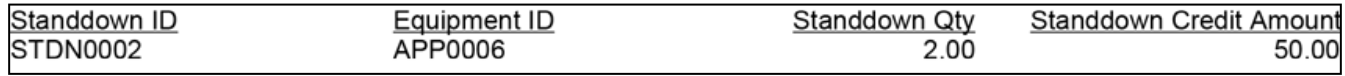

### <span id="page-170-2"></span>**Rental Line Invoice**

This report displays all rental invoice lines.

You can filter the results by one or more of the following:

- Model
- Equipment ID
- Item Number
- Customer ID
- Customer Address

In this example, the results were filtered to only show the Customer ID of 101. In the report window, you can select to view line details and the report that is printed will display only the details that were displayed in the report window. The example shows that the first line was select to show the details.

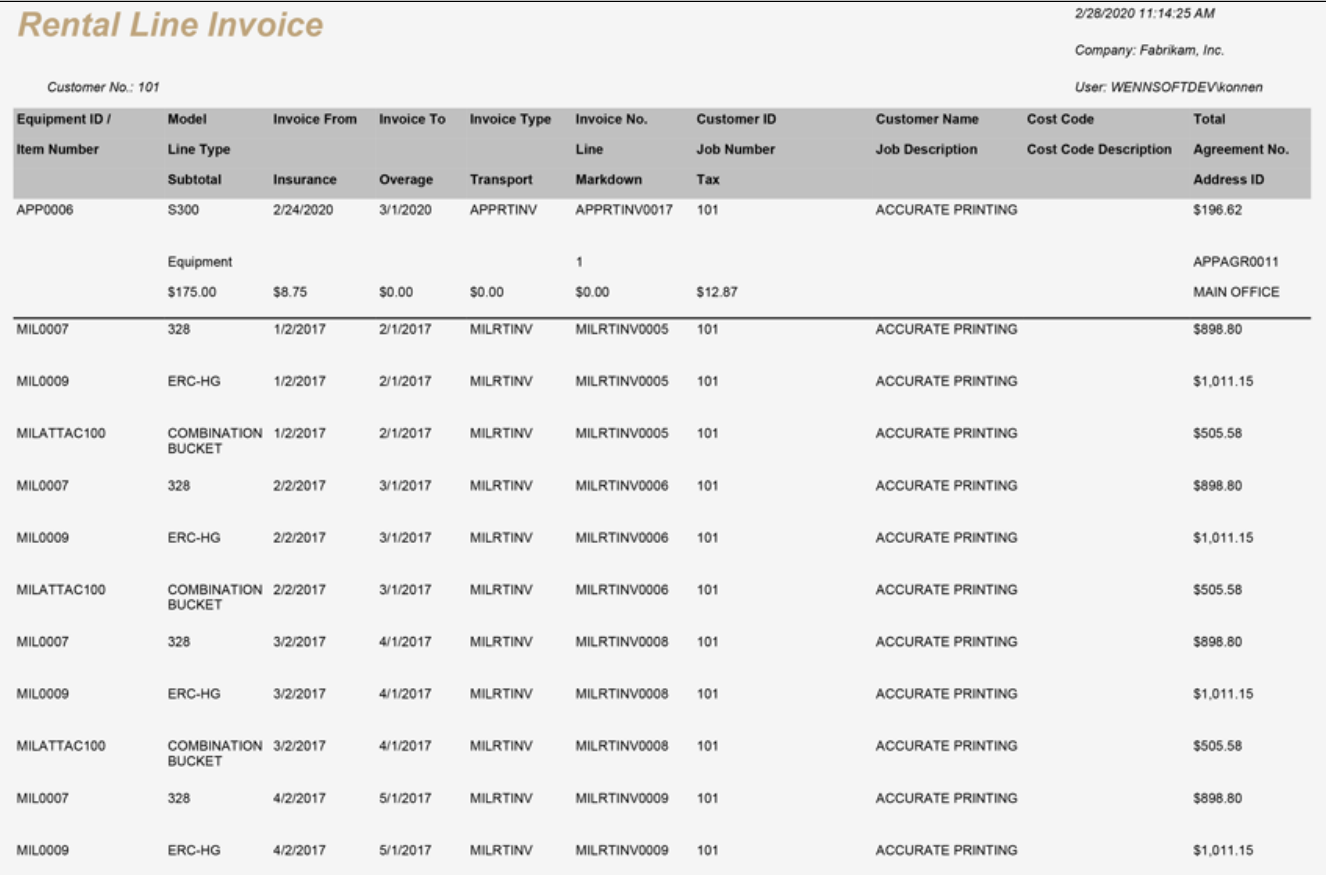

## **Rental Utilization**

This report compares actual rental usage to potential rental usage and displays rental utilization information for each equipment record by Month, Year to Date, and Life to Date. For each equipment ID, utilization is shown both in terms of days and amounts. Amounts are calculated using the following equation:

*Rental Subtotal - Rental Credits - Standdowns + Overage - Markdowns (for Rate and Overage only)*

Insurance and tax are not part of the Amount calculation. Standdown days and days that are marked on the Rental Setup window as Week End Days will not be included in the utilization Days.

The Rental Utilization report can be printed from its location in the Report Manager, or from Microsoft Dynamics GP by opening the Administration page and locating this report on the Custom Reports list.

You can group the equipment on the report by branch then category, branch then model, category then branch, or model then branch. The category and model will not show up on the report unless they are used to group the equipment.

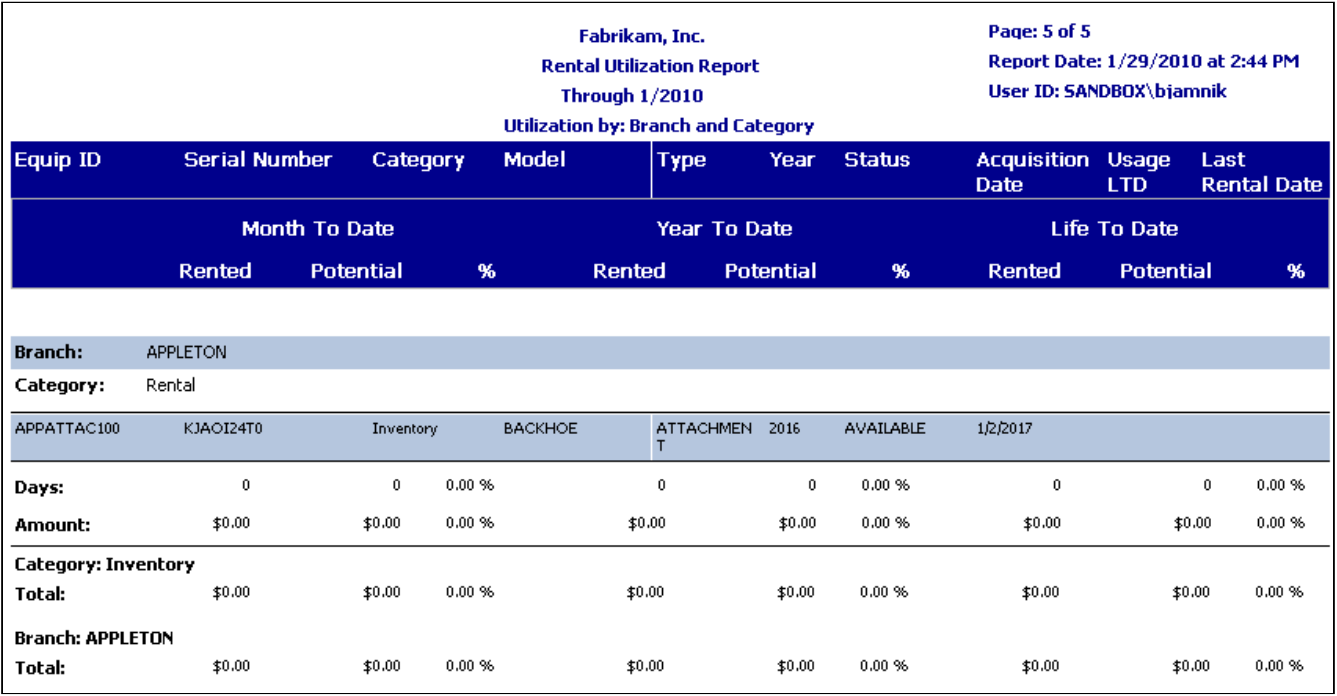

## **Scheduled Maintenance Forecast**

Use this report to print a summary of the scheduled maintenance records that fit your criteria from the Scheduled Maintenance Forecast Inquiry window *(Inquiry > Signature Equipment > Forecast Inquiry)*.

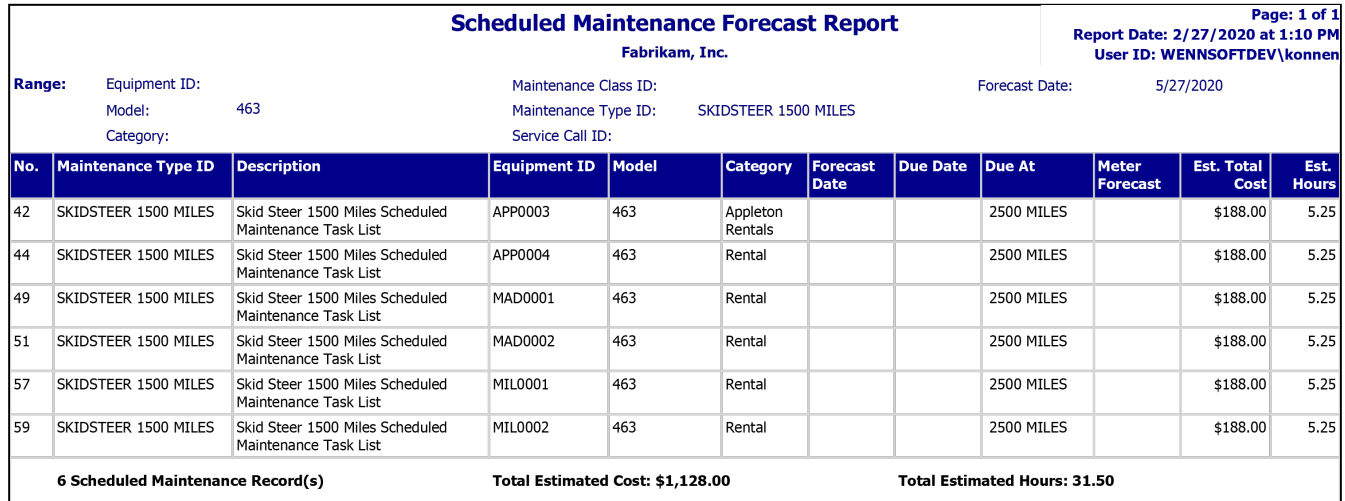

# **Shared SSRS reports**

## **Equipment Service Cost per Meter UOM**

This report shows service costs, including total cost and cost by category, for a piece of equipment over time, as well as the meter unit of measure for that equipment and the calculation of the cost per meter unit of measure. These costs are displayed by equipment record, and you can group the records by any 1-, 2-, or 3-group combination of Customer, Location, Branch, Category, and Model. The grand total and average cost per unit of measure for a group are calculated based on the group's total cost and total units of measure. Period usage is based on daily average use, as calculated based on the meter readings closest to the start and end dates of the period. This report can be printed from its location in the Report Manager, or from Microsoft Dynamics GP by opening the Administration page and locating this report on the Custom Reports list. By default, the detailed report displays. If you select to hide details, the report is limited to costs per equipment.

- [Summary](#page-173-0) (page 167)
- Detail [\(page 168\)](#page-174-0)

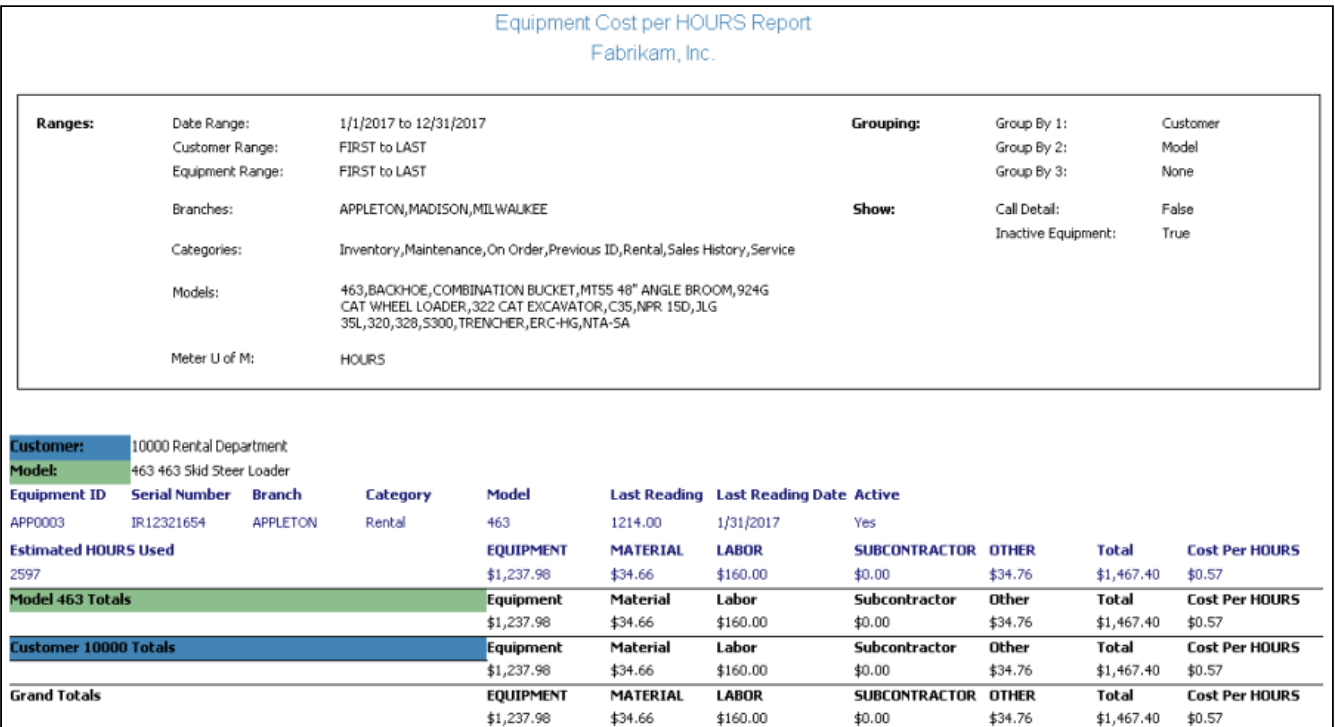

#### <span id="page-173-0"></span>**Summary**

### <span id="page-174-0"></span>**Detail**

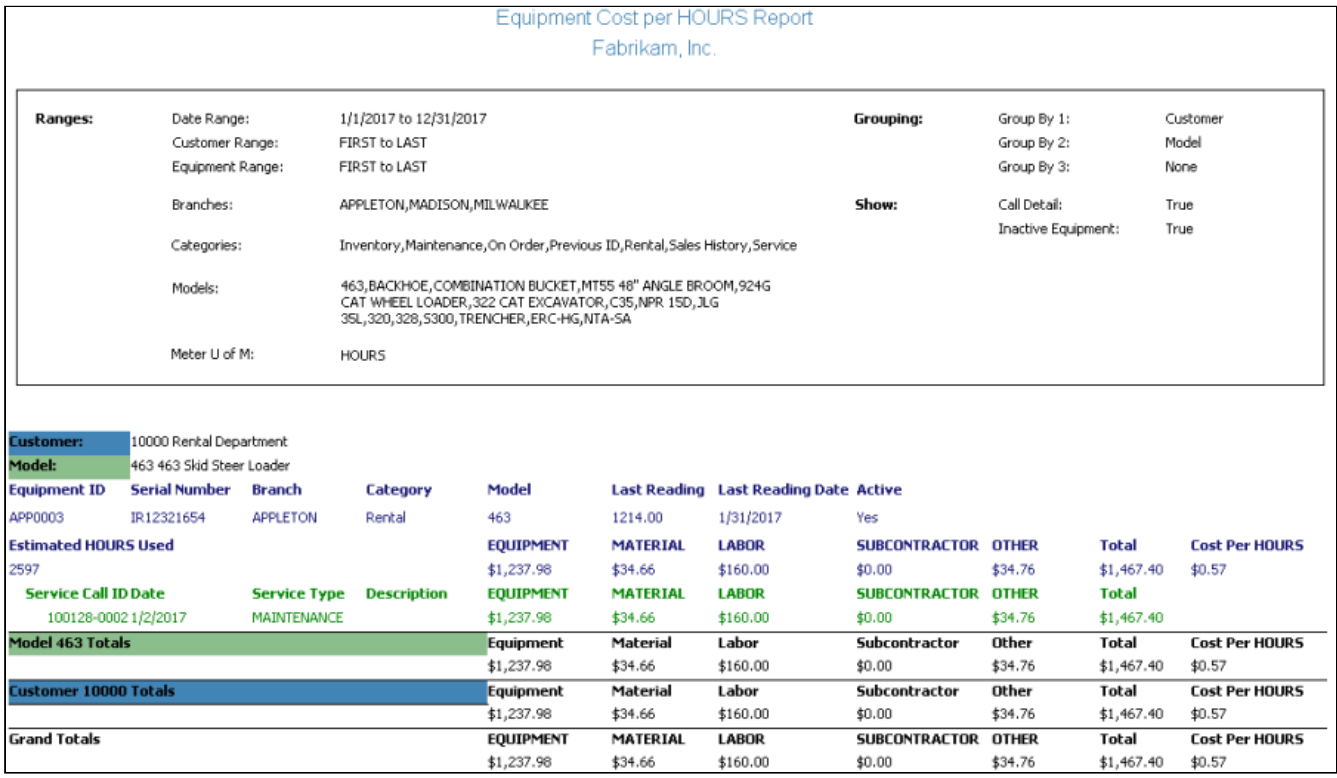

## **Receivables Aged Trial Balance**

This report shows the current and past due transaction amounts, retention withholding and retention billing, and overall invoice balance for a customer, either grouped by customer and totaled for all jobs/master IDs assigned to that customer, or grouped by job/master ID and listed individually for the customer of that specific job/master ID. You can also view report totals for all customers. This report can include information from Service Management, Job Cost, and/ or Equipment Management. A job/master ID can be a Job Cost job or project invoice, a Service Management maintenance contract, master contract, or service call invoice, or an Equipment Management rental invoice. The detailed version of this report allows you to review individual posted transactions in addition to total amounts. You can use this report to identify customers with outstanding and past-due balances and view the invoices that have not been paid. You can also use the transaction detail to reconcile your Accounts Receivable GL account. You can print this report from its location in the Report Manager, or from Microsoft Dynamics GP by opening the Administration page and locating this report on the Custom Report List.

- [Summary grouped by customer](#page-175-0) (page 169)
- [Summary grouped by job/master ID](#page-175-1) (page 169)
- [Detail grouped by customer](#page-176-0) (page 170)
- [Detail grouped by job/master ID](#page-177-0) (page 171)

## <span id="page-175-0"></span>**Summary - grouped by customer**

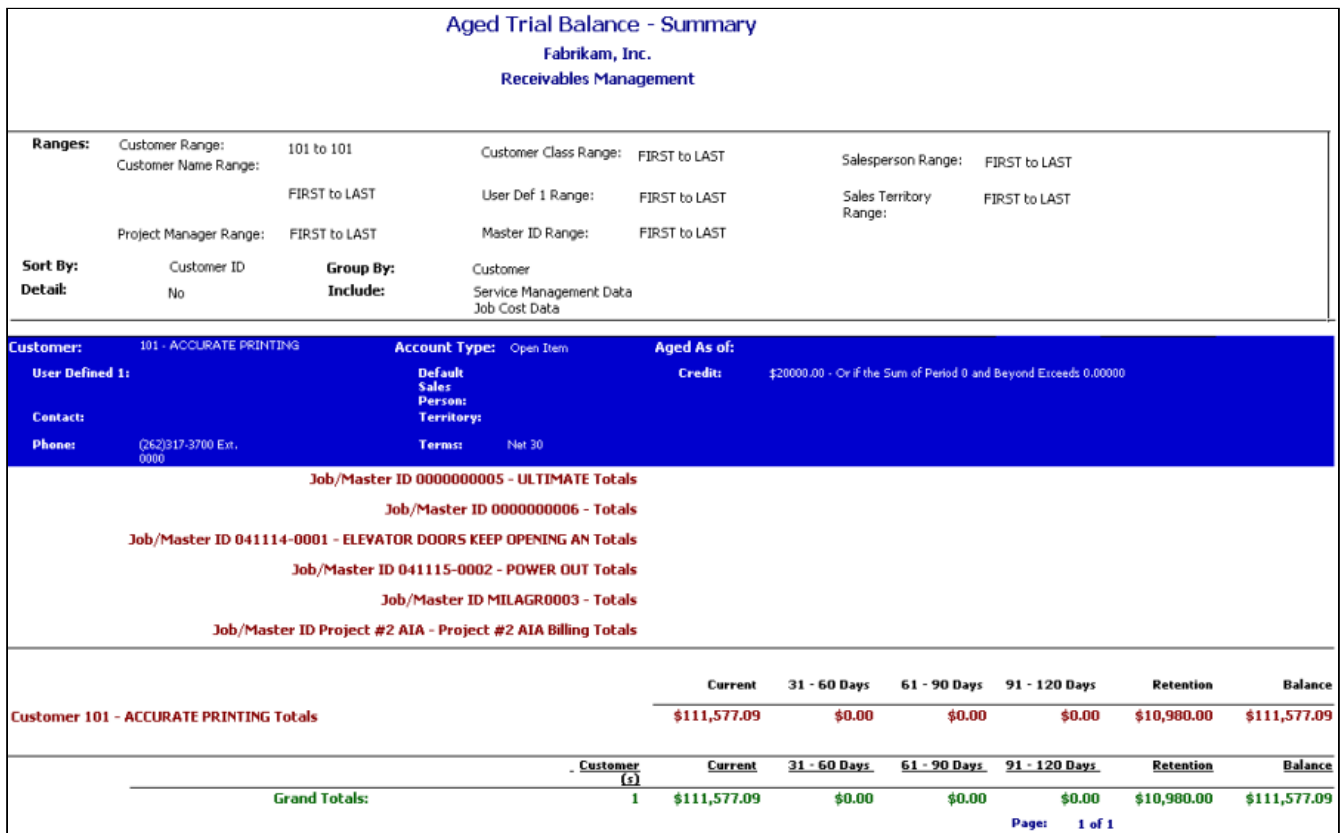

# <span id="page-175-1"></span>**Summary - grouped by job/master ID**

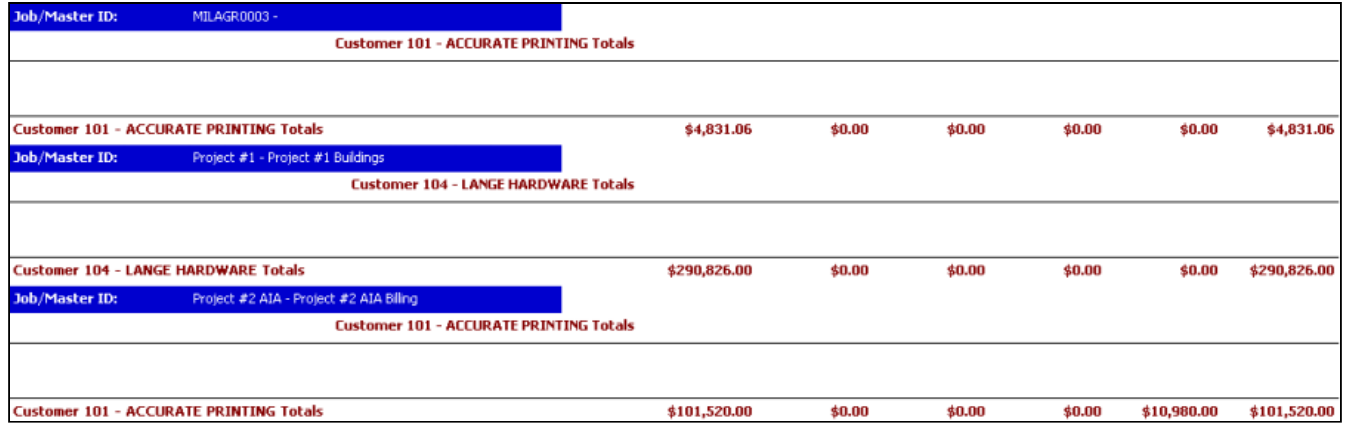

# <span id="page-176-0"></span>**Detail - grouped by customer**

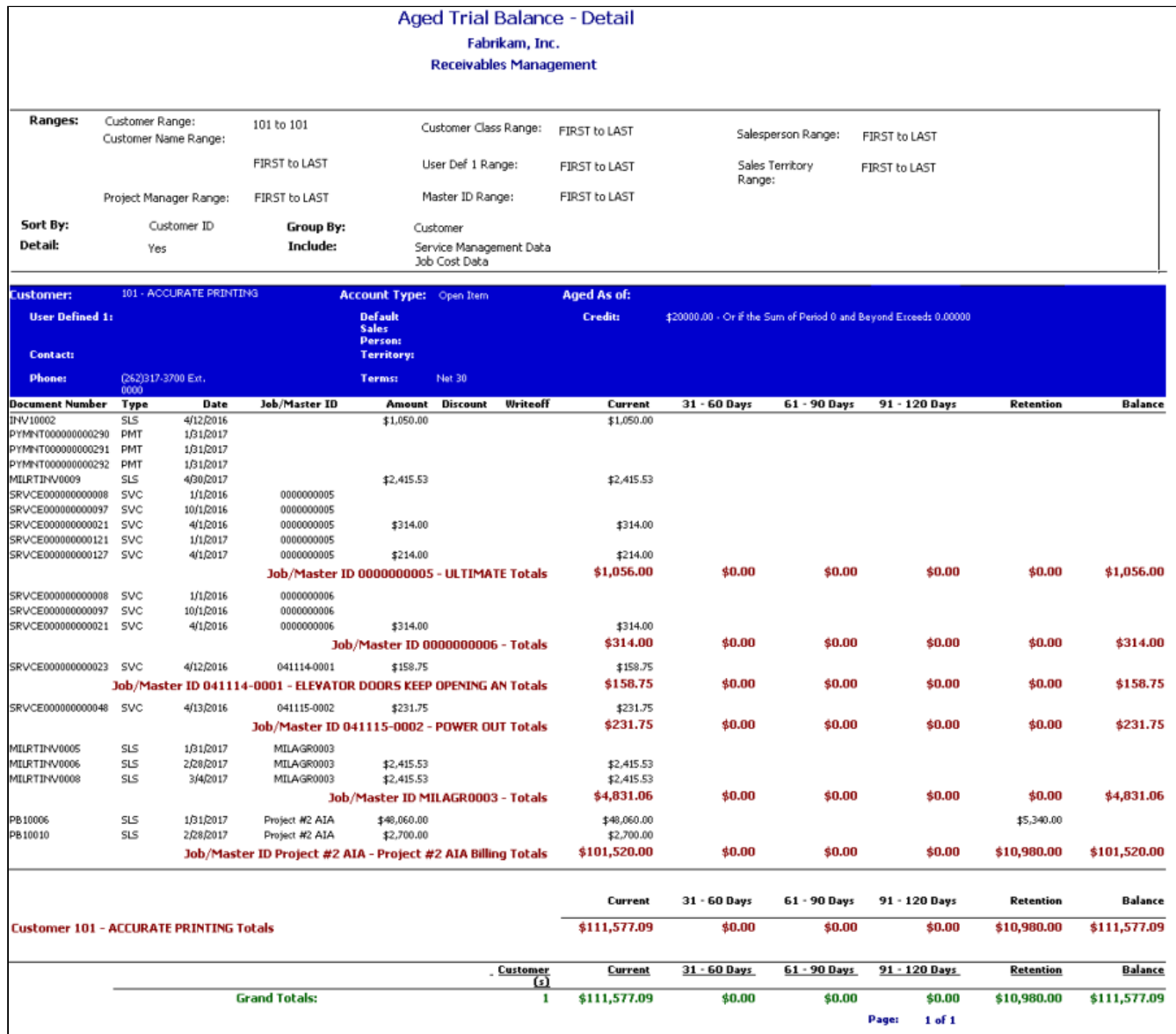

## <span id="page-177-0"></span>**Detail - grouped by job/master ID**

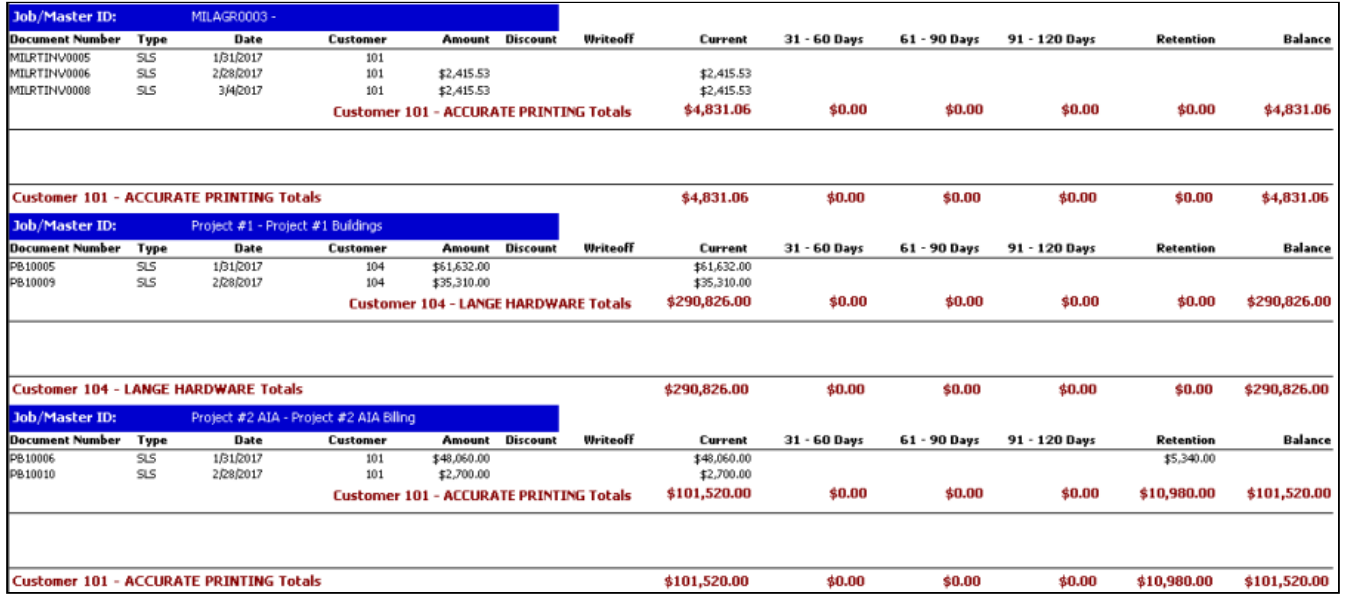

## **Receivables Historical Aged Trial Balance**

This report shows a breakdown of customer balances on a previous date, including transaction amounts, retention withholding, retention billing, and aging. Similar to Receivables Aged Trial Balance, which reports the most recent aging and amounts that are currently outstanding, the Receivables Historical Aged Trial Balance report allows you to review past transactions, previous balances, and payment history. You can group information by job/master ID, or you can view transactions by customer, totaling all jobs/master IDs assigned to that customer. You can also view report totals for all customers. You can select to include information from Service Management, Job Cost, and/or Equipment Management. A job/master ID can be a Job Cost job or project invoice, a Service Management maintenance contract, master contract, or service call invoice, or an Equipment Management rental invoice. You can also specify whether you want to show credit balance and zero balance information, no activity, fully paid documents, and unposted applied credit documents. In addition to using this report to help with collections, the transaction detail on the Receivables Historical Aged Trial Balance report supports the balance in your Accounts Receivable and Retention Receivable GL accounts. You can print this report from its location in the Report Manager, or from Microsoft Dynamics GP by opening the Administration page and locating this report on the Custom Report List.

A A payment that applies across multiple jobs does not appear under any of the jobs it was applied to; rather, it appears under a blank job number for the appropriate customer.

#### **Historical Aged Trial Balance**

#### Fabrikam, Inc.

#### **Receivables Management**

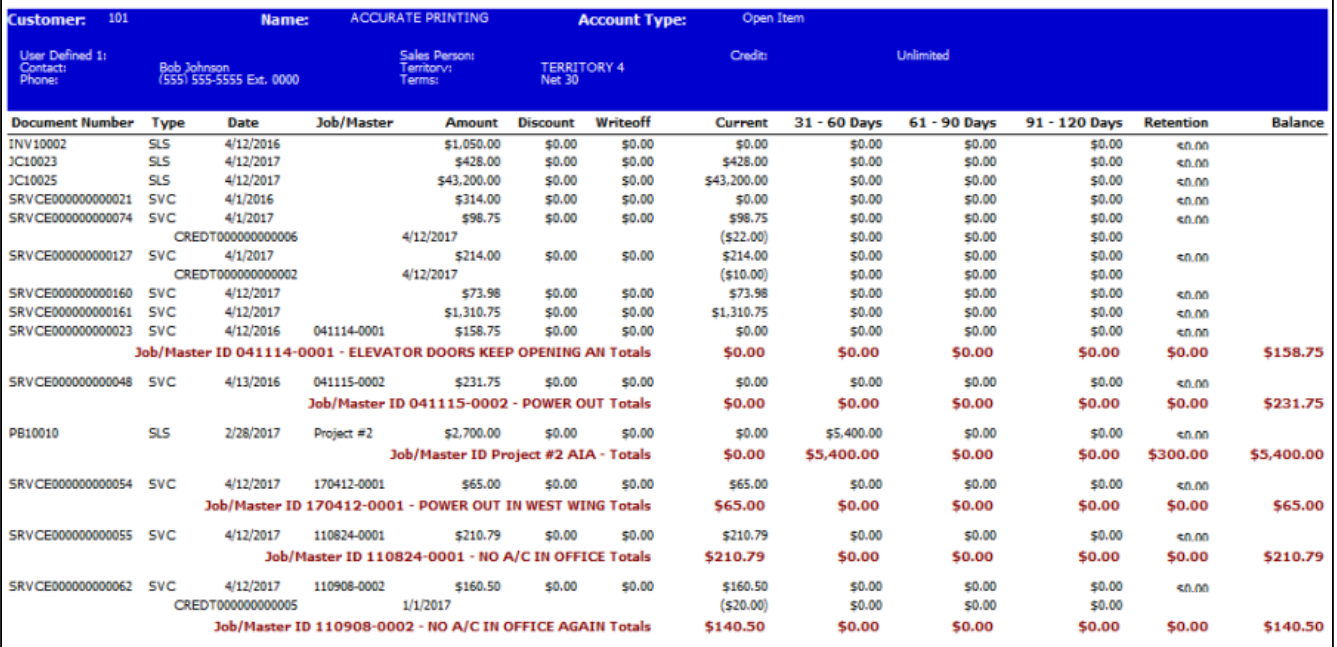

## **WennSoft Billing Customer Profitability**

This report allows you to view a customer's true profitability, regardless of whether sales or costs are attributed to a Signature or a GP module. You can also use this report to track profitability by product, with year to date, life to date, and last year's totals broken down and summarized per job, service call, maintenance contract, or non-Signature transactions.

A Costs for jobs are only available on this report for posted periods. Current Job Cost transactions do not appear on this report.

Select whether to view information by fiscal year or calendar year, then select the year and a period range. Select a customer ID range and sort option; you can sort profitability information for each customer by customer ID or name, class, salesperson, sales territory, or state. You can also filter the report per a customer name, class, salesperson, territory, state, or user-defined field range. The summary version of this report prints by default, allowing you to view and profit margin totals for each customer. You can use the expansion button next to the ID field label to show detailed profitability for each customer by product.

- [Summary](#page-179-0) (page 173)
- Detail [\(page 174\)](#page-180-0)

## <span id="page-179-0"></span>**Summary**

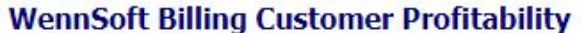

Fabrikam, Inc.

#### WennSoft

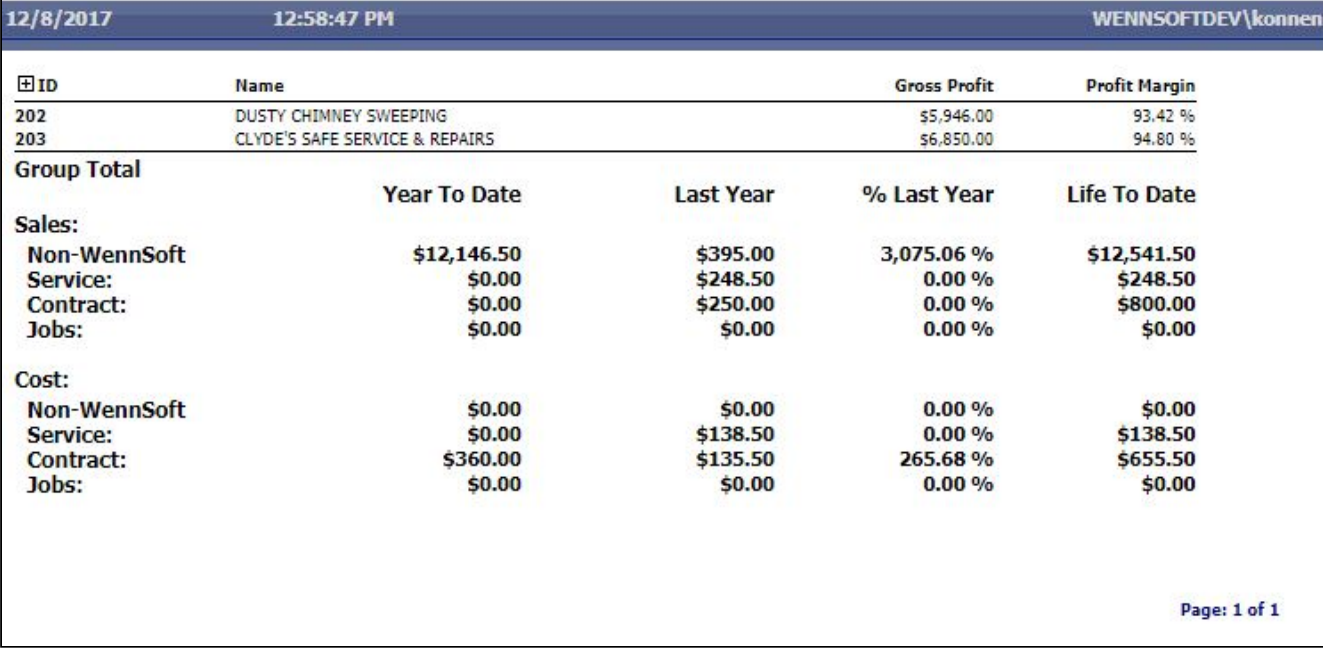
## **Detail**

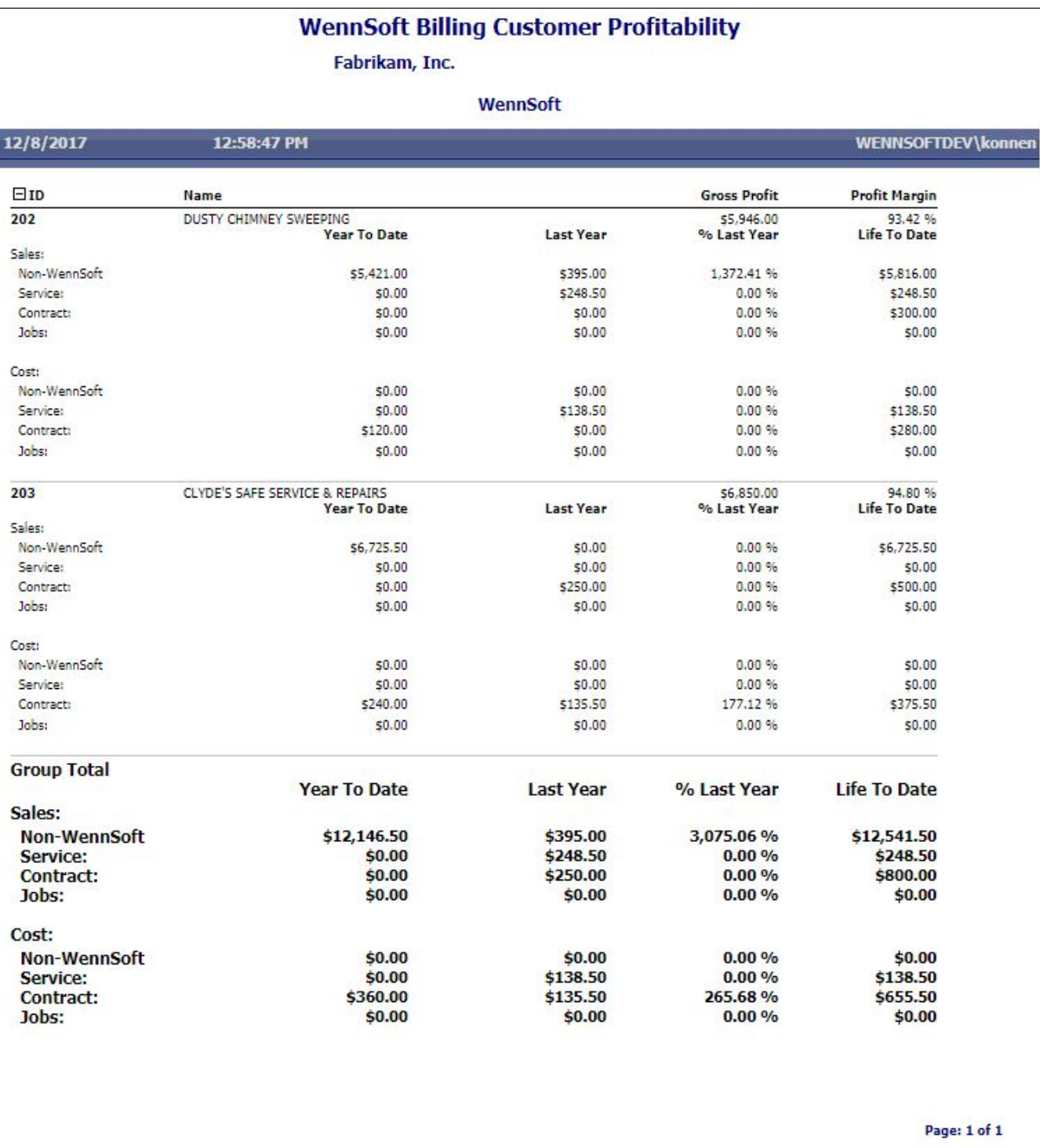

## **SSRS Report templates**

You can use SSRS report templates to make basic reports and charts to fit any of your custom report needs. Report templates can be easily modified in Report Builder, a tool that comes free with SSRS, to display data from any view or table.

• [Prerequisites](#page-181-0) (page 175)

### <span id="page-181-0"></span>**Prerequisites**

In addition to the typical SSRS reports setup, before you can use Signature report templates to create your own custom SSRS reports, you must meet the system requirements. To find a complete list of system requirements across all the Signature modules, refer to [System Requirements](https://wennsoft.atlassian.net/wiki/spaces/1803b05/pages/7700556/System+Requirements)<sup>5</sup>.

- [Configuring a Report](#page-181-1) (page 175)
- [Signature Report Templates](#page-183-0) (page 178)
	- [Signature Template Chart 1](#page-183-1) (page 178)
	- [Signature Template Chart 2](#page-184-0) (page 179)
	- [Signature Template Chart 5](#page-185-0) (page 180)
	- [Signature Template Group](#page-185-1) (page 180)
	- [Signature Template Group Filter](#page-186-0) (page 181)
	- [Signature Template Group Filter Date](#page-187-0) (page 182)
	- [Signature Template Pivot](#page-188-0) (page 183)

### <span id="page-181-1"></span>**Configuring a Report**

Before you begin customizing a report template, refer to [Signature Report Templates](#page-183-0) (page 178) for descriptions that will help you select the template that is best suited for your needs. Consider the information that you want to get out of the report and the way that you want that information to display.

The following steps are required to customize a report template:

- [Step 1: Open the report template in Report Builder](#page-181-2) (page 175)
- [Step 2: Specify the product name](#page-182-0) (page 177)
- [Step 3: Set the parameter values](#page-182-1) (page 177)
- [Step 4: Specify the data source](#page-182-2) (page 177)
- [Step 5: Set default parameter values \(optional\)](#page-182-3) (page 177)
- [Step 6: Customize the report columns \(optional\)](#page-183-2) (page 178)
- [Step 7: Save the report](#page-183-3) (page 178)

#### <span id="page-181-2"></span>**Step 1: Open the report template in Report Builder**

- 1. Go to your Report Manager and select the company you are creating the report for.
- 2. Open the Signature Shared folder to view the report templates available.

If you do not see the report templates in this folder, verify you have run the wizard to deploy the latest Signature reports.

3. Use the context menu to open the template in Report Builder.

<sup>5</sup> <https://wennsoft.atlassian.net/wiki/spaces/1803b05/pages/7700556/System+Requirements>

#### <span id="page-182-0"></span>**Step 2: Specify the product name**

- 1. On the Report Data sidebar, expand *Parameters*. Right-click *Report Module*, and select *Parameter Properties*.
- 2. On the Report Parameter Properties window, select Default Values.
- 3. Enter the product name as the **Value**, for example, Service Management, Equipment Management, or Job Cost.
- 4. Select *OK*.

<span id="page-182-1"></span>The product name will appear at the top of the report.

#### **Step 3: Set the parameter values**

Report parameters define the information that appears on the report. Parameter values are pulled from the table or view that you specify.

- 1. From the *Parameters* folder on the Report Data sidebar, right-click *Main Table*, and select *Parameter Properties*.
- 2. On the Report Parameter Properties window, select Default Values.
- 3. For the **Value**, enter the view or table on which the report is based.
- 4. Select *OK*.

<span id="page-182-2"></span>The parameter values populate as selections in the parameter fields on the report.

#### **Step 4: Specify the data source**

The data source provides the information on the report. This must be the same table or view that populates the report parameter values.

- 1. Expand *Datasets*. Right-click *Main Table* and select *Dataset Properties*.
- 2. Replace the existing **Name** with the name of the table or view you are using.
- 3. Change the data source name in the **Query** from the default "MainTable" to the name of your table or view. This query pulls fields from the specified data source for use on the report; you can also customize the query if there are specific fields you want to use.
- 4. Select *OK*.

#### <span id="page-182-3"></span>**Step 5: Set default parameter values (optional)**

You can specify the parameter values that default for the report. This is useful if you are creating a report for a specific purpose and do not want to select the parameter values every time the report is opened.

- If you are using Business Analyzer to view reports, you must set default parameter values to return results. You cannot select parameter values within this product; if no defaults are set, the report will not display in Business Analyzer.
	- 1. From the *Parameters* folder on the Report Data sidebar, right-click the name of the parameter field, for example, *GroupBy1*, and select *Parameter Properties*.
	- 2. On the Report Parameter Properties window, select Default Values.
	- 3. For the **Value**, enter the name of a field from the table or view that is set up as the data source. This field is the selection that defaults in the drop-down menu for this parameter.
	- 4. Select *OK*.

The field that you specified defaults as the parameter value on the report. You can use the drop down to select a different parameter.

#### <span id="page-183-2"></span>**Step 6: Customize the report columns (optional)**

Once the data source is set up, you can add additional columns to the report if necessary. You may select to add columns to templates like SignatureTemplateGroup or SignatureTemplateGroupFilter if you want to view more data on the report than those found in the template columns provided.

- 1. Expand *Datasets* and find the table or view that the report data is pulled from.
- 2. Select the name of the field that you want to add as a column on the report, and drag and drop it onto the template.
- 3. Repeat for any additional columns you wish to add.

#### <span id="page-183-3"></span>**Step 7: Save the report**

After the template is customized, you can save it as a new report.

- 1. Use the Report Builder menu at the top left of the window to select *Save As*, and save the report with a new file name. Close Report Builder when you are done.
- 2. Refresh Report Manager in your browser to view the new report. You can now run the report and manage the default parameters from Report Manager as necessary.

### <span id="page-183-0"></span>**Signature Report Templates**

The following Signature report templates can be used to create custom reports.

- [Signature Template Chart 1](#page-183-1) (page 178)
- [Signature Template Chart 2](#page-184-0) (page 179)
- [Signature Template Chart 5](#page-185-0) (page 180)
- [Signature Template Group](#page-185-1) (page 180)
- [Signature Template Group Filter](#page-186-0) (page 181)
- [Signature Template Group Filter Date](#page-187-0) (page 182)
- [Signature Template Pivot](#page-188-0) (page 183)

#### <span id="page-183-1"></span>**Signature Template Chart 1**

This template allows you to create a report for viewing the top X values of your choosing. There is a *Show Details* drill down that shows all the records for the report.

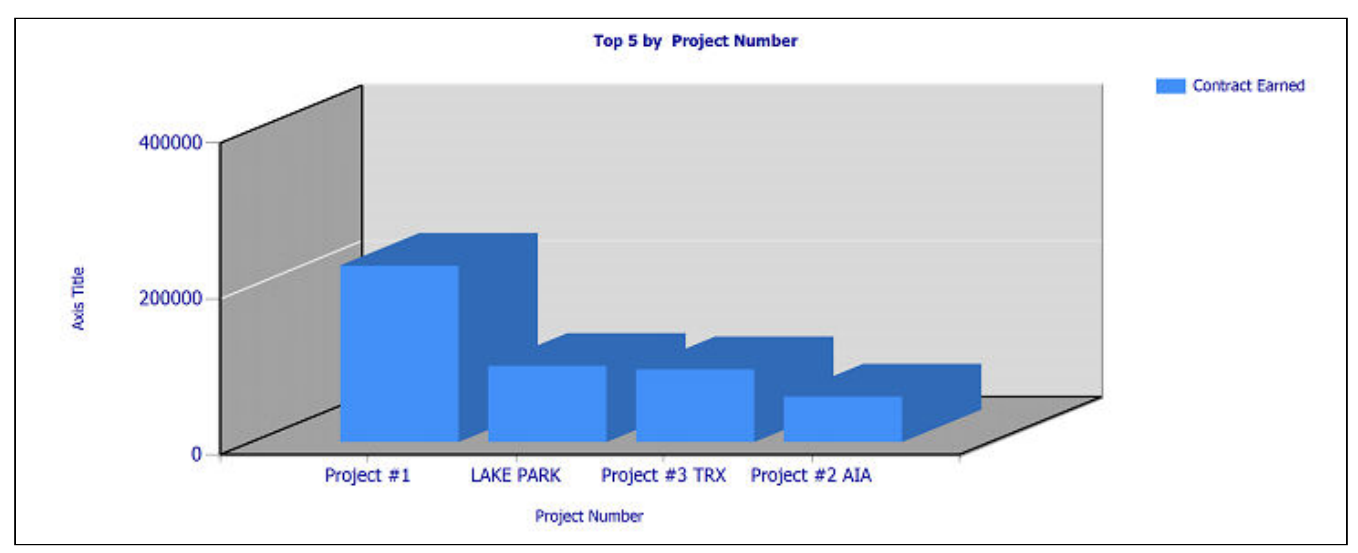

- You can define the number of values (**Top X**) to display.
- You can use any text type field from your data source to group the values on the report (**Group By**).
- You can use any number type field from your data source to measure the values on the report (**Chart Value 1**).

*Example: You may decide to use this template to create a Project Chart. Values are grouped by Project Number, Project Name, Customer Number, Customer Name, or Manager. Values are measured by Contract Earned, Total Actual Cost, or Billed Amount TTD.*

#### <span id="page-184-0"></span>**Signature Template Chart 2**

This template allows you to create a report for viewing and comparing the top X values of your choosing. There is a *Show Detail* drill down that shows all the records for the report.

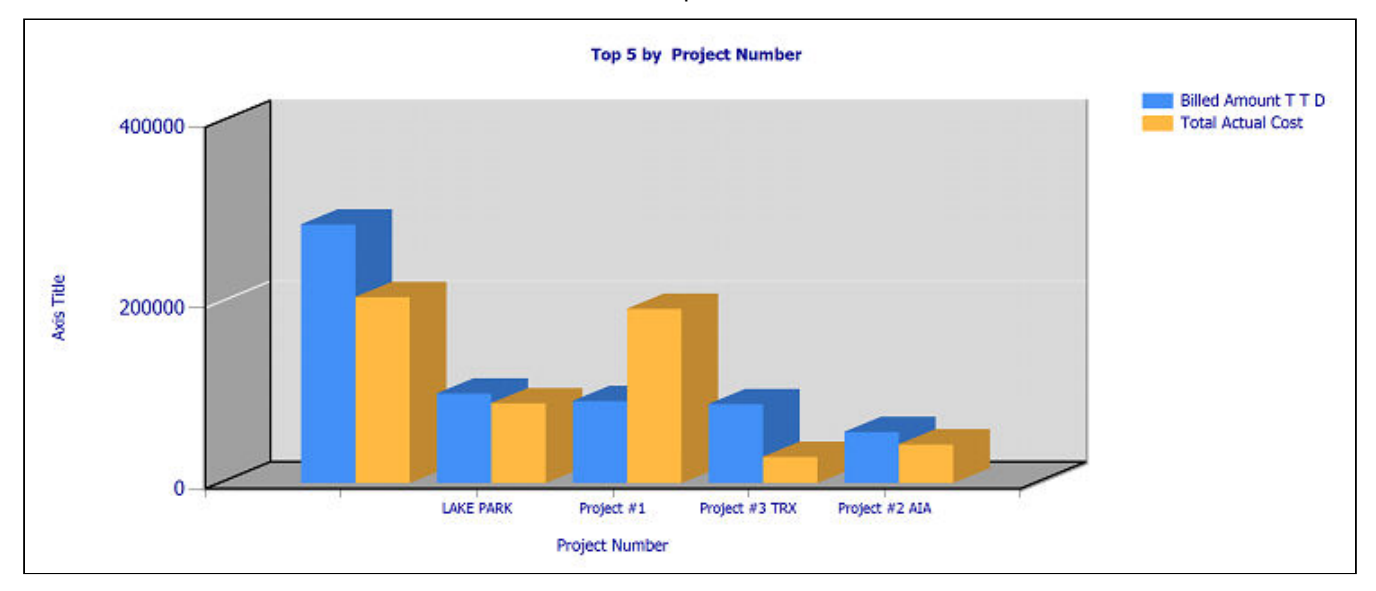

When you create a report based on this template, you can edit the following parameters in Report Manager:

- You can define the number of values (**Top X**) to display.
- You can use any text type field from your data source to group the values on the report (**Group By**).
- You can use any number type field from your data source to measure the values on the report and determine the top X groups based on this value (**Chart Value 1**)
- Additionally, you can use any number type field from your data source to measure another value on the report (**Chart Value 2**).

*Example: You may decide to use this template to create a Job Revenue Cost report. Values are grouped by Project Number, Project Name, Customer Number, Customer Name, or Estimator. Values are measured by Billed Amount TTD and Total Actual Cost.*

#### <span id="page-185-0"></span>**Signature Template Chart 5**

This template allows you to create a report for viewing and totaling the top X values of your choosing. There is a *Show Detail* drill down that shows all the records for the report.

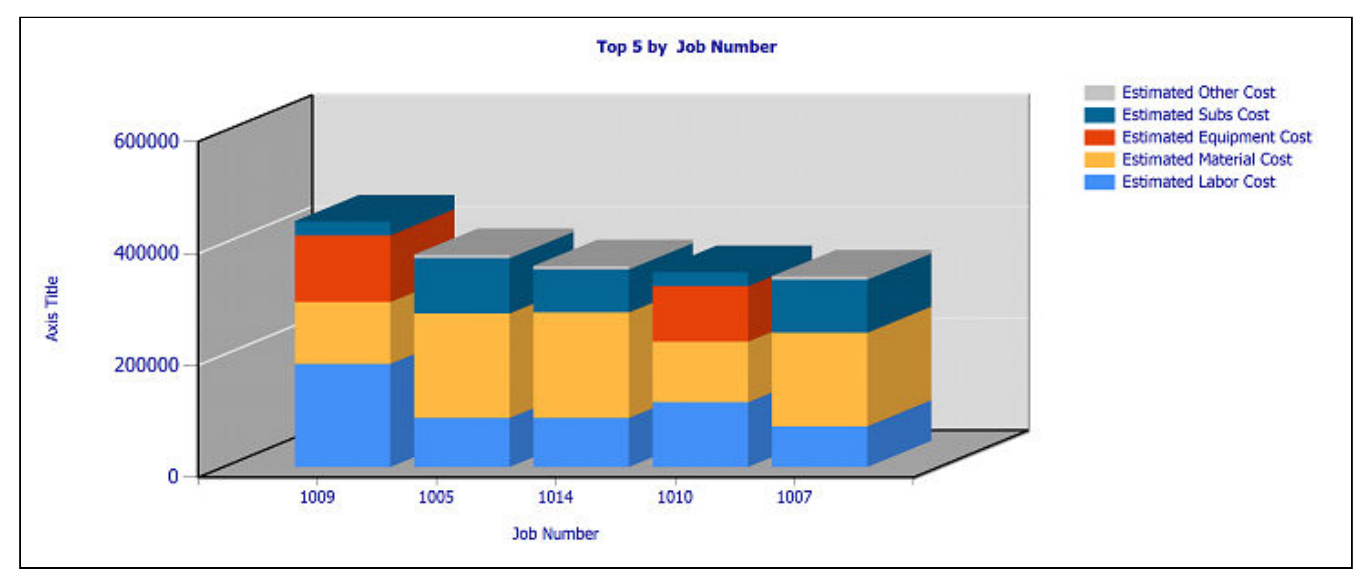

When you create a report based on this template, you can edit the following parameters in Report Manager:

- You can define the number of values (**Top X**) to display.
- You can use any text type field from your data source to group the values on the report (**Group By**).
- You can use any number type fields from your data source to measure the values on the report and determine the top X groups based on a sum of these values (**Chart Value 1** - **Chart Value 5**).

*Example: You may decide to use this template to create a Job Estimated Cost report. Values are grouped by Project Number, Project Name, Customer Number, Customer Name, or Estimator. Values are measured by Estimated Labor Cost, Estimated Material Cost, Estimated Equipment Cost, Estimated Subs Cost, and Estimated Other Cost.*

#### <span id="page-185-1"></span>**Signature Template Group**

This template allows you to create a table-based report with information that can be sorted and grouped by any two fields. You can add fields from the data source as columns on the report; if you add a field with numeric values, subtotal and report totals are included on the report.

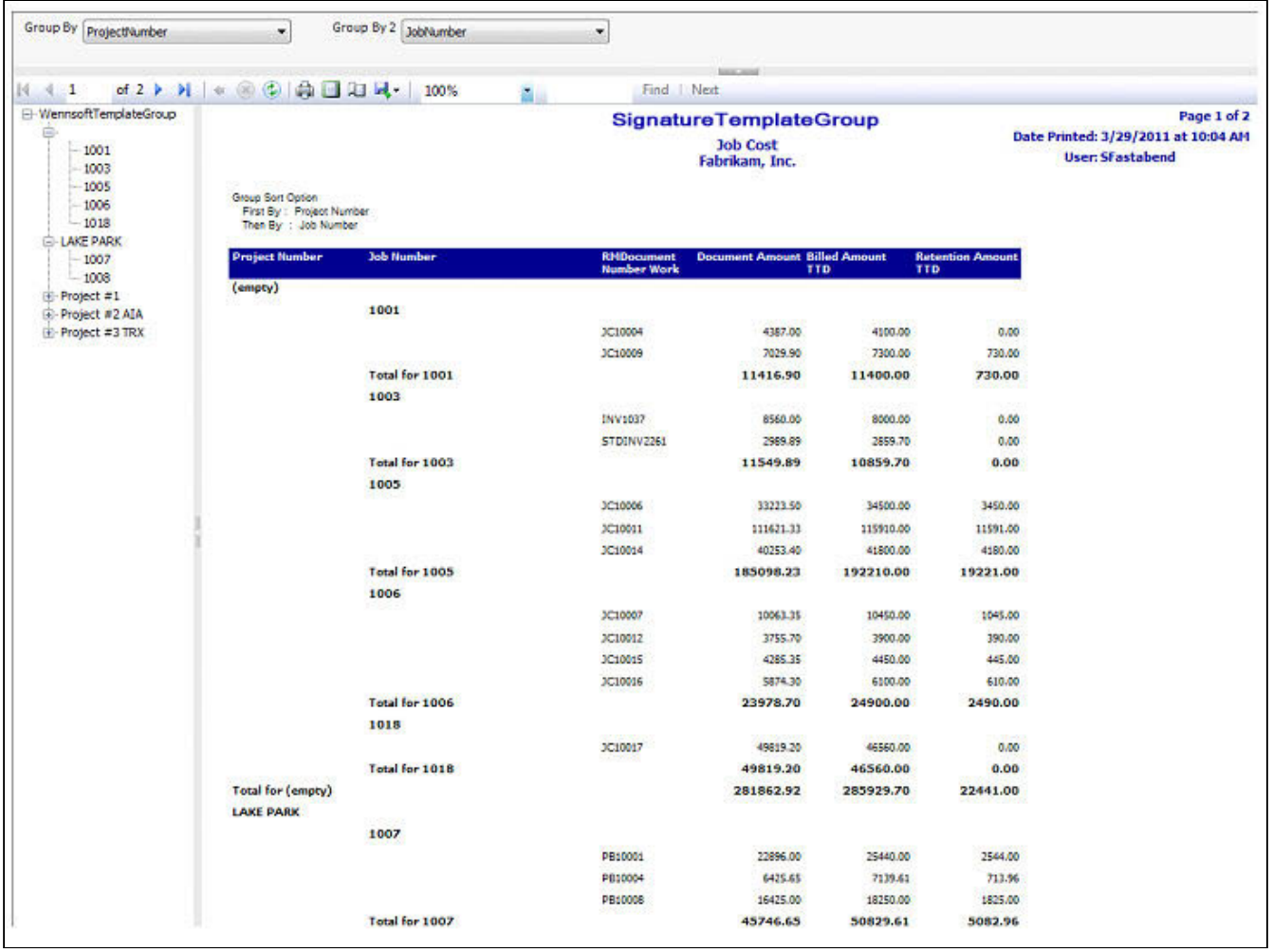

You can use any field from your data source to group and sort the values on the report (**Group By** and **Group By 2**).

*Example: You may decide to use this template to create a Job Invoice Report. Additional fields such as Document Amount and Billed Amount are added as columns when you edit the report template in Report Builder. In Report Manager, values are grouped first by Project Number, Customer Number, Customer Name, or Batch Number. Values are grouped next by Job Number or Job Name.*

#### <span id="page-186-0"></span>**Signature Template Group Filter**

This template allows you to create a table-based report with information that can be sorted and grouped by any two fields, as well as filtered based on the first grouping field. You can add fields from the data source as columns on the report; if you add a field with numeric values, subtotal and report totals are included on the report.

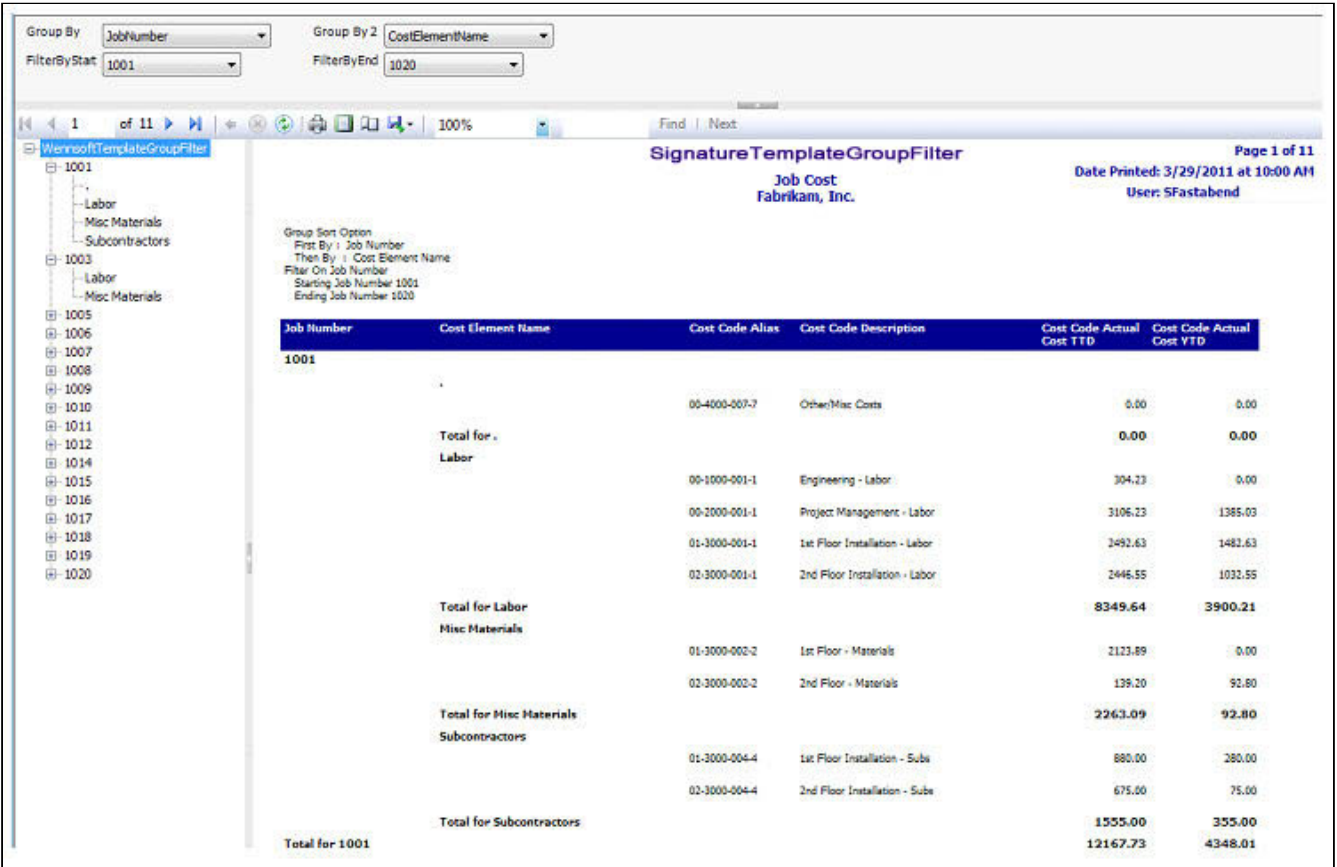

- You can use any field from your data source to group and sort the values on the report (**Group By** and **Group By 2**).
- You can select fields for filtering based on the first Group By value (**FilterByStart** and **FilterByEnd**).

*Example: You may decide to use this template to create a Job Cost Code Report. Additional fields such as Cost Code Actual Cost TTD and Cost Code Actual Cost YTD are added as columns when editing the report template in Report Builder. In Report Manager, values are grouped first by Project Number. Values are grouped next by Cost Element Name, Cost Element ID, or Cost Code Alias. Values are filtered by Project Number, as this is the first Group By field.*

#### <span id="page-187-0"></span>**Signature Template Group Filter Date**

This template allows you to create a table-based report with information that can be sorted and grouped by any two fields, as well as filtered based on the first grouping field and any date fields from the data source. You can add fields from the data source as columns on the report; if you add a field with numeric values, subtotal and report totals are included on the report.

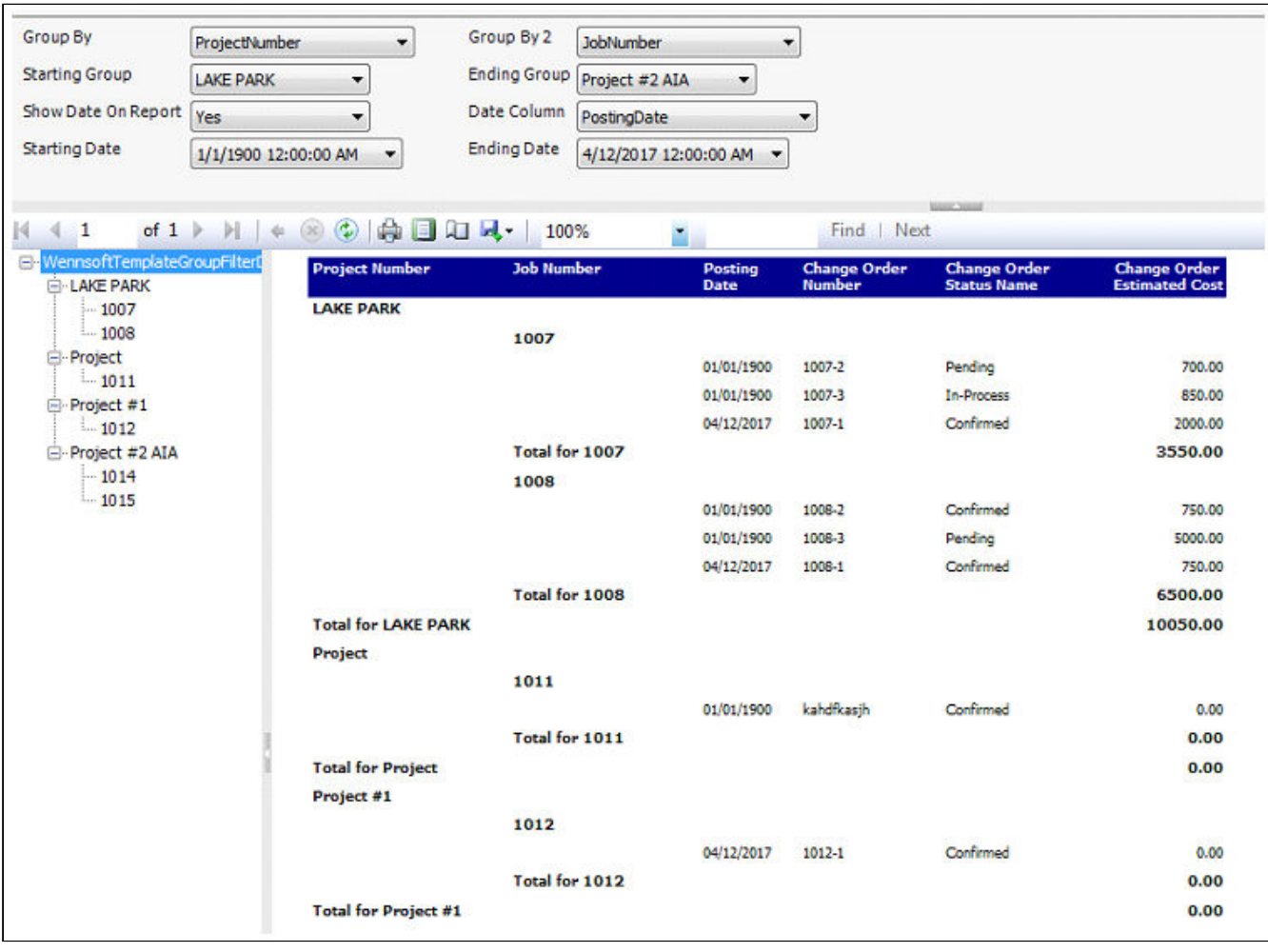

- You can use any field from your data source to group and sort the values on the report (**Group By** and **Group By 2**).
- You can select fields for filtering based on the first Group By value (**Starting Group** and **Ending Group**).
- You can select to show the date values that you are using as filters on the report (**Show Date On Report**).
- You can select the date field you wish to use for filtering the report (**Date Column**), then select the date filter values (**Starting Date** and **Ending Date**).

*Example: You may decide to use this template to create a Change Order Report. Additional fields such as Change Order Estimated Cost are added as columns when editing the report template in Report Builder. In Report Manager, values are grouped first by Project Number or Change Order Status Name. Values are grouped next by Job Number or Change Order Status Name. Values are filtered based on Project Number or Change Order Status Name, as this is the first Group By field. Values are also filtered based on the Posting Date or Last Modified Date.*

#### <span id="page-188-0"></span>**Signature Template Pivot**

This template allows you to create a matrix-based report that can pivot data into a column group and row group. You add numeric values to the body of the matrix, and totals appear based on the row and column criteria.

You must have SQL 2008 R2 Business Intelligence Studio installed to deploy and use this report template.

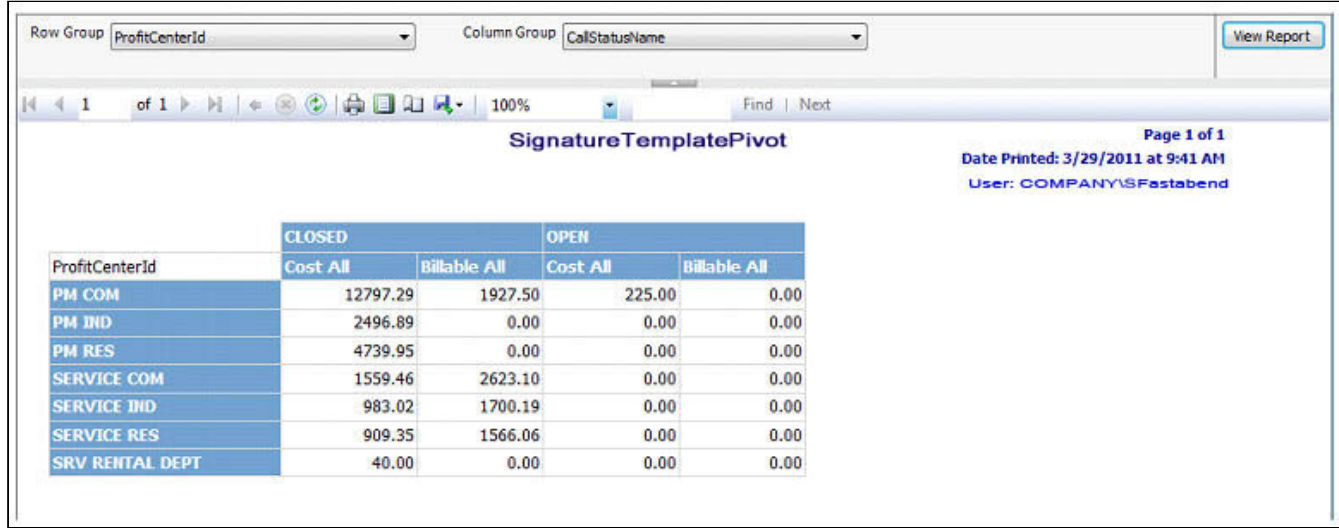

- You can use any field from your data source for grouping the values by row (**Row Group**).
- You can use any field from your data source for grouping the values by column (**Column Group**).

*Example: You may decide to use this template to create a Service Calls report. Numeric fields such as Cost All or Billable All are added when editing the report template in Report Builder. Rows are grouped based on Profit Center ID. Columns are grouped based on Call Status Name.*

## **Charts and Key Performance Indicators (KPIs)**

The Business Analyzer (formerly called Metrics) displays graphical representations of data within your system. Signature provides five graphical reports for Job Cost, six graphical reports for Service Management, and six graphical reports for Equipment. See the full list along with descriptions at the end of this section.

A Service Management graphical reports contain an SMS prefix. Job Cost graphical reports contain a JC prefix. Equipment Management graphical reports contain an EMS prefix.

Before you can view the Signature graphical reports on your home page, you must update each report's parameter to the specific user login name. This must be done for each user who needs to view the graphical report.

The order of adding a graphical report to Business Analyzer in Microsoft GP Dynamics and updating the report parameters in Report Manager is not important, however, the graphical report will not display any data until the parameters have been updated.

To update a graphic report's parameters:

- 1. Go to the **Report Server** (http://*yourcomputername*/Reports\_*yourservername*).
- 2. From the Report Server, select *yoursystemDB> yourcompanyDB > Signature Job Cost* or *Signature Service*.
- 3. Open the **Charts and KPIs** folder.
- 4. In the Charts And KPIs window, hover your mouse over the report name and select the drop-down arrow that displays.
- 5. Select *Manage*.
- 6. From the navigation pane, select **Parameters**.
- 7. On the UserID line, select *Override Default* and then enter your login name.

8. Select *Apply*.

## **Adding graphical reports on your home page**

For information on how to add a graphical report to Business Analyzer, see the Microsoft Dynamics GP documentation.

## **Viewing graphical reports on your home page**

To display a Signature graphical report on your home page, select the right or left arrow that appears at the bottom of the Business Analyzer tile. Every time you select the right arrow, the next graphical report in the list displays on your home page.

The following Signature graphical reports are available, organized by product:

#### **Service Management**

Following is a list of graphical report names and an accompanying description.

• **12-MTH Analysis of Contract Costs and Revenue by Contract Type**

Provides a side-by-side comparison of year-to-date costs and year-to-date revenue for contracts in the last 12 months.

• **Analysis of Costs vs. Billed By Cost Type**

Provides a side-by-side comparison of year-to-date costs vs. year-to-date billed for contracts, starting with the current user date and organized by call type. This graphical report does not include taxes in billed amounts.

- **MTD Appointments Completed by Technician** Shows the top 12 most month-to-date appointments completed by technician ID.
- **MTD Billing by Technician** Shows the top 10 most labor billed by technician ID.
- **Overdue PM Appointments by Contract Type** Shows the top 12 number of contract service calls for which there are overdue appointments, organized by contract type.
- **Six Month Analysis of Service Billed and Unbilled Dollars** Shows the billed and unbilled amounts for the last six months, starting with the current user date. This graphical report does not include taxes in billed amounts.

#### **Job Cost**

- **Top 10 Jobs Anticipated Loss** Shows the top 10 jobs based on anticipated loss.
- **Top 10 Jobs Over/Under Billed** Shows the top 10 most under-billed jobs displayed in ascending order.
- **Top 10 Jobs Anticipated Profit** Shows the top 10 jobs based on anticipated profit.
- **Top 5 Jobs Earned vs. Billed** Provides a side-by-side comparison between the amount earned and the amount billed for contracts.

• **Top 5 Jobs Based on Contract Earned** Shows the top 5 jobs based on highest contract earned.

#### **Equipment Management**

- **Top 12 Branch Division Totals** Shows the top 12 total number of equipment per branch, by division.
- **Top 12 Branch Totals** Shows the top 12 total number of equipment per branch.
- **Top 12 Division Totals** Shows the top 12 total number of equipment per division.

• **Top 12 Model Rental Totals**

Provides a side-by-side comparison between the number of equipment On Rent vs. the number of equipment Available.

- **Top 12 Model Totals** Shows the top 12 total number of equipment per model.
- **Top 12 Status Totals** Shows the top 12 total number of equipment per equipment status.

# **Dexterity Reports**

Dexterity is the native language of Microsoft Dynamics GP. You can use the built-in report writer to create new reports or create a version of an existing report to use in place of the original Dynamics GP report (an Alternate Report). Reports allow you to retrieve data from your application's tables and present it to users in an organized manner. A report can be as simple as a mailing list or as complex as a year-end account reconciliation. It can be based on data in a single table or in multiple tables. See the Microsoft Dexterity documentation for more information.

# **Configuring System Reports**

The information in this section is intended exclusively for a technical audience, such as IT personnel, computer programmer, or system administrator.

A common printing DLL - **Signature.ReportControl.dll -** has been provided to simplify the viewing of any type of report within Signature products. A table and two SQL procedures have been created for you to use to specify which type of report you want your users to run, Dexterity or SSRS.

## **WSRepts Table**

A table called **WSRepts** stores the path location for reports. This table is created in each company database during the Signature installation or upgrade process.

The *ReportLocation* column stores the full path and filename of the report being referenced. This could be a local SSRS report or the URL of a remote SSRS report. A blank column assumes the system is running the Dexterity version of the report.

Below is an example of updating the WSRepts table with a replacement report than what is currently specified. You can determine the name of the Dexterity report by printing that report from within the system. Our examples will use the *SV\_Service\_Audit\_Cost\_Report*. For SSRS reports, you also need to know the machine name on which your report server resides.

```
UPDATE WSRepts Set ReportLocation = 'http://localhost/ReportServerNew/TWO/
Signature Service/Service Cost Audit'where ReportReference 
='SV_Service_Cost_Audit_Report'
```
## **SQL Procedures**

Two SQL procedures allow you to globally replace Dexterity reports with the SSRS equivalent. The procedure for SSRS reports is **WS\_SetReplacementForSQL**.

Running either of these procedures DOES NOT update a ReportLocation that already contains a value; it only applies to blank ReportLocation columns, which assumes that the Dexterity report is being used.

You run these procedures against the *company* database, as in the example below:

exec WS\_SetReplacementForSQL

## **Signature.ReportControl.dll Programmers Reference**

#### **Features**

- Previews / Prints a SQL Server Reporting Services (SSRS) Report.
- Any report parameter that is not supplied by the calling procedure will prompt for user input.
- Only uses parameters that are associated with the specific report, reducing the possibility of an error when too many parameters have been supplied.
- Each Preview method has a Print method that mirrors the parameters but prompts the user with a Print Dialog window instead of previewing the report.
- Replacement report information is stored in a database table for easy access.
- Local SSRS Reports evaluate the Query section to fill the report.

#### **Requirements**

- Net Framework 2.0
- An ODBC System DSN pointing to the database server.
- To use the replacement report database table, local SSRS Reports, one of two things must be setup on the database server: Existence of the WSMiscUser and/or WSEMSUser account with corresponding password. *- OR -* Windows Authentication setup for each user of the database server.
- To use Remote SSRS Reports: Windows Authentication must be used for each user on the database server.
- To use with Local SSRS Sub-reports: The extension of the Local SSRS Subreport filename must be ".rdlc."
- To use with a Dexterity product, the DLL must be registered as a COM object. Use RegAsm.exe, which is included with the .Net Framework. RegAsm.exe can be found in the C:\Windows\Microsoft.NET\Framework\v2.0.50727 folder. Syntax: RegAsm.exe Signature.ReportControl.dll /tlb:Signature.ReportControl.tlb

### **Constructor**

#### **Reporting**

Default constructor. public Reporting();

## **Methods**

- [ClearParameters](#page-193-0) (page 188)
- [AddParameter](#page-193-1) (page 188)
- [ParseToAddRestriction](#page-193-2) (page 188)
- [HasReplacement](#page-193-3) (page 188)
- [SetPreviewOptions](#page-194-0) (page 189)
- [PreviewReplacementUsingLocationAndConnection](#page-194-1) (page 189)
- [PreviewReplacementUsingLocation](#page-194-2) (page 189)
- [PreviewReplacementUsingConnection](#page-195-0) (page 190)
- [PreviewReplacement](#page-195-1) (page 190)
- [PreviewUsingDsn](#page-196-0) (page 191)
- [PreviewUsingConnection](#page-196-1) (page 191)
- [PreviewRemote](#page-196-2) (page 191)
- [Preview](#page-196-3) (page 191)

#### <span id="page-193-0"></span>**ClearParameters**

Clears the internal report parameter buffer.public void ClearParameters ();

### <span id="page-193-1"></span>**AddParameter**

Adds a report parameter and value to the internal buffer. If the parameter name already exists in the buffer, the value will be changed to represent the most recent addition.

publi c void AddParameter(string parameterName, string parameterValue);

• **parameterName** • **parameterValue** Name of the parameter as defined by the report

Value for the parameter that is passed to the report.

### <span id="page-193-2"></span>**ParseToAddRestriction**

Adds a restriction to the report in the form of an SSRS Report parameter(s). public void ParseToAddRestriction (string reportRestriction);

• **reportRestriction** SSRS Report parameter(s).

Selection Formula example:  ${Service ID} = 'ABC123' And {Invoice Num} = 123$ 

SSRS Report parameter example: &Service\_ID=ABC123&Invoice\_Num=123

### <span id="page-193-3"></span>**HasReplacement**

Checks the WSRepts database table for a replacement report. public bool HasReplacement(string reportName, string systemDsn, string databaseName);

- **reportName** Name of the report that may have a replacement.
- **systemDsn** System DataSource Name used to access the database.
- **databaseName** Name of the Database to access on the database server.

### <span id="page-194-0"></span>**SetPreviewOptions**

Set which options are available to the user on the Preview window.

public void SetPreviewOptions(bool allowExport, bool allowPrint, bool

allowRefresh, bool allowSearch, bool allowZoom);

• **allowExport** Allow the user to export the report to various formats.

• **allowPrint** Allow the user to print the report.

- **allowRefresh** Allow the user to refresh the report, which includes the ability to change the parameters to the report.
- **allowSearch** Allow the user to search for text inside the report.
- **allowZoom** Allow the user to make the report larger for easier reading.

### <span id="page-194-1"></span>**PreviewReplacementUsingLocationAndConnection**

Previews the passed replacement report reference, using the specified report location and database connection. Returns whether the replacement report was previewed.

public bool PreviewReplacementUsingLocationAndConnection(string reportRef, string

reportLocation, IDbConnection dbConn);

public bool PrintReplacementUsingLocationAndConnection(string reportRef, string reportLocation, IDbConnection dbConn);

- **reportRef** Report reference to lookup in the WSRepts table.
- **reportLocation**

The location or path to the report file that will be used instead of the location that resides with the report file in the database column ReportLocation.

• **dbConn**

The database connection object used to access the database server.

### <span id="page-194-2"></span>**PreviewReplacementUsingLocation**

Previews the passed replacement report reference, using the specified report location, accessing the passed System DSN and database name. Returns whether the replacement report was previewed.

public bool PreviewReplacementUsingLocation(string reportRef, string

reportLocation, string systemDsn, string databaseName);

```
public bool PrintReplacementUsingLocation(string reportRef, string reportLocation, 
string systemDsn, string databaseName);
```
- **reportRef** • **reportLocation** Report reference to lookup in the WSRepts table.
	- The location or path to the report file that will be used instead of the location that resides with the report file in the database column ReportLocation.
	- **systemDsn** System DataSource Name used to access the database.
	- **databaseName** Name of the Database to access on the database server.

## <span id="page-195-0"></span>**PreviewReplacementUsingConnection**

Previews the passed replacement report reference, using the specified database connection. Returns whether the replacement report was previewed.

public bool PreviewReplacementUsingConnection(string reportRef, IDbConnection dbConn);

public bool PrintReplacementUsingConnection(string reportRef, IDbConnection

```
dbConn);
```
- **reportRef** Report reference to lookup in the WSRepts table.
- **dbConn** The database connection object used to access the database server.

## <span id="page-195-1"></span>**PreviewReplacement**

Previews the passed replacement report reference, using the passed System DSN and database name. Returns whether the replacement report was previewed.

public bool PreviewReplacement(string reportRef, string systemDsn, string

databaseName);

public bool PrintReplacement(string reportRef, string systemDsn, string

#### databaseName);

- **reportRef**
- **systemDsn** Report reference to lookup in the WSRepts table.

System DataSource Name used to access the database.

• **databaseName** Name of the database to access on the database server.

#### <span id="page-196-0"></span>**PreviewUsingDsn**

Previews the passed report name (including full path) using the passed System DSN and database name. public void PreviewUsingDsn(string reportPath, string systemDsn, string databaseName);

```
public void PrintUsingDsn(string reportPath, string systemDsn, string 
databaseName);
```
- **reportPath** Name of the report to preview, including the full path and filename.
- **systemDsn** • **databaseName** System DataSource Name used to access the database.

Name of the Database to access on the database server.

### <span id="page-196-1"></span>**PreviewUsingConnection**

Previews the passed report name (including full path), using the specified database connection. public void PreviewUsingConnection(string reportPath, IDbConnection dbConn);

public void PrintUsingConnection(string reportPath, IDbConnection dbConn);

- **reportPath** Report reference to lookup in the WSRepts table.
- **dbConn** The database connection object used to access the database server.

### <span id="page-196-2"></span>**PreviewRemote**

Previews the passed remote report specified as a URL. public void PreviewRemote(string reportPath);

public void PrintRemote(string reportPath);

• **reportPath** URL of the SRS Report.

### <span id="page-196-3"></span>**Preview**

```
Previews the report as specified in the XML formatted data string.
public void Preview(string xmlData);
```

```
public void Print(string xmlData);
```
#### • **xmlData**

XML Data that represents the information required to run the report.

<span id="page-197-0"></span>See [XML Structure](#page-197-0) (page 192) section for details.

## **XML Structure**

The XML Element Structure is as follows with required elements boldfaced:

#### **ReportControl**

ConnectionInformation SystemDSN DatabaseName **ReportPath** PreviewOptions AllowExport AllowPrint AllowRefresh AllowSearch AllowZoom ReportParameters Parameter Name="ParameterName" ParameterName ReportRestriction

ReportControl and ReportPath are required elements.

The only time *ConnectionInformation* is not needed is for Remote SSRS reports, all other times it is required.

The "*Parameter Name*=" element is used when there are special characters in the name of the report parameter, such as spaces, but could be used for all report parameters.

Example: <Parameter Name="Service ID">123456</Parameter>

The *ParameterName* element is exactly that, the actual name of the report parameter without special characters (i.e. BatchNum or Service\_ID).

Example: <Service\_ID>123456</Service\_ID>

The *ReportRestriction* element contains the information passed as if using the ParseToAddRestriction method which passes the SSRS Report Parameter(s).

## **Database Table**

### **Table Name: WSRepts**

#### **Table Definition**

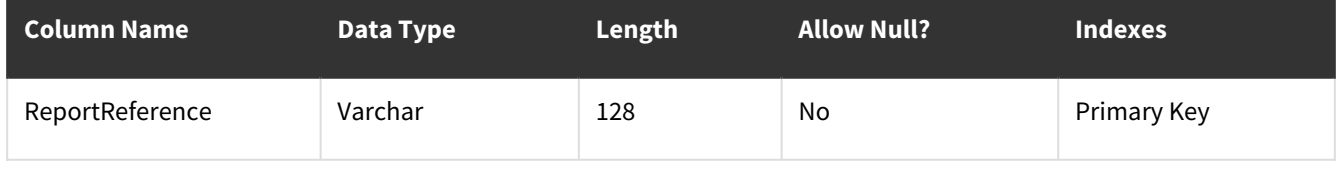

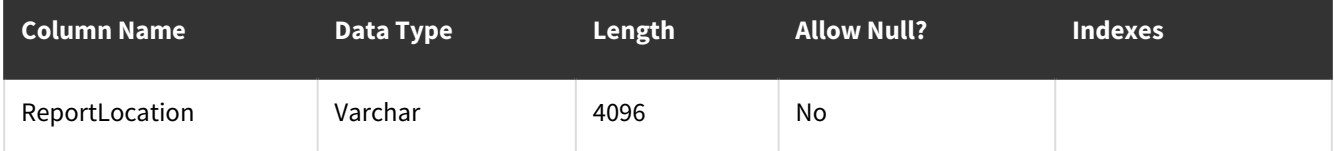

The WSRepts table is created in the company database during the Signature installation process. This table should reside in each company database since there is a possibility to have different replacement reports for each company.

The *ReportReference* column refers to the name of the report that is being replaced, most likely a Dexterity report name.

The *ReportLocation* column contains the full path and filename of the Local SRS Report or the URL of the Remote SSRS Report that is replacing the report being referenced.

# **Job Cost Dexterity Reports**

Job Cost Dexterity reports provide complete analysis of your business' job-related costs, billings, and profits. This enables you to make better decisions. The reports are always up-to-date and available for printing at any time in the job cycle.

Job Cost provides a complete audit trail that includes transaction numbers, source documents, and posting journals, allowing you to track any transaction back to its point of entry in the accounting system. You can also print a wide variety of reports that help you analyze your company's position on jobs. In addition, many reports provide you with general job, transaction, and feature setup information. You can modify reports using Report Writer, which is included with the Microsoft Dynamics GP System Manager module.

Printing reports in Job Cost is similar to printing reports in Microsoft Dynamics GP. Once you select a report to print and select *Print*, the Report Destination window appears with the print destination marked per Microsoft Dynamics GP setup (*Microsoft Dynamics GP > Tools > Setup > User Preferences*).

You can save Job Cost reports in four file formats: data interchange format, tab-delimited fields format, commadelimited fields format, and text file.

## **Estimate Worksheet**

The Estimate Worksheet lists all cost codes, estimated units, estimated amounts per unit, profit amounts, estimate amounts, and the estimated billing amounts for a job. The estimated billing amounts are calculated based on the estimate and profit type for each cost code. The report shows estimated amounts and estimated billing amounts totaled for each cost code phase. For example, if your first segment of the cost code is 1 and you set up cost codes 1-00-1 and 1-00-4, the report shows those amounts totaled for each cost element. Use this report to determine the accuracy of your detail estimates for each cost element and phase of a job.

- 1. Select *Reports > Job Cost > Estimate Worksheet*.
- 2. Use the **From** and **To** lookup buttons to select the print range. Select *Insert >>*.
- 3. Select *Print*.

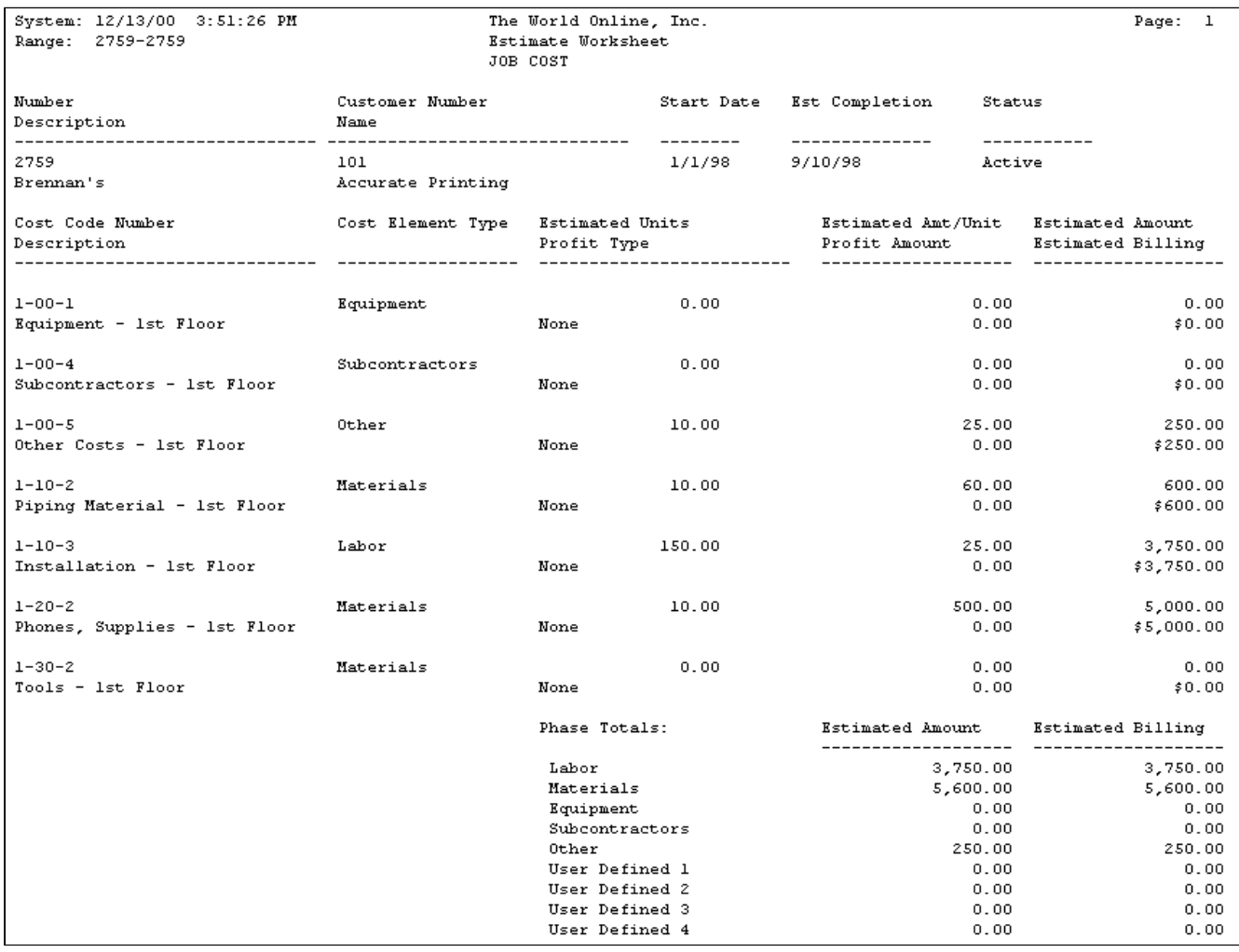

## **Printable Notes**

You can print notes that have been added to Job Cost using the notepad button, if they have been marked printable. You can print the note text, transaction number, cost code, author, and index.

- 1. Select *Reports > Job Cost > Printable Notes*.
- 2. Use the **Note Type** drop-down list to select the Job Cost note type.

Choosing All results in printing notes for all listed windows and all companies.

- 3. Use the **Ranges** drop-down list to select a range type.
- 4. Use the **From** and **To** lookup buttons to select the print range. Select *Insert >>*.
- 5. Select *Print*.

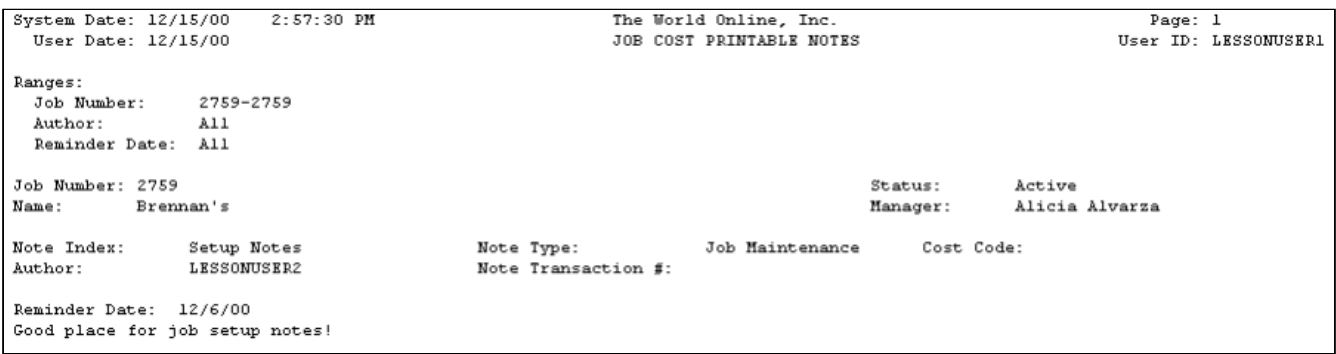

## **Job Reports**

Job reports relate to the daily management and monitoring of a job, including schedules, backlogs, and change orders.

- [Audit Billing](#page-200-0) (page 195)
- [Audit Cash Receipts](#page-201-0) (page 196)
- [Audit Cost Variance](#page-202-0) (page 197)
- [Audit Costs](#page-202-1) (page 197)
- [Backlog](#page-203-0) (page 198)
- [Backlog by Period](#page-204-0) (page 199)
- [Change Order Summary](#page-204-1) (page 199)
- [Committed Costs](#page-205-0) (page 200)
- [Costs by Period](#page-205-1) (page 200)
- [Current Contract](#page-206-0) (page 201)
- [Current Year Contracts Closed](#page-207-0) (page 202)
- [Current Year Contracts in Progress](#page-208-0) (page 203)
- [Detail Codes List](#page-208-1) (page 203)
- [Estimate Analysis](#page-209-0) (page 204)
- [Estimate Cost Variance](#page-209-1) (page 204)
- [Job Analysis Report](#page-210-0) (page 205)
- [Job Posted Cost](#page-210-1) (page 205)
- [Job Reference](#page-211-0) (page 206)
- [Job Schedule](#page-212-0) (page 207)
- [Job Status Report](#page-212-1) (page 207)
- [Job Summary](#page-213-0) (page 208)
- [Payables Aged Trial Balance \(JC\)](#page-214-0) (page 209)
- [Profit and Loss](#page-215-0) (page 210)
- [Profit and Loss by Period](#page-216-0) (page 211)
- [Projected Variance](#page-216-1) (page 211)
- [Quantity Variance](#page-217-0) (page 212)
- **WIP** [\(page 212\)](#page-217-1)

### <span id="page-200-0"></span>**Audit Billing**

The Audit Billing report contains billing information for a specified job, and includes change order amounts, net billedto-date amount, current amount due, gross billed-to-date amount, and estimated amounts.

- 1. Select *Reports > Job Cost > Job Reports > Audit Reports > Audit Billing*.
- 2. Enter a **Job Number**.
- 3. Select *Print*.

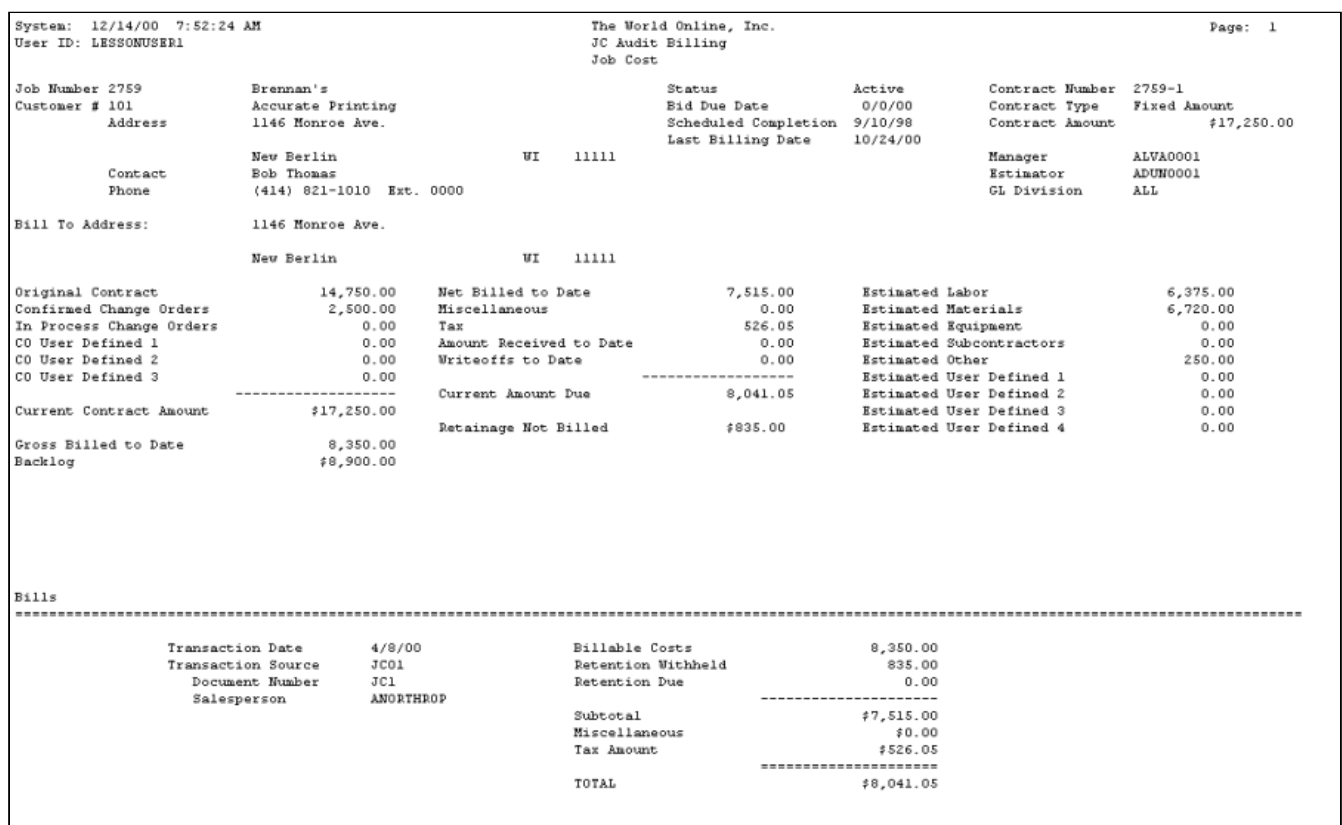

## <span id="page-201-0"></span>**Audit Cash Receipts**

The Audit Cash Receipts report displays cash receipt information for the selected job, including transaction information and billable costs.

- 1. Select *Reports > Job Cost > Job Reports > Audit Reports > Audit Cash Receipts*.
- 2. Enter a **Job Number**.
- 3. Select *Print*.

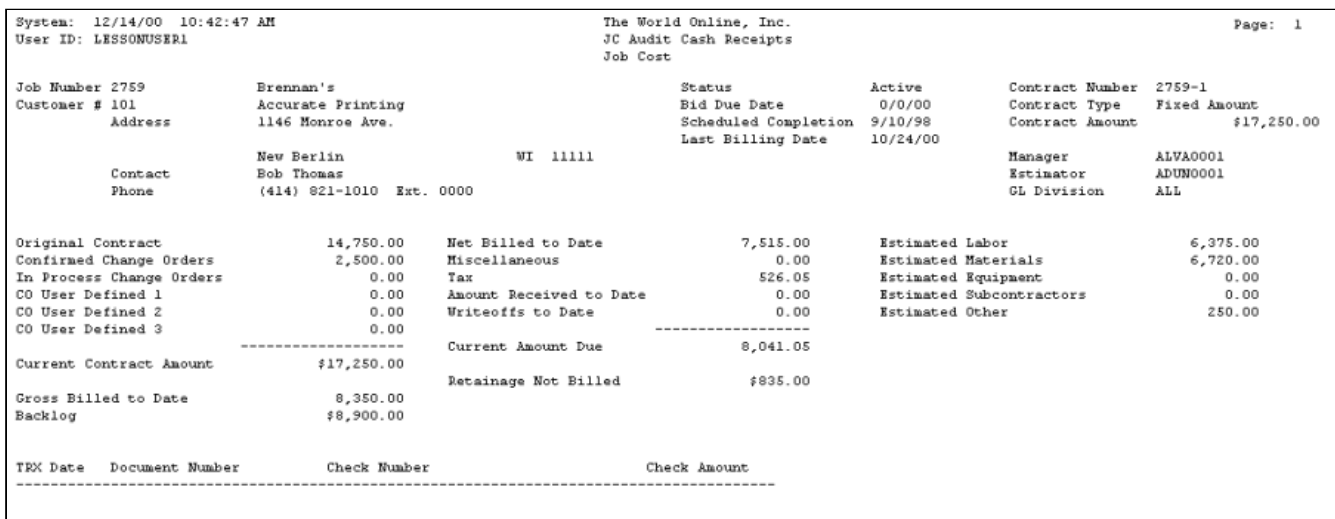

### <span id="page-202-1"></span>**Audit Costs**

The Audit Costs report contains detailed transaction information for a job with subtotals by cost element and cost code. You can sort this report by job, cost code, cost element, or a date range.

- 1. Select *Reports > Job Cost > Job Reports > Audit Reports > Audit Costs*.
- 2. Select a **Job Number Range** radio button. If you select **Job Number**, select a **Job**. If you select **Range**, enter a **Range**.
- 3. Select a **Date Range** radio button and enter the dates.
- 4. Select a **Range** radio button and enter a cost element type or cost code.
- 5. You can mark the **Exclude Inactive** checkbox to exclude inactive cost codes from the report.
- 6. Select *Print*.

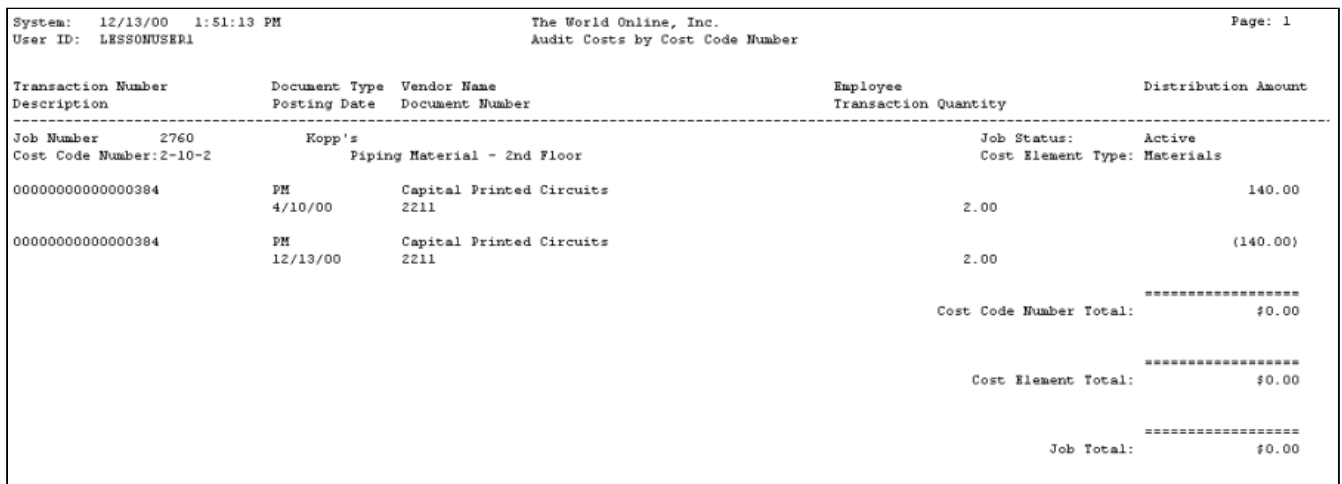

#### <span id="page-202-0"></span>**Audit Cost Variance**

The Audit Cost Variance report shows detailed transaction information for a job with estimate variances by cost code and cost element. The variance is between the expected costs and actual costs.

1. Select *Reports > Job Cost > Job Reports > Audit Reports > Audit Cost Variance*.

- 2. Select a **Job Number Range** radio button. If you select **Job Number**, select a **Job**. If you select **Range**, enter a **Range**.
- 3. Select a **Date Range** radio button. If you select **Range**, enter a **Start Date** and **End Date**.
- 4. Select a **Range** radio button and enter a cost element type or cost code.
- 5. You can mark the **Exclude Inactive** checkbox to exclude inactive cost codes from the report.
- 6. Select *Print*.

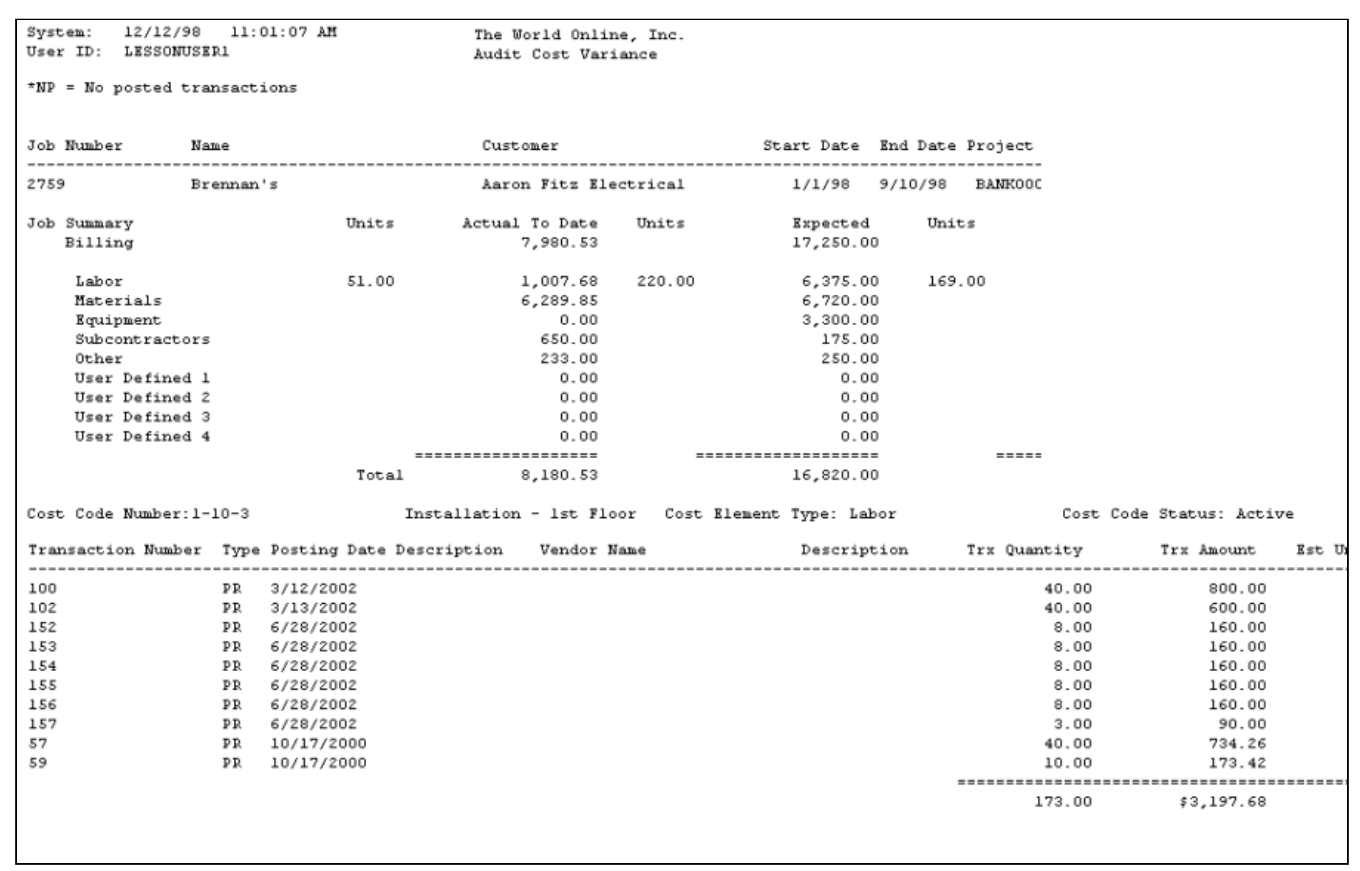

## <span id="page-203-0"></span>**Backlog**

The Backlog report shows original contract amount, contract earned, and backlog amount for all jobs in the selected range. A backlog amount is determined by subtracting the contract earned amount from the job's contract-to-date amount.

- 1. Select *Reports > Job Cost > Job Reports > Backlog*.
- 2. Use the lookup buttons in the **From** and **To** fields to select the print range. Select *Insert >>*.
- 3. Select *Print*.

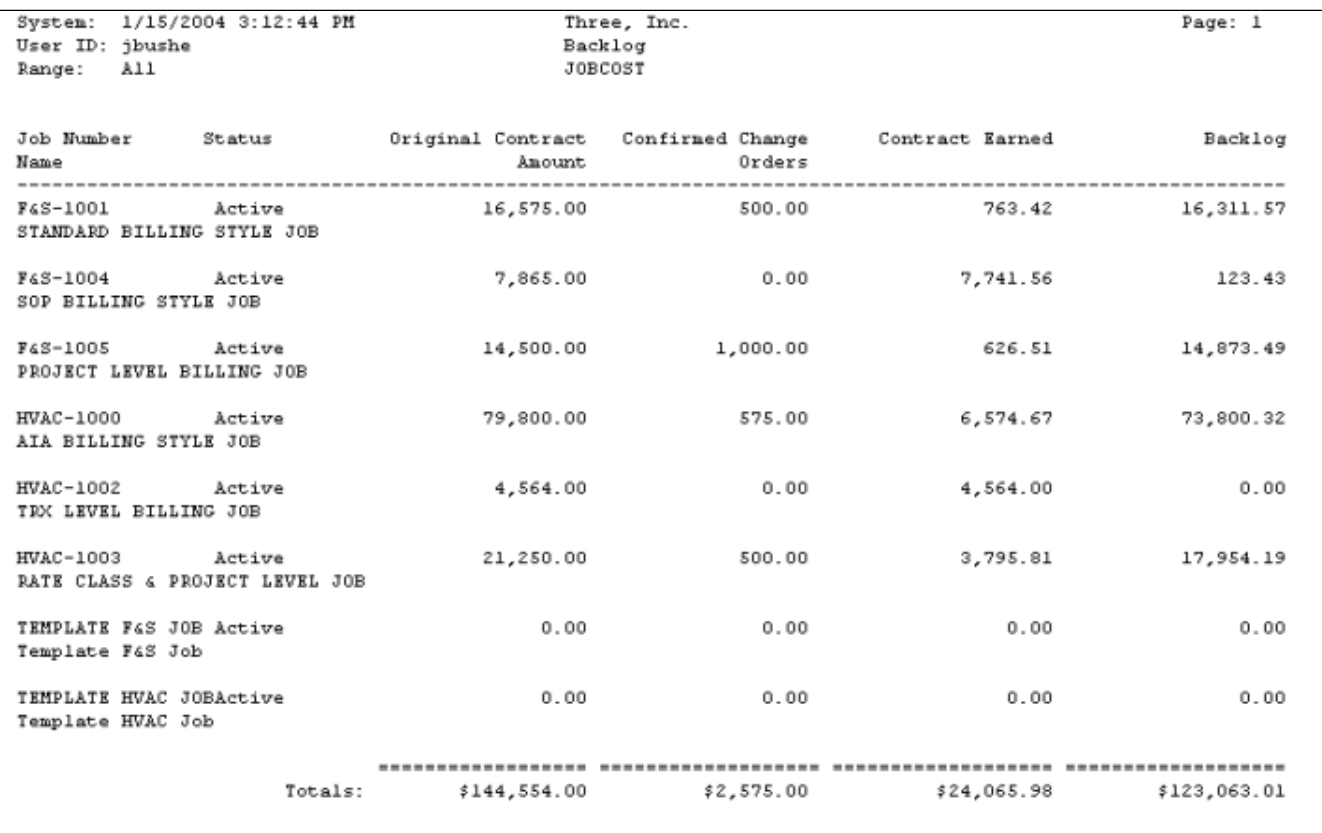

### <span id="page-204-0"></span>**Backlog by Period**

The Backlog report shows original contract amount, contract earned, and backlog amount for all jobs in the selected range for a specified *fiscal period*. A backlog amount is determined by subtracting the contract earned amount from the job's contract-to-date amount. This report matches the contract earned with the POC posting.

- 1. Select *Reports > Job Cost > Job Reports > Backlog by Period*.
- 2. The **Year** fills automatically with the system year.
- 3. Enter a **Fiscal Period**.
- 4. Enter a **Job Number**.
- 5. Select *Print*.

### <span id="page-204-1"></span>**Change Order Summary**

The Change Order Summary report lists change orders, amounts, and status for the selected job.

- 1. Select *Reports > Job Cost > Job Reports > Change Order Summary*.
- 2. Select a **Job**.
- 3. Select *Print*.

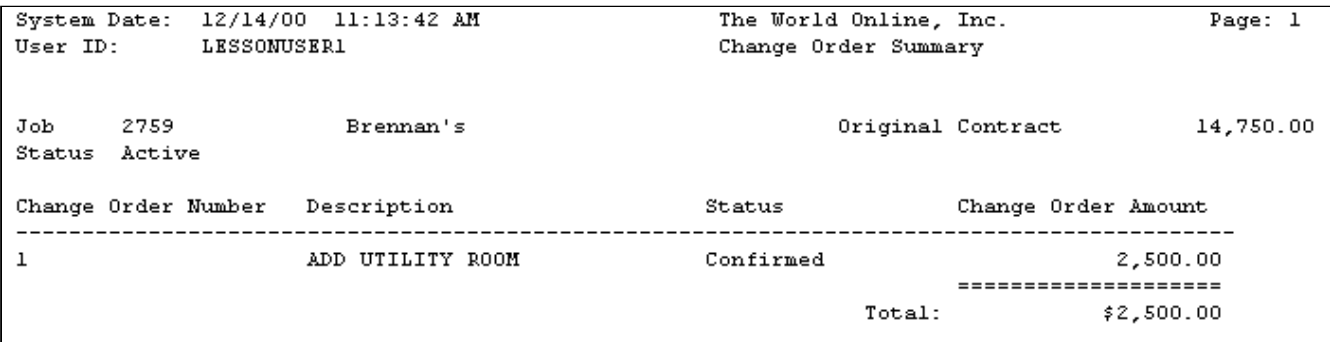

#### <span id="page-205-0"></span>**Committed Costs**

You can print the Committed Costs report if you use a Purchase Order module that integrates with Job Cost. The report shows quantity ordered, expected unit costs, and committed costs for each purchase order.

- 1. Select *Reports > Job Cost > Job Reports > Committed Costs*.
- 2. Enter a **Job Number**.
- 3. Select *Print*.

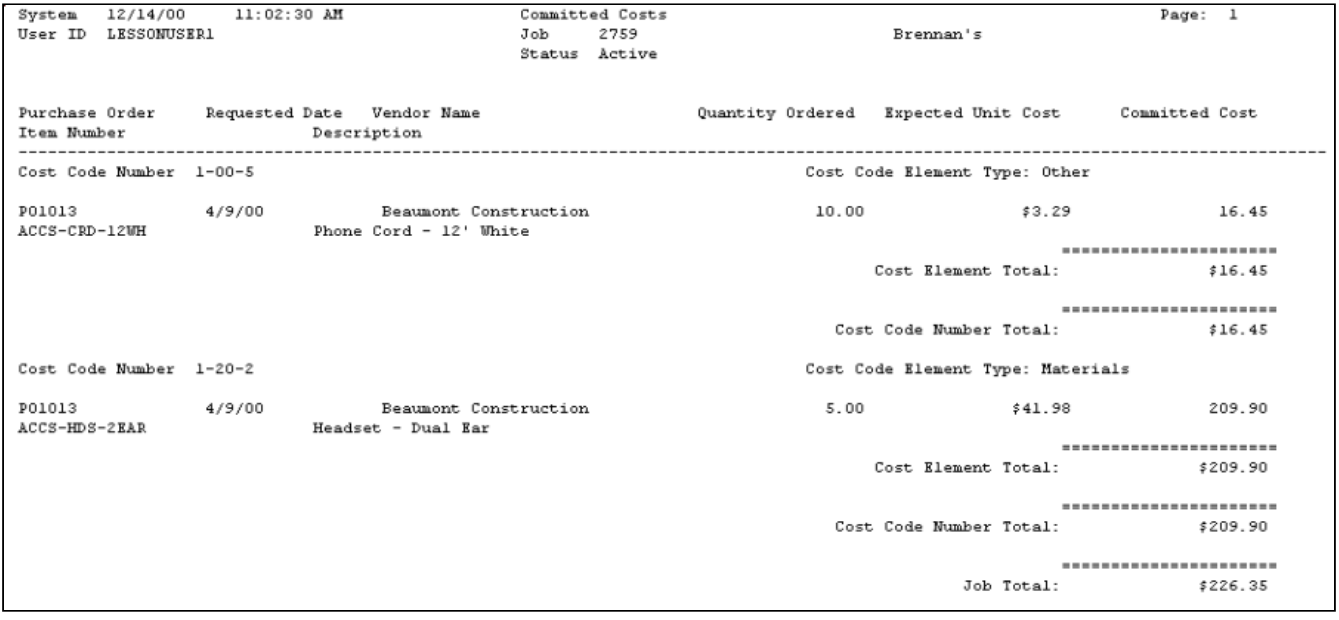

#### <span id="page-205-1"></span>**Costs by Period**

The Costs by Period report contains the actual costs of selected jobs or a range of years and periods within those years. The report also displays the amount billed for each job for each period within the selected range. The status of the jobs, customer numbers and names, and the totals are also displayed in this report.

- 1. Select *Reports > Job Cost > Job Reports > Costs by Period*.
- 2. Enter the range of years in the **From** and **To** fields. Use the lookup buttons to select a range of periods.
- 3. Select a radio button to include **All** jobs, **Open** jobs, or **Active** jobs.
- 4. Use the lookup buttons to select the print range. Select *Insert >>*.
- 5. Select *Print*.

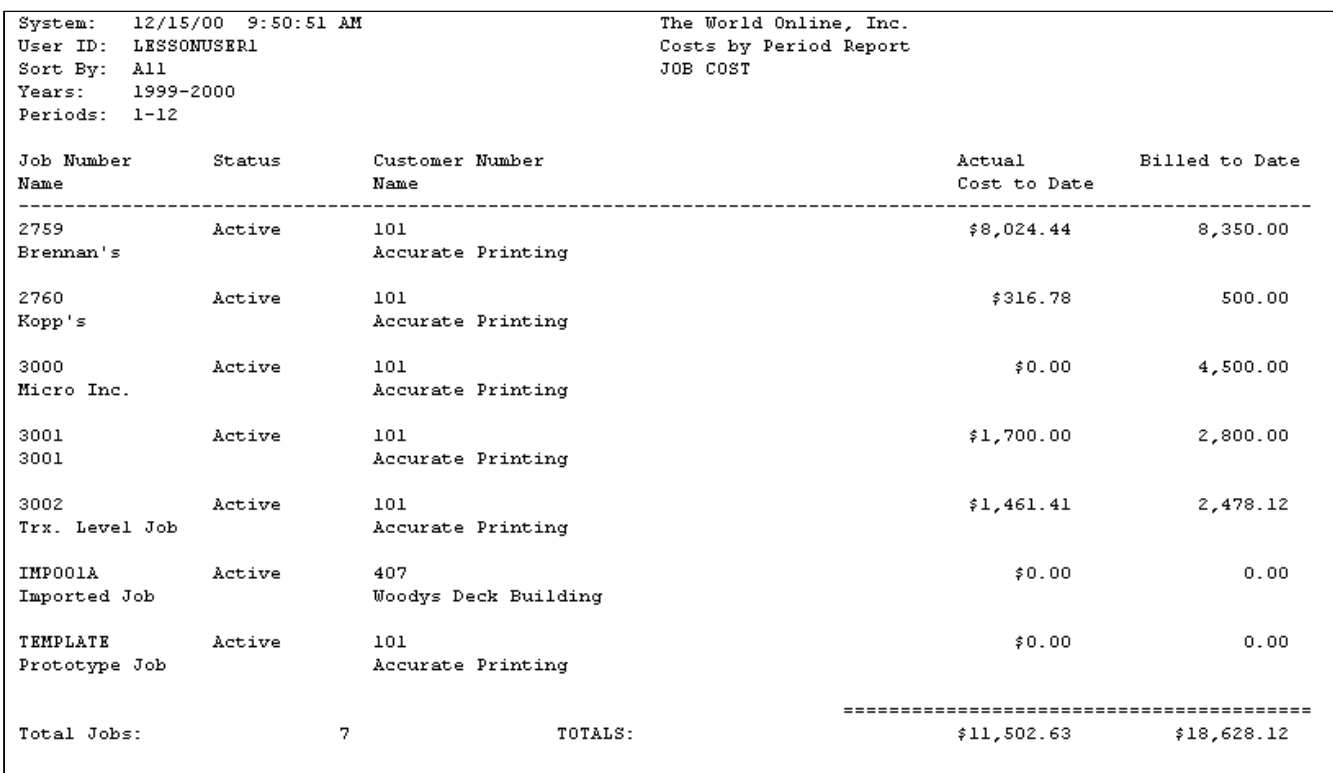

#### <span id="page-206-0"></span>**Current Contract**

The Current Contract report contains the cost code number, quantity, and estimated amount for each cost code assigned to a job. Report totals include the total estimated amount and the contract amount.

- 1. Select *Reports > Job Cost > Job Reports > Current Contract*.
- 2. Use the lookup buttons in the **From** and **To** fields to select the print range. Select *Insert >>*.
- 3. Select *Print*.

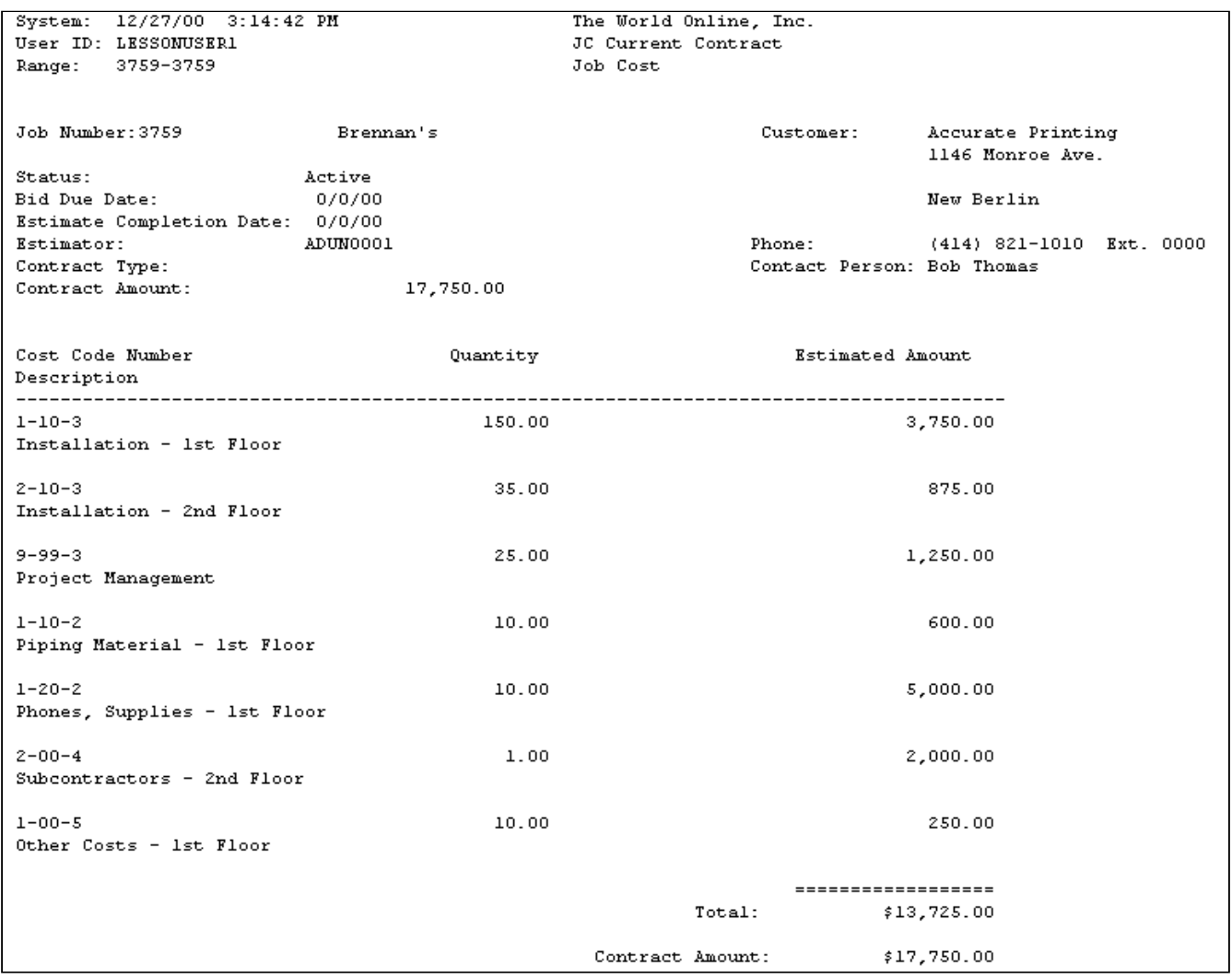

### <span id="page-207-0"></span>**Current Year - Contracts Closed**

The Current Year - Contracts Closed report for the current year shows revenue, costs, and margin. This report is similar to the Job Analysis report. To see data for closed contracts reports, the job must be closed.

- 1. Select *Reports > Job Cost > Job Reports > Current Year Contracts Closed*.
- 2. Enter the **Job Number**. If the job number is left blank, the report will display all jobs.
- 3. Select to print **All** dates or a **Range** of dates. Enter start and end dates, if applicable.
- 4. Select *Print*.

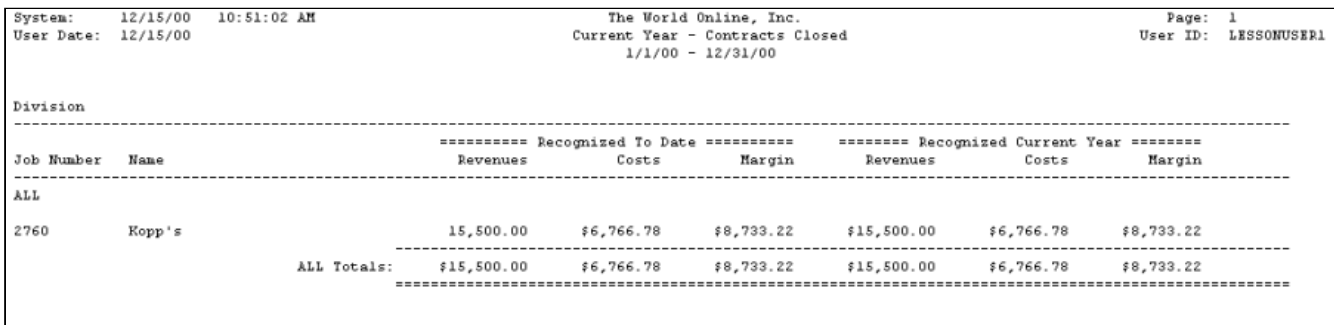

#### <span id="page-208-0"></span>**Current Year - Contracts in Progress**

The Current Year - Contracts in Progress report for the current year shows amounts recognized to date, recognized for the current year, and estimated to complete. This report is similar to the Job Analysis report. To see data in the Current Year - Contracts in Progress report, the periods must be closed for the months you are selecting. In addition, you must run the Year-End Closing routine in Job Cost (*Microsoft Dynamics GP > Tools > Routines > Job Cost > Year-End Closing*).

- 1. Select *Reports > Job Cost > Job Reports > Current Year Contracts in Progress*.
- 2. Accept the current **Year** and enter the **Period ID** and **Job Number**. If the job number is left blank, the report will display all jobs. The date fields are disabled for this report.
- 3. Select *Print*.

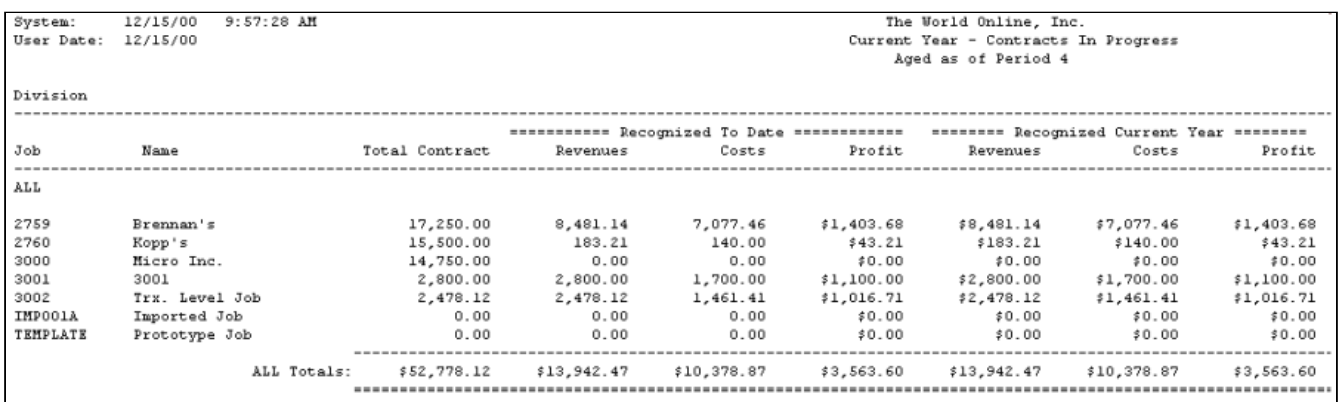

### <span id="page-208-1"></span>**Detail Codes List**

The Detail Codes List report contains the setup information for a job's cost codes, sorted by cost element. This information includes the profit type and amount, the general ledger posting account assigned to the cost code, and the total cost-per-unit amount.

- 1. Select *Reports > Job Cost > Job Reports > Detail Codes List*.
- 2. Enter a **Job Number**.
- 3. Select *Print*.

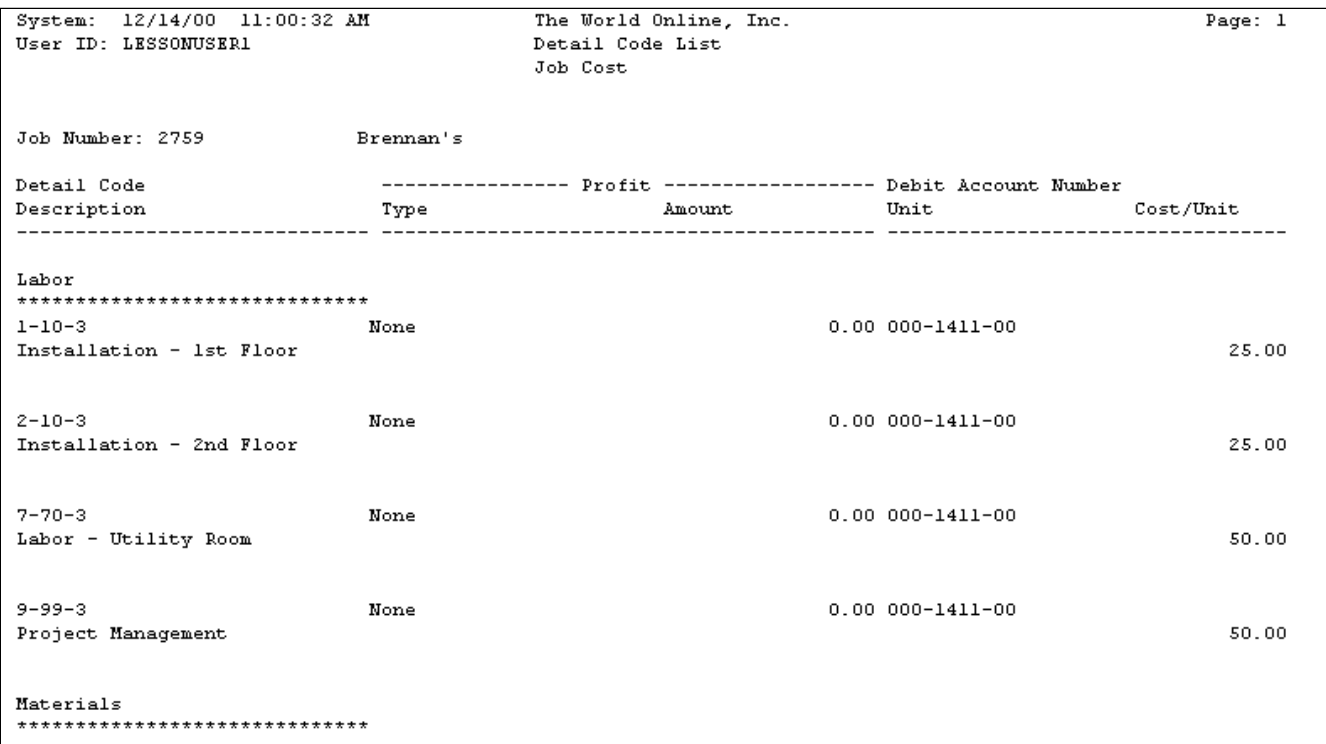

### <span id="page-209-0"></span>**Estimate Analysis**

The Estimate Analysis report compares the estimate amount with the actual amounts by job number, cost code number, cost element, and period. Costs must be posted and an estimate entry for a given period must be made for this report to show data.

- 1. Select *Reports > Job Cost > Job Reports > Variance Reports > Estimate Analysis*.
- 2. Enter the **(R)** and use the lookup button to select a **(R)**.
- 3. Use the lookup button to select a **Job** and select *Print*.

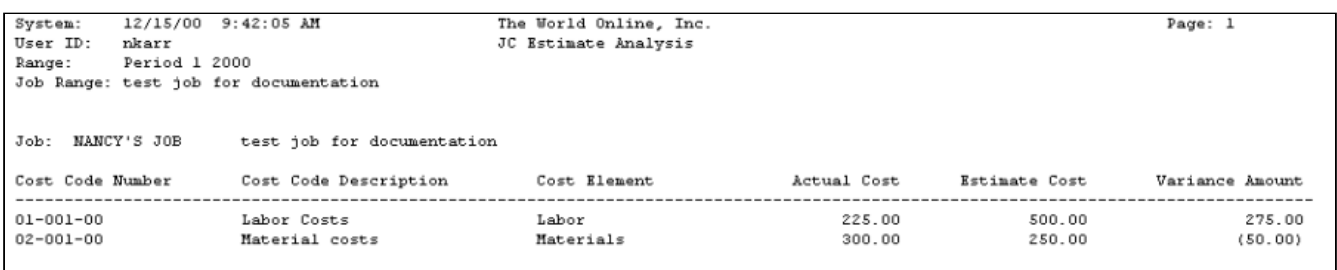

### <span id="page-209-1"></span>**Estimate Cost Variance**

The Estimate Cost Variance report shows the cost estimate for each cost code, the actual cost to date, the percent variance, and estimate variance. The report also shows total amounts calculated for the entire cost element.

- 1. Select *Reports > Job Cost > Job Reports > Variance Reports > Estimate Variance*.
- 2. Use the lookup buttons in the **From** and **To** fields to select the print range. Select *Insert >>*.
- 3. Select *Print*.

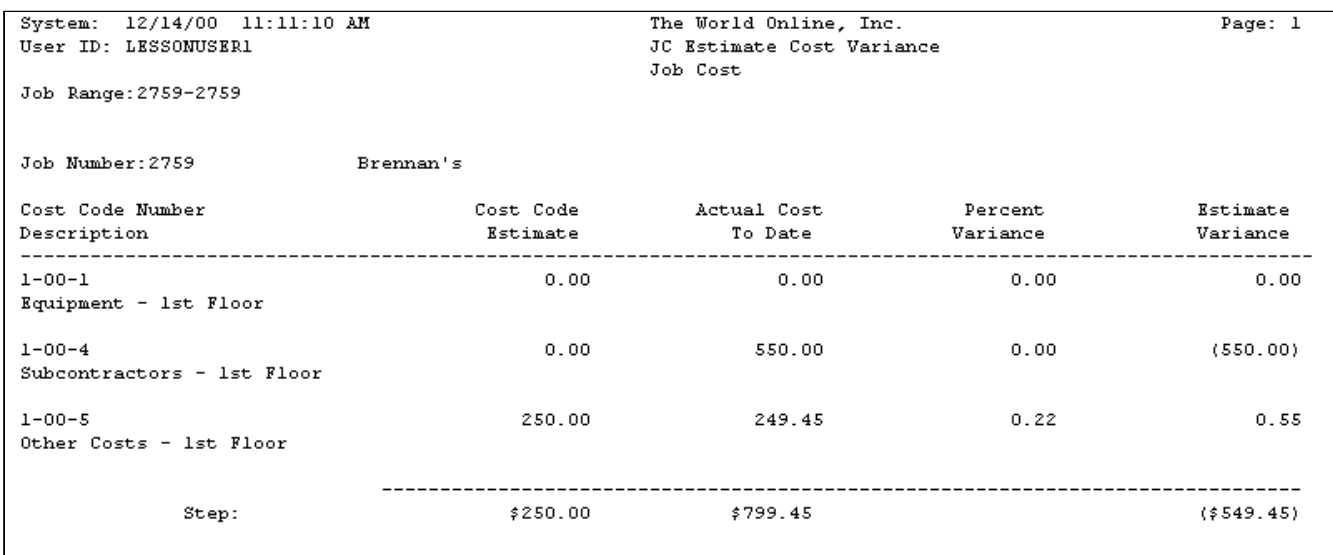

#### <span id="page-210-0"></span>**Job Analysis Report**

The Job Analysis report provides cost element phase totals and cost code detail breakdown for the current period costs, and year-to-date costs of all cost codes. The report shows job-to-date totals, including the estimate, posted cost, percentage complete, and estimated cost remaining for each phase and totals for the entire job.

- 1. Select *Reports > Job Cost > Job Reports > Variance Reports > Job Analysis*.
- 2. Enter the **Year** and use the lookup button to select a **Period**.
- 3. Use the lookup button to select a **Job** and select *Print*.

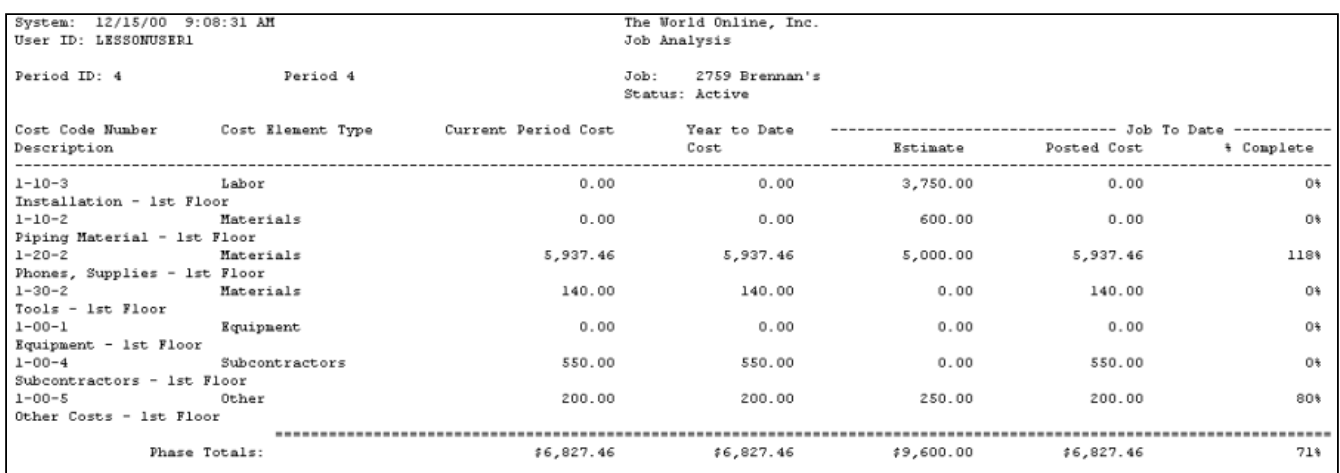

#### <span id="page-210-1"></span>**Job Posted Cost**

The Job Posted Cost report displays the posted costs to date for each cost code for each cost element. You can print the cost code list for actual costs. The report shows amounts totaled by cost code. You can also view the general ledger posting account debited as transactions post for each cost code.

- 1. Select *Reports > Job Cost > Job Reports > Job Posted Cost*.
- 2. Enter a **Job Number**.
- 3. Select *Print*.

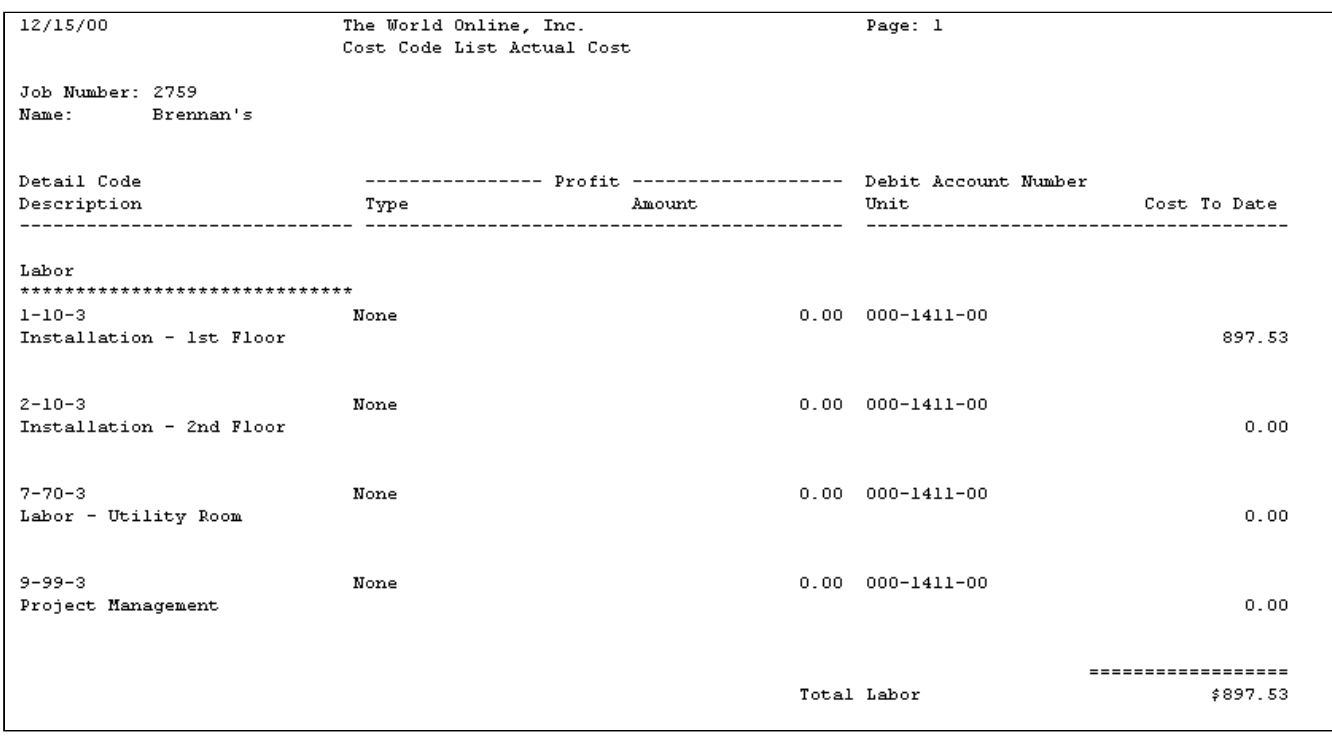

#### <span id="page-211-0"></span>**Job Reference**

The Job Reference report contains information you enter in the Job Maintenance window, including estimate cost and estimated cost-plus-profit amounts by cost element for the selected job. You can print a Job Reference report for each job you set up. In addition, you can view actual and forecasted cost amounts by cost element.

- 1. Select *Reports > Job Cost > Job Reports > Reference*.
- 2. Use the lookup buttons in the **From** and **To** fields to select the print range. Select *Insert >>*.
- 3. Select *Print*.

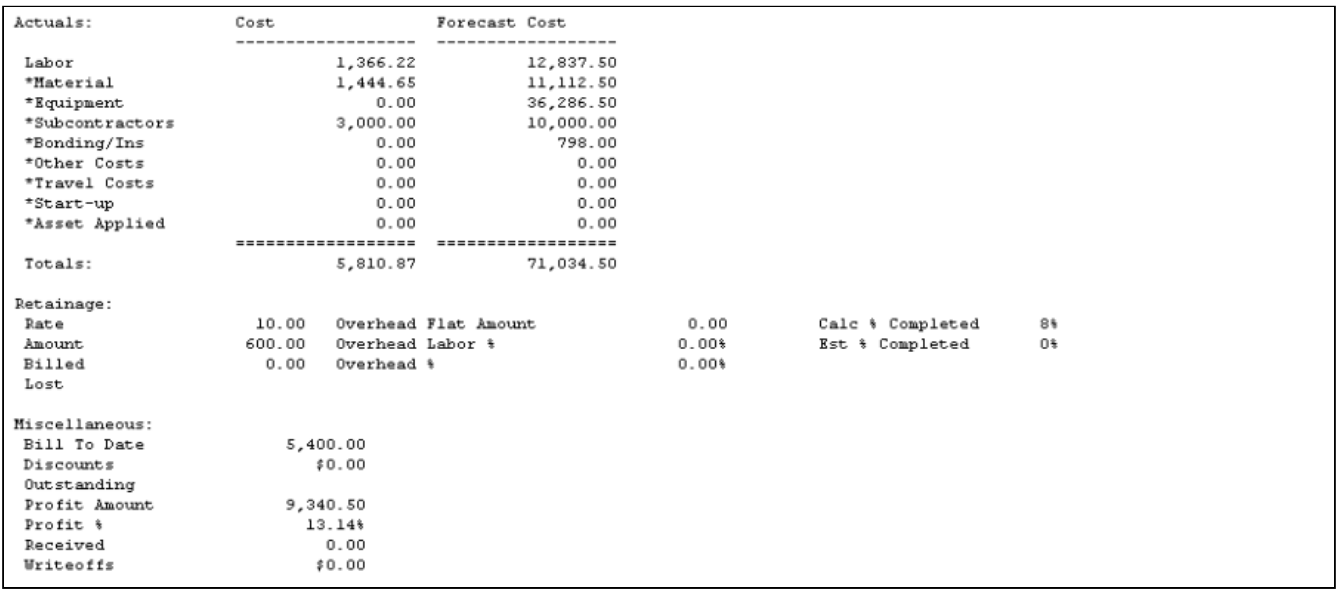

#### <span id="page-212-0"></span>**Job Schedule**

The Job Schedule report contains the job status, costs, profit, and contract-to-date information.

- 1. Select *Reports > Job Cost > Job Reports > Job Schedule*.
- 2. Use the lookup buttons in the **From** and **To** fields to select the print range. Select *Insert >>*.
- 3. Select *Print*.

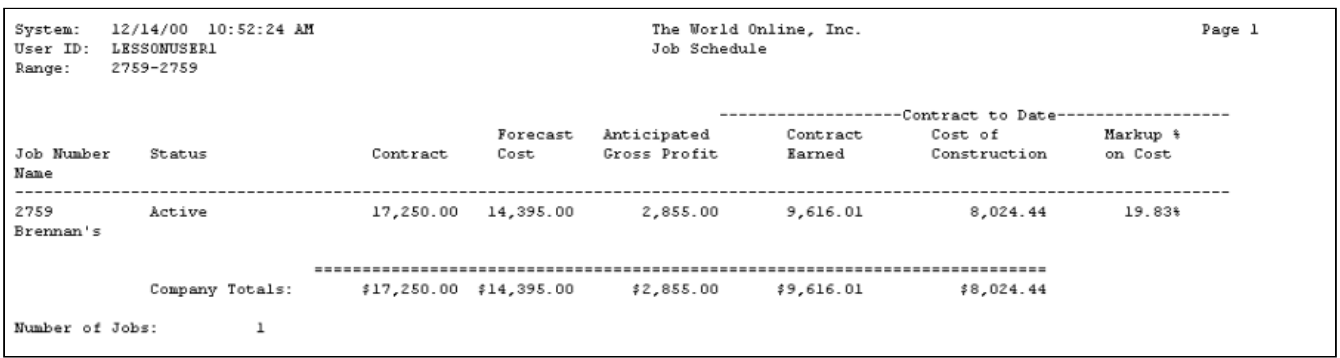

### <span id="page-212-1"></span>**Job Status Report**

The Job Status report lists the information displayed in the Job Status window. The report contains committed, posted, estimated, and forecasted costs for each cost element. In addition, you can view estimated gross profit, change order, and other job information.

- 1. Select *Reports > Job Cost > Job Reports > Job Status*.
- 2. Use the lookup buttons in the **From** and **To** fields to select the print range. Select *Insert >>*.
- 3. Select *Print*.

Range: 2759-2759 The World Online, Inc. Job Cost **Job Status** As Of: 12/14/00 Project/Job #:2759 Job Name: Brennan's Job Location: Division: ALL Primary Customer: Accurate Printing Contract Type: Fixed Amount Status: Active COMMITTED COSTS POSTED COSTS ESTIMATED COSTS FORECASTED COSTS  $6,375.00$ 897.53 Labor  $0.00$  $6,875,00$ 6,327.46 Materials 209.90 6,720.00 6,720.00  $0.00$  $0.00$  $0.00$  $0.00$ Equipment  $0.00$ 550.00  $0.00$ 550.00 Subcontractors Other 16.45 249.45 250.00 250.00  $0.00$ User Defined 1  $0.00$  $0.00$  $0.00$  $0.00$  $0.00$ User Defined 2  $0.00$  $0.00$ User Defined 3  $0.00$  $0.00$  $0.00$  $0.00$  $0.00$  $0.00$ User Defined 4  $0.00$  $0.00$ Totals \$226.35 \$8,024.44 \$13,345.00 \$14,395.00 Total Cash Received  $0.00$ Contract Earned to Date 9,616.01 7,515.00 Total Net Billed Total Gross Billed 8,350.00 Original Contract Amt 14,750.00 User Defined CO's  $0.00$ Confirmed 2,500.00  $$17,250.00$ Contract to Date In-Process  $0.00$ -------------------Expected Contract \$17,250.00 Gross Billed 8,350.00 Net Billed 7,515.00 Cash Received  $0.00$ Gross Profit (1 Mo Prior) Gross Profit (2 Mo Prior) Curr Anticipated Gr Profit \$2,855.00 Curr Markup \$ on Cost 19.83% Earned Gr Profit to Date  $$1,591.57$ Net Billed Less  $(5509.44)$ Costs to Date Over /(Under) Billed  $(1, 266.01)$ Cash Overage / (Shortage)  $( $8,024.44)$ 

#### <span id="page-213-0"></span>**Job Summary**

The Job Summary report contains a summary of the all job information for a specified job within a specified fiscal period. This includes billing information, estimates, contracts, and customers. Labor for a job is broken down by labor hours, cost per hour, and total labor cost.

- 1. Select *Reports > Job Cost > Job Reports > Job Summary*.
- 2. In the **Period ID** field, use the lookup button to select a fiscal period ID.
- 3. Enter a **Job Number**. The date fields are disabled for this report.
- 4. Select *Print*.

The **Applied Overhead** field is calculated using the Overhead Labor % field in the Job Maintenance window.

Applied Overhead = Labor Cost x Overhead Labor % (Job Maintenance window)

The **Assessment** field is the variance between the Applied Overhead and the overhead calculated using the overhead detail codes fixed rate or percentage in the Overhead Detail Codes window.

Assessment = Applied Overhead - (Labor Cost x fixed portion or percent

portion)

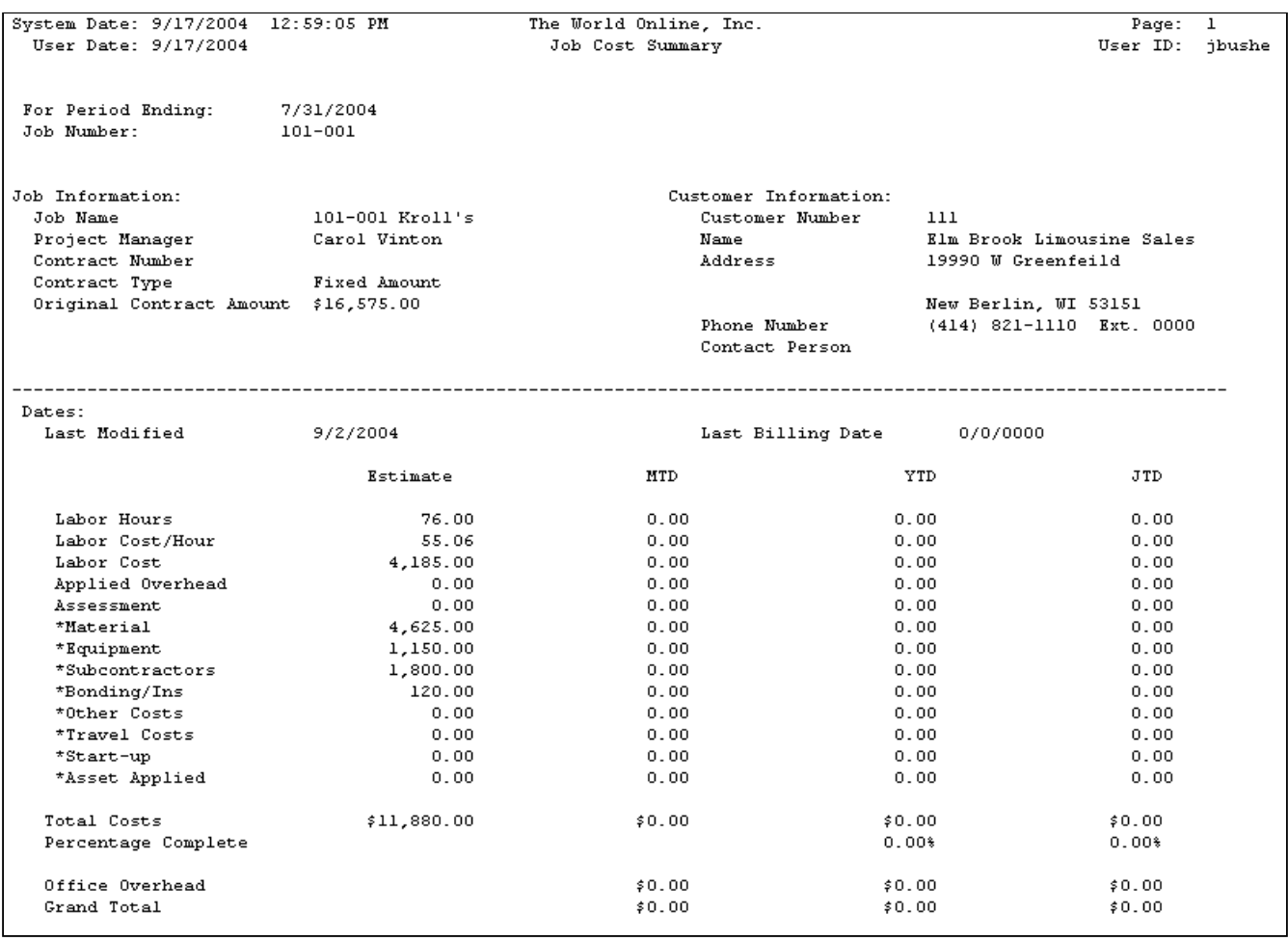

#### <span id="page-214-0"></span>**Payables Aged Trial Balance (JC)**

The Payables Aged Trial Balance report contains payables transactions — including payables from Purchase Order Processing (POP) — for the selected jobs and vendors. The transactions are aged per the age ranges set up in Microsoft Dynamics GP. You can sort this report by job number or vendor ID.

This report includes only functional currency amounts, not multicurrency amounts. This report will not include closed jobs.

- 1. Select *Reports > Job Cost > Job Reports > PM Aged Trial Balance*.
- 2. Use the **Sort** drop-down to select the sorting method. You can sort by job number or vendor ID.
- 3. In the **Age As Of** field, enter a cutoff date for the aging. Vouchers entered after this date will not appear on the report.
- 4. Mark the appropriate **Exclude** checkboxes. You can exclude fully paid documents and zero balance vouchers.
- 5. Select a range from the **Ranges** drop-down list. You can select a range by job number, vendor ID, or document number. Define the range by completing the **From** and **To** fields.
- 6. Select *Insert >>*. You can create one range for each type of range.
- 7. Select *Print*.

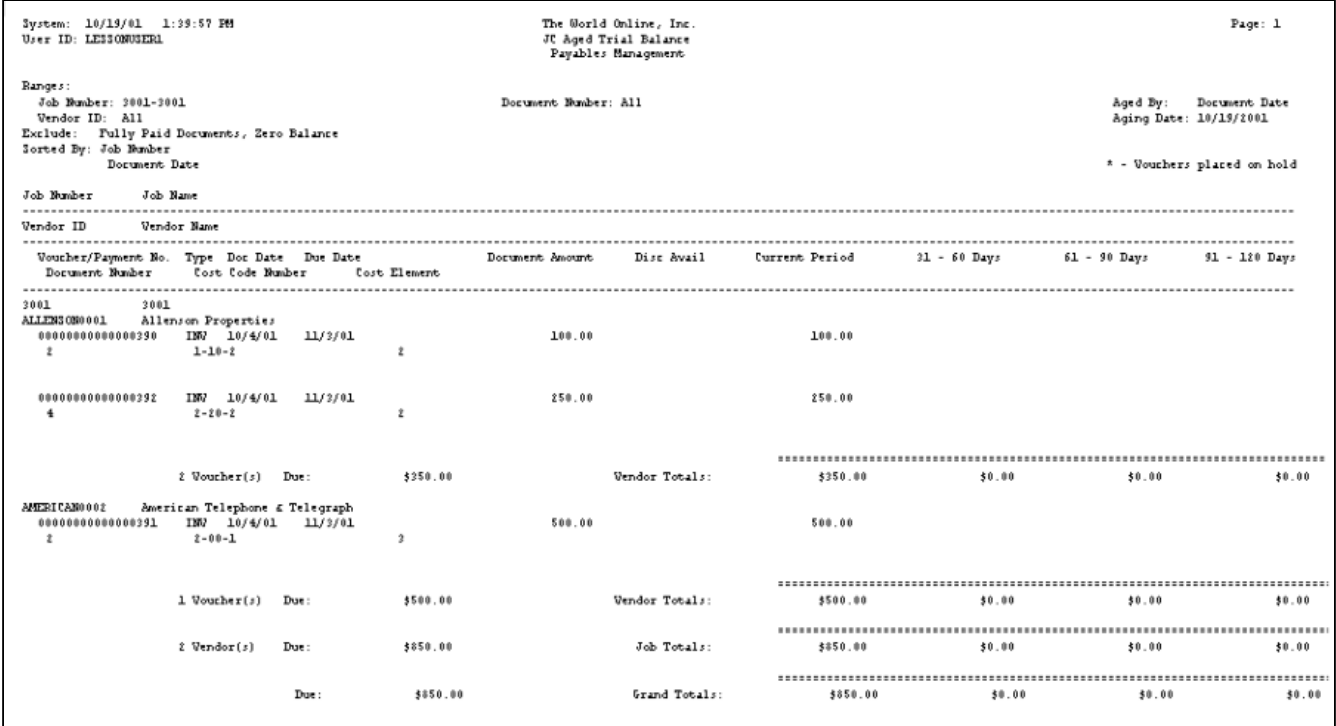

### <span id="page-215-0"></span>**Profit and Loss**

The Profit and Loss report contains the actual percentage complete, contract earned amount, actual cost to date, actual billed to date, and amounts received for the selected job range. The report also provides a snapshot of whether a job is operating at a profit or loss. When you print the report for a single period, the percent complete is based on costs incurred for that period only. This is also true for cost accumulated and amount earned. To view this information for a specific job, the selected range must include all periods since the job was opened. For example, you may complete 40% of your job in Period 1 and 60% in Period 2. If the report is restricted to Period 2, it will only show the 60% that was completed in that period. If you include both periods in the report, it will show the job as 100% complete.

- 1. Select *Reports > Job Cost > Job Reports > Profit and Loss*.
- 2. Use the lookup buttons in the **From** and **To** fields to select the print range. Select *Insert >>*.
- 3. Select *Print*.
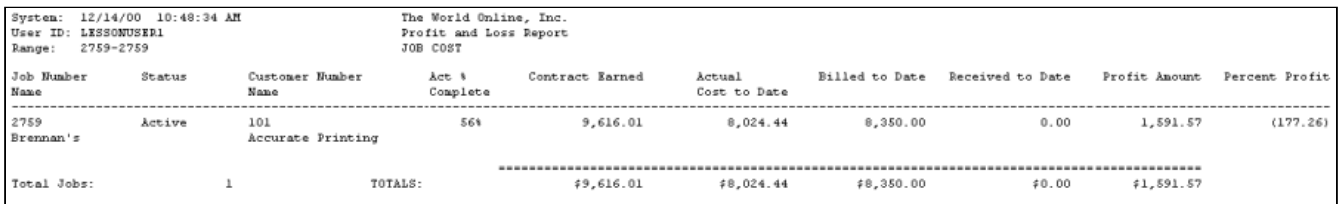

## **Profit and Loss by Period**

The Profit and Loss report contains the actual percentage complete, contract earned amount, actual cost-to-date, billed-to-date, and profit amount for jobs within a designated period.

- 1. Select *Reports > Job Cost > Job Reports > P and L by Period*.
- 2. Enter **From** and **To** dates for the **Year** and **Period**.
- 3. Select to include **All** jobs, **Open** jobs, or **Active** jobs.
- 4. Enter a range of job numbers.
- 5. Select *Insert >>*.
- 6. Select *Print*.

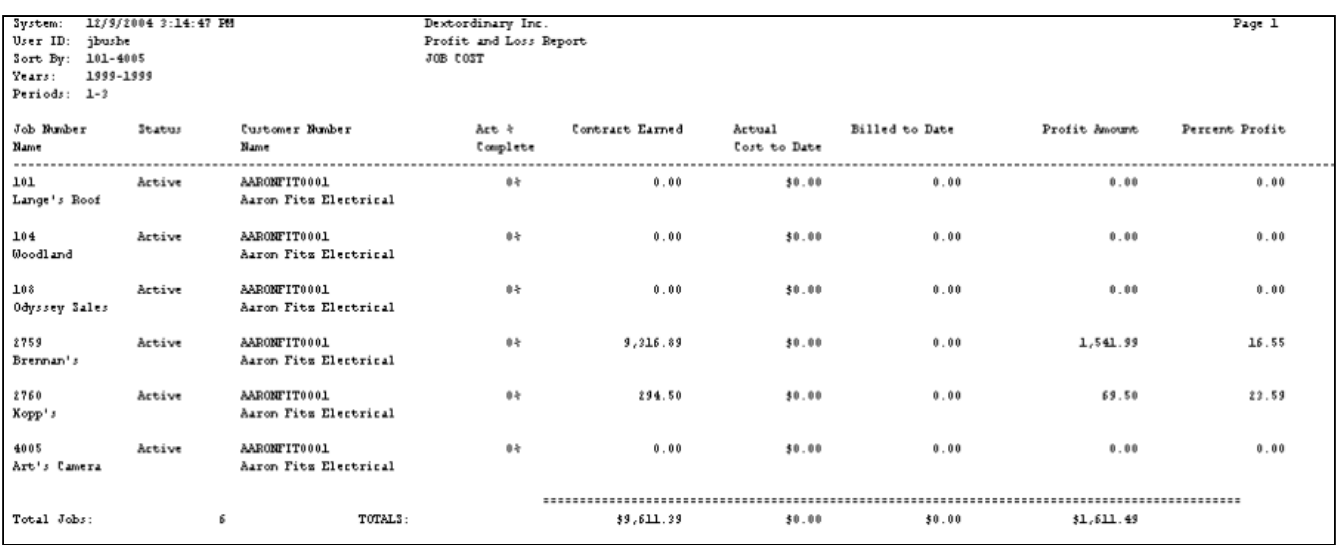

## **Projected Variance**

The Projected Variance report includes the projected field cost-to-date amount, based on the estimated percent complete, for each cost code and compares the amount to actual cost-to-date amounts. The report shows a percentage variance and an estimated variance for each cost code, calculated for each phase of the job.

- 1. Select *Reports > Job Cost > Job Reports > Variance Reports > Projected Variance*.
- 2. Use the lookup buttons in the **From** and **To** fields to select the print range. Select *Insert >>*.
- 3. Select *Print*.

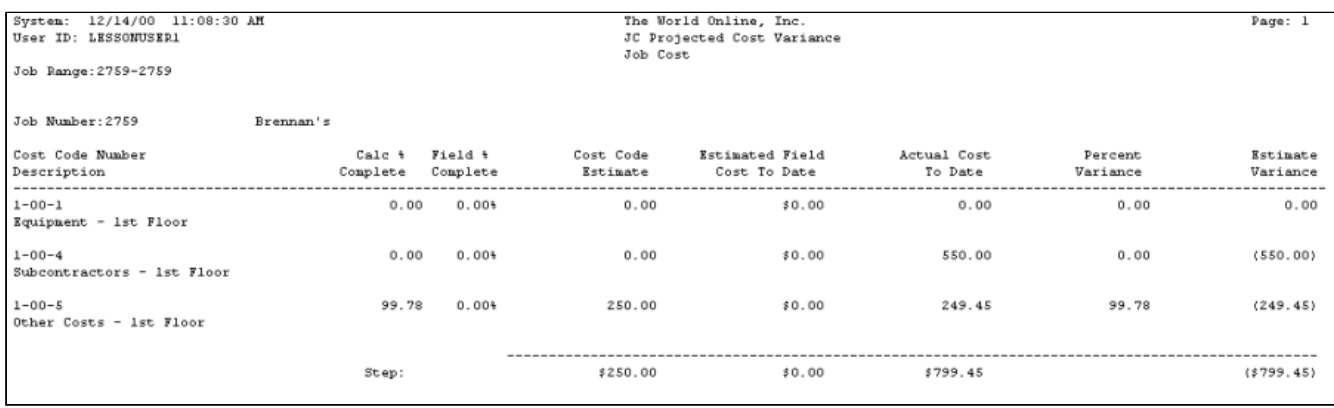

## **Quantity Variance**

The Quantity Variance report compares the estimated unit to date for each cost element with the actual units to date used. The report shows an estimated project variance for each cost code. Total projected variance amounts calculate automatically for all cost elements.

- 1. Select *Reports > Job Cost > Job Reports > Variance Reports > Quantity Variance*.
- 2. Use the lookup buttons in the **From** and **To** fields to select the print range. Select *Insert >>*.
- 3. Select *Print*.

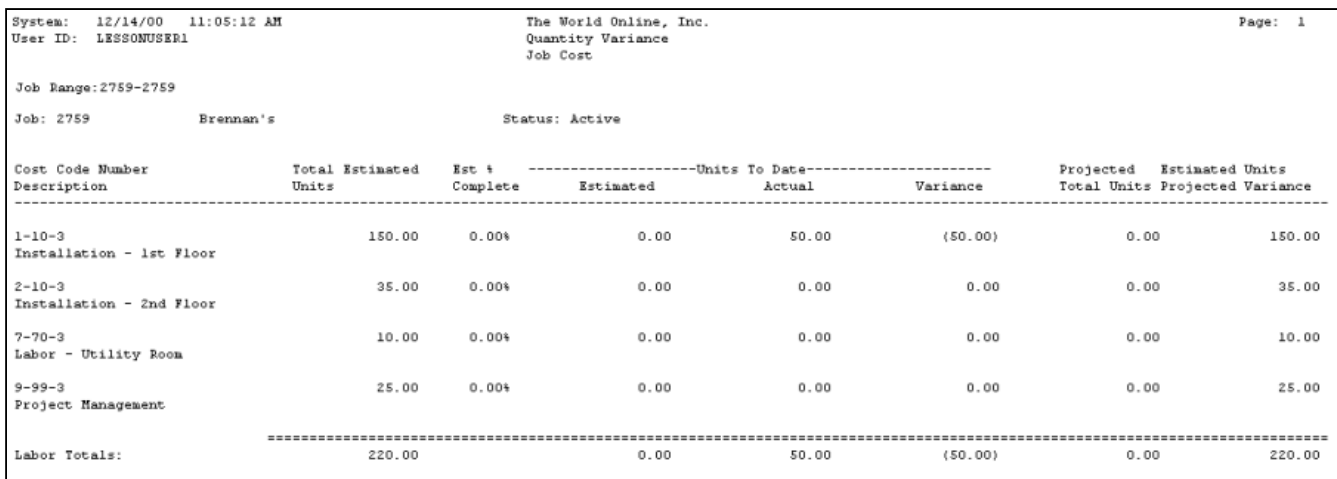

### **WIP**

At month end, you may want to make sure that the WIP accounts updated in Job Cost balance with the WIP accounts updated in the general ledger (GL). You can run reports that show you which Job Cost transactions have and have not been posted through to the GL - and which transactions have been posted in the GL, but not to Job Cost.

- A When transactions are posted that are applied to a job, the JC20001 table will be updated with the ORTRXSRC (originating transaction source) from the GL20000 table, and with the JRNENTRY (journal entry) number. In addition, transactions in the GL10001 (so all batches must be posted in GL) and GL30000 (for transactions in closed years) are checked.
	- [Using WIP reports at month end](#page-218-0) (page 213)
- [Sample report sequence](#page-218-1) (page 213)
- [Posting setup](#page-219-0) (page 213)
- [Running the JC WIP reports](#page-219-1) (page 213)
	- [Summary](#page-219-2) (page 213)
	- Detail [\(page 213\)](#page-219-3)
	- [Exception Report Job Cost costs not in GL](#page-220-0) (page 215)
	- [Exception Report GL costs not in Job Cost](#page-220-1) (page 215)

### <span id="page-218-0"></span>**Using WIP reports at month end**

Job Cost provides the following reports to help you reconcile Job Cost with the general ledger:

- **WIP report**: Printed by year and period, this report shows amounts for each job, grouped by division. This is to give you an idea of amounts that are currently unbilled. You can print a summary or detailed version of this report.
- **Exception reports**: The exception reports how which costs have been posted in the GL but have NOT been posted in Job Cost, and vice versa.

For example, for costs that are in Job Cost but not the GL, you may have posted to the GL, but did not post the GL batch yet. Conversely, for costs in the GL but not in Job Cost, you may have posted costs from any other module to those accounts, for example, an adjustment entry to the account not assigned to a job.

### <span id="page-218-1"></span>**Sample report sequence**

The following steps demonstrate how these reports can be used to help reconcile WIP and Progress Billings accounts as part of month end reconciliation.

#### **Step 1: Run the WIP reconciliation Summary report**

Run the summary version of the WIP reconciliation report to see which amounts balance; you can filter the report for the month you are reconciling. If you open the Summary Inquiry window to view GL activity (*Inquiry > Financial > Summary*), the Net Change for a period should match the same account's total for the same date range on the reconciliation report.

### **Step 2: Run the WIP reconciliation Detail report**

If summary report totals do not balance, you can view transaction-level detail for the period. This may help identify discrepancies.

### **Step 3: Run the Exception reports**

If you still cannot pinpoint the issue, these reports identify transactions that were posted to your Job WIP accounts but not to the GL, and vice versa. These reports check all accounts that are used in the current setup or data set as WIP or Progress Billing accounts, as well as AR invoices, cost tables for open and closed jobs, and the POC revenue recognition entry, will be checked.

The Job to Date or JTD line of the Job Percentage of Completion report can also be used to identify the balance in other accounts, such as Over Billing, Under Billing, and Progress Billing. In addition, the Month to Date (MTD) line shows activity for the year and period.

The exception reports identify journal entries along with the type of transaction and the user who posted it. For example, the issue may be a payable that debited WIP without the job number filled in, or a journal entry that was made directly to the GL instead of through Job Cost. The report helps you identify the transaction and assess user training needs.

### **Step 4: Make any adjustments to GL or Job Cost accounts**

### <span id="page-219-0"></span>**Posting setup**

Before you run the WIP reconciliation reports, your posting options must be set up to create journal entries for transactions. You must set this up for the following product series: Inventory (with an origin of Transaction Entry) and Sales (with an origin of Sales Transaction Entry). These may have already been set up, but we recommend that you double-check the setup.

- 1. Select *Microsoft Dynamics GP > Tools > Setup > Posting > Posting*. The Posting Setup window opens.
- 2. In the **Series** drop-down menu, select Sales.
- 3. In the **Origin** drop-down menu, select Sales Transaction Entry.
- 4. Under Create a Journal Entry, select the **Transaction** radio button.
- 5. In the **Series** drop-down menu, select Inventory.
- 6. In the **Origin** drop-down menu, select Transaction Entry.
- 7. Select *OK*.

#### <span id="page-219-1"></span>**Running the JC WIP reports**

- 1. Select *Reports > Job Cost > Job Reports > Audit Reports > Job WIP Reports*. The JC WIP Reports window opens.
- 2. Enter a **Start Date** and **End Date**.
- 3. Select to run by all or individual **Division**, **Job**, and/or **Cost Element**.
- 4. Select an **Account Number**.
- 5. Select to run a WIP report (summary or detail) or Exception report.
- 6. Select *Print*.

[If you are using SSRS reports, these Dexterity reports are replaced with the SSRS versions; refer to](#page-148-0) WIP Reports in Job Cost (page 143).

#### <span id="page-219-2"></span>Summary

<span id="page-219-3"></span>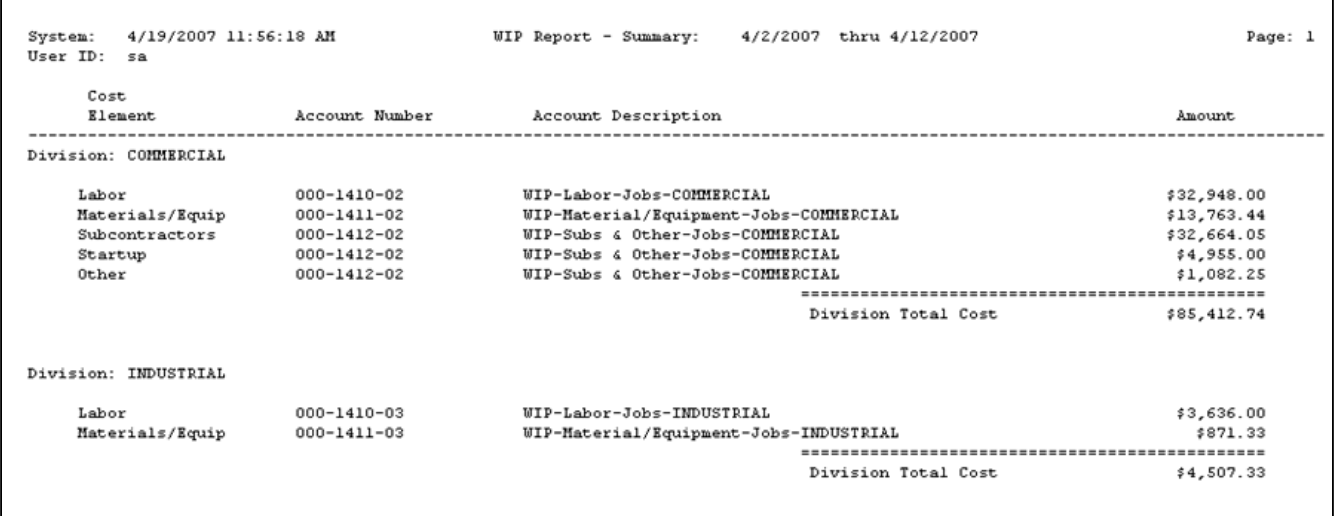

Detail

<span id="page-220-0"></span>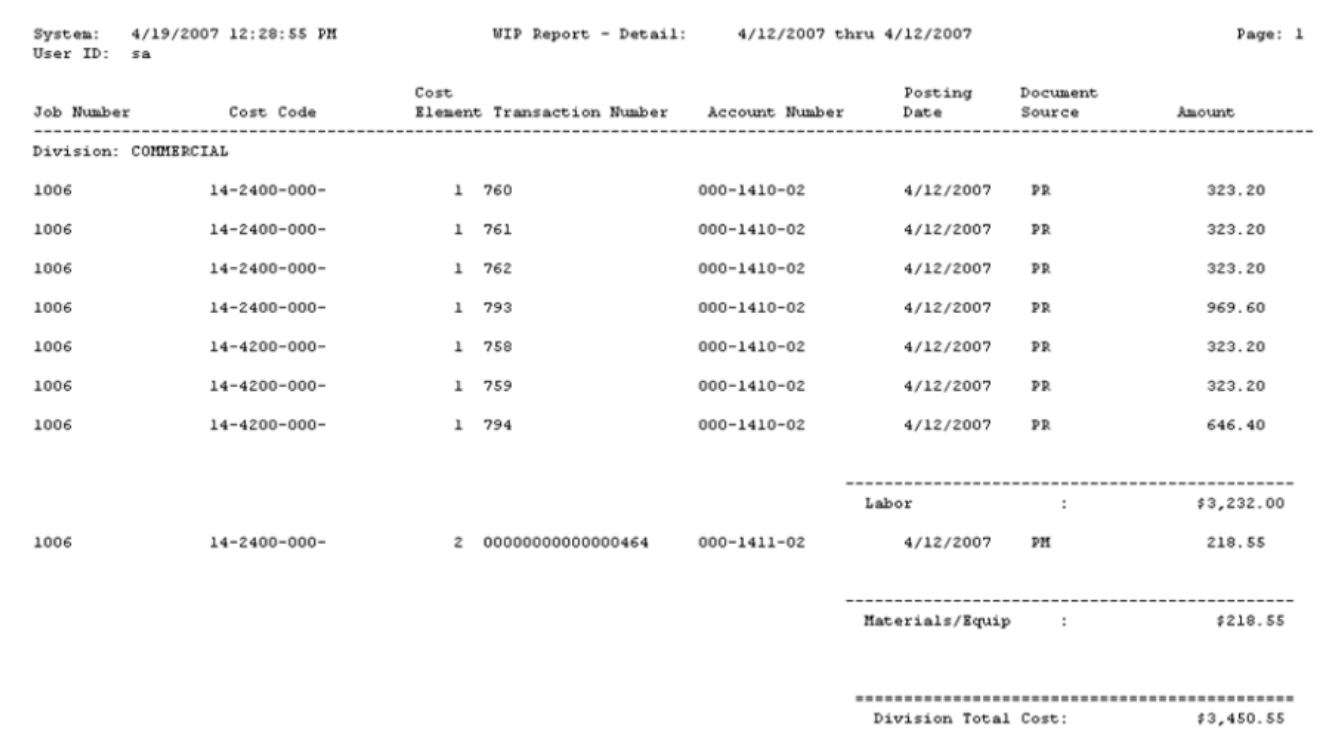

## Exception Report - Job Cost costs not in GL

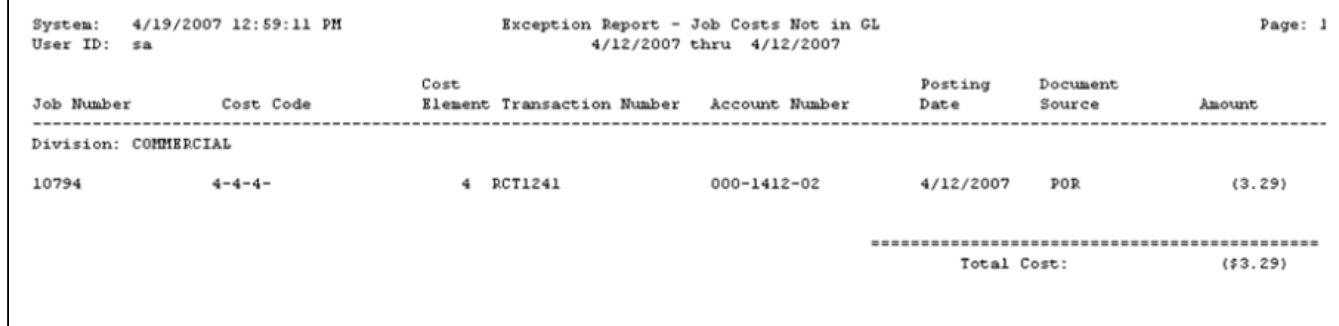

<span id="page-220-1"></span>Exception Report - GL costs not in Job Cost

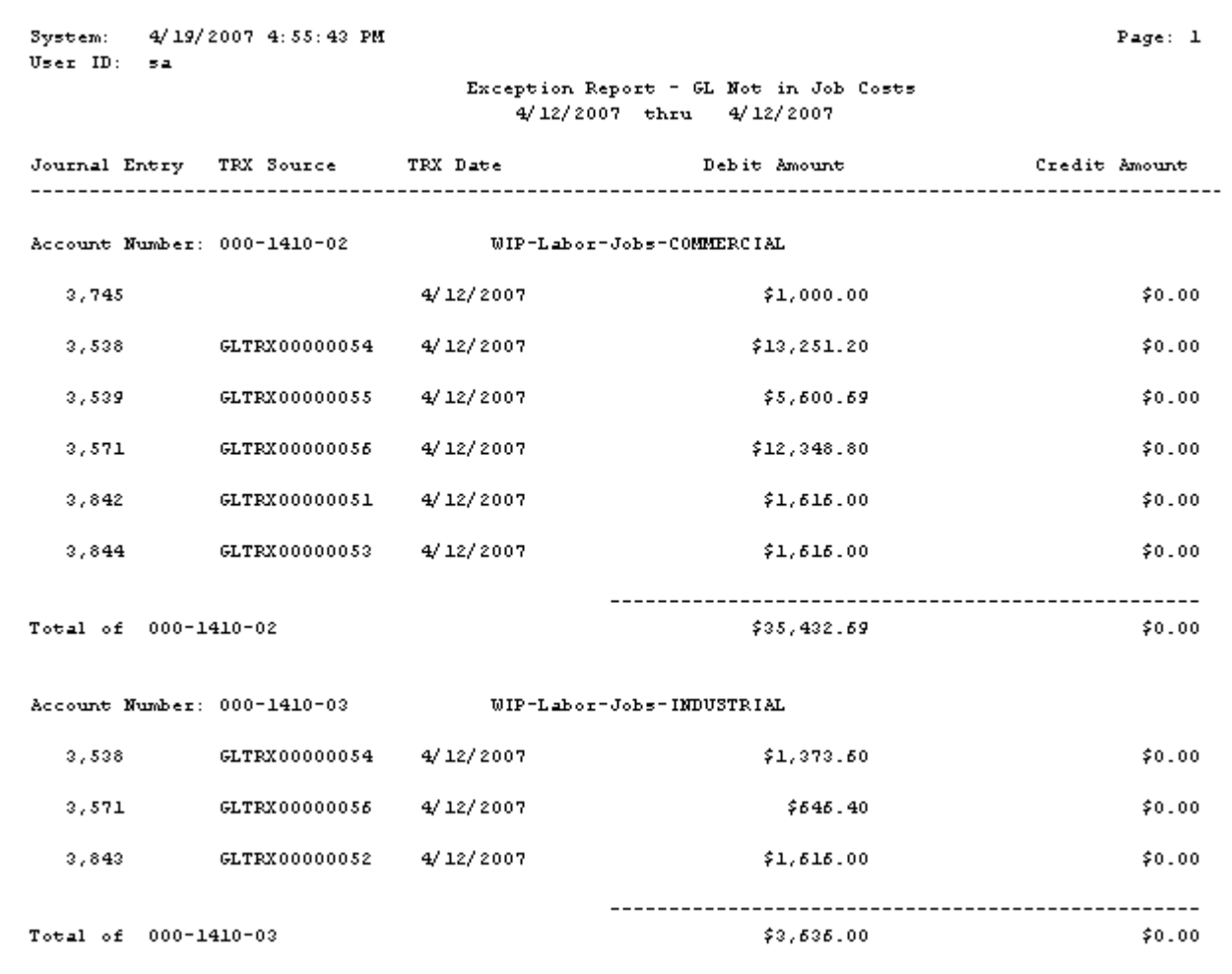

# **Job Cost Edit Lists**

- [POC Edit List](#page-221-0) (page 216)
- [Payables Edit List](#page-222-0) (page 217)
- [Inventory Edit List](#page-222-1) (page 217)

## <span id="page-221-0"></span>**POC Edit List**

You may want to print the POC Edit List prior to closing a period in Job Cost, as well as before building a POC entry. The report contains cost element totals, progress billings, contract earned, billings in excess of cost plus earnings, and unbilled receivable amounts for all open jobs. In addition, expected contract, revised forecast, and total cost amounts appear. If the information on the POC Edit List is inaccurate, you may select to run the Recreate Summary utility to help correct this information.

Totals for jobs that are excluded from POC do not appear on this report. Unless you are using a separate division with separate accounts for non-POC jobs, excluding jobs from POC may cause a discrepancy between the totals on the edit list and the balance in your accounts.

1. Select *Reports > Job Cost > Edit Lists > POC Edit List*.

- 2. Enter the **Year** and use the lookup button to select a **Period** in the year. The **Job** and date fields are disabled for this report.
- 3. Select *Print*.

## <span id="page-222-0"></span>**Payables Edit List**

The Payables Edit List contains job and cost code information for an accounts payable batch. Print this report before posting to verify the accuracy of your transactions. If an error appears, you can correct the entries, print another edit list to review your corrections, and post.

- 1. Select *Reports > Job Cost > Edit Lists > Payables Edit List*.
- 2. Enter a **Batch Number**.
- 3. Select *Print*.

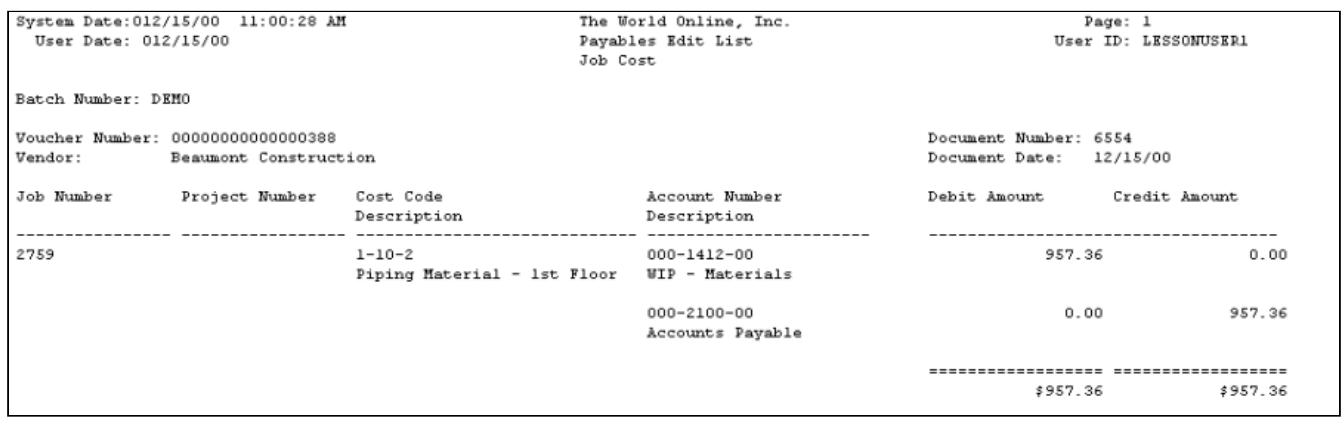

## <span id="page-222-1"></span>**Inventory Edit List**

The Inventory Edit List contains job and cost code information for the selected inventory batch. Print this report before posting to verify the accuracy of your transactions. If an error appears, you can correct the entries, print another edit list to review your corrections, and post.

- 1. Select *Reports > Job Cost > Edit Lists > Inventory Edit List*.
- 2. Enter a **Batch Number**.
- 3. Select *Print*.

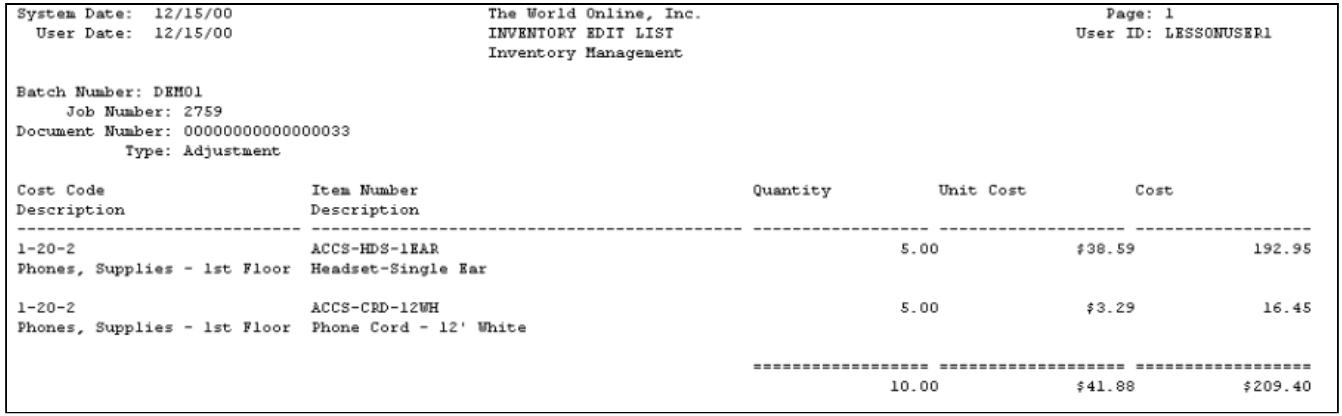

# **Billing Reports**

- [Billing Report](#page-223-0) (page 217)
- [Retention Report](#page-223-1) (page 217)
- [Over \(Under\) Billing Report](#page-224-0) (page 219)
- [Unbilled Costs Report](#page-224-1) (page 219)
- [Transaction Detail Report](#page-224-2) (page 219)
- [Transaction Summary Report](#page-225-0) (page 220)
- [Aged Trial Balance Report](#page-225-1) (page 220)

## <span id="page-223-0"></span>**Billing Report**

The Billing report lists the net billed, total contract earned, and cash received amounts for each job, including an overor under-billed amount. Company totals for all jobs appear at the bottom of the report.

- 1. Select *Reports > Job Cost > Billing Reports > Billing*.
- 2. Use the **From** and **To** lookup buttons to select the print range. Select *Insert >>*.
- 3. Select *Print*.

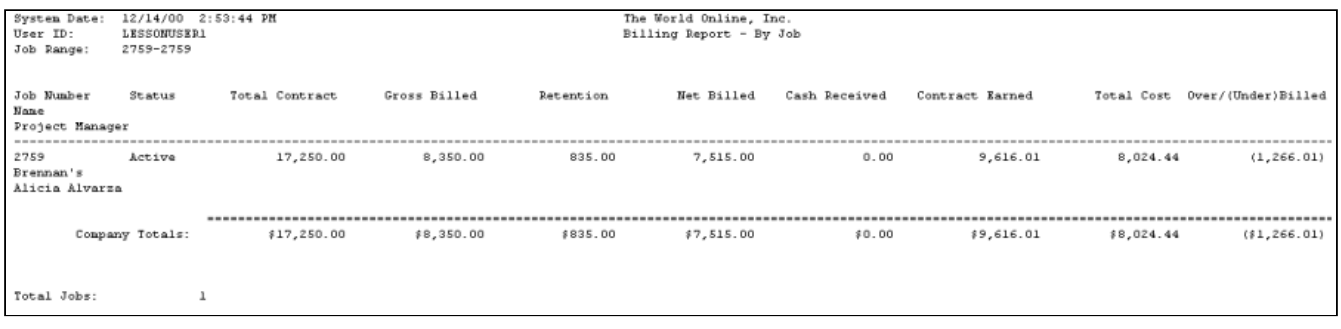

## <span id="page-223-1"></span>**Retention Report**

The Retention report lists retention withheld, retention billed, and billable retention amounts for open jobs. Retention amount totals for all open jobs appear at the bottom of the report.

- 1. Select *Reports > Job Cost > Billing Reports > Retention*.
- 2. Use the **From** and **To** lookup buttons to select the print range. Select *Insert >>*.
- 3. Select *Print*.

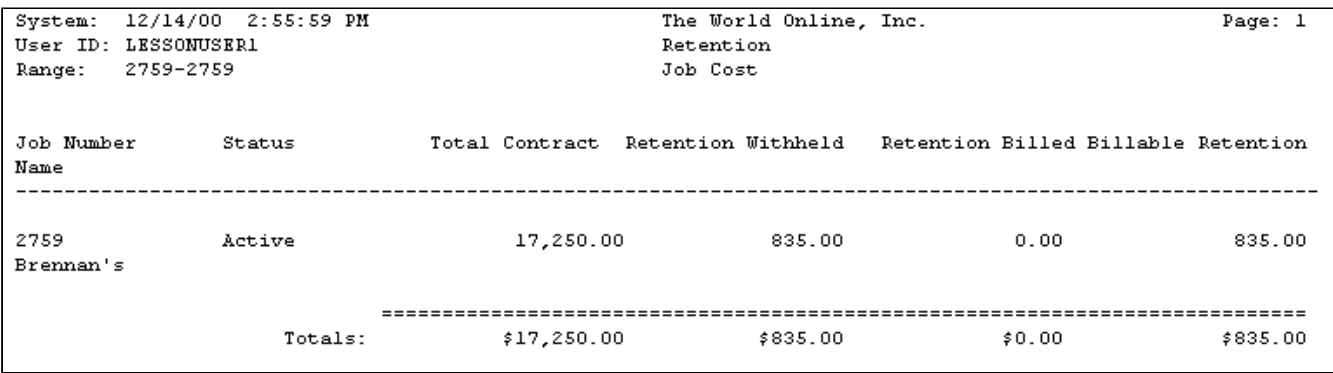

# <span id="page-224-0"></span>**Over (Under) Billing Report**

The Over (Under) Billing report lists over- or under-billed amounts for all open jobs. The report also includes posted costs, estimated gross profit, revenues earned, and amounts billed to date for each open job.

- 1. Select *Reports > Job Cost > Billing Reports > Over (Under)Billing*.
- 2. Use the **From** and **To** lookup buttons to select the print range. Select Insert >>.
- 3. Select *Print*.

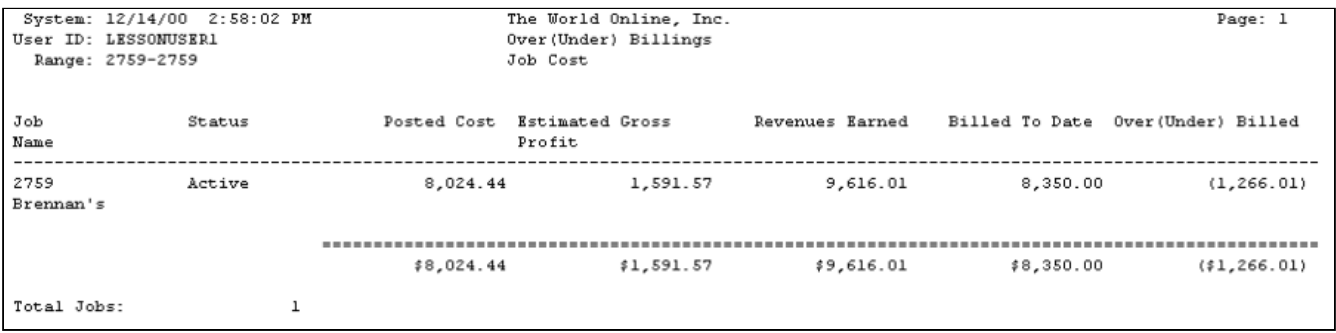

## <span id="page-224-1"></span>**Unbilled Costs Report**

The Unbilled Costs report lists unbilled costs for a job or a range of jobs. This report can only be printed for jobs that have a contract type of Cost Plus and a billing type of Transaction Level or Project Trx Level.

- 1. Select *Reports > Job Cost > Billing Reports > Transaction Level Reports > Unbilled Costs*.
- 2. Use the **From** and **To** lookup buttons to select the print range. Select *Insert >>*.
- 3. Select *Print*.

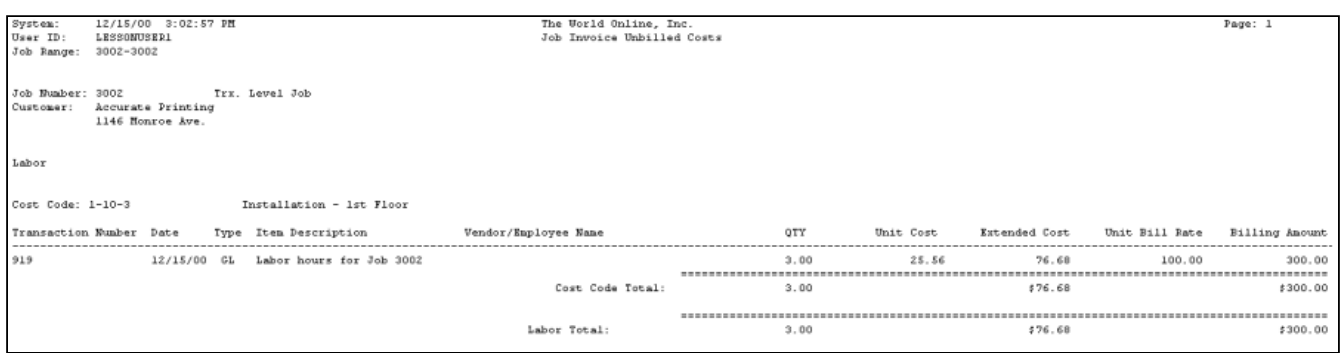

## <span id="page-224-2"></span>**Transaction Detail Report**

The Transaction Detail report lists the transactions made in a range of jobs, over a range of dates. When a date range is selected, the report will consider the GL posting date of the transactions being billed, not the GL posting date of the billing invoices. If you do not select a date range, the job transactions will be listed for all dates. If you select a date range but do not select a range of jobs, all job transactions will be listed for that date range. This report can only be printed for jobs that have a contract type of Cost Plus and a billing type of Transaction Level or Project Trx Level.

- 1. Select *Reports > Job Cost > Billing Reports > Transaction Level Reports > Transaction Detail*.
- 2. From the **Range** drop-down list, select Job Number or Enter Date.
- 3. Use the **From** and **To** lookup buttons to select a range of job numbers or date range. Select *Insert >>*.
- 4. Select *Print*.

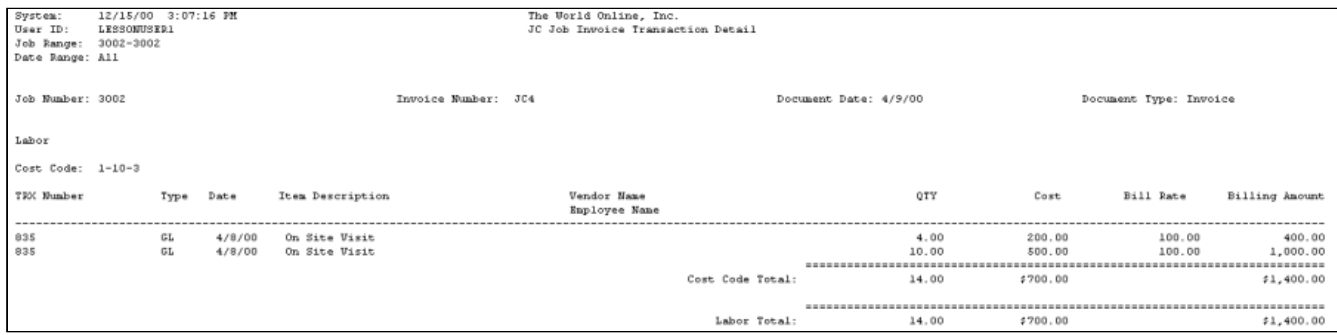

## <span id="page-225-0"></span>**Transaction Summary Report**

The Transaction Summary report lists summary information of transactions made in a range of jobs, over a range of dates. If you do not select a date range, the job transactions will be listed for all dates. If you select a date range but do not select a range of jobs, all job transactions will be listed for that date range.

This report can only be printed for jobs that have a contract type of Cost Plus and a billing type of Transaction Level or Project Trx Level.

- 1. Select *Reports > Job Cost > Billing Reports > Transaction Level Reports > Transaction Summary*.
- 2. Use the **Ranges** drop-down list to select a range type.
- 3. Use the **From** and **To** lookup buttons to select the print range. Select *Insert >>*.
- 4. If you want to further restrict the range, select the other range type and enter the range.
- 5. Select *Print*.

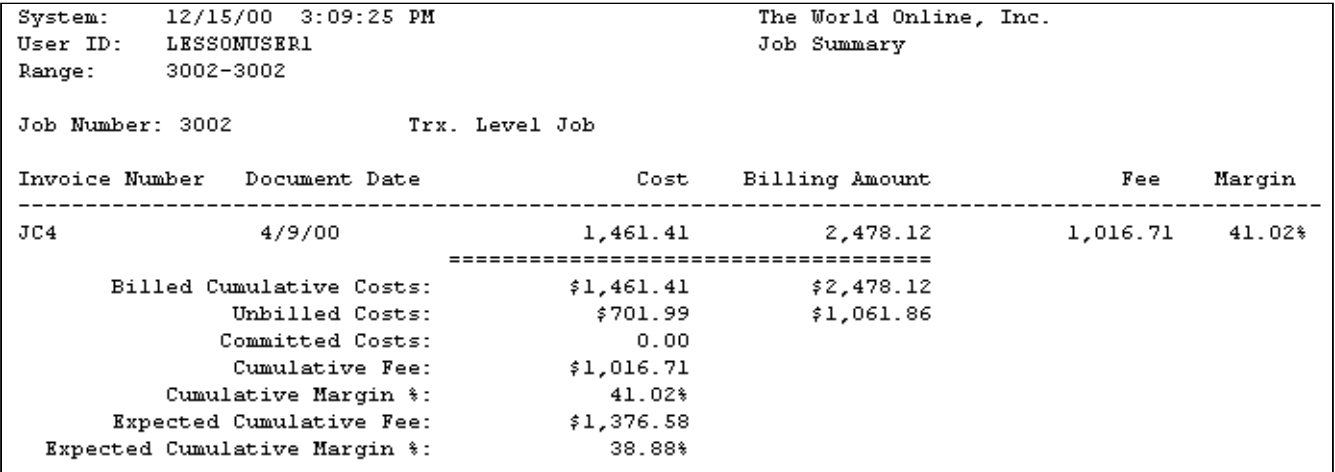

## <span id="page-225-1"></span>**Aged Trial Balance Report**

The Aged Trial Balance report is a statement of all the open debit and credit items in a double-entry ledger to show the equality and maturity from an entered date. You can print an Aged Trial Balance report for each job. You must run the receivables aging process routine *(Routines > Sales > Aging)* prior to printing the report.

- This report will not include closed jobs. If you would like your report to include closed jobs, you can use the SRS Aged Trial Balance report. You must have SRS reports enabled to print the SRS Aged Trial Balance report.
	- 1. Select *Reports > Job Cost > Billing Reports > Aged Trial Balance*.
- 2. Enter a **Date** from which to start aging. Items dated later than the date entered here will not be included on the report.
- 3. If you want to print the report for a specific project manager, mark the **By Manager** checkbox and enter the manager.
- 4. Select a sorting method from the **Sort** drop-down list. You can sort by job number or customer ID. If you sort by customer ID, the report includes a **Retainer** column.
- 5. Select range type from the drop-down list. Use the **From** and **To** lookup buttons to select the print range. Select *Insert >>*.
- 6. Select *Print*.

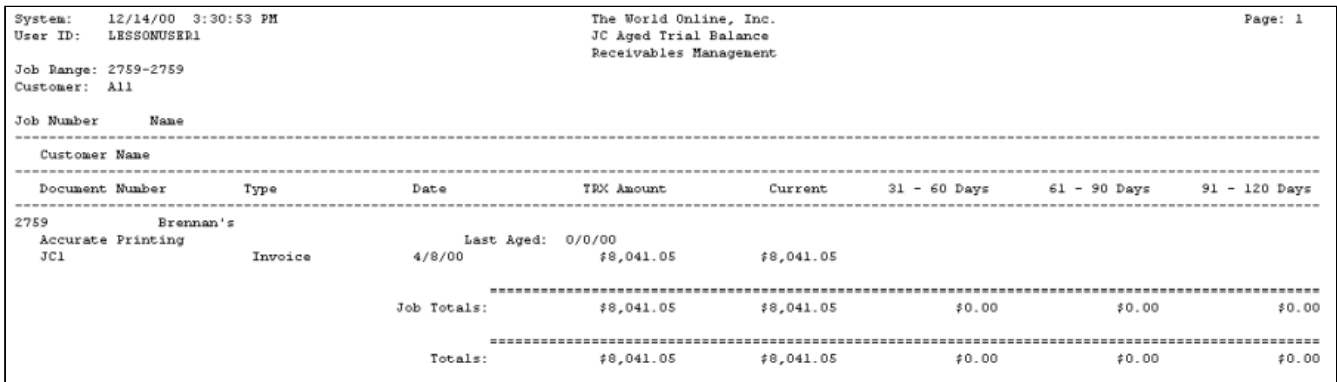

# **Sorted Reports**

Sorted reports list job information per division, project number, or project manager. These reports include Profit and Loss, Job Schedule, Over (Under) Billing, Backlog, Retention, Employee Summary, Project Summary, Costs by Period, and Labor Summary. You can also print a Division Billing report by division.

## **Division Reports**

Reports that are sorted per division include Profit and Loss, Job Schedule, Over (Under) Billing, Backlog, Billing, Retention, Employee Summary, Project Summary, Costs by Period, and Labor Summary reports.

- [Profit and Loss by Division Report](#page-226-0) (page 221)
- [Job Schedule by Division Report](#page-227-0) (page 222)
- [Over \(Under\) Billing by Division Report](#page-227-1) (page 222)
- [Backlog by Division Report](#page-228-0) (page 223)
- [Billing by Division Report](#page-229-0) (page 224)
- [Retention by Division Report](#page-230-0) (page 225)
- [Employee Summary by Division Report](#page-230-1) (page 225)
- [Project Summary by Division Report](#page-231-0) (page 226)
- [Costs by Period by Division Report](#page-231-1) (page 226)
- [Labor Summary by Division Report](#page-232-0) (page 227)

### <span id="page-226-0"></span>**Profit and Loss by Division Report**

The Profit and Loss by Division report lists customers, percent complete, contract earned, actual cost to date, and profit or loss for jobs within the selected divisions.

- 1. Select *Reports > Job Cost > Sorted Reports > Division Reports > Profit and Loss*.
- 2. Use the **From** and **To** lookup buttons to select the print range. Select *Insert >>*.

#### 3. Select *Print*.

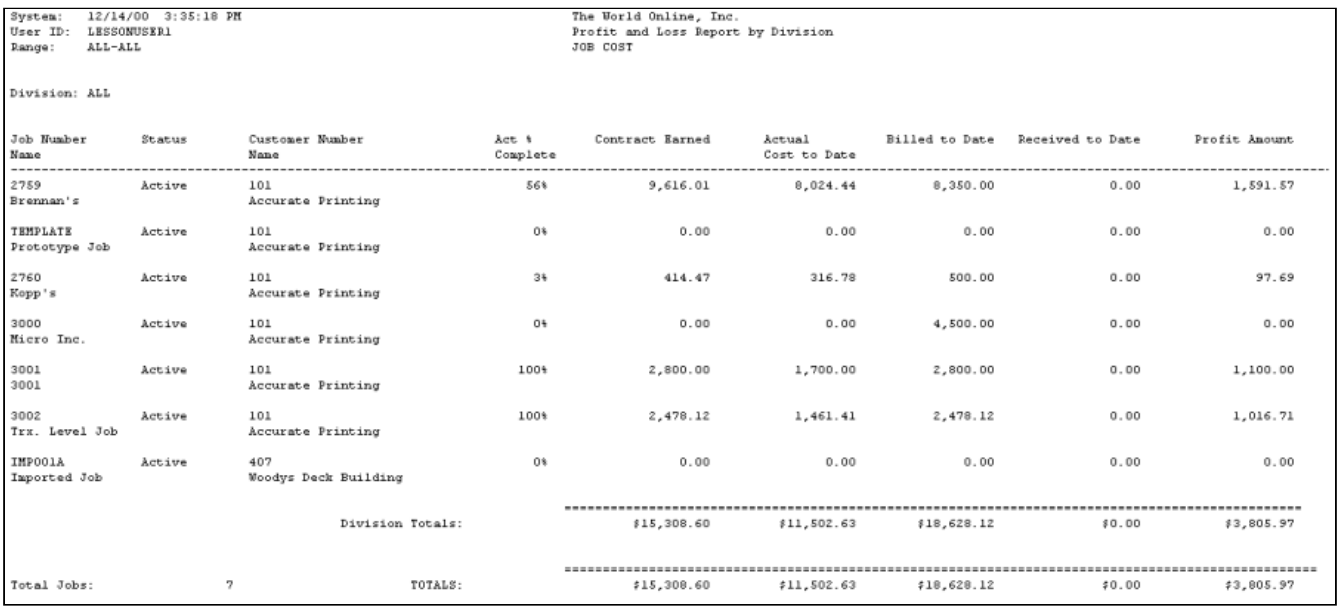

#### <span id="page-227-0"></span>**Job Schedule by Division Report**

The Job Schedule by Division report lists the contract, forecasted cost, anticipated profit, and contract-to-date amounts for jobs within the selected divisions.

- 1. Select *Reports > Job Cost > Sorted Reports > Division Reports > Job Schedule*.
- 2. Use the **From** and **To** lookup buttons to select the print range. Select *Insert >>*.
- 3. Select *Print*.

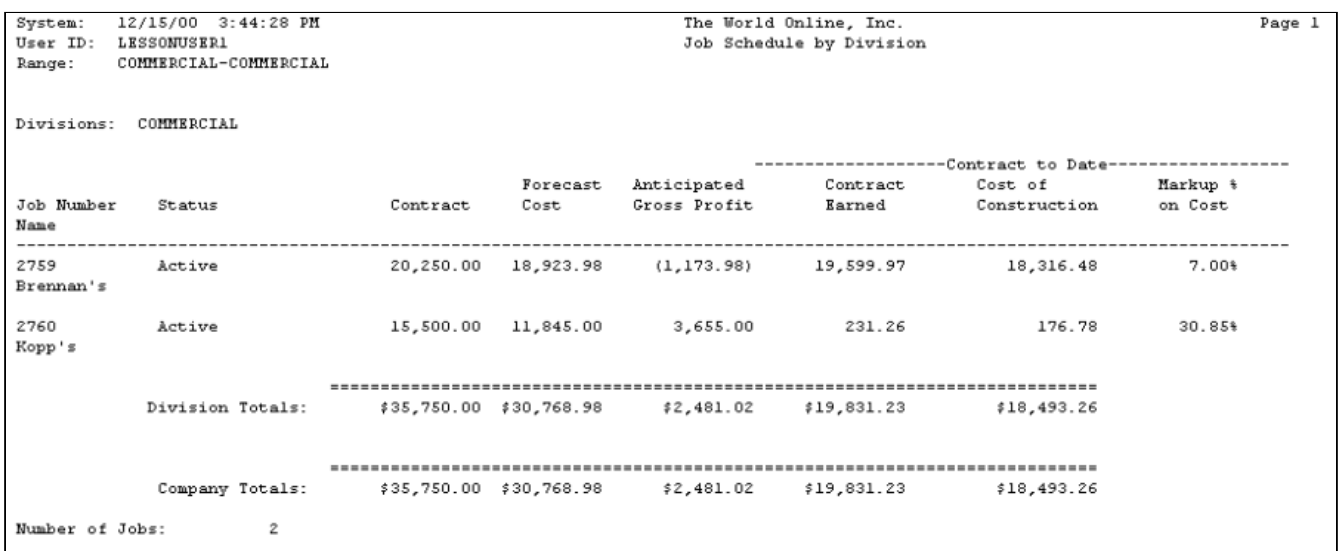

### <span id="page-227-1"></span>**Over (Under) Billing by Division Report**

The Over (Under) Billing by Division report lists posted cost, estimate profit, revenues earned, and billed-to-date amounts for jobs within the selected divisions.

1. Select *Reports > Job Cost > Sorted Reports > Division Reports > Over (Under) Billing*.

2. Use the **From** and **To** lookup buttons to select the print range. Select *Insert >>*.

## 3. Select *Print*.

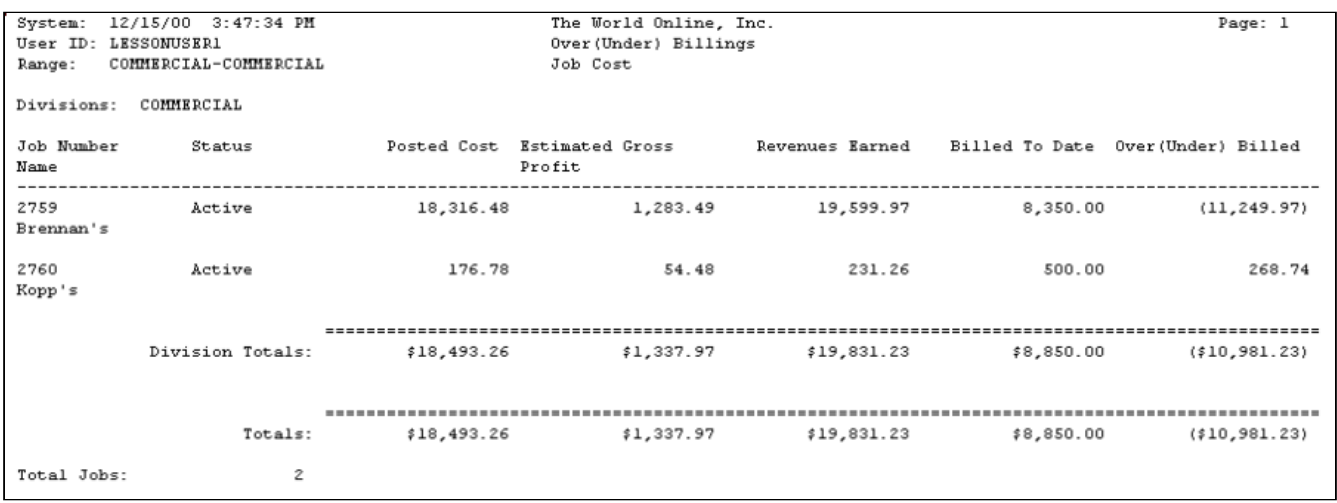

### <span id="page-228-0"></span>**Backlog by Division Report**

The Backlog by Division report lists original contract, contract earned, and backlog amounts for jobs within the selected divisions.

- 1. Select *Reports > Job Cost > Sorted Reports > Division Reports > Backlog*.
- 2. Use the **From** and **To** lookup buttons to select the print range. Select *Insert >>*.
- 3. Select *Print*.

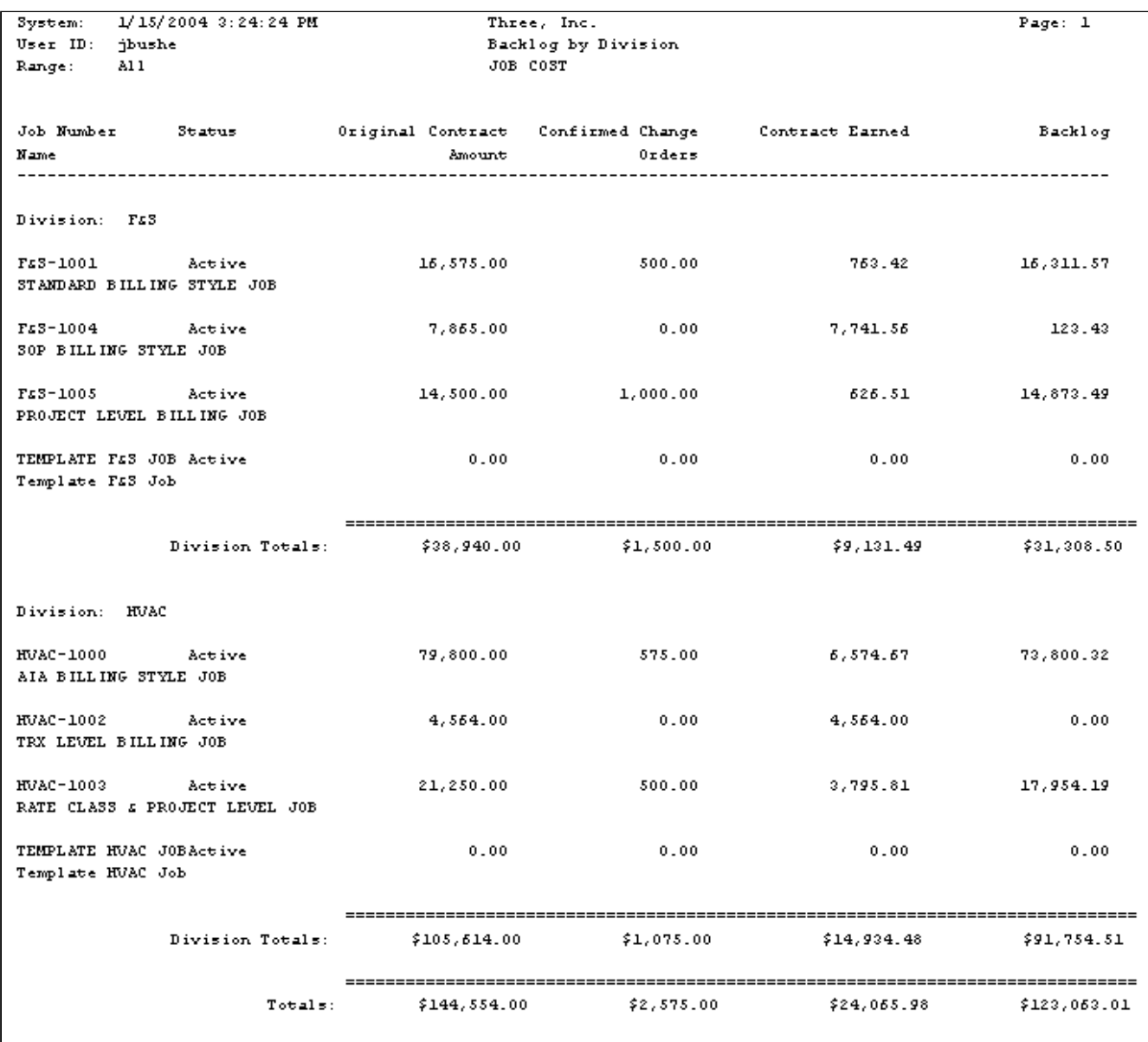

### <span id="page-229-0"></span>**Billing by Division Report**

The Division Billing report lists total contract, gross billed retention, net billed, and cash received amount for jobs within the selected divisions.

- 1. Select *Reports > Job Cost > Sorted Reports > Division Reports > Billing*.
- 2. Use the **From** and **To** lookup buttons to select the print range. Select *Insert >>*.
- 3. Select *Print*.

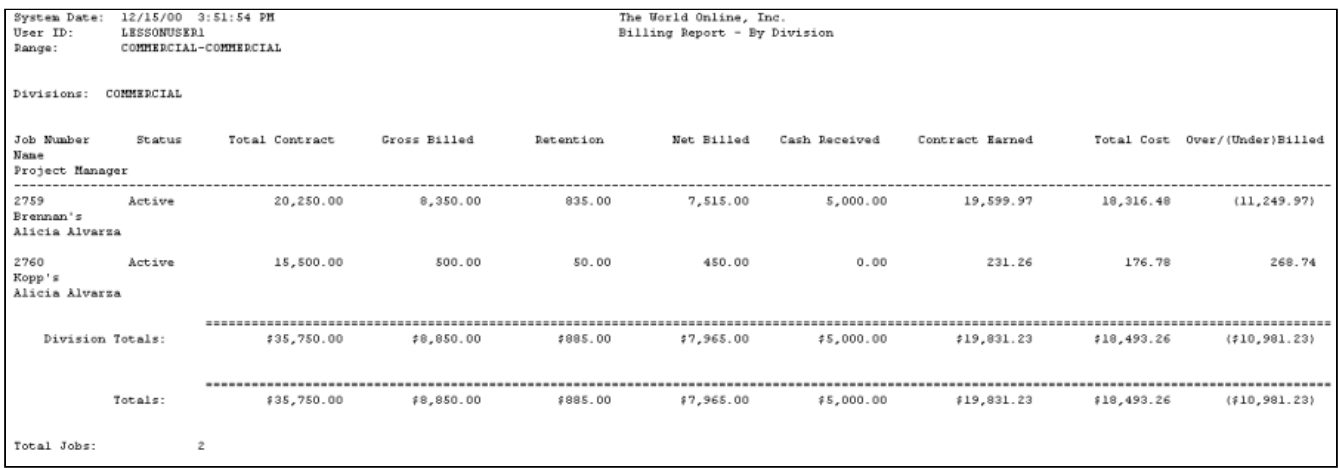

#### <span id="page-230-0"></span>**Retention by Division Report**

The Retention by Division report lists the total contract, retention withheld, retention billed, and billable retention amounts for jobs within the selected divisions.

- 1. Select *Reports > Job Cost > > Sorted Reports > Division Reports > Retention*.
- 2. Use the **From** and **To** lookup buttons to select the print range. Select *Insert >>*.
- 3. Select *Print*.

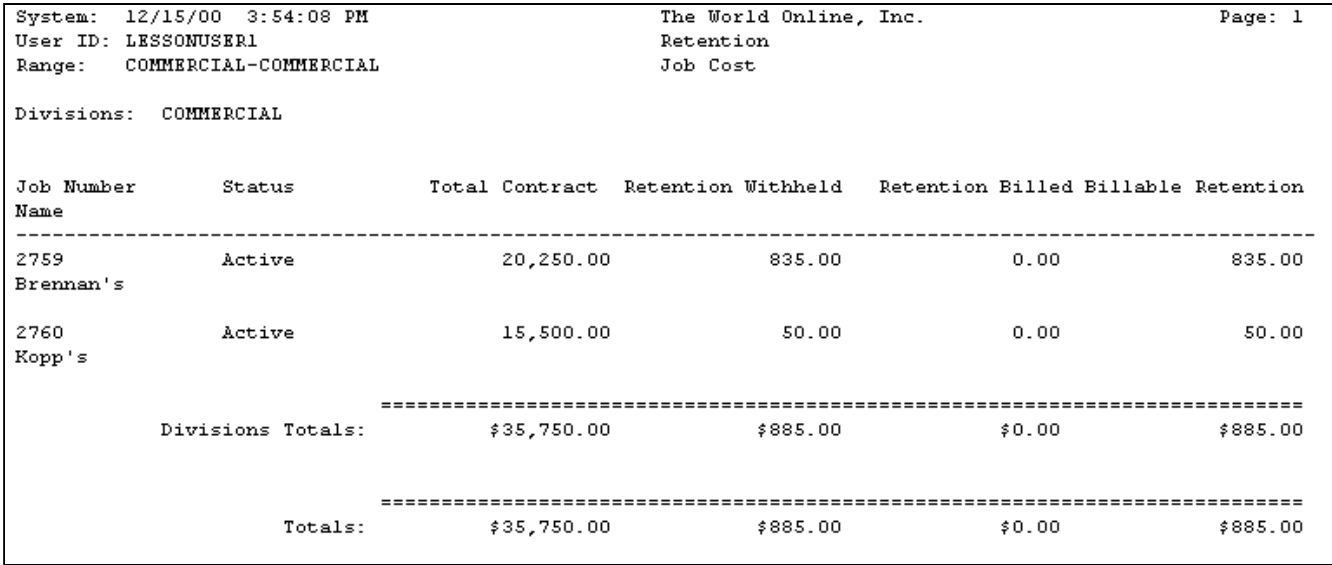

#### <span id="page-230-1"></span>**Employee Summary by Division Report**

The Employee Summary by Division report contains all hours, labor amounts, overhead amounts, and totals for each job number assigned to the selected division. The transaction beginning and ending dates must match the Date and To dates from payroll entry.

- 1. Select *Reports > Job Cost > Sorted Reports > Division Reports > Employee Summary*.
- 2. Select a **Division**.
- 3. Enter beginning and ending dates.
- 4. Select *Print*.

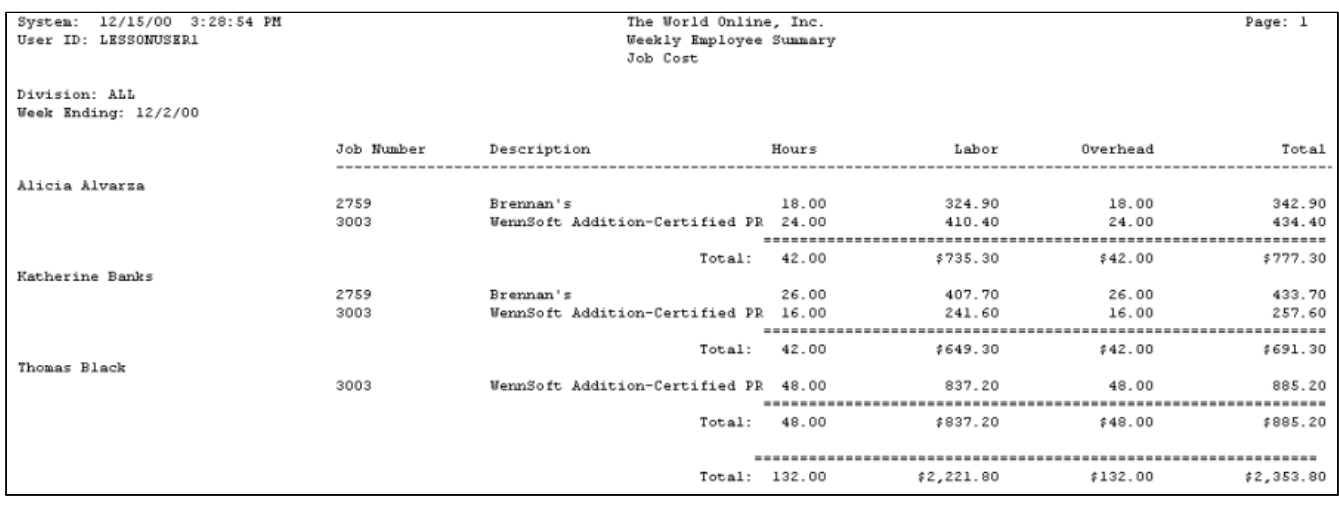

### <span id="page-231-0"></span>**Project Summary by Division Report**

The Project Summary by Division report displays actual labor hours, labor cost, other costs, estimated labor hours, labor cost, and other costs for all projects assigned to the selected division.

- 1. Select *Reports > Job Cost > Sorted Reports > Division Reports > Project Summary*.
- 2. Select a **Division**.
- 3. Enter a data range.
- 4. Select *Print*.

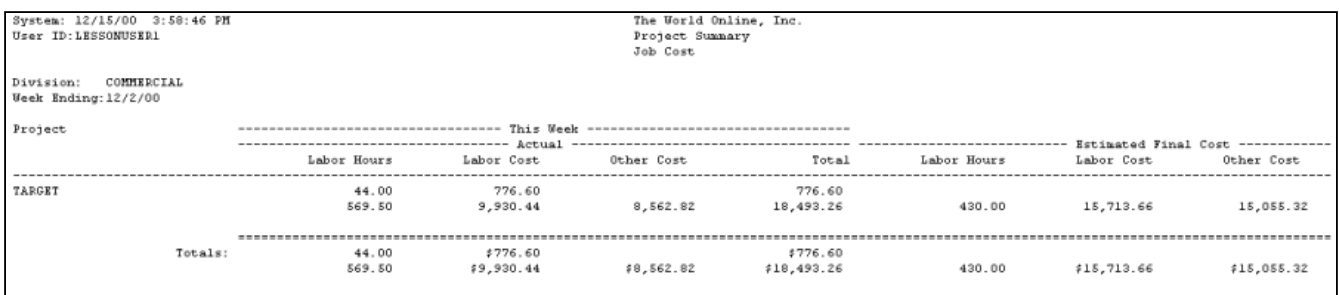

### <span id="page-231-1"></span>**Costs by Period by Division Report**

The Costs by Period report lists the actual costs to date and costs per selected period for jobs within the selected divisions.

- 1. Select *Reports > Job Cost > Sorted Reports > Division Reports > Costs by Period*.
- 2. Enter a year(s) in the **From** and **To** fields. Use the lookup buttons in the **Period ID From** and **To** fields to select the period range.
- 3. Use the lookup buttons to select the print range. Select *Insert >>*.
- 4. Select *Print*.

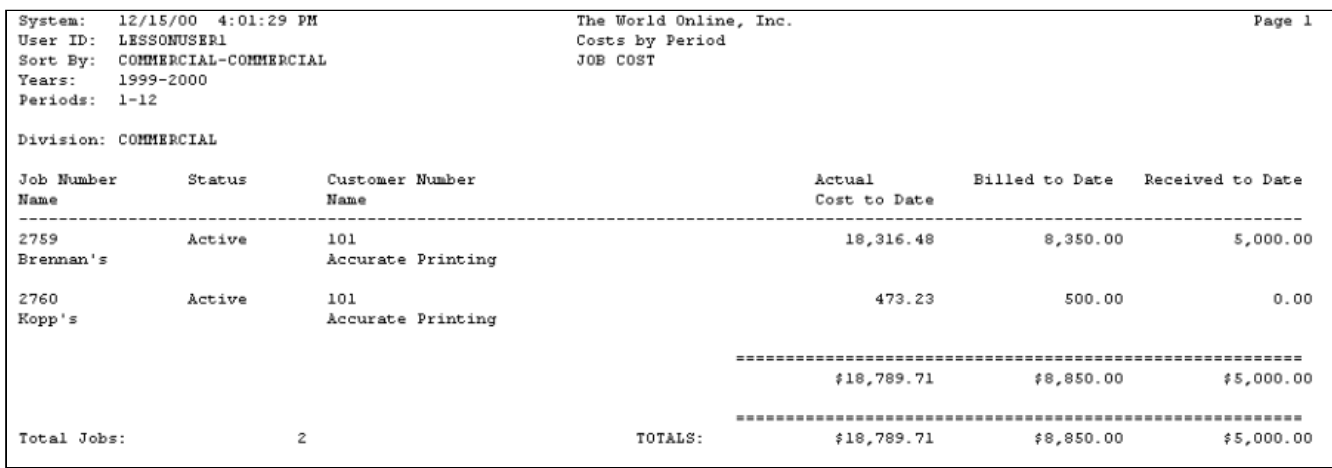

#### <span id="page-232-0"></span>**Labor Summary by Division Report**

The Labor Summary by Division report contains all hours and totals for each job number assigned to a division. The transactions on the report are based on the general ledger posting date. This report is for open jobs only.

- 1. Select *Reports > Job Cost > Sorted Reports > Division Reports > Labor Summary*.
- 2. Select a **Division**.
- 3. Enter beginning and ending dates and select *Print*.

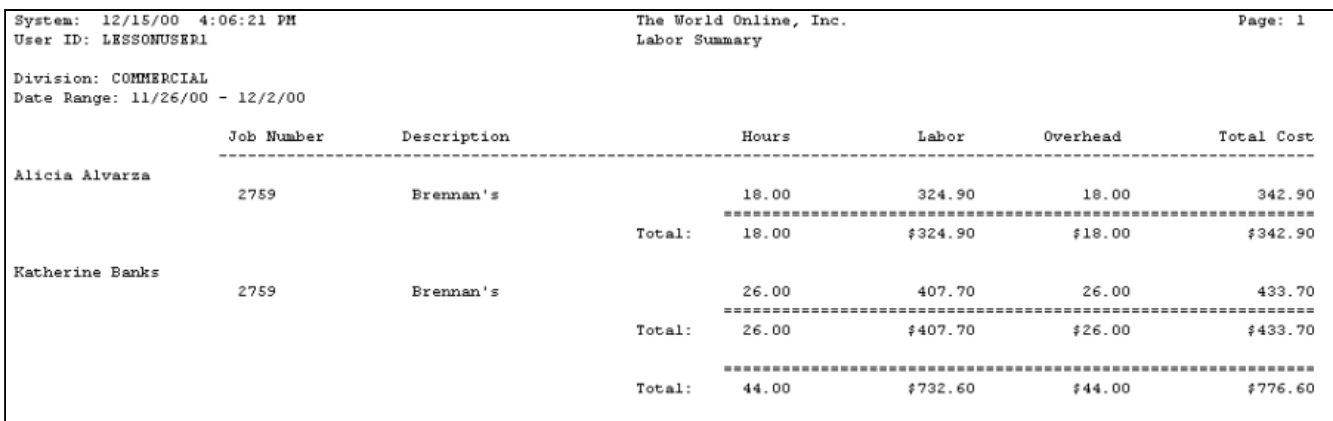

## **Project Manager Reports**

Reports that are sorted per project manager include Profit and Loss, Job Schedule, Over (Under) Billing, Backlog, Billing, Retention, Employee Summary, Project Summary, Costs by Period, and Labor Summary reports.

- [Profit and Loss by Project Manager Report](#page-233-0) (page 228)
- [Job Schedule by Project Manager Report](#page-233-1) (page 228)
- [Over \(Under\) Billing by Project Manager Report](#page-234-0) (page 229)
- [Backlog by Project Manager Report](#page-234-1) (page 229)
- [Billing by Project Manager Report](#page-235-0) (page 230)
- [Retention by Project Manager Report](#page-235-1) (page 230)
- [Audit Costs by Project Manager Report](#page-236-0) (page 231)
- [Costs by Period by Project Manager Report](#page-236-1) (page 231)

### <span id="page-233-0"></span>**Profit and Loss by Project Manager Report**

The Profit and Loss by Project Manager report lists customers, percent complete, contract earned, actual cost to date, and profit or loss for jobs assigned to the selected project managers.

- 1. Select *Reports > Job Cost > Sorted Reports > Project Manager Reports > Profit and Loss*.
- 2. Use the **From** and **To** lookup buttons to select the print range. Select *Insert >>*.
- 3. Select *Print*.

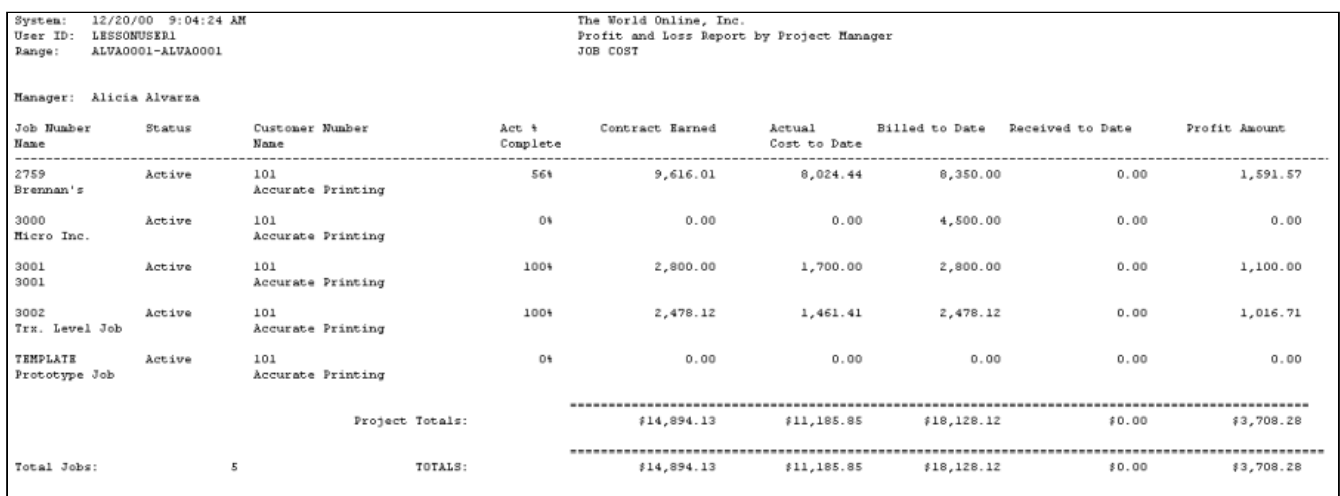

### <span id="page-233-1"></span>**Job Schedule by Project Manager Report**

The Job Schedule by Project Manager report lists the contract, forecasted cost, anticipated profit, and contract-to-date amounts for jobs assigned to the selected project managers.

- 1. Select *Reports > Job Cost > Sorted Reports > Project Manager Reports > Job Schedule*.
- 2. Use the **From** and **To** lookup buttons to select the print range. Select *Insert >>*.
- 3. Select *Print*.

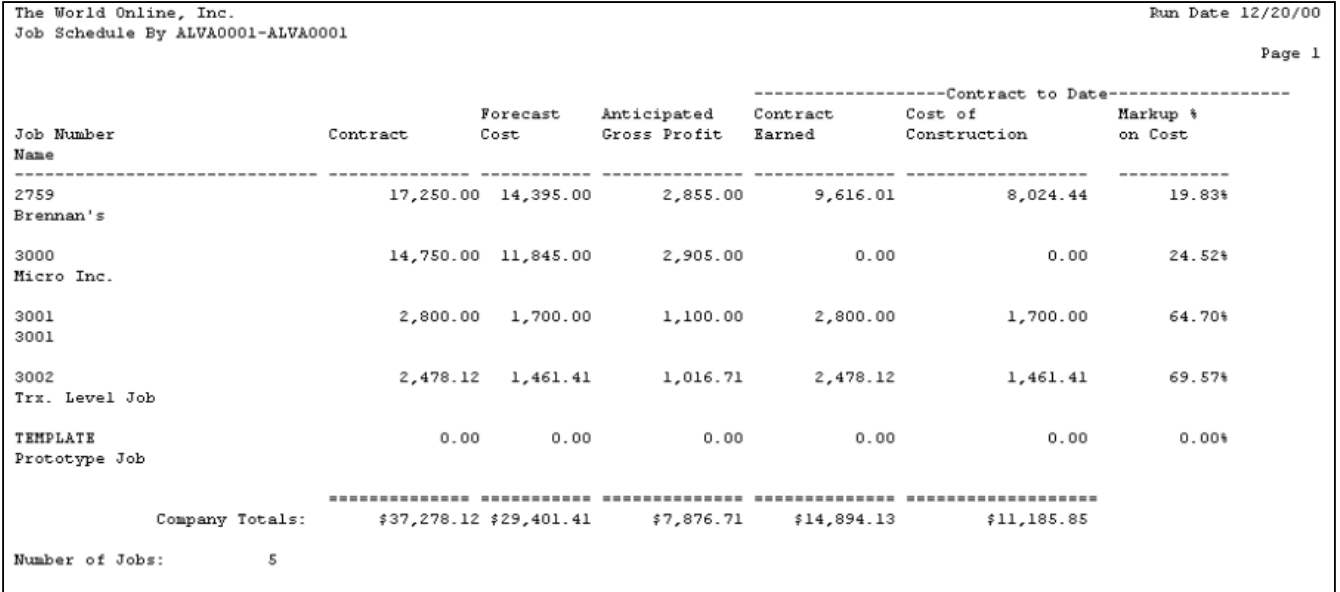

### <span id="page-234-0"></span>**Over (Under) Billing by Project Manager Report**

The Over (Under) Billing by Project Manager report lists posted costs, estimated profit, revenues earned, and billed-todate amounts for jobs assigned to the selected project managers.

- 1. Select *Reports > Job Cost > Sorted Reports > Project Manager Reports > Over (Under) Billing*.
- 2. Use the **From** and **To** lookup buttons to select the print range. Select *Insert >>*.
- 3. Select *Print*.

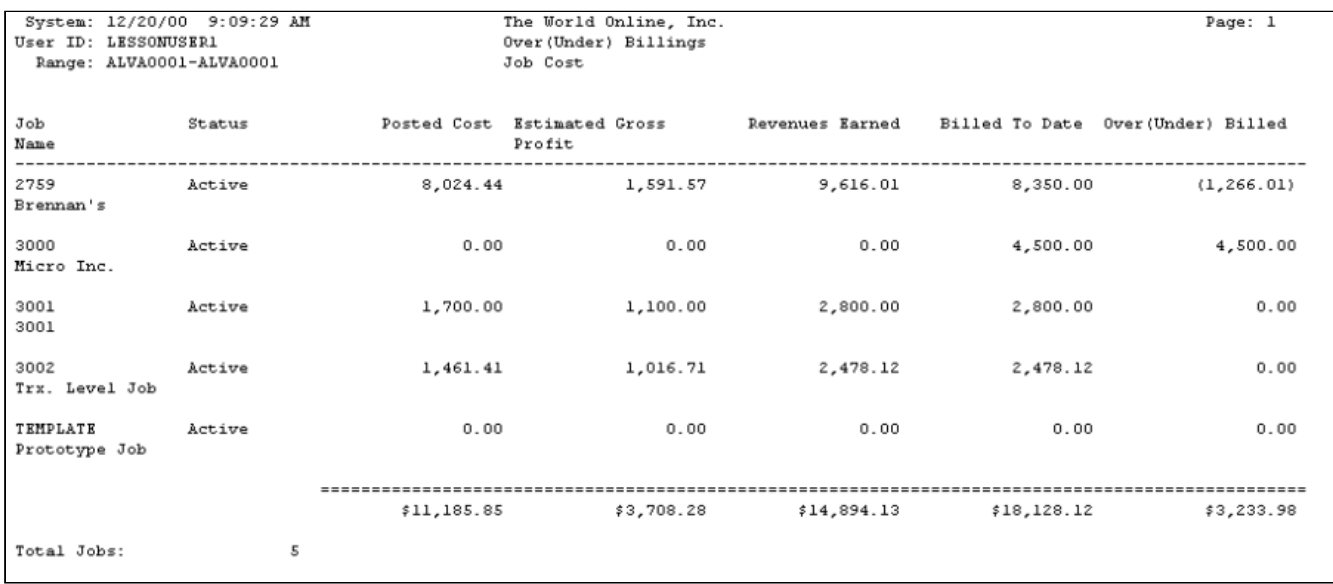

### <span id="page-234-1"></span>**Backlog by Project Manager Report**

The Backlog by Project Manager report lists original contract, contract earned, and backlog amounts for jobs assigned to the selected project managers.

- 1. Select *Reports > Job Cost > Sorted Reports > Project Manager Reports > Backlog*.
- 2. Use the **From** and **To** lookup buttons to select the print range. Select *Insert >>*.
- 3. Select *Print*.

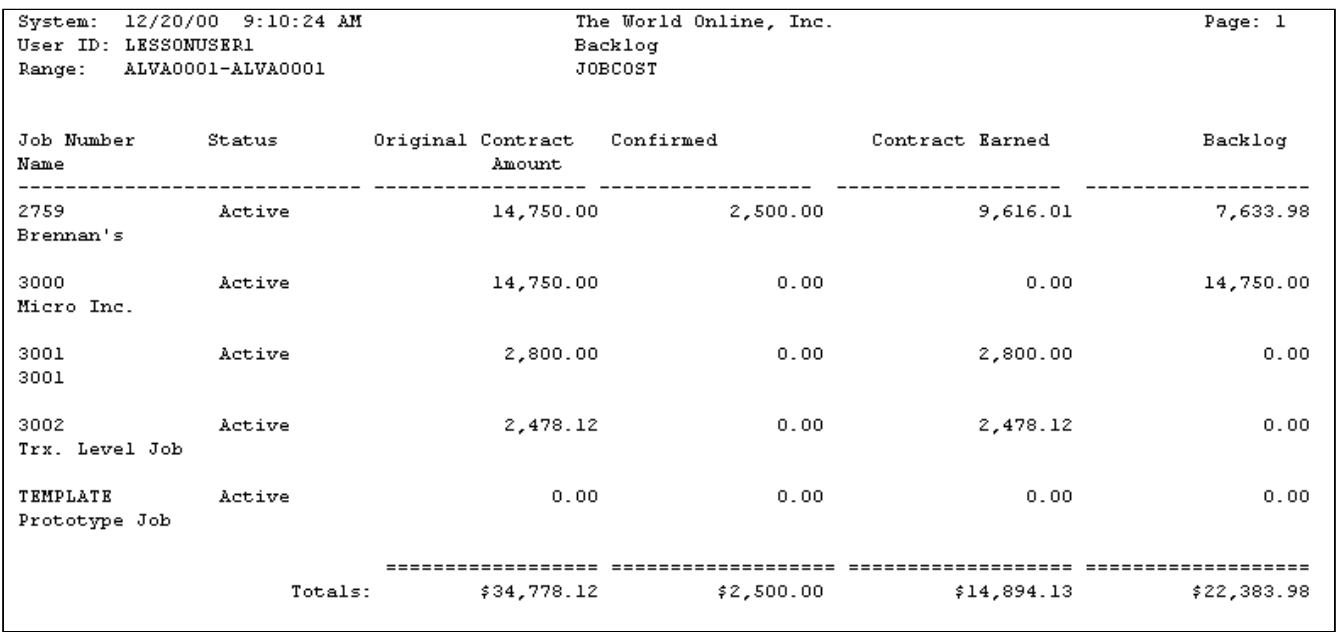

### <span id="page-235-0"></span>**Billing by Project Manager Report**

The Billing by Project Manager report lists total contract, gross billed retention, net billed, and cash received amount for jobs assigned to the selected project managers.

- 1. Select *Reports > Job Cost > Sorted Reports > Project Manager Reports > PM Billing*.
- 2. Use the **From** and **To** lookup buttons to select the print range. Select *Insert >>*.
- 3. Select *Print*.

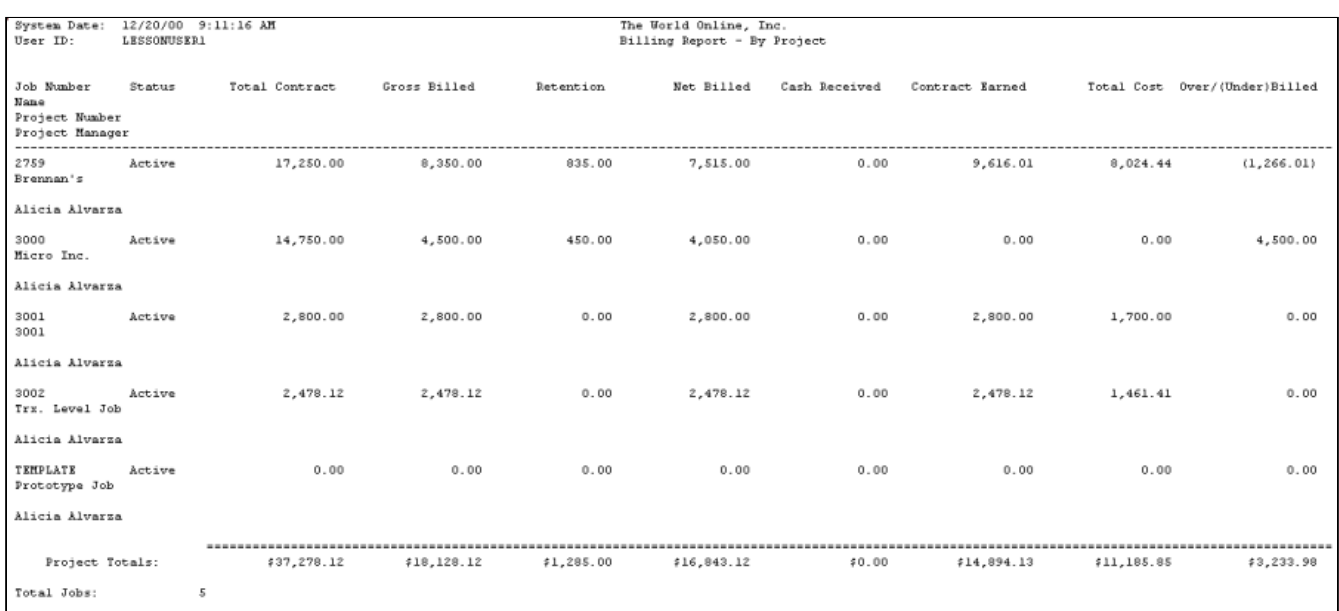

### <span id="page-235-1"></span>**Retention by Project Manager Report**

The Retention by Project Manager report lists the total contract, retention withheld, retention billed, and billable retention amounts for jobs assigned to the selected project managers.

- 1. Select *Reports > Job Cost > Sorted Reports > Project Manager Reports > Retention*.
- 2. Use the **From** and **To** lookup buttons to select the print range. Select *Insert >>*.
- 3. Select *Print*.

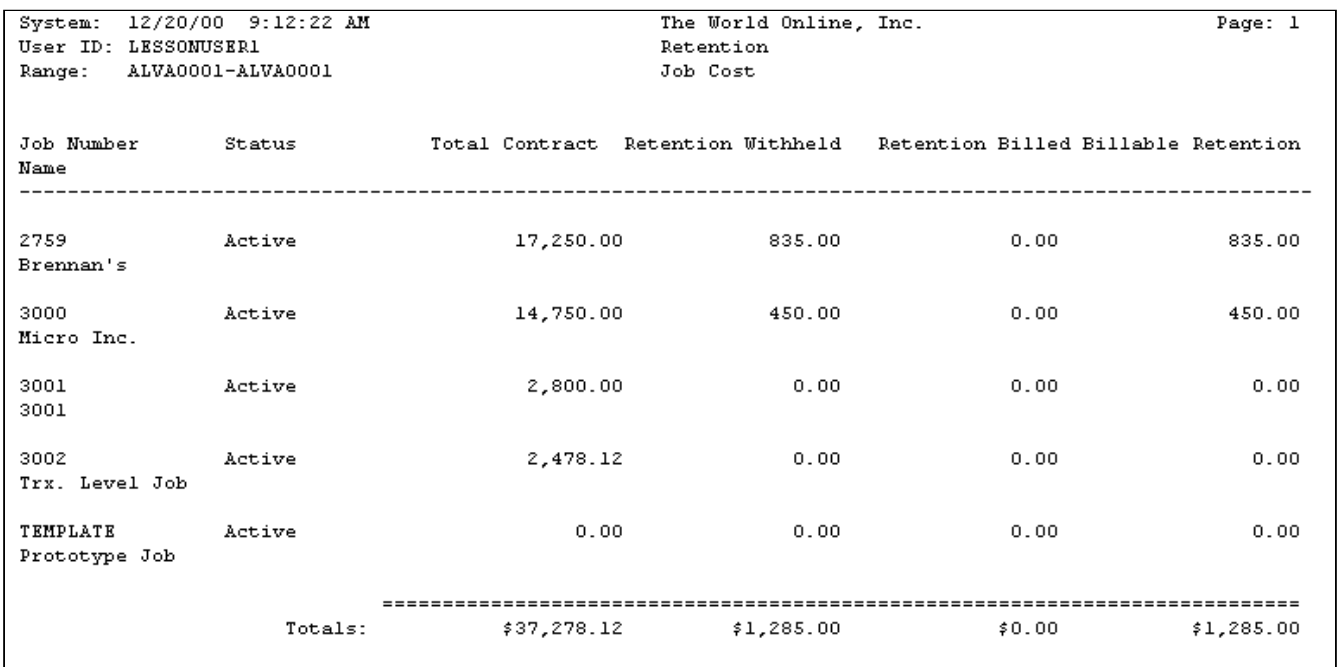

#### <span id="page-236-0"></span>**Audit Costs by Project Manager Report**

The Audit Costs by Project Manager report lists transactions, documents, vendors, and employee transaction quantities for the jobs assigned to the selected project managers.

- 1. Select *Reports > Job Cost > Sorted Reports > Project Manager Reports > Audit Costs*.
- 2. Select a **Project Manager**.
- 3. Select a **Date Range** radio button, and enter the dates.
- 4. Select a **Range** radio button, and enter a cost element type or All. Mark the **Exclude Inactive** checkbox to exclude inactive cost codes from the report.
- 5. Select *Print*.

### <span id="page-236-1"></span>**Costs by Period by Project Manager Report**

The Costs by Period by Project Manager report lists the actual costs to date and costs per period for jobs assigned to the selected project managers.

- 1. Select *Reports > Job Cost > Sorted Reports > Project Manager Reports > Costs by Period*.
- 2. Enter a range of years and periods.
- 3. Select a manager range and select *Insert >>*.
- 4. Select *Print*.

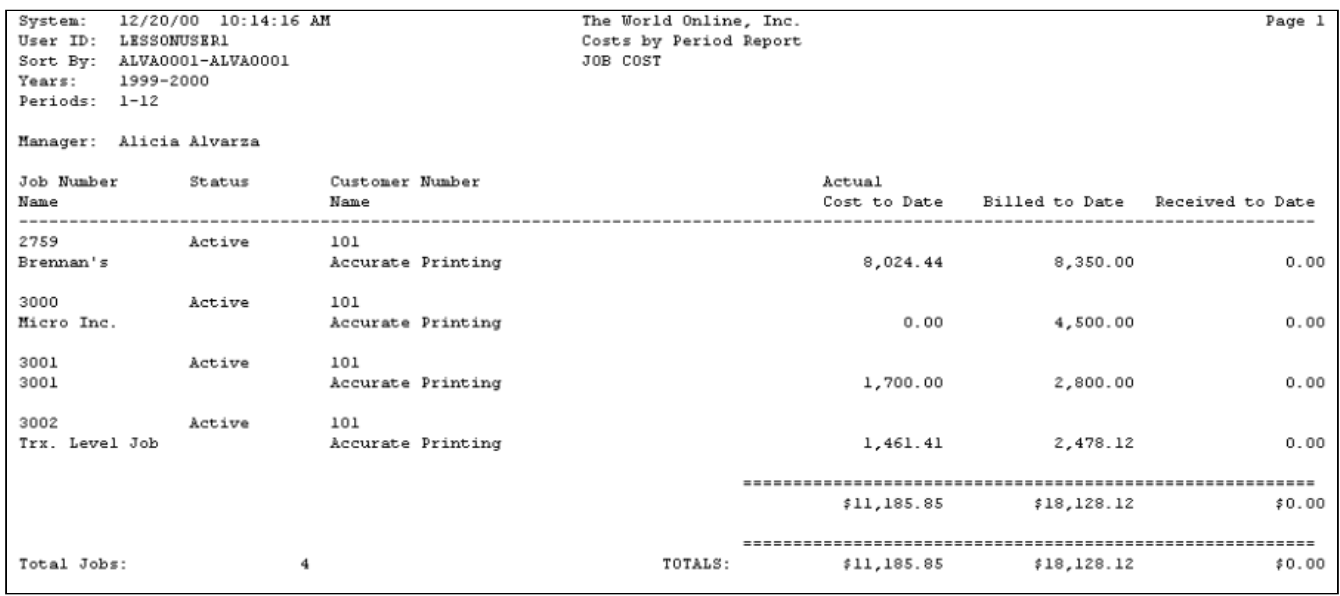

## **Project Number Reports**

Reports that are sorted per project number include Profit and Loss, Job Schedule, Over (Under) Billing, Backlog, Billing, Retention, Employee Summary, Costs by Period, and Labor Summary reports.

- [Profit and Loss by Project Report](#page-237-0) (page 232)
- [Job Schedule by Project Report](#page-238-0) (page 233)
- [Over \(Under\) Billing by Project Report](#page-238-1) (page 233)
- [Backlog by Project Report](#page-239-0) (page 234)
- [Billing by Project Report](#page-239-1) (page 234)
- [Retention by Project Report](#page-240-0) (page 235)
- [Employee Summary by Project Report](#page-240-1) (page 235)
- [Costs by Period by Project Report](#page-240-2) (page 235)
- [Labor Summary by Project Report](#page-241-0) (page 236)

### <span id="page-237-0"></span>**Profit and Loss by Project Report**

The Profit and Loss by Project report lists customers, percent complete, contract earned, actual cost to date, and profit or loss for jobs within the selected projects.

- 1. Select *Reports > Job Cost > Sorted Reports > Project Reports > Profit and Loss*.
- 2. Use the **From** and **To** lookup buttons to select the print range. Select *Insert >>*.
- 3. Select *Print*.

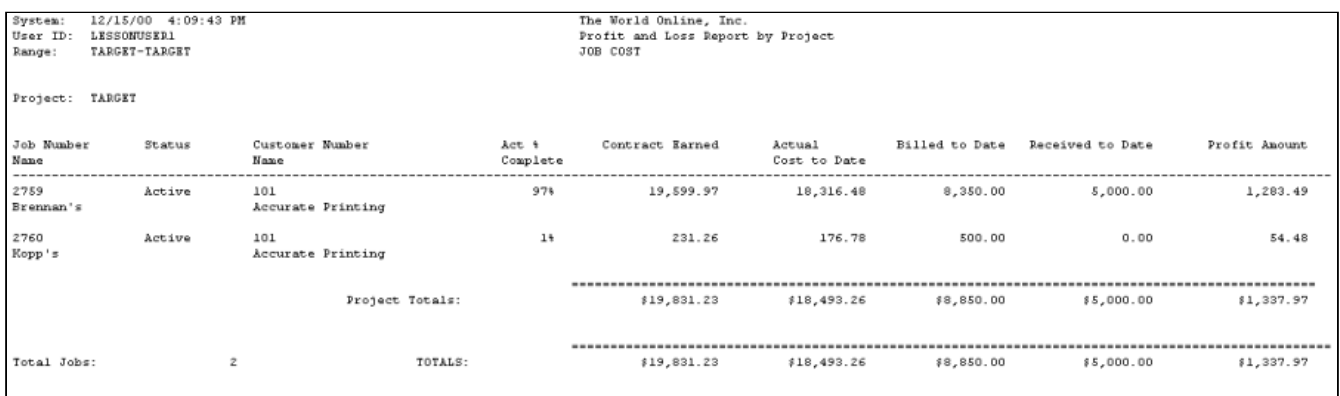

### <span id="page-238-0"></span>**Job Schedule by Project Report**

The Job Schedule by Project report lists the contract, forecasted cost, anticipated profit, and contract-to-date amounts for jobs within the selected projects.

- 1. Select *Reports > Job Cost > Sorted Reports > Project Reports > Job Schedule*.
- 2. Use the **From** and **To** lookup buttons to select the print range. Select *Insert >>*.
- 3. Select *Print*.

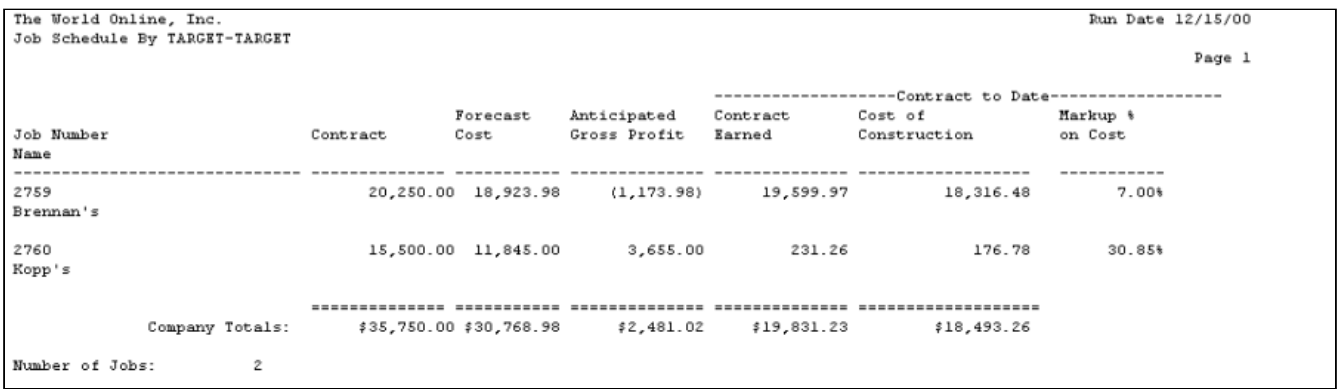

### <span id="page-238-1"></span>**Over (Under) Billing by Project Report**

The Over (Under) Billing by Project report lists posted costs, estimated profit, revenues earned, and billed to date amounts for jobs within the selected projects.

- 1. Select *Reports > Job Cost > Sorted Reports > Project Reports > Over (Under) Billing*.
- 2. Use the **From** and **To** lookup buttons to select the print range. Select *Insert >>*.
- 3. Select *Print*.

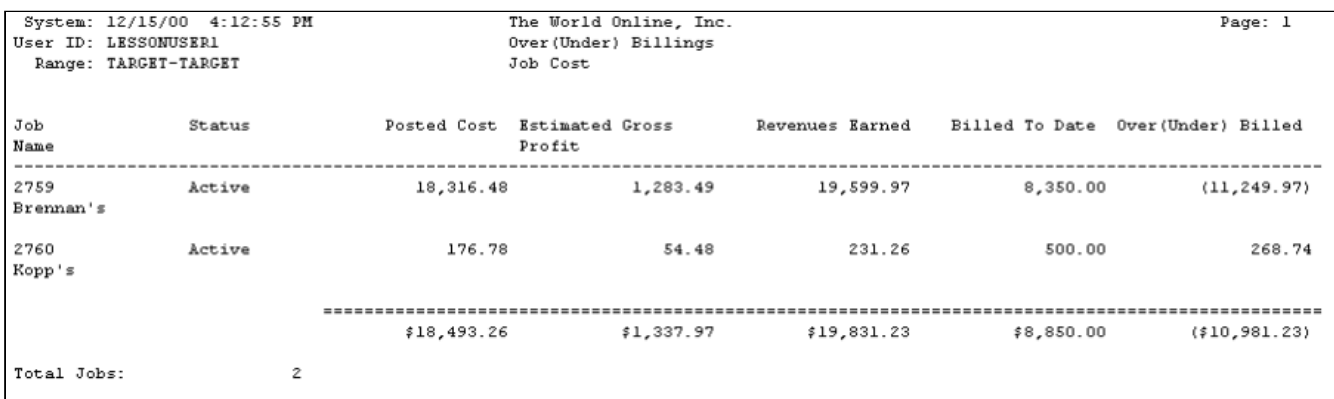

#### <span id="page-239-0"></span>**Backlog by Project Report**

The Backlog by Project report lists original contract, contract earned, and backlog amounts for jobs within the selected projects.

- 1. Select *Reports > Job Cost > Sorted Reports > Project Reports > Backlog*.
- 2. Use the **From** and **To** lookup buttons to select the print range. Select *Insert >>*.
- 3. Select *Print*.

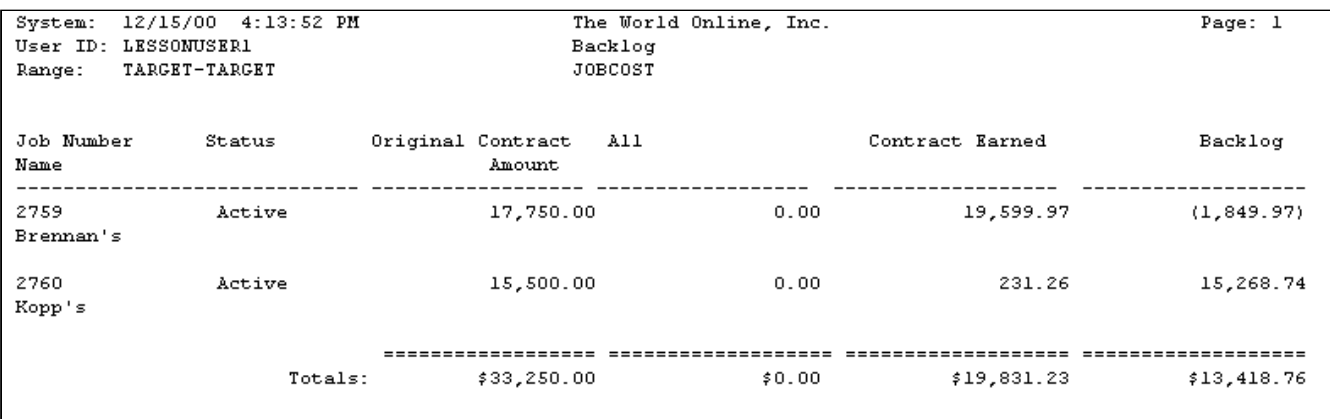

### <span id="page-239-1"></span>**Billing by Project Report**

The Billing by Project report lists total contract, gross billed retention, net billed, and cash received amount for jobs within the selected projects.

- 1. Select *Reports > Job Cost > Sorted Reports > Project Reports > Project Billing*.
- 2. Use the **From** and **To** lookup buttons to select the print range. Select *Insert >>*.
- 3. Select *Print*.

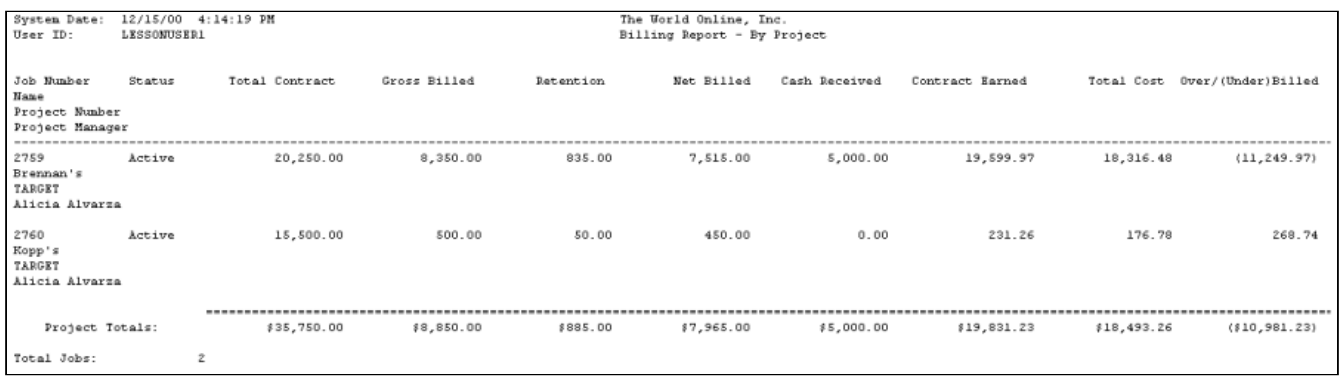

#### <span id="page-240-0"></span>**Retention by Project Report**

The Retention by Project report lists the total contract, retention withheld, retention billed, and billable retention amounts for jobs within the selected projects.

- 1. Select *Reports > Job Cost > Sorted Reports > Project Reports > Retention*.
- 2. Use the **From** and **To** lookup buttons to select the print range. Select *Insert >>*.
- 3. Select *Print*.

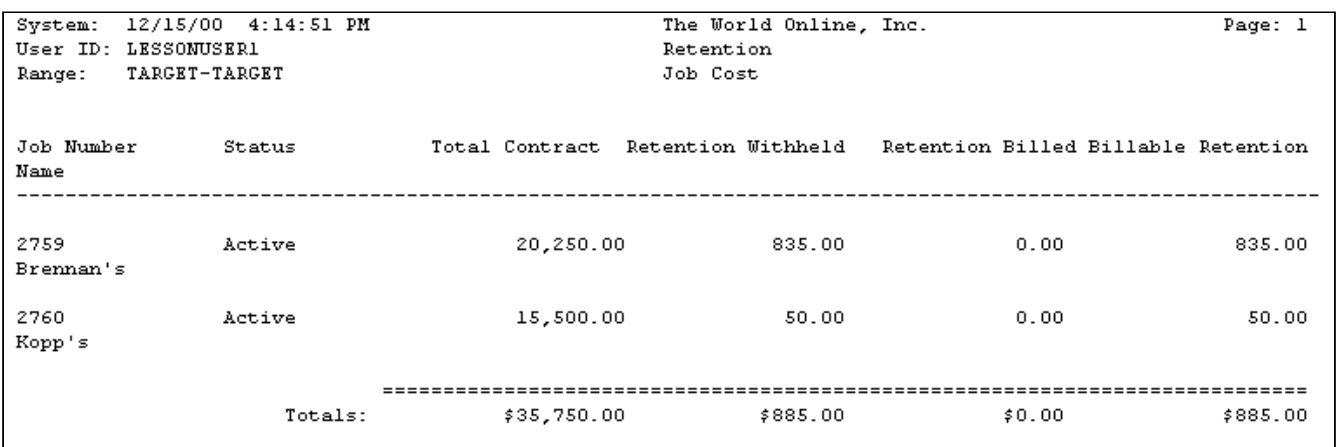

### <span id="page-240-1"></span>**Employee Summary by Project Report**

The Employee Summary by Project report contains all hours, labor amounts, overhead amounts, and totals for each job number assigned to a project. The transaction beginning and ending dates must match the Date To dates from payroll entry.

- 1. Select *Reports > Job Cost > Sorted Reports > Project Reports > Employee Summary*.
- 2. Select a **Project Number**.
- 3. Enter beginning and ending dates.
- 4. Select *Print*.

### <span id="page-240-2"></span>**Costs by Period by Project Report**

The Costs by Period by Project report lists the actual costs to date and costs per selected period for jobs within the selected projects.

- 1. Select *Reports > Job Cost > Sorted Reports > Project Reports > Costs by Period*.
- 2. Enter the range of years and periods.
- 3. Select the project number print range and select *Insert >>*.
- 4. Select *Print*.

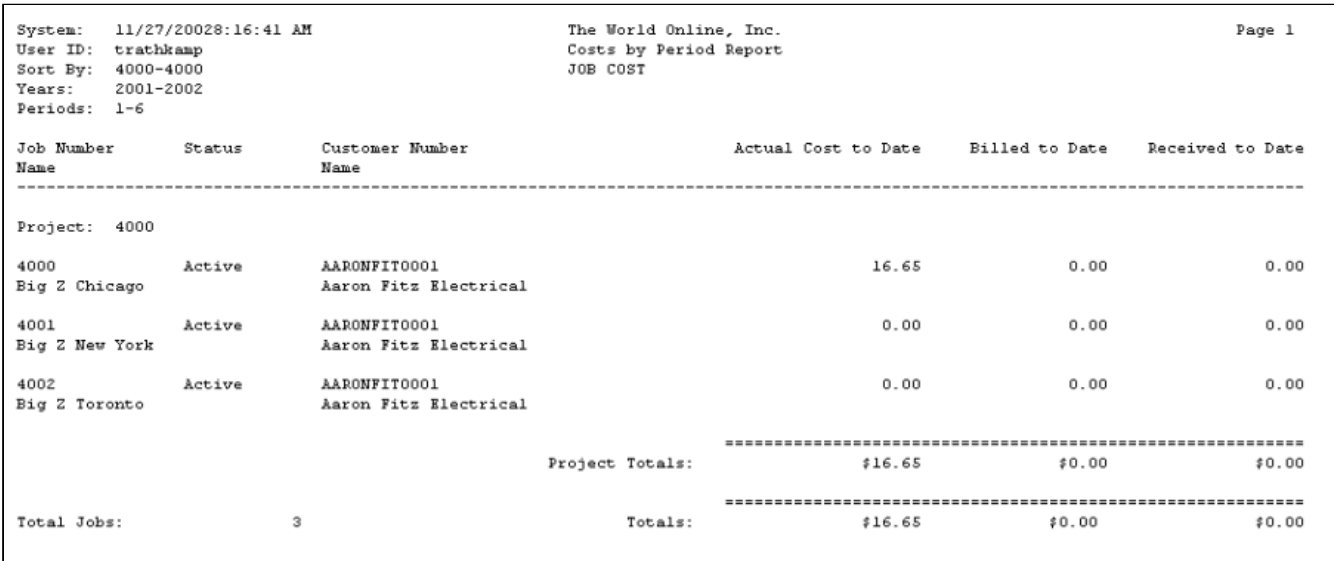

### <span id="page-241-0"></span>**Labor Summary by Project Report**

The Labor Summary by Project report contains all hours and totals for each job number assigned to a project. The transactions on the report are based on the general ledger posting date. This report is for open jobs only.

- 1. Select *Reports > Job Cost > Sorted Reports > Project Reports > Labor Summary*.
- 2. Select a **Project Number**.
- 3. Enter beginning and ending dates and select *Print*.

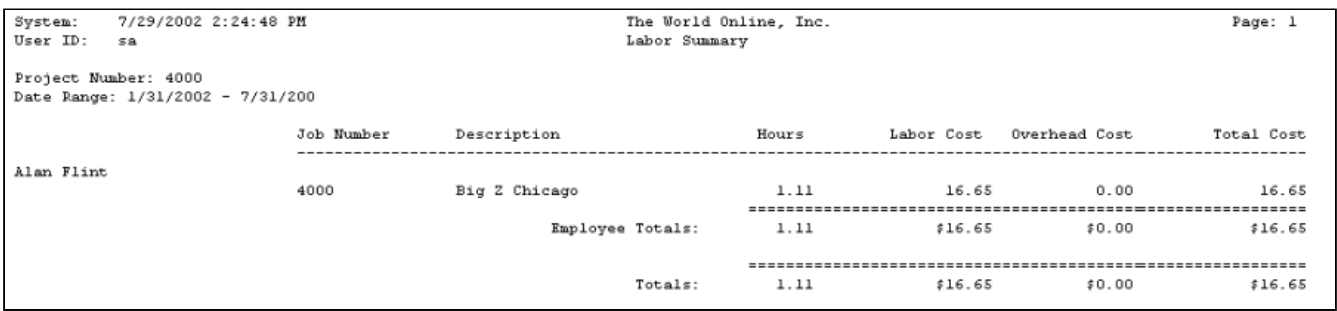

# **Labor Reports**

- [Job Labor Report](#page-242-0) (page 237)
- [Certified Payroll Report](#page-242-1) (page 237)
- [Union Report](#page-243-0) (page 238)
- [Rate Class Setup Report](#page-244-0) (page 239)
- [Rate Class Union Report](#page-244-1) (page 239)
- [Employee Union Report](#page-245-0) (page 240)
- [Monthly Union Report](#page-246-0) (page 241)
- [Monthly Payroll Report](#page-247-0) (page 242)
- [Monthly Contribution Report](#page-247-1) (page 242)
- [Technician Schedule Report](#page-248-0) (page 243)

## <span id="page-242-0"></span>**Job Labor Report**

The Job Labor report contains estimated, actual, and remaining labor hours for all labor cost codes for the job, as well as field estimated percentage complete and the percentage of the cost code completed based on the field estimate. This report also projects gain or loss for each cost code, based on the field-estimated percentage complete.

- 1. Select *Reports > Job Cost > Labor Reports > Job Labor*.
- 2. Use the **From** and **To** lookup buttons to select the print range. Select *Insert >>*.
- 3. Select *Print*.

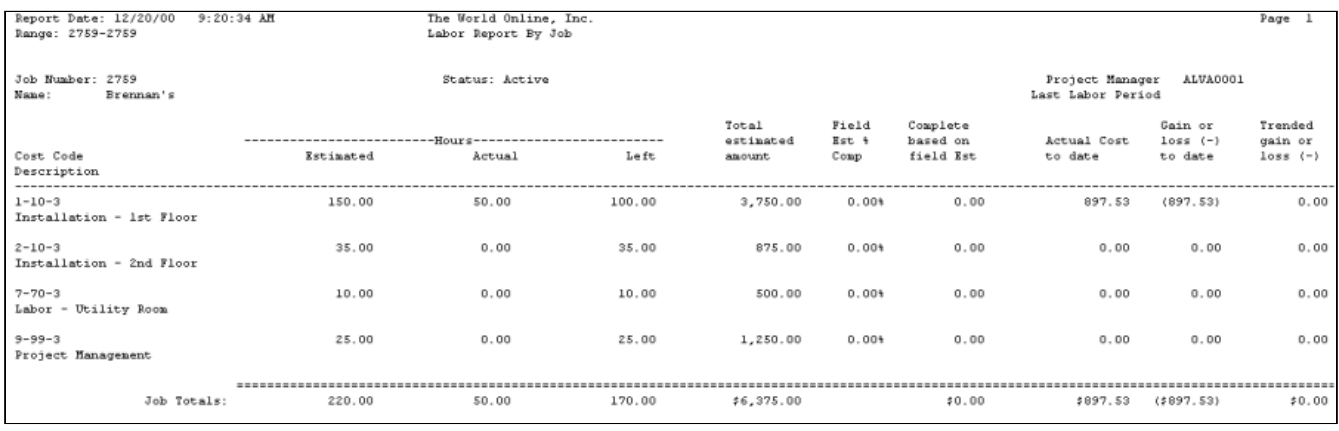

# <span id="page-242-1"></span>**Certified Payroll Report**

The Certified Payroll report lists employee information, details of hours worked, hourly rate, gross earned in job, deductions, and net weekly pay for the selected jobs.

To print accurate certified payroll reports, you must print your payroll checks using the Microsoft Dynamics GP Payroll module.

You must have an address ID entered in the Employee Address Maintenance window (*Cards > Payroll > Employee > Address*) for transactions to appear on the Certified Payroll report. To print a Certified Payroll report using SRS, refer to the TimeTrack manual. When building your payroll batches for certified payroll checks, the From and To dates of the Pay Period Date field in the Build Payroll Checks window *(Transactions > Payroll > Build Checks)* must be in a seven-day range. The From (beginning) date must be the beginning day of the week; the To (ending) date must be the weekending date from the payroll transaction. This applies to both Microsoft Dynamics GP and TimeTrack payroll transactions.

- 1. Select *Reports > Job Cost > Labor Reports > Certified Payroll*.
- 2. Enter the transaction beginning and ending dates.
- 3. Select to print the report for all transactions, one job, or a range of jobs. Enter a **Job Number** or **Range**.
- 4. Select *Print*.

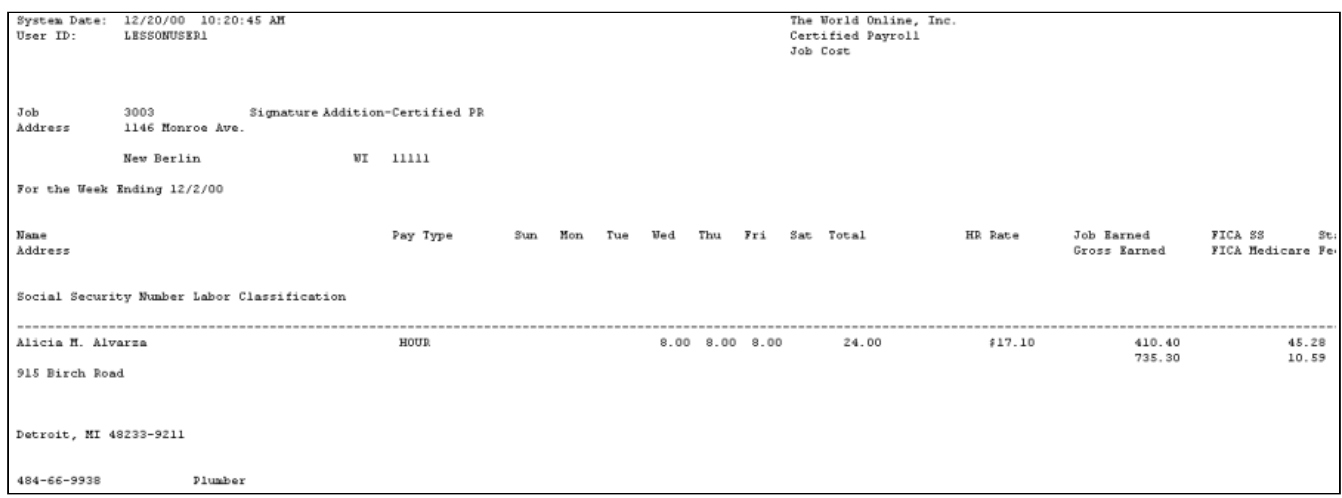

# <span id="page-243-0"></span>**Union Report**

The Union report is a combination of the Union report and Union Summary report. Both reports contain weekly pay amounts, benefit, and deduction contributions for each employee in the union. You can also sort the employees by name or position and automatically calculate gross wages by transaction date or check date. A maximum total of 150 benefits and deductions will print on the Union report. The Union Summary report lists a summary for all union employees.

- 1. Select *Reports > Job Cost > Labor Reports > Union*.
- 2. Enter the date to begin the report. If you are going to calculate gross wages based on a check date, enter the first day of the month in which the check was issued, rather than the first day of the month when the pay period began.
- 3. Select to print a Union report, Union Summary report, or both. The default is **Summary**, which is both reports. To print only the Union Summary report, mark the **Summary Only** checkbox. To print only the Union report, unmark both checkboxes.
- 4. Enter the beginning and ending dates of the pay weeks for which you want report information.

For this report, the pay week must begin and end on the first and last days of the week as defined for the pay period (*Transactions > Payroll > Build Checks*).

- 5. Select to **Sort** the report by position or by employee last name. If you sort by position, a subtotal is given for each position. The report also includes a total by union. If you sort by employee last name, the report will total by union and not by position.
- 6. Select to **Calculate Gross Wages** by check date or transaction date. If you select to calculate by check date, the employee summary table is used to get the gross wages. Make sure that, if your pay period begins in one month and ends in another, the Month Begin Date is the first day of the month in which the check was issued, rather than the first day of the month in which the pay period began. If you select to calculate by transaction date, the payroll transaction history table is used to get the gross wage amount for each transaction.
- 7. Select *Print*.

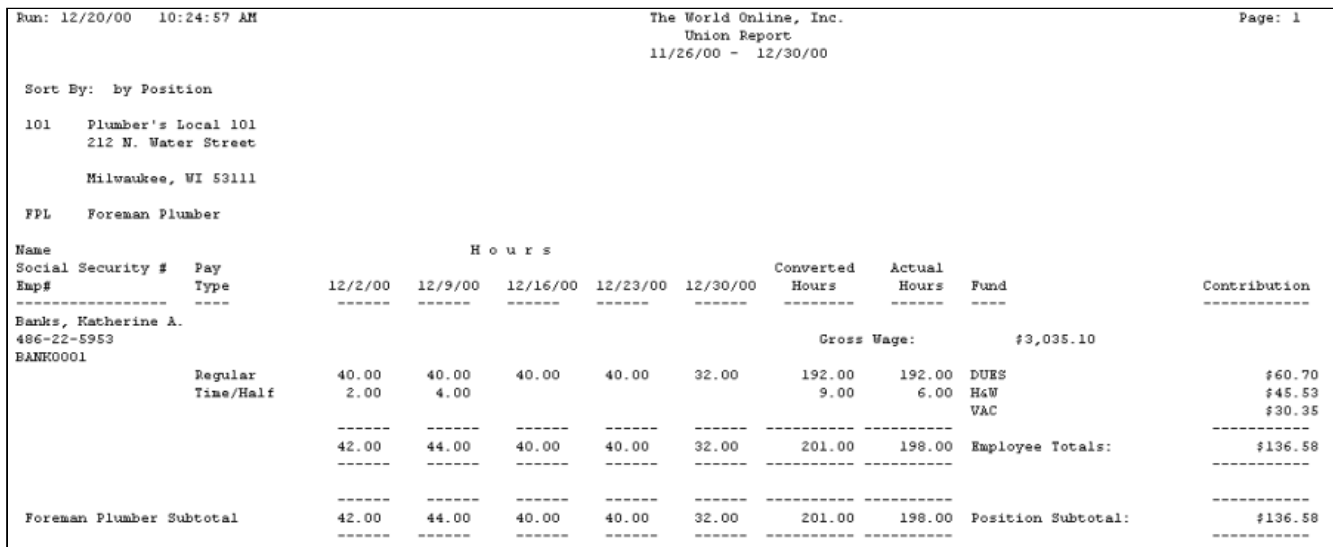

### <span id="page-244-0"></span>**Rate Class Setup Report**

The Rate Class Setup report lists all rate classes entered.

- 1. Select *Reports > Job Cost > Labor Reports > Rate Class*.
- 2. Enter a rate class range or select **All** to include all rate classes.
- 3. Enter a union code range or select **All** to include all union codes.
- 4. Select *Print*.

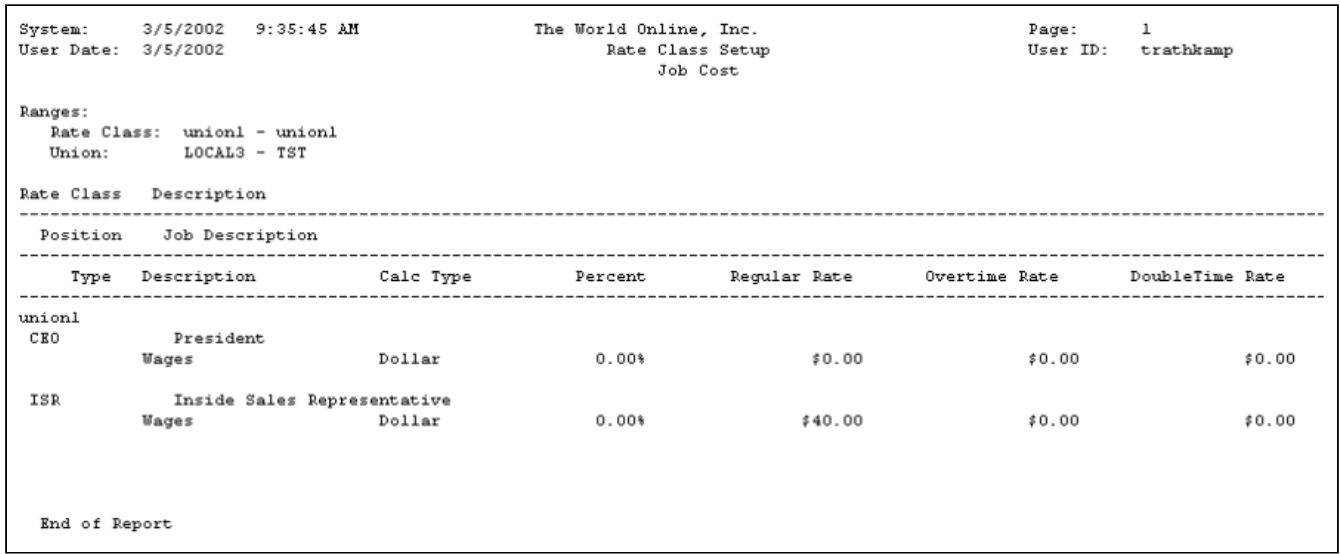

## <span id="page-244-1"></span>**Rate Class Union Report**

The Rate Class Union report is a combination of the Union report and Union Summary report. Both reports contain the amount of hours and gross wages. The Union report is organized by union employee; the Union Summary report is organized by union and rate class. You can run the report for a single union code or a range of union codes.

- 1. Select *Reports > Job Cost > Labor Reports > Rate Class Union*.
- 2. In the **Month Begin Date** field, enter the beginning date for the report.
- 3. Select to print a Union report, Union Summary report, or both. The default is **Summary**, which is both reports. To print only the Union Summary report, mark the **Summary Only** checkbox. To print only the Union report, unmark both checkboxes.
- 4. Enter the starting and ending union codes.
- 5. Enter the beginning and ending dates for each week. If you leave these fields blank, the dates will automatically fill in, starting from the date entered in the **Month Begin Date** field.
- 6. In the **Options** area, select either Position or Name as the sorting option for the report.
- 7. Select *Print*.

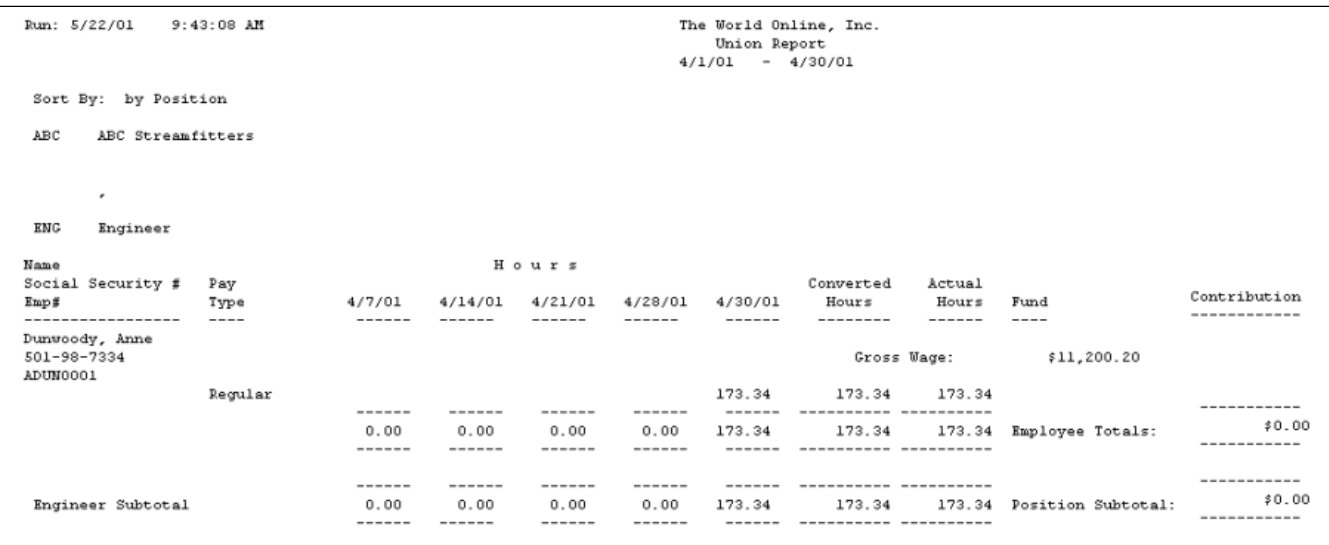

## <span id="page-245-0"></span>**Employee Union Report**

The Employee Union report lists all the employees who belong to a union. The report contains deduction/benefits amounts, hours, and pay amount. The report is organized by union, then rate class.

- 1. Select *Reports > Job Cost > Labor Reports > Employee Union*.
- 2. Use the **Ranges** drop-down list to select the range for running the report. You can specify ranges for the employee ID, week-ending date, and union code.

If you don't select a range, the report will print all values for all range types.

- 3. In the **From** and **To** fields, select the beginning and ending values for your range. For the **Employee ID** and **Union Code** ranges, use the lookup buttons to select values. For the Week-Ending Date range, enter the beginning and ending transaction dates, not the week-ending dates.
- 4. Select *Insert >>*. You can create one range for each type of range.
- 5. Select *Print*.

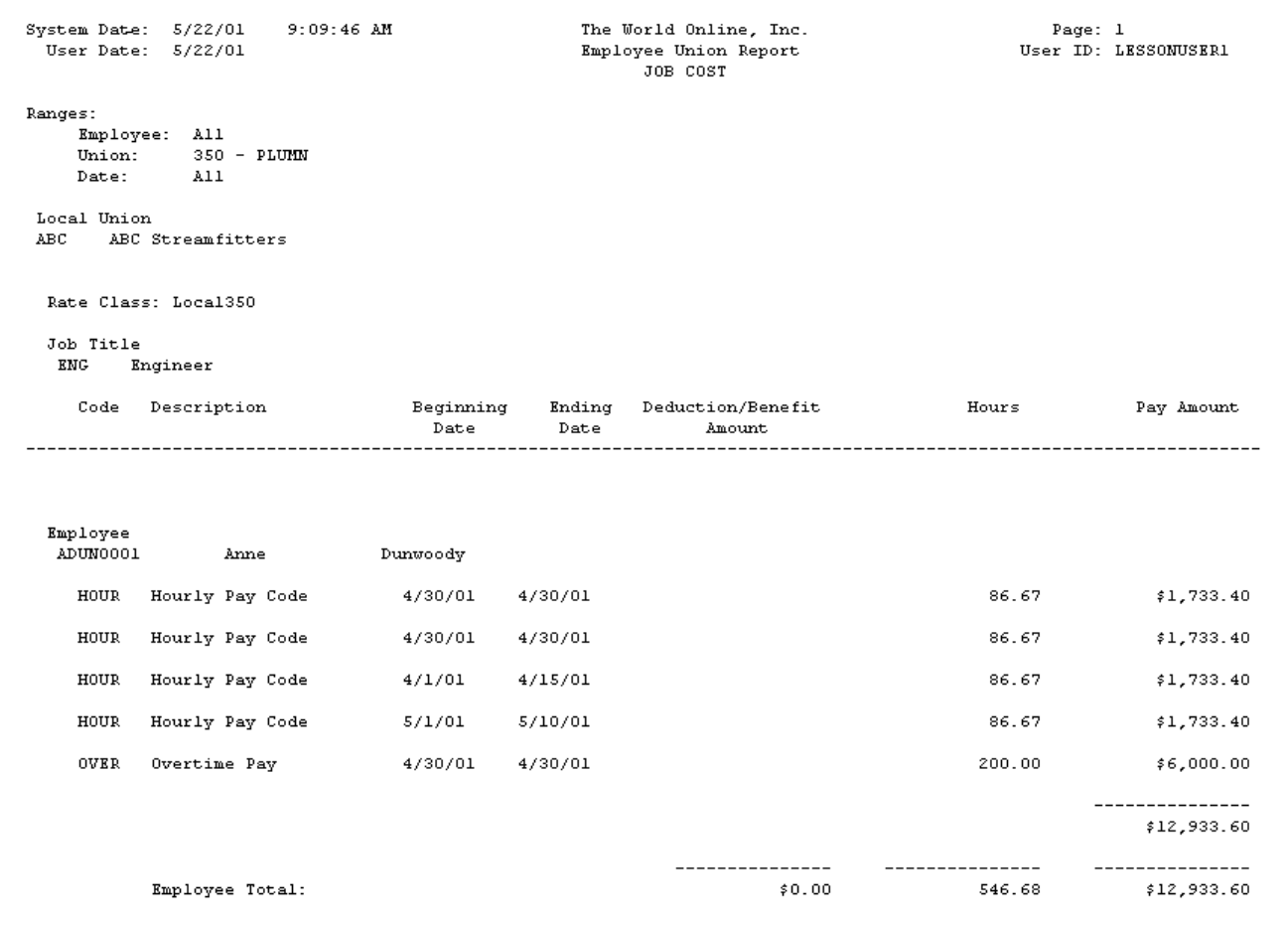

## <span id="page-246-0"></span>**Monthly Union Report**

The Monthly Union report contains the number of hours and amount of earnings for each union employee within a specified time period and union range. The report also contains hours and earnings by rate class. This report is organized by union code.

- 1. Select *Reports > Job Cost > Labor Reports > Monthly Union*.
- 2. In the **Ranges** field, use the drop-down list to select the range(s) for the report. You can specify ranges for the week-ending date and for union code.
- 3. In the **From** and **To** fields, enter the beginning and ending values for your range. For the Week-Ending Date range, enter the beginning and ending transaction dates, not the week-ending dates.
- 4. Select *Insert >>*. You can create one range for each type of range.
- 5. Select *Print*.

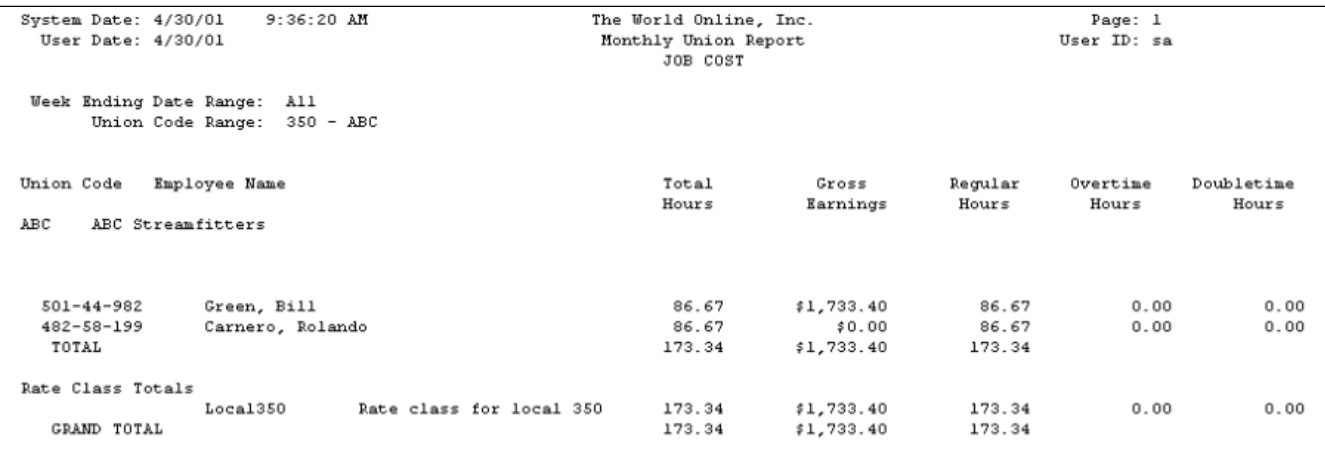

## <span id="page-247-0"></span>**Monthly Payroll Report**

The Monthly Payroll report contains the total hours and gross earnings for union employees within a specified time period.

- 1. Select *Reports > Job Cost > Labor Reports > Monthly Payroll*.
- 2. In the **From** and **To** fields, enter the beginning and ending values for your range. Enter the beginning and ending transaction dates, not the week-ending dates.
- 3. Select the *Insert >>*. You can select one range per report.
- 4. Select *Print*.

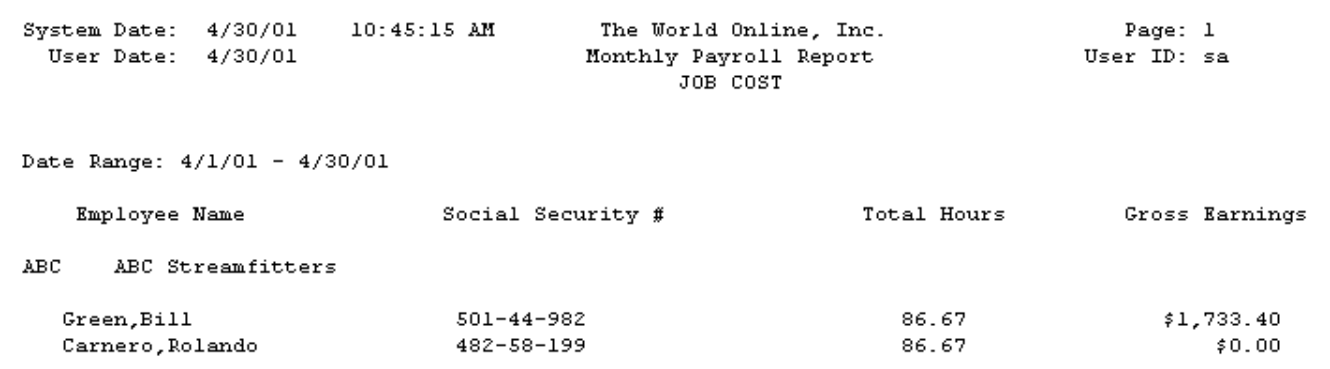

## <span id="page-247-1"></span>**Monthly Contribution Report**

The Monthly Contribution report contains the benefits, deductions, hours, and gross earnings for each employee in a union.

- 1. Select *Reports > Job Cost > Labor Reports > Monthly Contribution*.
- 2. In the **Ranges** field, use the drop-down list to select the range(s) for the report. You can specify ranges for the week-ending date and for union code.
- 3. In the **From** and **To** fields, select the beginning and ending values for your range. For the Week-Ending Date range, enter the beginning and ending transaction dates, not the week-ending dates.
- 4. Select *Insert >>*. You can create one range for each type of range.
- 5. Select *Print*.

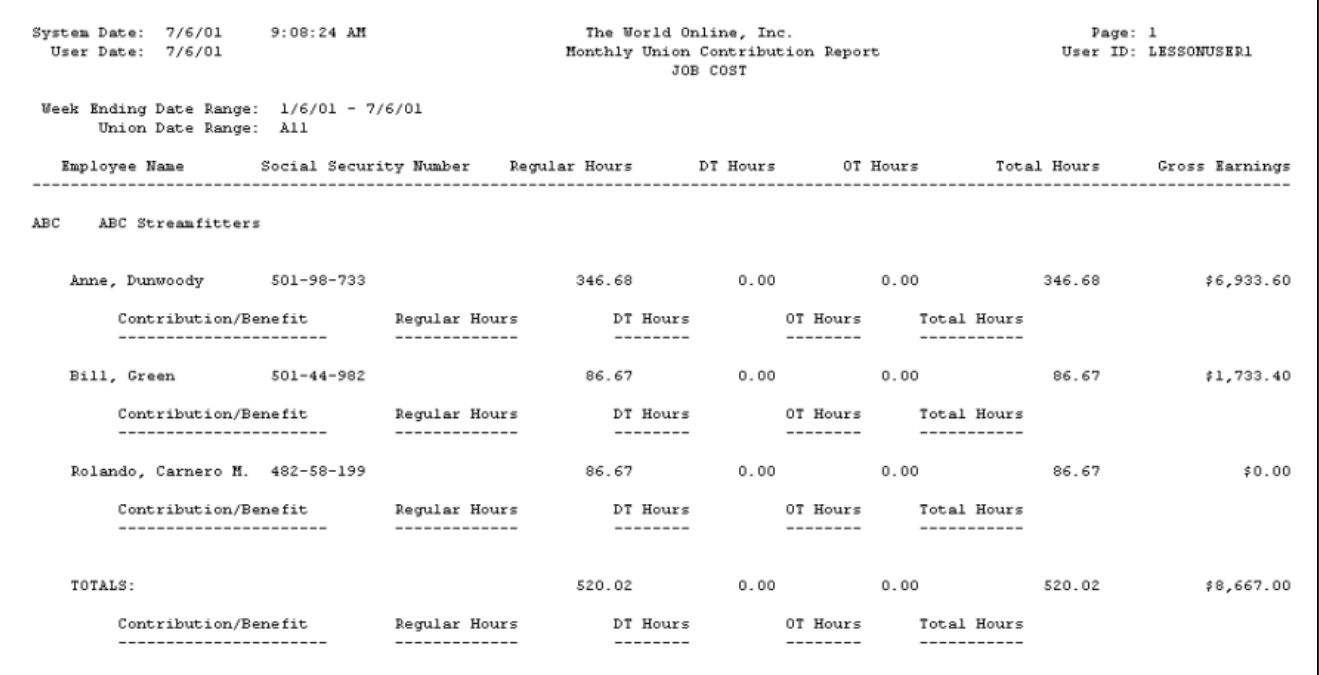

# <span id="page-248-0"></span>**Technician Schedule Report**

The Technician Schedule report lists jobs and the technicians scheduled to work on the jobs. You can print the report for all jobs, a single job, or a range of jobs. You can also filter the report by cost code number. The Technician Schedule report is available if you're using the Job Scheduling feature.

- 1. Select *Reports > Job Cost > Labor Reports > Technician Schedule*.
- 2. Select to print the report for all jobs, a single job, or a range of jobs. Enter the **Job Number** or range.
- 3. Enter the date range.
- 4. Select to print the report for all cost codes or a specific cost code. Enter the **Cost Code**.
- 5. Select *Print*.

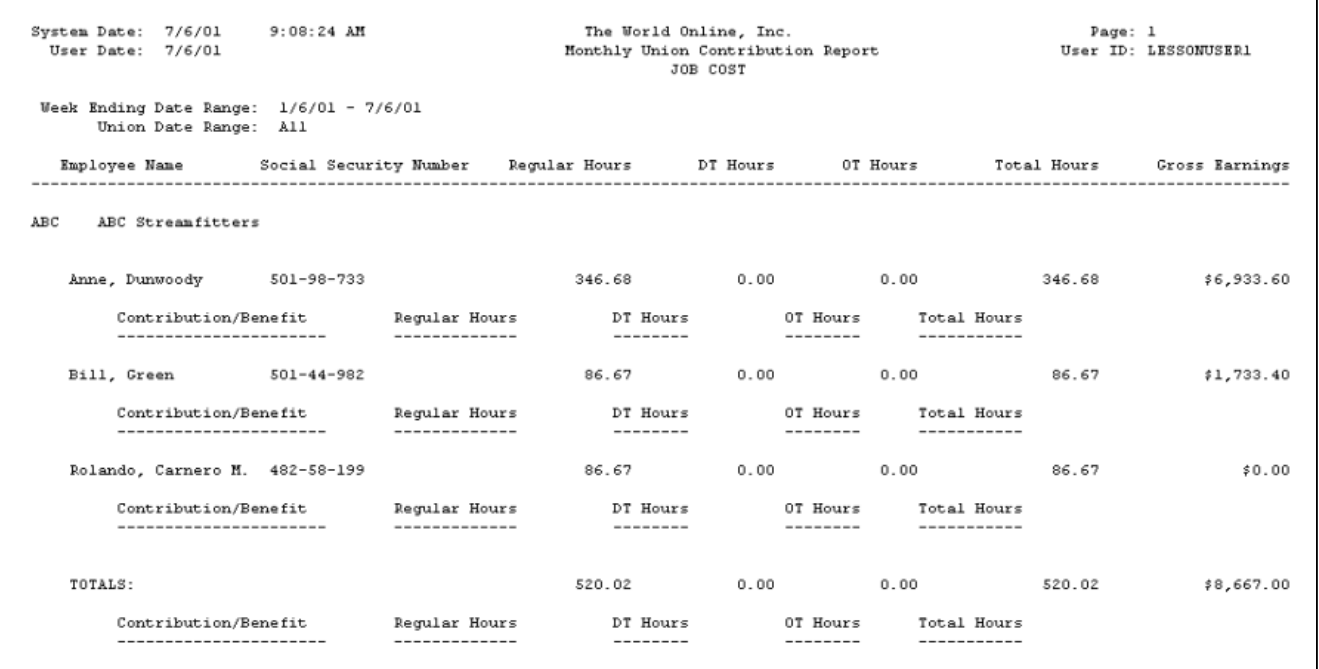

# **Setup Reports**

You can print reports from your Job Cost setup. These include Cost Code Master, Posting Options, Project Number, Overhead Detail, and Overhead Groups, and Architects reports.

- [Cost Code Master Setup Report](#page-249-0) (page 244)
- [Posting Options Report](#page-250-0) (page 245)
- [Project Number Setup Report](#page-251-0) (page 246)
- [Overhead Detail Codes Report](#page-252-0) (page 247)
- [Overhead Group Codes Report](#page-252-1) (page 247)
- [Architect Setup Report](#page-253-0) (page 248)

## <span id="page-249-0"></span>**Cost Code Master Setup Report**

The Cost Code Master Setup report contains all master cost codes, descriptions, and cost element types. Review this list once you set up all master cost codes to ensure your list is complete.

Select *Reports > Job Cost > Setup Reports > Cost Code Master*.

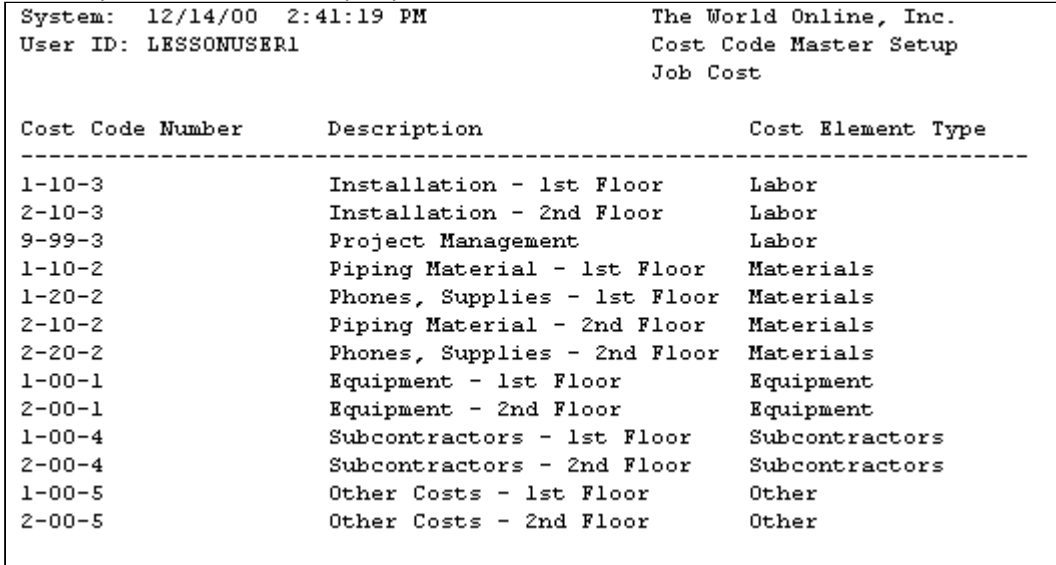

# <span id="page-250-0"></span>**Posting Options Report**

The Posting Options report lists the setup options you selected in the Posting Options window. This includes your revenue recognition method, whether you post payroll through general ledger, and whether you want to print Certified Payroll reports.

Select *Reports > Job Cost > Setup Reports > Posting Options*.

System: 8/1/2002 11:14:07 AM The World Online, Inc. Page: 1 User ID:sa JC Posting Options Job Cost Cost Code Debit Posting Accounts Division Percentage of Completion Options: Revenue Recognition Method x Post through the GL x Closing Jobs Options: Closing Jobs Journal Entry х Allow Job to Close if Committed Costs Post through the GL Allow Job to Close if Net Billed <> Expected Contract Payroll Options: Certified Payroll x Rate Class x Payroll Post through the GL x Post to Job Cost ONLY Payroll Post Transaction Summary Payroll Overhead Detail Distribution Estimate Cost Option: Estimate Cost by Period x SOP Billing Options: Sales/Revenue Accounts From: Job Cost

# <span id="page-251-0"></span>**Project Number Setup Report**

The Project Number Setup report lists all project numbers and associated jobs set up in Job Cost. Use this list as a reference when you set up projects. Select *Reports > Job Cost > Setup Reports > Project Number*.
```
System: 12/14/00 2:45:09 PM
                         The World Online, Inc.
                                                      Page:1User ID: LESSONUSER1
                         Project Number Setup
                         Job Cost
Project Number Description
                     ---------------------------
12345
             Project Job
```
# **Overhead Detail Codes Report**

The Overhead Detail Codes report lists setup options entered for all overhead detail codes in the Overhead Detail Codes Setup window. Overhead detail codes define how overhead calculates based on payroll costs. Select *Reports > Job Cost > Setup Reports > Overhead Detail Codes*.

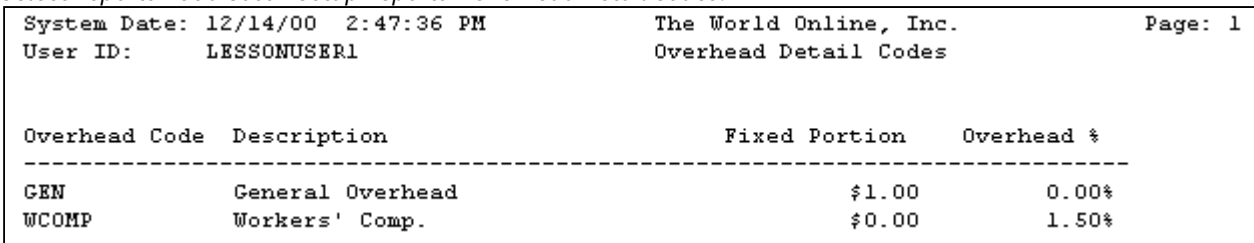

# **Overhead Group Codes Report**

The Overhead Group Codes report lists the setup options entered for tracking overhead in the Overhead Groups Setup window. The report also lists the overhead details assigned to the group. Select *Reports > Job Cost > Setup Reports > Overhead Groups*.

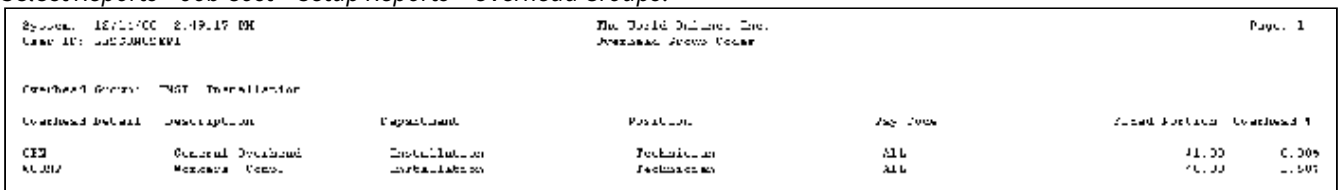

# **Architect Setup Report**

The Architect Setup report lists all architects entered.

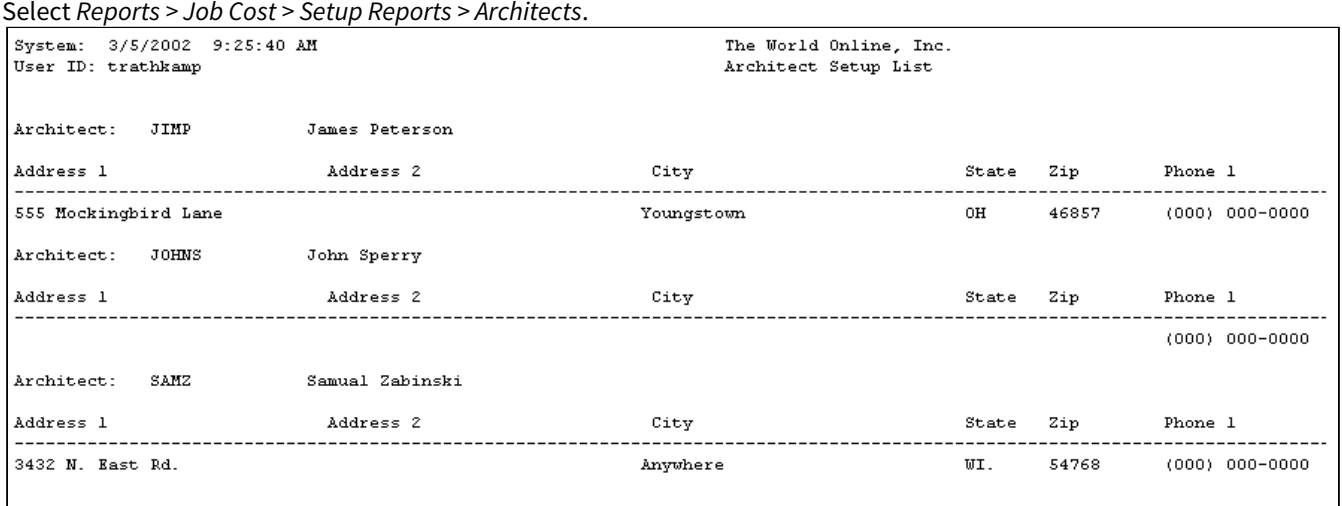

# **History Reports**

- [Job History Report](#page-253-0) (page 248)
- [Job History Detail Report](#page-254-0) (page 249)
- [Job History Notes Report](#page-255-0) (page 250)

# <span id="page-253-0"></span>**Job History Report**

The Job History report lists committed, posted, estimated, and forecasted costs for each cost element, as well as estimated gross profit, change order, and other job information for closed jobs.

- 1. Select *Reports > Job Cost > History Reports > Job History*.
- 2. Select to print the report for all jobs, a single job, or a range of jobs. If you select the **Job Number** or **Range** radio button, enter the number or range.
- 3. Select *Print*.

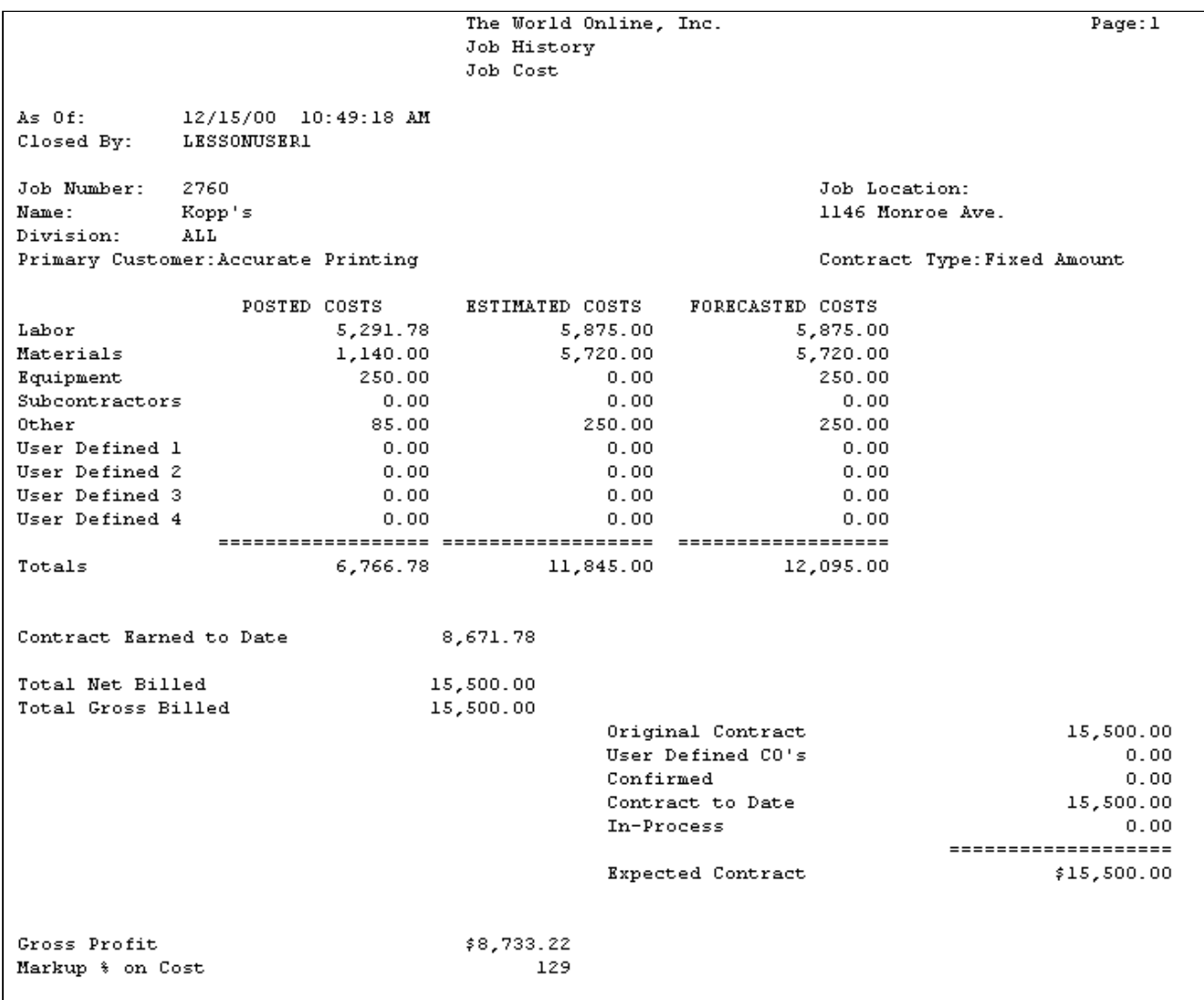

# <span id="page-254-0"></span>**Job History Detail Report**

The Job History Detail report includes estimate and actual cost code amounts for a closed job.

- 1. Select *Reports > Job Cost > History Reports > Job Detail History.*
- 2. Select a **Job Number**.
- 3. Select *Print*. The sorting options are disabled for this report.

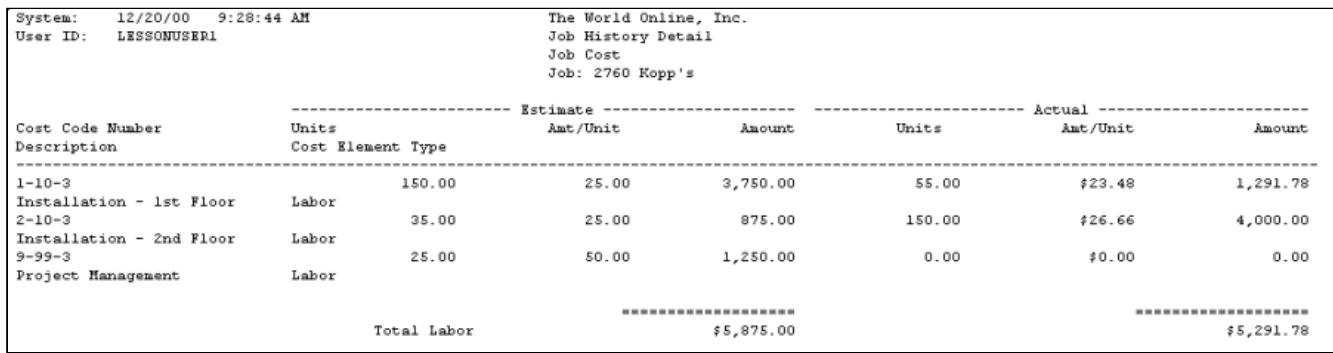

## <span id="page-255-0"></span>**Job History Notes Report**

The Job History Notes report lists notes from closed jobs.

- 1. Select *Job Cost > Reports > History Reports > History Notes*.
- 2. Select to print the report for all jobs, a single job, or a range of jobs. If you select the **Job Number** or **Range** radio button, enter the number or range.
- 3. Select *Print*.

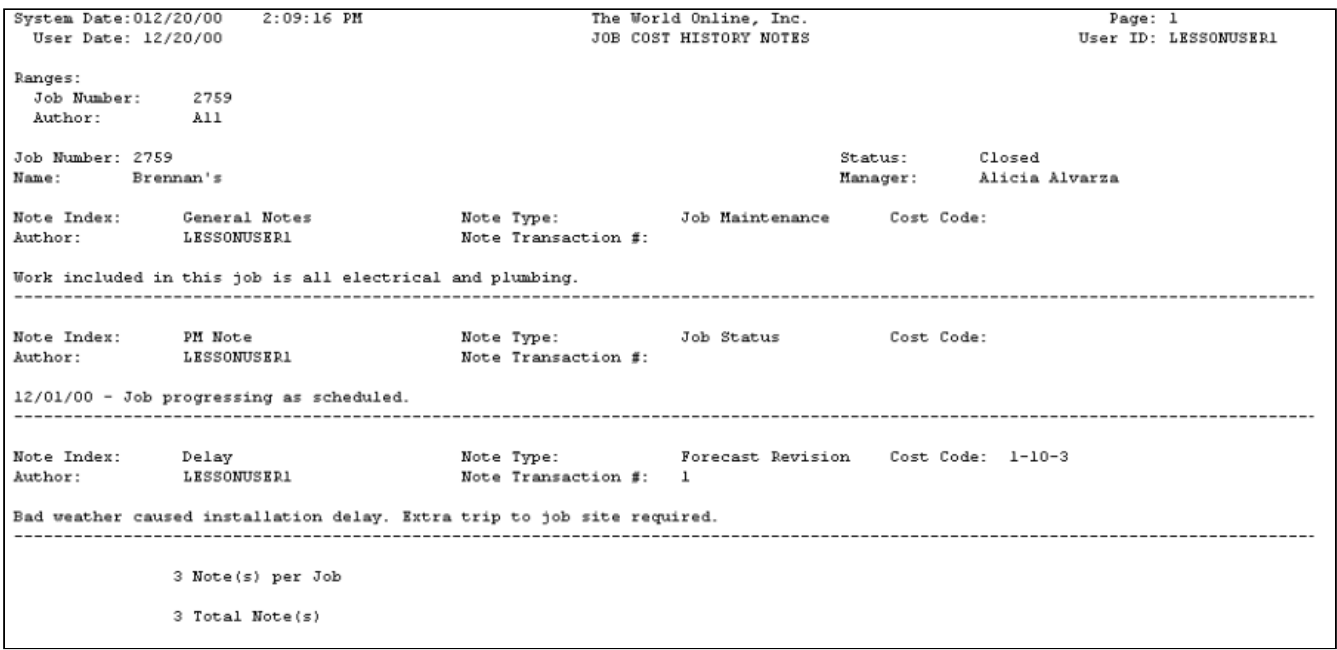

# **Subcontractor Reports**

Subcontractor reports relate to subcontractors used on jobs. Reports include Vendor Activity, Subcontractor Status, Subcontractor Detail, Subcontractor Retention, and Insurance Expired, Subcontractor Cost Codes, and Subcontractor Summary Status reports.

- [Vendor Activity Report](#page-256-0) (page 251)
- [Subcontractor Status Report](#page-256-1) (page 251)
- [Subcontractor Detail Report](#page-257-0) (page 252)
- [Subcontractor Retention Report](#page-258-0) (page 253)
- [Insurance Expired Report](#page-258-1) (page 253)
- [Subcontractor Cost Codes Report](#page-259-0) (page 254)
- [Subcontractor Summary Status Report](#page-260-0) (page 255)
- [UK CIS Subcontractor Reports](#page-261-0) (page 256)
- [Subcontractor Claims Report](#page-261-1) (page 256)
- [Subcontractor Supplemental Report](#page-261-2) (page 256)

## <span id="page-256-0"></span>**Vendor Activity Report**

The Vendor Activity report contains a list of vouchers entered for a job, sorted by vendor. The report also includes total units purchased, the cost-per-unit, and the total cost for each vendor.

- 1. Select *Reports > Job Cost > Subcontractor Reports > Vendor Activity*.
- 2. Use the **Ranges** drop-down list to select a range type.
- 3. Use the **From** and **To** lookup buttons to select the print range. Select *Insert >>*.
- 4. Select *Print*.

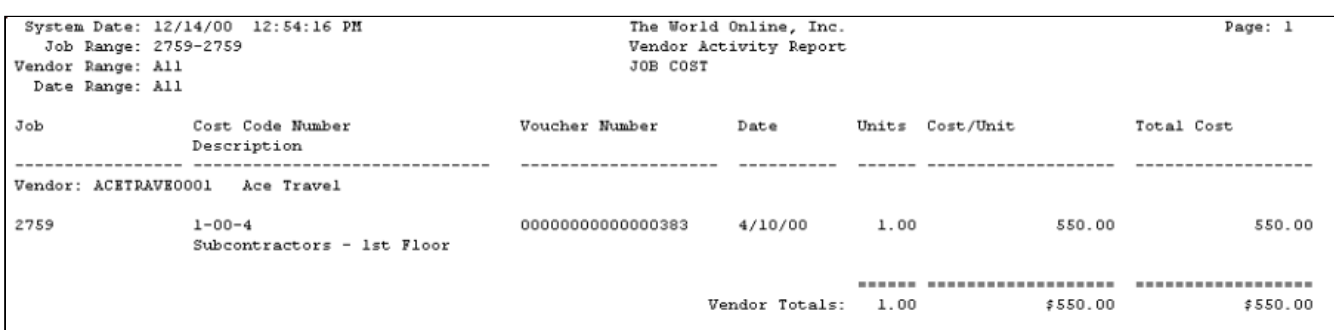

# <span id="page-256-1"></span>**Subcontractor Status Report**

The Subcontractor Status report contains the jobs, contract information, contract amounts, insurance information, and invoice amounts for each subcontractor.

- 1. Select *Reports > Job Cost > Subcontractor Reports > Subcontractor Status*.
- 2. Use the **Ranges** drop-down list to select a range type.
- 3. Use the **From** and **To** lookup buttons to select the print range. Select *Insert >>*.
- 4. Select *Print*.

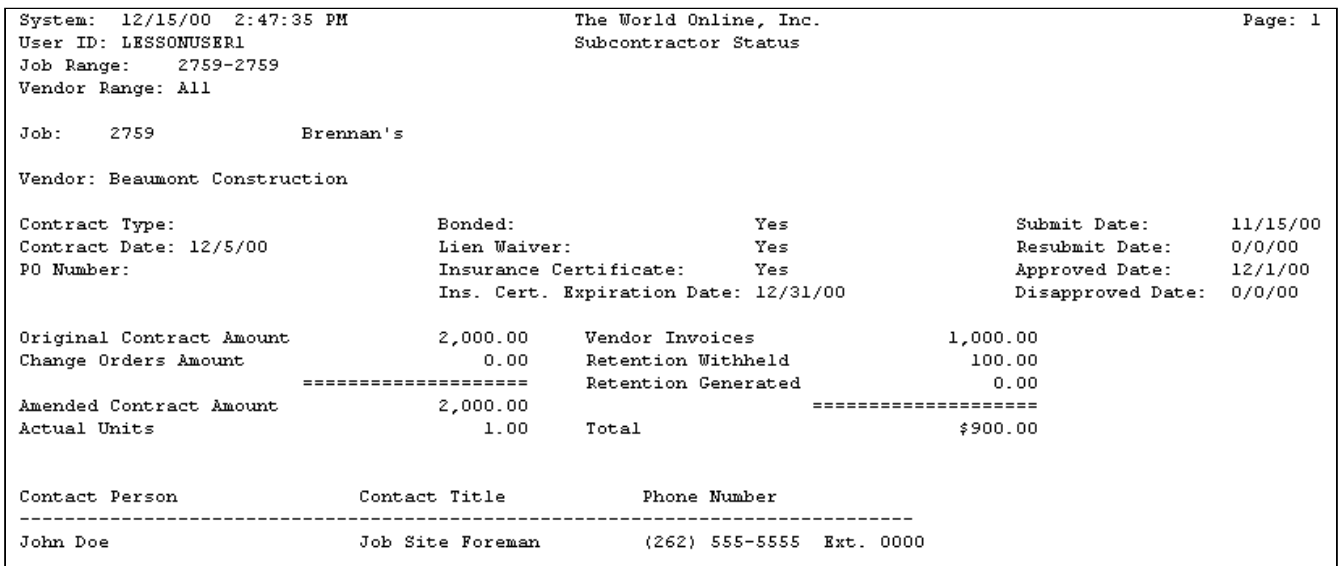

# <span id="page-257-0"></span>**Subcontractor Detail Report**

The Subcontractor Detail report contains jobs, contract amount, and invoice detail for each subcontractor.

- 1. Select *Reports > Job Cost > Subcontractor Reports > Subcontractor Detail*.
- 2. Use the **Sort By** drop-down to select the sorting method. You can sort by vendor ID or job number.
- 3. Use the **Ranges** drop-down list to select a range type.
- 4. Use the **From** and **To** lookup buttons to select the print range. Select *Insert >>*.
- 5. Select *Print*.

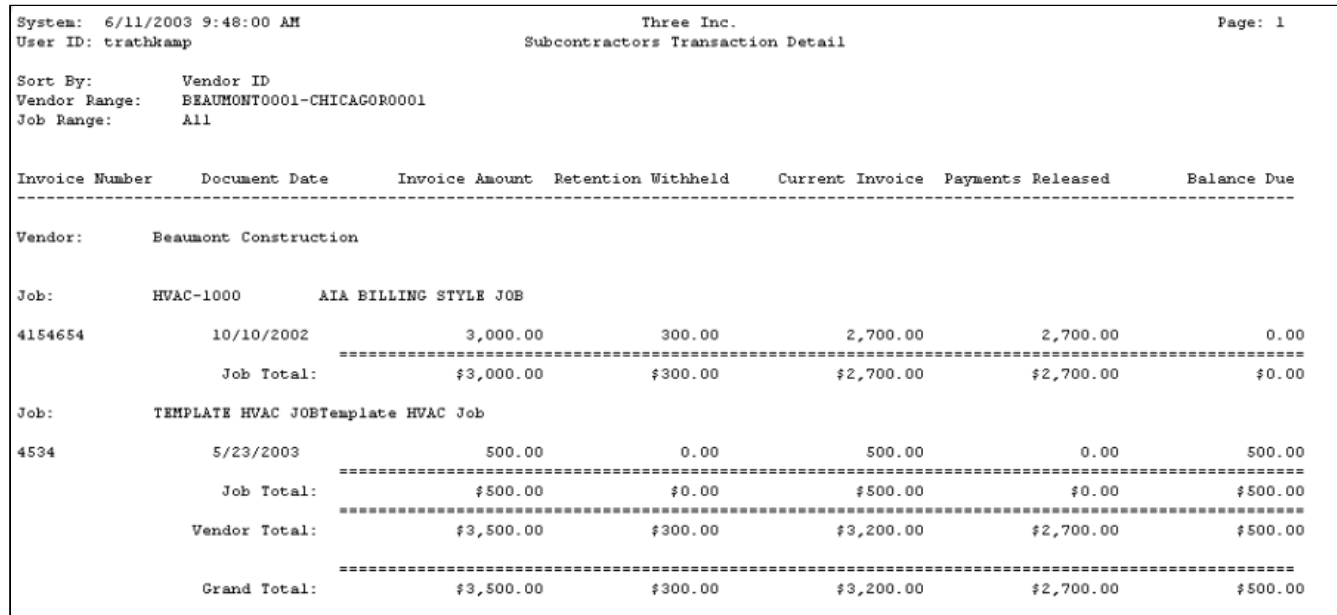

# <span id="page-258-0"></span>**Subcontractor Retention Report**

The Subcontractor Retention report contains jobs, contract amounts, and retention information for each subcontractor.

- 1. Select *Reports > Job Cost > Subcontractor Reports > Subcontractor Retention*.
- 2. Use the **Sort By** drop-down to select the sorting method. You can sort by vendor ID or job number.
- 3. Use the **Ranges** drop-down list to select a range type.
- 4. Use the **From** and **To** lookup buttons to select the print range. Select *Insert >>*.
- 5. Select *Print*.

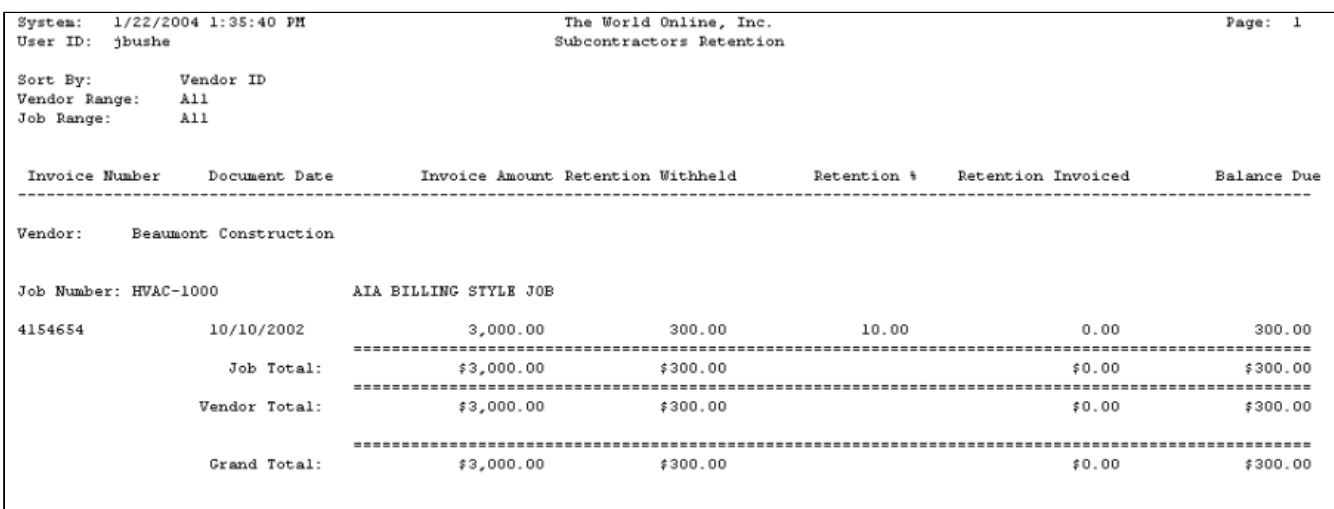

## <span id="page-258-1"></span>**Insurance Expired Report**

The Insurance Expired report contains insurance and expiration date information for each vendor.

- 1. Select *Reports > Job Cost > Subcontractor Reports > Insurance Expired*.
- 2. Use the **Ranges** drop-down list to select a range type.
- 3. Use the **From** and **To** lookup buttons to select the print range. Select *Insert >>*.
- 4. Select *Print*.

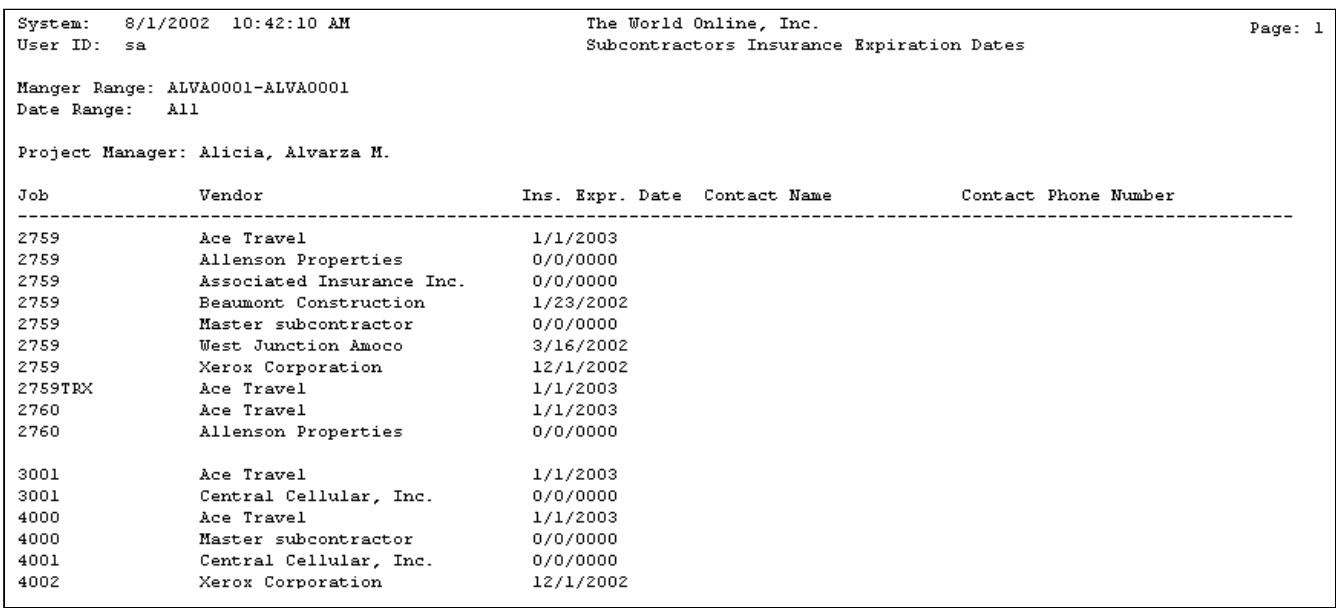

# <span id="page-259-0"></span>**Subcontractor Cost Codes Report**

The Subcontractor Cost Codes report contains a list of cost codes assigned to each vendor. The report is sorted by job, then vendor.

- 1. Select *Reports > Job Cost > Subcontractor Reports > Subcontractor Cost Codes*.
- 2. Use the **Ranges** drop-down list to select a range type.
- 3. Use the **From** and **To** lookup buttons to select the print range. Select *Insert >>*.
- 4. Select *Print*.

```
System: 12/11/20028:35:46 AM The World Online, Inc.
User ID: trathkamp
                        Job Cost Subcontractor Cost Codes
Job Range:
           A11Vendor Range: All
Job: 2759 Brennan's
Vendor: ACETRAVE0001 Ace Travel
Cost Code Number Description
                                     Cost Element
1 - 10 - 2Piping Material - 1st Floor Materials
              Materials - Utility Room Materials<br>
Equipment - 1st Floor Bquipment<br>
Equipment - 2nd Floor Bquipment<br>
Subcontractors - 1st Floor Subcontractors
7 - 70 - 21 - 00 - 12 - 00 - 11 - 00 - 4Subcontractors - 2nd Floor Subcontractors
2 - 00 - 4Vendor: ALLENSON0001 Allenson Properties
Cost Code Number Description
                                     Cost Element
1 - 00 - 1Equipment - 1st Floor
                                     Equipment
Vendor: BEAUMONT0001 Beaumont Construction
Cost Code Number Description
                                     Cost Element
1 - 00 - 4Subcontractors - 1st Floor Subcontractors
Vendor: JOES PLACE Master subcontractor
Cost Code Number Description
                                     Cost Element
-----------------
1 - 10 - 2Piping Material - 1st Floor Materials
2 - 00 - 4Subcontractors - 2nd Floor Subcontractors
```
### <span id="page-260-0"></span>**Subcontractor Summary Status Report**

The Subcontractor Summary Status report summarizes contract information for all jobs for which the subcontractor is being used.

- 1. Select *Reports > Job Cost > Subcontractor Reports > Subcontractor Summary Status*.
- 2. Use the **Ranges** drop-down list to select a range type.
- 3. Use the **From** and **To** lookup buttons to select the print range. Select *Insert >>*.
- 4. Select *Print*.

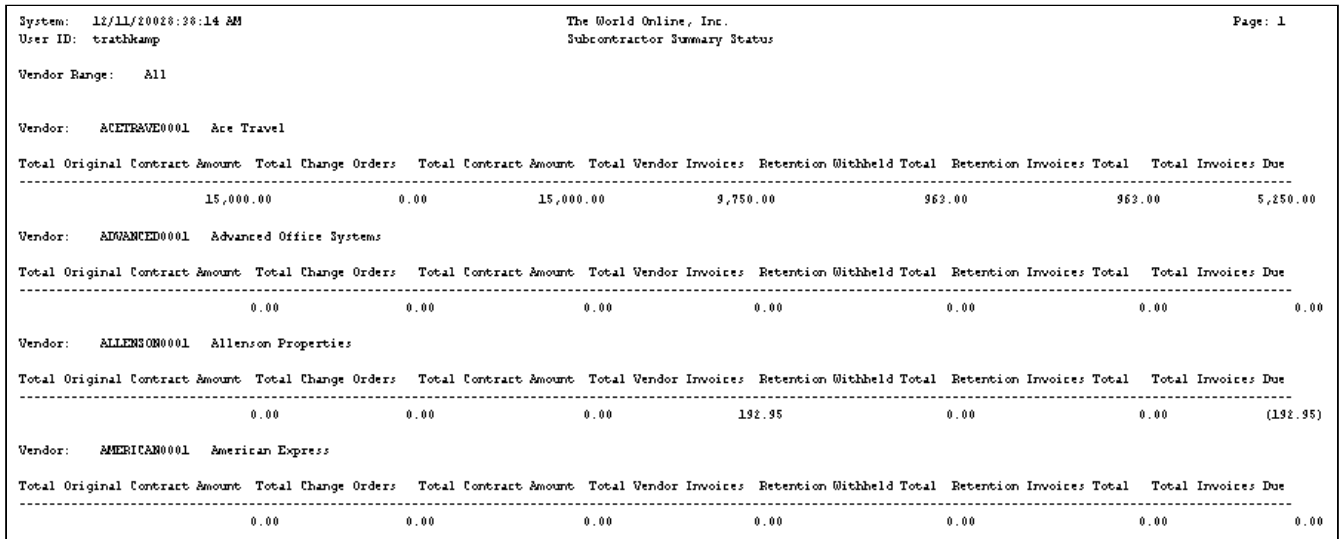

# <span id="page-261-0"></span>**UK CIS Subcontractor Reports**

<span id="page-261-1"></span>For information on printing reports for UK CIS subcontractors, see the *Advanced Subcontractor feature* chapter in the Job Cost manual.

## **Subcontractor Claims Report**

This report displays the cost code description, total amount of the payment claim and the scheduled amount. This report reflects all cost codes for each job as well as the comments entered in the Reason Note field of the Contract Claimed Amounts window. The report creates a separate page for each job.

### <span id="page-261-2"></span>**Subcontractor Supplemental Report**

This report provides for all the required Building and Construction Industry Security of Payment (Supporting Statement) Regulation 2014 supporting statement information.

# **Service Management Dexterity Reports**

Service Management is shipped with a set of Dexterity reports that can be customized with Report Writer, which ships with Microsoft Dynamics GP System Manager module. Some reports provide helpful information about your customers and their locations. Others track your service call information and monitor equipment information for each customer location. Other reports show salesperson commissions and maintenance contract profitability. Some standard reports can be used as marketing tools to offer maintenance contracts to repeat service call customers. They can also be helpful for maintaining your customer file information or if you want to print company information.

You may wish to print some of the reports when you have finished setting up Service Management. A current copy of each report could be kept on file in case the files containing the information become damaged.

Reports print to the screen in full screen mode. Use the full screen button, which is located next to the *Mail* button in the upper left corner of all report windows, to toggle to partial screen view.

If you're using global filtering, you can use global filters when printing some reports. Use the drop-down list in the report setup window to select a branch. The report prints only the records belonging to the selected branch. If you select User Profile from the drop-down list, the global filter defaults based on your user profile setup. You can select the *Branch* indicator at any time to see the global filters you've chosen.

The reports are grouped into three areas: General, Service, and Maintenance. In most cases, you have the option of printing a report to the screen, to a printer, or to a file.

Remember, you can set a default report destination in the Microsoft Dynamics GP User Preferences window (*Microsoft Dynamics GP > Tools > Setup > User Preferences*).

If SQL reporting has been set up, some of the standard Dexterity reports may have been replaced by SQL reports. Additional SQL reports are available to print from Report Manager or the Custom Reports list.

# **General Reports**

### **Contact ID Report**

You can assign contacts to locations and maintenance contracts. The Contact ID report lists the contact ID, contact name, address, and contact organization.

- 1. Select *Reports > Service Management > General > Contacts*.
- 2. Select a sorting method from the drop-down list.
- 3. Select whether to include all contacts or a range. Enter the range, if applicable.
- 4. Select whether to print a summary report, detail report, or labels.

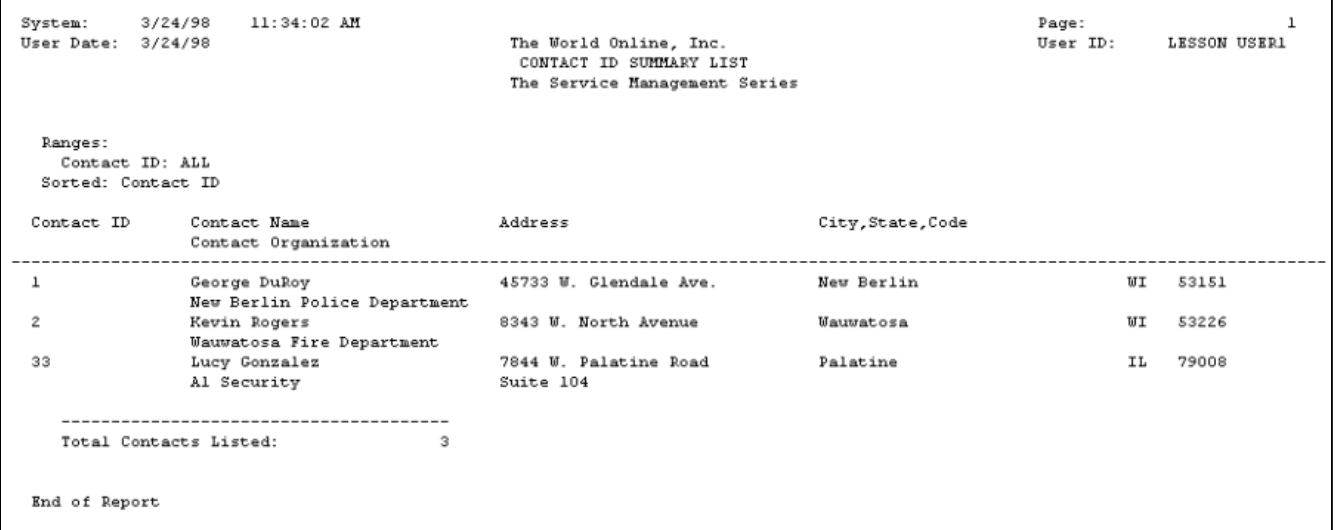

### **Customer Locations Report**

Since some service customers may have multiple locations, you can print the Customer Locations report to list each location's information. The Customer Locations report is compiled from the service call database. It lists the customer's address information, salesperson, labor group name, pricing matrix name, and user-defined field information for each location.

1. Select *Reports > Service Management > General > Customer Locations*.

2. Select a customer using the lookup button in any field. When searching by customer ID, customer name, or address 1, you must make a partial entry and then select the lookup button to begin the search. When searching by location phone, enter a phone number and then select the phone button to begin the search. If a match is found, the customer record will be retrieved.

```
3.
Select Print.
```
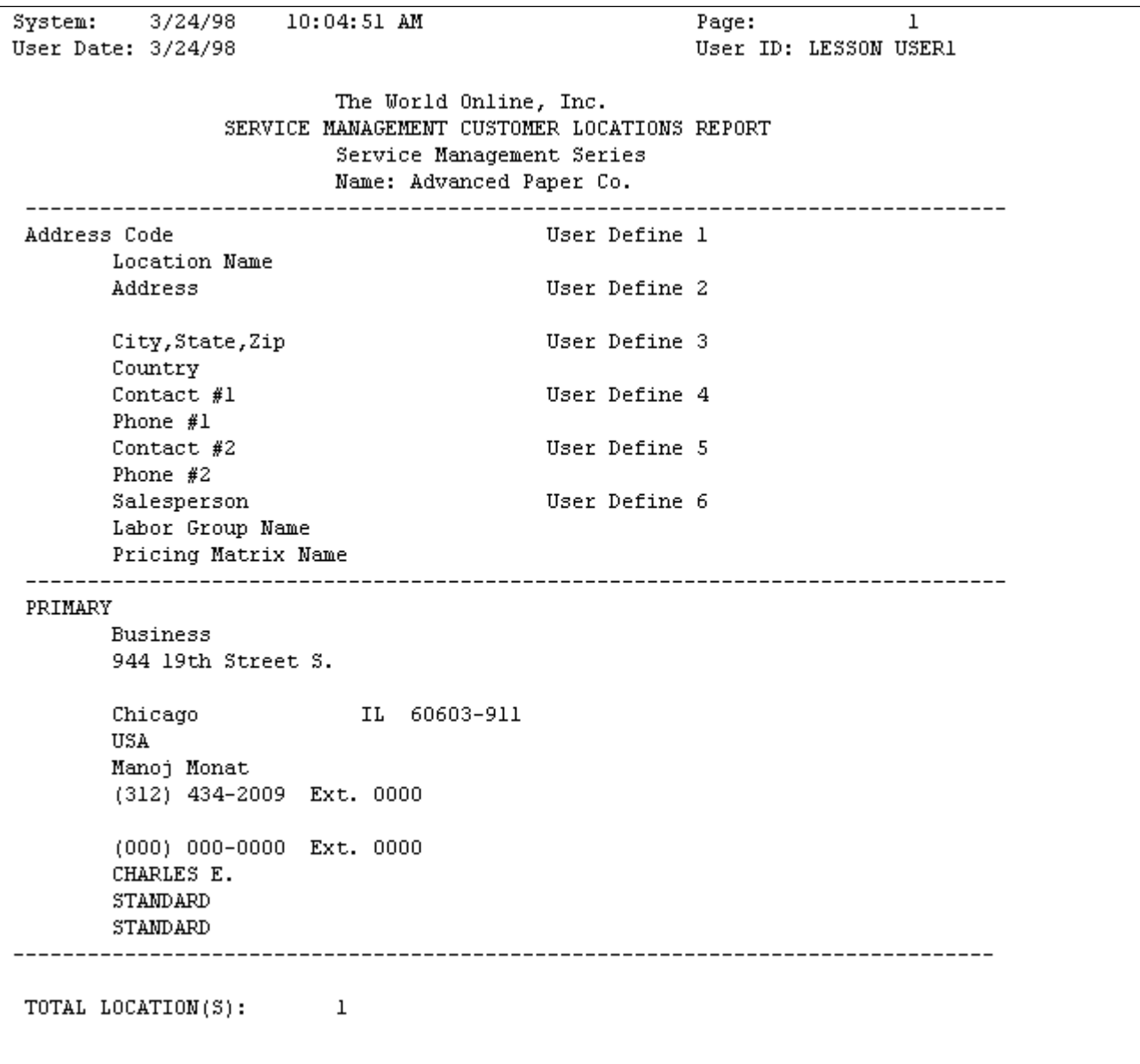

# **Customer Report**

The Customer report lists information on your service customers.

- 1. Select *Reports > Service Management > General > Customer Report*.
- 2. Select a sorting method from the drop-down list.
- 3. Select to print all customers or a range of customers. Enter the customer range, if applicable.
- 4. Select to print a summary report, a detail report, or labels.
- 5. Select a sorting method from the drop-down list. The last two choices in the drop-down list are user-defined fields.
- 6. Select *Print*.

If you don't have information in a field you are sorting by, the record is skipped.

- [Summary](#page-264-0) (page 259)
- Detail [\(page 259\)](#page-265-0)

#### <span id="page-264-0"></span>**Summary**

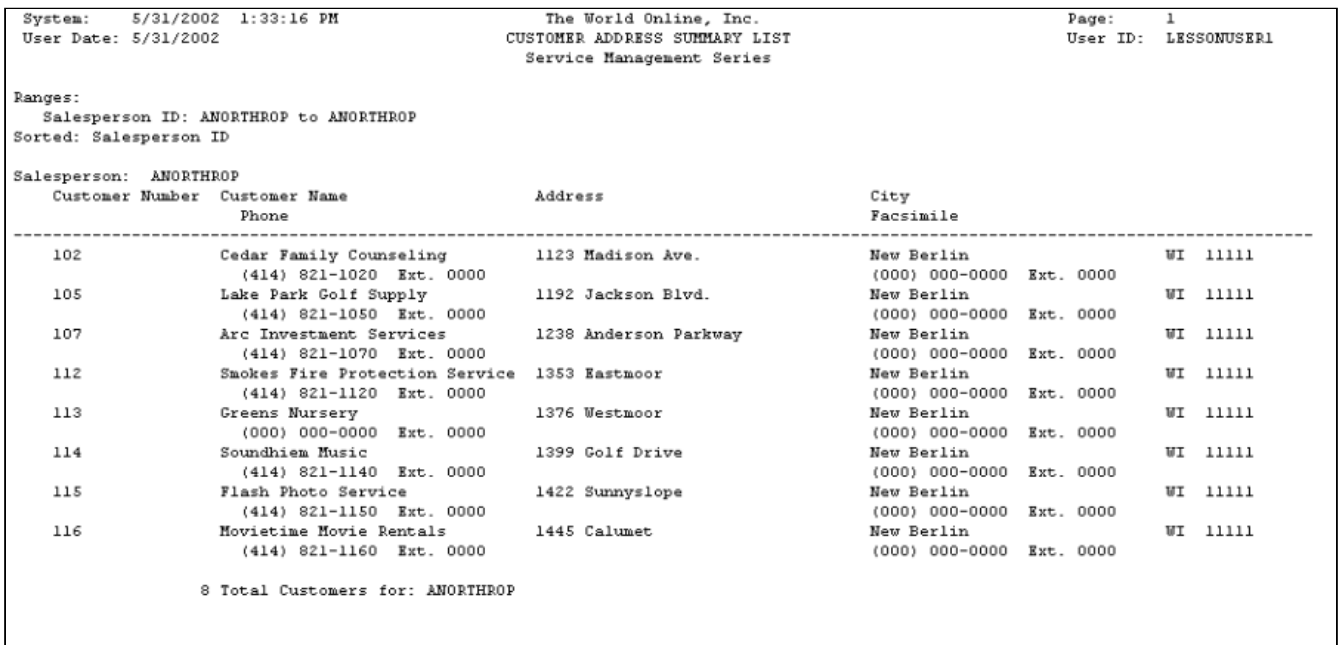

<span id="page-265-0"></span>**Detail**

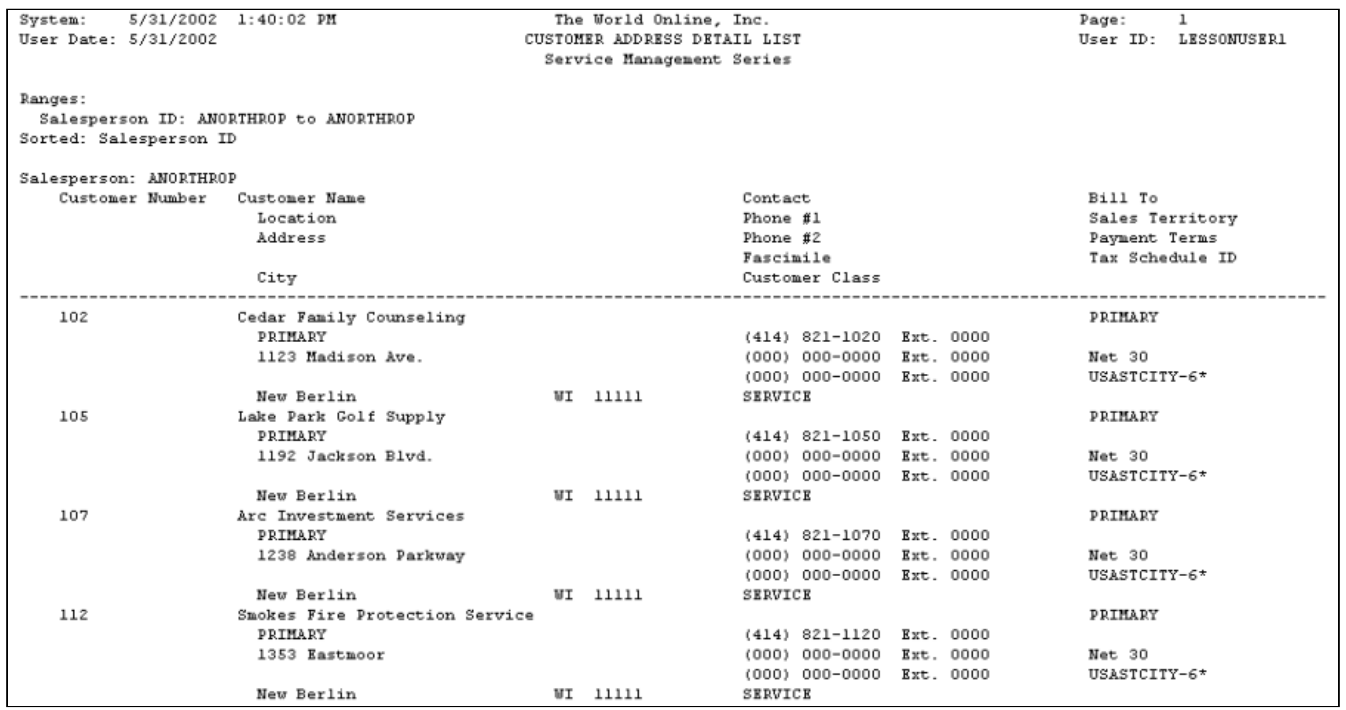

# **Equipment at Location**

The Equipment at Location report lists the equipment information at a customer location. The report compiles information from the equipment database.

- 1. Select *Reports > Service Management > General > Equipment at Location*.
- 2. Select a customer using the lookup button in any field. When searching by **Customer ID**, **Customer Name**, **Location Name**, or **Address 1**, you must make a partial entry in the field and then select the lookup button to begin the search. When searching by location phone, enter a phone number and then select the phone button to begin the search. If a match is found, the customer record will be retrieved.
- 3. You can limit the data in the lookup windows by selecting a branch name from the drop-down list at the top of the window.
- 4. Select *Print*.

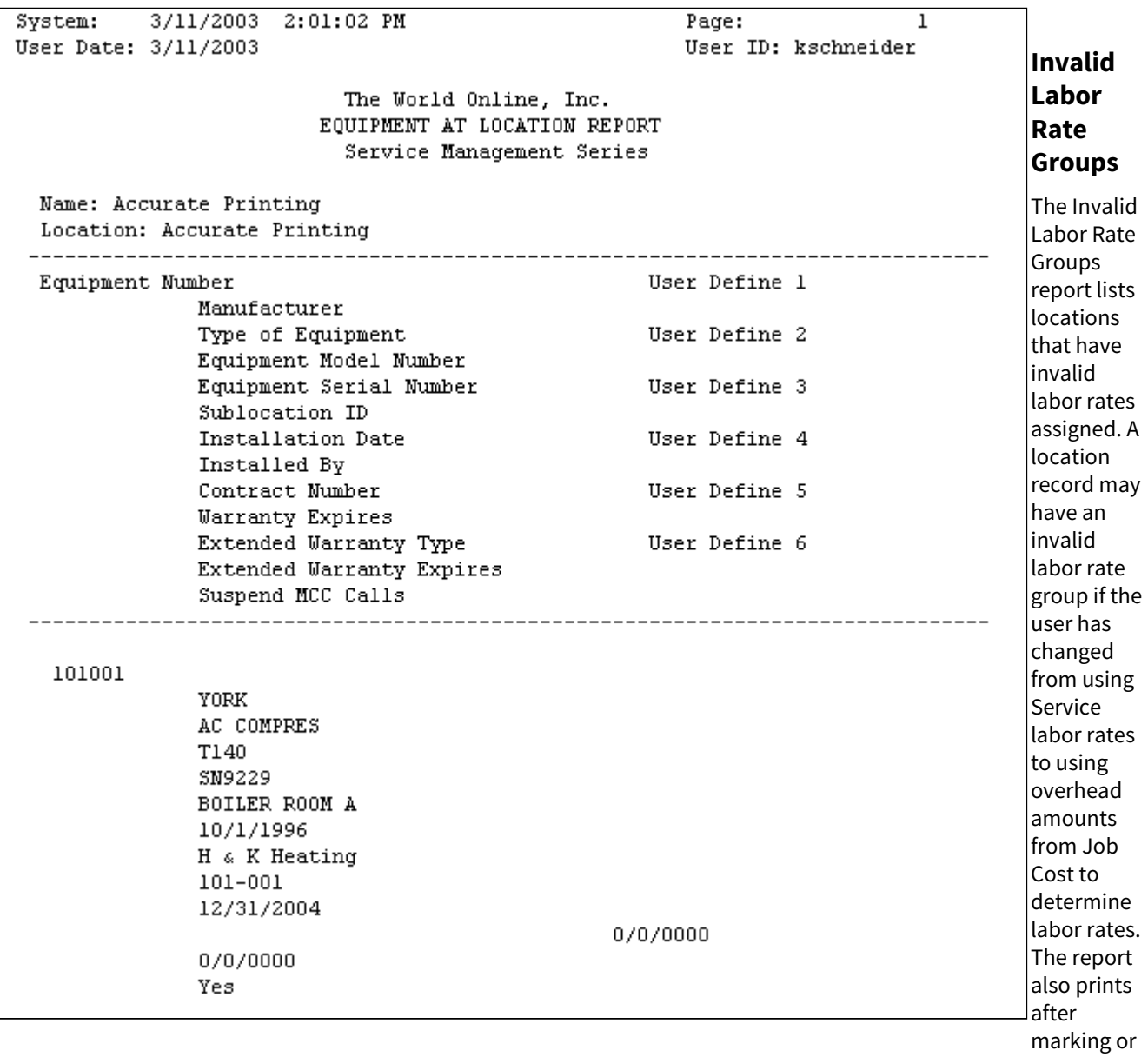

unmarking the setup option to use overhead amounts from Job Cost.

Select *Reports > Service Management > General > Invalid Labor Rates*.

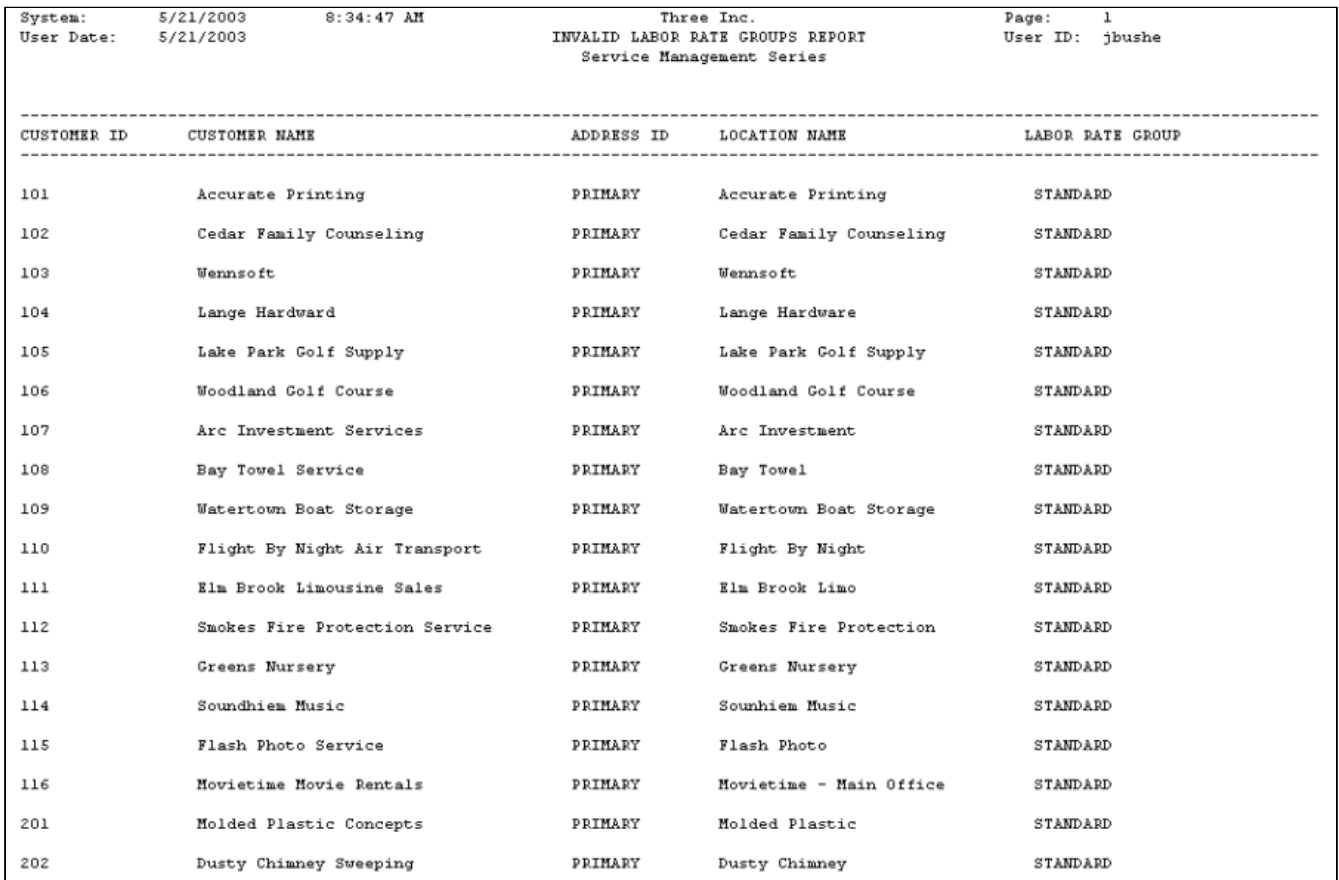

# **Lookup Reports**

Most windows in Service Management have fields with attached lookup windows. The lookup window contents can be printed in report format. You can select to print each report individually or print all reports at once. It can be helpful to have a copy of the lookup window entries for your records or to note any duplications in the lists.

- [Customer Window Lookups Report](#page-267-0) (page 262)
- [Equipment window lookups report](#page-268-0) (page 263)
- [Service call window lookups report](#page-269-0) (page 264)
- [Maintenance contract types list](#page-271-0) (page 266)
- [Maintenance task codes report](#page-271-1) (page 266)
- [Maintenance tasks by equipment type report](#page-272-0) (page 267)
	- [All lookup reports](#page-273-0) (page 268)

### <span id="page-267-0"></span>**Customer Window Lookups Report**

The Customer Window Lookups report lists the lookup window items in the User-Defined 1 and User-Defined 2 lookup windows.

Select *Reports > Service Management > General > Lookups > Customer.*

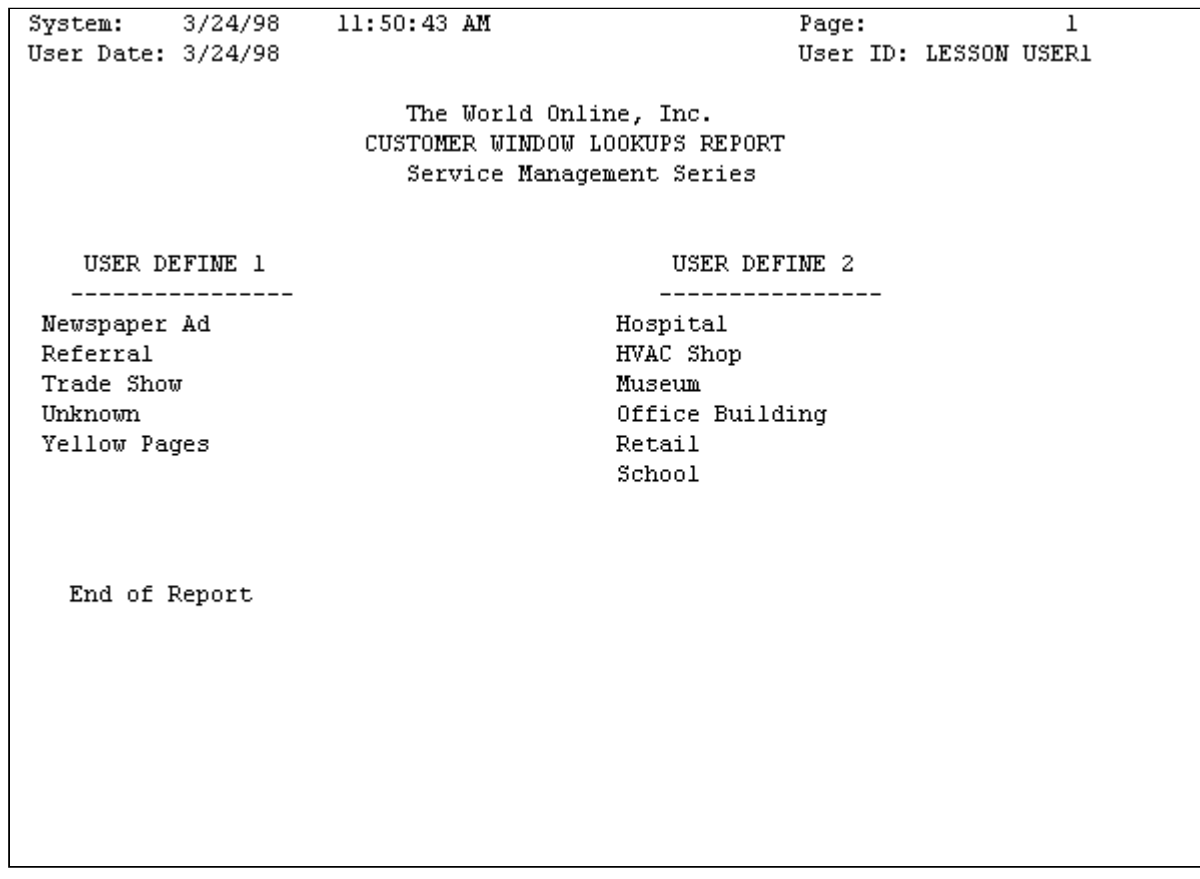

### <span id="page-268-0"></span>**Equipment window lookups report**

The Equipment Window Lookups report lists the contents of the Type of Equipment, Extended Warranty Type, Installed By, and Manufacturer lookup windows.

Select *Reports > Service Management > General > Lookups > Equipment*.

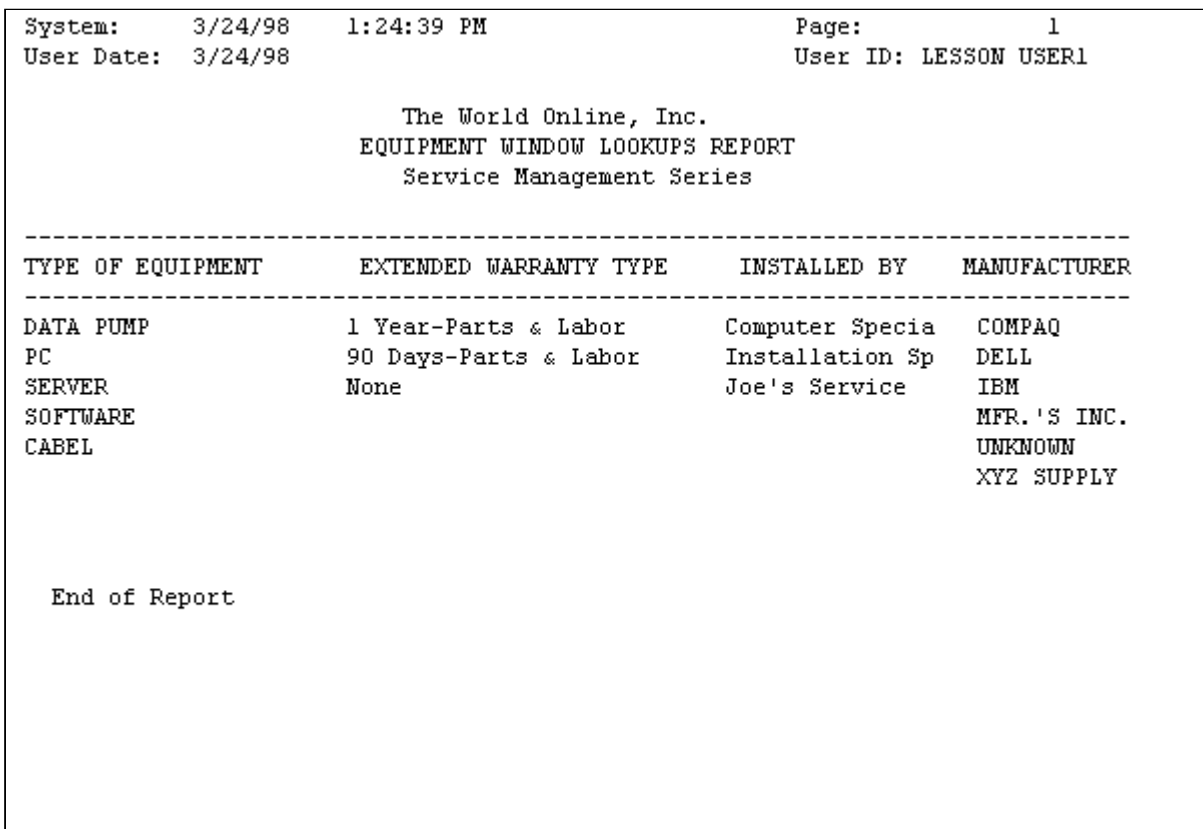

### <span id="page-269-0"></span>**Service call window lookups report**

There are two Service Call Window Lookups reports. The first report lists the contents of the Technician, Division, Status, and Type of Problem lookup windows. When this window is closed, the second Service Call Window Lookups report opens, listing the contents of the Type of Call and User-Defined 1 lookup windows. Select *Reports > Service Management > General > Lookups > Service Call.*

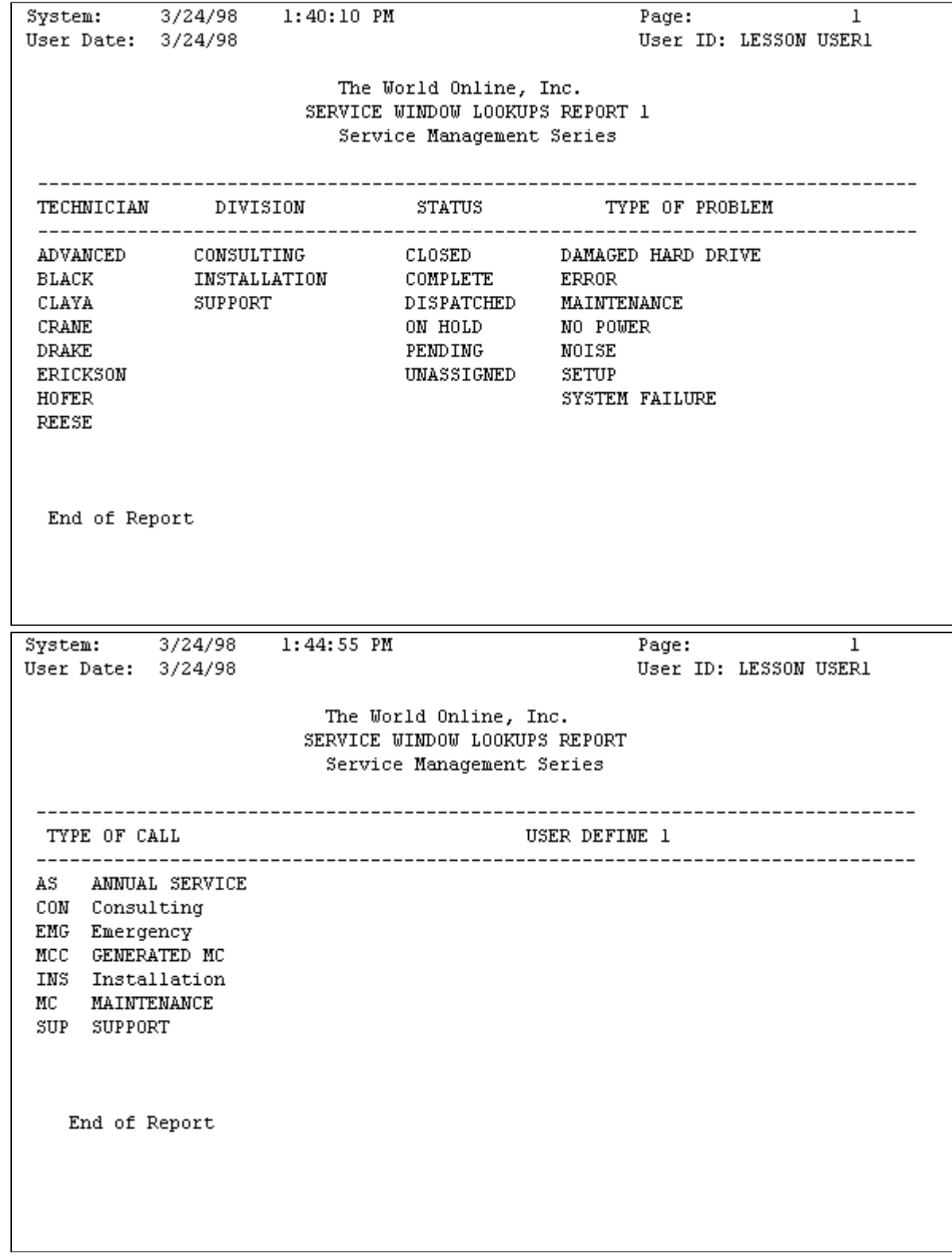

#### <span id="page-271-0"></span>**Maintenance contract types list**

```
The World Online, Inc.
          3/24/982:04:55 PM
System:
                                                               Page:
                                                                         \mathbf{1}User Date: 3/24/98
                                Maintenance Contract Types List
                                                               User ID:
                                                                         LESSON USER1
                                   SERVICE MANAGEMENT SERIES
* Use Service Level ID
Contract Type Name Description
                                              Service Level ID Description
          Contract Coverage
MONTH END SERVICES
MONTHLY
  The Month End contract covers 1 hour per month of Diagnostic Testing
  This Diagnostic Testing includes:
  EMBEDDED DIAGNOSTIC TESTS
  - Bus Controller
  - Cache Controller
  - Cache Card
  - Diskette Drive Controller
  - Hard Disk Drive Controller
  - Memory Controller Registers
  DISKETTE-BASED DIAGNOSTIC TESTS
  -Ram
  - System Set
  - Video - Keyboard
  - Mouse
  - Diskette Drives
SUPPORT
                 SUPPORT SERVICES
  The Support Services contract is a comprehensive support plan that offers the following services:
  - Online Q&A of the most frequently asked questions of computer users
  - Online directory that is a reference tool for all products and services
  - Complete Diagnostic Trouble Shooting Programs
  - Auto Tech Service (automated technical support - TechFax Services)
  * All services are provided 24 hours a day, 7 days a week.
TIME & MATERIAL
                 TIME & MATERIAL
  The Time & Material contract covers all parts and labor up to $1000.00.
```
Select *Reports > Service Management > General > Lookups > Contract Types.*

#### <span id="page-271-1"></span>**Maintenance task codes report**

Select *Reports > Service Management > General > Lookups >Task Codes.*

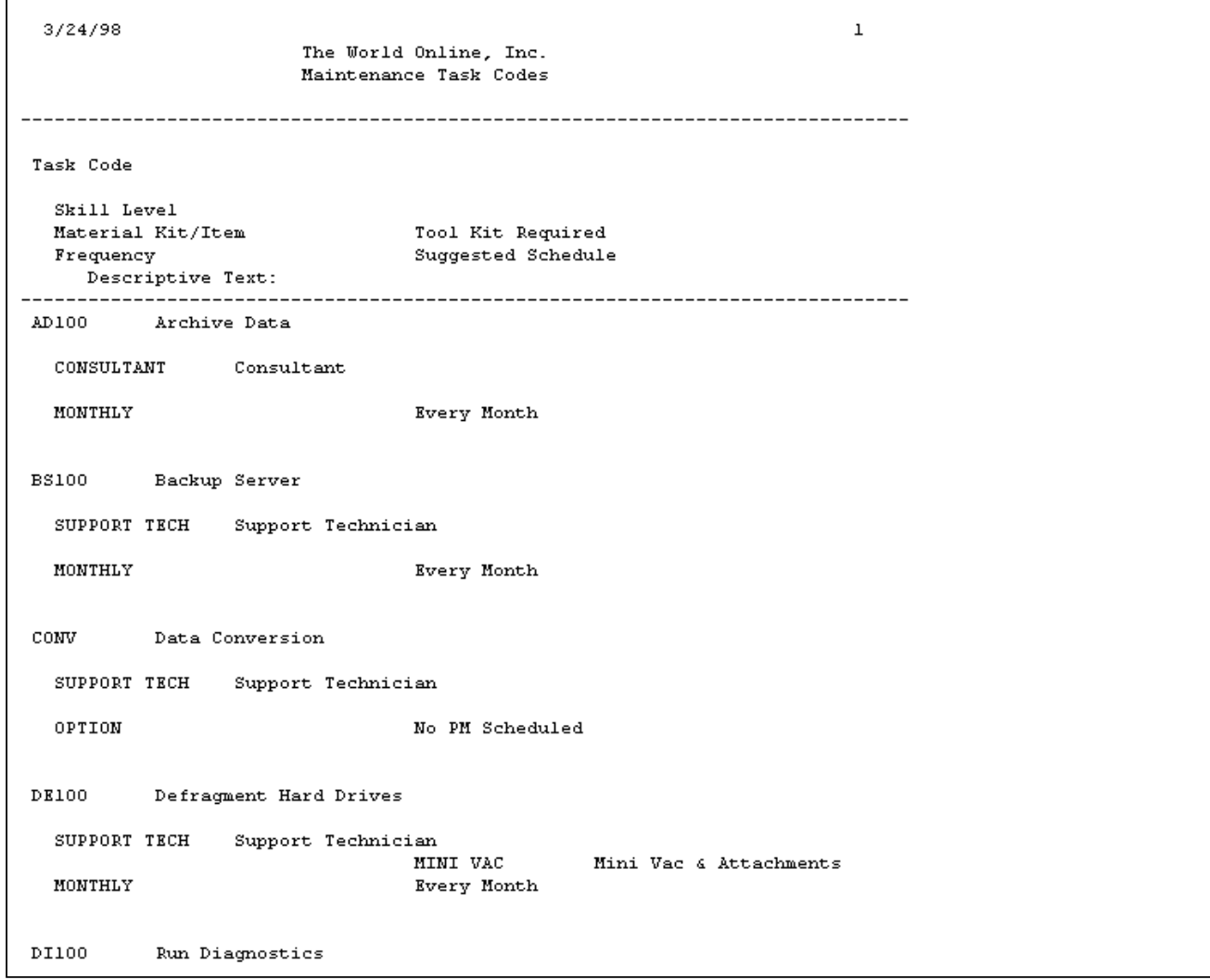

## <span id="page-272-0"></span>**Maintenance tasks by equipment type report**

Select *Reports > Service Management > General > Lookups > Task Codes by Equipment.*

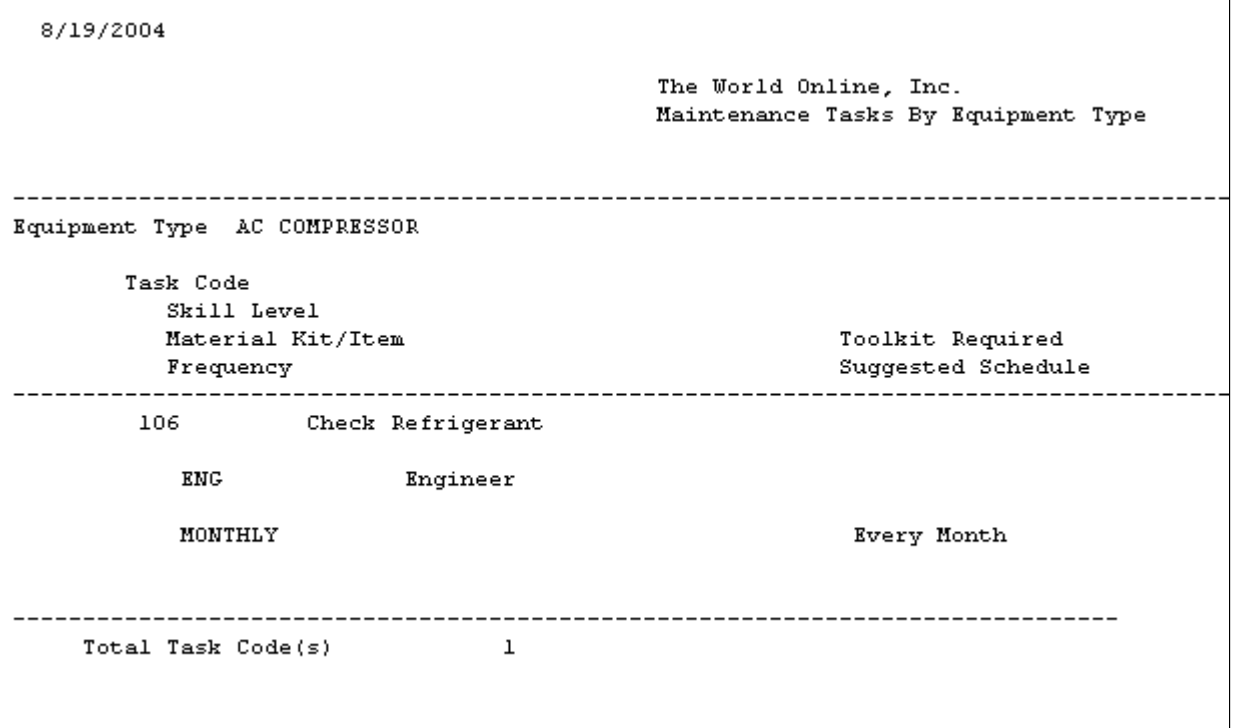

#### <span id="page-273-0"></span>**All lookup reports**

All lookup reports print at once. When one report window is closed, the next report opens. Select *Reports > Service Management > General > Lookups > All*.

Each report can be printed to a printer by choosing the **Print** button in the screen output window.

### **Printable Notes report**

You can print notes that have been added to Service Management records using the notepad button and are marked printable. You can print the note text, transaction number, cost code, current user, and index.

- 1. Select *Reports > Service Management > General > Printable Notes*.
- 2. Select a sorting method from the drop-down list.
- 3. To restrict the records that are printed, enter a **Range**. You can enter a range of customer IDs, current owners, or reminder dates.
- 4. Select *Insert>>* to insert the restriction in the scrolling window. You can only enter one restriction per restriction type.
- 5. Select *Print* to print the notes that fall within the restrictions you've entered.

# **Service Reports**

- [Assigned Appointments Report](#page-274-0) (page 269)
- [Commission Report](#page-275-0) (page 270)
- [Completed Calls Report](#page-276-0) (page 271)
- [Contract Escalation Build Report](#page-276-1) (page 271)
- [Customer Reports](#page-277-0) (page 272)
- [Escalation Committed Report](#page-285-0) (page 280)
- [Escalation Notification Report](#page-286-0) (page 281)
- [Guaranteed Service Call Report](#page-287-0) (page 282)
- [Open Service Calls with Costs Report](#page-288-0) (page 283)
- [Profitability Report](#page-289-0) (page 284)
- [Service at Location Report](#page-290-0) (page 285)
- [Service Call Log](#page-290-1) (page 285)
- [Service Calls by Salesperson Report](#page-291-0) (page 286)
- [Technician Reports](#page-291-1) (page 286)
- [Unassigned Appointments Report](#page-300-0) (page 295)
- [Unbilled Costs Report](#page-301-0) (page 296)
- [Unposted Costs Report](#page-302-0) (page 297)
- [WIP Dexterity Reports](#page-303-0) (page 298)

## <span id="page-274-0"></span>**Assigned Appointments Report**

The Assigned Appointments report lists all appointments with a status other than Unassigned or Default. The total number of assigned appointments and their total hours listed at the end of the report.

- 1. Select *Reports > Service Management > Service > Assigned Appointments.*
- 2. Enter a **Start Date** and an **End Date**.
- 3. Select whether to include calls with an MCC call type.
- 4. Select *Print*.

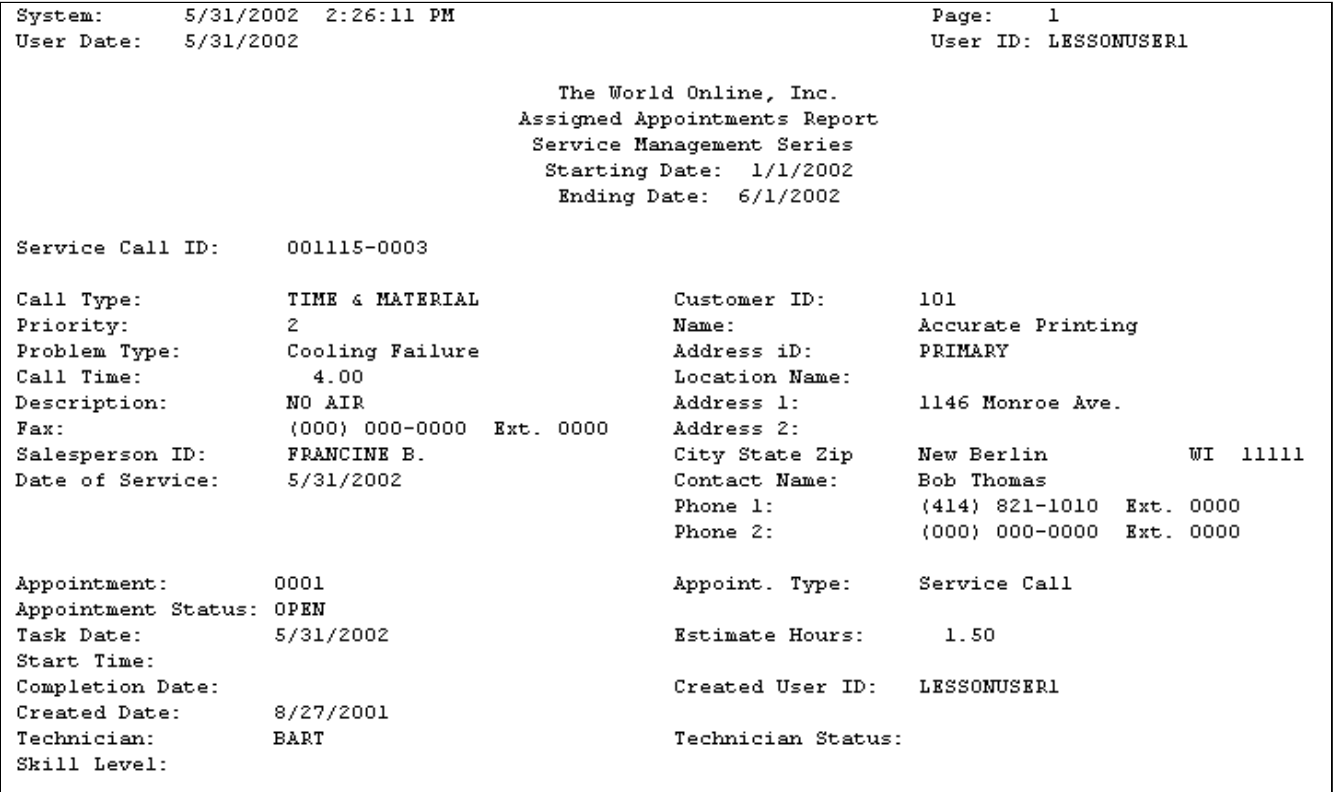

# <span id="page-275-0"></span>**Commission Report**

The Commission report lists all salespeople and their commissions for each service call.

- 1. Select *Reports > Service Management > Service > Commissions.*
- 2. Enter a **Start Date** and an **End Date**.
- 3. Select to print the report for **All** salespeople or an **Individual** salesperson. Enter a **Salesperson ID**, if applicable.
- 4. Select *Print*.
- 5. Select whether to print a standard or detailed report.

### **Standard**

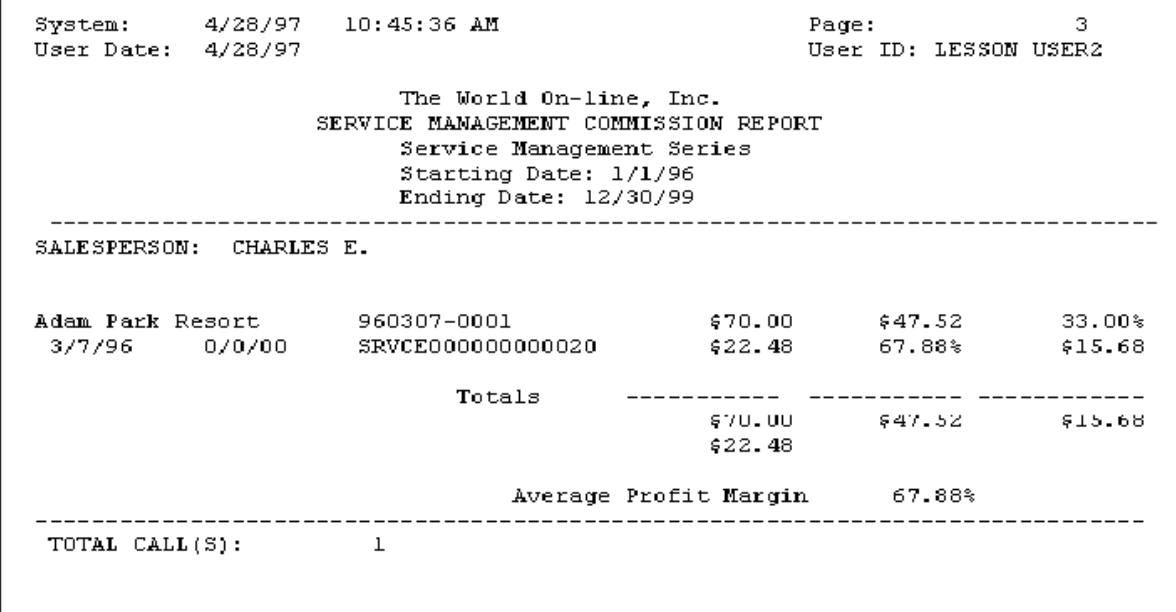

### **Detailed**

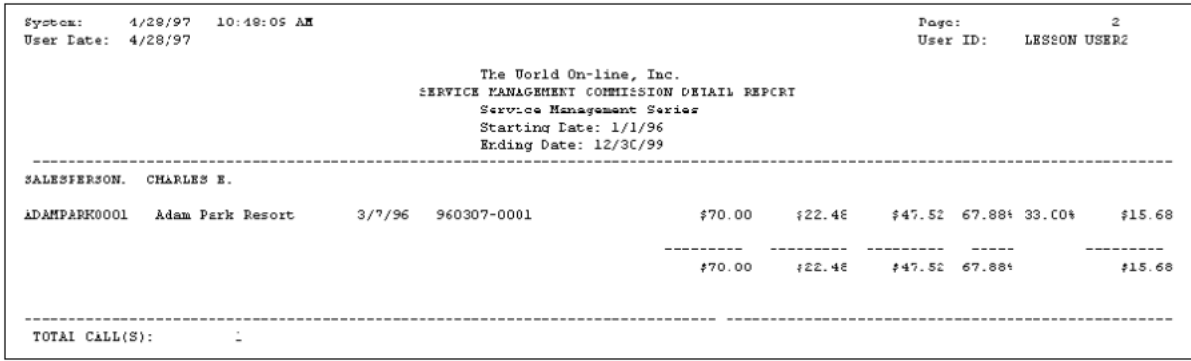

# <span id="page-276-0"></span>**Completed Calls Report**

The Completed Calls report lists the completed service calls by service call ID, contract type, technician, location name, and supervisor.

- 1. Select *Reports > Service Management > Service > Completed Calls.*
- 2. Enter a **Start Date** and an **End Date**.
- 3. Use the radio buttons to limit the type of calls reported.
- 4. Select *Print*.

```
System:
           2/26/99
                      9:32:43 AM
                                                    The World Online, Inc.
                                                                                              Page:
                                                                                                        \overline{1}User Date: 2/26/99
                                                                                              User ID: LESSONUSER1
                                                       COMPLETED CALLS
                                                  Service Management Series
Ranges:
             From:
                                     To:
     Date: 1/1/9912/31/99
Options:
             Include All Calls
Supervisor:
 Location Name: Warehouse
   Technician: BLACK
                                Black, Thomas
     Contract Type:
       Service Call ID Resolution ID Estimated Hours Call Description
                                                                                      Description Notes
                                                                         <u>. . . . . . . . . . . . . .</u>
       980212-0006
                                                  0.00 PROBLEMS WITH DISK DRIVE
       980212-0005
                                                  3.00 INSTALL ADDITIONAL RAM
Supervisor: CHARLES E.
 Location Name: Business
   Technician: ERICKSON
                                Erickson, Charles
     Contract Type:
       Service Call ID Resolution ID Estimated Hours Call Description
                                                                                       Description Notes
                    980212-0004
                                                 10.50
```
# <span id="page-276-1"></span>**Contract Escalation Build Report**

This report displays the build information for contract escalations. The contract information that is listed includes the Customer ID, Address ID, Master Contract, and Contract Number. Also included are indicators if the build is valid, forecast missing, if the contract is not 100% billed, not 100% revenue recognized, the number of open calls, if the contract is on hold, and the approved status. The totals at the bottom of the report indicate the number of successful and unsuccessful contracts in addition to a total number of contracts.

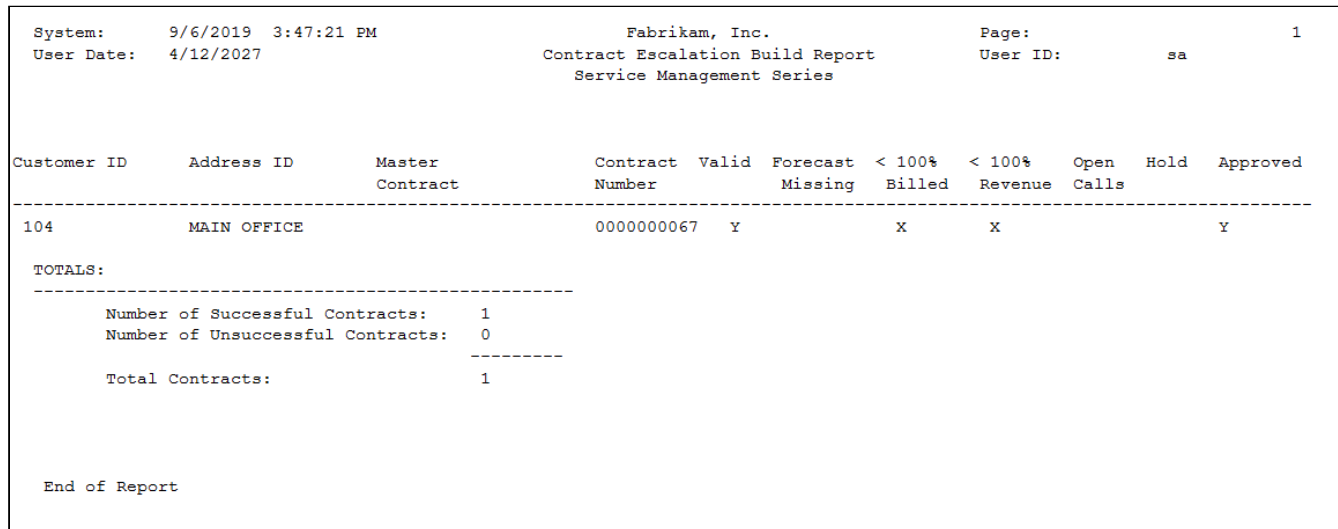

# <span id="page-277-0"></span>**Customer Reports**

- [Mean Time Customer Report](#page-277-1) (page 272)
- [Service Calls by Problem Type Report Customer](#page-278-0) (page 273)
- [Cost and Revenue Maintenance Work \(ATD\) Report](#page-279-0) (page 274)
- [C&B Noncontract Work Report Customer](#page-280-0) (page 275)
- [Customer Call History Report](#page-281-0) (page 276)
	- [Summary](#page-281-1) (page 276)
	- Detail [\(page 277\)](#page-282-0)
- [Contract Cost Breakdown Report](#page-282-1) (page 277)
- [Billing and Revenue Projection Report](#page-283-0) (page 278)
- [Mean Time Between Failures Report](#page-284-0) (page 279)

### <span id="page-277-1"></span>**Mean Time Customer Report**

The Mean Time Customer report lists the time between changes in a service appointment's status. The appointment statuses used are the user-defined time stamps plus the status Open. *(Microsoft Dynamics GP > Tools > Setup > Service Management > User-Defined Label Setup > Time Stamp)*

- 1. Select *Reports > Service Management > Service > Customer Reports > Mean Time.*
- 2. Enter a **Start Date** and an **End Date**.
- 3. Select time stamps using the drop-down lists in the **Start Time Description** and **End Time Description** fields. If the time stamps in the drop-down list aren't the ones you defined during setup, you may have connected the time stamp to an appointment status. In this case, the appointment status would override the time stamp.
- 4. Use the lookup window in the **Customer Name**, **Location Name**, and **Contract Number** fields to select data to limit your report. If you leave these fields blank, all data prints. You can select to include all service calls, only MC calls, or all service calls except MC calls.
- 5. Select *Print*.

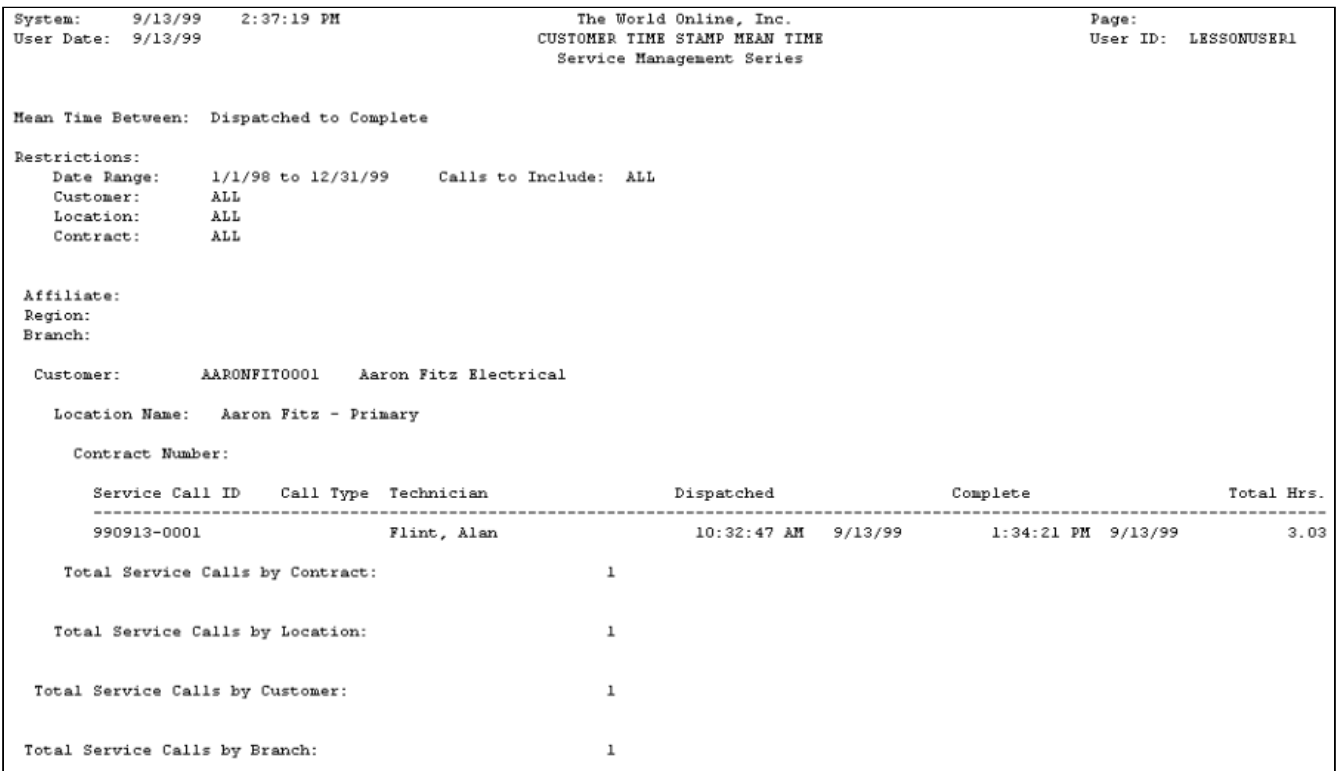

### <span id="page-278-0"></span>**Service Calls by Problem Type Report - Customer**

The Service Calls by Problem Type report lists service calls categorized by problem type.

- 1. Select *Reports > Service Management > Service > Customer Reports > Calls by Problem.*
- 2. Enter a **Start Date** and an **End Date**.
- 3. Select the **All** or **Individual** radio button. If you select Individual, use the lookup windows in the **Type of Problem**, **Customer Name**, **Location Name**, or **Contract Number** fields to limit the data in the report.
- 4. Select *Print*.

System: 5/31/2002 4:35:06 PM Page:  $\mathbf{1}$ User Date: 5/31/2002 User ID: LESSONUSER1 The World Online, Inc. SERVICE CALLS BY PROBLEM TYPE - CUSTOMER Service Management Series Restrictions: 1/1/2002 to 5/31/2002 Date Range: Customer: ALL Location: ALL Contract: ALL<br>Problem Type: ALL Customer ID Location Name Service Call ID Technician ID Technician Team ----------------------Problem Type: ANNE 101 Accurate Printing 010725-0001 101 Accurate Printing 020314-0001 ANNE Accurate Printing  $101$ 020314-0002 ANNE Subtotal: -3 Problem Type: Cooling Failure 101 001115-0003 **BART** Accurate Printing Subtotal:  $\mathbf{1}$ Problem Type: Heating Failure Accurate Printing (1997) 001115-0002 101 ANNE 001115 0002<br>010725-0002  $101$ ANNE Accurate Printing 105 Lake Park Golf Supply 001117-0001  $_{\rm BARB}$ SOUTH Subtotal: -3-

### <span id="page-279-0"></span>**Cost and Revenue Maintenance Work (ATD) Report**

The Cost and Revenue Maintenance Work (ATD) (actual total to date) report lists the annual value, year-to-date billing, year-to-date revenue recognized, year-to-date total costs, and the cost/billing ratio for a maintenance contract. The report also lists the plan and actual billing amounts for each cost category. The report is based on the current system date.

- 1. Select *Reports > Service Management > Service > Customer Reports > Contract Work ATD*.
- 2. Use the lookup windows in the **Customer Name**, **Location Name**, and **Contract Number** fields to limit the report data. If you leave the fields blank, all data prints.
- 3. Select *Print*.

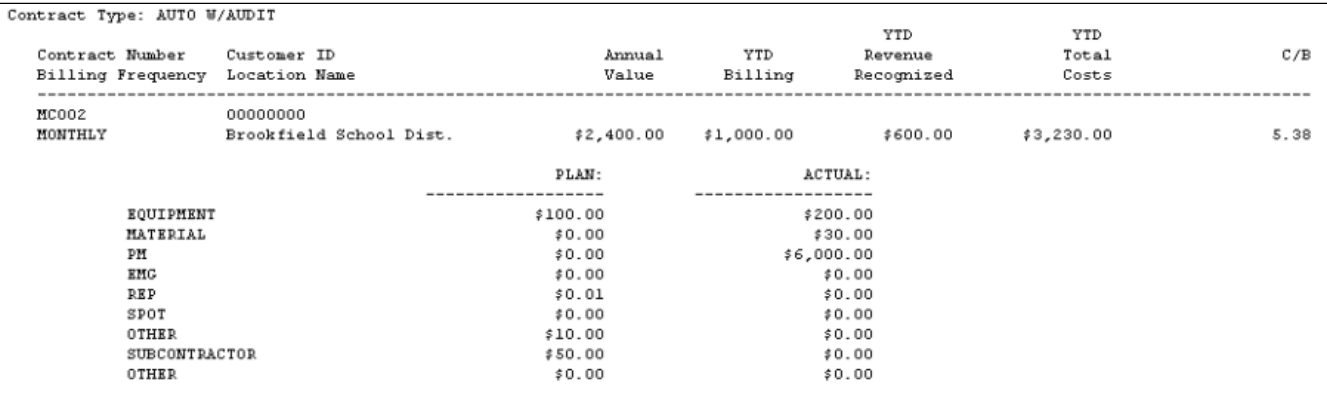

#### <span id="page-280-0"></span>**C&B Noncontract Work Report - Customer**

The Cost and Billing Noncontract Work report lists the cost amount, billed amount, profit, and cost/billed ratio of nonmaintenance contract work by service call at a location.

- 1. Select *Reports > Service Management > Service > Customer Reports > C&B Noncontract*.
- 2. Enter a **Start Date** and an **End Date**.
- 3. The **Customer Cost and Billing** radio button should be selected. Select to print the report for **All** customers or an **Individual** customer. If you select the Individual radio button, use the lookup buttons to select a customer and location.
- 4. Select *Print*.

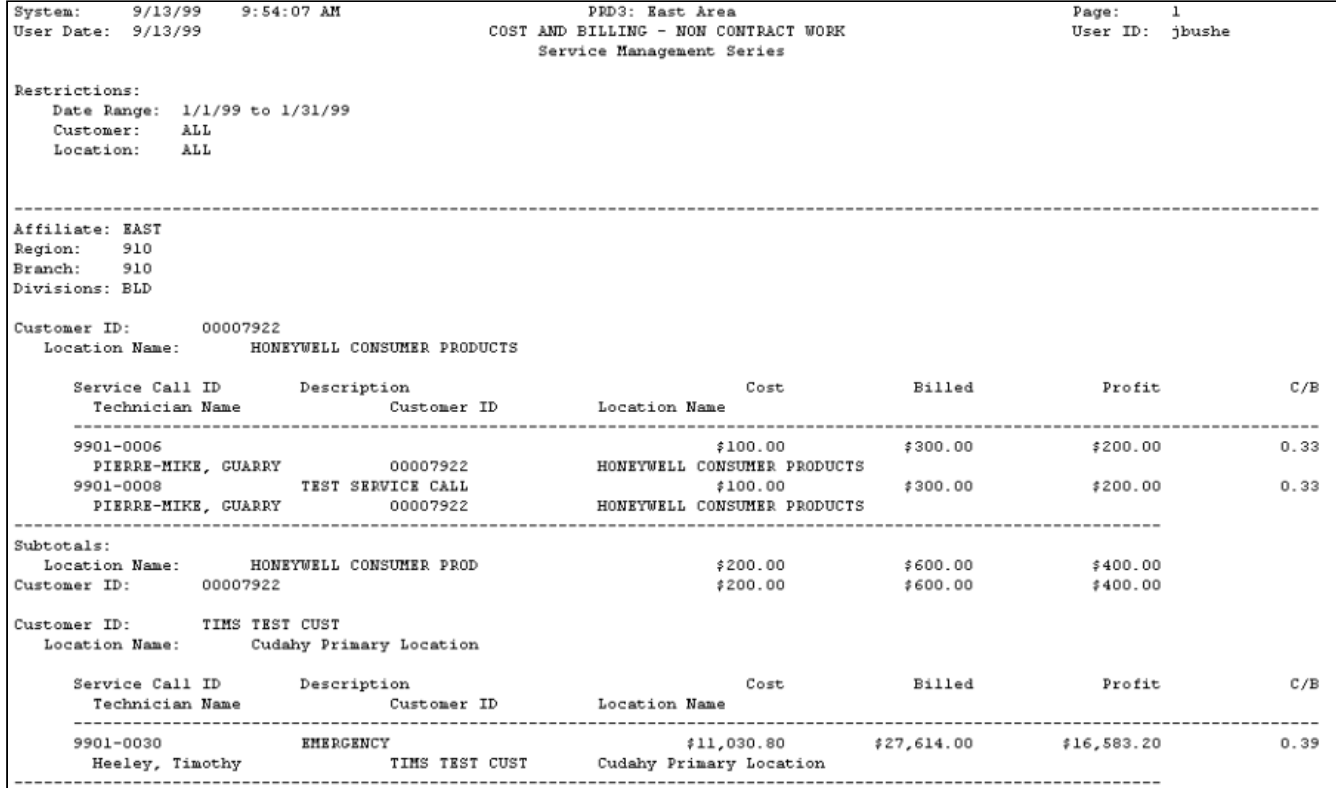

### <span id="page-281-0"></span>**Customer Call History Report**

The Customer Call History report lists all service calls by customer location.

- 1. Select *Reports > Service Management > Service > Customer Reports > Call History*.
- 2. Enter a **Start Date** and an **End Date**.
- 3. You can limit the data in your report by choosing a **Customer ID** and/or **Location ID**.
- 4. Select to print a **Summary** or **Detail** report. The detail report includes the service call ID, description, type of problem, date of service call, division, salesperson, purchase order, technician, type of call, call status, resolution ID, and hours. The summary report includes only the service call ID, call type, technician ID, call status, and resolution ID.
- 5. Select *Print*.

#### <span id="page-281-1"></span>**Summary**

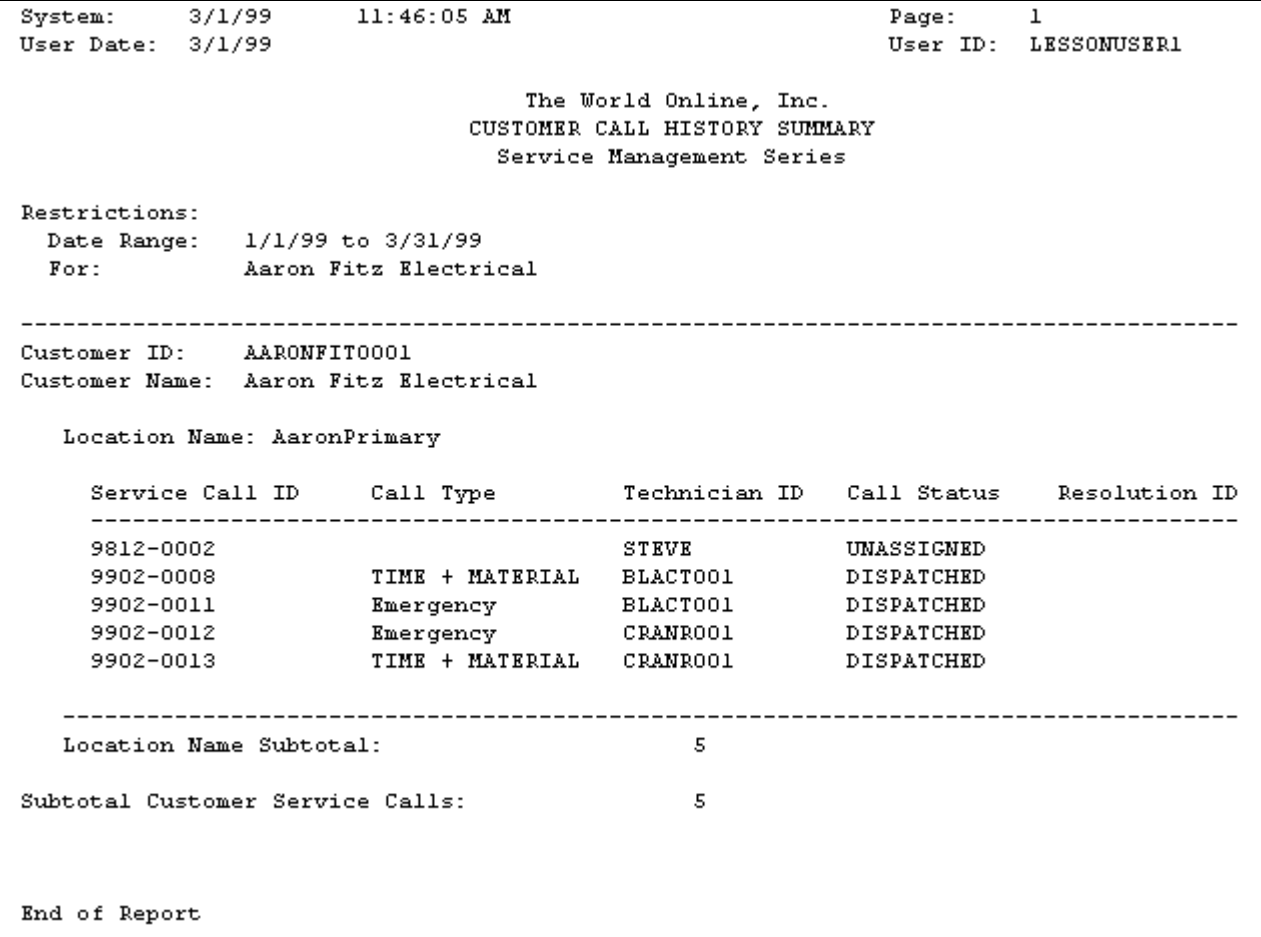

<span id="page-282-0"></span>**Detail**

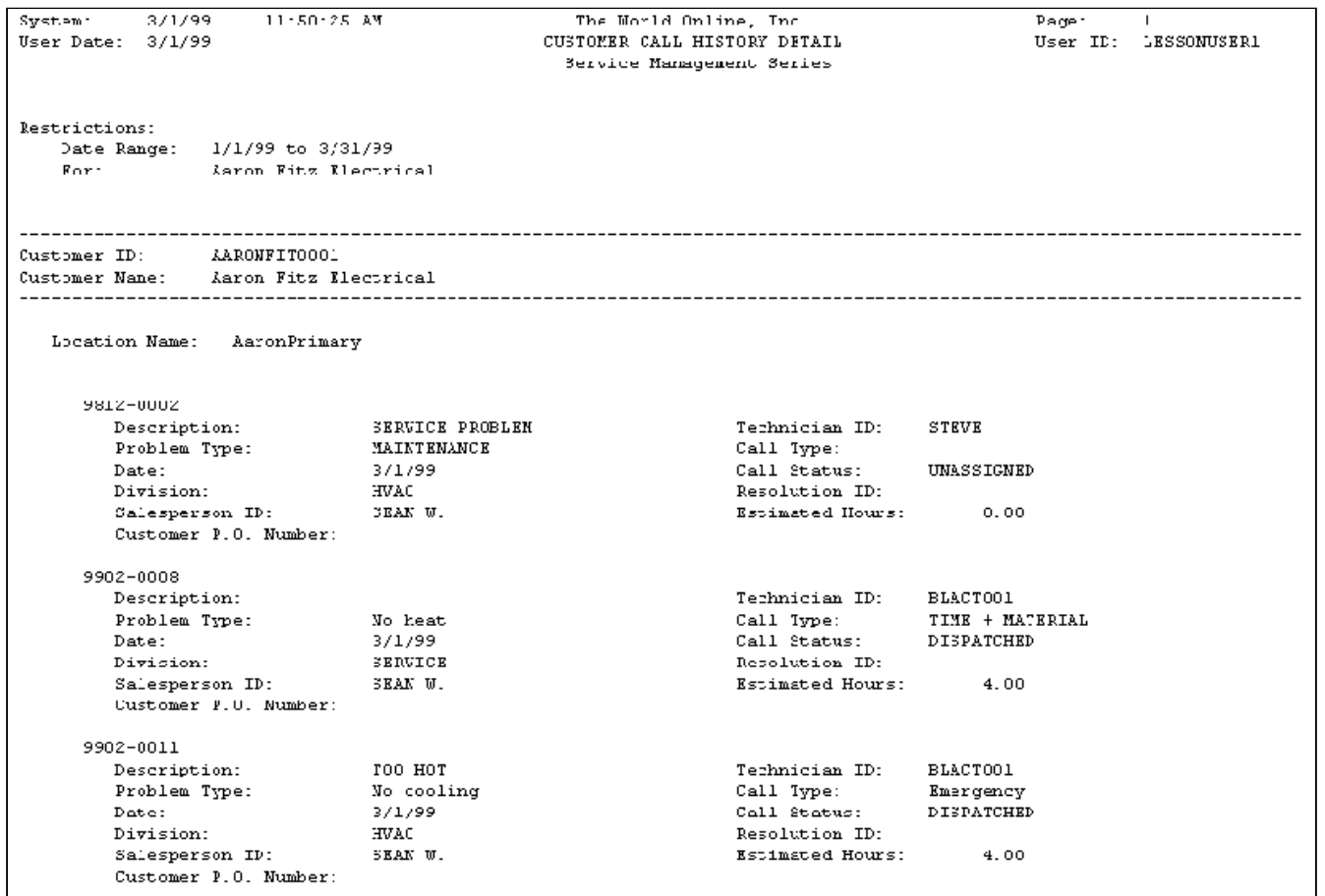

### <span id="page-282-1"></span>**Contract Cost Breakdown Report**

The Contract Cost Breakdown report lists the amount posted from maintenance contract service calls on a cost category basis.

- 1. Select *Reports > Service Management > Service > Customer Reports > PM Cost Breakdown*.
- 2. Enter a **Start Date** and an **End Date**.
- 3. You can limit the report data by choosing a **Customer ID** and/or **Location ID**.
- 4. Select *Print*.

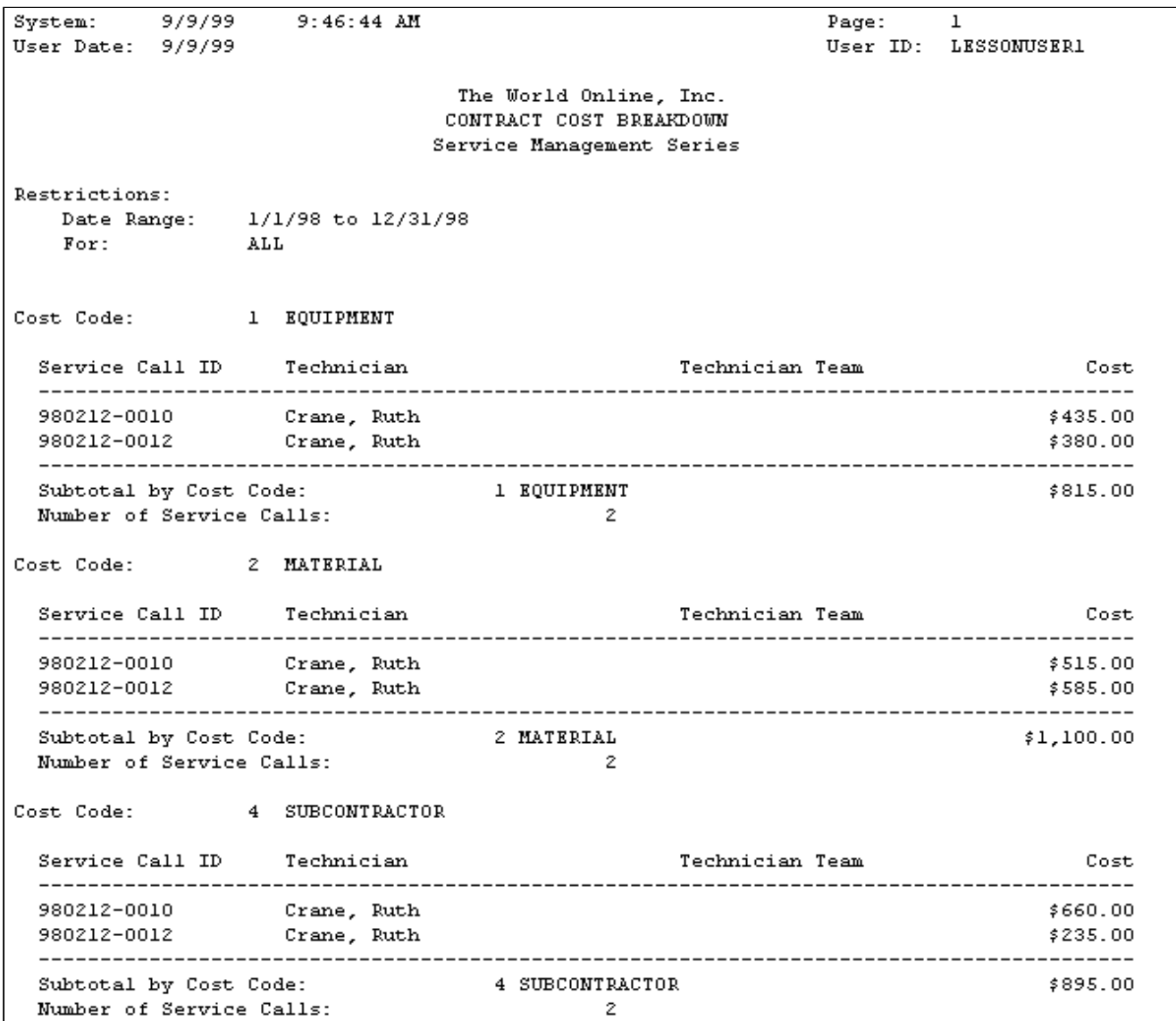

#### <span id="page-283-0"></span>**Billing and Revenue Projection Report**

The Billing and Revenue Projection report projects maintenance contract cost and billing amounts monthly. The report is listed by maintenance contract numbers within divisions. The customer ID and customer name, location ID and location name, start date, expiration, frequency, total amount, billed to date, revenue to date, and whether there is automatic billing are reported. The report also shows the billing and revenue amount per month for each contract within a division. If you're using global filtering, the report subtotals by division, branch, region, and affiliate.

- 1. Select *Reports > Service Management > Service > Customer Reports > Contract Revenue*.
- 2. Select a month from the **Starting Month** drop-down list and enter a year in the **Year** field. This is the date the report projects from. That is, if you enter July 2003 your report will show revenue between July 2003 and June 2004.
- 3. You can limit the report data by choosing a **Customer ID** and/or **Location ID**.
- 4. Select *Print*.

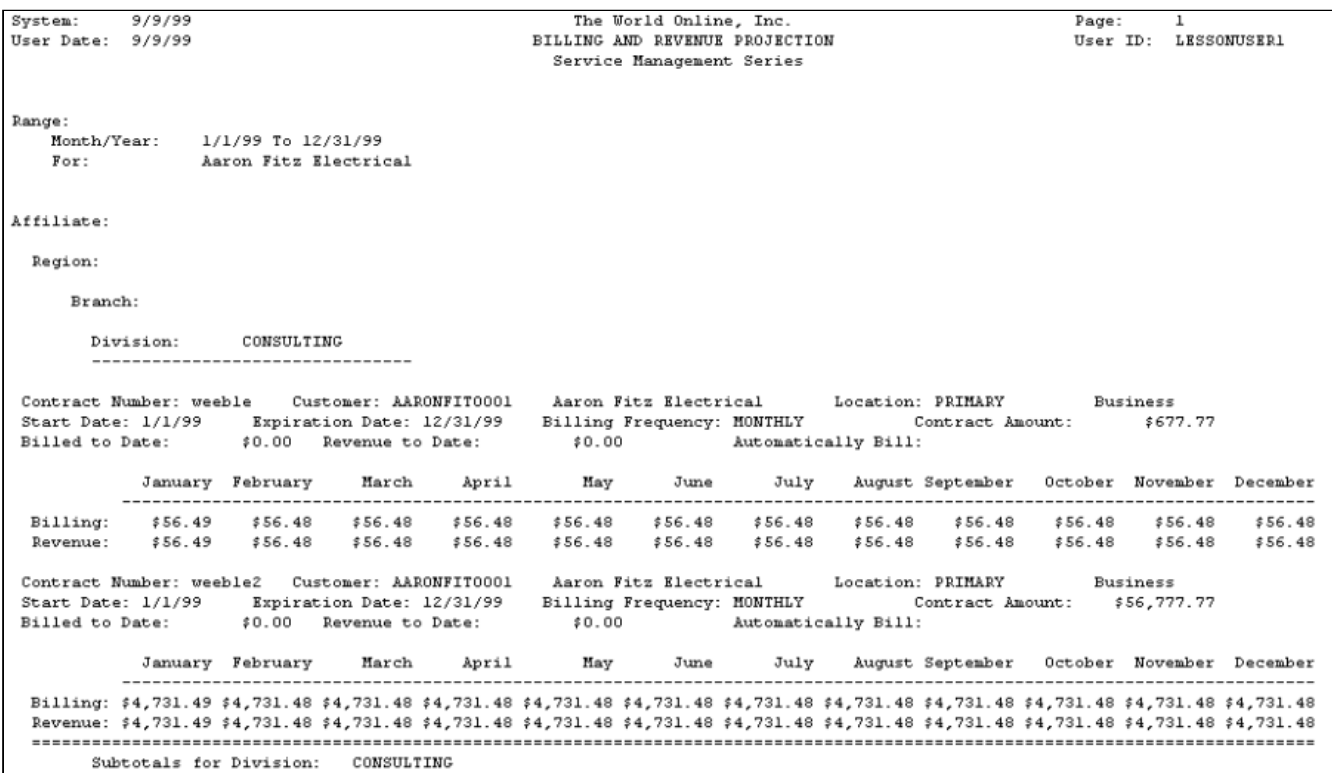

#### <span id="page-284-0"></span>**Mean Time Between Failures Report**

The Mean Time Between Failures report lists the time between service call work on specific pieces of equipment. The report lists the customer name, location name, equipment ID, equipment type, manufacturer, installation date, MTBF average, and the number of calls per piece of equipment.

- 1. Select *Reports > Service Management > Service > Customer Reports > Mean Time b/Failures*.
- 2. Enter a **Start Date** and an **End Date**.
- 3. You can limit your search using the lookup windows in the **Customer Name**, **Location Name**, or **Equipment ID** fields or by entering a number in the **Maximum Days between Failures** field.
- 4. Select *Print*.

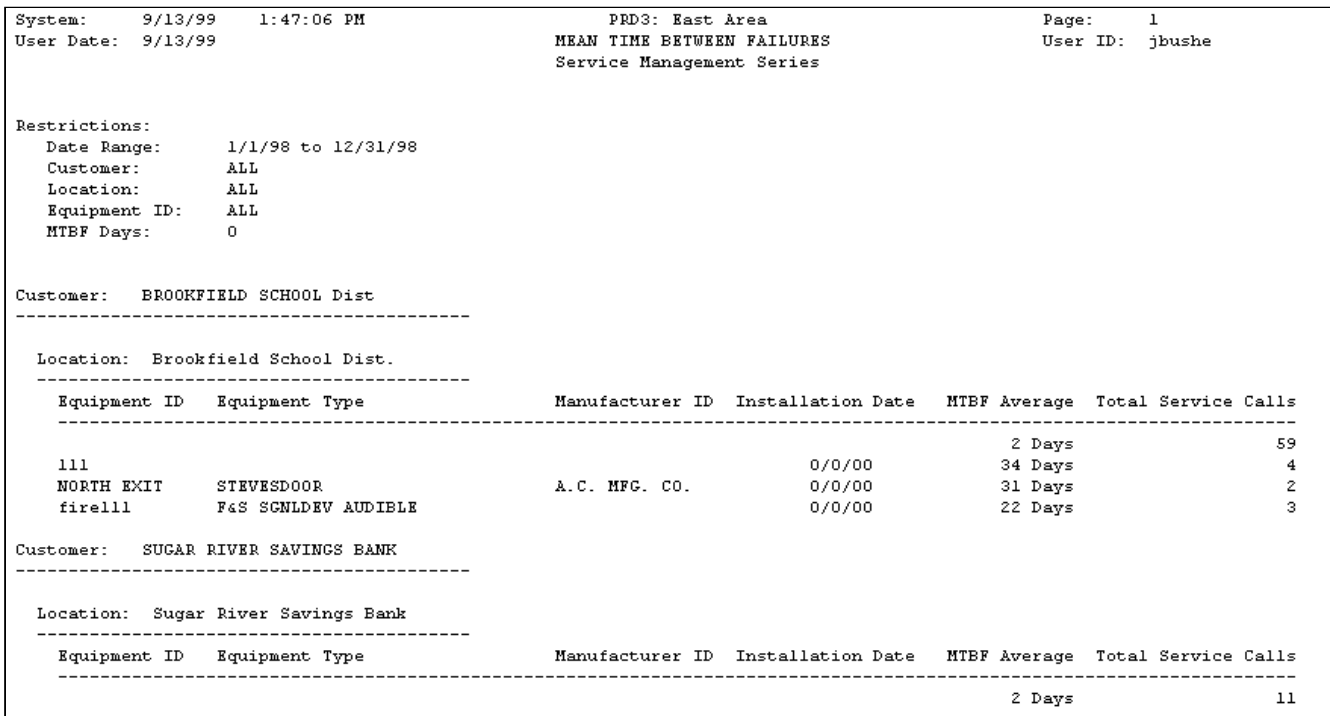

# <span id="page-285-0"></span>**Escalation Committed Report**

This report prints after committing escalations for one or more maintenance contracts in the Process Contracts window. Included in the report is the year and month you selected from the Build Escalation window, the customer and location IDs, contract number, the starting contract amount, and the new contract renewal amount. The header displays the date and time the contracts were escalated and the footer includes a total number of contracts that were escalated.

```
9/10/2019
                                               \mathbf{1}7:49:37 AM
             ESCALATION COMMITTED REPORT
YEAR:
       2020
       September
MONTH:
Customer Location<br>Contract Description
                                    Contract Amount
                                    Renewal Amount
          MAIN OFFICE ACCURATE-12500 CLEVELAND AVE
101
 0000000068
                                        $10,000.00$11,000.00Number of Contracts:
                                              1
End of Report
```
# <span id="page-286-0"></span>**Escalation Notification Report**

This report has a breakdown of the escalation amounts for each cost category for all the contracts that are to be escalated for a given month, as well as the estimated cost amounts. The contracts appearing on this report are based on the Escalation Date on the maintenance contract. (The Escalation Date is calculated as the Expiration Date minus the the number entered in Escalation Notification Days.)

9/9/2019 1:09:17 PM System: Page:  $\mathbf{1}$ User Date: 4/12/2027 User ID: sa Fabrikam, Inc. MAINTENANCE ESCALATION NOTIFICATION REPORT Service Management Series Salesperson ID: SANDRA M. 104 LANGE HARDWARE Customer: LANGE-3512 E HOWARD AVE Location: MAIN OFFICE Contract: 0000000067 Original Contract Amount: \$12,000.00 Escalation Notification Date: 9/4/2019 Escalation Date:  $9/5/2019$ Escalation Year: 2019 Escalation Month: September Proposed Accepted Proposed Accepted Cost Code ID **Bill** Bill Cost Cost  $$2,200.00$   $$2,200.00$   $$2,200.00$ EQUIPMENT CPI  $$2,200.00$ MATERIAL CPI \$2,200.00 \$2,200.00 \$2,200.00 \$2,200.00 LABOR CPI \$8,800.00 \$8,800.00 \$8,800.00 \$10,000.00 SUBCONTRACTOR  $$0.00$  $$0.00$ \$0.00 \$0.00 \$0.00  $$0.00$ OTHER \$0.00  $$0.00$ \_\_\_\_\_\_\_\_\_\_\_\_\_ \_\_\_\_\_\_\_\_\_\_ \$13,200.00 \$13,200.00 \$13,200.00 \$14,400.00 Totals: End of Report

# <span id="page-287-0"></span>**Guaranteed Service Call Report**

The Guaranteed Service Call report includes all service calls that have a value in one or more of the Guaranteed Time/ Date fields in the Time Stamp window.

- 1. Select *Reports > Service Management > Service > Guaranteed Calls.*
- 2. Select to print either a **Detail** or **Summary** report.
- 3. Select the sorting method for the report from the drop-down list and select whether to include assigned equipment.
- 4. Use the drop-down list in the **Ranges** field to restrict the report.
- 5. The restrictions you select determine which fields are available. Use the *Insert>>* button to add the restrictions to the report.
- 6. Select *Print*.
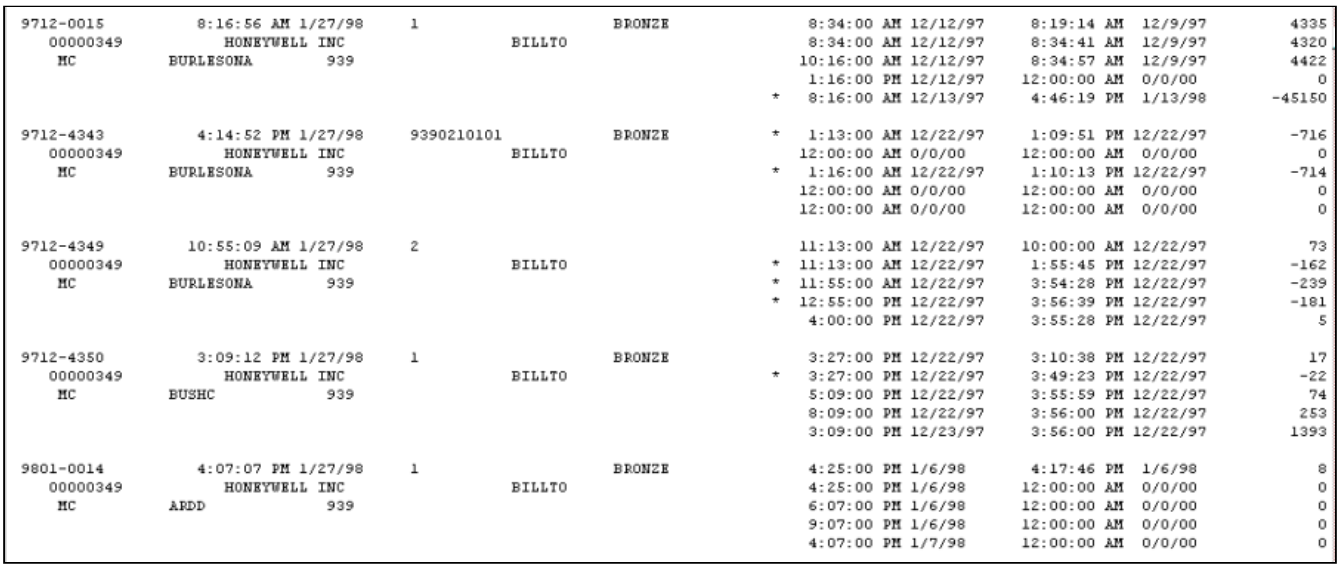

# **Open Service Calls with Costs Report**

The Open Service Calls with Costs report lists each open service call ID with the corresponding customer name and cost amount. An open service call with costs has unposted equipment, material, labor, subcontractor, or other added costs. Because the report prints all unposted service call invoice costs, it can be a helpful tool to track displaced or incomplete service calls. The Open Service Calls with Costs report prints if you are using the Service Invoicing module.

Select *Reports > Service Management > Service > Service with Costs.*

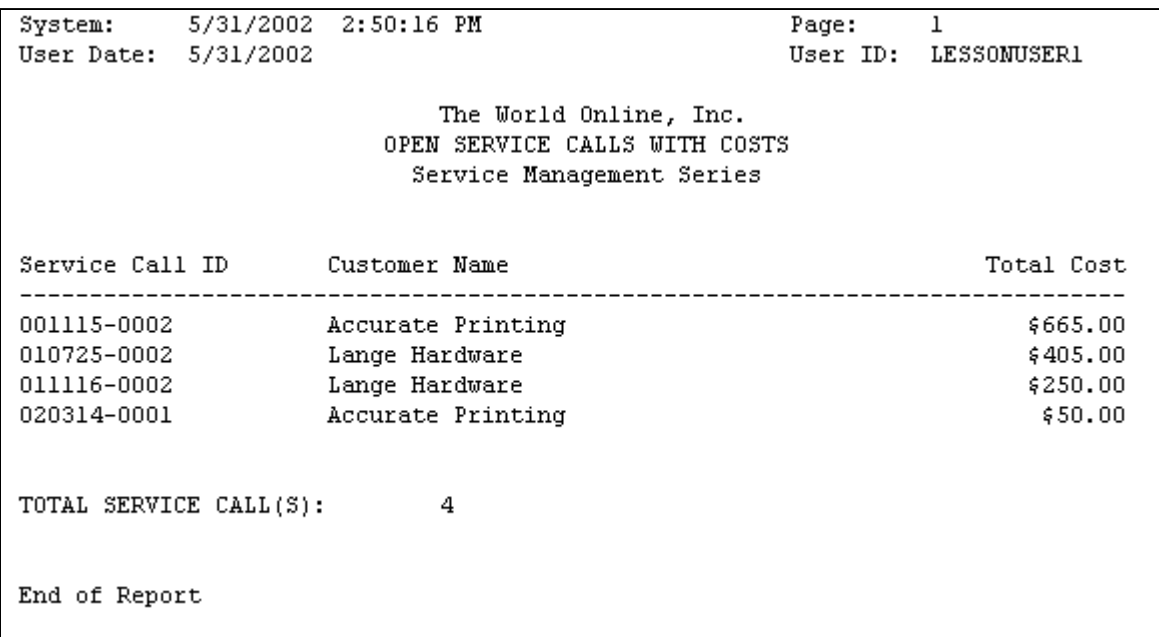

## **Profitability Report**

As service calls are completed and posted, you can see how profitable they are. A Profitability report can be printed detailing the profitability of all or specific service call types for one or all your customers. The service invoices must be posted for the call to be included in the report. The Profitability report displays the customer's service call information and lists the service call types. Each of the cost category totals is listed, in addition to the total cost, tax, billing amount, cost markup, and gross profit for each service call.

- 1. Select *Reports > Service Management > Service > Profitability*.
- 2. Enter a **Start Date** and an **End Date**.
- 3. The **Profitability** radio button should be selected. Select to print the report for one or all customers and for one or all call types. Enter the customer or call type, if necessary.
- 4. Select *Print*.

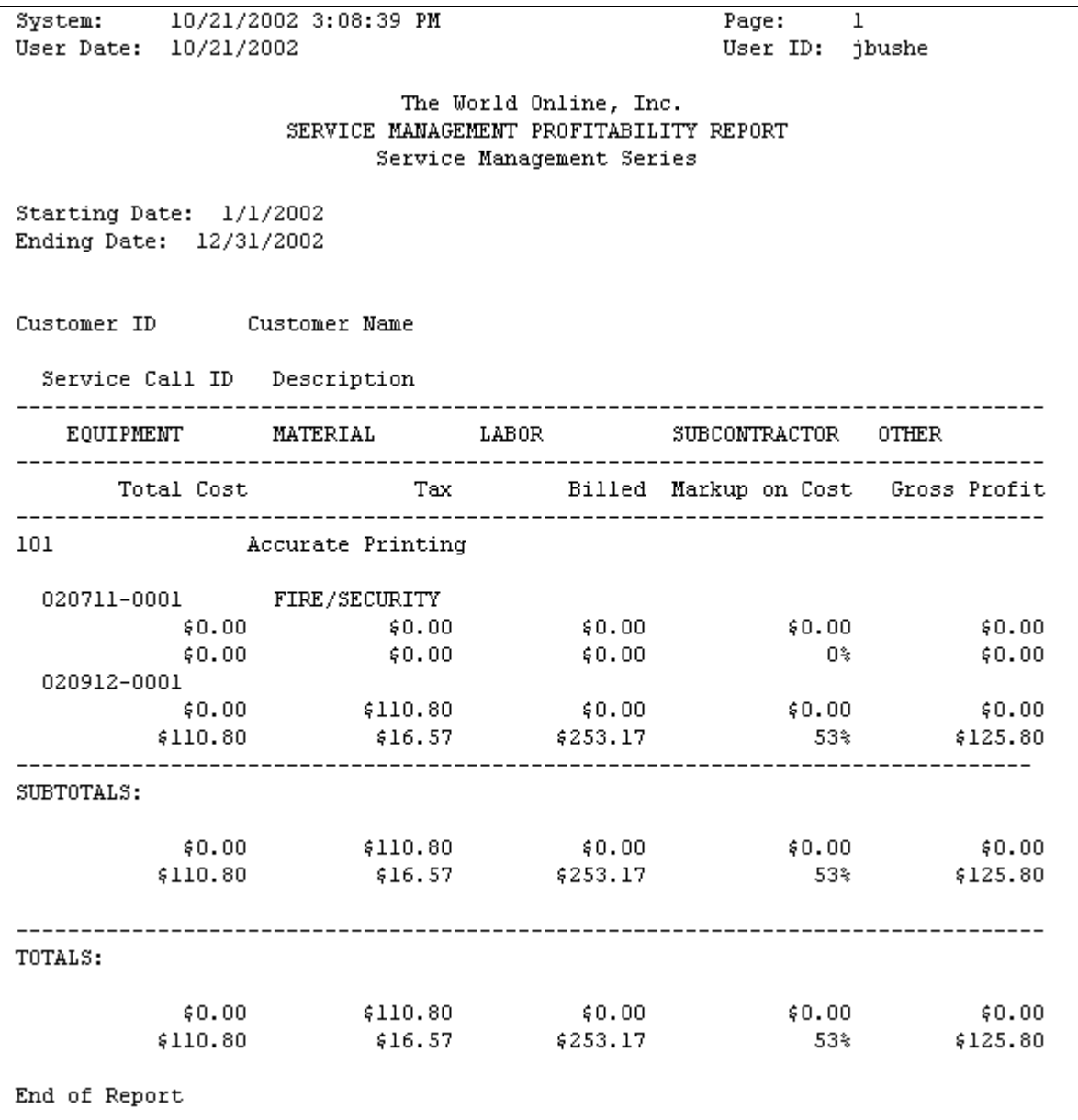

## **Service at Location Report**

The Service at Location report lists service call information for a specific customer location within a certain date range. The report compiles information from the service call database and includes information from the Service Call window. The total number of service calls at the selected customer location is listed at the end of the report.

- 1. Select *Reports > Service Management > Service > Service at Location.*
- 2. Select a customer using the lookup button in any field. When searching by **Customer ID**, **Customer Name**, **Location Name**, or **Address 1**, you must make a partial entry in the field and then select the lookup button to begin the search. When searching by location phone, enter a phone number and then select the phone button to begin the search. If a match is found, the customer record will be retrieved.
- 3. Enter a **Start Date** and an **End Date**.
- 4. Select *Print*.

```
System:
                                                         Page:
                                                                  \overline{1}User Date: 6/4/2002
                                                         User ID: jbushe
                             The World Online, Inc.
                              SERVICE AT LOCATION
                            Service Management Series
Name: Accurate Printing
Location: Accurate Printing
Starting Date: 6/4/2002
Ending Date: 6/4/2002
Service Call ID
                             Estimated Hours Call Type
                   Date
                                                                Call Status
    Technician ID Salesperson ID
                                            Customer P.O. Number Invoice Number
020122-0003
                                    5.00 Hrs Time & Material
                                                                OPEN
                6/4/2002
    ANNE
                                User Define 1
                                User Define 2
    NO HEAT
                6/4/2002
                                    2.00 Hrs Time & Material
                                                                OPEN
020123-0001
    ALICE
                                User Define 1
                                User Define 2
    CHILLER DOWN
020123-0002
                6/4/2002
                                    1.00 Hrs Time & Material
                                                                OPEN
    ALICE
                                User Define 1
                                User Define 2
    SMOKE FROM PANEL
```
## **Service Call Log**

You can view a history of your service calls created after you installed Service Management version 3.15 and later. Calls created under prior releases will not appear.

1. Select *Reports > Service Management > Service > Service Call Log.*

- 2. Use the drop-down list in the lower left corner of the window to search for a call either by service call ID or by created date.
- 3. Complete either the Service Call ID or Created Date field as appropriate. Tab off the field to begin the search. Your search criteria takes you to the nearest match item in the scrolling data.
- 4. Select *Print*.

## **Service Calls by Salesperson Report**

The Service Calls by Salesperson report lists all service calls assigned to each salesperson. The report compiles information from the service call database and lists the service call ID, location name, call type, problem type, and date of call.

- 1. Select *Reports > Service Management > Service > Service by Salesperson.*
- 2. Enter a **Start Date** and an **End Date**.
- 3. Select to print a report for **All** salespersons or an **Individual** salesperson. Select a **Salesperson ID**, if applicable.
- 4. Mark the checkbox if you want to **Exclude closed and complete calls** from the report.
- 5. Select *Print*.

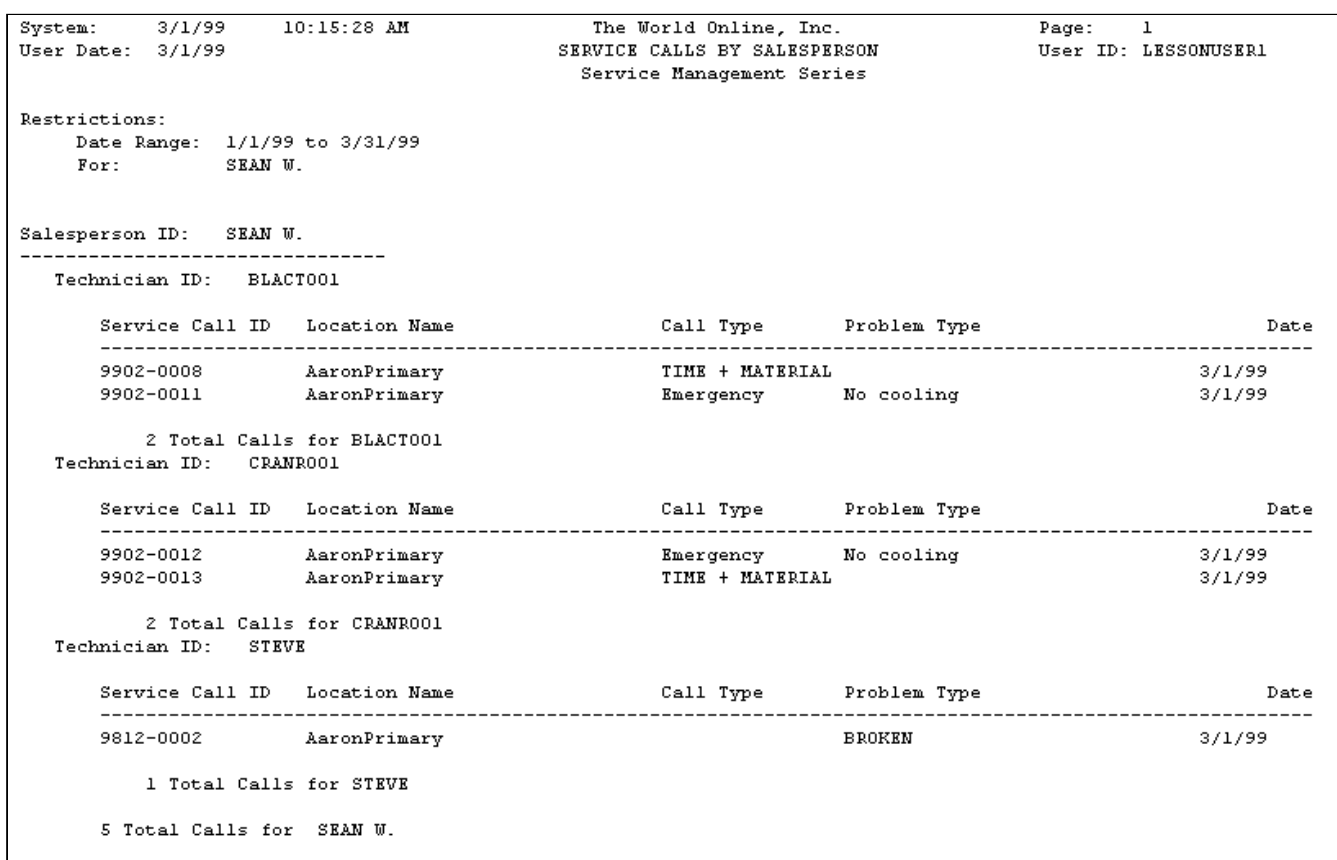

### **Technician Reports**

- [Mean Time Technician Report](#page-292-0) (page 287)
- [Service Order Aging Report](#page-292-1) (page 287)
- [Monthly Labor Plan Report](#page-293-0) (page 288)
- [Technician Service Calls Report](#page-294-0) (page 289)
- [Service Calls by Problem Type Report Technician](#page-295-0) (page 290)
- [C&B Noncontract Work Report Technician](#page-296-0) (page 291)
	- [Summary](#page-297-0) (page 292)
	- Detail [\(page 293\)](#page-298-0)
- [Contract Service Call Activity Report](#page-298-1) (page 293)
- [Service Calls by Technician Report](#page-299-0) (page 294)

## <span id="page-292-0"></span>**Mean Time Technician Report**

The Mean Time Technician report lists the time between changes in a service appointment's status. The appointment statuses used are the user-defined time stamps, plus the status Open.

- 1. Select *Reports > Service Management > Service > Technician Reports > Mean Time*.
- 2. Enter a **Start Date** and an **End Date**.
- 3. Use the drop-down lists in the **Start Time Description** and **End Time Description** fields to select time stamps. If the time stamps in the drop-down list aren't the ones you defined during setup, you may have connected the time stamp to an appointment status. In this case, the appointment status would override the time stamp.
- 4. Use the lookup window in the **Salesperson ID**, **Technician Team**, and **Technician ID** fields to select data to limit your report. If you leave these fields blank, all data prints.
- 5. Select whether to include all service calls, only MC calls, or all service calls except MC calls.
- 6. Select *Print*.

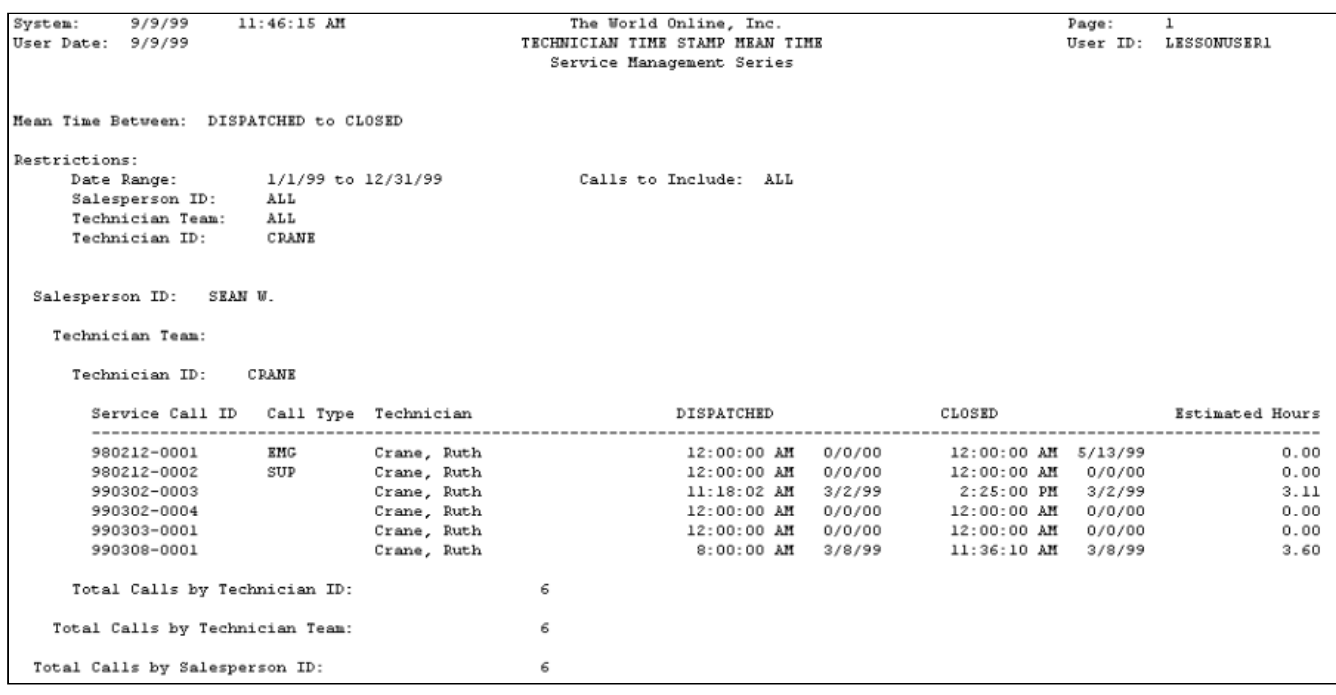

### <span id="page-292-1"></span>**Service Order Aging Report**

The Service Order Aging report lists open overdue preventive maintenance service calls. The report ranks the MCC calls by days overdue.

- 1. Select *Reports > Service Management > Service > Technician Reports > Service PM Aging*.
- 2. Enter a **Start Date** and an **End Date**.
- 3. You can limit the report data using the lookups in the **Salesperson ID**, **Technician Team**, and **Technician ID** fields.
- 4. Select *Print*.

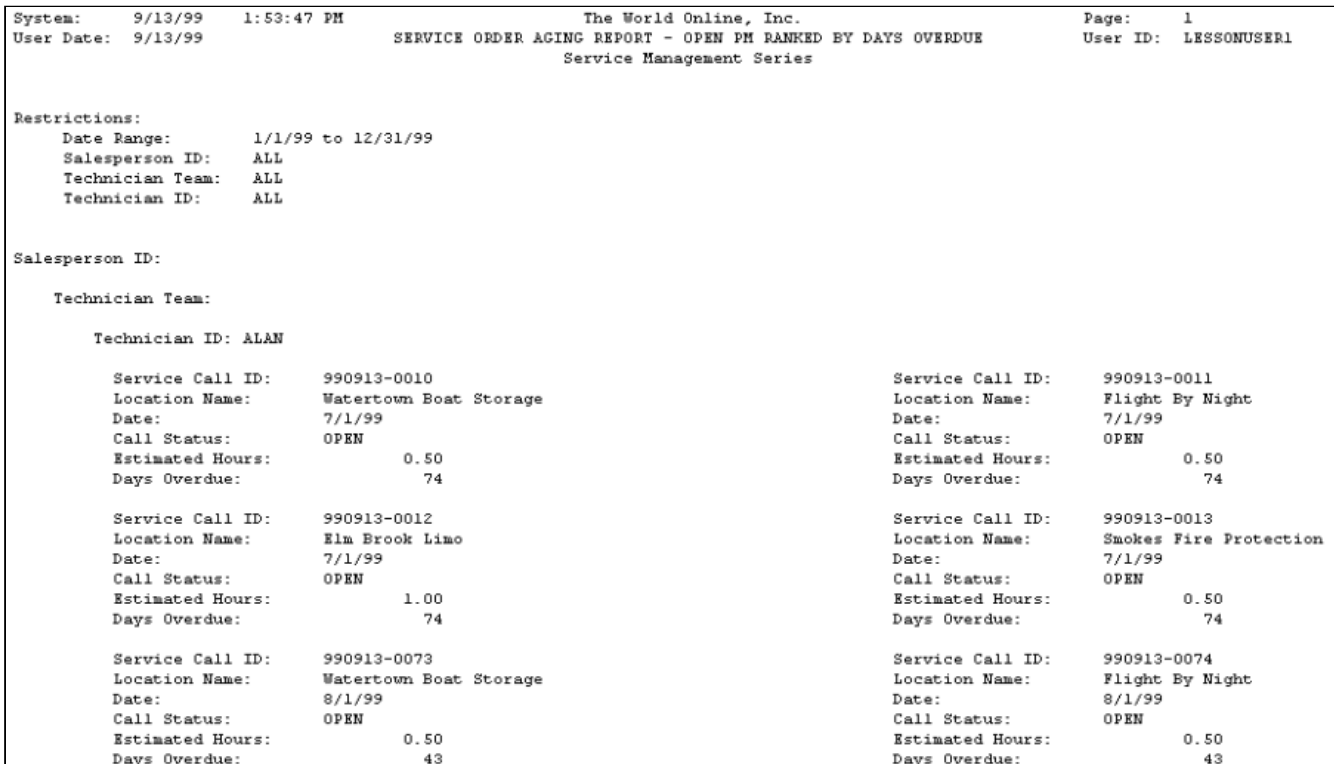

#### <span id="page-293-0"></span>**Monthly Labor Plan Report**

To view technicians' labor loading hours grouped by salesperson on a monthly basis, use the Monthly Labor Plan report. You can select to display actual hours for all technicians, or the technician assigned to a task/contract. You can also view total hours for the primary technician on the contract or the technician assigned to a task.

- 1. Select *Reports > Service Management > Service > Technician Reports > PM Labor Load Monthly*.
- 2. Use the drop-down lists in the **Start Month** and **End Month** fields to make your selections.
- 3. Select the **All** or **Individual** radio button. If you select Individual, use the lookup windows in the **Salesperson ID**, **Technician Team** and **Technician ID** fields to limit the report data.
- 4. Select *Print*.

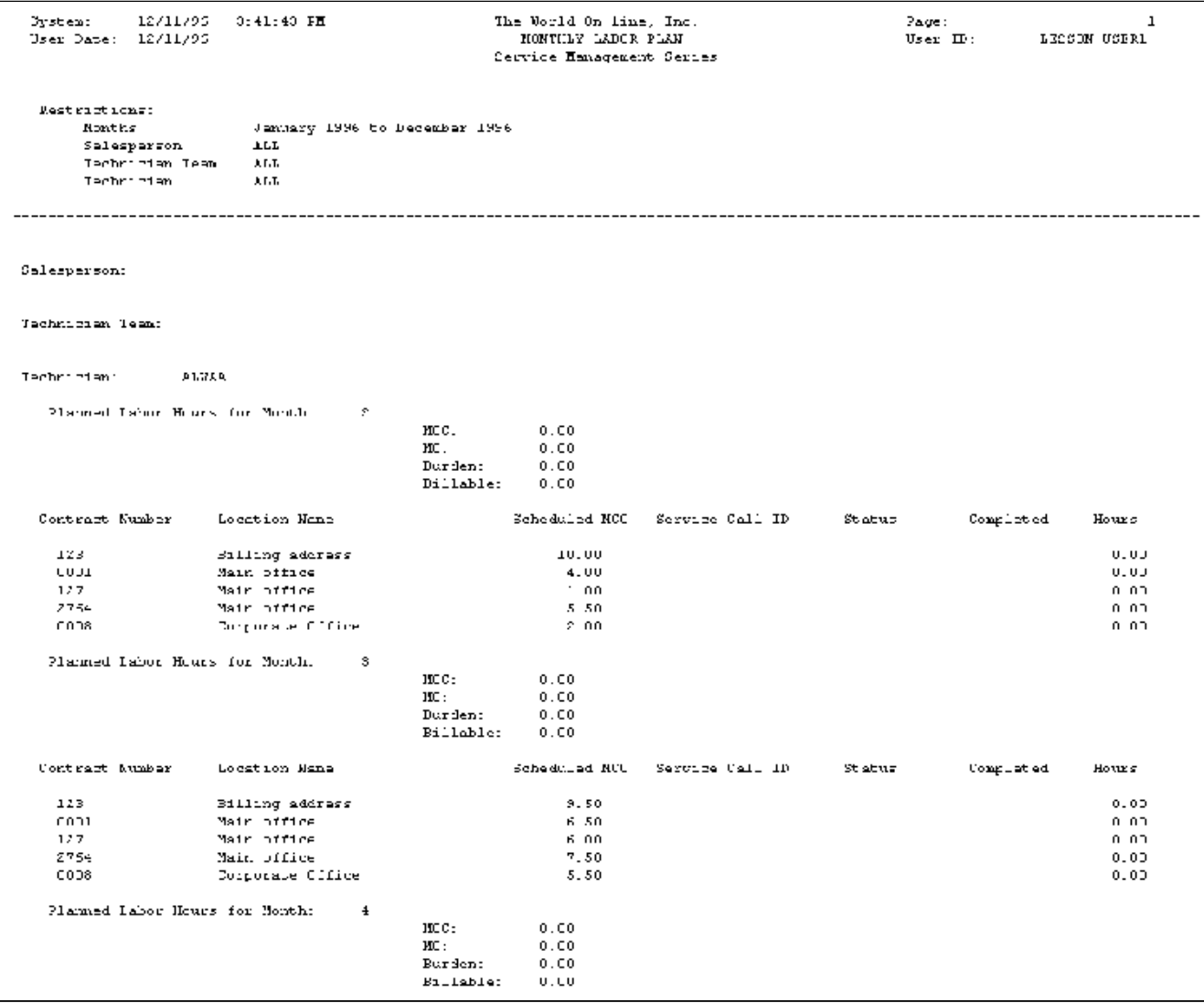

## <span id="page-294-0"></span>**Technician Service Calls Report**

The Technician Service Calls report lists a technician's service calls and appointments.

- 1. Select *Reports > Service Management > Service > Technician Reports > Service Calls*.
- 2. Enter a **Start Date** and an **End Date**.
- 3. Select to include **Completed/Closed** and **MCC** calls in the report by marking the checkboxes.
- 4. Select to print the report for **All** technicians or an **Individual** technician by choosing a radio button. If you select Individual, use the lookup buttons in the Salesperson ID, Technician Team, and Technician ID fields to limit the report data.
- 5. Select *Print.*

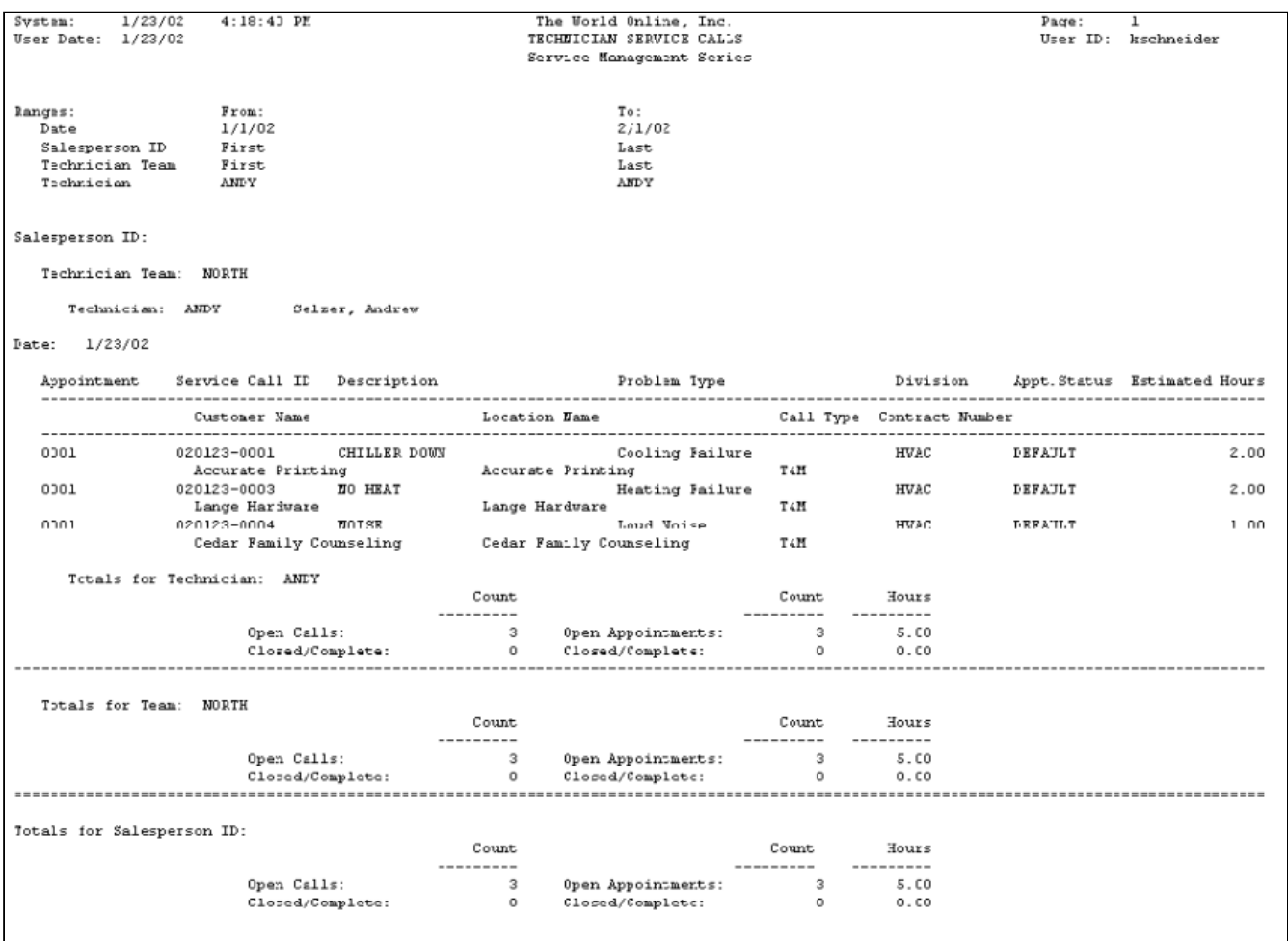

## <span id="page-295-0"></span>**Service Calls by Problem Type Report - Technician**

The Service Calls by Problem Type report lists a technician's service calls categorized by problem type.

- 1. Select *Reports > Service Management > Service > Technician Reports > Calls by Problem*.
- 2. Enter a **Start Date** and an **End Date**.
- 3. Select the **All** or **Individual** radio button. If you select Individual, use the lookup windows in the Salesperson ID, Technician Team, and Technician ID fields to limit the report data.
- 4. Select *Print*.

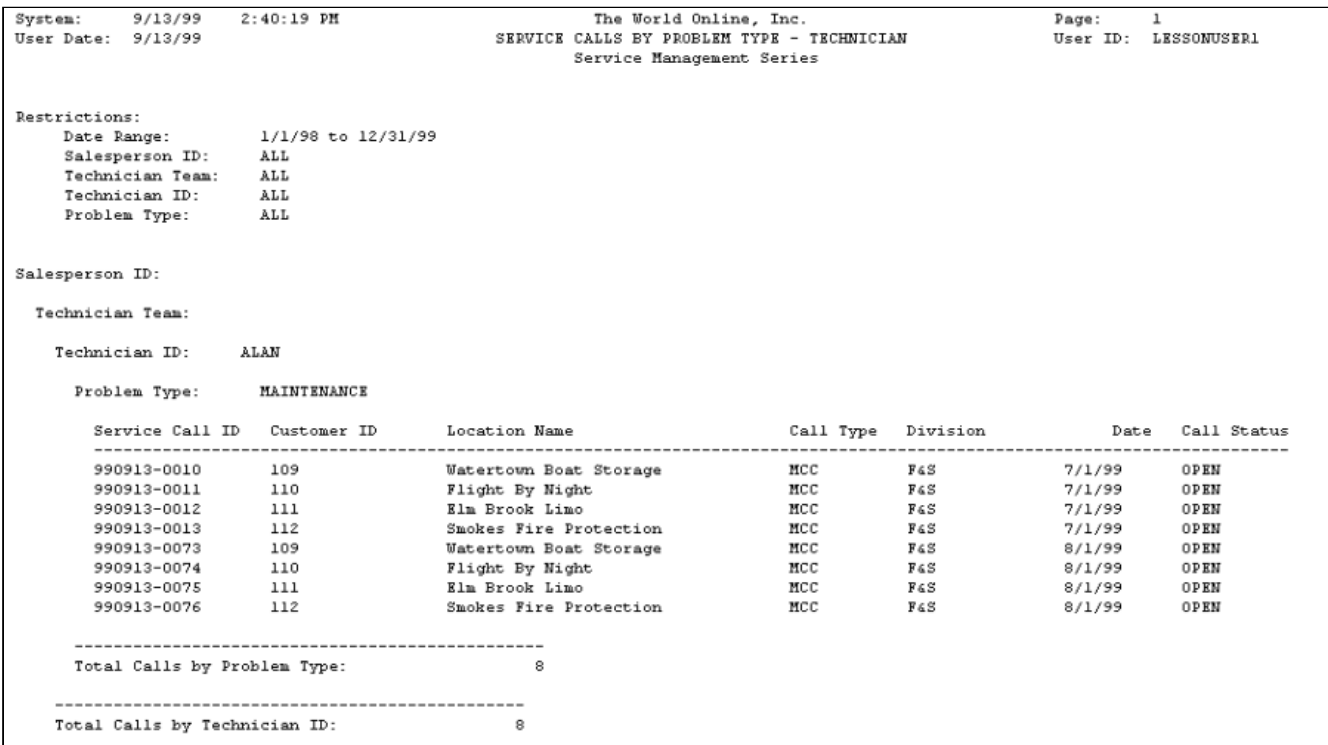

### <span id="page-296-0"></span>**C&B Noncontract Work Report - Technician**

The Cost and Billing Noncontract Work report lists the cost amount, billed amount, profit, and cost/billed ratio of noncontract work at a specified location.

- 1. Select *Reports > Service Management > Service > Technician Reports > C&B Noncontract*.
- 2. Enter a **Start Date** and an **End Date**.
- 3. The **Technician Cost and Billing** radio button should be selected. Select to print a summary or detail report.
- 4. Select to print the report for **All** salespeople or an **Individual** salesperson. If you select the Individual radio button, use the lookup button to select a salesperson. You can also filter the report by technician team and technician ID.
- 5. Select *Print*.

## <span id="page-297-0"></span>**Summary**

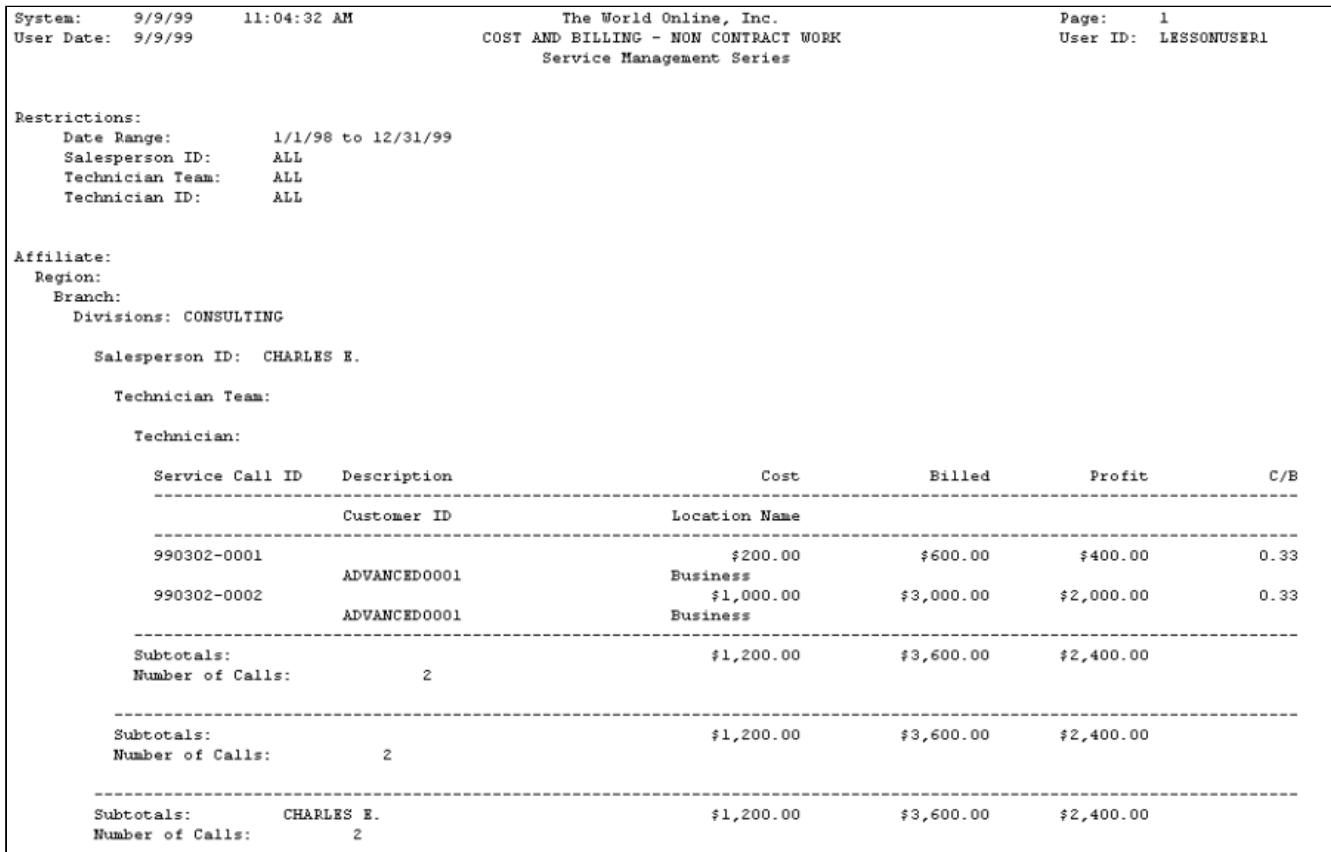

<span id="page-298-0"></span>**Detail**

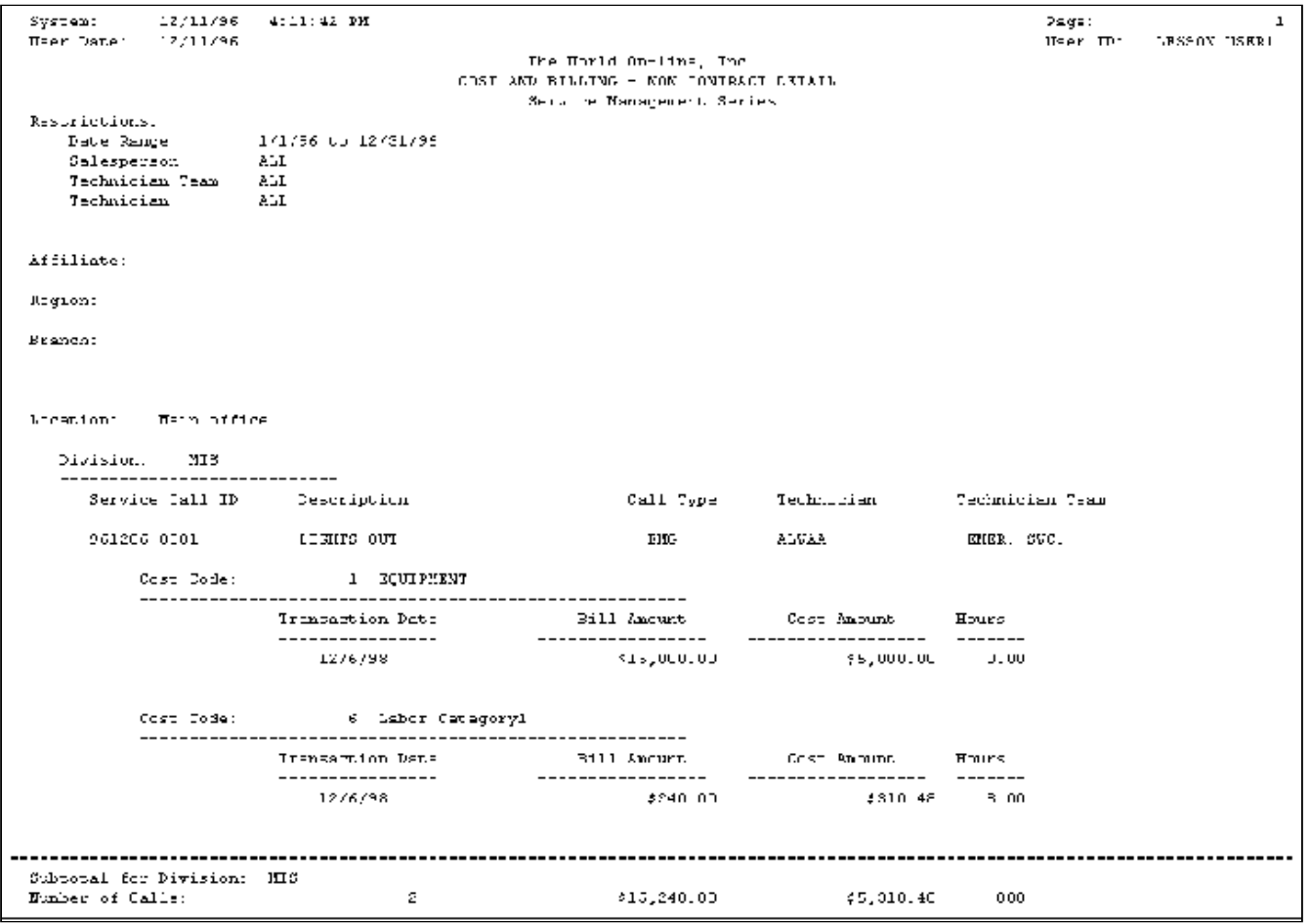

### <span id="page-298-1"></span>**Contract Service Call Activity Report**

The Contract Service Call Activity report lists the total posted costs of service calls covered by a maintenance contract. The service call costs are reported by cost category of each service call for the maintenance contract. The report is listed by location, then division, then contract number.

- 1. Select *Reports > Service Management > Service > Technician Reports > Contract Activity*.
- 2. Enter a **Start Date** and an **End Date**.
- 3. Use the lookup windows in the **Salesperson ID**, **Technician Team**, and **Technician ID** fields to limit your report data. If you leave the fields blank, all data prints.
- 4. Select *Print*.

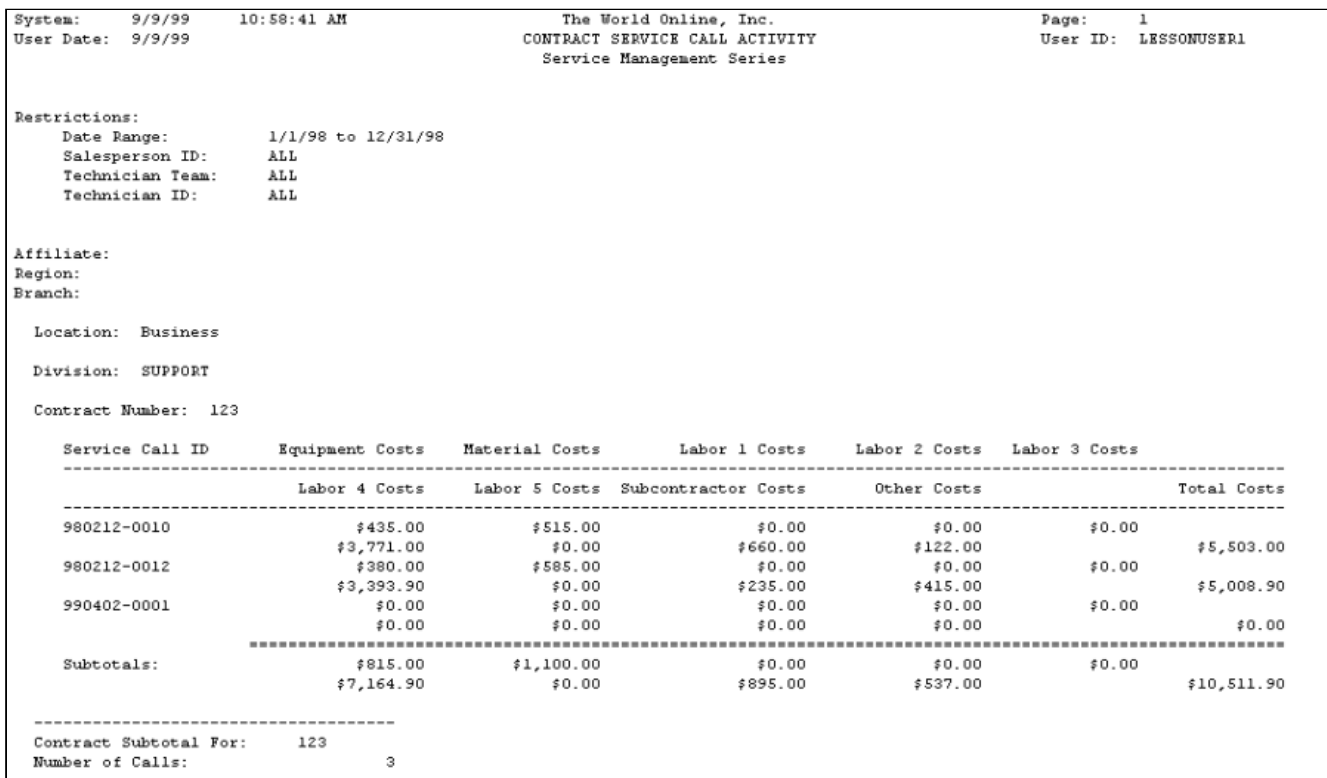

#### <span id="page-299-0"></span>**Service Calls by Technician Report**

The Service Calls by Technician report lists all service calls assigned to a technician for a specific date range. The report compiles information from the service call database and includes information from the Service Call window. The total number of service calls and hours for the technician are listed at the end of the report.

- 1. Select *Reports > Service Management >Service > Technician Reports > Service by Technician*.
- 2. Enter a **Start Date** and an **End Date**.
- 3. Select to include **All** technicians or an **Individual** technician. Select a **Technician ID**, if applicable.
- 4. Select *Print*.

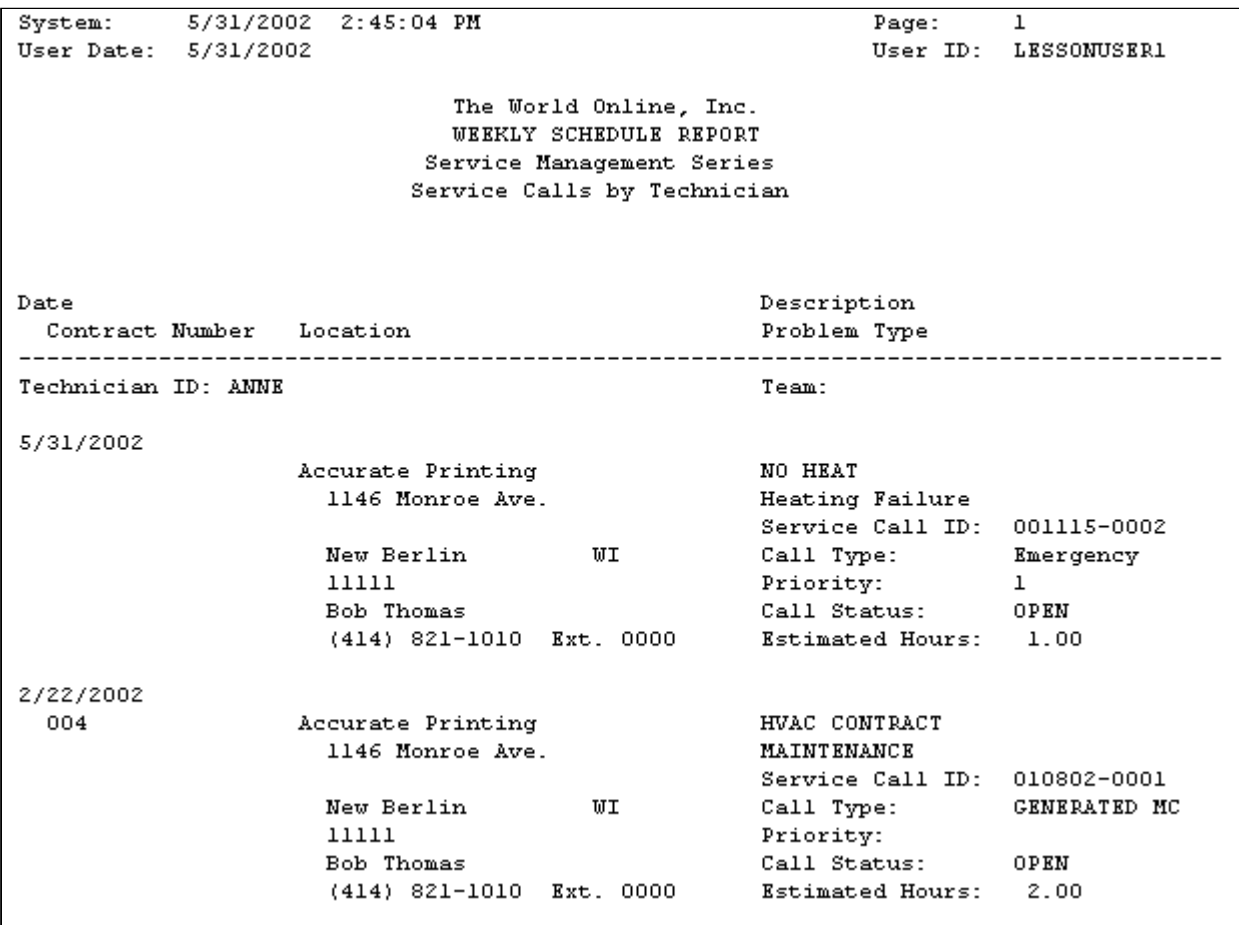

# **Unassigned Appointments Report**

The Unassigned Appointments report lists all appointments for a date range that have an Unassigned or Default status. The total number of unassigned appointments and their total hours are listed at the end of the report.

- 1. Select *Reports > Service Management > Service > Unassigned Appointments*.
- 2. Enter a **Start Date** and an **End Date**.
- 3. Select whether to include calls with an MCC call type.
- 4. Select *Print*.

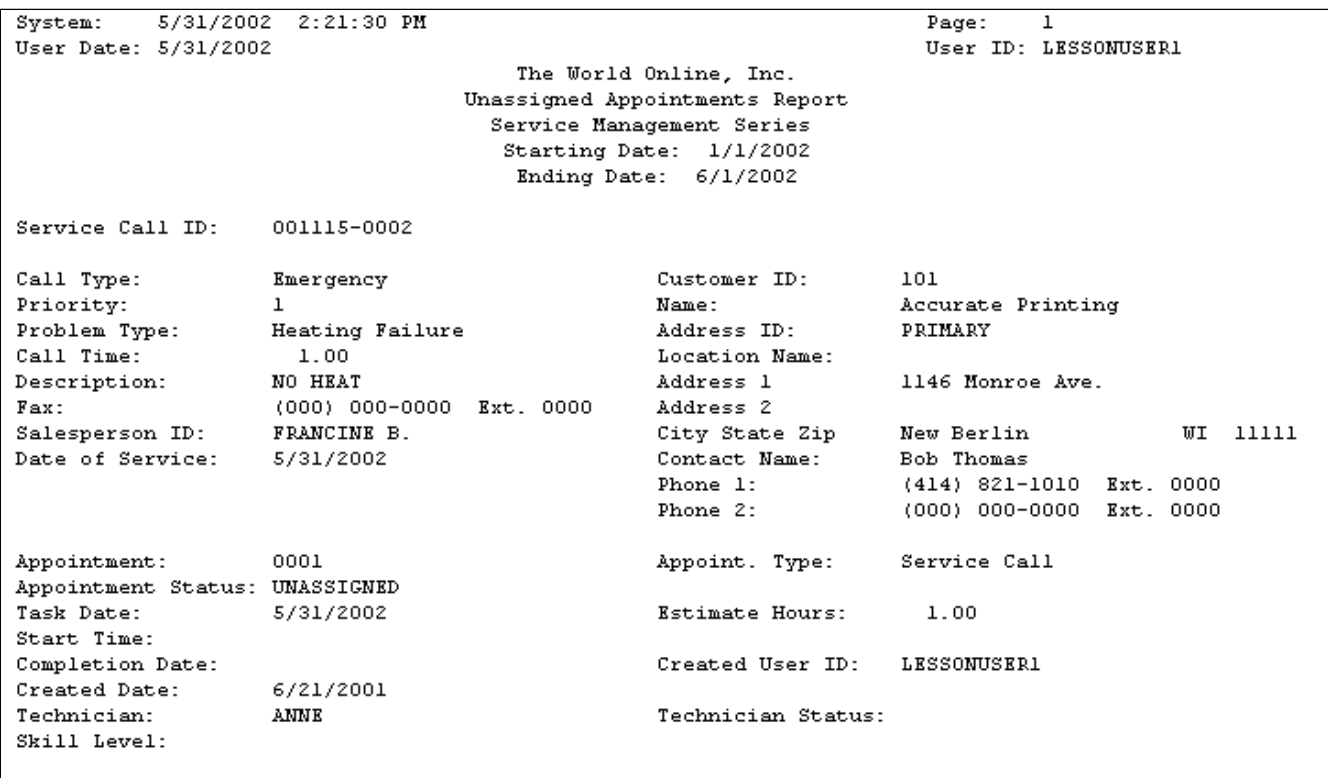

# **Unbilled Costs Report**

The Unbilled Costs report lists all unbilled labor costs for unposted service calls that have a call status other than Complete. The report lists the service call ID, problem description, call status, technician name, location name, service invoice date, and hours.

Select *Reports > Service Management > Service > Unbilled Costs.*

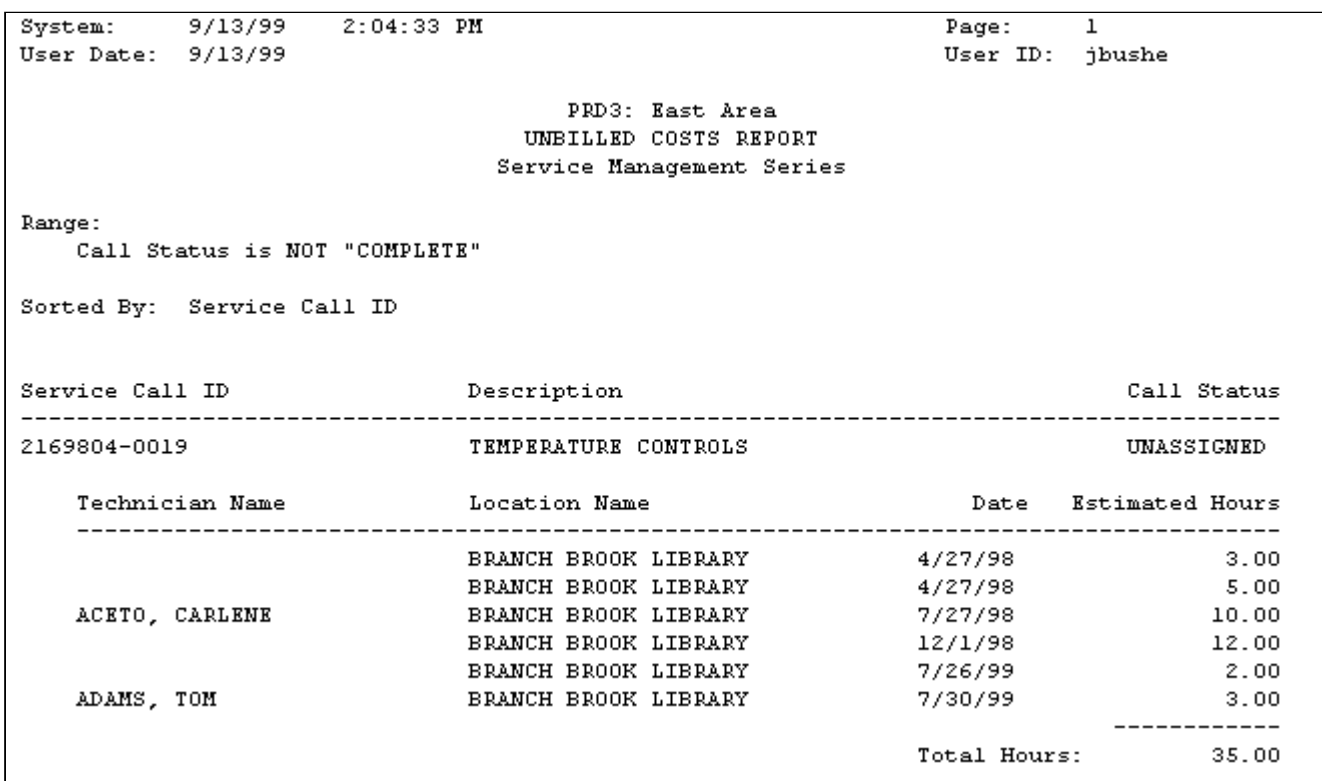

## **Unposted Costs Report**

The Unposted Costs report lists all unposted costs. You can select to print a summary or detail report and can select what cost types and call types to display. The Unposted Costs report prints if you are using SOP invoicing.

- 1. Select *Reports > Service Management > Service > Service with Costs.*
- 2. Select a report type by choosing the **Summary** or **Detail** radio button. If you select Summary, only the cost totals will print. If you select Detail, each line item on a SOP document will print.
- 3. In the **Include Cost Types** field, mark the cost types to display.
- 4. In the **Include Call Types** field, mark the call types to display.
- 5. Mark the **Subtotal By Division** checkbox if you want division subtotals to display on the report.
- 6. Select *Print*.

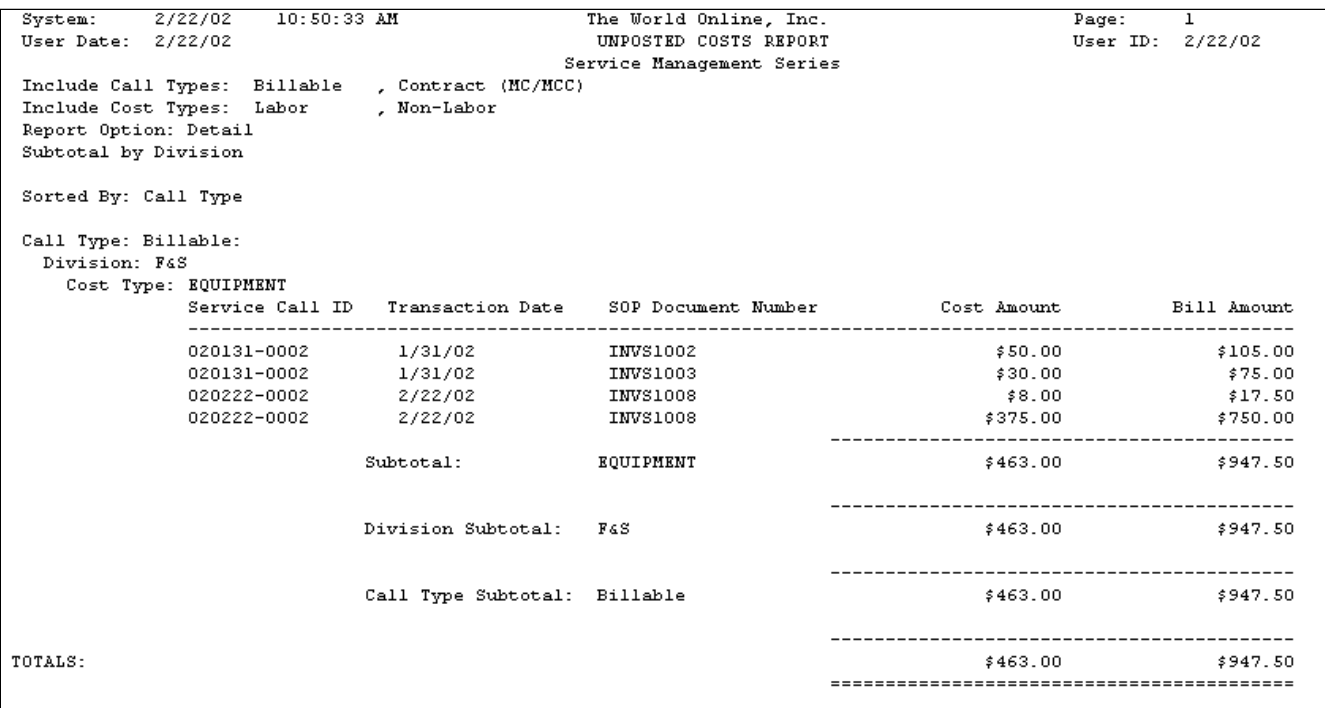

## **WIP Dexterity Reports**

At month end, you may want to make sure that the WIP accounts in Service Management balance with the WIP accounts in the general ledger (GL). You can run reports that show you which service transactions have and have not been posted through to the GL - and which transactions have been posted in the GL, but not to Service Management.

WIP accounts in Signature Service Management and WIP accounts in the general ledger (GL) get "out of balance" mostly because of service invoices being posted with unposted costs remaining.

The costs that are committed on a purchase order do not become **actual costs** until they are received through a receivings transaction entry. You can bill a customer prior to receiving actual costs, and when the service invoice is posted, WIP accounts are credited and COGS accounts debited for ALL service call costs, including unreceived PO lines. In this case, WIP accounts are relieved based on the **committed cost remaining** for the unreceived PO lines.

When committed costs remain, those amounts are not tracked in the GL. By default, you will not be able to post a service invoice that contains committed costs. This will be controlled with options on the Invoice Options window, as well as other checkboxes that deal with posted costs.

#### **About trailing costs**

Trailing costs are the costs that remain unposted after a service invoice has been posted, for a closed service call. Trailing costs could be partial PO shipments that were not received, a purchase price variance (PPV) that appeared on a receipt, or other committed costs that were not posted before a service invoice was posted.

#### **Using WIP reports at month end**

The following reports are included to help you reconcile WIP and Progress Billings accounts as part of the month-end closing process:

• **WIP report**: Printed by year and period and shows amounts for each service call summarized by division.

- **Reconcile report**: Prints debit/credit amounts by WIP and COGS along with the extended cost to reconcile the amounts posted to ensure they balance.
- **Exceptions reports**: Shows which costs that have been posted in the GL but that have NOT been posted in Service Management, and vice versa.

For example, for costs that are in Service but not the GL, you may have posted to the GL, but did not post the GL batch yet. Conversely, for costs in the GL but not in Service, you may have posted costs from any other module to those accounts, for example, an adjustment entry to the account not assigned to a service call.

## **Sample report sequence**

The following steps demonstrate how these reports can be used to help reconcile WIP and Progress Billings accounts at month end.

- [Step 1: Run the Reconciliation Summary report](#page-304-0) (page 299)
- [Step 2: Run the Reconciliation Detail report.](#page-304-1) (page 299)
- [Step 3: Run the Trailing Cost and Trailing PPV Cost reports.](#page-304-2) (page 299)
- [Step 4: Run the Exception reports.](#page-304-3) (page 299)
- [Step 5: Make any adjustments to GL or Service accounts.](#page-305-0) (page 299)

## <span id="page-304-0"></span>**Step 1: Run the Reconciliation Summary report**

Run the summary version of the Reconciliation report to see which amounts balance; you can filter the report for the month you are reconciling

If you open the Summary Inquiry window to view GL activity (*Inquiry > Financial > Summary*), the Net Change for a period should match the same account's Extended Amount for the same date range on the Reconciliation report.

<span id="page-304-1"></span>Extended Amount = WIP Debit - WIP Credit + COGS Debit - COGS Credit

### **Step 2: Run the Reconciliation Detail report.**

If summary report totals do not balance, you can view transaction-level detail for the period. This may help identify discrepancies.

### <span id="page-304-2"></span>**Step 3: Run the Trailing Cost and Trailing PPV Cost reports.**

If you cannot identify the issue, it may be due to a trailing cost or purchase price variance (PPV). This report checks for trailing costs and PPV costs in any account that is set up as a Cost Account or Progress Billing account in Invoice or Maintenance Account Setup. Cost of sales and sales accounts are not checked.

Trailing costs may exist due to a trailing invoice, for example, a vendor invoice that is posted after a service call is closed. The transaction will still appear in the GL WIP accounts but will not appear in Service.

A PPV occurs when the amount that is relieved from WIP when posting a service invoice is different than the amount that was debited to WIP. This may occur if there is a trailing invoice; when there is no actual cost at the time of invoice posting, the Service WIP accounts are relieved based on committed cost remaining, and the amounts may not agree. The impact of a PPV does not appear on the service call but may be identified with this report.

### <span id="page-304-3"></span>**Step 4: Run the Exception reports.**

If you still cannot pinpoint the issue, these reports identify transactions that were posted to your Service WIP accounts but not to the GL, and vice versa. All accounts that have been set up as WIP or Cost service invoice or maintenance accounts, as well as any account that has been posted to for a service call, will be checked.

The report identifies journal entries along with the type of transaction and the user who posted it. For example, the issue may be a payable that debited WIP without the service call filled in, or a journal entry that was made directly to the GL instead of through Service. The report helps you identify the transaction and assess user training needs.

## <span id="page-305-0"></span>**Step 5: Make any adjustments to GL or Service accounts.**

You can adjust cost amounts in the Signature Transaction entry or Service Invoice windows. If you have trailing costs, you may select to create an administrative service call to transfer the cost into the subledger via a clearing account.

## **About updated records (additional aid to reconciliation)**

To help you to tie back/reconcile amounts in the general ledger with amounts in Service Management, several additional records/tables will be updated because of performing certain actions, such as posting a purchase order invoice (from the Purchasing Invoice Entry window) or posting a service invoice. These are listed below.

- **After posting a Purchase Order invoice** that contains committed purchase order costs (costs that have been included on a posted service invoice as part of committed costs remaining), a new record is created in the *SV\_Invoice\_Trailing\_Costs* table to show the trailing cost amounts. This allows you to tie these amounts back to the service call.
- **After posting a Purchase Order invoice with PPV (purchase price variance)** on a closed service call, a new record is created in the *SV\_Invoice\_Trailing\_PPV\_Costs* table to show the amount of the variance (positive or negative) in a field called Trailing Cost.
- **After posting a service invoice and RM transaction** the account indexes for the Invoice Account and Invoice Account Credit accounts will be stored in the *SV000815* table.
- **· After posting a plus button**  $\blacksquare$  **transaction to a service invoice** the account index for the WIP Credit Account will be stored in the *SV000810* table.
- **After transactions are posted that apply to a service call** the following fields are updated accordingly in the SV000810 or SV000815 tables: Divisions, Journal Entry, Referenced TRX Number, Transaction Source, Account Index Credit, Account Index Debit, and GL Posting Date.
- **After Signature Payroll Posting,** the account indexes for the OH (overhead) Account Index CR (credit) and OH (overhead) Account Index DR (debit) will be stored in the *SV000810* table.
- **For maintenance contracts, after the revenue recognition process is run** the account indexes used for progress billings and contract earnings will be stored, along with the GL Journal Number and the line sequence numbers created.
- **For maintenance contracts, after creating invoices for billing schedules** we will store the RM Document Number to match in the *SV\_Contract\_Billing\_MSTR* table or *SV\_Master\_Contract\_Billing\_MSTR* (for master contracts). In the *SV\_Maint\_Invoice\_MSTR* table, the account index will be stored containing the progress billing amounts.

### **Posting setup**

Before you run the WIP reconciliation reports, your posting options must be set up to create journal entries for transactions. You must set this up for the following product series': Inventory (with an origin of Transaction Entry) and Sales (with an origin of Sales Transaction Entry). These may have already been set up, but we recommend that you double-check the setup.

- 1. Select *Microsoft Dynamics GP > Tools > Setup > Posting > Posting*. The Posting Setup window opens.
- 2. In the **Series** drop-down, select Sales.
- 3. In the **Origin** drop-down, select Sales Transaction Entry.
- 4. Under Create a Journal Entry, select the **Transaction** radio button.
- 5. In the **Series** drop-down, select Inventory.
- 6. In the **Origin** drop-down, select Transaction Entry.
- 7. Select *OK*.

#### **Running the WIP Reports**

- 1. Select *Reports > Service Management > Service > WIP Reports*. The Service Management WIP Reports window opens.
- 2. Enter a **Start Date** and an **End Date**.
- 3. Select a **GL Account Number**. To run for all accounts, leave this field blank.
- 4. Select to run by all or individual **Division**, **Customer**, **Location** and/or **Contract**.
- 5. Select to run a WIP report (summary or detail), Reconcile report (summary or detail), or Exception report. For the Exception report, you can select to run a report for Service Costs not in GL or GL Costs not in Service.
- 6. Select *Print*.

Dexterity report examples appear below.

- [WIP Report Summary](#page-306-0) (page 300)
- [WIP Report Detail](#page-307-0) (page 301)
- [WIP Reconcile Report Summary](#page-308-0) (page 302)
- [WIP Reconcile Report Detail](#page-309-0) (page 303)
- [WIP Exception Report Service Management costs not in GL](#page-309-1) (page 303)
- [WIP Exception Report GL costs not in Service Management](#page-310-0) (page 304)
- [Service Invoice Trailing Costs Report Summary](#page-310-1) (page 304)
- [Service Invoice Trailing Costs Report Detail](#page-311-0) (page 305)
- A [If you are using SSRS reports, these Dexterity reports are replaced with the SSRS versions; refer to](#page-100-0) WIP SSRS reports (page 94) for examples of the SSRS WIP reports.

#### <span id="page-306-0"></span>**WIP Report - Summary**

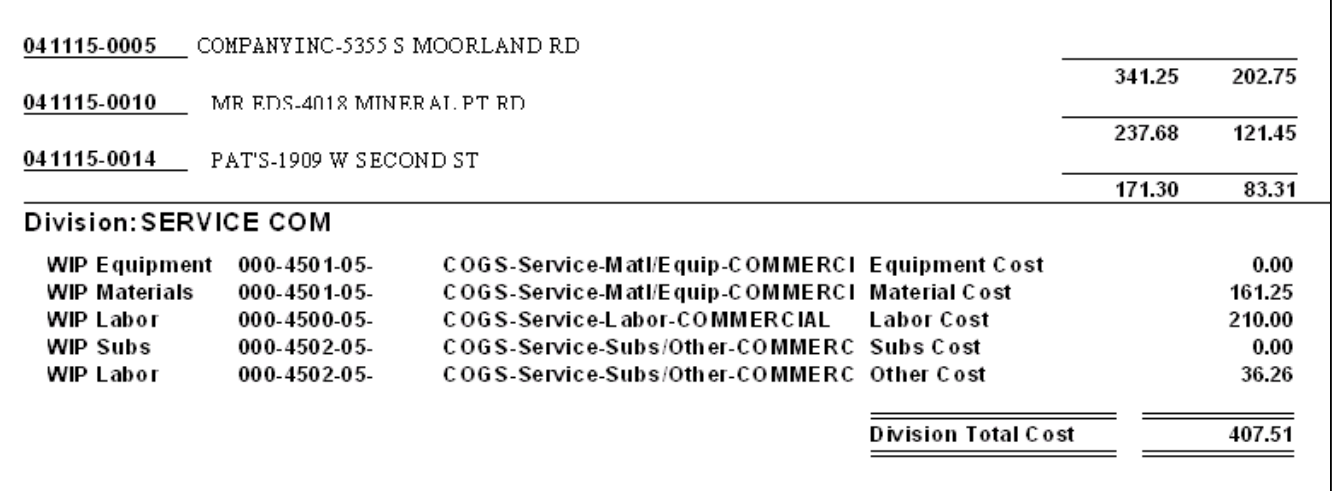

## <span id="page-307-0"></span>**WIP Report - Detail**

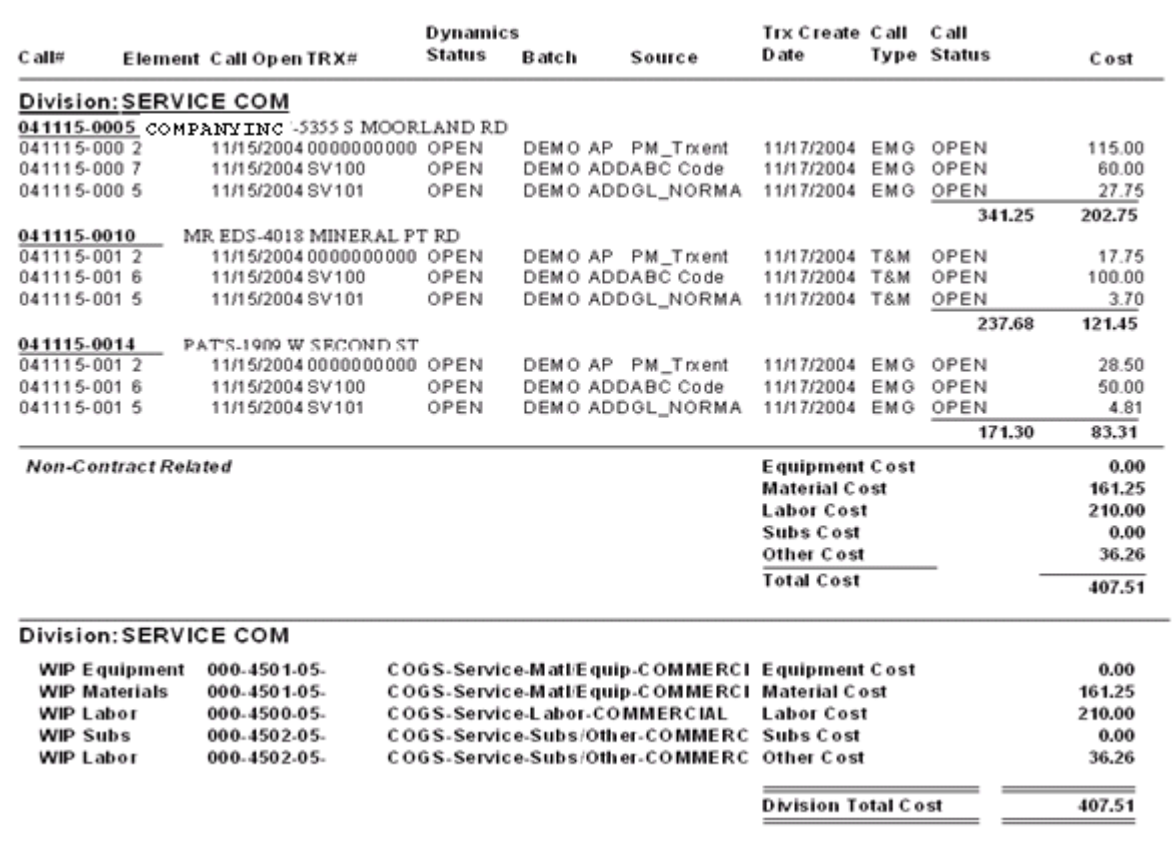

## <span id="page-308-0"></span>**WIP Reconcile Report - Summary**

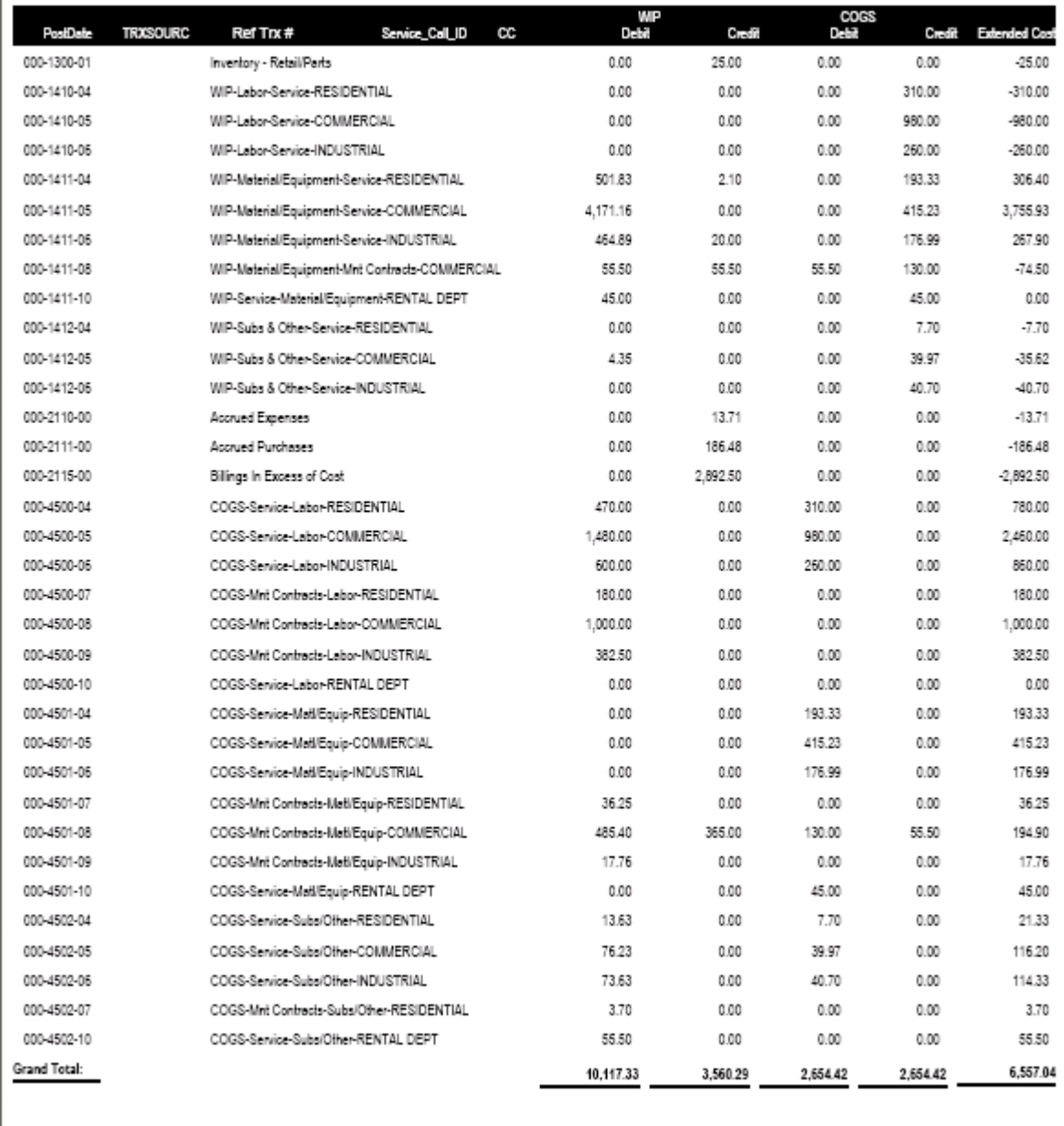

## <span id="page-309-0"></span>**WIP Reconcile Report - Detail**

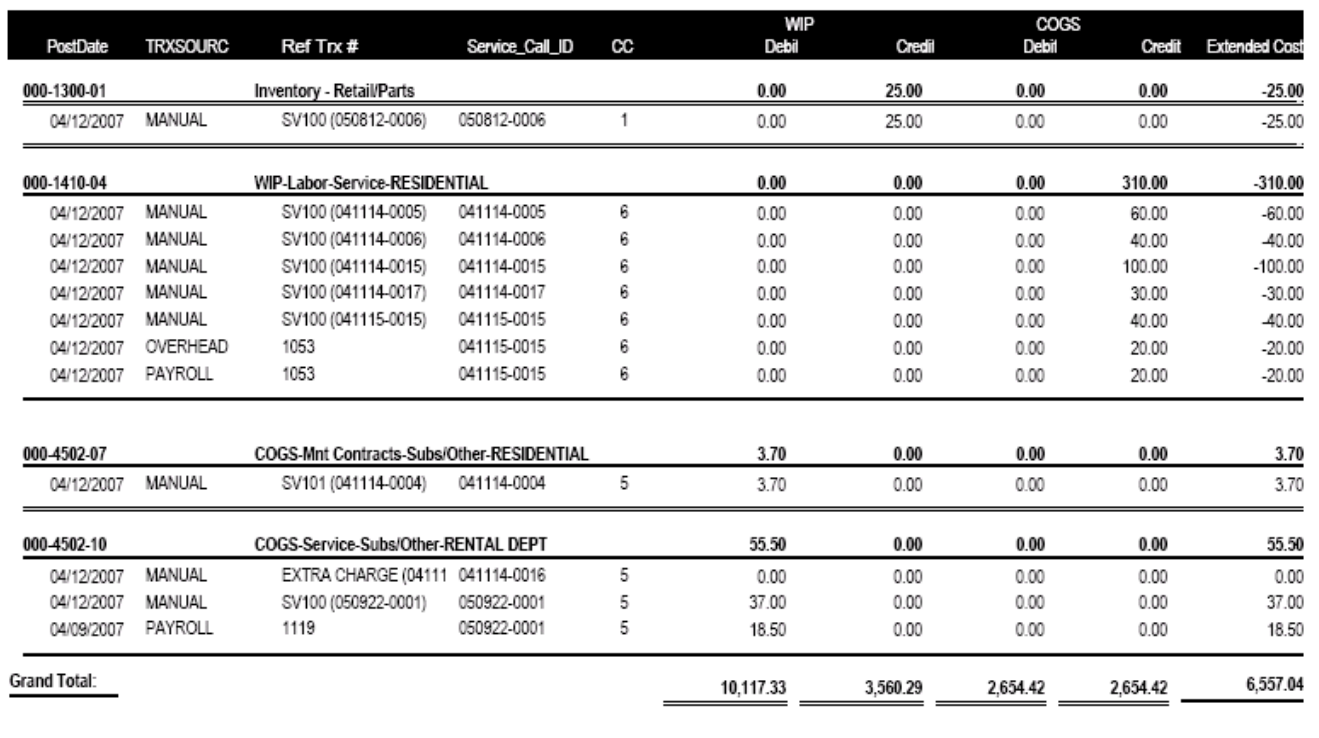

# <span id="page-309-1"></span>**WIP Exception Report - Service Management costs not in GL**

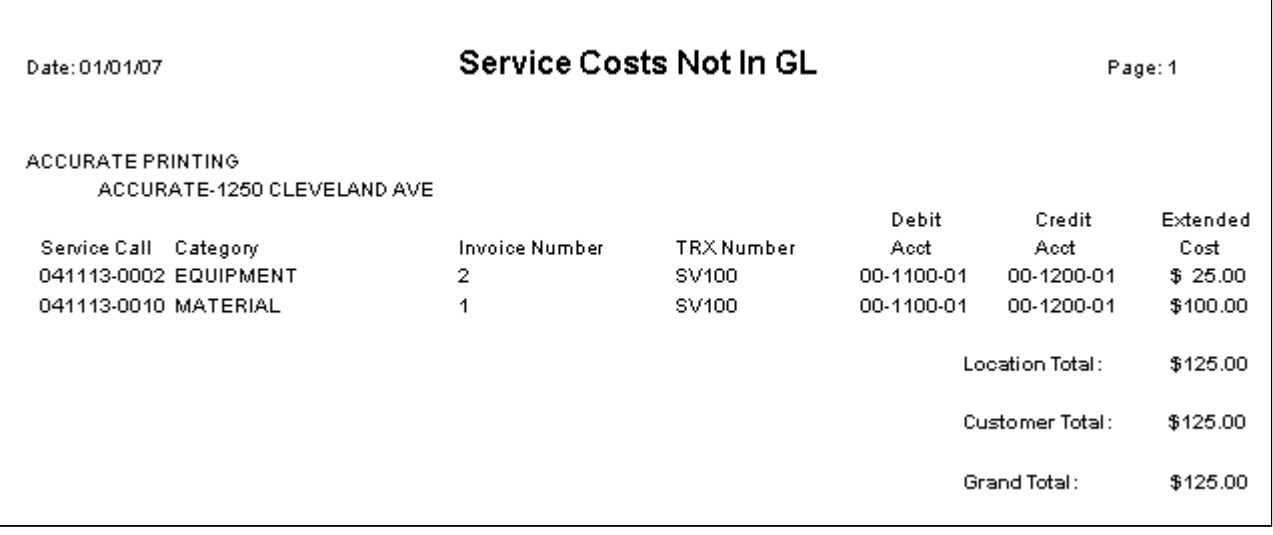

## <span id="page-310-0"></span>**WIP Exception Report - GL costs not in Service Management**

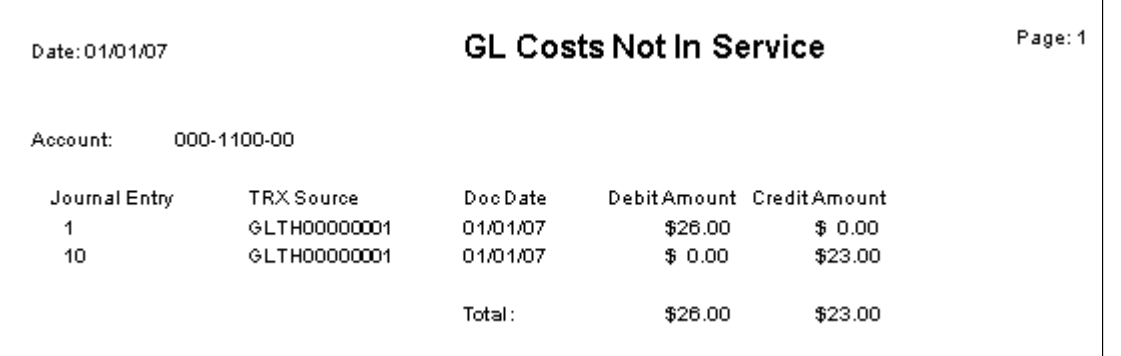

# <span id="page-310-1"></span>**Service Invoice Trailing Costs Report - Summary**

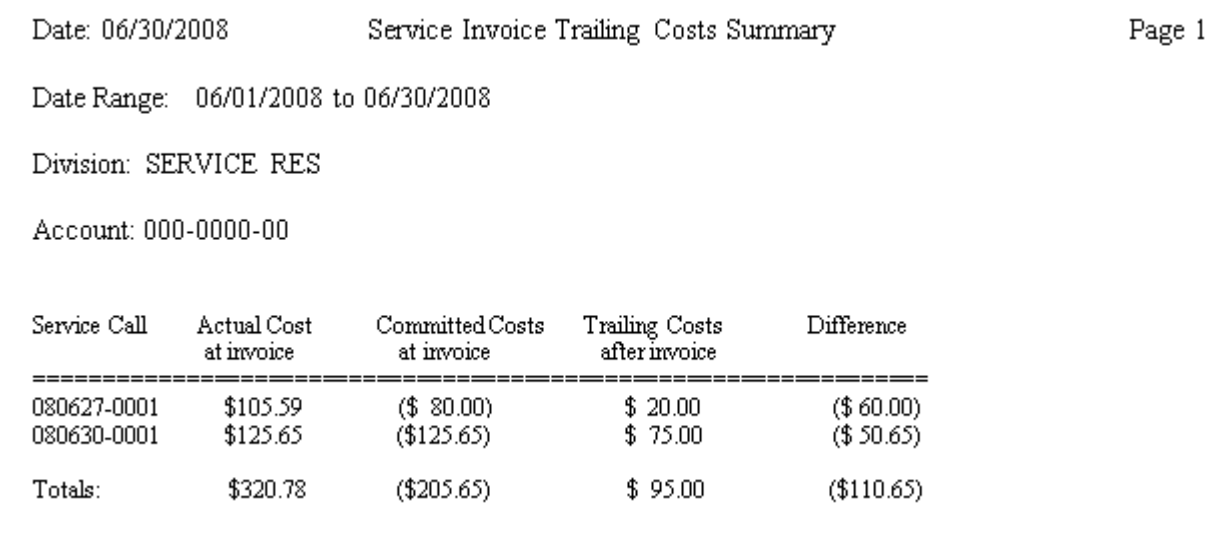

## <span id="page-311-0"></span>**Service Invoice Trailing Costs Report - Detail**

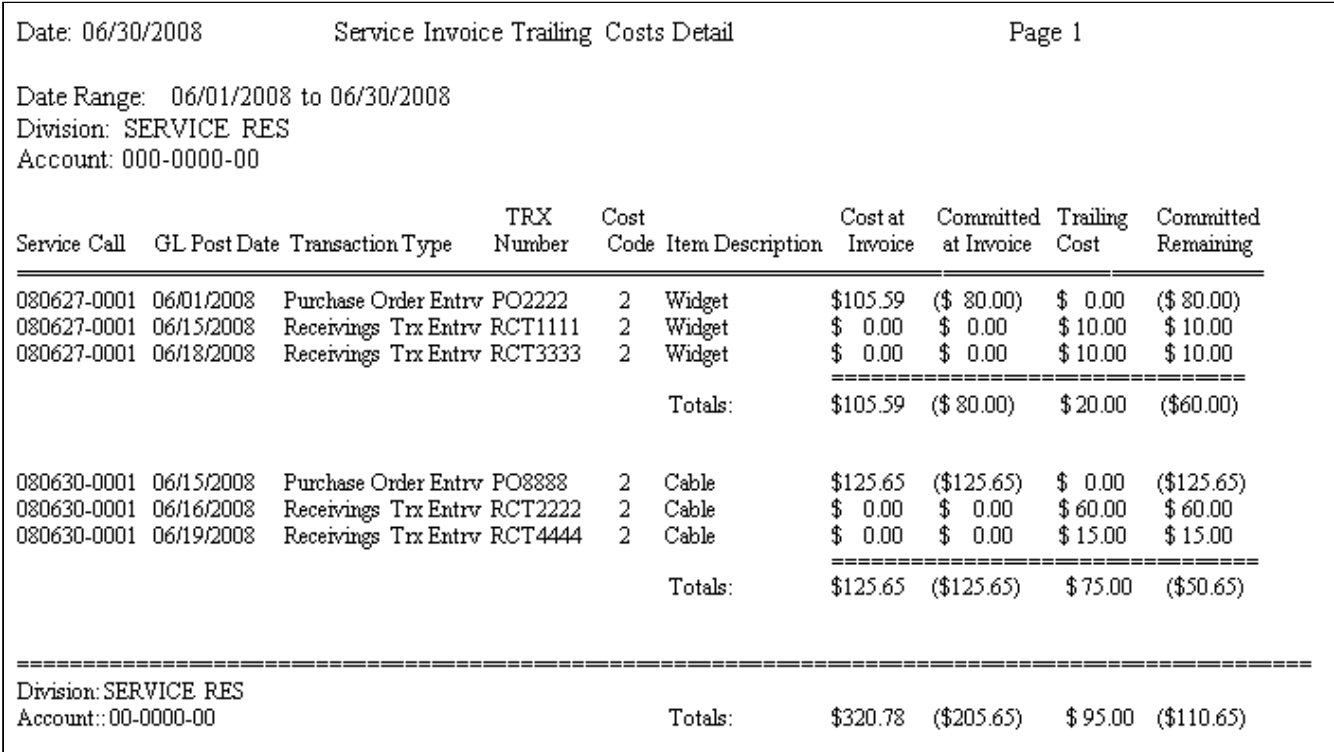

# **Maintenance Reports**

Additional maintenance reports can be accessed by choosing the *Print* button in the Maintenance Contract window.

# **Contract Base Profile Report**

The Contract Base Profile report lists the billing and labor status of all your maintenance contracts by contract type.

- 1. Select *Reports > Service Management > Maintenance > Contract Base Profile*.
- 2. Use the lookup window to select a contract type. If you leave the **Contract Type** field blank, all contract types print.
- 3. Select *Print*.

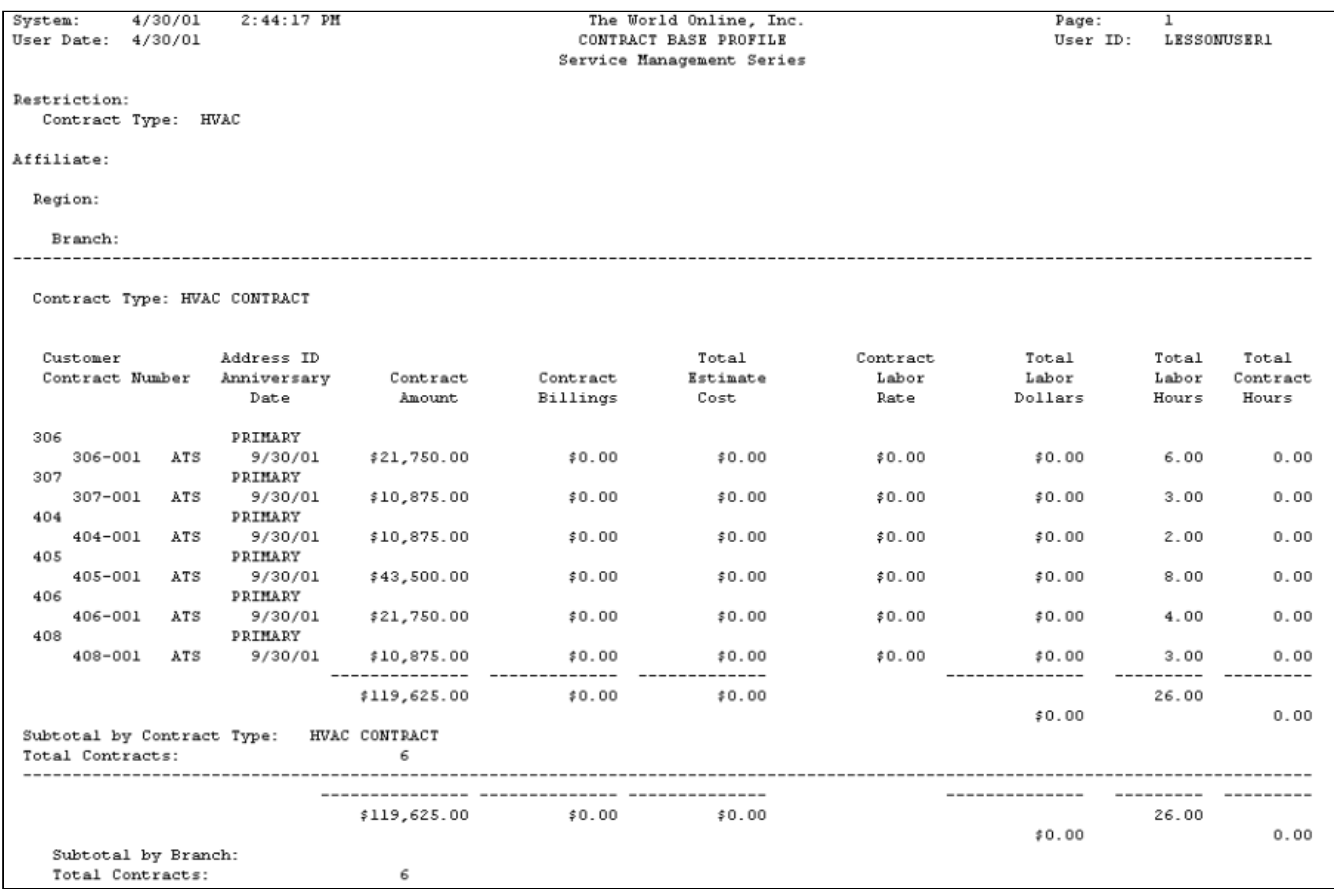

# **Gross Margin to Date Report**

The Gross Margin to Date report lists, by maintenance contract, the year, closed date, contract earned, cost all, and gross margin of your maintenance contracts.

- 1. Select *Reports > Service Management > Maintenance > Gross Margin to Date*.
- 2. In the Gross Margin to Date window, use the lookup window in the **Contract Number** field to select a contract number.
- 3. Select *Print*.

```
System:3/30/98
                           10:14:28 AM
                                                                                                           Page:\mathbf{I}LESSON USER1
User Date:
               3/30/98
                                                                                                           User ID:
                                                   The World Online, Inc.
                                                     GROSS MARGIN TO DATE
                                                   Service Management Series
                               AARONFITO001
                                                Aaron Fitz Electrical
     Customer:
                               PRIMARY
     Location:
                                                Business
     \mathtt{Contract} :
                               123
             Closed Date
                                 Contract Earned
                                                              Cost All
                                                                                       Gross Margin
 Year
 1998
               7/31/98
                                      $10,000.00
                                                              $5,503.00$4,497.00End of Report
```
## **Labor Load Schedule Report**

This report is used to view technicians' total available monthly labor hours. The available hours are grouped by MCC, billable, burden, and MC hours.

- 1. Select *Reports > Service Management > Maintenance > Labor Load Schedule*.
- 2. Select the **All** or **Individual** technician radio button. If you chose Individual Technician, select a technician.
- 3. The first time during a session you select *Print,* you will receive a message asking if you want to run the utility that matches technicians by skill level to maintenance tasks. Select *Yes*. A progress window appears.

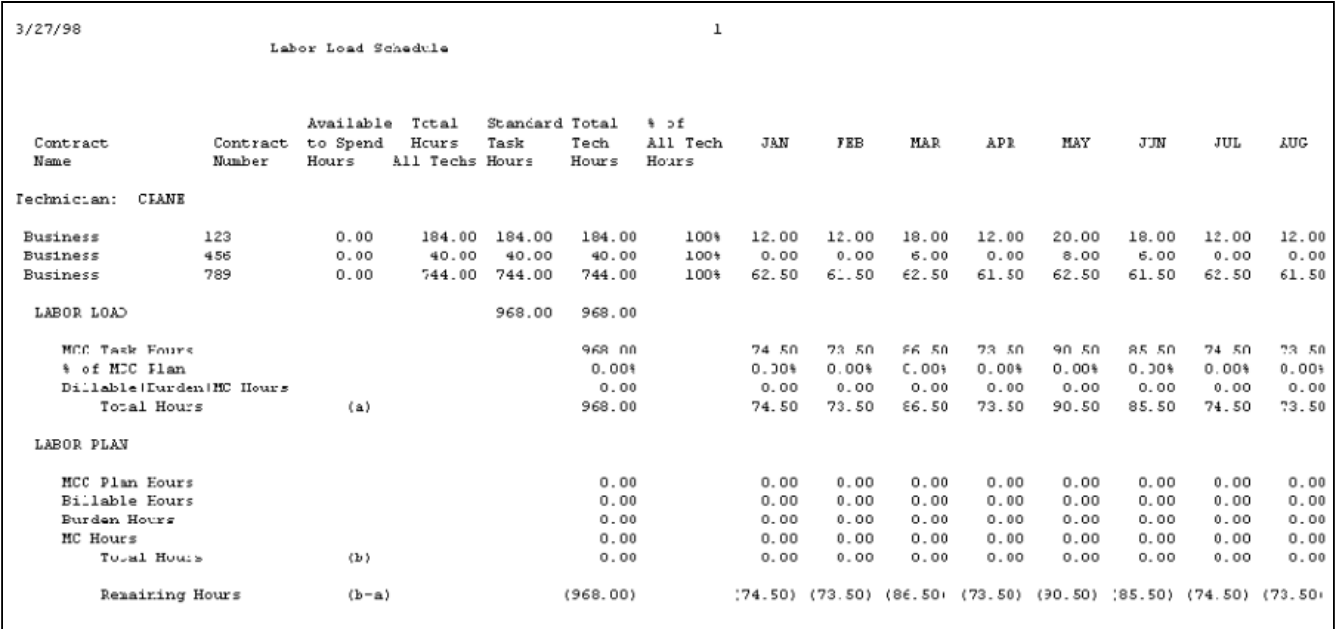

## **Master Contract Reports**

The Master Contract List contains all master contracts and their assigned maintenance contracts, as well as the information from the Master Contract window.

The Master Contract Financial report lists all master contracts, contract amounts, total cost, contract earned, gross profit, revenue recognized, and amount billed for each contract on a year-to-date and total-to-date basis.

- 1. Select *Reports > Service Management > Maintenance > Master Contract*.
- 2. Select to print the Master Contract List or the Master Contract Financial report from the **Report** drop-down list.
- 3. From the **Print** drop-down list, select to print the report for all customers, a customer range, or a branch range. Enter the range information, if applicable.
- 4. Select *Print*

You can also print the Master Contract List for a specific customer by choosing *File > Print* in the Master Contract window.

### **Master Contract List**

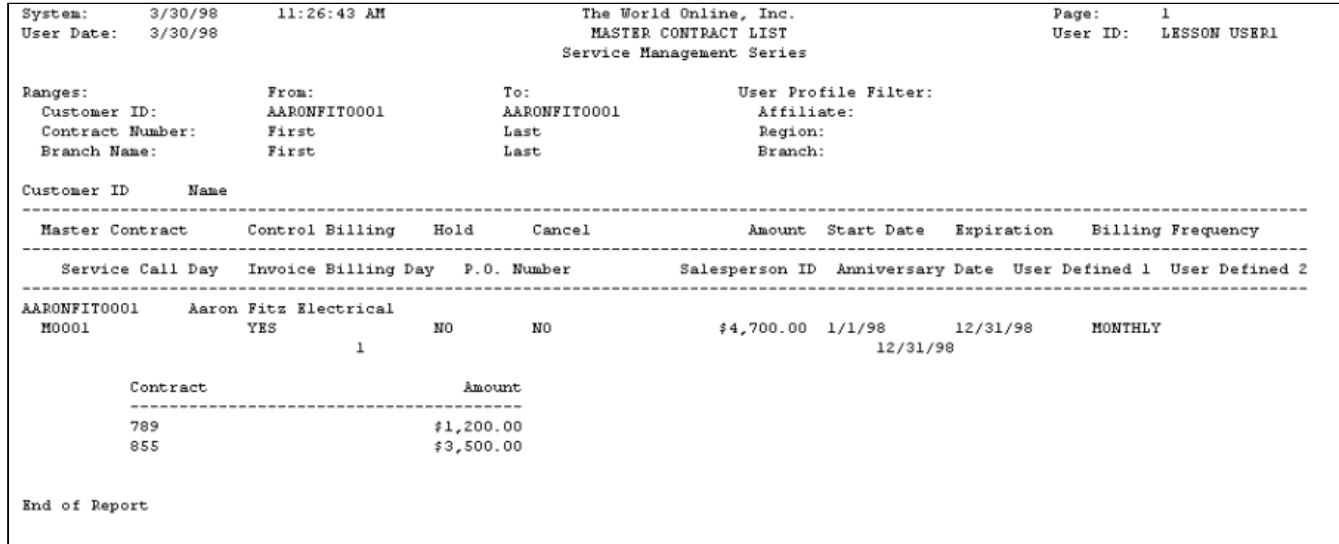

### **Master Contract Financial**

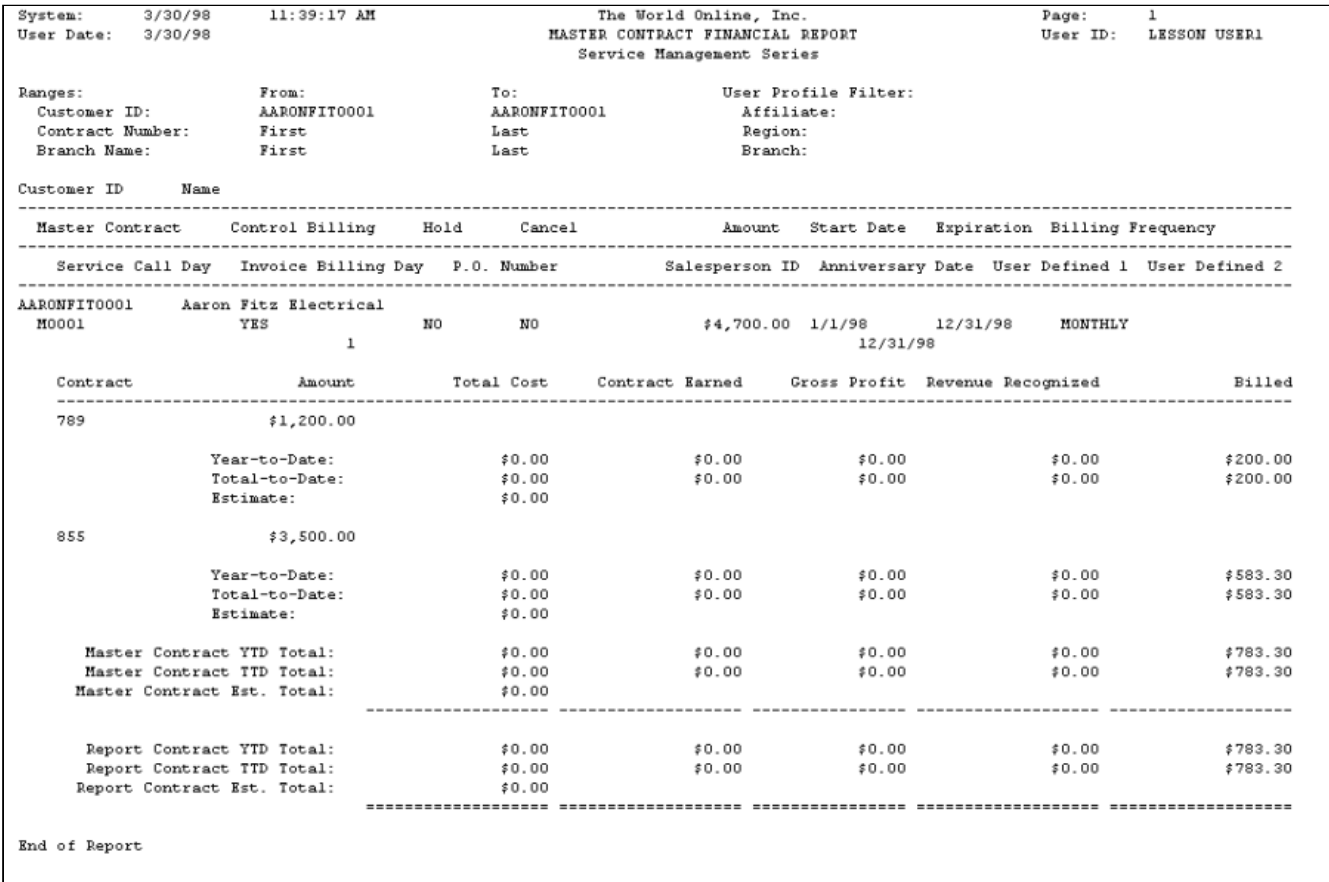

## **Monthly Labor Plan Report**

The Monthly Labor Plan report lists the scheduled MCC labor hours for each technician monthly. The report also lists the actual hours per service call completed by the technician.

- 1. Select *Reports >Service Management > Maintenance > Labor Load Monthly*.
- 2. Select the **All** or **Individual Technician** radio button. If you chose Individual Technician, select a technician.
- 3. Make a selection from the **Month** field drop-down list.
- 4. The first time you select *Print* during a session, you will receive a message asking if you want to run the utility that matches technicians by skill level to maintenance tasks. Select *Yes*. A progress window appears.

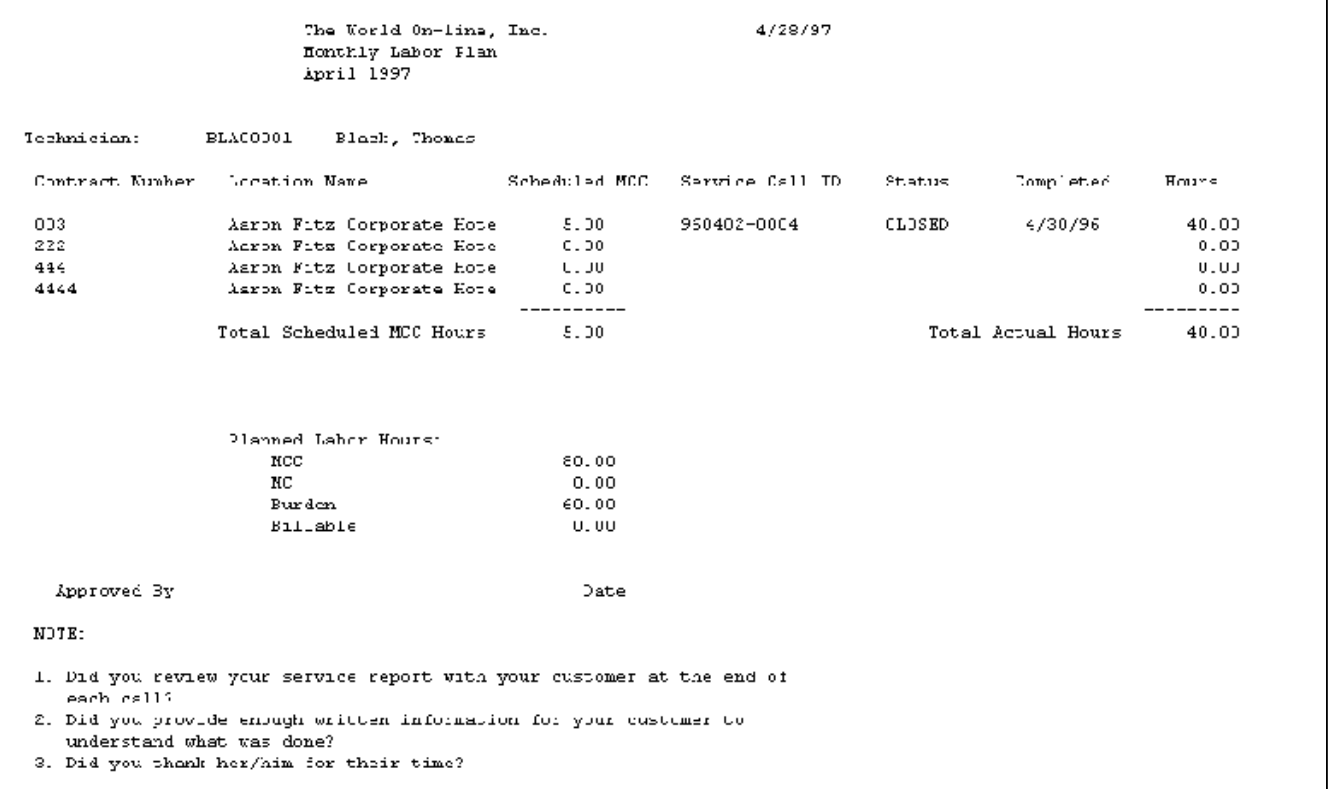

## **Overdue PM Report**

The Overdue PM report lists maintenance contract service work that is not complete. That is, all overdue MCC service calls with an Open call status are in the report.

- 1. Select *Reports > Service Management > Maintenance > Overdue Preventive Maintenance*. The Overdue PM Report window opens, displaying maintenance service calls that are overdue.
- 2. To change the number of records in the report or to age the Overdue PM Report window, make a new entry in the **Number of Days Overdue** field and tab off.
- 3. The system generates a report based on the **Date** field in the Service Call window. If the service call date is more than the number of days overdue, the service call appears in the scrolling window. You can double-click a call in the scrolling window to open the Service Call window.
- 4. Select *Print*.

You can view overdue preventive maintenance service calls by choosing the *Overdue* indicator in the Service Manager window or the Location window.

Remember, if you roll all your calls forward and don't exclude MCC calls, the *Overdue* indicator won't appear because the date of the MCC calls changes when calls roll forward.

## **Technician Load Summary Report**

This report is a summary of technicians' monthly MCC workload.

- 1. Select *Reports > Service Management > Maintenance > Technician Load Summary*.
- 2. Select the **All** or **Individual Technician** radio button. If you select Individual Technician, select a technician.

3. The first time during a session you select *Print,* you will receive a message asking if you want to run the utility that matches technicians by skill level to maintenance tasks. Select *Yes*.

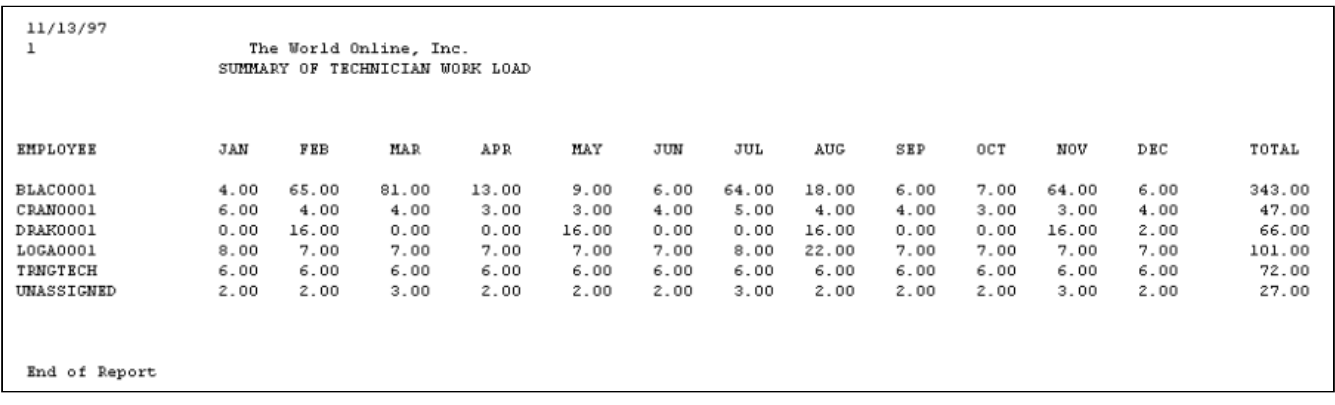

## **Workorder Register Report**

The Workorder Register report lists technicians' open MCC service calls. There are fields on the form for technicians to check when the calls are completed and for the technician's signature.

- 1. Select *Reports > Service Management > Maintenance > Workorder Register*.
- 2. Enter a **Start Date** and an **End Date**.
- 3. The **Technician ID** field defaults as All. If you want to select an individual technician, use the lookup window in the Technician ID field to select a technician.
- 4. Select the **All** or **Individual Contract** radio button. If you select Individual Contract, use the lookups in the **Customer ID**, **Address ID**, and **Contract Number** fields to make your selections.
- 5. Select *Print*.

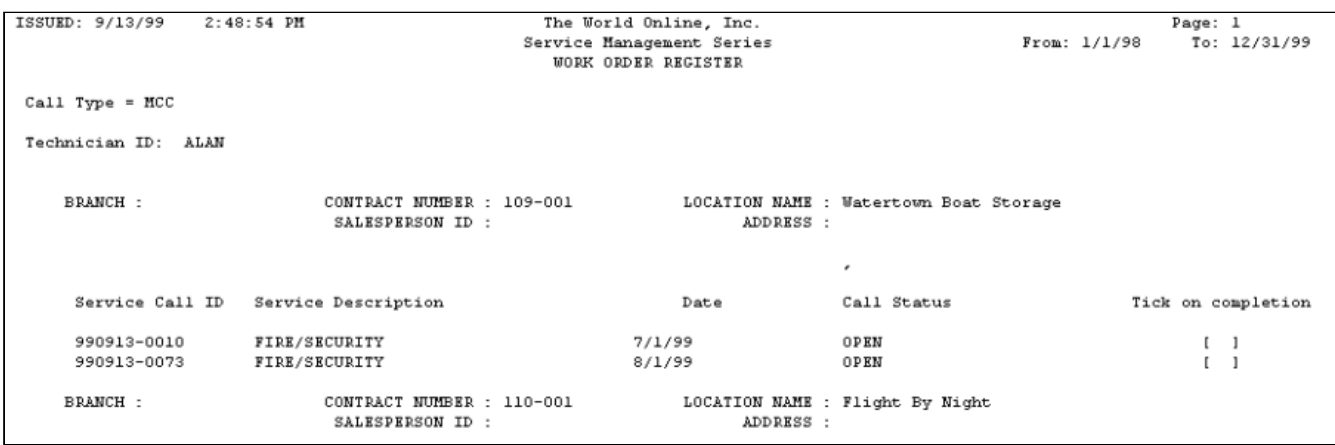

# **Using SmartList Objects**

SmartList Builder objects are available for Equipment Management, Job Cost, and Service Management. These objects include Go To items for several windows. Some Go To items appear for multiple objects.

SmartList Designer objects are available for Job Cost and Service Management. For information on using SmartList Designer, see the Microsoft Dynamics GP Systems User Guide.

# **Importing SmartList Objects**

- [SmartList Builder](#page-318-0) (page 312)
- [SmartList Designer](#page-318-1) (page 312)

# <span id="page-318-0"></span>**SmartList Builder**

You must own SmartList Builder to use Signature SmartList Builder objects. The following must be set up in Equipment Management prior to importing SmartList Builder objects:

- Equipment attributes
- Equipment status
- Equipment user-defined prompts
- Model user-defined prompts

If changes are made to any of these items after importing SmartList Builder objects, you must re-import for those changes to be detected and appear on the Equipment and Equipment Model SmartLists.

You must be logged in as "sa" to import objects.

- 1. Select *Microsoft Dynamics GP >Tools > SmartList Builder > Import*. Select the folder icon and navigate to the Signature SmartList Builder Objects folder in your Microsoft Dynamics GP directory.
- 2. Select the appropriate XML file and select *Open*. Then select *Import*. When the import finishes, a message appears indicating the import process has completed. Select *OK*.
- 3. Repeat the steps to import additional XML files, as needed.

# <span id="page-318-1"></span>**SmartList Designer**

If you do not own SmartList Builder, use SmartList Designer to create SmartLists by importing the Signature SmartList Objects.

- 1. Select *Microsoft Dynamics GP > SmartList*. Select *Export/Import* and then *Import*.
- 2. Select *Add* and then navigate to *<GP Install folder>\Signature\SmartList Designer Objects*. If you have purchased SmartList Builder, you will want to import the objects for SmartList Builder. See the previous section for information on importing SmartList Builder objects.
- 3. Select the appropriate XML file(s) and select *Open*. Then select *Import*. When the import finishes, a message appears indicating the import process has completed. Select *OK*.
- 4. Repeat the steps to import additional XML files, as needed.
- 5. Close the SmartList window and then re-open to complete the import process.

# **Accessing SmartList Objects**

You access SmartList objects in the SmartList window. Each object name begins with the word Signature, followed by the descriptive name; for example, Signature Service Calls.

- 1. Select *SmartList*.
- 2. Scroll down to the objects that begin with Signature. Select an object to display the records for that object. Records appear in the right pane of the window.
- 3. To select a Go To item, select a record for that object, and select the *Go To...* button. Select an item from the Go To menu. You can also double-click a record to display the default Go To item, which is the first item in the Go To menu.
- If double-clicking a record does not display a window, select *SmartList > Options* to open the Options window. In the Category drop-down list, select the object that is currently highlighted in the SmartList window, then select *OK*. In the SmartList window, select the *Refresh* button, then double-click a record. The window for the default Go To item should appear. Double-clicking will now work for all objects.

For information on using the SmartList window, see the Microsoft Dynamics GP documentation.

# **Modifying SmartList Builder Objects**

Any modifications that you make to one of the imported SmartList templates will be lost if you re-import SmartList Builder objects. Before you modify a template, we recommend duplicating the SmartList and making changes to the copy.

- 1. Select *Microsoft Dynamics GP > Tools > SmartList Builder > SmartList Builder*.
- 2. Use the lookup button to select the **SmartList ID** of the object you would like to duplicate. The Equipment Management SmartList Builder objects that you imported are identified with \_S\_EMS\_{\_}.
- 3. Select *Options > Duplicate...*.
- 4. Select SmartList as the **New List Type**. You can also duplicate the template into Excel Report Builder; see [Creating a SmartList Object Excel Report](#page-319-0) (page 314) for details.
- 5. Enter a **New List ID** and **New List Name**, and select *Duplicate*.
- 6. The new SmartList opens and can be edited in the SmartList Builder window. We recommend modifying this copy, as any changes that you make to the original template will be lost if you need to re-import SmartList Builder objects.

<span id="page-319-0"></span>Refer to the **SmartList Builder (with Excel Report Builder)** user documentation for information on editing SmartList Builder objects.

# **Creating a SmartList Object Excel Report**

You can create Excel Reports from the SmartList objects that you imported.

- 1. Select *Microsoft Dynamics GP > Tools > SmartList Builder > SmartList Builder*.
- 2. Use the lookup button to select the **SmartList ID** of the object you would like to duplicate. The Signature SmartList Builder objects that you imported are identified with S\_ for Service Management or Job Cost and **EMS\_** for Equipment Management.
- 3. Select *Options > Duplicate...*.
- 4. Select Excel Report as the **New List Type**.
- 5. Enter a **New List ID** and **New List Name** for the Excel Report, and select *Duplicate*.
- 6. The new report opens in Excel Report Builder, where you can modify the Excel Report. Refer to the **SmartList Builder (with Excel Report Builder)** user documentation for more details.

If you use Microsoft Dynamics GP SmartList Builder to create your own SmartLists and Microsoft Excel reports, you can use the following SmartList Builder objects as templates for creating SmartLists in Equipment Management:

- Cost Categories
- Equipment
- Equipment Models
- Meter Readings
- Rental Agreement Lines
- Rental Invoice Lines
- Scheduled Maintenance

These templates are contained in an XML file that can be imported into SmartList Builder. After importing SmartList Builder objects, the templates can be used in SmartList or edited in SmartList Builder or Excel Report Builder.

# **Preparing Go To Items for Use in the SmartList Window**

- 1. Select *Microsoft Dynamics GP > Tools > SmartList Builder > SmartList Builder*. Select the lookup button in the SmartList ID field and complete the following steps for each Signature object displayed in the list:
- 2. Highlight the Signature object in the list and click *Select*.
- 3. Select the *Go To...* button. All available Go To locations display. Here you can Add, Edit, or Remove Go To items. When you are finished, Select *OK*.
- 4. In the SmartList Builder window, select *Save*. When the information has saved, the window will clear.
- 5. When you have completed these steps for each object in the list, close the SmartList Builder window. Open the SmartList window under *Microsoft Dynamics GP > SmartList*. The following message will appear: *SmartList Builder has detected changes to be made. Do you want to make these changes now?* Select *Yes*. The update will take a few moments.

When the update completes, the SmartList window will open. You are now ready to use the Signature SmartLists and Go To items.

# **Signature Objects and Go To Items Reference**

The following Signature objects and Go To items are available for use in SmartList.

- [Service Management](#page-320-0) (page 315)
- [Job Cost](#page-321-0) (page 316)
- [Equipment Manager](#page-321-1) (page 316)

# <span id="page-320-0"></span>**Service Management**

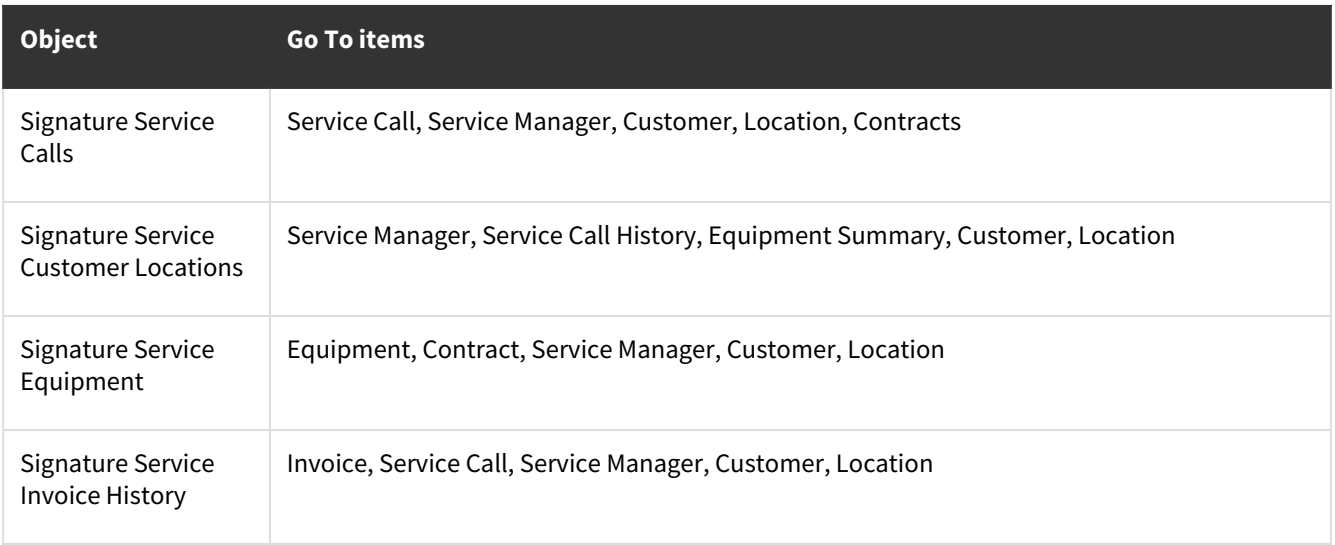

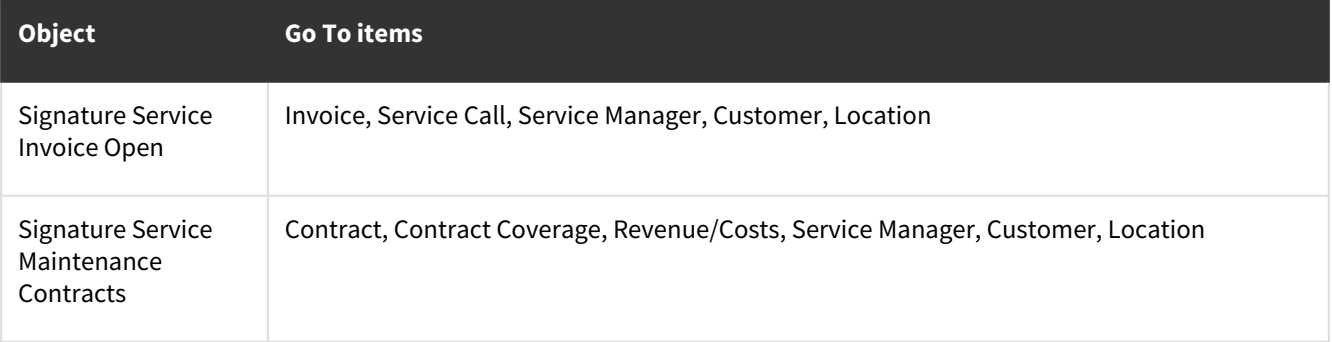

# <span id="page-321-0"></span>**Job Cost**

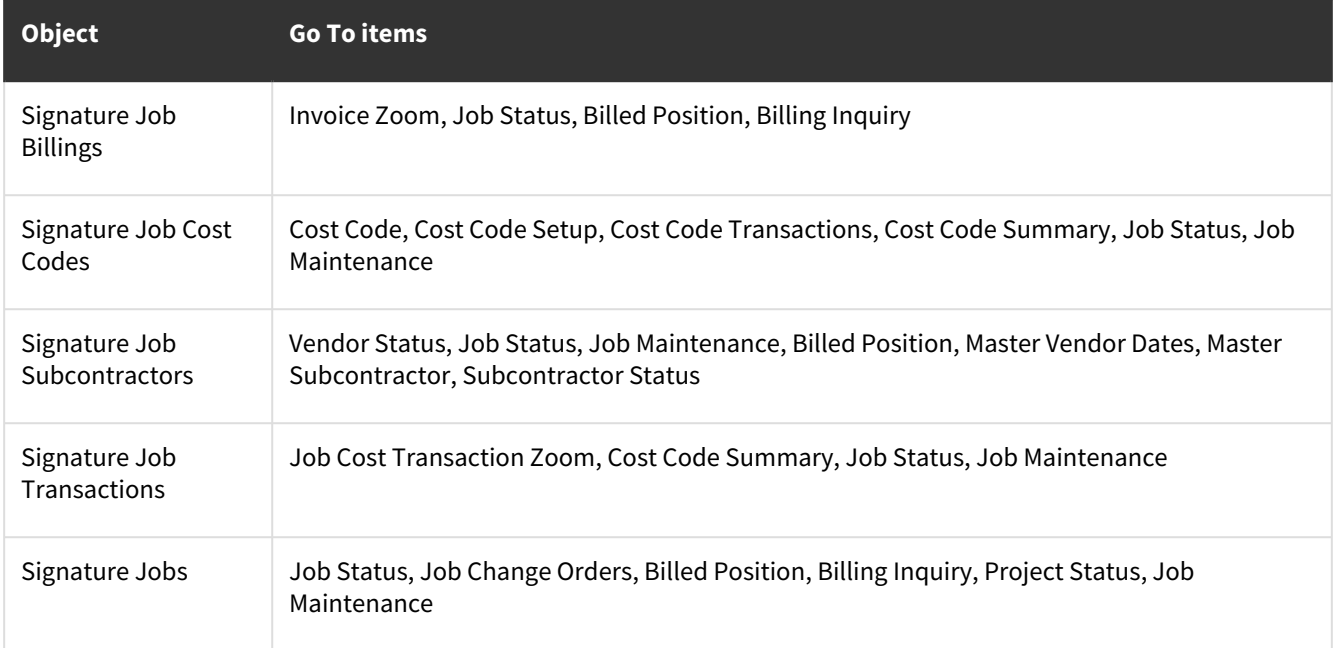

# <span id="page-321-1"></span>**Equipment Manager**

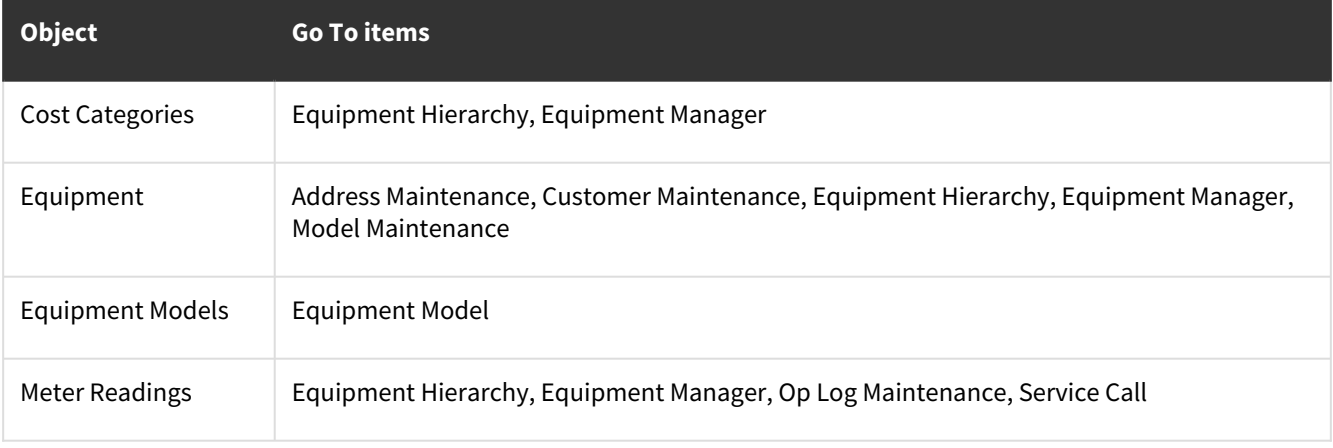

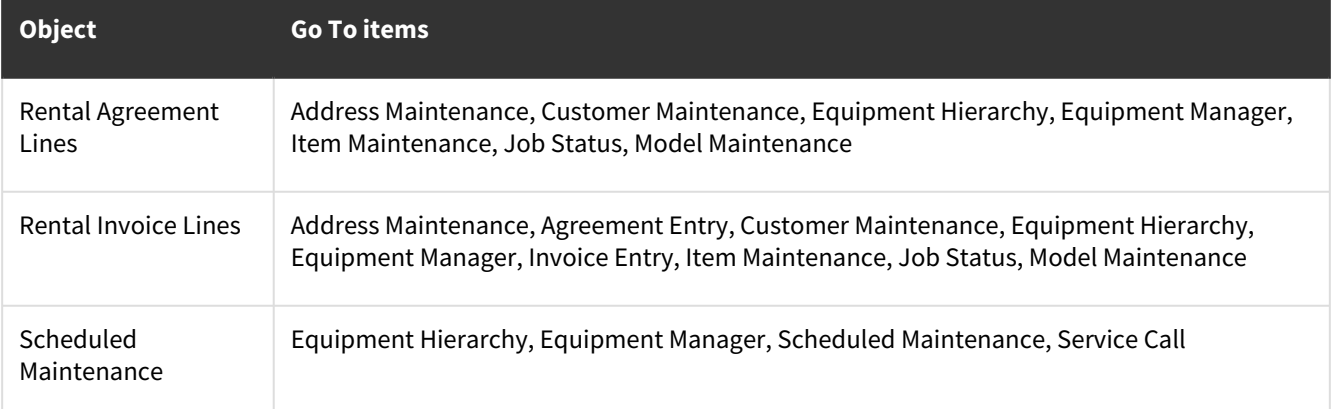

# **Contact Information**

## **Support & Sales**

**Support Phone**: 262-317-3800

**Email**: support@wennsoft.com

**Hours**: Normal support hours are 7:00 a.m. to 6:00 p.m. Central Time. After-hours and weekend support is available for an additional charge. Please contact WennSoft Support for additional information.

WennSoft will be closed in observance of the following holidays: New Year's Day, Memorial Day, Juneteenth, Independence Day, Labor Day, Veteran's Day, Thanksgiving Day, the Day after Thanksgiving, Christmas Day, and the Day after Christmas.

## **Support Plans**

We're committed to providing the service you need to solve your problems and help your team maximize productivity.

We offer several Signature Enhancement and Support Plans to meet your needs and Extended Support Plans for retired product versions available at<https://www.wennsoft.com/wsportal.>

## **Sales**

Phone: 262-317-3700 Fax: 262-317-3701

## **Address**

WennSoft Headquarters 1970 S. Calhoun Rd. New Berlin, WI 53151-1187

Phone: 262-821-4100 or 866-539-2228 Email: info@wennsoft.com Website: www.wennsoft.com Office hours: Monday through Friday from 8 a.m. to 5 p.m. Central Time.